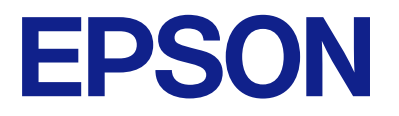

ET-5170 Series L6490 Series ET-5150 Series L6460 Series

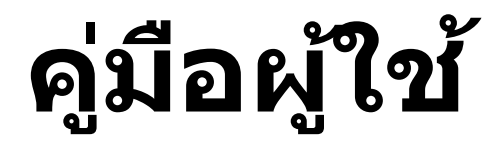

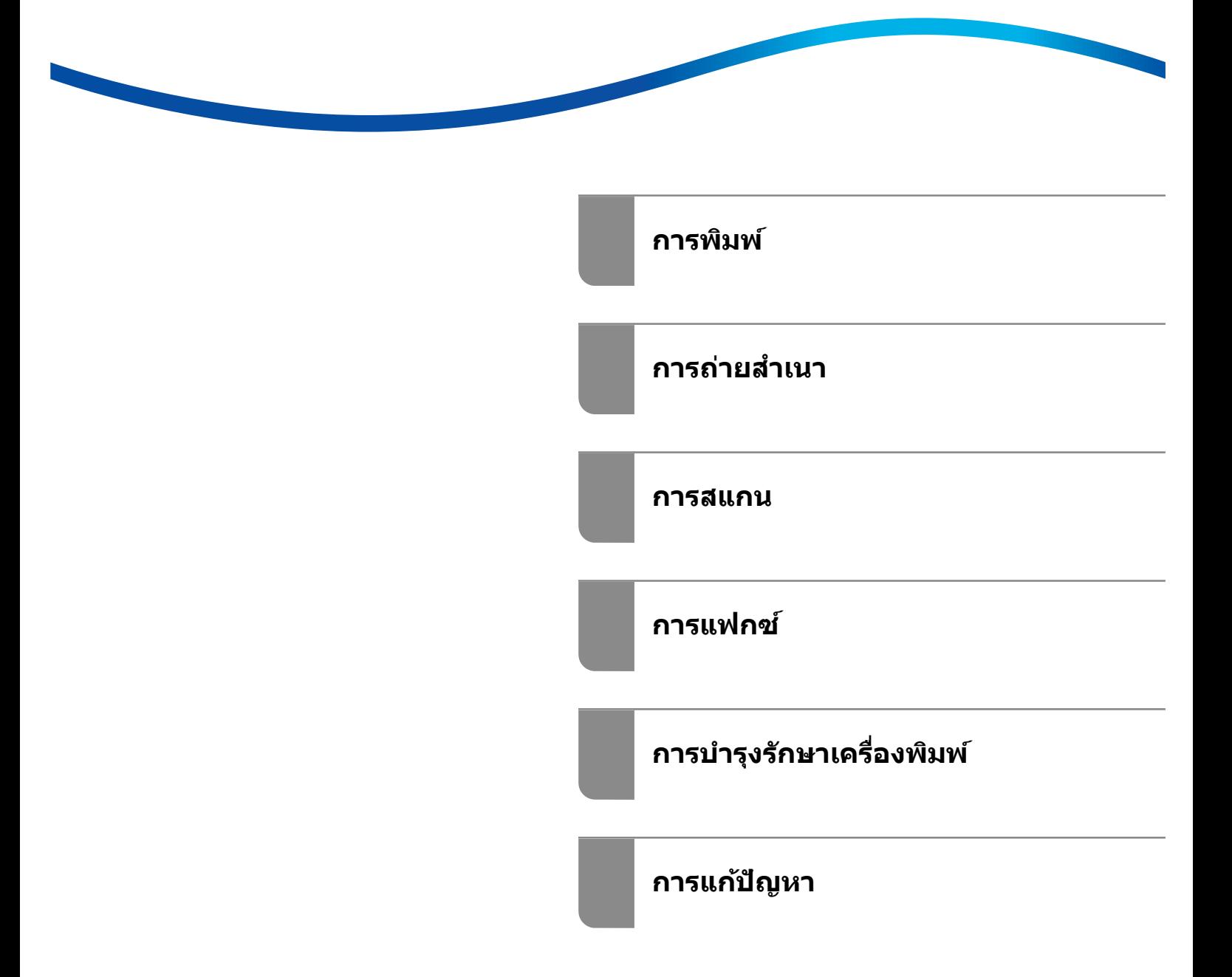

# **เนอหา ้ ื**

# **[แนวทางไปสคู่มื](#page-5-0) ู่ อนี้**

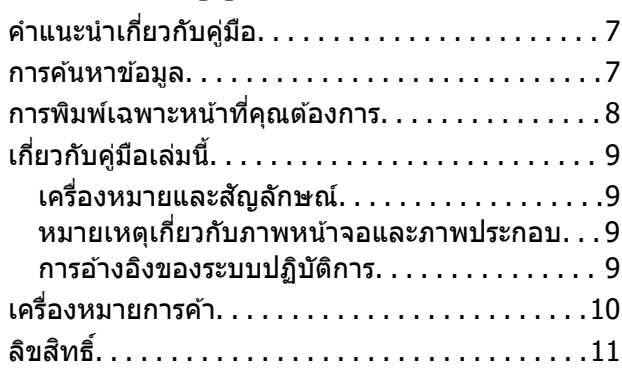

# **[คําแนะนําที](#page-11-0)่[สํ](#page-11-0) าคญ ั**

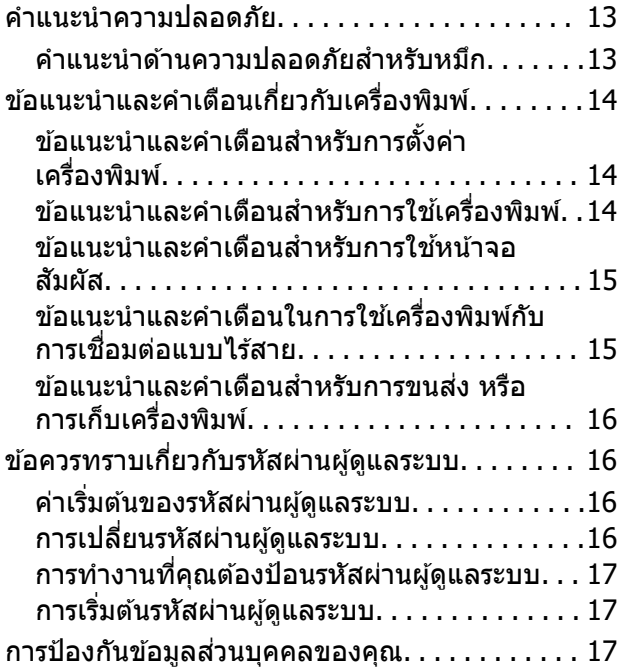

#### **ชอช ื่***ื่*อชิ้นส่วนและฟังก์ชันการทำงาน

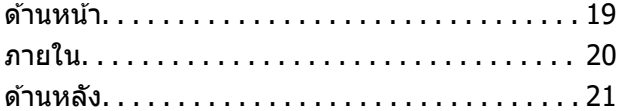

### **[แนวทางไปยงแผงควบค](#page-21-0) ั ม ุ**

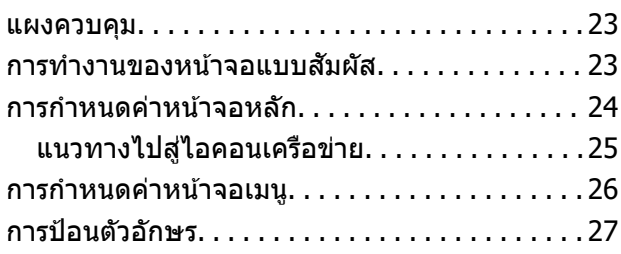

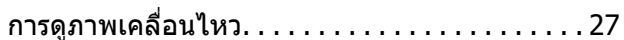

### **[การโหลดกระดาษ](#page-28-0)**

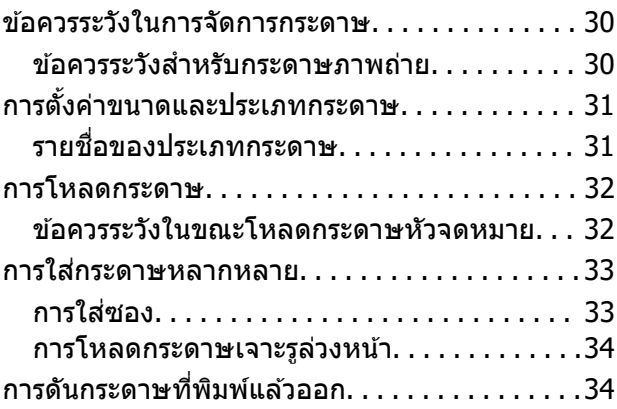

### **[การวางตนฉบ](#page-34-0) ้ บ ั**

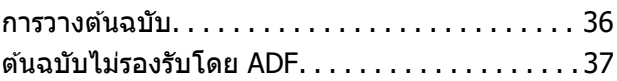

### **[การพมพิ](#page-37-0) ์**

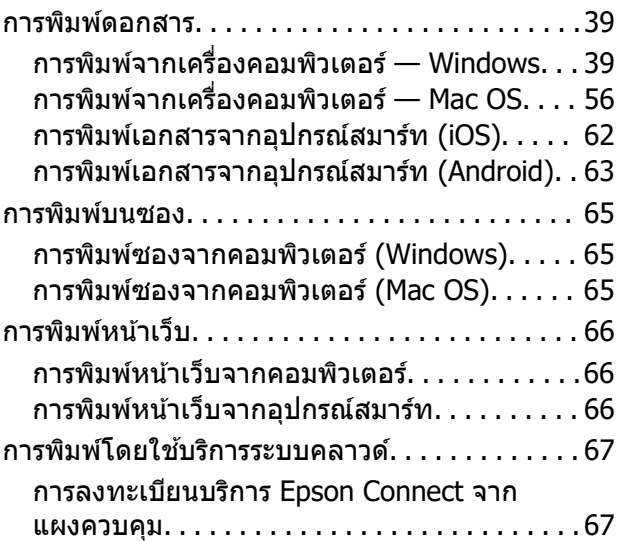

### **[การถายส](#page-68-0) ่ ํ าเนา**

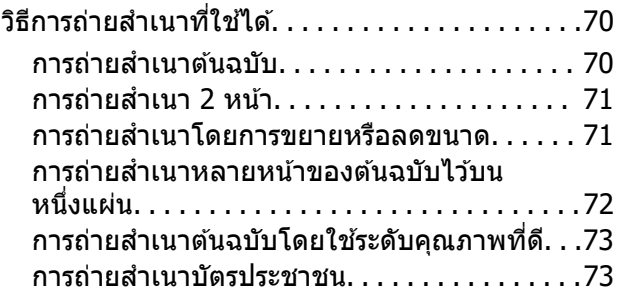

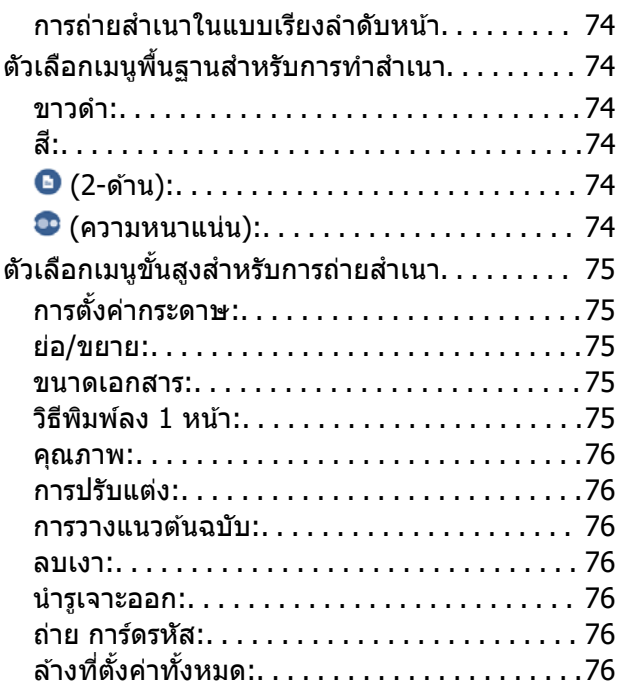

### **[การสแกน](#page-76-0)**

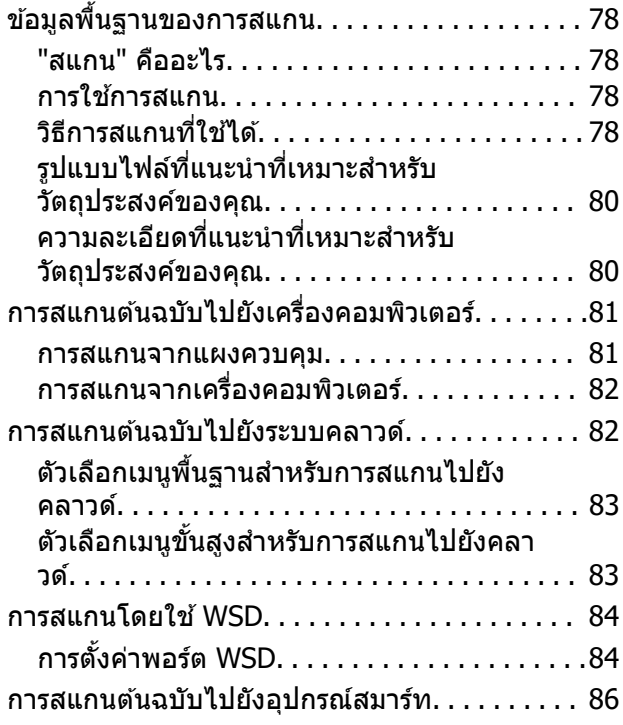

# **[การแฟกซ์](#page-86-0)**

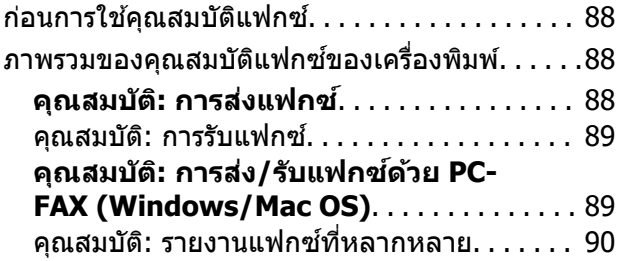

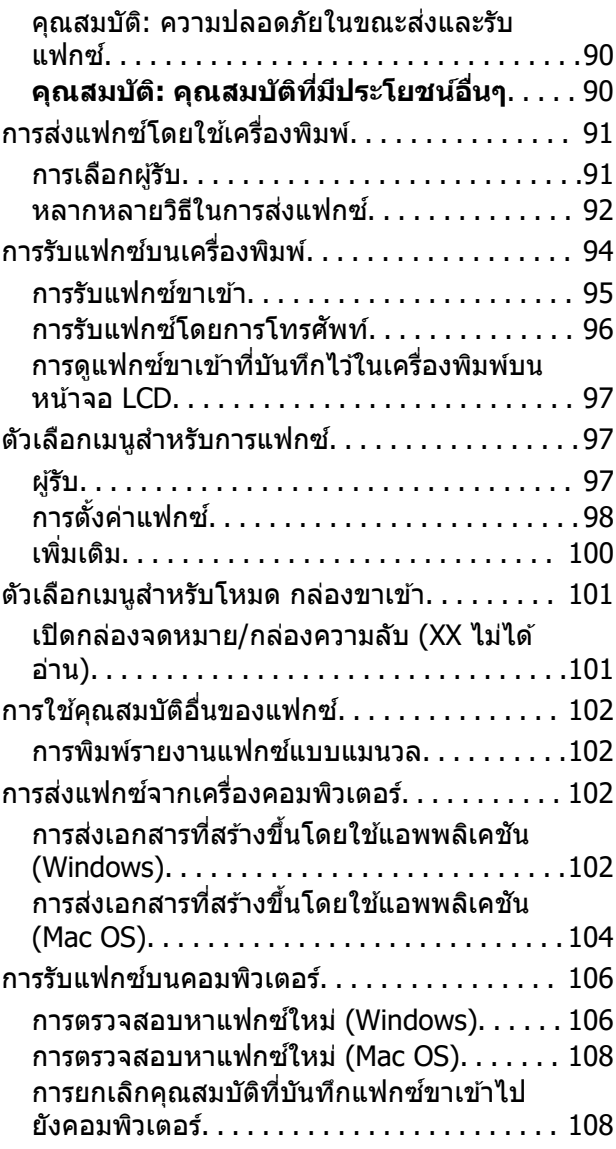

#### **[การบํารงรุ](#page-108-0) กษาเคร ั องพ ื่***่องพิมพ์*

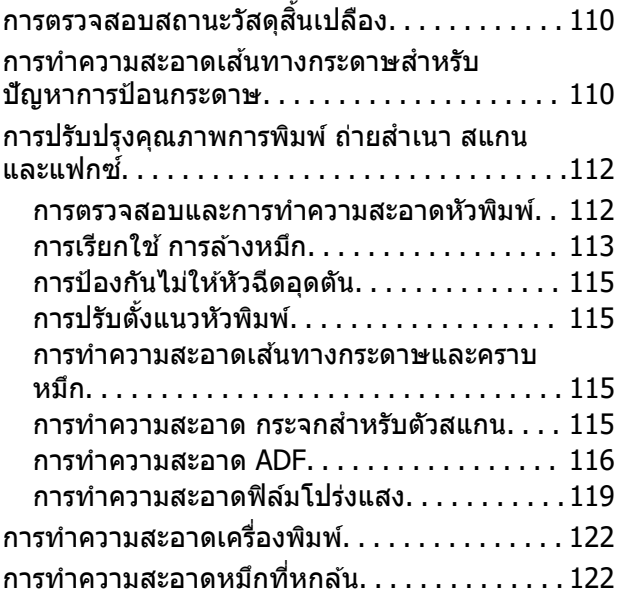

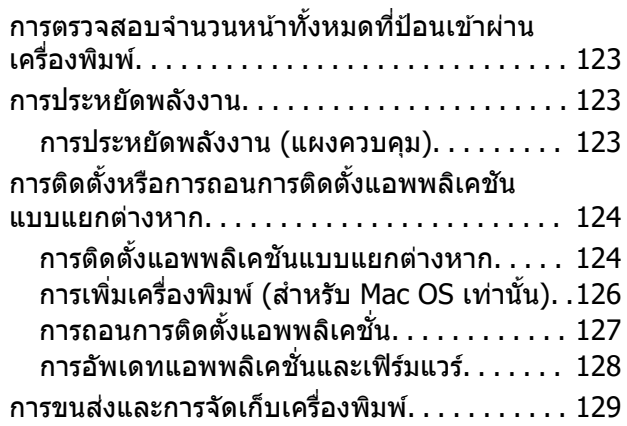

### **[การแก้ปัญหา](#page-133-0)**

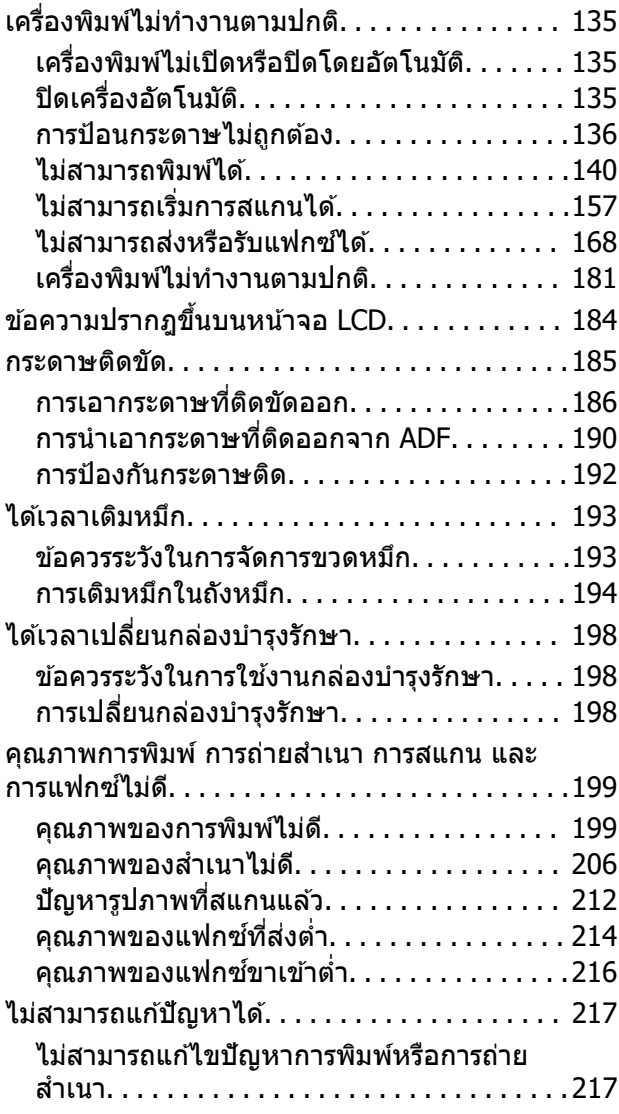

### **การเพมหร ิ่ [อการเปล](#page-218-0) ื ยนคอมพ ี่ ิวเตอร์ หรออื [ปกรณ](#page-218-0) ุ ์**

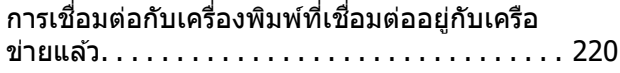

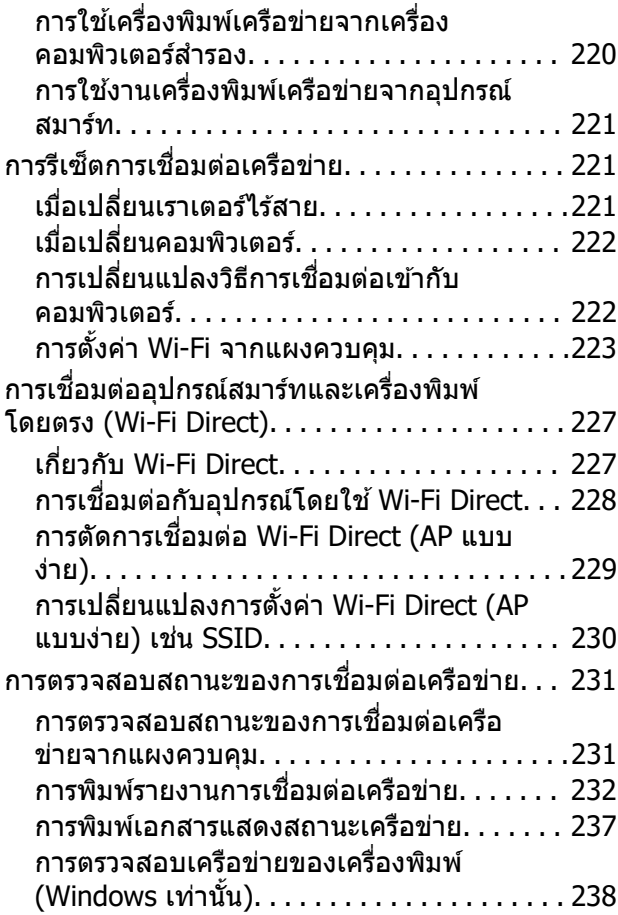

### **[ข้อมลของผล](#page-238-0) ู ตภิ ณฑั ์**

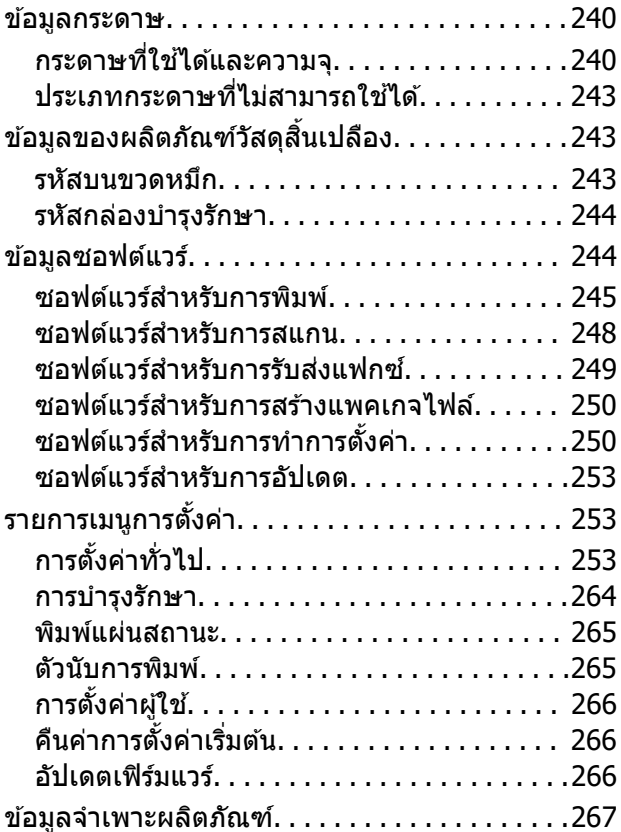

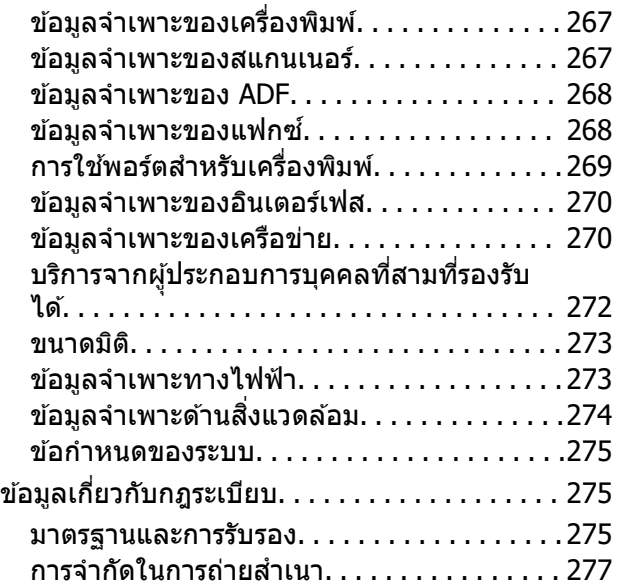

### **ข้อมลของผ ู ู[้ดูแลระบบ](#page-277-0)**

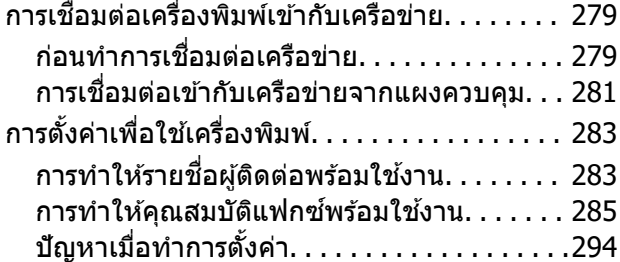

## **[แหลงขอร](#page-296-0) ่ บความช ั วยเหล ่ อ ื**

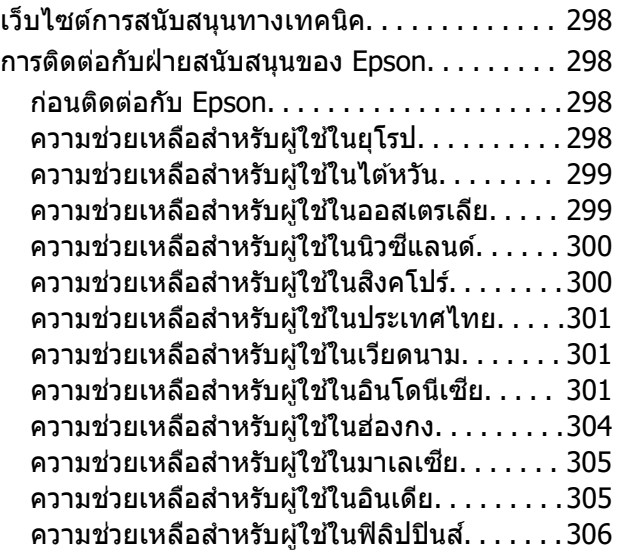

# <span id="page-5-0"></span>แนวทางไปสู่คู่มือนี้

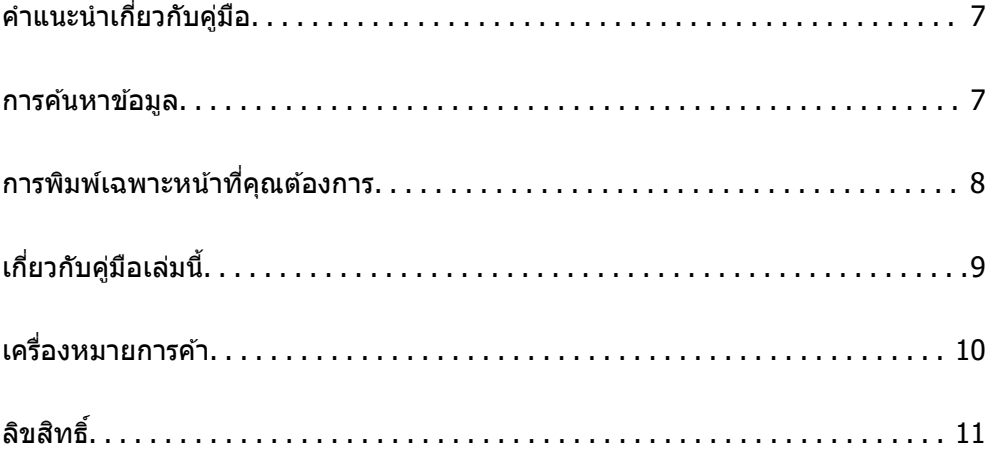

#### <span id="page-6-0"></span>**คําแนะนําเกยวก บคั ู่มือ ี่**

ี คู่มือต่อไปนี้ให้มาพร้อมกับเครื่องพิมพ์ Epson ของคณ พร้อมกับค่มือต่าง ๆ สามารถตรวจสอบประเภทของข้อมลวิธี ์ ใช้ที่หลากหลายที่มีให้จากตัวเครื่องพิมพ์เองหรือจากโปรแกรมซอฟต์แวร์ Epson

- $\Box$  คำแนะนำด้านความปลอดภัยที่สำคัญ (คู่มือแบบกระดาษ) ให้คำแนะนำเพื่อการใช้งานเครื่องพิมพ์นี้อย่างปลอดภัยสำหรับคุณ
- ❏ เรมติ่ นท้ ี่นี่ (คู่มือแบบกระดาษ)

่ ให้ข้อมลเกี่ยวกับการตั้งค่าเครื่องพิมพ์และการติดตั้งซอฟต์แวร์

 $\Box$  คู่มือผู้ใช้ (คู่มือระบบดิจิตอล)

ี ค่มือเล่มนี้ ค่มือนี้พร้อมให้ใช้งานในเวอร์ชัน PDF และค่มือบนเว็บไซต์ ให้ข้อมลโดยรวมและคำแนะนำในการใช้ ึ่งานเครื่องพิ้มพ์เกี่ยวกับการตั้งค่าเครือข่ายเมื่อใช้งานเครื่องพิมพ์ผ่านเครือข่าย และเกี่ยวกับวิธีการแก่ไขปัญหา คู่มือนี้ใช้สำหรับ ET-5170 Series/L6490 Series และ ET-5150 Series/L6460 Series อย่างไรก็ตาม คุณสมบัติ แฟกซ์พร้อมใช้งานสำหรับ ET-5170 Series/L6490 Series เท่านั้น

❏ การแฟกซ์

้ คุณสามารถรับค่มือข้างต้นเวอร์ชันล่าสดได้ด้วยวิธีการต่อไปนี้

❏ คู่มือแบบกระดาษ

ี่ ไปที่เว็บไซต์สนับสนุนของ Epson ยุโรปที่ <http://www.epson.eu/support>หรือเว็บไซต์สนับสนุนทั่วโลกของ Epson ที่ <http://support.epson.net/>

❏ คู่มือระบบดิจิตอล

หากตองการด ้ ูคู่มือบนเว็บไซต์ ใหเย้ ยมชมเว ี่ ็บไซต์ต่อไปน ใสี้ ช่ อผล ื่ ตภิ ณฑั และ ์ ไปที่ **การสนบสน ั ุน** <http://epson.sn>

#### **ข้อมลทู เกี่ ยวข ี่ อง้**

 $\blacktriangleright$  "แอพพลิเคชันสำหรับการอัปเดตซอฟต์แวร์และเฟิร์มแวร์ (Epson Software Updater)″ บนหน้าที่ 253

#### **การคนหาข อม ูล ้ ้**

คู่มือ PDF ช่วยคุณค้นหาข้อมูลคุณมองหาโดยใช้คำสำคัญ หรือข้ามไปยังหัวข้อเฉพาะโดยตรงโดยใช้บุ๊กมาร์คได้ ี่ หัวข้อนี้อธิบายวิธีการใช้ค่มือ PDF ที่เปิดด้วย Adobe Acrobat Reader DC บนคอมพิวเตอร์ของคณ

#### <span id="page-7-0"></span>**การคนหาโดยค ้ าสํ าคํ ัญ**

คลิก **แก่ไข > ค้นหาขั้นสูง** ป้อนคำสำคัญ (ข้อความ) สำหรับข้อมูลที่คุณต้องการค้นหาในหน้าต่างการค้นหา จาก ้นั้นคลิก **ค***้นห***า** รายการที่ต<sup>ู</sup>้รงกันจะแสดงรายการออกมา คลิกที่รายการที่แสดงขึ้นมาหนึ่งใดเพื่อกระโดดไปยังหน้าดัง กลาว่

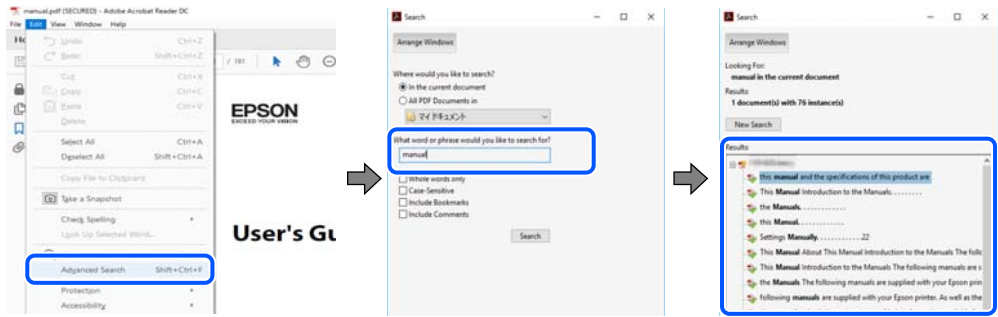

#### **การขามไปโดยตรงจากบ ้ กมาร ุ๊ ์ค**

้ คลิกหัวข้อที่จะข้ามไปยังหน้าดังกล่าว คลิก + หรือ > เพื่อดหัวข้อย่อยระดับล่างในหัวข้อนั้น ในการย้อนกลับไปยัง ่ หน้าก่อนหน้า ให้ทำดังต่อไปนี้บนแป้นพิมพ์

- ❏ Windows: กดคางท้ ี่ **Alt** แลวกด ้ **←**
- ❏ Mac OS: กดคางท้ ี่ปุ่มคําสง แล ั่ วกด ้ **←**

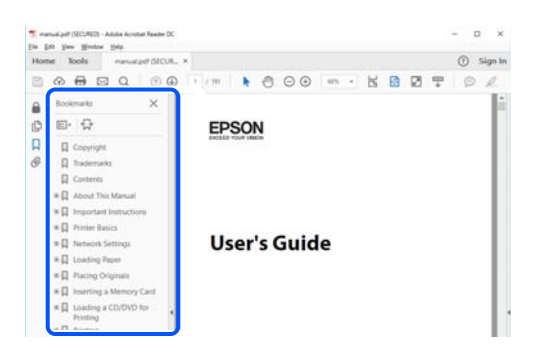

#### **การพมพิ ์เฉพาะหน้าที่คุณตองการ ้**

ี คุณสามารถคัดแยกหน้าและพิมพ์เฉพาะหน้าที่คุณต้องการได้ คลิก <mark>พิมพ์ ใ</mark>นเมนู **ไฟล**์ จากนั้นระบุหน้าที่คุณต้องการ พิมพใน ์ **หน้า** ใน **หนาท้ จะพ ี่ มพิ ์**

 $\Box$  ในการระบุชุดของหน้า ให้ป้อนขีดกลางระหว่างหน้าเริ่มต้นและหน้าสิ้นสด

ตัวอยาง: 20-25 ่

 $\Box$  ในการระบหน้าที่ไม่อย่ในชด ให้แยกหน้าด้วยเครื่องหมายจลภาค ตัวอยาง: 5, 10, 15 ่

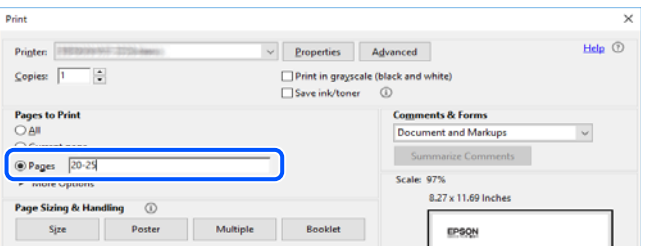

#### <span id="page-8-0"></span>**เกยวก บคั ู่มือเลมน่ ี้ ี่**

้ หัวข้อนี้อธิบายความหมายของเครื่องหมายและสัฌลักษณ์ต่างๆ หมายเหตของคำอธิบายต่างๆ และข้อมลการอ้างอิง ี่ ของระบบปฏิบัติการที่ใช้ในคู่มือนี้

# **เครองหมายและส ื่ ญลั ั กษณ์**

!**ข้อควรระวง:ั**

คำแนะนำที่จะต้องปภิบัติตามอย่างระมัดระวังเพื่อหลีกเลี่ยงการได้รับบาดเจ็บ

c**ข้อความที่สาคํ ญ: ั**

คำแนะนำที่จะต้องพึงสังเกตเพื่อหลีกเลี่ยงการเกิดความเสียหายต่ออุปกรณ์ของคุณ

**หมายเหตุ:** ให้ข้อมูลเสริมและอ้างอิง

#### **ข้อมลทู เกี่ ยวข ี่ อง้**

 $\Rightarrow$  ลิงค์เชื่อมโยงไปยังบทที่เกี่ยวข้อง

#### **หมายเหตเกุ ยวก บภาพหน ั าจอและภาพประกอบ ้ ี่**

- $\Box$  ภาพหน้าจอของหน้าจอไดรเวอร์เครื่องพิมพ์มาจาก Windows 10 หรือ macOS High Sierra เนื้อหาที่แสดงบน ้ หน้าจอจะแปรผันไปโดยขึ้นอย่กับร่นและสถานการณ์
- $\Box$  ภาพตัวอย่างที่ใช้ในค่มือนี้เป็นตัวอย่างเท่านั้น แม้ว่าจะมีความแตกต่างเล็กน้อยขึ้นอย่กับร่น แต่วิธีการทำงาน เหมือนกัน
- $□$  บางรายการเมนูบนหน้าจอ LCD จะแปรผันโดยขึ้นอยู่กับรุ่นและการตั้งค่า
- $\square$  คุณสามารถอ่านรหัส QR โดยใช้แอปเฉพาะทาง

### **การอางอ ้ งของระบบปฏ ิ ิบัติการ**

#### **Windows**

ในคู่มือนี้ คำศัพท์ เช่น "Windows 10", "Windows 8.1", "Windows 8", "Windows 7", "Windows Vista", "Windows XP", "Windows Server 2019", "Windows Server 2016", "Windows Server 2012 R2", "Windows Server 2012", "Windows Server 2008 R2", "Windows Server 2008", "Windows Server 2003 R2" และ "Windows Server 2003" หมายถึงระบบปฏิบัติการต่อไปนี้ นอกจากนั้นแล*้*ว "Windows" ถูกใช้สำหรับอ้างถึงทุก เวอร์ชนั่

- ❏ ระบบปฏิบัติการ Microsoft® Windows® 10
- ❏ ระบบปฏิบัติการ Microsoft® Windows® 8.1
- ❏ ระบบปฏิบัติการ Microsoft® Windows® 8
- ❏ ระบบปฏิบัติการ Microsoft® Windows® 7
- <span id="page-9-0"></span>❏ ระบบปฏิบัติการ Microsoft® Windows Vista®
- ❏ ระบบปฏิบัติการ Microsoft® Windows® XP
- ❏ ระบบปฏิบัติการ Microsoft® Windows® XP Professional x64 Edition
- ❏ ระบบปฏิบัติการ Microsoft® Windows Server® 2019
- ❏ ระบบปฏิบัติการ Microsoft® Windows Server® 2016
- ❏ ระบบปฏิบัติการ Microsoft® Windows Server® 2012 R2
- ❏ ระบบปฏิบัติการ Microsoft® Windows Server® 2012
- ❏ ระบบปฏิบัติการ Microsoft® Windows Server® 2008 R2
- ❏ ระบบปฏิบัติการ Microsoft® Windows Server® 2008
- ❏ ระบบปฏิบัติการ Microsoft® Windows Server® 2003 R2
- ❏ ระบบปฏิบัติการ Microsoft® Windows Server® 2003

#### **Mac OS**

ในคู่มือนี้ "Mac OS" ถูกใช่ในการอ้างถึง Mac OS X v10.6.8 หรือรุ่นใหม่กว่า

# **เครองหมายการค ื่ ้า**

- ❏ Epson Scan 2 software is based in part on the work of the Independent JPEG Group.
- ❏ libtiff

Copyright © 1988-1997 Sam Leffler

Copyright © 1991-1997 Silicon Graphics, Inc.

Permission to use, copy, modify, distribute, and sell this software and its documentation for any purpose is hereby granted without fee, provided that (i) the above copyright notices and this permission notice appear in all copies of the software and related documentation, and (ii) the names of Sam Leffler and Silicon Graphics may not be used in any advertising or publicity relating to the software without the specific, prior written permission of Sam Leffler and Silicon Graphics.

THE SOFTWARE IS PROVIDED "AS-IS" AND WITHOUT WARRANTY OF ANY KIND, EXPRESS, IMPLIED OR OTHERWISE, INCLUDING WITHOUT LIMITATION, ANY WARRANTY OF MERCHANTABILITY OR FITNESS FOR A PARTICULAR PURPOSE.

IN NO EVENT SHALL SAM LEFFLER OR SILICON GRAPHICS BE LIABLE FOR ANY SPECIAL, INCIDENTAL, INDIRECT OR CONSEQUENTIAL DAMAGES OF ANY KIND, OR ANY DAMAGES WHATSOEVER RESULTING FROM LOSS OF USE, DATA OR PROFITS, WHETHER OR NOT ADVISED OF THE POSSIBILITY OF DAMAGE, AND ON ANY THEORY OF LIABILITY, ARISING OUT OF OR IN CONNECTION WITH THE USE OR PERFORMANCE OF THIS SOFTWARE.

- ❏ QR Code is a registered trademark of DENSO WAVE INCORPORATED in Japan and other countries.
- **□ Microsoft<sup>®</sup>, Windows<sup>®</sup>, Windows Server<sup>®</sup>, and Windows Vista<sup>®</sup> are registered trademarks of** Microsoft Corporation.
- ❏ Apple, Mac, macOS, OS X, Bonjour, Safari, AirPrint, iPad, iPhone, iPod touch, and iTunes are trademarks of Apple Inc., registered in the U.S. and other countries.
- ❏ Use of the Works with Apple badge means that an accessory has been designed to work specifically with the technology identified in the badge and has been certified by the developer to meet Apple performance standards.
- <span id="page-10-0"></span>❏ Chrome, Google Play, and Android are trademarks of Google LLC.
- ❏ Adobe and Reader are either registered trademarks or trademarks of Adobe in the United States and/or other countries.
- ❏ Firefox is a trademark of the Mozilla Foundation in the U.S. and other countries.
- ❏ Mopria® and the Mopria® Logo are registered and/or unregistered trademarks and service marks of Mopria Alliance, Inc. in the United States and other countries. Unauthorized use is strictly prohibited.
- $\Box$  ประกาศแจ้งทั่วไป: ชื่อผลิตภัณฑ์อื่นๆ ที่ใช้ในที่นี้สำหรับวัตถุประสงค์การบ่งชี้เท่านั้น และไม่ได้เป็น ี่ เครื่องหมายการค้าของเจ้าของผลิตภัณฑ์แต่ละรายEpson ไม่ได้รับผิดชอบสิทธิ์ใดๆ หรือทั้งหมดของเครื่องหมาย เหล่านั้น

# **ลิขสทธิ ิ์**

ห้ามทำซำ จัดเก็บในระบบที่เรียกดูได้ หรือส่งผ่านในรูปแบบใดๆ หรือโดยวิธีการใดๆ ไม่ว่าจะเป็นทางอิเล็กทรอกนิกส์ ทางกล การถ่ายสำเนา การบันทึก หรืออื่นๆ ของส่วนหนึ่งส่วนใดของเนื้อหานี้ โดนไม่ได้รับการอนุญาตเป็นลาย ี ลักษณ์อักษรจาก Seiko Epson Corporation การใช้ข้อมูลในเนื้อหานี้จะไม่เกี่ยวโยงกับความรับผิดชอบทางสิทธิ บัตรใดๆ เราจะไม่รับผิดชอบใดๆ สำหรับความเสียหายที่มีผลมาจากการใช้ข้อมูลในเนื้อหานี้ ข้อมูลที่อยู่ในคู่มือนี้ได้ รับการออกแบบมาเฉพาะสำหรับใช้กับผลิตภัณฑ์ Epson เท่านั้น Epson จะไม่รับผิดชอบสำหรับการใช้ข้อมูลใดๆ ไป <u>ี</u> ประยกต์ใช้กับผลิตภัณฑ์อื่น

Seiko Epson Corporation และบริษัทในเครือจะไม่รับผิดชอบใดๆ ต่อผู้ชื่อผลิตภัณฑ์นี้สำหรับความเสียหาย การสูญ ้ เสีย ค่าใช้จ่าย ต้นทน หรือค่าใช้จ่ายที่เกิดขึ้นของผ์ชื้อหรือบคคลที่สามที่เป็นผลมาจากอบัติเหต การใช้งานไม่ถก ู ต้องตามวัตถประสงค์ หรือการใช้ในทางที่ผิดของผลิตภัณฑ์นี้ หรือการดัดแปลงแก่ไข ซ่อมแแซม หรือแปลง ้ผลิตภัณฑ์นี้โดยไม่ได้รับอนุญาต หรือ (ไม่รวมในประเทศสหรัฐอเมริกา) ไม่สามารถปฏิบัติตามคำแนะนำในการใช้ งานและการบำรุงรักษาของ Seiko Epson Corporation อย่างเข้มงวด

Seiko Epson Corporation และบริษัทในเครือจะไม่รับผิดชอบสำหรับความเสียหาย หรือปัญหาใดๆ ที่เกิดขึ้นจาก ี การใช้ตัวเลือกใดๆ หรือผลิตภัณฑ์สิ้นเปลืองใดๆ นอกเหนือจากที่ได้กำหนดว่าเป็นผลิตภัณฑ์เดิมของ Epson หรือ ผลตภิ ณฑั ์ที่ผ่านการรับรองของ Epson จาก Seiko Epson Corporation

Seiko Epson Corporation จะไม่ถือเป็นความรับผิดชอบสำหรับความเสียหายใๆ ที่มีผลมาจากการรบกวนทางแม่ ี่ เหล็กไฟฟ้าที่เกิดขึ้นจากการใช้งานสายอินเทอร์เฟสใดๆ ที่นอกเหนือจากที่ได้กำหนดว่าเป็นผลิตภัณฑ์ที่ผ่านการ รับรองของ Epson จาก Seiko Epson Corporation

© 2023 Seiko Epson Corporation

ู่ เนื้อหาของค่มือเล่มนี้ และข้อมลจำเพาะของผลิตภัณฑ์นี้สามารถเปลี่ยนแปลงได้โดยไม่ต้องแจ้งให้ทราบ

# <span id="page-11-0"></span>ี คำแนะนำที่สำคัญ

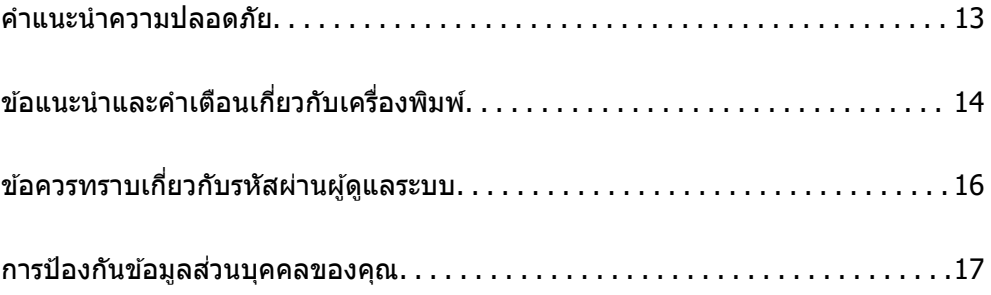

# <span id="page-12-0"></span>**คําแนะนําความปลอดภัย**

ื่อ่านและปฏิบัติตามคำแนะนำเหล่านี้เพื่อให้แน่ใจว่ามีการใช้งานเครื่องพิมพ์นี้อย่างปลอดภัยตรวจสอบให้แน่ใจว่าคณ ี ได*้*รักษาคู่มือเล่มนี้ไว้อ้างอิงในอนาคตนอกจากนี้ โปรดตรวจให้แน่ใจว่าได้ปฏิบัติตามคำเตือนและคำแนะนำที่ทำ ้ เครื่องหมายไว้บนเครื่องพิมพ์ด้วย

 $\Box$  สัญลักษณ์บางอย่างที่ใช้บนเครื่องพิมพ์ของคณ เพื่อให้มั่นใจถึงความปลอดภัย และการใช้งานเครื่องพิมพ์อย่าง ี่ เหมาะสม เยี่ยมชมเว็บไซต์ต่อไปนี้ เพื่อเรียนรู้ความหมายของสัญลักษณ์ต่าง ๆ

<http://support.epson.net/symbols>

- ี่ ⊡ ใช้เฉพาะสายไฟที่มอบให้มากับเครื่องพิมพ์เท่านั้นและอย่าใช้สายไฟกับอปกรณ์อื่น ใช้สายไฟอื่นกับเครื่องพิมพ์นี้ หรือใช้สายไฟที่ให้มากับอปกรณ์อื่นอาจมีผลทำให้เกิดไฟฟ้าดดได้
- $\Box$  ตรวจสอบให้แน่ใจว่าสายไฟตรงตามมาตรฐานความปลอดภัยที่เกี่ยวข้องของท้องถิ่น
- $□$  ห้ามถอดประกอบ แก้ไขดัดแปลง หรือพยามในการซ่อมแซมสายไฟ ปลั๊ก ชดพิมพ์ ชดสแกน หรือตัวเลือกอื่นใด ้ ด้วยตัวคณเอง ยกเว้นตามที่ได้อธิบายไว้เฉพาะในค่มือเครื่องพิมพ์เล่มนี้
- $□$  ถอดปลั๊กเครื่องพิมพ์ออกและอ้างอิงถึงการให้บริการโดยบุคคลากรฝ่ายบริการที่ได้รับการรับรองภายใต้สภาวะดัง ต่อไปนี้:

ี่ สายไฟหรือปลั๊กเสียหาย: ของเหลวเข้าไปในเครื่องพิมพ์ เครื่องพิมพ์ตกลงมาและกรอบเสียหาย เครื่องพิมพ์ไม่ ิ ทำงานแบบปกติหรือแสดงการเปลี่ยนแปลงด้านประสิทธิภาพที่แตกต่างอย่างเห็นชัดออกมา อย่าปรับการควบคุม ้ ที่ไม่ได้ครอบคลมไว้ในคำแนะนำในเล่มนี้

- $□$  วางเครื่องพิมพ์ใกล้กับจดเสียบปลั๊กที่ผนังที่ปลั๊กสามารถถอดออกได้ง่าย
- $\Box$  อย่าวางหรือจัดเก็บเครื่องพิมพ์ไว้ด้านนอกอาคาร ใกล้กับสิ่งสกปรกหรือฝ่น น้ำ แหล่งกำเนิดความร้อน หรือใน ี่ สถานที่ตั้งที่มีการกระแทก สั่นสะเทือน อุณหภูมิหรือความขึ้นสูง
- $□$  ดูแลเอาใจใส่อย่าให้ของเหลวหกลงบนเครื่องพิมพ์และไม่จัดการทำงานกับเครื่องพิมพ์ด้วยมือที่เปียก
- $□$  รักษาระยะห่างเครื่องพิมพ์อย่างน้อย 22 ซม. จากเครื่องกระต้นหัวใจด้วยไฟฟ้า คลื่นวิทยจากเครื่องพิมพ์นี้อาจจะ ่ มีผลเชิงลบต่อการทำงานของเครื่องกระต*ั*นหัวใจด้วยไฟฟ้า
- $\Box$  ถ้าหน้าจอ LCD เสียหาย ให้ติดต่อกับผู้เทนจำหน่ายของคณ ถ้าน้ำยาผลึกแก้วหยดบนมือคณ ให้ล้างออกให้ ี่สะอาดด้วยสบ่และน้ำ ถ้าน้ำยาผลึกแก้วเข้าตาคณ ให้ล้างออกให้สะอาดด้วยน้ำทันที ถ้ามีปัญหาร้สึกไม่สบายหรือ ด้านสายตายังคงอยู่หลังจากการล้างออกอย่างทั่วถึงแล้ว ให้ไปพบแพทย์ทันที
- $□$  หลีกเลี่ยงการใช้โทรศัพท์ในระหว่างมีพายฟ้าคะนอง อาจมีความเสี่ยงที่อย่ห่างไกลของไฟฟ้าดดจากฟ้าแลบ
- ❏ อยาใช ่ โท้ รศพทั ในการรายงานการร ์ ั่วไหลของกาซในบร ๊ เวณใกล ิ เค้ ยงการร ี ั่วไหล

### **คําแนะนําดานความปลอดภ ้ ยสั าหร ํ บหม ั ึก**

- $\Box$  โปรดระมัดระวังอย่าสัมผัสกับหมึกใดๆ เมื่อคุณดำเนินการกับถังหมึก ฝาปิดถังหมึก และขวดหมึกที่เปิดไว้หรือฝา ปิดขวดหมึก
	- $\Box$  ถ้าหมึกสัมผัสบนผิวหนังของคุณ ให้ล้างออกให้สะอาดทั่วถึงด้วยสบ่และน้ำ
	- $\Box$  ถ้าหมึกเข้าตาคณ ให้ล้างออกทันทีด้วยน้ำสะอาด ถ้ามีปัญหาร้สึกไม่สบายหรือด้านสายตายังคงอย่หลังจากการ ้ ล้างออกอย่างทั่วถึงแล้ว ให้ไปพบแพทย์ทันที
	- $\square$  ถ้าหมึกเข้าปากคณ ให้ไปพบแพทย์ทันที
- $\square$  อย่าถอดประกอบกล่องบำรงรักษา มิฉะนั้นหมึกอาจจะเข้าตาหรือโดยผิวหนังคณได้
- $□$  อย่าเขย่าขวดหมึกแรงเกินไป หรือให้ได้รับแรงกระแทกเนื่องจากอาจทำให้หมึกรั่วไหล
- $□$  รักษาขวดหมึกและกล่องบำรงรักษาให้ห่างจากการเอื้อมถึงของเด็กเล็ก อย่าอนฌาติให้เด็กเล็กดื่มเครื่องดื่มจาก ขวดหมึก

#### <span id="page-13-0"></span>**ข้อแนะนําและคาเต ํ อนเก ื ยวก บเคร ั องพ มพิ ์ ี่ ื่**

ื่อ่านและปฏิบัติตามคำแนะนำเหล่านี้เพื่อหลีกเลี่ยงความเสียหายแก่เครื่องพิมพ์หรือทรัพย์สินของคณ ตรวจสอบให้ ี แน่ใจว่าคุณใดรักษาคู่มือเล่มนี้ไว้อ้างอิงในอนาคต

#### **ข้อแนะนําและคาเต ํ อนส ื าหร ํ ับการตั้งคาเคร ่ องพ มพิ ์ ื่**

- $\Box$  อย่าขัดขวางหรือปิดช่องระบายอากาศและช่องเปิดของเครื่องพิมพ์
- ❏ ใชเพ้ ยงแหล ี งก่ ําเนิดไฟฟ้าที่บ่งชไวี้ ้ในฉลากเครื่องพมพิ เท์ าน่ ั้น
- $\Box$  หลีกเลี่ยงการใช้จดเสียบต่อปลั๊กบนวงจรเดียวกันกับระบบเครื่องถ่ายเอกสารหรือการควบคมอากาศที่ปกติสลับส วิทชเป์ ิดปิดไปมา
- $\Box$  หลีกเลี่ยงจุดเสียบต่อปลั๊กไฟที่ควบคุมโดยสวิทข์ที่ผนังหรือตัวตั้งเวลาอัตโนมัติ
- $\Box$  รักษาระบบคอมพิวเตอร์ให้ห่างจากแหล่งกำเนิดที่อาจเกิดสัฌฌาณรบกวนแม่เหล็กไฟฟ้า เช่น ลำโพงหรือชดราน ของโทรศัพท์แบบไม่มีสายไฟ
- ❏ สายไฟฟ้าจะตองวางในต ้ ําแหน่งทหลี่ กเล ี ยงการข ี่ ดสั การต ี ด ก ั ารหลด การโดนกดเป ุ ็นลอน และการหกงอ อย ั ่า วางวัตถุบนด้านบนของสายไฟฟ้าและอย่าให้สายไฟฟ้าซ้อนกันเป็นชั้นหรือยาวเกินไป พึงระมัดระวังอย่างพิเศษใน การรักษาสายไฟฟ้าให้ตรงที่ปลายและจดที่สายไฟเข่าและออกจากหม้อแปลงไฟฟ้า
- $\Box$  ถ้าคุณใช้สายไฟแบบต่อเพิ่มขยายเข้ากับเครื่องพิมพ์ ตรวจสอบให้แน่ใจว่าพิกัดของแอมแปร์ทั้งหมดของอุปกรณ์ ที่เสียบปลั๊กเข้าไปในสายไฟที่ต่อขยายเพิ่มนั้นไม่เกินพิกัดแอมแปร์ของสายไฟ นอกจากนี้ ตรวจสอบให้แน่ใจว่า พิกัดแอมแปร์ทั้งหมดของอปกรณ์ทั้งหมดที่เสียบปลั๊กเข้าไปในสายไฟที่ต่อขยายเพิ่มนั้นไม่เกินพิกัดแอมแปร์ของ จดเสียบปลั๊กที่ผนัง
- $□$  ถ้าคณวางแผนที่จะใช้เครื่องพิมพ์ในเยอรมนี การติดตั้งอาคารจะต้องป้องกันด้วยเซอร์กิตเบรคเกอร์ขนาด 10 หรือ ่ 16 แอมแปร์ เพื่อให้การป้องกันการลัดวงจรและป้องกันกระแสไฟฟ้าเกินสำหรับเครื่องพิมพ์ได้
- $\Box$  เมื่อทำการเชื่อมต่อเครื่องพิมพ์เข้ากับคอมพิวเตอร์หรืออุปกรณ์อื่นๆ แล้วด้วยสายเคเบิล ตรวจสอบให้แน่ใจว่าการ เรียงตัวของขั้วต่อถกต้อง แต่ละขั้วต่อจะมีการเรียงตัวที่ถกต้องหนึ่งแบบเท่านั้น การเสียบขั้วต่อในแบบที่การเรียง ้ตัวผิดอาจทำความเสียหายให้แก่เครื่องพิมพ์ที่เชื่อมต่อด้วยสายเคเบิลได้
- $\Box$  วางเครื่องพิมพ์บนพื้นผิวที่เรียบ มั่นคงที่ต่อขยายออกมาจากฐานเดิมของเครื่องพิมพ์ในทุกทิศทาง เครื่องพิมพ์จะ ่ ไม่ทำงานอย่างเหมาะสม ถ้ามีลักษณะวางเป็นมมเอียง
- $\Box$  จัดให้มีพื้นที่ว่างด้านบนเครื่องพิมพ์สำหรับสายเคเบิลเพื่อที่คุณสามารถยกฝาครอบเอกสารได้เต็มที่
- $\Box$  เว้นพื้นที่ด้านหน้าของเครื่องพิมพ์ให้เพียงพอสำหรับกระดาษที่จะถูกดีดออกมา
- $□$  หลีกเลี่ยงการวางเครื่องพิมพ์ในสถานที่ที่มีการเปลี่ยนแปลงอณหภมิและความขึ้นอย่างรวดเร็ว นอกจากนี้ รักษา ้ ระยะห่างของเครื่องพิมพ์จากแสงแดดส่องถึงโดยตรง แสงที่เข้มข้นหรือแหล่งกำเนิดความร้อน

#### **ข้อแนะนําและคาเต ํ อนส ื าหร ํ บการใช ั เคร ้ องพ มพิ ์ ื่**

- $\Box$  อย่าเสียบวัตถผ่านช่องใดๆ ในเครื่องพิมพ์
- $\Box$  อย่าเอามือของคณเข้าไปในเครื่องพิมพ์ในระหว่างการพิมพ์
- $\Box$  อย่าสัมผัสกับสายเคเบิลสีขาวและหลอดหมึกด้านในของเครื่องพิมพ์
- $□$  อย่าใช้ผลิตภัณฑ์แบบฉีดพ่นละอองที่ประกอบด้วยก๊าซที่ติดไฟได้กับด้านในหรือรอบๆ เครื่องพิมพ์ การกระทำดัง ึกล่าวอาจเป็นสาเหตของไฟไหม้ได้
- $\Box$  อย่าเลื่อนหัวพิมพ์ด้วยมือ มิฉะนั้นคณอาจทำความเสียหายแก่เครื่องพิมพ์ได้
- $\Box$  ระมัดระวังอย่างวางมือหรือนิ้วมือของคุณทิ้งไว้เมื่อทำการปิด ADF
- $\Box$  อย่ากดแรงเกินไปบน กระจกสำหรับตัวสแกน เมื่อทำการวางต้นฉบับลงไป
- <span id="page-14-0"></span> $□$  ถ้ามีถังหมึกใดๆ ที่ไม่ได้เติมจนถึงระดับเส้นขั้นต่ำ ให้เติมหมึกโดยเร็วการใช้เครื่องพิมพ์อย่างต่อเนื่องเมื่อระดับ ็หมึกอย่ต่ำกว่าระดับเส้นขั้นต่ำ อาจทำให้เกิดความเสียหายแก่เครื่องพิมพ์ได้
- $\Box$  ปิดเครื่องพิมพ์โดยใช้ปุ่ม  $\mathsf{U}$  เสมอ อย่าถอดปลั๊กไฟของเครื่องพิมพ์หรือปิดเครื่องที่จุดเสียบปลั๊กจนกว่าไฟบ่งชี้ที่  $\bigcup$  จะหยดกระพริบ
- $\Box$  ถ้าคุณจะไม่ได้ใช้เครื่องพิมพ์เป็นเวลานาน ตรวจสอบให้แน่ใจว่าได้ถอดปลั๊กไฟจากจุดเสียบปลั๊กแล้ว
- $\Box$  เมื่อทำการยกเครื่องพิมพ์ วางมือของคณในตำแหน่งดังที่แสดงด้านล่าง

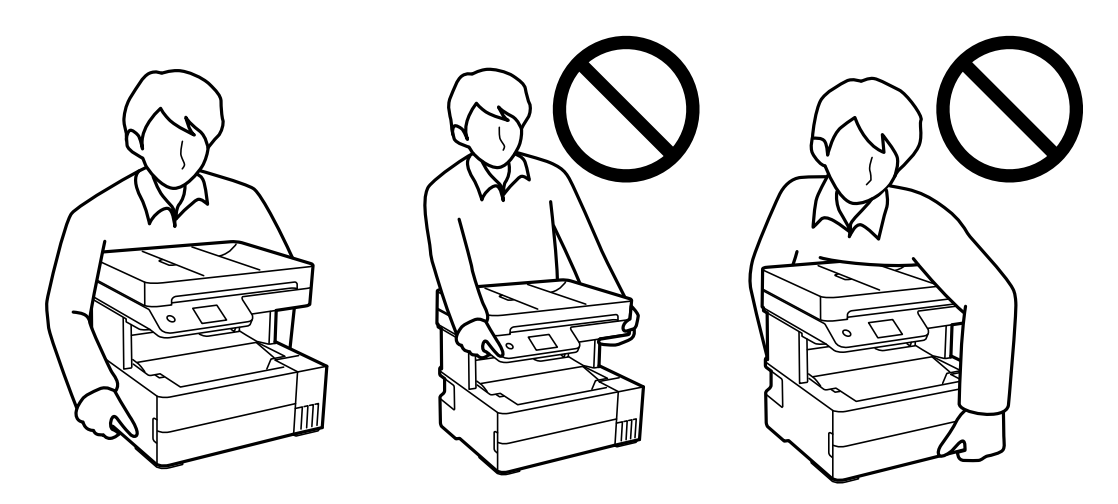

# **ข้อแนะนําและคาเต ํ อนส ื าหร ํ บการใช ั หน้ าจอส ้ มผั ัส**

- $□$  หน้าจอ LCD อาจจะประกอบด้วยจดสว่างหรือมืดขนาดเล็กไม่กี่จดและเนื่องจากคณสมบัตินี้ของจอ อาจทำให้เกิด ้ความสว่างที่ไม่สม่ำเสมอได้ ลักษณะเหล่านี้เป็นสิ่งที่ปกตอและไม่ได้บ่งบอกถึงความเสียหายในหนทางใดๆ
- $□$  ให้ใช้ผ้าแห้ง น่มในการทำความสะอาดเท่านั้น อย่าใช้น้ำยาทำความสะอาดที่เป็นของเหลวหรือสารเคมี
- $\Box$  ฝาครอบด้านนอกของหน้าจอสัมผัสอาจจะแตกหักได้ หากได้รับแรงกระแทกหนัก ติดต่อกับผ้แทนจำหน่ายของ ึ คุณ หากพบพื้นผิวของแผงหน้าจอแตกเป็นชิ้นหรือแตกร้าว และห้ามไปแตะต้องหรือพยามที่จะถอดส่วนที่แตกหัก ออก
- $□$  กดหน้าจอสัมผัสเบา ๆ โดยใช้นิ้วมือ ห้ามใช้แรงกดหนัก ๆ หรือใช้เล็บในการใช้งาน
- $\Box$  ห้ามใช้วัตถแหลมคมเช่น ปากกาลกลื่นหรือดินสอปลายแหลม ในการใช้งาน
- $\Box$  การควบแน่นภายในหน้าจอสัมผัสเนื่องจากการเปลี่ยนแปลงอณหภมิโดยฉับพลันหรือความชื้นอาจทำให้ ประสทธิ ภาพการท ิ ํางานลดลง

#### **ข้อแนะนําและคาเต ํ อนในการใช ื เคร ้ องพ มพิ ์กับการเชอมต ื่ อแบบไร ่ ้ ื่ สาย**

- $\Box$  คลื่นวิทยจากเครื่องพิมพ์อาจจะเป็นผลเชิงลบต่อการทำงานของอปกรณ์อิเล็คทรอนิกส์ทางการแพทย์ ทำให้เกิด ึการทำงานขัดข้องได้เมื่อใช้งานเครื่องพิมพ์ภายในโรงประกอบการด้านการแพทย์หรือใกล้กับอปกรณ์ทางการ ี แพทย์ ให้ปฏิบัติตามแนวทางปฏิบัติจากตัวแทนบุคคลากรที่ได้รับการรับรองของสถานประกอบการทางการแพทย์ ้นั้น และปฏิบัติตามคำเตือนและแนวทางการใช้งานของอปกรณ์ทาการแพทย์
- $□$  คลื่นวิทยจากเครื่องพิมพ์อาจมีผลเชิงลบต่อการทำงานของอปกรณ์ที่ทำงานแบบอัตโนมัติ เช่น ประตอัตโนมัติ ้หรือระบบสัญญาณเตือนไฟไหม้ แบละอาจนำไปสู่อุบัติเหตุเนื่องจากการทำงานขัดข้องได้เมื่อทำการใช้ ้เครื่องพิมพ์นี้ใกล้กับอุปกรณ์ที่ควบคุมแบบอัตโนมัติ ให้ปฏิบัติตามคำเตือนและแนวทางการใช้งานของอุปกรณ์ <u>เหล่านั้น</u>

#### <span id="page-15-0"></span>**ข้อแนะนําและคาเต ํ อนส ื าหร ํ บการขนส ั ง หร ่ อการเก ื ็บเครองพ มพิ ์ ื่**

- $\Box$  เมื่อทำการจัดเก็บหรือขนส่งเครื่องพิมพ์ ให้หลีกเลี่ยงการวางเอียง ให้ทำการวางแนวตั้งหรือหมุนให้ด้านบนตั้งขึ้น ่ มิฉะนั้นหมึกอาจรั่วไหลได้
- $\Box$  ก่อนการขนส่งเครื่องพิมพ์ ตรวจสอบให้แน่ใจว่าหัวพิมพ์อย่ในตำแหน่งเริ่มต้น (ด้านขวาไกลสด)

#### **ข้อควรทราบเกยวก บรห ั สผั านผ ่ ู้ดูแลระบบ ี่**

้ เครื่องพิมพ์นี้อนุญาตให้คุณตั้งรหัสผ่านผู้ดูแลระบบเพื่อป้องกันการเข้าถึงหรือเปลี่ยนแปลงการตั้งค่าอุปกรณ์และการ ่ ตั้งค่าเครือข่ายในผลิตภัณฑ์โดยไม่ได้รับอนุญาตเมื่อเชื่อมต่อกับเครือข่าย

#### **ค่าเรมต นของรห ้ สผั านผ ่ ู้ดูแลระบบ ิ่**

้ ค่าเริ่มต้นของรหัสผ่านผู้ดูแลระบบจะพิมพ์ไว้บนตัวผลิตภัณฑ์ตามภาพประกอบ ตำแหน่งของการติดป้ายกำกับจะขึ้น ื่อย่กับผลิตภัณฑ์ เช่น ที่ด้านข้างของฝาครอบเมื่อเปิดออก ที่ด้านหลัง หรือที่ด้านล่าง

ึ่ ภาพประกอบต่อไปนี้เป็นตัวอย่างของตำแหน่งการติดป้ายกำกับที่ด้านข้างของเครื่องพิมพ์เมื่อเปิดฝาครอบแล้ว

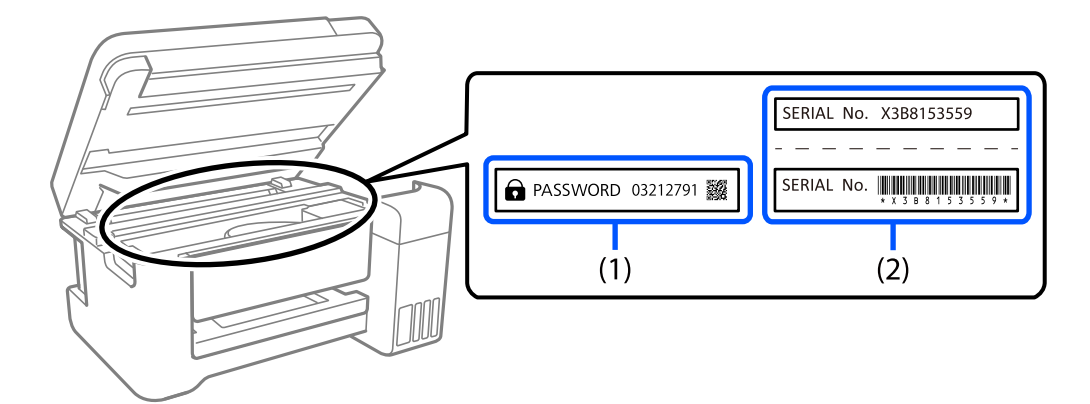

ถ้ามีป้ายกำกับ (1) และ (2) ติดมา ค่าที่อยู่ติด PASSWORD ที่เขียนไว้บนป้ายกำกับใน (1) คือค่าเริ่มต้น ในตัวอย่าง นี้ ค่าเริ่มต้นคือ  $\overline{0}3212791$ 

ถ้ามีเฉพาะป๋ายกำกับ (2) ติดมา หมายเลขซีเรียลที่พิมพ์ไว้บนป้ายกำกับใน (2) คือค่าเริ่มต้น ในตัวอย่างนี้ ค่าเริ่มต้น คือ X3B8153559

## **การเปลยนรห ี่ สผั านผ ่ ู้ดูแลระบบ**

้ เพื่อเหตุผลด้านความปลอดภัย เราแนะนำให้เปลี่ยนรหัสผ่านเริ่มต้น

ี่ ซึ่งสามารถเปลี่ยนได้จาก Web Config และ Epson Device Admin เมื่อเปลี่ยนรหัสผ่าน ให้ตั้งรหัสผ่านด้วยตัวอักษร ้ รวมตัวเลขและสัญลักษณ์แบบไบต์เดี่ยวอย่างน้อย 8 ตัว

#### **ข้อมลทู เกี่ ยวข ี่ อง้**

 $\blacktriangleright$  "การเรียกใช้ Web Config บนเว็บเบราว์เซอร์″ บนหน้าที่ 251

# <span id="page-16-0"></span>**การทางานท ํ ี่คุณตองป ้ ้อนรหสผั านผ ่ ู้ดูแลระบบ**

ถ้าคุณได้รับแจ้งให้ป้อนรหัสผ่านผู้ดูแลระบบเมื่อทำการดำเนินการต่อไปนี้ ให้ป้อนรหัสผ่านผู้ดูแลระบบที่ตั้งไว้บน ้ เครื่องพิบพ์

- $\Box$  เมื่ออัปเดตเฟิร์มแวร์ของเครื่องพิมพ์จากคอมพิวเตอร์หรืออปกรณ์สมาร์ท
- $\Box$  เมื่อเข้าสู่ระบบไปที่การตั้งค่าขั้นสูงของ Web Config
- $□$  เมื่อทำการตั้งค่าโดยใช้แอปพลิเคชัน เช่น Fax Utility ที่สามารถเปลี่ยนการตั้งค่าของเครื่องพิมพ์ได้

#### **การเรมต นรห ้ สผั านผ ่ ู้ดูแลระบบ ิ่**

้ คุณสามารถย้อนกลับรหัสผ่านผู้ดูแลระบบไปที่การตั้งค่าเริ่มต้นโดยการเริ่มต้นการตั้งค่าเครือข่าย

#### **ข้อมลทู เกี่ ยวข ี่ อง้**

➡ "คืนค่าการตั้งค่าเริ่มต้น″ บนหน้าที่ 266

# **การป้ องกนขั อม ้ ลสู วนบ ่ คคลของค ุ ุณ**

้ เมื่อคณให้เครื่องพิมพ์แก่บคคลอื่นหรือกำจัดทิ้ง ให้ลบข้อมลส่วนบคคลทั้งหมดที่จัดเก็บไว้ในหน่วยความจำของคุณ โดยการเลอกท ื ี่ **การตงคั้ ่า** > **คืนคาการต ่ งคั้ าเร ่ มติ่ ้น** > **ล้างขอม้ ลและการต ู งคั้ าท่ งหมด ั้** บนแผงควบคุม

# <span id="page-17-0"></span>ชื่อชิ้นส่วนและฟังก์ชันการทำงาน

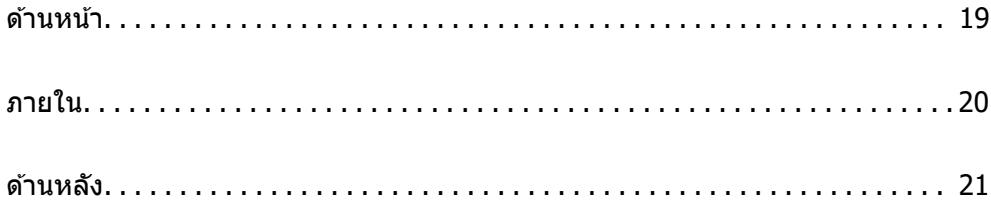

<span id="page-18-0"></span>**ด้านหน้า**

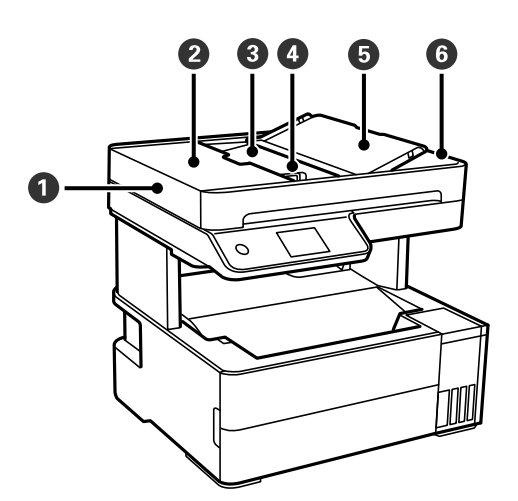

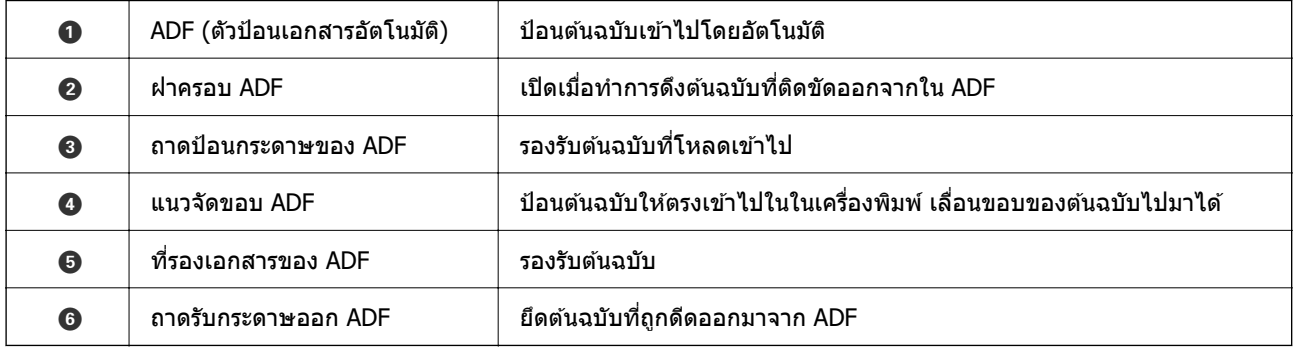

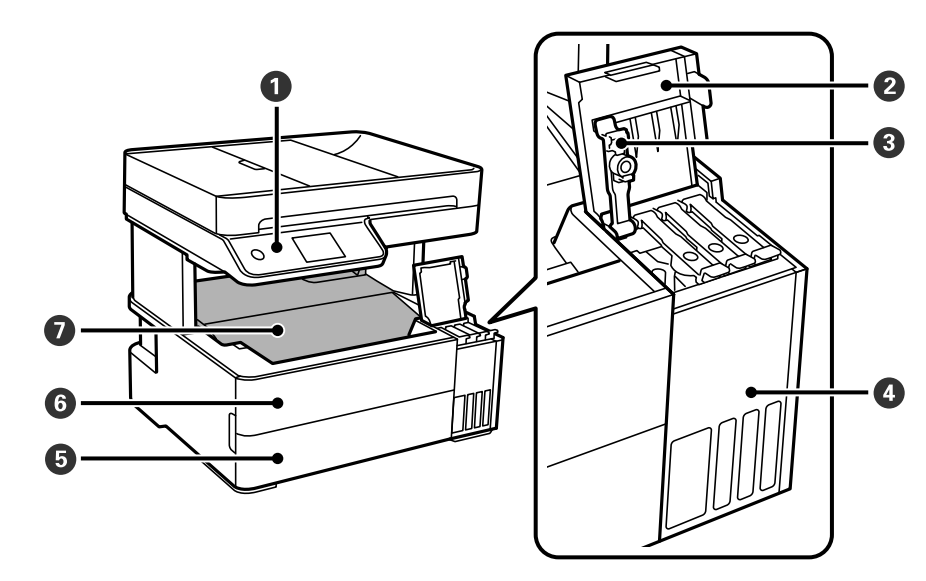

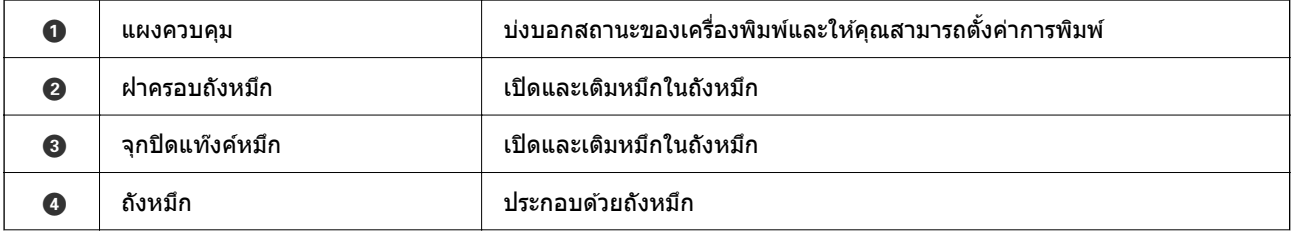

<span id="page-19-0"></span>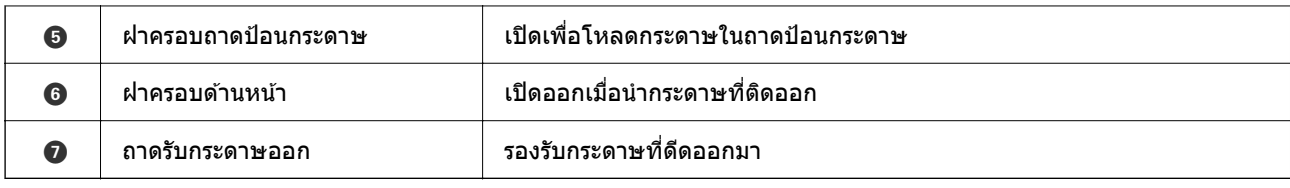

# **ภายใน**

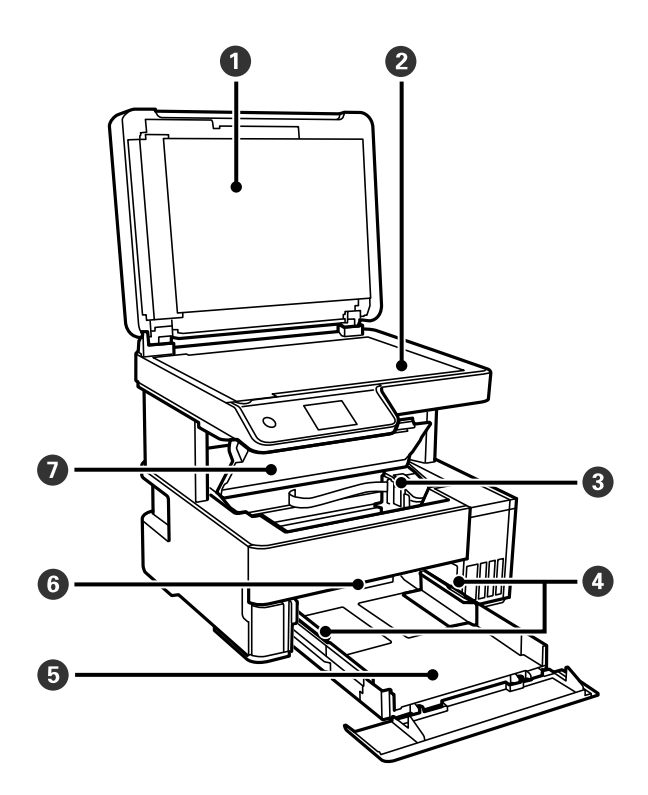

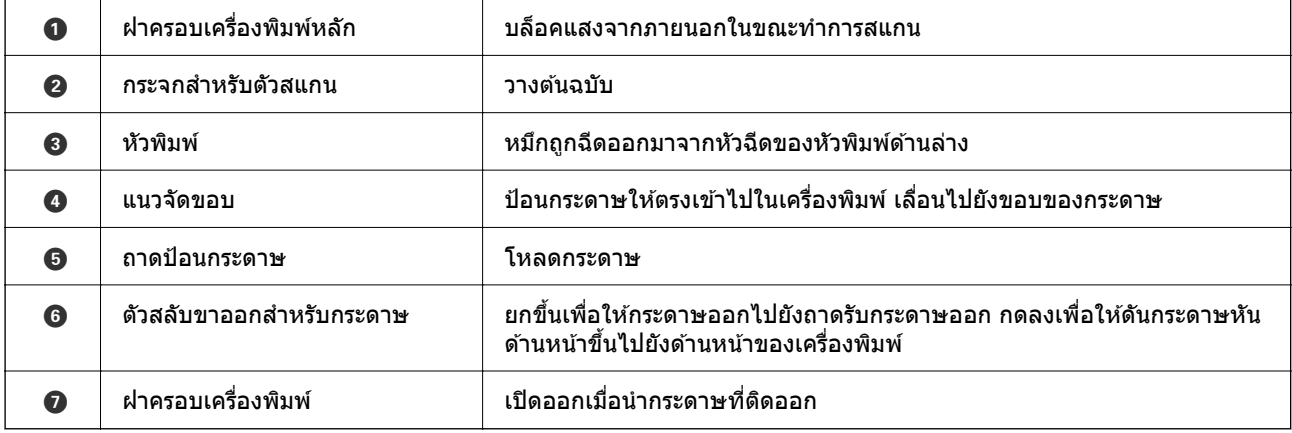

<span id="page-20-0"></span>**ด้านหลัง**

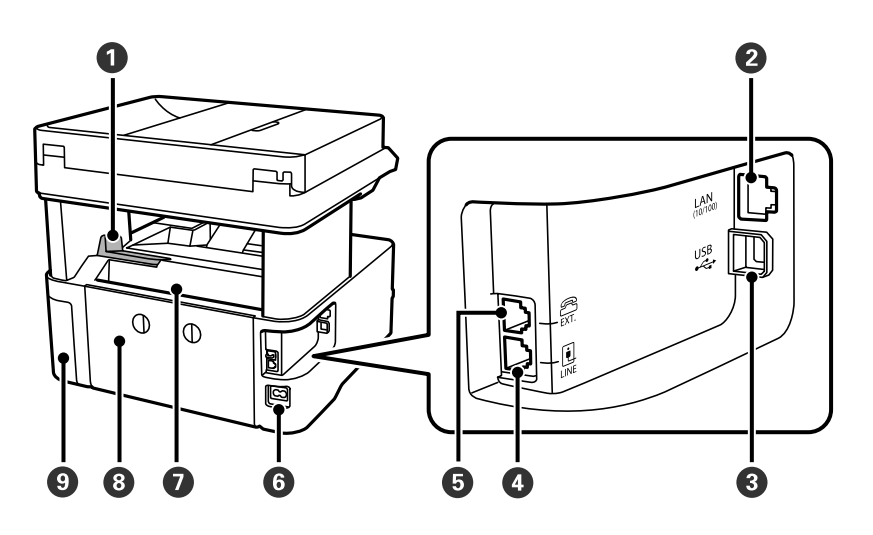

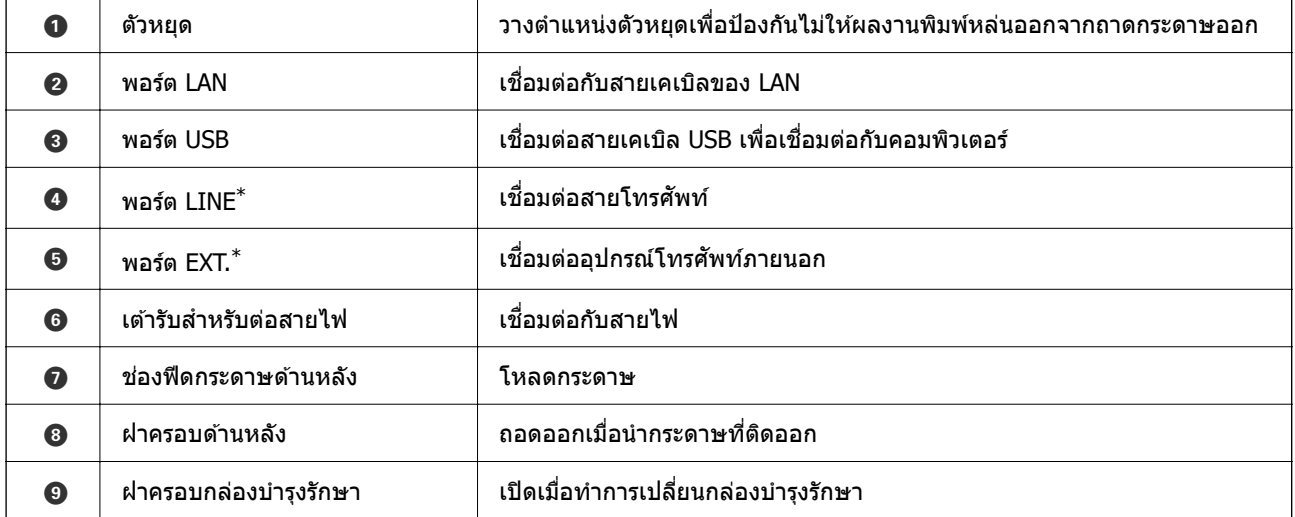

\* เฉพาะสํ าหรับ ET-5170 Series/L6490 Series

# <span id="page-21-0"></span>แนวทางไปยังแผงควบคุม

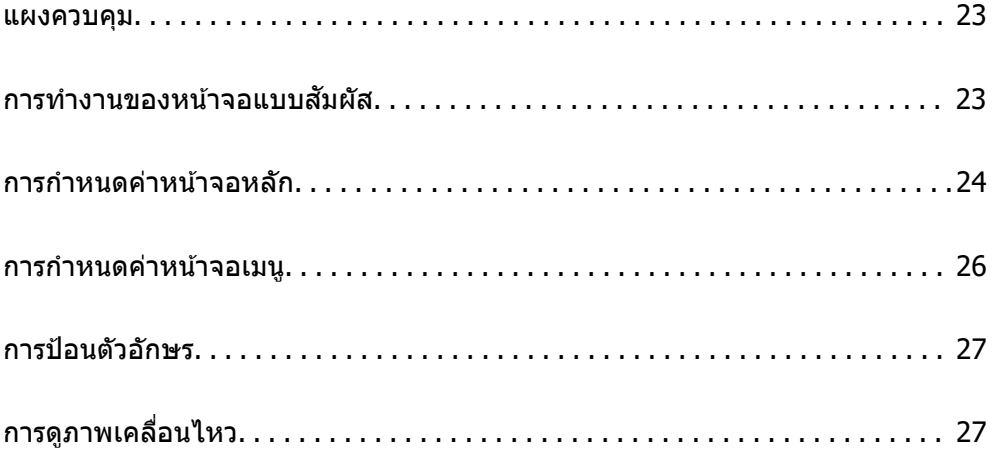

<span id="page-22-0"></span>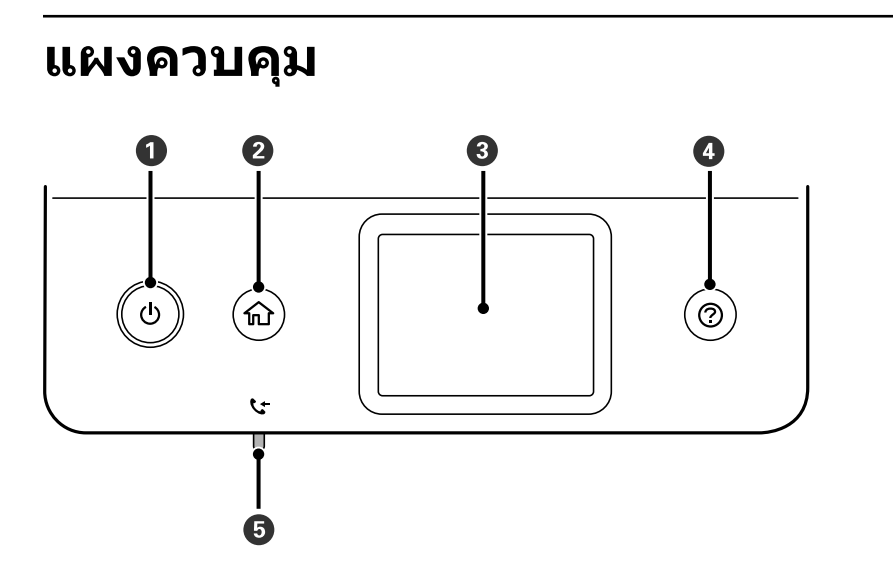

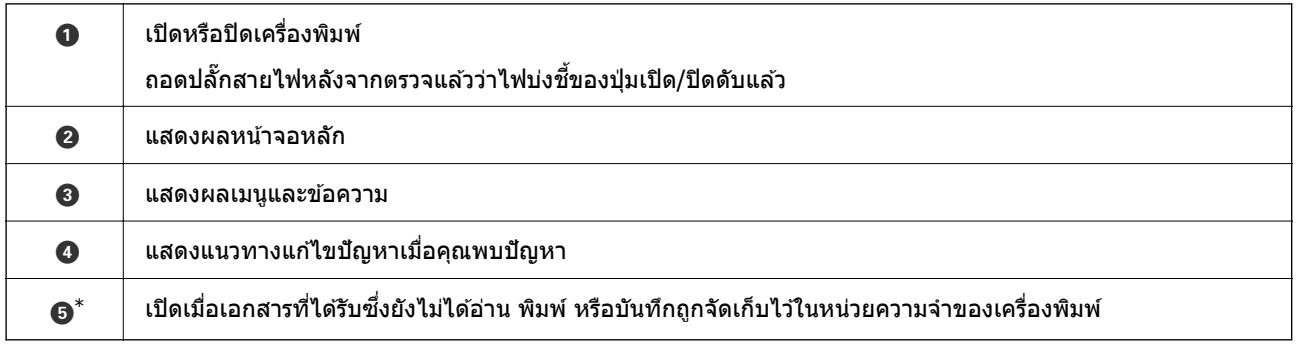

\* เฉพาะสํ าหรับ ET-5170 Series/L6490 Series

# **การทางานของหน ํ าจอแบบส ้ มผั ัส**

#### ี หน้าจอแบบสัมผัสทำงานได*้*กับการทำงานดังต่อไปนี้

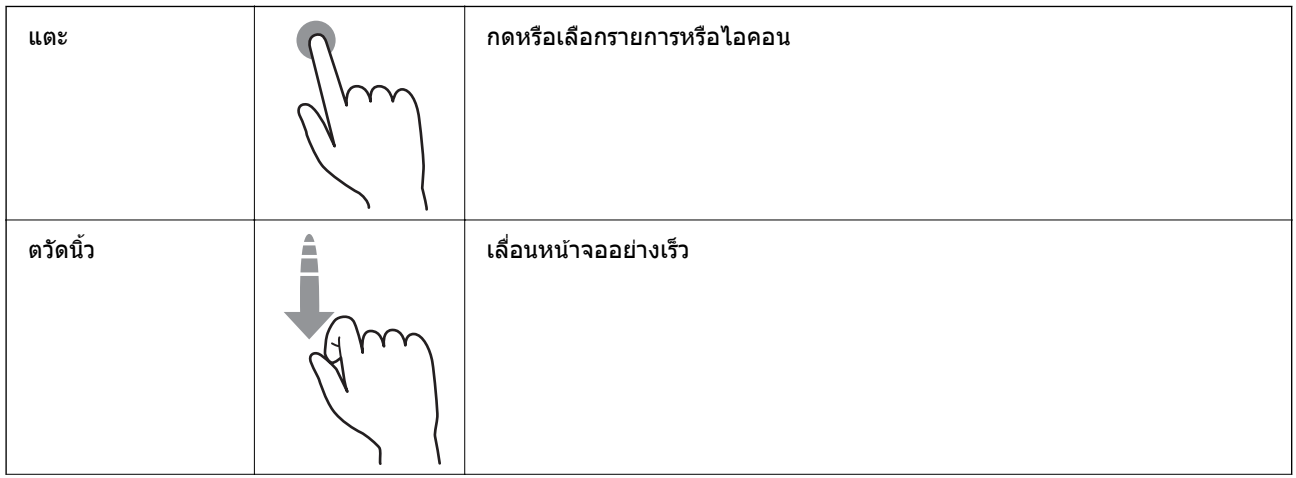

<span id="page-23-0"></span>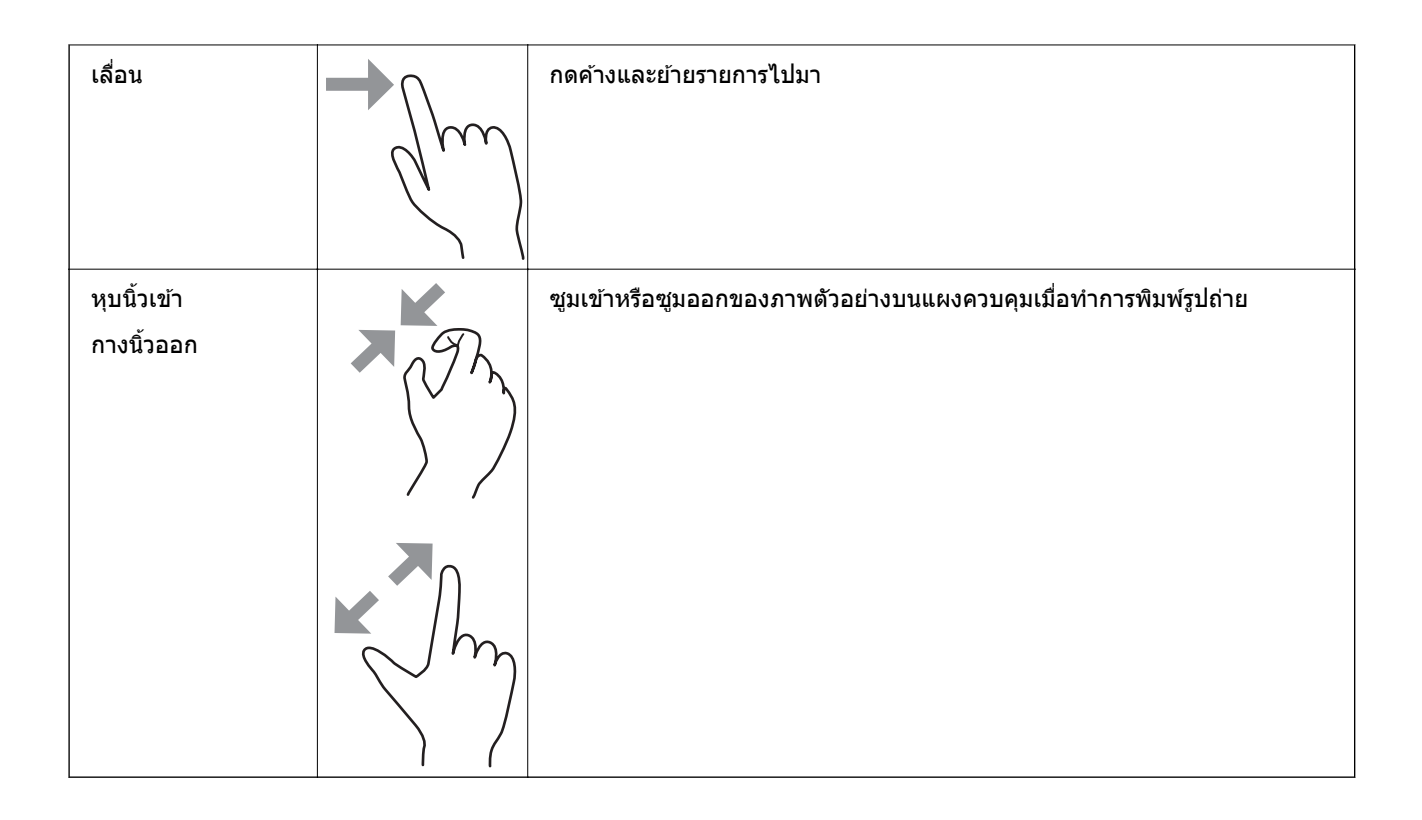

# **การกาหนดค ํ าหน ่ าจอหล ้ ัก**

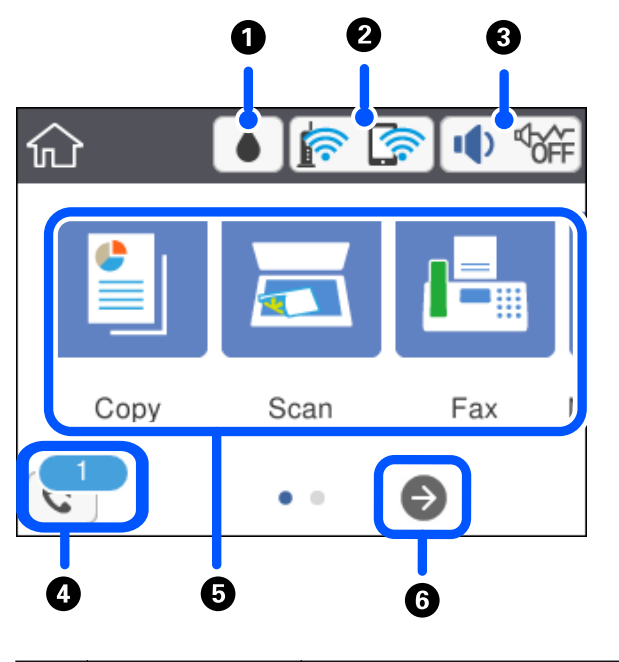

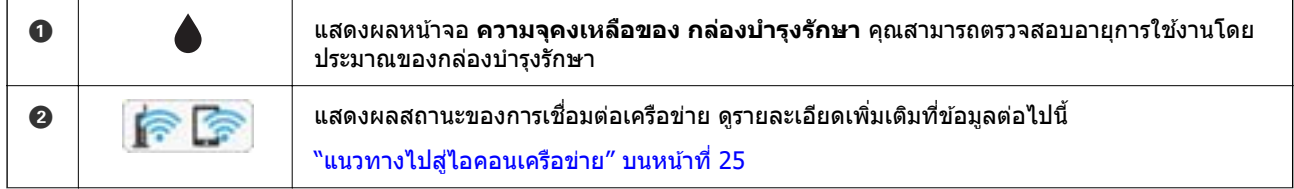

<span id="page-24-0"></span>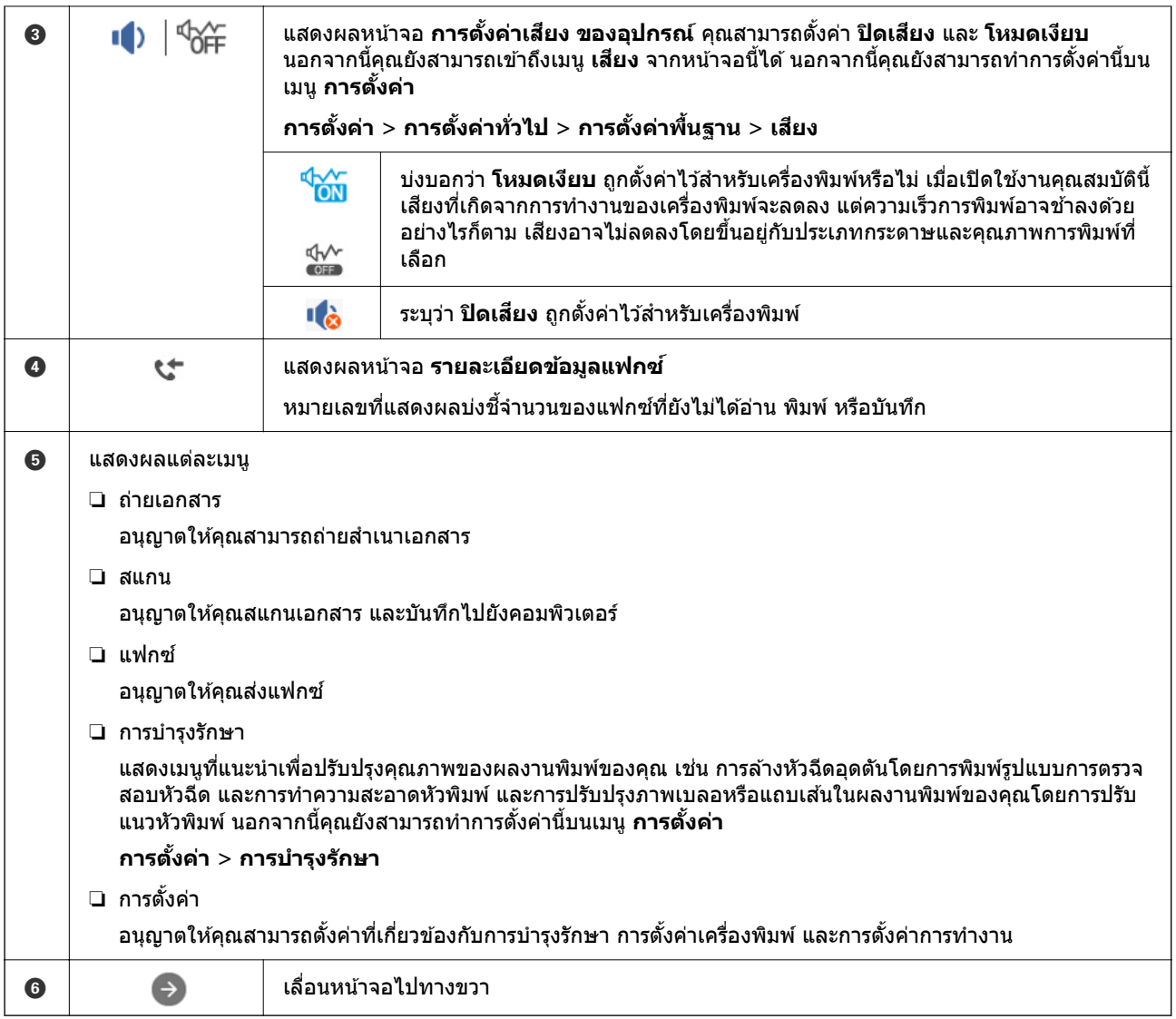

# **แนวทางไปสไอคอนเคร ู่ อขื าย่**

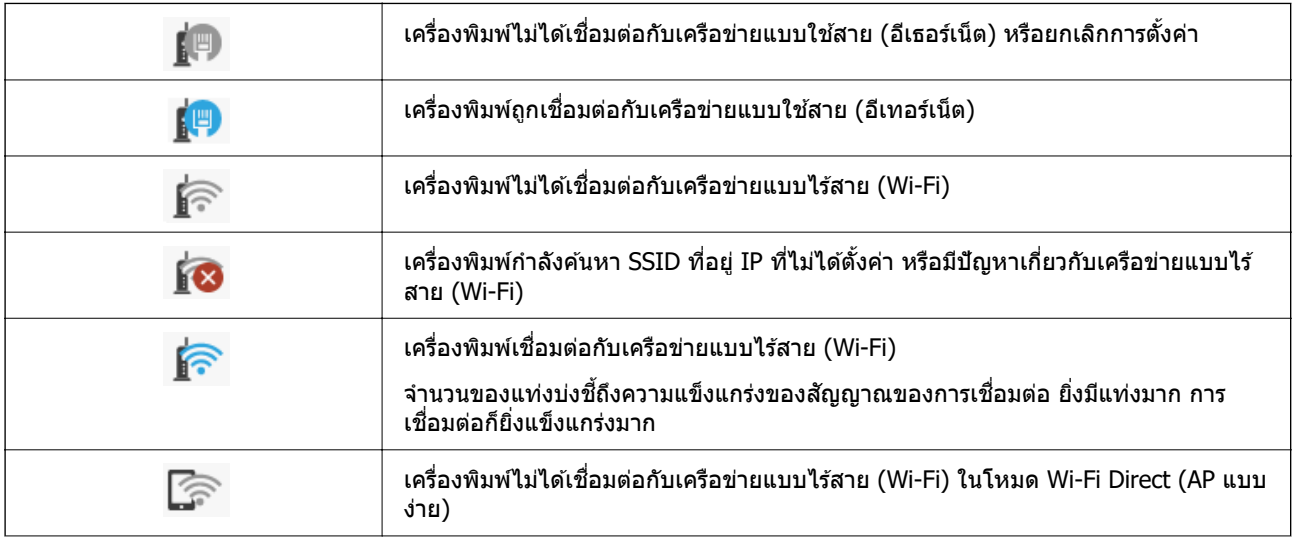

<span id="page-25-0"></span>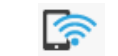

# **การกาหนดค ํ าหน ่ าจอเมน ้ ู**

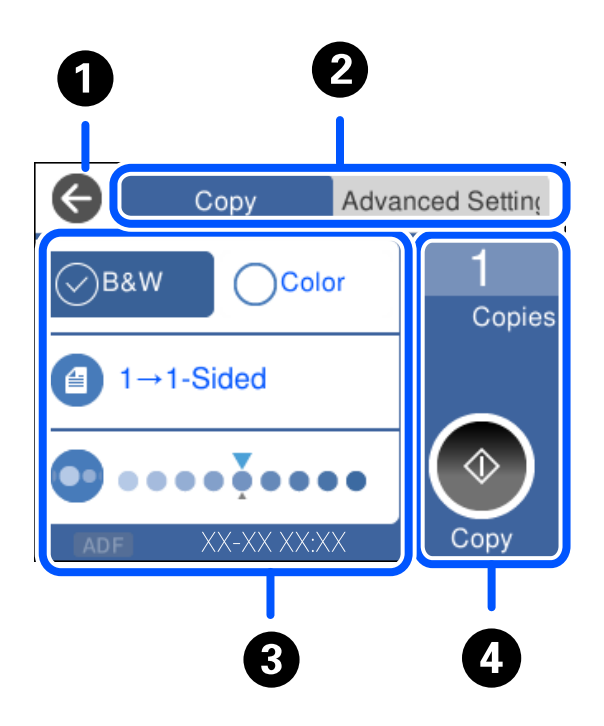

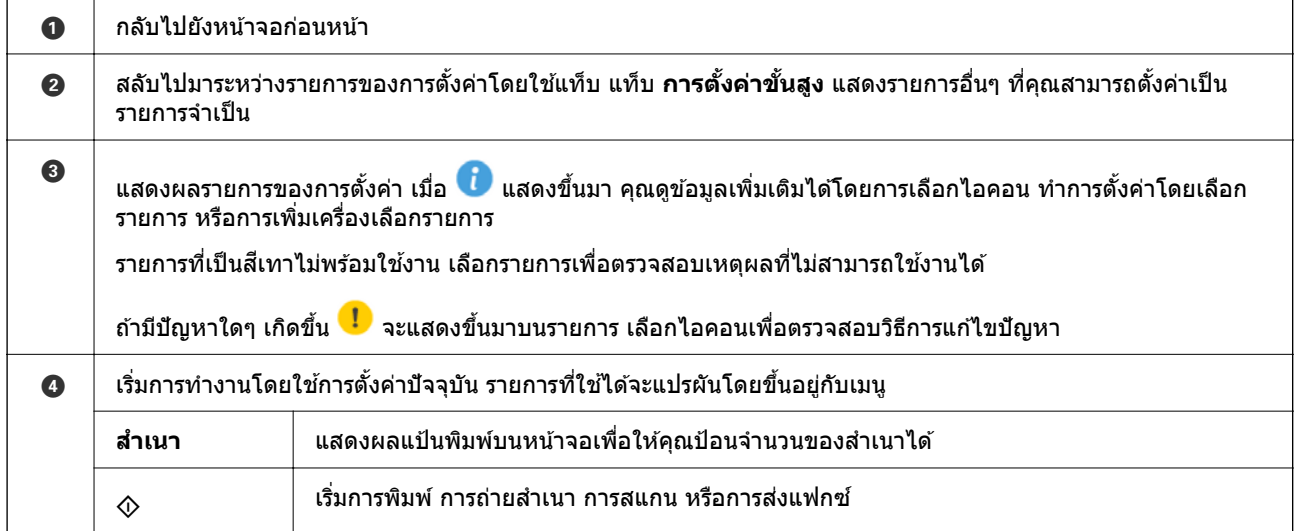

# <span id="page-26-0"></span>**การป้ อนตวอั กษร ั**

้ คุณสามารถป้อนตัวอักษรและสัญลักษณ์โดยใช้แป้นพิมพ์บนหน้าจอเมื่อคุณทำการตั้งค่าเครือข่ายและอื่น ๆ

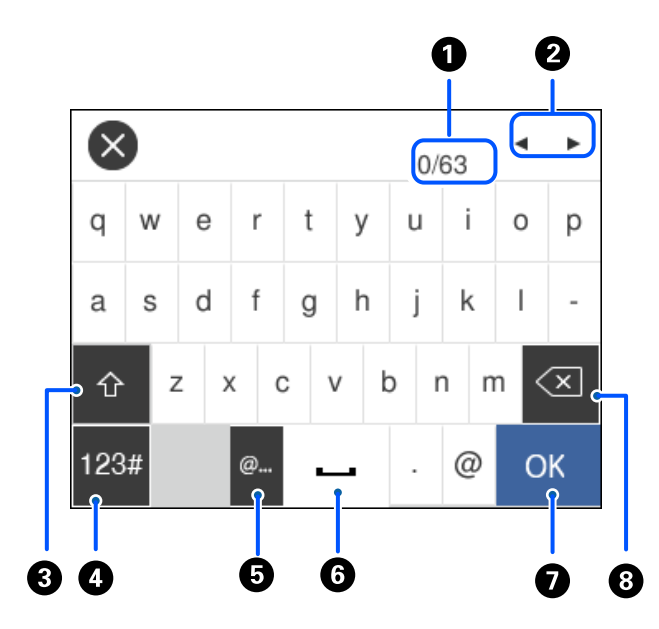

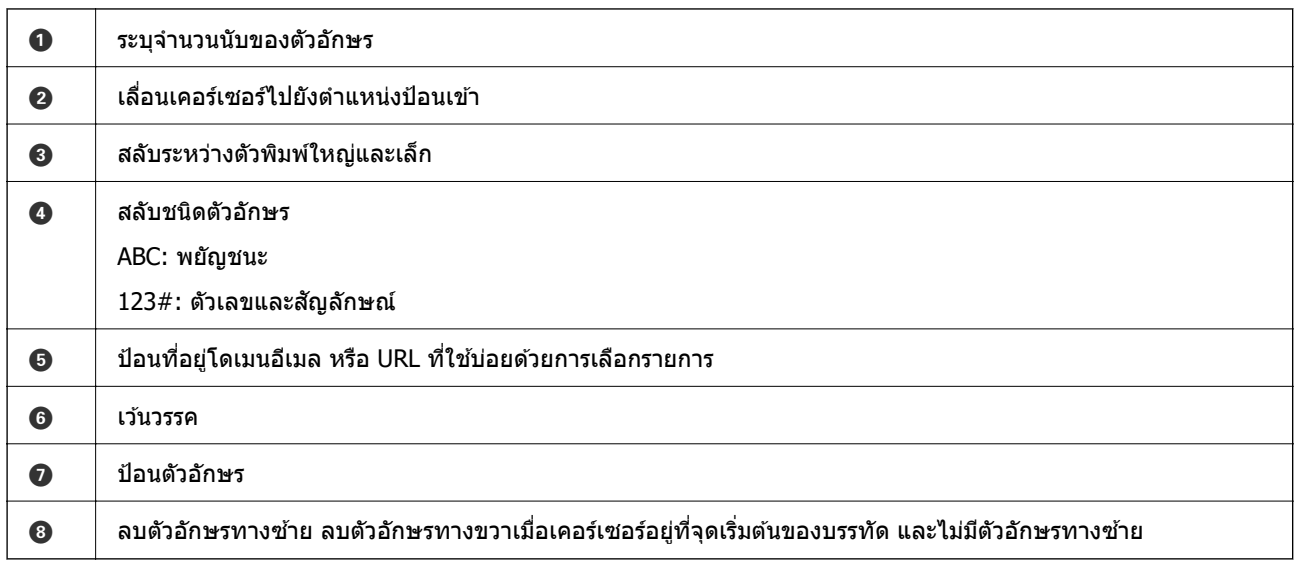

# **การดภาพเคล ู อนไหว ื่**

คุณสามารถดูภาพเคลื่อนไหวของคู่มือการใช้งานบนหน้าจอ LCD เช่น การโหลดกระดาษ หรือการถอดกระดาษที่ติด ออก

❏ เลอก ื : แสดงหนาจอว ้ ิธีใช เล้ อกท ื ี่ **วิธี** แลวเล้ อกรายการท ื ี่คุณตองการด ้ ู

### ี่ ⊔ี แตะที่ วิธี ด้านล่างสุดของหน้าจอการทำงาน: แสดงภาพเคลื่อนไหวตามเนื้อหาขึ้นมา

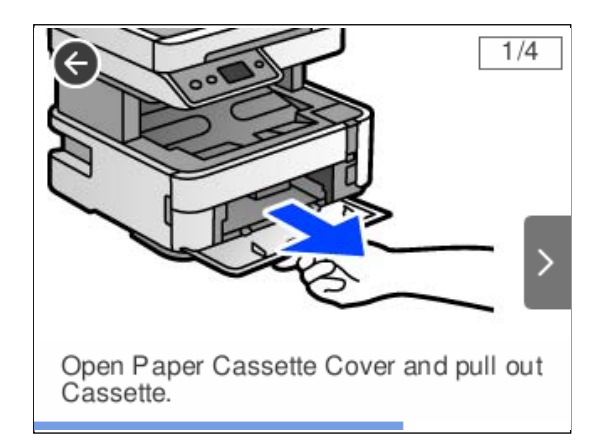

# <span id="page-28-0"></span>**การโหลดกระดาษ**

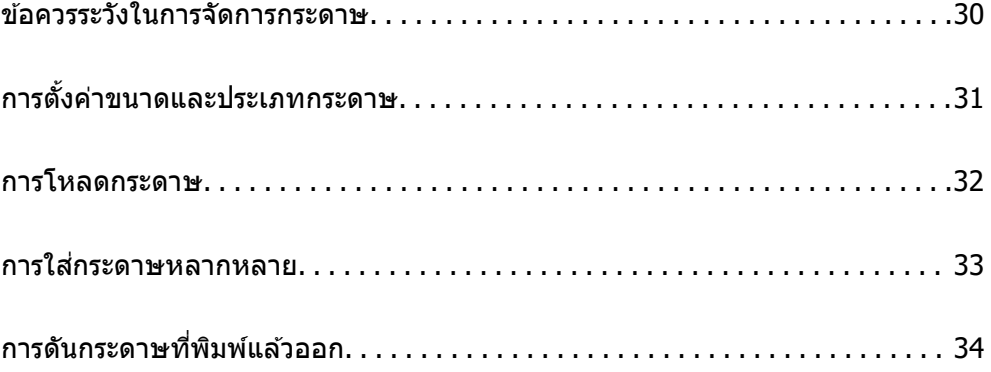

# <span id="page-29-0"></span>**ข้อควรระวงในการจ ั ดการกระดาษ ั**

- $\Box$  อ่านเอกสารคำแนะนำที่ให้มาพร้อมกับเครื่องพิมพ์
- $\Box$  เพื่อให้ได้ผลงานพิมพ์คุณภาพสูงด้วยกระดาษของแท้ของ Epson ให้ใช้กระดาษในสภาพแวดล้อมที่ระบฺไว๋ใน <u>ี</u> เอกสารค่มือที่ให้มากับกระดาษ
- $□$  แผ่กระดาษออกคล้ายพัดและจัดแนวขอบของกระดาษก่อนการโหลดเข้าไป อย่าแผ่คล้ายพัดหรือทำให้โค้งงอ ุของกระดาษรปถ่าย การกระทำเช่นนั้น อาจทำความเสียหายแก่ด้านที่สามารถพิมพ์ได้

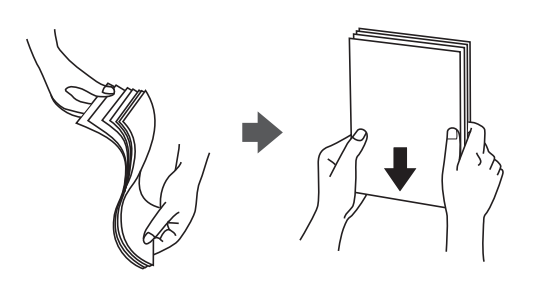

 $□$  ถ้ากระดาษโค้งงอ ให้ปรับให้แบนราบ หรือดัดโค้งในทิศทางตรงกันข้ามก่อนการโหลดเข้าไป การพิมพ์บนกระดาษ ้ที่โค้งงออาจเป็นสาเหตุของกระดาษติดขัดและเป็นรอยเปื้อนบนภาพพิมพ์ออกมา

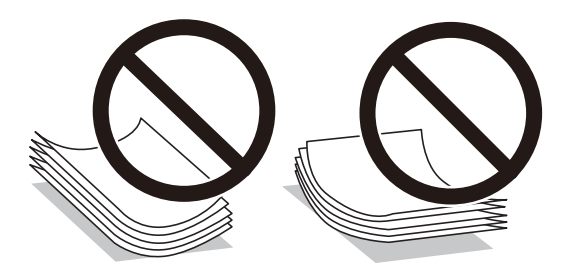

- $\Box$  ปัญหาการป้อนกระดาษอาจเกิดขึ้นบ่อยครั้งสำหรับการพิมพ์ 2 ด้านด้วยตัวเองในขณะทำการพิมพ์ด้านหนึ่งของ ึกระดาษที่พิมพ์ล่วงหน้าแล้ว ลดจำนวนแผ่นของกระดาษลงครึ่งหนึ่งหรือน้อยกว่า หรือโหลดกระดาษหนึ่งทีละ ีแผ่นถ้ายังพบปัญหากระดาษติด
- $\Box$  ตรวจสอบให้แน่ใจว่าคณกำลังใช้กระดาษเกรนแนวยาว หากคณไม่แน่ใจว่ากำลังใช้กระดาษประเภทใดอย่ ให้ ิ ตรวจสอบกล่องบรรจุกระดาษหรือติดต่อบริษัทผู้ผลิตเพื่อยืนยันข้อมูลจำเพาะของกระดาษ
- $\Box$  แผ่กระดาษซองจดหมายออกคล้ายพัดและจัดแนวขอบของกระดาษซองจดหมายก่อนการโหลดเข้าไป เมื่อ ึกระดาษซองจดหมายซ้อนกันมีอากาศเข้าไปแทรก ให้กดลงให้แบนราบก่อนจะโหลดเข้าไป

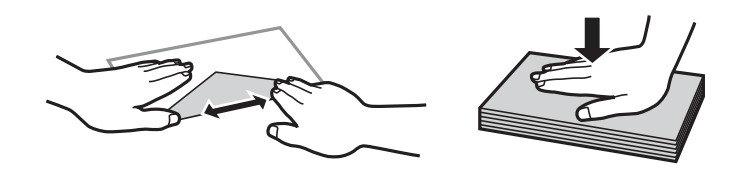

**ข้อมลทู เกี่ ยวข ี่ อง้**  $\rightarrow$  "ประเภทกระดาษที่ไม่สามารถใช้ได้" บนหน้าที่ 243

## **ข้อควรระวงสั าหร ํ บกระดาษภาพถ ั าย่**

้ เมื่อพิมพ์บนกระดาษภาพถ่ายผิวมันเงา ระยะเวลาการแห้งตัวของหมึกจะนานออกไปมาก ระยะเวลาการแห้งตัวของ ้ หมึกขึ้นอย่กับความชื้น อณหภมิ และเงื่อนไขอื่นๆ อย่าสัมผัสด้านที่พิมพ์จนกว่าหมึกจะแห้งสนิท ความชื้นและน้ำมัน <span id="page-30-0"></span>ี จากผิวของคุณก็อาจส่งผลต่อคุณภาพการพิมพ์ด้วย แม้แต่เมื่องานพิมพ์แห้งแล้ว ก็ให้พยายามหลีกเลี่ยงการขัดถูหรือ ึ การขูดขีดบนพื้นผิวของกระดาษที่พิมพ์แล้ว

# **การตงค ั้ าขนาดและประเภทกระดาษ ่**

ถ้าคณลงทะเบียนขนาดและประเภทกระดาษบนหน้าจอที่ปรากภขึ้นเมื่อคณใส่กระดาษ เครื่องพิมพ์จะแจ้งให้คณ ิทราบเมื่อข้อมลที่ลงทะเบียนและการตั้งค่าการพิมพ์แตกต่างกัน การดำเนินการจะป้องกันไม่ให้คณสณเสียกระดาษ ึ และหมึกโดยการช่วยให้มั่นใจว่าคุณจะไม่พิมพ์บนกระดาษในขนาดที่ไม่ถูกต้อง หรือพิมพ์สีที่ไม่ถูกต้องเนื่องจากใช้ ่ การตั้งค่าที่ไม่ตรงกับประเภทกระดาษ

หนาจอน ้ จะไม ี้ แสดงข ่ นหากค ึ้ ณได ุ ้ปิดใชงาน ้ **การแสดงผลการตดติ ง กระดาษอ ั้ ตโนม ั ัติ** หากคณป ุ ิดใชงาน ้ คุณสมบัตินี้ คุณไม่สามารถพิมพ์จาก iPhone, iPad หรือ iPod touch โดยใช้ AirPrint

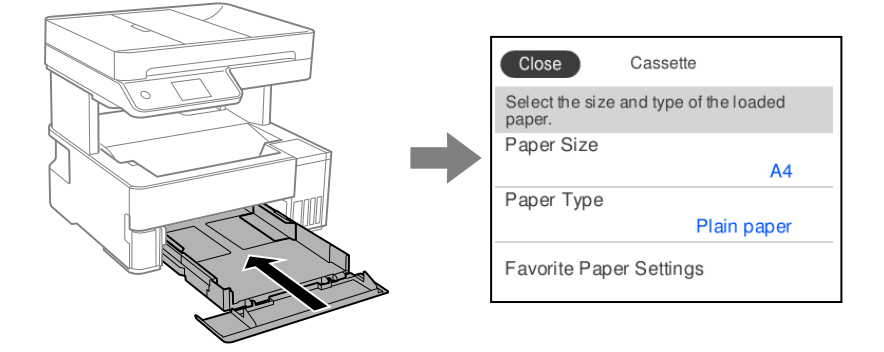

ถ้าขนาดและประเภทกระดาษที่ปรากฎขึ้นต่างไปจากกระดาษที่โหลดเข้า ให้เลือกรายการเพื่อเปลี่ยนแปลง ถ้าการตั้ง ้ ค่าตรงกับกระดาษที่โหลดเข้า ให้ปิดหน้าจอ

#### **หมายเหตุ:**

คุณยงสามารถแสดงผลหน ั าจอการต ้ งคั้ าขนาดกระดาษและประเภทกระดาษโดยการเล ่ อก ื **การตงคั้ ่า** <sup>&</sup>gt;**การตงคั้ าท่ วไป ั่**  $\frac{1}{2}$  การตั้งค่าเครื่องพิมพ์ > การตั้งค่าแหล่งที่มาของกระดาษ > การตั้งค่ากระดาษ

#### **ข้อมลทู เกี่ ยวข ี่ อง้**

➡ "การแสดงผลการติดตั้ง กระดาษอัตโบบัติ<sup>.</sup>" บนหน้าที่ 255

# **รายชอของประเภทกระดาษ ื่**

้ เพื่อให้ได้รับผลการพิมพ์ที่ดีที่สุด ให้เลือกประเภทกระดาษที่เหมาะสมกับกระดาษจริง

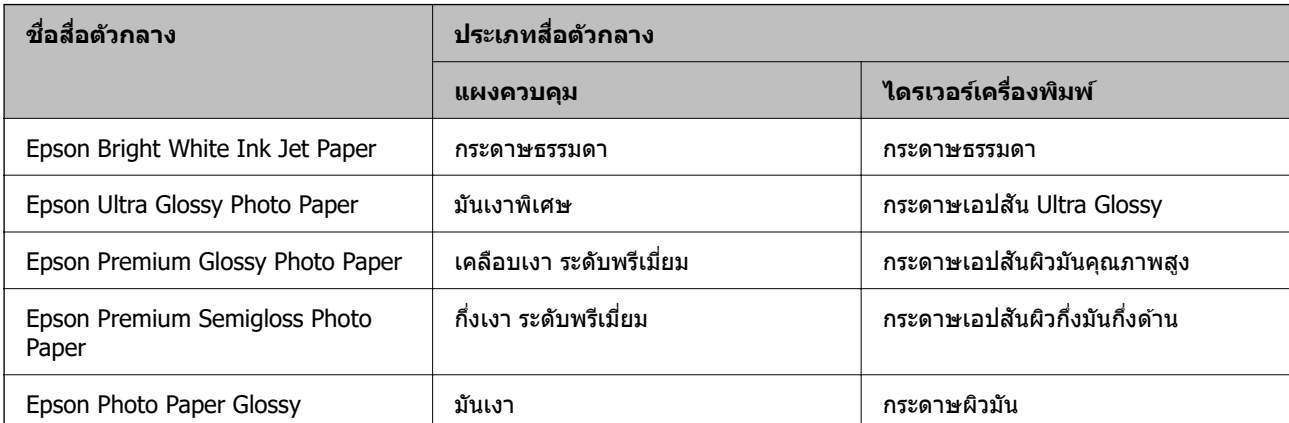

<span id="page-31-0"></span>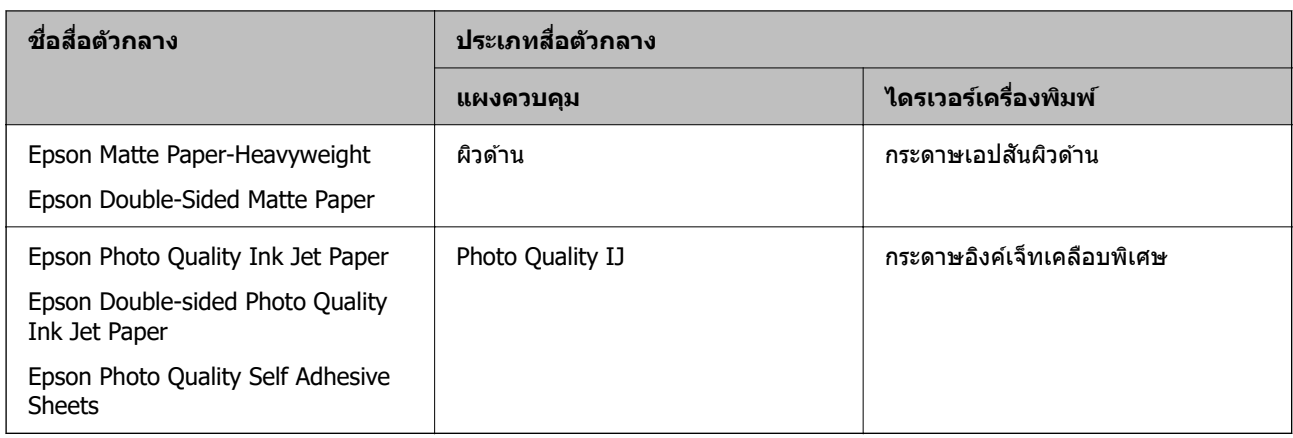

# **การโหลดกระดาษ**

ี คุณสามารถโหลดกระดาษโดยดูที่ภาพเคลื่อนไหวที่แสดงขึ้นบนหน้าจอ LCD ของเครื่องพิมพ์

เลอก ื จากนั้นเลอก ื **วิธี** > **ใสกระดาษ ่**

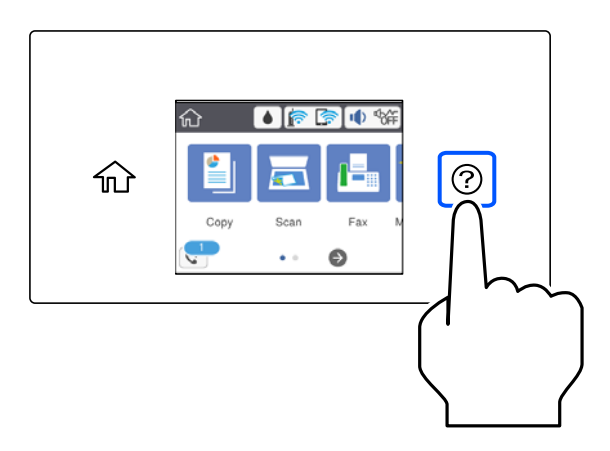

้ เลือกแหล่งจ่ายกระดาษที่คุณต้องการใช้เพื่อแสดงภาพเคลื่อนไหว ้เลือก **เสร็จสิ้น** เพื่อปิดหน้าจอภาพเคลื่อนไหว

# **ข้อควรระวงในขณะโหลดกระดาษห ั วจดหมาย ั**

- $\Box$  สำหรับกระดาษหัวจดหมาย ให้เลือก **หัวจดหมาย** เป็นประเภทกระดาษ
- $\Box$  สำหรับกระดาษหัวจดหมาย ถ้าคุณพิมพ์บนกระดาษที่มีขนาดเล็กกว่าการตั้งค่าในไดรเวอร์เครื่องพิมพ์ เครื่องพิมพ์ ือาจพิมพ์เลยขอบของกระดาษซึ่งอาจทำให้เกิดรอยเปื้อนหมึกบนผลงานพิมพ์ของคณ และมีหมึกส่วนเกินอย่ ึ่ ภายในเครื่องพิมพ์ ตรวจสอบให้แน่ใจว่าคุณได้เลือกการตั้งค่าขนาดกระดาษที่ถูกต้อง
- $\Box$  การพิมพ์ 2 ด้านอัตโนมัติไม่สามารถใช้ได้สำหรับกระดาษหัวจดหมาย อย่างไรก็ตาม ความเร็วของการพิมพ์อาจจะ ตํ่าลง

# <span id="page-32-0"></span>**การใสกระดาษหลากหลาย ่**

## **การใสซอง ่**

#### **ชองฟ ่ ีดกระดาษดานหล ้ ัง**

้ โหลดซองจดหมายที่ตรงกลางของช่องฟีดกระดาษด้านหลัง ให้ด้านสั้นเข้าไปก่อนโดยมีด้านพับได้คว่ำลง แล้วเลื่อน ตัวจัดชิดขอบไปที่ขอบของซอง

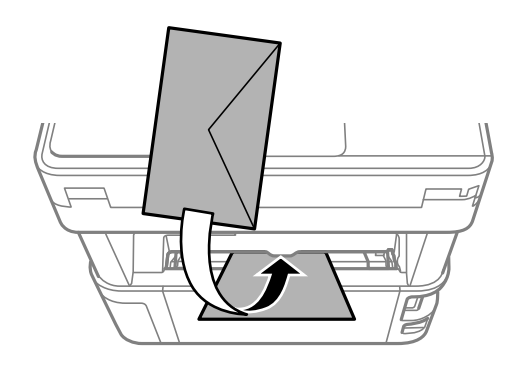

#### **หมายเหตุ:**

้ ………………<br>เราแนะนำให้ปรับคันสวิตช์ส่งเอาท์พทต่ำลงเพื่อส่งออกซองจดหมายส่งไปยังดำนหน้าของเครื่องพิมพ์

#### **ถาดป้อนกระดาษ**

โหลดซองจดหมายเข้าไปในถาดป้อนกระดาษโดยให้ด้านพับได้หงายขึ้น แล้วเลื่อนตัวจัดชิดขอบไปที่ขอบของซอง

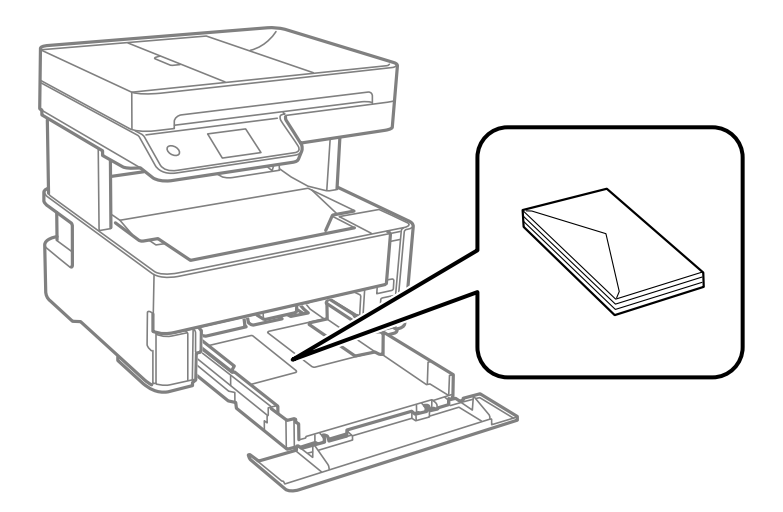

## <span id="page-33-0"></span>**การโหลดกระดาษเจาะรูล่วงหน้า**

โหลดแผ่นเดียวของกระดาษที่ตรงกลางของช่องฟีดกระดาษด้านหลังโดยให้ด้านจะทำการพิมพ์ได้หันหน้าขึ้น

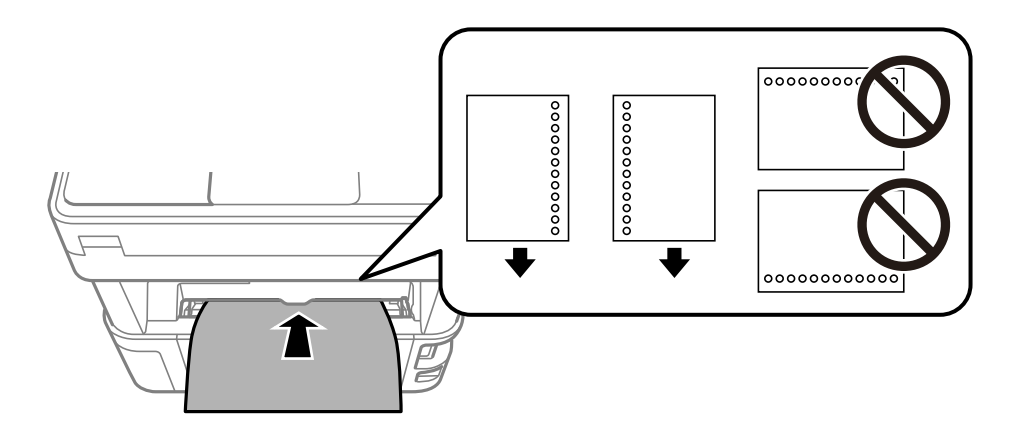

็ปรับตำแหน่งการพิมพ์ของไฟล์ของคณเพื่อหลีกเลี่ยงการพิมพ์ผ่านรใดๆ

#### **การดนกระดาษท ั ี่พิมพแล์ วออก ้**

- $\Box$  กระดาษที่พิมพ์แล้วจะถูกดันออกไปยังถาดจ่ายกระดาษออกโดยหันด้านพิมพ์แล้วคว่ำลง สำหรับกระดาษธรรมดา ขนาด A4 (ที่มีความหนา 80 g/m²) เครื่องสามารถดันออกไม่เกิน 100 แผ่นในคราวเดียวได้ การดันกระดาษที่ ้ พิมพ์แล้วออกมากกว่า 100 แผ่นอาจทำให้กระดาษหล่นลงพื้นหรือกระดาษติดเกิดขึ้นได้ ให้นำกระดาษที่มากเกิน ็ไปออกเพื่อให้ไม่เกินจำนวนแผ่นสงสดที่ดันอออกได้
- $\Box$  เมื่อคณโหลดกระดาษหนา กระดาษรปถ่าย หรือกระดาษนามบัตรธรกิจ ให้ปรับคันสวิตช์ส่งเอาท์พทต่ำลงเพื่อส่ง ื่ออกกระดาษไปยังดำนหน้าของเครื่องพิมพ์ นอกจากนี้เรายังแนะนำให้ส่งเอาท์พทของซองไปยังดำนหน้าของ เครื่องพิบพ์ด้วย

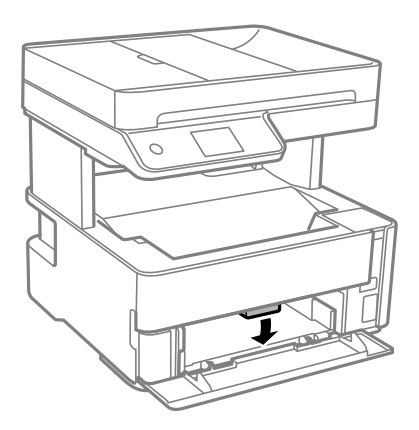

 $\Box$  หลีกเลี่ยงการสัมผัสพื้นผิวกระดาษที่พิมพ์แล้วของกระดาษรูปถ่ายด้วยมือเปล่า ความชื้นและน้ำมันจากมือของคุณ ่ อาจส่งผลต่อคณภาพการพิมพ์

# <span id="page-34-0"></span>ุ่ การวางต้นฉบับ

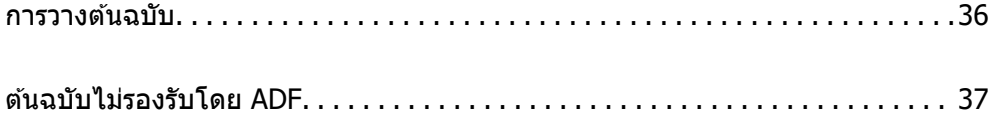

# <span id="page-35-0"></span>**การวางตนฉบ ้ ับ**

วางต้นฉบับบนกระจกสำหรับตัวสแกนหรือ ADF

คุณสามารถวางต้นฉบับหลายรายการใน ADF

ทำตามขั้นตอนด้านล่างเพื่อดูภาพเคลื่อนไหวสำหรับการวางต้นฉบับ

เลอก ื จากนั้นเลอก ื **วิธี** > **วางตนฉบ ้ ับ** เลอกว ื ิธีการวางตนฉบ ้ บทั ี่คุณตองการจะด ้ เลู อก ื **เสร็จสนิ้** เพอปื่ ิดหน้า ็จอภาพเคลื่อนไหว

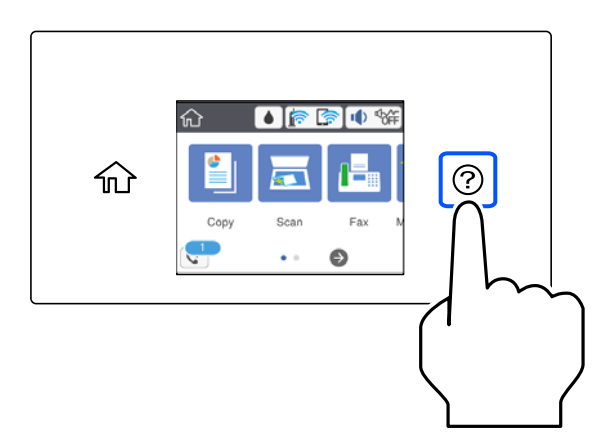

#### **เมอใช ื่ กระจกส ้ ํ าหรบตั วสแกน ั**

### $\bigwedge$ *ข้อควรระวัง:*

ระมัดระวังอย่างวางมือหรือนิ้วมือของคุณทิ้งไว้ เมื่อทำการปิดฝาครอบเครื่องพิมพ์หลัก มิฉะนั้นคุณอาจได้รับบาด เจ็บได้

### c**ข้อความที่สาคํ ญ: ั**

- $\Box$  เมื่อทำการวางต้นฉบับขนาดหนา เช่นหนังสือ ให้ป้องกันแสงจากภายนอกส่องเข้ามาโดยตรงบนกระจกสำหรับ ตัวสแกน
- $\Box$  อย่าใช้แรงกดบนกระจกสำหรับตัวสแกนหรือฝาครอบเครื่องพิมพ์หลักมากเกินไป มิฉะนั้น อาจทำให้เกิดความ เสียหายได้

**หมายเหตุ:**

 $\Box$  ถ้ามีเศษสิ่งสกปรกหรือเศษผงใดๆ บนกระจกสำหรับตัวสแกน ช่วงการสแกนอาจขยายเพื่อให้รวมเข้าไปด้วย ทำให้ภาพ ของต้นฉบับอาจเลื่อนตำแหน่งหรือลดขนาด นำเศษขยะและเศษกระดาษออกจากกระจกสำหรับตัวสแกนก่อนการสแกน

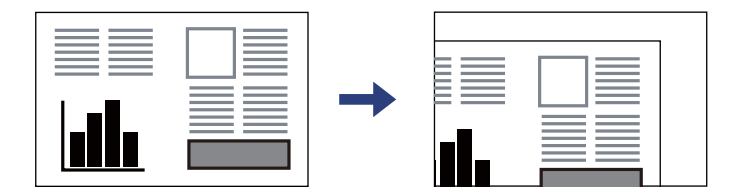

- $\Box$  ช่วงระยะ 1.5 มม. จากมุมของกระจกสำหรับตัวสแกนจะไม่ถูกสแกน
- $\Box$  เมื่อต้นฉบับถูกวางใน ADF และบนกระจกสำหรับตัวสแกน การจัดอันดับงานจะให้แก่ต้นฉบับใน ADF ก่อน
- $\Box$  ถ้าคุณทิ้งต้นฉบับไว้บนกระจกสำหรับตัวสแกนเป็นเวลานาน ต้นฉบับนั้นอาจจะติดแน่นกับผิวของกระจกได้
### <span id="page-36-0"></span>**เมอใช ื่ ADF ้**

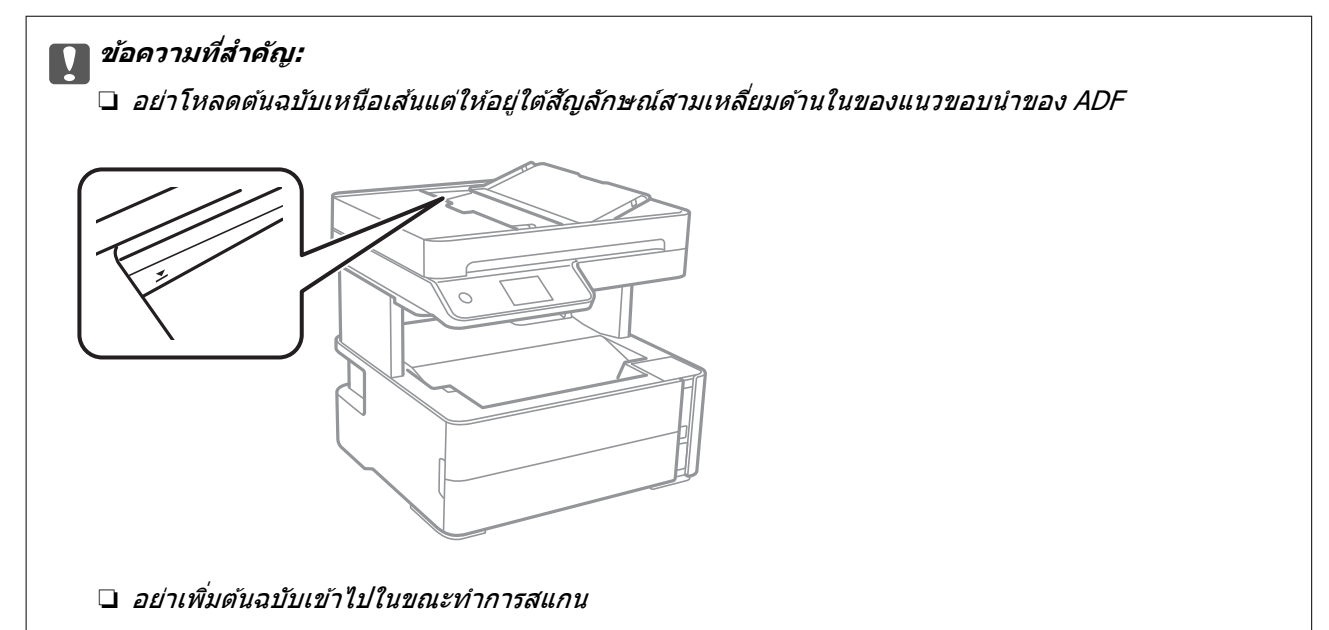

### **ข้อมลทู เกี่ ยวข ี่ อง้**

- $\rightarrow$  "ต้นฉบับไม่รองรับโดย ADF" บนหน้าที่ 37
- $\rightarrow$  "ข้อมูลจำเพาะของสแกนเนอร์" บนหน้าที่ 267

# **ต้นฉบบไม ั รองร ่ ับโดย ADF**

### c**ข้อความที่สาคํ ญ: ั**

ื่อย่าป้อนภาพถ่ายหรืองานศิลป์ต้นฉบับที่มีค่าลงใน ADF การป้อนไม่ถูกต้องอาจทำให้ต้นฉบับยับย่นหรือเสียหาย ี่ ได้ ให้สแกนเอกสารเหล่านี้บนกระจกสำหรับตัวสแกนแทน

เพื่อป้องกันกระดาษติดขัด ให้หลีกเลี่ยงการวางต้นฉบับต่อไปนี้ใน ADF สำหรับต้นฉบับประเภทนี้ ให้ใช้กระจกสำหรับ ตัวสแกน

- $\Box$  ต้นฉบับที่บิดเบี้ยว พับทบ ยับย่น เสื่อมสภาพ หรือโค้งงอ
- ี่ □ ต้นฉบับที่มีรเจาะเข้าแฟ้ม
- ี่ ⊔ิ ต้นฉบับที่ยึดด้วยเแถบกาว ลวดเย็บ คลิปกระดาษ ฯลฯ
- $\Box$  ต้นฉบับที่มีสติกเกอร์หรือฉลากติดแน่นอย่ด้วย
- $\Box$  ต้นฉบับที่ถูกตัดโดยไม่ปกติหรือไม่ได้มมที่ถูกต้อง
- ❏ ต ้นฉบบทั ี่ถูกกาวยดดึ วยก ้ ัน
- $\square$  OHP, กระดาษฉลากแบบถ่ายเทความร้อน หรือกระดาษคาร์บอน

# <span id="page-37-0"></span>| การพิม**พ**์

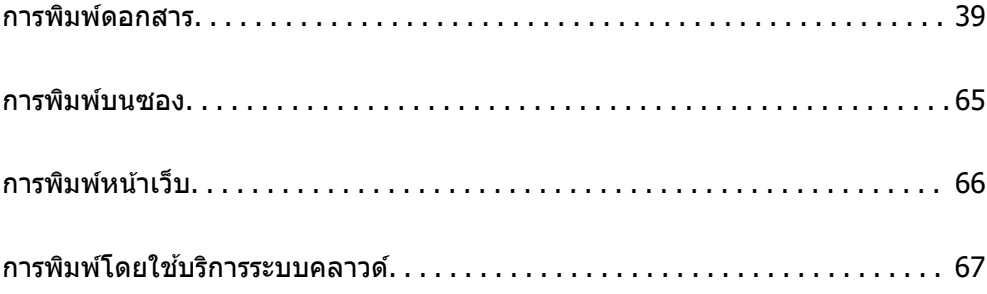

# <span id="page-38-0"></span>**การพมพิ ดอกสาร ์**

#### **การพมพิ จากเคร ์ องคอมพ วเตอร ิ — Windows ์ ื่**

#### **การพมพิ โดยใช ์ การต ้ งค าอย ่ างง ่ าย่ ั้**

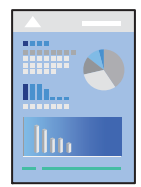

**หมายเหตุ:** การทำงานที่แตกต่างขึ้นอยู่กับแอพพลิเคชั่น ดูที่วิธีใช้ของแอพพลิเคชั่นสำหรับรายละเอียด

- 1. ใส่กระดาษเข้าไปในเครื่องพิมพ์ ["การโหลดกระดาษ" บนหนาท้ 32](#page-31-0) ี่
- 2. เปิดไฟล์ที่คุณต้องการพิมพ์
- 3. เลอก ื **พิมพ** หร **์** อ ื **ตั้งคาพ่ มพิ** จากเมน **์** ู **ไฟล์**
- ี 4. เลือกเครื่องพิม์ของคณ
- 5. เลอก ื **การกาหนดล ํ กษณะ ั** หรอ ื **คุณสมบัติ** เพอเข ื่ าส้ หนู่ าต้ างไดรเวอร ่ เคร ์ องพ ื่ มพิ ์

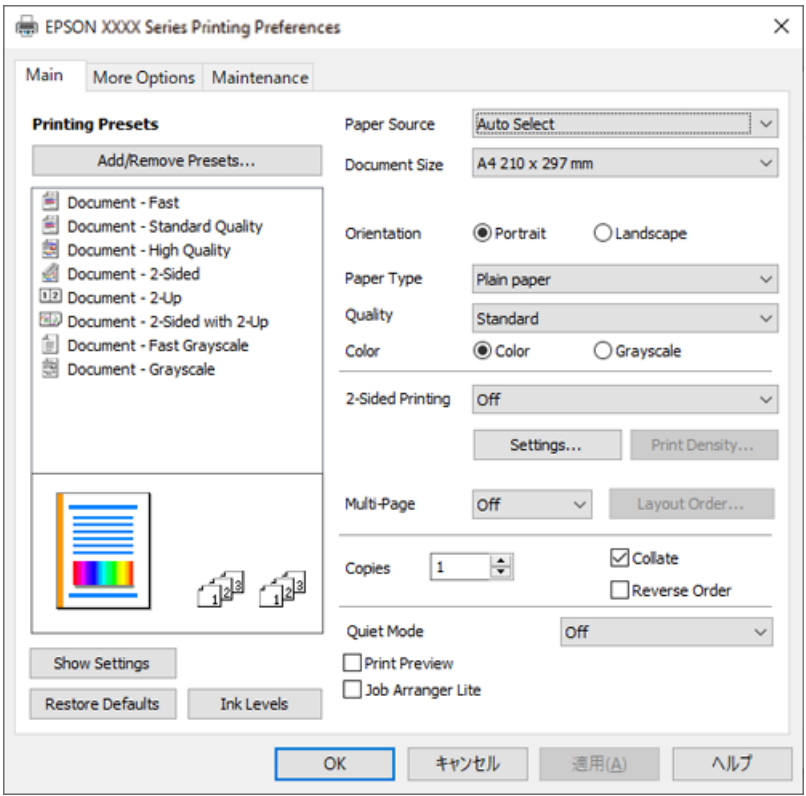

์ 6. เปลี่ยนแปลงการตั้งค่าตามที่จำเป็น

คุณสามารถดูที่วิธีใช้ทางออนไลน์สำหรับคำอธิบายของรายการการตั้งค่า คลิกขวาที่รายการจะแสดง **คำแน**ะนำ ออกมา

- ี่ 7. คลิกที่ **OK** เพื่อปิดหน้าต่างไดรเวอร์เครื่องพิมพ์
- 8. คลกทิ ี่ **พิมพ์**

### **ข้อมลทู เกี่ ยวข ี่ อง้**

- $\rightarrow$  "กระดาษที่ใช้ได้และความจ″ บนหน้าที่ 240
- $\rightarrow$  "รายชื่อของประเภทกระดาษ" บนหน้าที่ 31

#### **การเพมการต งค าล่ วงหน ่ าของเคร ้ องพ มพิ ์เพื่อการพมพิ ์ที่ง่าย ิ่ ั้ ื่**

ถ้าคุณสร้างการตั้งค่าล่วงหน้าของคุณเองสำหรับการตั้งค่าที่ใช้บ่อยบนไดรเวอร์เครื่องพิมพ์แล้ว คุณสามารถพิมพ์ได้ ึ่ง่ายดายโดยการเลือกค่าที่ตั้งไว้ล่วงหน้าจากรายชื่อ

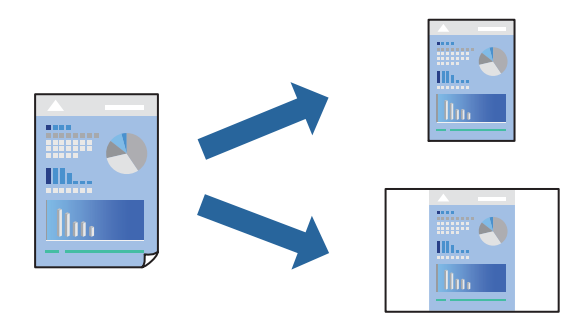

- 1. จากแท็บ **ระบบการพิมพ์** หรือ **ลักษณะการพิมพ์** ของไดรเวอร์เครื่องพิมพ์ ตั้งค่าแต่ละรายการ (เช่น **ขนาด กระดาษ** และ **ชนดกระดาษ ิ** )
- 2. คลกทิ ี่ **เพม/ลบ เพ ิ่ อกื่ าหนด ํ** ใน **ทางลดการพ ั มพิ ์**
- 3. ป้อน **ชอื่** และ หากจําเป็น ให้ป้อนขอค้ ดเห ิ ็น
- 4. คลกทิ ี่ **บันทึก**

#### **หมายเหตุ:**

่ ในการลบการตั้งค่าล่วงหน้าที่เพิ่มเข้ามา ให้คลิกที่ **เพิ่ม/ลบ เพื่อกำหนด** เลือกชื่อการตั้งค่าล่วงหน้าที่คุณต้องการ ี ลบทิ้งจากรายชื่อ และหลังจากนั้นลบทิ้ง

5. คลกทิ ี่ **พิมพ์**

ี ครั้งถัดไปที่คุณต้องการพิมพ์โดยใช้การตั้งค่าเดียวกัน ให้เลือกชื่อค่าที่ตั้งไว้ล่วงหน้าที่ลงทะเบียนไว้จาก **ทางลัด การพมพิ** แล **์** วคล ้ ก ิ **OK**

- $\rightarrow$  "การโหลดกระดาษ" บนหน้าที่ 32
- $\Rightarrow$  "การพิมพ์โดยใช้การตั้งค่าอย่างง่าย″ บนหน้าที่ 39

### **การพมพิ 2 ด ์ าน้**

### ้ คุณสามารถพิมพ์ลงบนทั้งสองด้านของกระดาษ

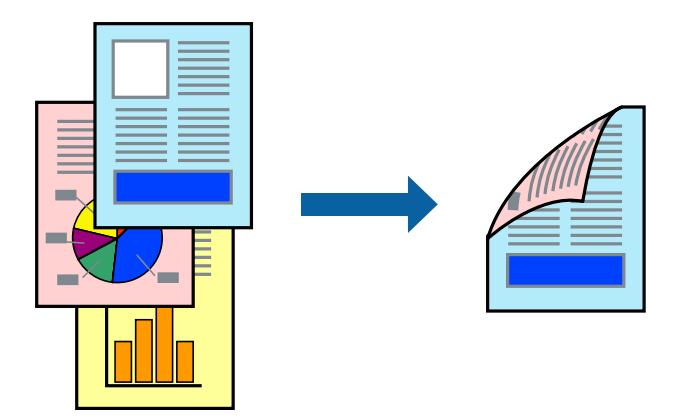

#### **หมายเหตุ:**

 $\Box$  ถ้าคุณไม่ได้ใช้กระดาษที่เหมาะสมสำหรับการพิมพ์ทั้ง 2 ด้านแล้ว คุณภาพการพิมพ์อาจจะด้อยลงและกระดาษติดขัด ื่อาจเกิดขึ้นได้

"กระดาษสำหรับการพิมพ์ 2 ด้าน″ บนหน้าที่ 242

- $\Box$  ขึ้นอย่กับกระดาษและข้อมูล หมึกอาจจะซึมออกมาผ่านด้านข้างของกระดาษได้
- $\Box$  อย่างไรก็ดี การพิมพ์แบบบนกระดาษทั้ง 2 ด้านอาจไม่สามารถใช้งานเมื่อเครื่องพิมพ์ถูกเข้าถึงผ่านเครือข่ายหรือถูกใช้ ่ เป็นเครื่องพิมพ์แบบแชร์ร่วมกัน
- 1. จากแท็บ **ระบบการพมพิ** ของไดรเวอร **์** เคร ์ องพ ื่ มพิ เล์ อกว ื ิธีของ **การพมพิ 2 หน ์ ้า**
- 2. คลกทิ ี่ **การตงคั้ ่า** ทําการตงคั้ าท่ เหมาะสม และหล ี่ งจากน ั ั้น คลกทิ ี่ **ตกลง**
- 3. คลกทิ ี่ **Density ของการพิมพ** ท**์** ําการตงคั้ าท่ เหมาะสม และหล ี่ งจากน ั ั้น คลกทิ ี่ **ตกลง**

้ เมื่อทำการตั้งค่า **Density ของการพิมพ**์ คณสามารถปรับความเข้มการพิมพ์โดยสอดคล้องกับประเภทเอกสาร ี ได้

#### **หมายเหตุ:**

การพิมพ์อาจช้า ขึ้นอยู่กับการผสมของตัวเลือกที่เลือกไว้สำหรับ **เลือกชนิดของเอกสาร** ในหน้าต่าง ปรับแต่ง Density ของการพิมพ์ และสำหรับ **ลักษณะงานพิมพ์** บนแท็บ **ระบบการพิมพ์** 

- 4. ตั้งรายการอนบน ื่ **ระบบการพมพิ** และแถบ **์ ลักษณะการพมพิ** ตามท **์** ี่ต ้องการ หลงจากน ั ั้น คลกทิ ี่ **ตกลง**
- 5. คลกทิ ี่ **พิมพ์**

- $\rightarrow$  "กระดาษที่ใช้ได้และความจุ″ บนหน้าที่ 240
- $\rightarrow$  "การโหลดกระดาษ" บนหน้าที่ 32
- $\Rightarrow$  "การพิมพ์โดยใช้การตั้งค่าอย่างง่าย″ บนหน้าที่ 39

### **การพมพิ แผ์ นพ่ ับ**

้ คุณยังสามารถพิมพ์แผ่นพับที่สามารถสร้างขึ้นโดยการจัดลำดับหน้าใหม่ และพับสิ่งที่พิมพ์ออกมาได้

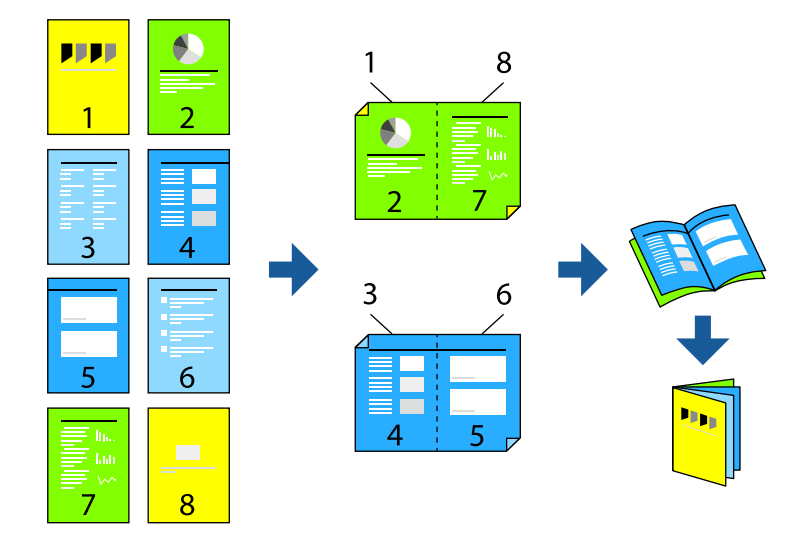

#### **หมายเหตุ:**

 $\Box$  ถ้าคุณไม่ได้ใช้กระดาษที่เหมาะสมสำหรับการพิมพ์ทั้ง 2 ด้านแล้ว คุณภาพการพิมพ์อาจจะด้อยลงและกระดาษติดขัด ื่อาจเกิดขึ้นได้

"กระดาษสำหรับการพิมพ์ 2 ด้าน″ บนหน้าที่ 242

- $\Box$  ขึ้นอย่กับกระดาษและข้อมล หมึกอาจจะซึมออกมาผ่านด้านข้างของกระดาษได้
- $\Box$  อย่างไรก็ดี การพิมพ์แบบบนกระดาษทั้ง 2 ด้านอาจไม่สามารถใช้งานเมื่อเครื่องพิมพ์ถูกเข้าถึงผ่านเครือข่ายหรือถูกใช้ ่ เป็นเครื่องพิมพ์แบบแชร์ร่วมกัน
- 1. จากแท็บ **ระบบการพิมพ**์ ของไดรเวอร์เครื่องพิมพ์ ให้เลือกประเภทของการเข้าเล่มด้านขอบยาวที่คณต้องการ ใชจาก ้ **การพมพิ 2 หน ์ ้า**
- 2. คลก ิ **การตงคั้ ่า** เลอก ื **สมุด** จากนั้นเลอก ื **การเขาเล้ มแบบตรงกลาง ่** หรอ ื **การเขาเล้ มแบบด ่ านข ้ าง้**
	- $\Box$  การเข้าเล่มแบบตรงกลาง: ใช้วิธีการนี้เมื่อทำการพิมพ์จำนวนหน้าปริมาณน้อยที่สามารถซ้อนกันและพับครึ่ง ได ้ง่าย
	- ❏ การเขาเล้ มแบบด ่ านข ้ าง ใช ้ วิธี ้ การนเมี้ อทื่ ําการพมพิ แผ์ นเด ่ ยว (ส ี หนี่ า) ในหน ้ งคร ึ่ ั้ง พับครงแต ึ่ ละหน ่ า จากน ้ ั้น ่ นำมาใส่รวมกันเป็นเล่ม
- 3. คลก ิ **OK**
- ี่ 4. เมื่อทำการพิมพ์ข้อมลที่มีรูปถ่ายและรูปภาพจำนวนมาก ให้คลิก **Densitv ของการพิมพ**์ จากนั้นทำการตั้งค่าที่ เหมาะสม แลวคล ้ ก ิ **ตกลง**

เมอทื่ ําการตงคั้ า ่ **Density ของการพมพิ** ค**์** ณสามารถปร ุ ับความเขมการพ ้ มพิ โดยสอดคล ์ องก ้ บประเภทเอกสาร ั ี ได้

#### **หมายเหตุ:**

การพิมพ์อาจช้า ขึ้นอยู่กับการผสมของตัวเลือกที่เลือกไว้สำหรับ **เลือกชนิดของเอกสาร** ในหน้าต่าง ปรับแต่ง Density ของการพิมพ์ และสำหรับ **ลักษณะงานพิมพ์** บนแท็บ **ระบบการพิมพ์** 

- 5. ตงรายการอ ั้ นบน ื่ **ระบบการพมพิ** และแถบ **์ ลักษณะการพมพิ** ตามท **์** ี่ต ้องการ หลงจากน ั ั้น คลกทิ ี่ **ตกลง**
- 6. คลกทิ ี่ **พิมพ์**

### **ข้อมลทู เกี่ ยวข ี่ อง้**

- $\rightarrow$  "กระดาษที่ใช้ได้และความจุ″ บนหน้าที่ 240
- $\rightarrow$  "การโหลดกระดาษ" บนหน้าที่ 32
- $\rightarrow$  "การพิมพ์โดยใช้การตั้งค่าอย่างง่าย″ บนหน้าที่ 39

### **การพมพิ หลายหน ์ าบนแผ ้ นเด ่ ยวี**

ี คุณสามารถทำการพิมพ์หลายหน้าของข้อมูลได้บนกระดาษแผ่นเดียวได้

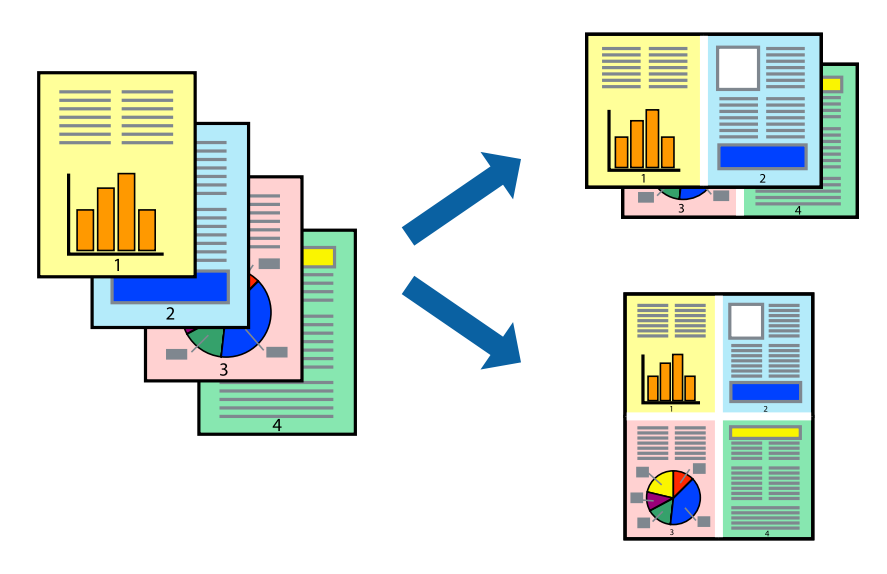

- 1. จากแท็บ **ระบบการพมพิ** ของไดร **์** เวอร ์ เคร ์ องพ ื่ มพิ เล์ อก ื **2-Up**, **4-Up**, **6-Up**, **8-Up**, **9-Up** หรอ ื **16-Up** เป็นการตงคั้ า ่ **วิธีพิมพลง 1 หน ์ ้า**
- 2. คลกทิ ี่ **ลําดบเค ั าโครง ้** ทําการตงคั้ าท่ เหมาะสม และหล ี่ งจากน ั ั้น คลกทิ ี่ **ตกลง**
- 3. ตงรายการอ ั้ นบน ื่ **ระบบการพมพิ** และแถบ **์ ลักษณะการพมพิ** ตามท **์** ี่ต ้องการ หลงจากน ั ั้น คลกทิ ี่ **ตกลง**
- 4. คลกทิ ี่ **พิมพ์**

- $\rightarrow$  "การโหลดกระดาษ" บนหน้าที่ 32
- $\rightarrow$  "การพิมพ์โดยใช้การตั้งค่าอย่างง่าย″ บนหน้าที่ 39

### **การพมพิ ให์ ้เข้ากนพอด ั ีกับขนาดกระดาษ**

ี่ เลือกขนาดกระดาษที่คณโหลดเข้าไปในเครื่องพิมพ์ในลักษณะการตั้งค่า ขนาดกระดาษปลายทาง

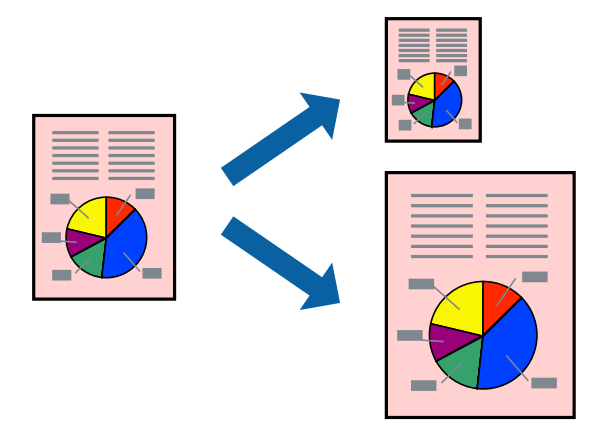

- 1. จากแท็บ **ลักษณะการพิมพ**์ ของไดรเวอร์เครื่องพิมพ์ ทำการตั้งค่าต่อไปนี้
	- $□$  ขนาดกระดาษ: เลือกขนาดของกระดาษที่คณตั้งไว้ในแอพพลิเคชั่นในลักษณะการตั้งค่า
	- $\Box$  ทางออกกระดาษ: เลือกขนาดกระดาษที่คณโหลดในเครื่องพิมพ์ **พอดหนี ากระดาษ ้** ถกเล ู อกโดยอ ื ตโนม ั ัติ

**หมายเหตุ:** คลิก **ตรงกลาง** เพื่อพิมพ์ภาพที่ลดขนาดให้อยู่ตรงกลางของหน้า

- 2. ตั้งรายการอนบน ื่ **ระบบการพมพิ** และแถบ **์ ลักษณะการพมพิ** ตามท **์** ี่ต ้องการ หลงจากน ั ั้น คลกทิ ี่ **ตกลง**
- 3. คลกทิ ี่ **พิมพ์**

### **ข้อมลทู เกี่ ยวข ี่ อง้**

- $\rightarrow$  "การโหลดกระดาษ" บนหน้าที่ 32
- ➡ "การพิมพ์โดยใช้การตั้งค่าอย่างง่าย″ บนหน้าที่ 39

### **การพมพิ เอกสารท ์ ี่ลดขนาดหรือขยายขนาดทขนาดใดๆ ี่**

ี คุณสามารถลดขนาดหรือขยายขนาดของเอกสารโดยร้อยละแบบเฉพาะ

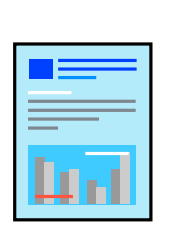

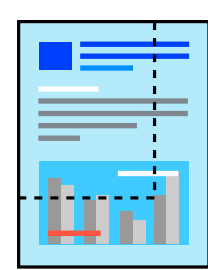

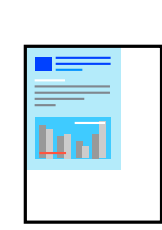

- 1. จากแท็บ **ลักษณะการพมพิ** ของไดรเวอร **์** เคร ์ องพ ื่ มพิ เล์ อกขนาดเอกสารจากการต ื งคั้ า ่ **ขนาดกระดาษ**
- ี่ 2. เลือกขนาดกระดาษที่คุณต*้*องการพิมพ์จากการตั้งค่า **ทางออกกระดาษ**
- 3. เลือกที่ **เพิ่ม/ลดขนาด เอกสาร, การชูม** และหลังจากนั้น ป้อนร้อยละ
- 4. ตั้งรายการอนบน ื่ **ระบบการพมพิ** และแถบ **์ ลักษณะการพมพิ** ตามท **์** ี่ต ้องการ หลงจากน ั ั้น คลกทิ ี่ **ตกลง**
- 5. คลกทิ ี่ **พิมพ์**

### **ข้อมลทู เกี่ ยวข ี่ อง้**

- $\rightarrow$  "การโหลดกระดาษ" บนหน้าที่ 32
- $\rightarrow$  "การพิมพ์โดยใช้การตั้งค่าอย่างง่าย" บนหน้าที่ 39

### **การพมพิ ์รูปภาพเดยวบนหลายแผ ี นเพ ่ อการขยายใหญ ื่ ่ (การทําโปสเตอร์)**

ึคณสมบัตินี้อนุญาตให้คุณพิมพ์ภาพหนึ่งภาพบนกระดาษหลายแผ่น คุณสามารถสร้างโปสเตอร์ขนาดใหญ่ โดยการ ้ต่อเข้าด้วยกัน

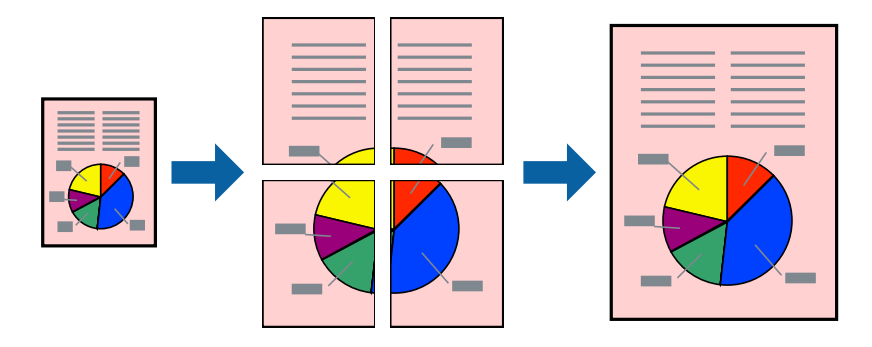

- 1. จากแท็บ **ระบบการพมพิ** ของไดร **์** เวอร ์ เคร ์ องพ ื่ มพิ เล์ อก ื **2x1 โปสเตอร**, **์ 2x2 โปสเตอร**, **์ 3x3 โปสเตอร์** หรอ ื **4x4 โปสเตอร** เป**์** ็นการตงคั้ า ่ **วิธีพิมพลง 1 หน ์ ้า**
- 2. คลกทิ ี่ **ปรบแต ั ่ง** ทําการตงคั้ าท่ เหมาะสม และหล ี่ งจากน ั ั้น คลกทิ ี่ **ตกลง**

**หมายเหตุ: พิมพรอยต ์ ดขอบกระดาษ ั** ให ้คุณสามารถพมพิ แนวรอยต ์ ดได ั ้

- 3. ตงรายการอ ั้ นบน ื่ **ระบบการพมพิ** และแถบ **์ ลักษณะการพมพิ** ตามท **์** ี่ต ้องการ หลงจากน ั ั้น คลกทิ ี่ **ตกลง**
- 4. คลกทิ ี่ **พิมพ์**

- $\rightarrow$  "การโหลดกระดาษ" บนหน้าที่ 32
- $\rightarrow$  "การพิมพ์โดยใช้การตั้งค่าอย่างง่าย" บนหน้าที่ 39

### **การสรางโปสเตอร ้ โดยใช ์ การเหล ้ อมซ ื่ อนเคร ้ องหมายการจ ื่ ดแนว ั**

ต่อไปนเปี้ ็นตวอย ั ่างของวิธีการสรางโปสเตอร ้ เม์ อ ื่ **2x2 โปสเตอร** ถ**์** กเล ู อก และ ื **พิมพเหล ์ อมซ ื่ อนท ้ บกั ัน** ถกเล ู อกื ใน **พิมพรอยต ์ ดขอบกระดาษ ั**

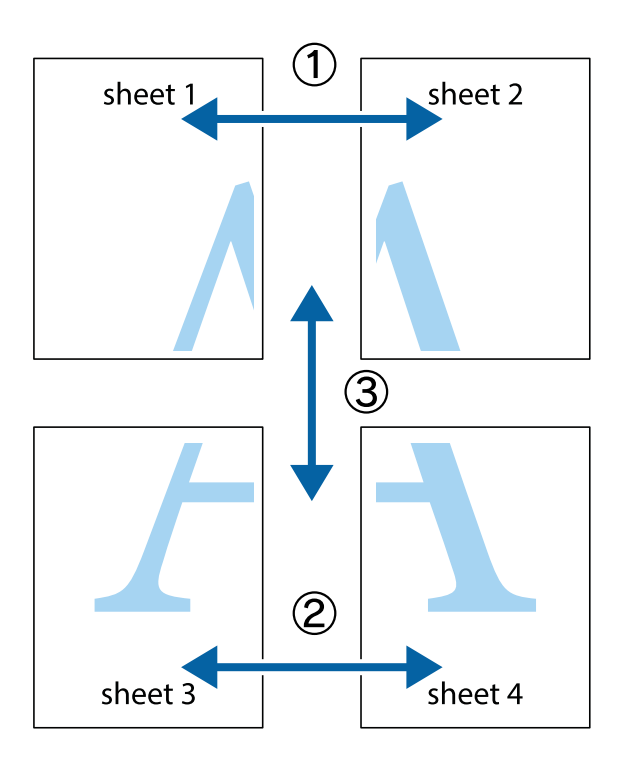

1. เตรียม Sheet 1 และ Sheet 2 ตัดขอบออกของ Sheet 1 ไปตามแนวเส้นสีฟ้าแนวตั้งผ่านศูนย์กลางของ ้ เครื่องหมายกากบาทด้านบนและด้านล่าง

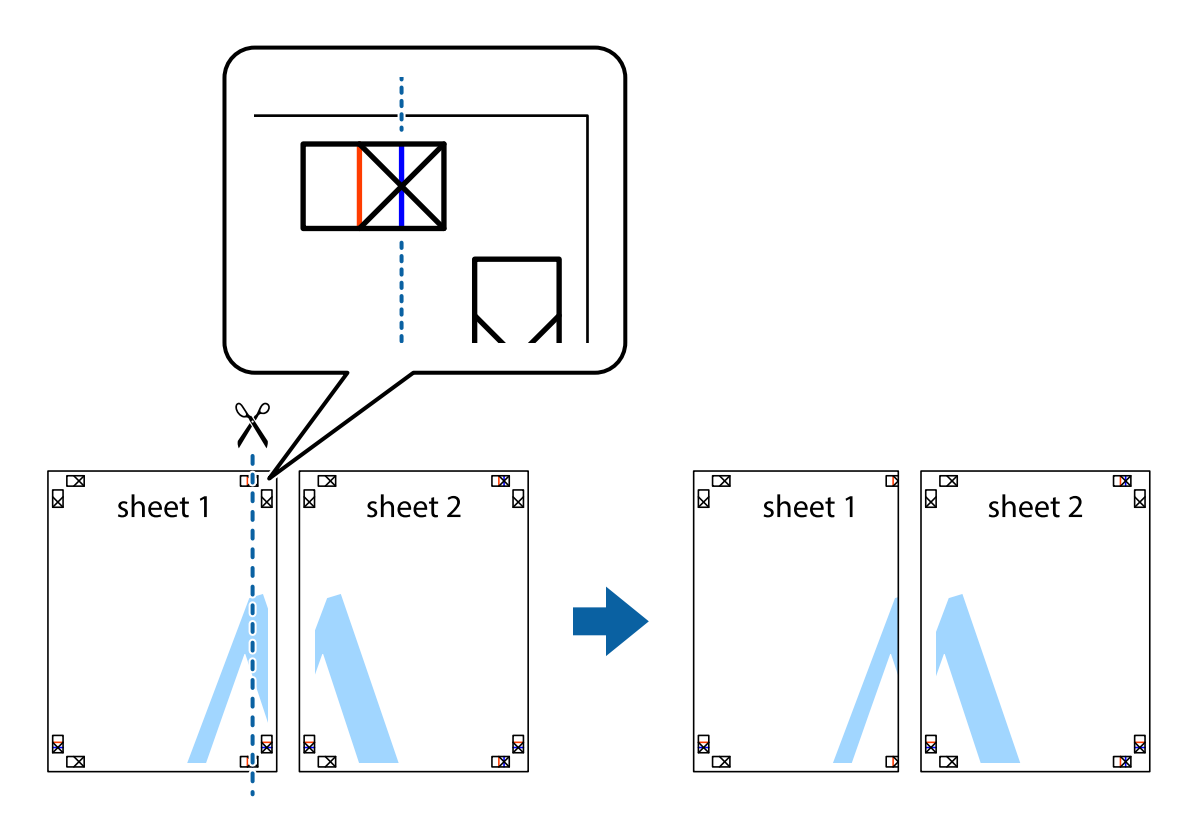

2. วางขอบของ Sheet 1 บนด้านบนของ Sheet 2 และจัดแนวของเครื่องหมายกากบาท หลังจากนั้นติดเทป ้ ชั่วคราวของแผ่นกระดาษ 2 แผ่นเข้าด้วยกันจากด้านหลัง

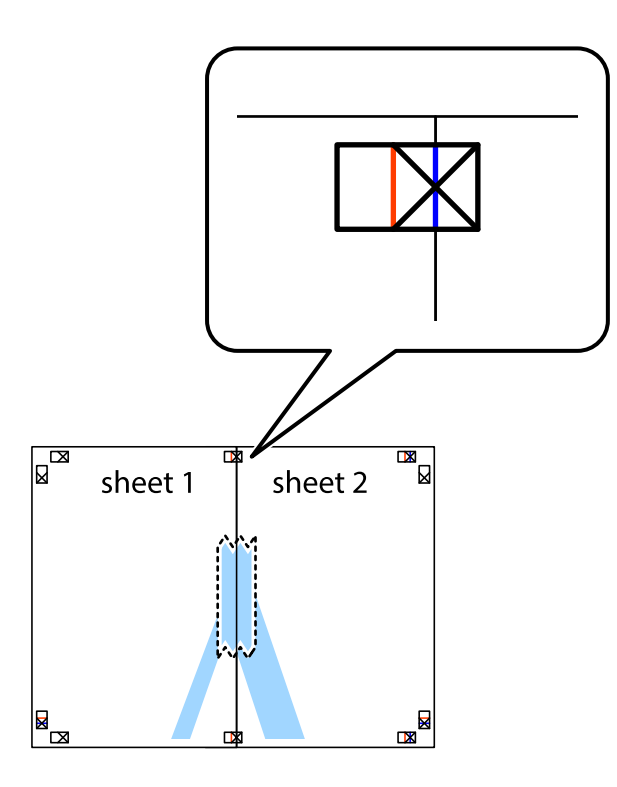

่ 3. ตัดแผ่นที่ติดเทปไว้แล้วเป็นสองส่วนตามแนวเส้นสีแดงแนวตั้งผ่านการทำเครื่องหมายแนวเส้นไว้ (ในตอนนี้ เส้น ้<br>จากดำนฃ้ายของเครื่องหมายกากบาท)

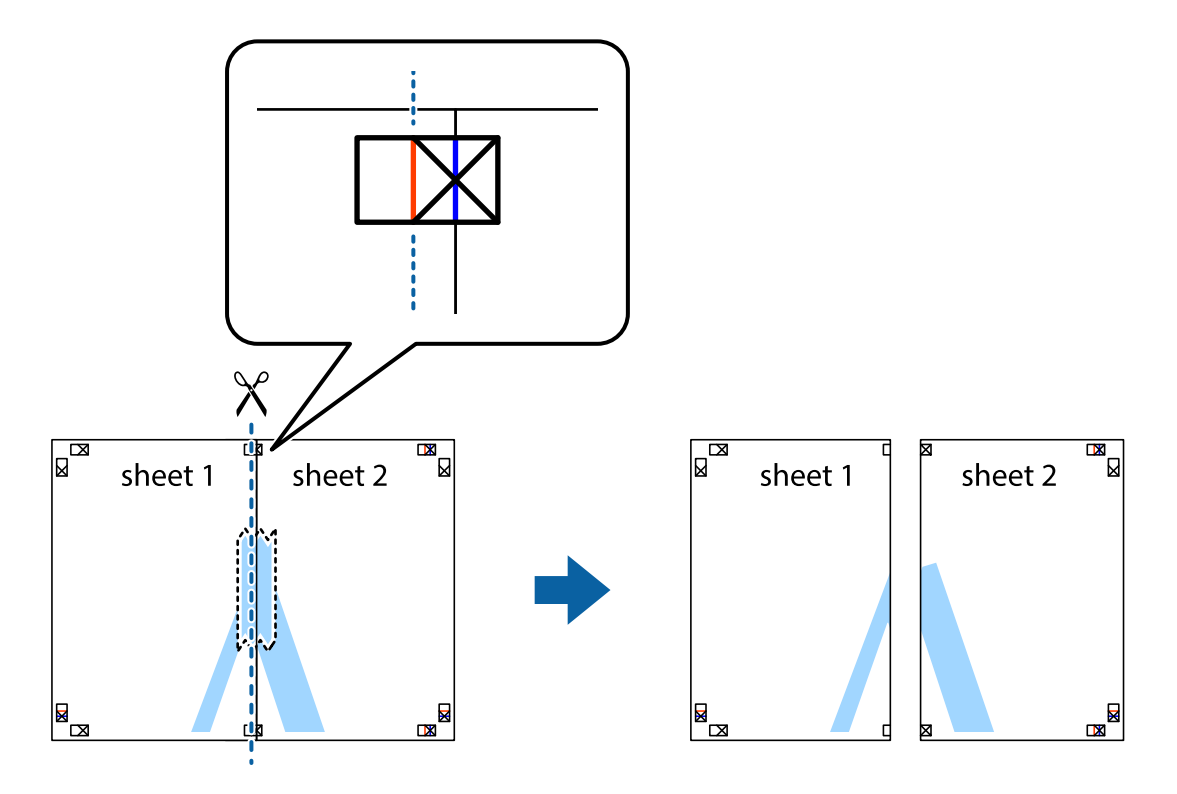

่ 4. ติดเทปบนแผ่นกระดาษเข้าด้วยกันจากด้านหลัง

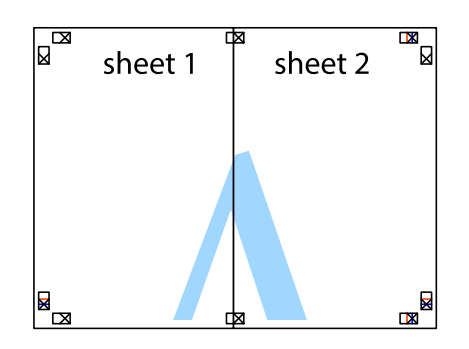

- 5. ทำซ้ำขั้นตอนที่ 1 ถึง 4 เพื่อติดเทป Sheet 3 และ Sheet 4 ด้วยกัน
- 6. ตัดขอบขอบกระดาษของ Sheet 1 และ Sheet 2 ไปตามแนวเส้นสีฟ้าแนวนอนผ่านศูนย์กลางของเครื่องหมาย ึกากบาทด้านซ้ายและด้านขวา

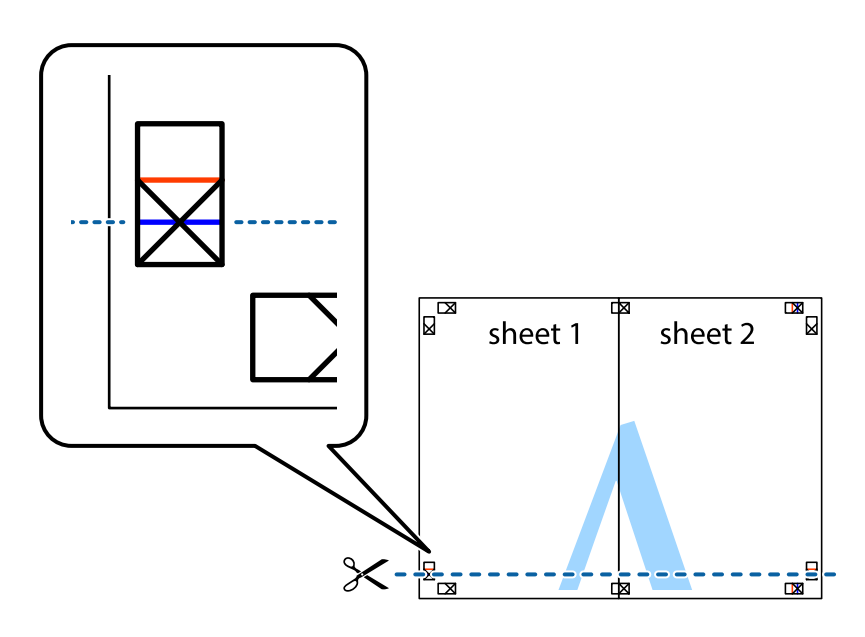

7. วางขอบของ Sheet 1 และ Sheet 2 บนด้านบนของ Sheet 3 และ Sheet 4 และจัดแนวของเครื่องหมาย ึ กากบาท หลังจากนั้นติดเทปชั่วคราวของแผ่นกระดาษ 2 แผ่นเข้าด้วยกันจากด้านหลัง

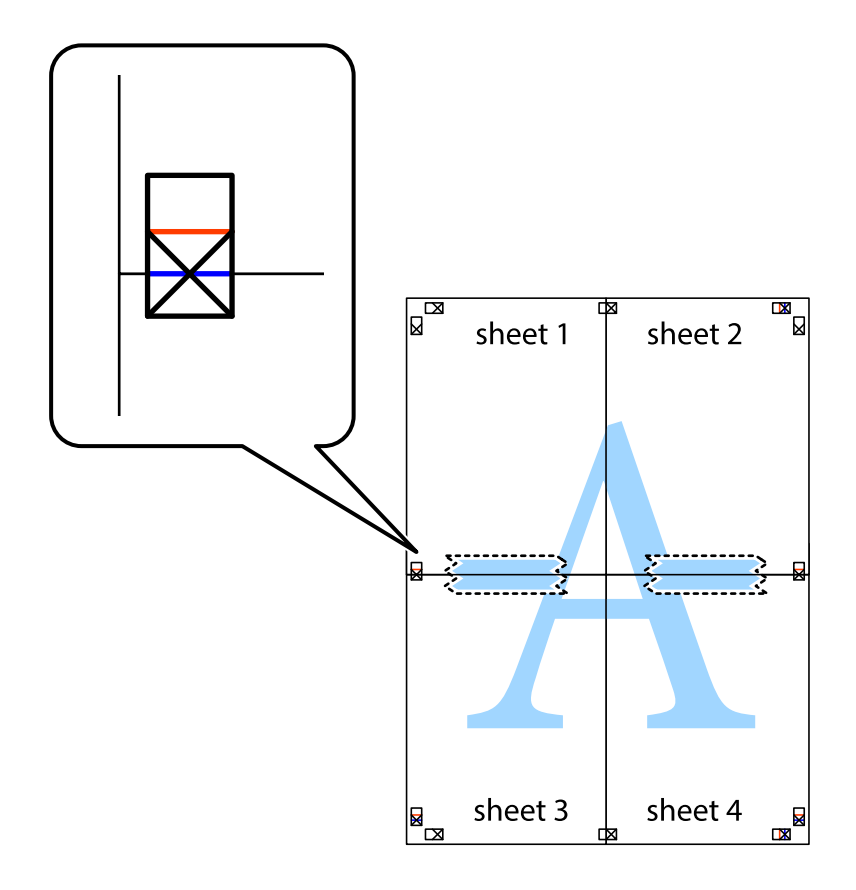

่ 8. ตัดแผ่นที่ติดเทปไว้แล้วเป็นสองส่วนตามแนวเส้นสีแดงแนวนอนผ่านการทำเครื่องหมายแนวเส้นไว้ (ในตอนนี้ ี่ เส้นที่อยู่ด้านบนของเครื่องหมายกากบาท)

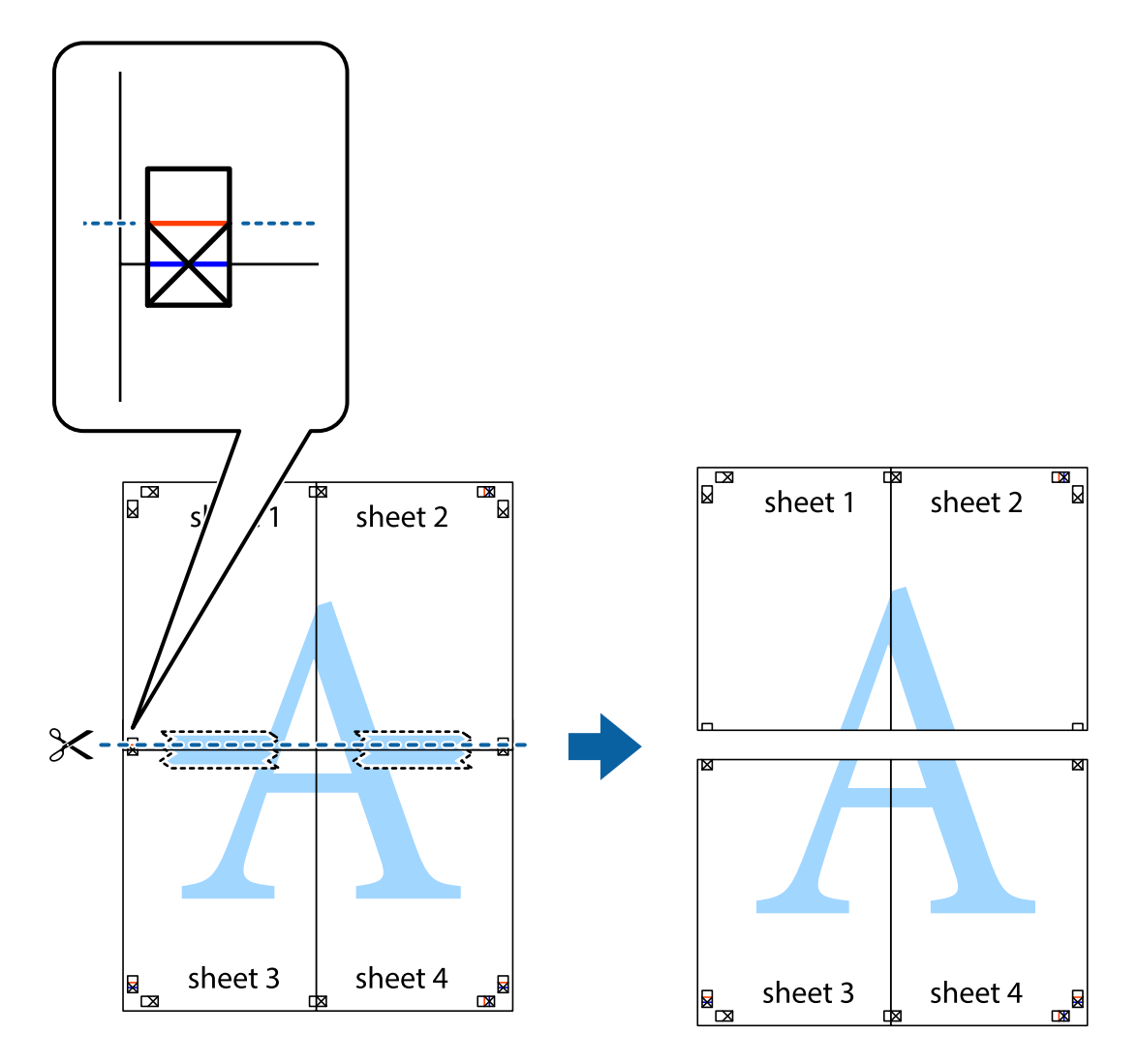

่ 9. ติดเทปบนแผ่นกระดาษเข้าด้วยกันจากด้านหลัง

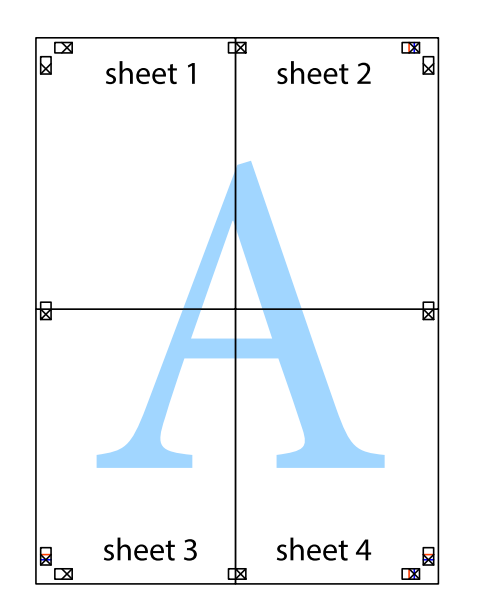

10. ตัดขอบกระดาษไปตามแนวของแนวขอบนอก

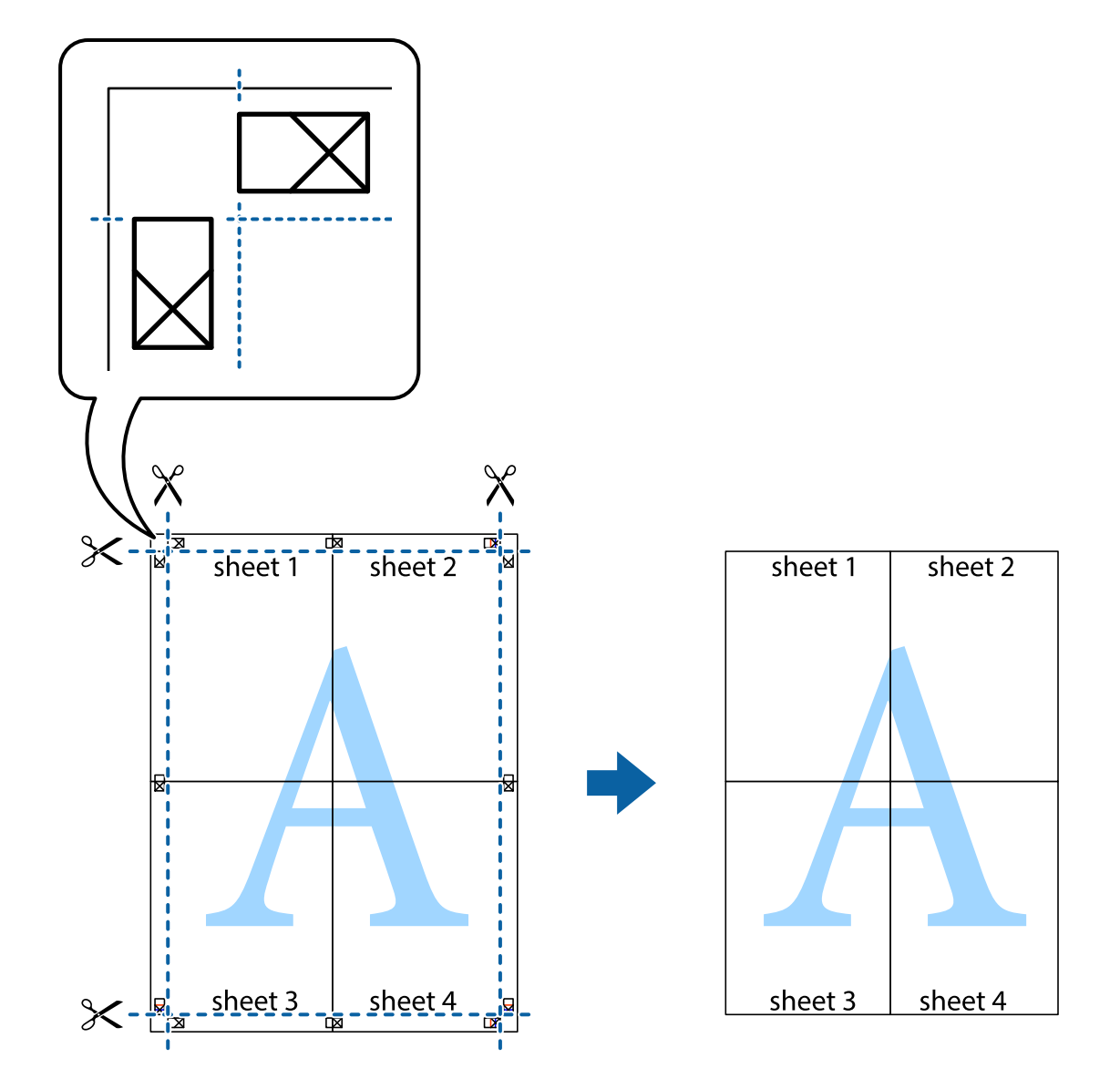

### **การพมพิ โดยม ์ ีสวนห ่ วและส ั วนท ่ ายกระดาษ ้**

้ คุณสามารถทำการพิมพ์ข้อมูล เช่น ชื่อผู้ใช้และวันที่พิมพ์เป็นหัวกระดาษหรือท้ายกระดาษได้

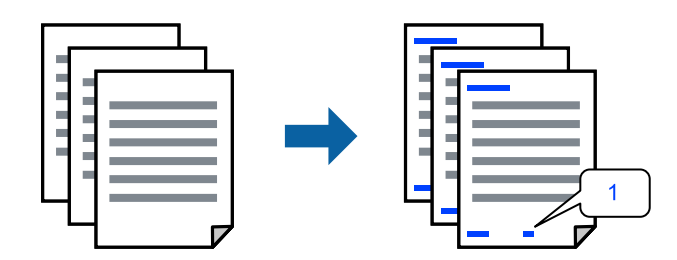

1. จากแท็บ **ลักษณะการพมพิ** ของไดรเวอร **์** เคร ์ องพ ื่ มพิ คล ์ กทิ ี่ **คุณสมบัติลายนํ้า** จากนั้นเลอก ื **หัว หรอ ทื าย้**

2. **ปรบแต ั ่ง** จากนั้นเลอกรายการท ื ี่คุณตองการพ ้ มพิ แล ์ วคล ้ ก OK ิ

#### **หมายเหตุ:**

- ❏ หากตองการระบ ้ หมายเลขหน ุ า ให ้ เล้ อก ื **หมายเลขหน้า** จากตําแหน่งที่คุณตองการพ ้ มพิ ในส ์ วนห ่ วและส ั วนท ่ าย้ จากนั้นเลอกหมายเลขใน ื **หมายเลขเรมติ่ ้น**
- $\Box$  ถ้าคณต้องการให้พิมพ์ข้อความในส่วนหัวหรือส่วนท้าย ให้เลือกตำแหน่งที่คุณต้องการพิมพ์ จากนั้นเลือก ี่ **ข้อความ** ป้อนข้อความที่คุณต้องการพิมพ์ในช่องการป้อนข้อความ
- 3. ตงรายการอ ั้ นบน ื่ **ระบบการพมพิ** และแถบ **์ ลักษณะการพมพิ** ตามท **์** ี่ต ้องการ หลงจากน ั ั้น คลกทิ ี่ **ตกลง**
- 4. คลกทิ ี่ **พิมพ์**

#### **ข้อมลทู เกี่ ยวข ี่ อง้**

- $\rightarrow$  "การโหลดกระดาษ" บนหน้าที่ 32
- $\rightarrow$  "การพิมพ์โดยใช้การตั้งค่าอย่างง่าย″ บนหน้าที่ 39

### **การพมพิ ลายน ์ ํ้า**

คุณสามารถพิมพ์ลายน้ำ เช่น "ความลับ" หรือรูปแบบป้อนกันการทำสำเนาบนสิ่งที่พิมพ์ออกมาของคุณได้ หากคุณ พิมพ์ด้วยรูปแบบป้องกันการทำสำเนา ตัวอักษรที่ซ่อนไว้จะปรากฎขึ้นเมื่อทำสำเนาเพื่อบ่งบอกความแตกต่างของ ต้นฉบับและสำเนา

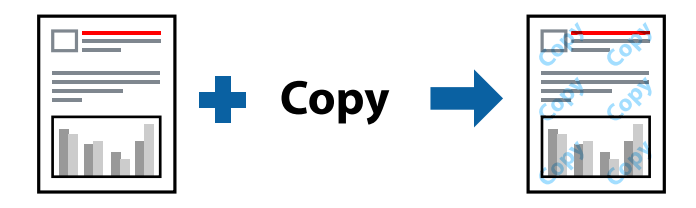

้ รูปแบบการป้องกันการคัดลอก พร้อมใช้งานภายใต้เงื่อนไขต่อไปนี้

- $\square$  ประเภทกระดาษ: กระดาษธรรมดา กระดาษหัวจดหมาย หรือกระดาษหนา
- ❏ ลักษณะงานพมพิ : มาตรฐาน ์
- $\Box$  การพิมพ์ 2 หน้า: ไม่ใช้
- ❏ ปรับคาส่ : อี ตโนม ั ัติ
- ື่ ⊔ิ กระดาษเส้นใยสั้น: ไม่ได้เลือก

#### **หมายเหตุ:**

ินอกจากนี้คุณสามารถเพิ่มรปแบบป้องกันการคัดลอกของคุณเองได ุ

- 1. จากแท็บ **ลักษณะการพิมพ**์ ของไดรฟ์เวอร์เครื่องพิมพ์ คลิก **คุณสมบัติลายน้ำ** จากนั้นเลือก รูปแบบการ ้าไองกันการคัดลอก หรือ พิมพ์ลายน้ำ
- 2. คลก ิ **ปรบแต ั ่ง** เพอเปล ื่ ยนแปลงรายละเอ ี่ ยด เช ี น ขนาด ความหนาแน ่ ่น หรอตื ําแหน่งของรปแบบ หร ู ือ ้เครื่องหมาย
- 3. ตั้งรายการอนบน ื่ **ระบบการพมพิ** และแถบ **์ ลักษณะการพมพิ** ต**์** ามที่ต ้องการ หลงจากน ั ั้น คลกทิ ี่ **ตกลง**
- 4. คลกทิ ี่ **พิมพ์**

### **ข้อมลทู เกี่ ยวข ี่ อง้**

- $\rightarrow$  "การโหลดกระดาษ" บนหน้าที่ 32
- $\rightarrow$  "การพิมพ์โดยใช้การตั้งค่าอย่างง่าย″ บนหน้าที่ 39

### **การพมพิ ์หลายไฟล์พรอมก ้ ัน**

ึการจัดการงานพิมพ์ ทำให้คุณทำการผสมรวมหลายไฟล์ที่สร้างขึ้นโดยแอพพลิเคชั่นที่ต่างกันและพิมพ์ออกมาด้วย งานสังพิมพ์ครั้งเดียวได้ คุณสามารถระบุการตั้งค่าการพิมพ์สำหรับไฟล์ที่รวมกันได้ เช่น เค้าโครงหลายหน้า และการ ี่ พิมพ์ 2 หน้า

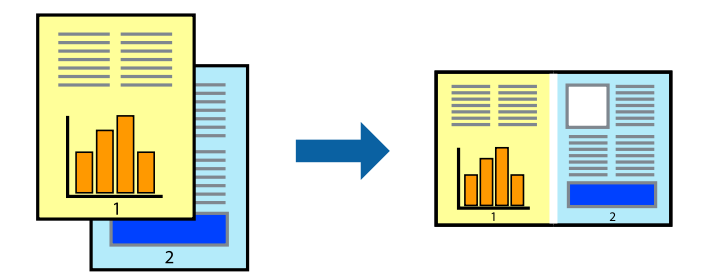

- 1. จากแท็บ **ระบบการพมพิ** ของไดรเวอร **์** เคร ์ องพ ื่ มพิ เล์ อก ื **การจดการงานพ ั มพิ ์**
- 2. คลกทิ ี่ **พิมพ์**

้ เมื่อคณเริ่มการพิมพ์ หน้าต่าง การจัดการงานพิมพ์ จะปรากภขึ้นมา

- 3. ด้วยหน้าต่าง การจัดการงานพิมพ์ ทีเปิดอยู่ ให้เปิดไฟล์ที่คุณต้องการพิมพ์รวมกันกับไฟล์ปัจจุบัน และหลังจาก ้นั้นทำซ้ำขั้นตอนข้างต้น
- ี่ 4. เมื่อคณเลือกงานพิมพ์ที่เพิ่มไปยัง พิมพ์โปรเจค Lite ในหน้าต่าง การจัดการงานพิมพ์ คุณสามารถแก้ไขเค้าโครง ึของหน้าได้
- 5. คลก ิ **พิมพ** จากเมน **์** ู **ไฟล** เพ**์** อเร ื่ มติ่ นการพ ้ มพิ ์

#### **หมายเหตุ:**

หากคุณปิดหน้าต่าง การจัดการงานพิมพ์ ก่อนที่จะเพิ่มข้อมูลการพิมพ์ทั้งหมดไปยัง พิมพ์โปรเจค งานพิมพ์ที่คุณกำลัง ี่ พิมพ์อยู่จะถูกยกเลิก คลิก **บันทึก** จากเมนู **ไฟล**์ เพื่อบันทึกงานปัจจุบัน นามสกุลของไฟล์ที่บันทึกไว้คือ "ecl"

ี ในการเปิด โครงการพิมพ์ ให้คลิก **การจัดการงานพิมพ**์ บนแท็บไดรเวอร์เครื่องพิมพ์ **การบำรงรักษา** เพื่อเปิด หน้าต่าง Job Arranger Lite ถัดจากนั้น ให้เลือก **เปิด** จากเมนู **ไฟล**์ เพื่อเลือกไฟล์

- $\rightarrow$  "การโหลดกระดาษ" บนหน้าที่ 32
- $\rightarrow$  "การพิมพ์โดยใช้การตั้งค่าอย่างง่าย" บนหน้าที่ 39

### **การพมพิ โดยใช ์ คุ ้ ณสมบัติการพมพิ ์สากลแบบสี**

้ คุณสามารถเพิ่มขีดความสามารถการมองเห็นของข้อความและภาพในผลงานพิมพ์ได้

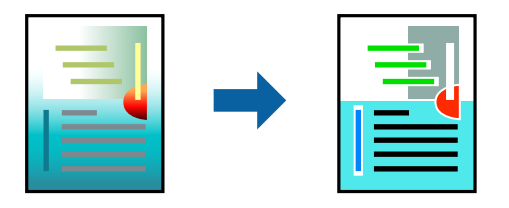

ึการพิมพ์สีทั่วไป ใช้ได้เฉพาะเมื่อเลือกการตั้งค่าต่อไปนี้

- $\Box$  ประเภทกระดาษ: กระดาษธรรมดา กระดาษหัวจดหมาย หรือกระดาษหนา
- $\square$  ลักษณะงานพิมพ์: มาตรฐาน หรือคุณภาพสูงกว่า
- $\square$  สึ: เลือกสึ
- $\square$  แอพพลิเคชัน: Microsoft® Office 2007 หรือรุ่นใหม่กว่า
- $\square$  ขนาดข้อความ: 96 pts หรือเล็กกว่า
- 1. จากแท็บ **ลักษณะการพมพิ** ของไดรเวอร **์** เคร ์ องพ ื่ มพิ คล ์ ก ิ **ตัวเลอกเส ื รมริ ปภาพ ู** ในคา ่ **ปรบคั าส่ ี**
- 2. เลอกต ื วเล ั อกจากการต ื งคั้ า ่ **การพมพิ ์สทั่ ี วไป**
- 3. **ตัวเลอกการเพ ื มประส ิ่ ทธิ ภาพ ิ** เพอทื่ ําการตงคั้ าอ่ นๆื่
- 4. ตงรายการอ ั้ นบน ื่ **ระบบการพมพิ** และแถบ **์ ลักษณะการพมพิ** ตามท **์** ี่ต ้องการ หลงจากน ั ั้น คลกทิ ี่ **ตกลง**
- 5. คลกทิ ี่ **พิมพ์**

#### **หมายเหตุ:**

- $\Box$  ตัวอักขระบางตัวอาจเปลี่ยนแปลงตามรูปแบบ เช่น "+" จะปรากฎเป็น "±"
- $\Box$  รูปแบบที่เฉพาะตามแอพพลิเคชันและการขีดเส่นใต้อาจเปลี่ยนแปลงเนื้อหาที่พิมพ์โดยใช้การตั้งค่าเหล่านี้
- $\Box$  คุณภาพการพิมพ์อาจด้อยลงสำหรับรูปถ่ายและรูปภาพอื่นๆ เมื่อใช้การตั้งค่า การพิมพ์สีทั่วไป
- $\Box$  ความเร็วการพิมพ์จะช้าลงเมื่อใช้การตั้งค่า การพิมพ์สีทั่วไป

### **ข้อมลทู เกี่ ยวข ี่ อง้**

- $\rightarrow$  "การโหลดกระดาษ" บนหน้าที่ 32
- ➡ "การพิมพ์โดยใช้การตั้งค่าอย่างง่าย″ บนหน้าที่ 39

### **การปรบสั ของการพ ี มพิ ์**

้ คุณสามารถปรับสีที่ใช่ในงานพิมพ์ได้ การปรับเหล่านี้ไม่สามารถใช้ได้กับข้อมลดั้งเดิม

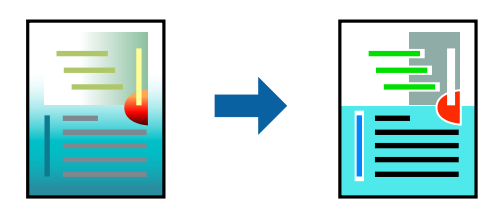

**PhotoEnhance** สร้างรปภาพที่คมชัดกว่าและสีสว่างสดใสมากขึ้นโดยการปรับโดยอัตโนมัติของความเปรียบต่าง ้ ความอิ่มตัวและความสว่างของข้อมูลของภาพดั้งเดิม

#### **หมายเหตุ:**

**PhotoEnhance** ปรับสีโดยการวิเคราะห์ตำแหน่งของการแสดงภาพ ดังนั้น ถ้าคุณได้ทำการเปลี่ยนตำแหน่งของการ แสดงภาพโดยการลดขนาด การตัดกรอบ หรือการหมุนของภาพแล้ว สีอาจจะเปลี่ยนแปลงไปโดยไม่คาดหมายได้ ถ้า รูปภาพไม่ได้ระยะโฟกัสแล้ว โทนสีอาจจะไม่เป็นธรรมชาติได้ ถ้าสีถูกทำให้เปลี่ยนแปลงหรือกลายเป็นไม่ธรรมชาติแล้ว ให้ ทําการพมพิ ใน์ โหมดอนนอกเหน ื่ อจากโหมด ื **PhotoEnhance**

- 1. จากแท็บ **ลักษณะการพมพิ** ของไดรเวอร **์** เคร ์ องพ ื่ มพิ เล์ อกว ื ิธีการปรับแก ้สจากการต ี งคั้ า ่ **ปรบคั าส่ ี**
	- $\Box$  อัตโนมัติ การตั้งค่านี้จะปรับสีโดยอัตโนมัติให้เข้ากันกับการตั้งค่าประเภทของกระดาษและคุณภาพการพิมพ์
	- ❏ กําหนดเอง: คลก ิ **กําหนดการพมพิ ์ขั้นสูง** หากคณต ุ องการท ้ ําการตงคั้ าของตนเอง ่
- 2. ตงรายการอ ั้ นบน ื่ **ระบบการพมพิ** และแถบ **์ ลักษณะการพมพิ** ตามท **์** ี่ต ้องการ หลงจากน ั ั้น คลกทิ ี่ **ตกลง**
- 3. คลกทิ ี่ **พิมพ์**

### **ข้อมลทู เกี่ ยวข ี่ อง้**

- $\rightarrow$  "การโหลดกระดาษ" บนหน้าที่ 32
- $\rightarrow$  "การพิบพ์โดยใช้การตั้งค่าอย่างง่าย" บบหบ้าที่ 39

#### **การพมพิ ์เพื่อเนนเส ้ นท้ บาง ี่**

้ คุณสามารถปรับเส้นบางที่จะพิมพ์ให้หนาขึ้นได้

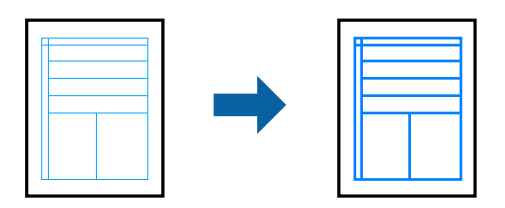

- 1. จากแท็บ **ลักษณะการพมพิ** ของไดรเวอร **์** เคร ์ องพ ื่ มพิ คล ์ ก ิ **ตัวเลอกเสร ื มริ ปภาพ ู** ในคา ่ **ปรบคั าส่ ี**
- 2. เลอก ื **เนนเส ้ นบาง ้**
- 3. ตงรายการอ ั้ นบน ื่ **ระบบการพมพิ** และแถบ **์ ลักษณะการพมพิ** ตามท **์** ี่ต ้องการ หลงจากน ั ั้น คลกทิ ี่ **ตกลง**
- 4. คลกทิ ี่ **พิมพ์**

- $\rightarrow$  "การโหลดกระดาษ" บนหน้าที่ 32
- $\rightarrow$  "การพิมพ์โดยใช้การตั้งค่าอย่างง่าย" บนหน้าที่ 39

### <span id="page-55-0"></span>**การพมพิ รห์ สบาร ั โค์ ดท้ ี่ชดเจน ั**

้ คุณสามารถพิมพ์รหัสบาร์โค้ดได้อย่างชัดเจนและทำให้สแกนได้ง่าย เพียงเปิดใช้งานคุณสมบัตินี้หากบาร์โค้ดที่คุณ ี่ พิมพ์ไม่สามารถสแกนได้

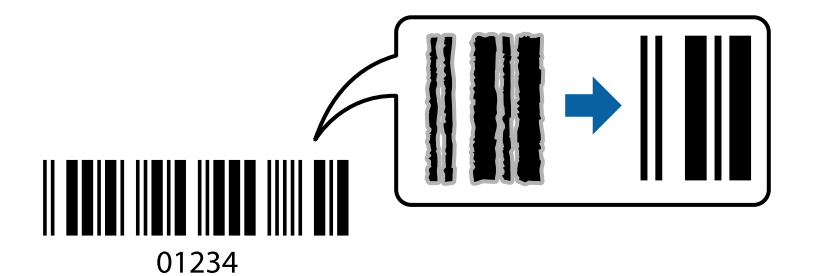

้ คุณสามารถใช้คุณสมบัตินี้ภายใต้เงื่อนไขต่อไปนี้

- $\square$  ประเภทกระดาษ: กระดาษธรรมดา กระดาษหัวจดหมาย กระดาษหนา กระดาษผิวด้านของ Epson หรือชอง จดหมาย
- ❏ ลักษณะงานพมพิ : ์ **มาตรฐาน**
- 1. จากแท็บ **การบารํ งรุ กษา ั** ของไดรเวอรเคร ์ องพ ื่ มพิ คล ์ กทิ ี่ **การตงคั้ าเอ ่ กซ๊ เทน ์** จากนั้นเลอก ื **โหมดพมพิ บาร ์ ์ โค้ด**
- 2. ตงรายการอ ั้ นบน ื่ **ระบบการพมพิ** และแถบ **์ ลักษณะการพมพิ** ต**์** ามที่ต ้องการ หลงจากน ั ั้น คลกทิ ี่ **ตกลง**
- 3. คลกทิ ี่ **พิมพ์**

**หมายเหตุ:** การลดภาพเบลออาจจะไม่สามารถทำได้เสมอไปขึ้นอยู่กับสภาพแวดล้อม

### **ข้อมลทู เกี่ ยวข ี่ อง้**

- $\rightarrow$  "การโหลดกระดาษ" บนหน้าที่ 32
- $\rightarrow$  "การพิมพ์โดยใช้การตั้งค่าอย่างง่าย″ บนหน้าที่ 39

#### **การพมพิ จากเคร ์ องคอมพ วเตอร ิ — Mac OS ์ ื่**

#### **การพมพิ โดยใช ์ การต ้ งค าอย ่ างง ่ าย่ ั้**

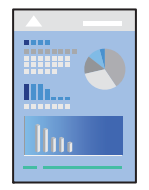

**หมายเหตุ:** การทำงานและหน้าจอจะแตกต่างกันไป ขึ้นอยู่กับแอพพลิเคชั่น ดูที่วิธีใช้ของแอพพลิเคชั่นสำหรับรายละเอียด

1. ใส่กระดาษเข้าไปในเครื่องพิมพ์

ี "การโหลดกระดาษ" บนหน้าที่ 32

- ่ 2. เปิดไฟล์ที่คุณต้องการพิมพ์
- ี่ 3. เลือกที่ พิ<mark>มพ์</mark> จากเมน **ไฟล**์ หรือคำสั่งอื่นเพื่อเข้าส่หน้าต่างโต้ตอบการพิมพ์ ่ หากจำเป็น ให้คลิกที่ **แสดงรายละเอียด** หรือ ▼ เพื่อขยายหน้าต่างการพิมพ์
- ี่ 4. เลือกเครื่องพิม์ของคณ
- 5. เลอก ื **ตั้งคาการพ ่ มพิ** จากเมน **์** ูป็อปอัพ

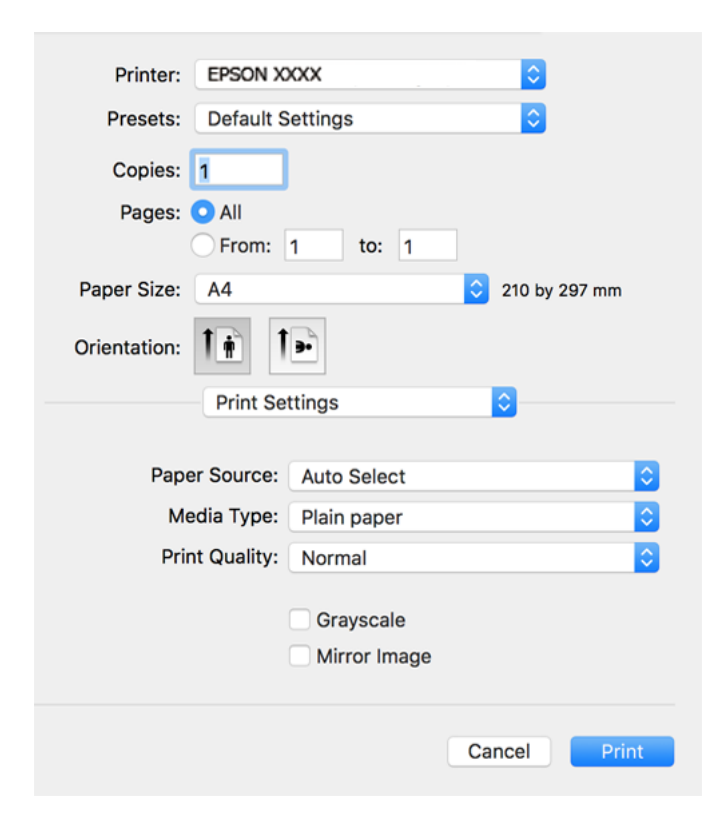

- 6. เปลยนแปลงการต ี่ งคั้ าตามท ่ ี่จําเป็น
- 7. คลกทิ ี่ **พิมพ์**

- $\rightarrow$  "กระดาษที่ใช้ได้และความจ″ บนหน้าที่ 240
- $\rightarrow$  "รายชื่อของประเภทกระดาษ" บนหน้าที่ 31

#### **การเพมการต งค าล่ วงหน ่ าของเคร ้ องพ มพิ ์เพื่อการพมพิ ์ที่ง่าย ิ่ ั้ ื่**

ถ้าคณสร้างการตั้งค่าล่วงหน้าของคณเองสำหรับการตั้งค่าที่ใช้บ่อยบนไดรเวอร์เครื่องพิมพ์แล้ว คณสามารถพิมพ์ได้ ึ่ง่ายดายโดยการเลือกค่าที่ตั้งไว้ล่วงหน้าจากรายชื่อ

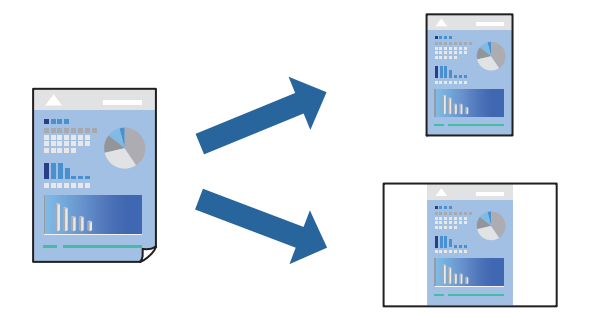

- 1. ตงคั้ าแต ่ ละรายการ เช ่ น ่ **ต ั้งคาการพ ่ มพิ** และ **์ เคาโครง ้** (**ขนาดกระดาษ**, **ชนดกระดาษ ิ** ฯลฯ)
- ี่ 2. คลิก **ค่าที่ตั้งไว้ล่วงหน้า** หรือบันทึกการตั้งค่าปัจจบันเป็นค่าที่ตั้งไว้ล่วงหน้า
- 3. คลก ิ **OK**

#### **หมายเหตุ:**

ี่ ในการลบการตั้งค่าล่วงหน้าที่เพิ่มเข้ามา ให้คลิกที่ **ค่าที่ตั้งไว้ล่วงหน้า > แสดงค่าที่ตั้งไว้ล่วงหน้า** เลือกชื่อการตั้ง ้ค่าล่วงหน้าที่คุณต้องการลบทิ้งจากรายชื่อ และหลังจากนั้นลบทิ้ง

4. คลกทิ ี่ **พิมพ์**

ี ครั้งถัดไปที่คุณต้องการพิมพ์โดยใช้การตั้งค่าเดียวกัน ให้เลือกชื่อค่าที่ตั้งไว้ล่วงหน้าที่ลงทะเบียนไว้จาก **ค่าที่ตั้งไว้ ล่วงหน้า**

### **ข้อมลทู เกี่ ยวข ี่ อง้**

- $\rightarrow$  "การโหลดกระดาษ" บนหน้าที่ 32
- $\rightarrow$  "การพิมพ์โดยใช้การตั้งค่าอย่างง่าย″ บนหน้าที่ 56

### **การพมพิ 2 ด ์ าน้**

้ คุณสามารถพิมพ์ลงบนทั้งสองด้านของกระดาษ

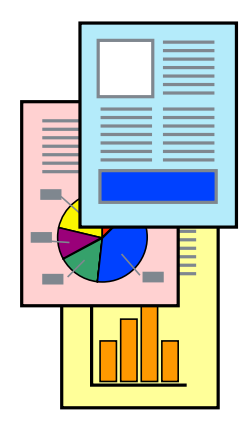

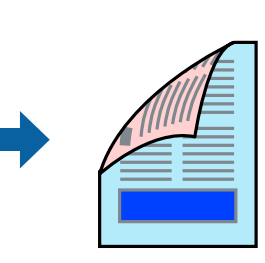

**หมายเหตุ:**

 $\Box$  ถ้าคุณไม่ได้ใช้กระดาษที่เหมาะสมสำหรับการพิมพ์ทั้ง 2 ด้านแล้ว คุณภาพการพิมพ์อาจจะด้อยลงและกระดาษติดขัด ื่อาจเกิดขึ้นได้

"กระดาษสำหรับการพิมพ์ 2 ด้าน″ บนหน้าที่ 242

- $\Box$  ขึ้นอย่กับกระดาษและข้อมล หมึกอาจจะซึมออกมาผ่านด้านข้างของกระดาษได้
- 1. เลอก ื **ตั้งคาการพ ่ มพิ 2 หน ์ ้า** จากเมนูป็อปอัพ
- 2. เลือกการเข ้าเลมใน ่ **พิมพ 2 หน ์ ้า**
- 3. เลอกประเภทของต ื นฉบ ้ บใน ั **ชนดเอกสาร ิ**

**หมายเหตุ:**

- ❏ การพมพิ อาจช ์ า ข้ นอย ึ้ ู่กับการตงคั้ า ่ **ชนดเอกสาร ิ**
- ❏ <sup>ถ</sup> ้าคณก ุ ําลงพั มพิ ์ข ้อมลทู ี่มีความเขมส้ ง เช ู น ภาพถ ่ ายหร ่ อกราฟ เล ื อก ื **ข้อความ & รฟภาพ ู** หรอ ื **ข้อความ & กราฟฟิก** เป็นการตั้งค่า **ชนิดเอกสาร** ถ้าเกิดการครูด หรือภาพขึ้มผ่านไปยังกระดาษอีกด้าน ให้ปรับความเข้มการ พิมพ์ และเวลาปล่อยให้หมึกแห้ง โดยการคลิกที่เครื่องหมายลูกศรข้าง ๆ **การปรับแต่ง**
- ่ 4. ตั้งค่ารายการอื่นๆ ที่จำเป็น
- 5. คลกทิ ี่ **พิมพ์**

### **ข้อมลทู เกี่ ยวข ี่ อง้**

- $\rightarrow$  "กระดาษที่ใช้ได้และความจ″ บนหน้าที่ 240
- $\rightarrow$  "การโหลดกระดาษ" บนหน้าที่ 32
- $\rightarrow$  "การพิบพ์โดยใช้การตั้งค่าอย่างง่าย" บนหน้าที่ 56

### **การพมพิ หลายหน ์ าบนแผ ้ นเด ่ ยวี**

้ คุณสามารถทำการพิมพ์หลายหน้าของข้อมลได้บนกระดาษแผ่นเดียวได้

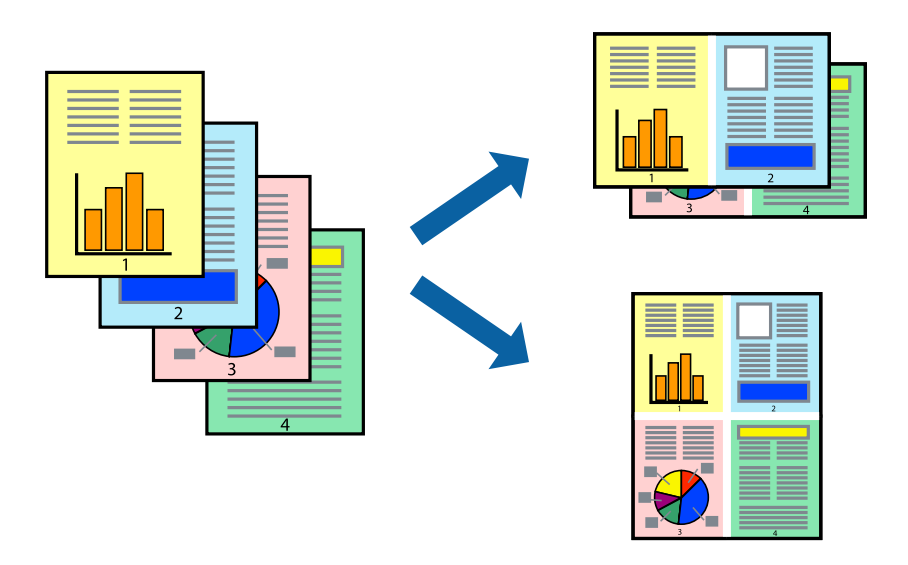

- 1. เลอก ื **เคาโครง ้** จากเมนูป็อปอัพ
- 2. ตั้งคาจ่ ํานวนของหนาใน ้ **หนาต้ อแผ ่ ่น ทิศทางของเคาโครง ้** (ลําดบของหน ั า) และ ้ **ขอบ**
- ่ 3. ตั้งค่ารายการอื่นๆ ที่จำเป็น
- 4. คลกทิ ี่ **พิมพ์**

### **ข้อมลทู เกี่ ยวข ี่ อง้**

- $\rightarrow$  "การโหลดกระดาษ" บนหน้าที่ 32
- $\rightarrow$  "การพิมพ์โดยใช้การตั้งค่าอย่างง่าย″ บนหน้าที่ 56

### **การพมพิ ให์ ้เข้ากนพอด ั ีกับขนาดกระดาษ**

ี่ เลือกขนาดกระดาษที่คุณโหลดเข้าไปในเครื่องพิมพ์ในลักษณะการตั้งค่า ขนาดกระดาษปลายทาง

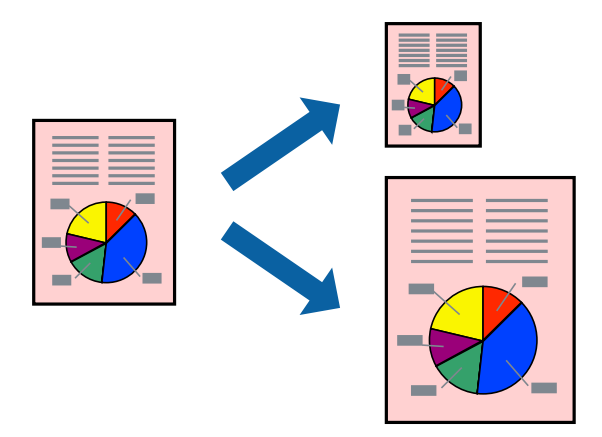

- ี่ 1. เลือกขนาดของกระดาษที่คณตั้งไว*้*ในแอพพลิเคชั่นในลักษณะการตั้งค่า **ขนาดกระดาษ**
- 2. เลอก ื **การจดการกระดาษ ั** จากเมนูป็อปอัพ
- 3. เลอก ื **สเกลทเหมาะสมขนาดกระดาษ ี่**
- ี 4. เลือกขนาดกระดาษที่คุณโหลดเข้าไปในเครื่องพิมพ์ในลักษณะการตั้งค่า **ขนาดกระดาษปลายทาง**
- 5. ตั้งค่ารายการอื่นๆ ที่จำเป็น
- 6. คลกทิ ี่ **พิมพ์**

- $\rightarrow$  "การโหลดกระดาษ" บนหน้าที่ 32
- $\rightarrow$  "การพิมพ์โดยใช้การตั้งค่าอย่างง่าย″ บนหน้าที่ 56

## **การพมพิ เอกสารท ์ ี่ลดขนาดหรือขยายขนาดทขนาดใดๆ ี่**

ิคุณสามารถลดขนาดหรือขยายขนาดของเอกสารโดยร้อยละแบบเฉพาะ

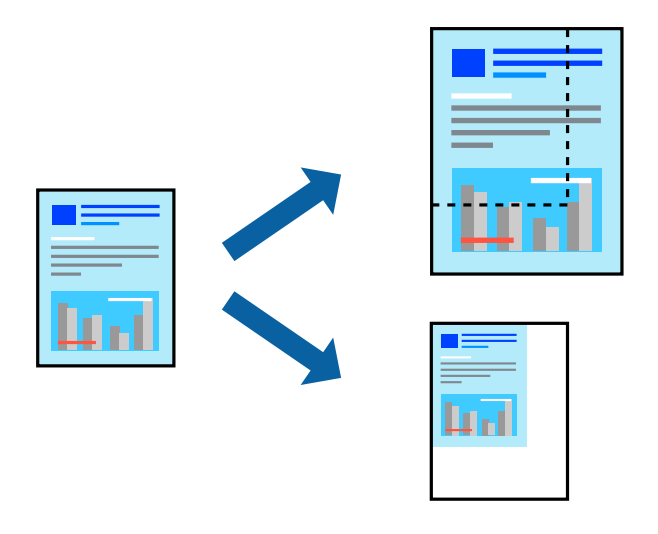

#### **หมายเหตุ:**

การทำงานที่แตกต่างขึ้นอยู่กับแอพพลิเคชั่น ดูที่วิธีใช้ของแอพพลิเคชั่นสำหรับรายละเอียด

- 1. ทำอย่างใดอย่างหนึ่งต่อไปนี้
	- ❏ เลอก ื **พิมพ** จากเมน **์** ู **ไฟล** ของแอพพล **์** เคช ิ น คล ั ก ิ **ตั้งคาหน ่ ้า** จากนั้นเลอกเคร ื องพ ื่ มพิ ของค ์ ณใน ุ **รูปแบบ สํ าหร ับ** เลอกขนาดของข ื อม้ ลทู จะพ ี่ มพิ จาก ์ **ขนาดกระดาษ** ป้อนเปอรเซ์ นต็ ใน ์ **สเกล** จากนั้นคลก ิ **ตกลง**
	- $\Box$  เลือก **การตั้งค่าหน้า** จากเมนู **ไฟล**์ ของแอพพลิเคชัน เลือกเครื่องพิมพ์ของคุณใน **รูปแบบสำหรับ** เลือก ขนาดของขอม้ ลทู จะพ ี่ มพิ จาก ์ **ขนาดกระดาษ** ป้อนเปอรเซ์ นต็ ใน ์ **สเกล** จากนั้นคลก ิ **ตกลง** เลอก ื **พิมพ์** จากเมนู **ไฟล์**
- 2. เลอกเคร ื องพ ื่ มพิ ของค ์ ณใน ุ **เครองพ ื่ มพิ ์**
- 3. ตั้งค่ารายการอื่นๆ ที่จำเป็น
- 4. คลกทิ ี่ **พิมพ์**

### **ข้อมลทู เกี่ ยวข ี่ อง้**

- $\rightarrow$  "การโหลดกระดาษ" บนหน้าที่ 32
- $\Rightarrow$  "การพิมพ์โดยใช้การตั้งค่าอย่างง่าย″ บนหน้าที่ 56

### **การปรบสั ของการพ ี มพิ ์**

้ คุณสามารถปรับสีที่ใช้ในงานพิมพ์ได้ การปรับเหล่านี้ไม่สามารถใช้ได้กับข้อมลดั้งเดิม

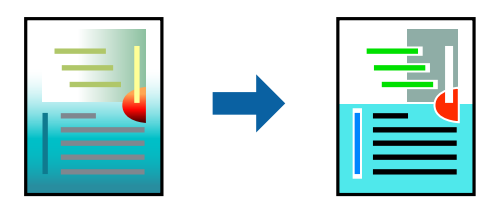

**PhotoEnhance** สร้างรูปภาพที่คมชัดกว่าและสีสว่างสดใสมากขึ้นโดยการปรับโดยอัตโนมัติของความเปรียบต่าง ้ ความอิ่มตัวและความสว่างของข้อมูลของภาพดั้งเดิม

#### **หมายเหตุ:**

**PhotoEnhance** ปรับสีโดยการวิเคราะห์ตำแหน่งของการแสดงภาพ ดังนั้น ถ้าคุณได้ทำการเปลี่ยนตำแหน่งของการ แสดงภาพโดยการลดขนาด การตัดกรอบ หรือการหมุนของภาพแล้ว สีอาจจะเปลี่ยนแปลงไปโดยไม่คาดหมายได้ ถ้า รูปภาพไม่ได้ระยะโฟกัสแล้ว โทนสีอาจจะไม่เป็นธรรมชาติได้ ถ้าสีถูกทำให้เปลี่ยนแปลงหรือกลายเป็นไม่ธรรมชาติแล้ว ให้ ทําการพมพิ ใน์ โหมดอนนอกเหน ื่ อจากโหมด ื **PhotoEnhance**

- 1. เลอก ื **การจบคั ของส ู่** จากเมน **ี** ูป็อปอพและหล ั งจากน ั ั้นเลอกท ื ี่ **ควบคมสุ ของเอปส ี นั**
- 2. เลอก ื **ตัวเลอกส ื** จากเมน **ี** ูป็อปอพและหล ั งจากน ั ั้นเลอกต ื วเล ั อกหน ื งใดจากท ึ่ ี่มีอยู่
- 3. คลกทิ ี่ลูกศรที่ถัดจาก **การตงคั้ าข่ นสั้ ูง** และทําการตงคั้ าท่ เหมาะสม ี่
- ่ 4. ตั้งค่ารายการอื่นๆ ที่จำเป็น
- 5. คลกทิ ี่ **พิมพ์**

### **ข้อมลทู เกี่ ยวข ี่ อง้**

- $\rightarrow$  "การโหลดกระดาษ" บนหน้าที่ 32
- $\rightarrow$  "การพิบพ์โดยใช้การตั้งค่าอย่างง่าย" บนหน้าที่ 56

### **การพมพิ เอกสารจากอ ์ ปกรณ ุ ์สมารท (iOS) ์**

้คุณสามารถพิมพ์เอกสารจากอุปกรณ์สมาร์ท เช่น สมาร์ทโฟนหรือแท็บเล็ตได้

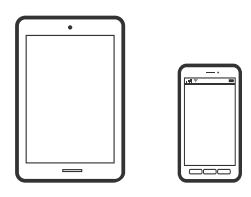

### **การพมพิ เอกสารโดยใช ์ Epson Smart Panel ้**

#### **หมายเหตุ:**

การทำงานอาจแตกต่างขึ้นอยู่กับอุปกรณ์

- ี่ 1. ตั้งค่าเครื่องพิมพ์ของคุณสำหรับการพิมพ์ใร้สาย
- 2. ถ้าไม่ได้ติดตั้ง Epson Smart Panel ไว้ ให้ติดตั้งก่อน

่ "แอพพลิเคชั่นสำหรับการใช้งานเครื่องพิมพ์อย่างง่ายดายจากอุปกรณ์สมาร์ท (Epson Smart Panel)″ บน [หนาท้ 248](#page-247-0) ี่

- ่ 3. เชื่อมต่อกับอปกรณ์สมาร์ทเข้ากับเราเตอร์ไร้สาย
- 4. เริ่มต้น Epson Smart Panel
- 5. เลือกเมนพิมพ์เอกสารบนหน้าจอหลัก
- 6. เลอกเอกสารท ื ี่คุณต ้องการพิมพ์

<span id="page-62-0"></span>7. เริ่มต้นการพิมพ์

### **การพมพิ เอกสารโดยใช ์ AirPrint ้**

AirPrint ให้ความสามารถการพิมพ์ระบบไร้สายทันใจจาก iPhone, iPad, iPod touch และ Mac โดยไม่ต้องติดตั้ง ู ไดรเวอร์หรือดาวน์โหลดซอฟต์แวร์

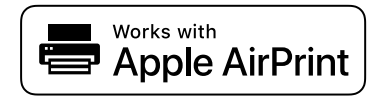

#### **หมายเหตุ:**

หากคุณปิดใช้ข้อความการกำหนดค่ากระดาษบนแผงควบคุมเครื่องพิมพ์ คุณจะไม่สามารถใช้งาน AirPrint ดูที่ลิงก์ด้านล่าง ่ เพื่อเปิดใช้ข้อความ หากจำเป็น

1. ตั้งค่าเครื่องพิมพ์ของคุณสำหรับการพิมพ์ไร้สาย ดูที่ลิงก์ด้านล่าง

#### [http://epson.sn](http://epson.sn/?q=2)

- ี่ 2. เชื่อมต่ออปกรณ์ Apple ของคณเข้ากับเครือข่ายไร้สายเดียวกันที่เครื่องพิมพ์ของคณใช้
- ่ 3. สั่งพิมพ์จากอุปกรณ์ของคุณไปยังเครื่องพิมพ์

**หมายเหตุ:** สำหรับรายละเอียด ให้ดูที่หน้า AirPrint ของเว็บไซต์ Apple

### **ข้อมลทู เกี่ ยวข ี่ อง้**

 $\rightarrow$  "ไม่สามารถพิมพ์แม้ว่าได้เชื่อมต่อแล้ว (iOS)″ บนหน้าที่ 156

### **การพมพิ เอกสารจากอ ์ ปกรณ ุ ์สมารท (Android) ์**

้คุณสามารถพิมพ์เอกสารจากอุปกรณ์สมาร์ท เช่น สมาร์ทโฟนหรือแท็บเล็ตได้

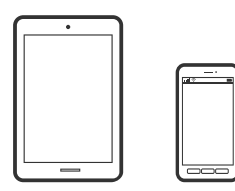

### **การพมพิ เอกสารโดยใช ์ Epson Smart Panel ้**

**หมายเหตุ:** การทำงานอาจแตกต่างขึ้นอยู่กับอุปกรณ์

- ี่ 1. ตั้งค่าเครื่องพิมพ์ของคุณสำหรับการพิมพ์ใร้สาย
- 2. ถ้าไม่ได้ติดตั้ง Epson Smart Panel ไว้ ให้ติดตั้งก่อน

่ "แอพพลิเคชันสำหรับการใช้งานเครื่องพิมพ์อย่างง่ายดายจากอุปกรณ์สมาร์ท (Epson Smart Panel)″ บน [หนาท้ 248](#page-247-0) ี่

่ 3. เชื่อมต่อกับอปกรณ์สมาร์ทเข้ากับเราเตอร์ไร้สาย

- 4. เริ่มต้น Epson Smart Panel
- 5. เลือกเมนพิมพ์เอกสารบนหน้าจอหลัก
- 6. เลอกเอกสารท ื ี่คุณต ้องการพิมพ์
- ่ 7. เริ่มต้นการพิมพ์

### **การพมพิ เอกสารโดยใช ์ Epson Print Enabler ้**

คุณสามารถพิมพ์เอกสาร อีเมล รูปถ่าย และหน้าเว็บของคุณผ่านระบบไร้สายจากโทรศัพท์หรือแท็บเล็ต Android ้ (Android v4.4 หรือร่นใหม่กว่า) เพียงแตะไม่กี่ครั้ง อปกรณ์ Android ของคณจะค้นพบเครื่องพิมพ์ Epson ที่เชื่อม ์ ต่อกับเครือข่ายไร้สายเดียวกัน

**หมายเหตุ:** การทำงานอาจแตกต่างขึ้นอยู่กับอุปกรณ์

- ี่ 1. ตั้งค่าเครื่องพิมพ์ของคุณสำหรับการพิมพ์ใร้สาย
- 2. จากอุปกรณ์ Android ให้ติดตั้งปลั๊กอิน Epson Print Enabler จาก Google Play
- 3. เชื่อมต่ออปกรณ์ Android ของคณเข้ากับเครือข่ายไร้สายเดียวกันที่เครื่องพิมพ์ของคณใช้
- 4. ไปที่ **การตงคั้ ่า** บนอปกรณ ุ ์ Android ของคณ เล ุ อก ื **การพมพิ** จากน **์** ั้นเปิดใชงาน Epson Print Enabler ้
- 5. จากแอพพลิเคชัน Android เช่น Chrome แตะทีไอคอนเมนและพิมพ์สิ่งที่อย่บนหน้าจอ

#### **หมายเหตุ:**

ี่ หากคุณไม่เห็นเครื่องพิมพ์ของคุณ ให้แตะที่ **เครื่องพิมพ์ทั้งหมด** แล*้วเลือกเครื่องพิมพ์ของคุณ* 

### **การพมพิ โดยใช ์ Mopria Print Service ้**

Mopria Print Service อนุญาตการพิมพ์ระบบไร้สายทันใจจากสมาร์ทโฟนหรือแท็บเล็ต Android

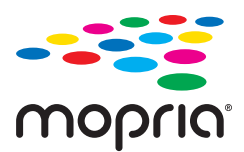

- 1. ติดตั้ง Mopria Print Service จาก Google Play
- ่ 2. ใส่กระดาษเข้าไปในเครื่องพิมพ์
- 3. ตั้งค่าเครื่องพิมพ์ของคุณสำหรับการพิมพ์ไร้สาย ดูที่ลิงก์ด้านล่าง [http://epson.sn](http://epson.sn/?q=2)
- 4. เชื่อมต่ออปกรณ์ Android ของคณเข้ากับเครือข่ายไร้สายเดียวกันที่เครื่องพิมพ์ของคณใช้
- ี 5. สั่งพิมพ์จากอปกรณ์ของคณไปยังเครื่องพิมพ์

**หมายเหตุ:** สำหรับรายละเอียดเพิ่มเติม เยี่ยมชมเว็บไซต์ของ Mopria ที่ <https://mopria.org>

### <span id="page-64-0"></span>**ข้อมลทู เกี่ ยวข ี่ อง้**

 $\rightarrow$  "การโหลดกระดาษ" บนหน้าที่ 32

# **การพมพิ ์บนซอง**

## **การพมพิ ซองจากคอมพ ์ วเตอร ิ (Windows) ์**

- 1. โหลดซองเข้าไปในเครื่องพิมพ์ ี "การโหลดกระดาษ" บนหน้าที่ 32
- ่ 2. เปิดไฟล์ที่คุณต้องการพิมพ์
- ่ 3. การเข้าไปส่หน้าต่างของไดรเวอร์เครื่องพิมพ์
- 4. เลอกขนาดซองจาก ื **ขนาดกระดาษ** บนแท็บ **ระบบการพมพิ** จากน **์** ั้นเลอก ื **ซองจดหมาย** จาก **ชนดกระดาษ ิ**
- 5. ตั้งรายการอนบน ื่ **ระบบการพมพิ** และแถบ **์ ลักษณะการพมพิ** ตามท **์** ี่ต ้องการ และหลงจากน ั ั้น คลกทิ ี่ **ตกลง**
- 6. คลกทิ ี่ **พิมพ์**

## **การพมพิ ซองจากคอมพ ์ วเตอร ิ (Mac OS) ์**

- 1. โหลดซองเข้าไปในเครื่องพิมพ์ ["การโหลดกระดาษ" บนหนาท้ 32](#page-31-0) ี่
- ่ 2. เปิดไฟล์ที่คุณต้องการพิมพ์
- ี่ 3. เลือกที่ พิ<mark>มพ์</mark> จากเมนู **ไฟล**์ หรือคำสั่งอื่นเพื่อเข้าสู่หน้าต่างโต้ตอบการพิมพ์
- ี 4. เลือกขนาดเป็นการตั้งค่า **ขนาดกระดาษ**
- 5. เลอก ื **ตั้งคาการพ ่ มพิ** จากเมน **์** ูป็อปอัพ
- 6. เลอก ื **ซอง** เป็นการตงคั้ า ่ **ชนดกระ ิ ดาษ**
- 7. ตั้งค่ารายการอื่นๆ ที่จำเป็น
- 8. คลกทิ ี่ **พิมพ์**

# <span id="page-65-0"></span>**การพมพิ หน์ าเว ้ ็บ**

## **การพมพิ หน์ าเว ้ ็บจากคอมพวเตอร ิ ์**

Epson Photo+ ให้คุณสามารถแสดงหน้าเว็บ ครอบตัดพื้นที่เฉพาะ จากนั้นแก่ไขและพิมพ์ออกมา ดูที่วิธีใช้ของแอพ พลิเคชันสำหรับรายละเอียด

## **การพมพิ หน์ าเว ้ ็บจากอปกรณ ุ ์สมาร์ท**

**หมายเหตุ:** การทำงานอาจแตกต่างขึ้นอยู่กับอุปกรณ์

- 1. ใส่กระดาษเข้าไปในเครื่องพิมพ์ ี "การโหลดกระดาษ" บนหน้าที่ 32
- ่ 2. ตั้งค่าเครื่องพิมพ์ของคุณสำหรับการพิมพ์ใร้สาย
- 3. ถ้าไม่ได้ติดตั้ง Epson Smart Panel ไว้ ให้ติดตั้งก่อน

่ "แอพพลิเคชั่นสำหรับการใช้งานเครื่องพิมพ์อย่างง่ายดายจากอุปกรณ์สมาร์ท (Epson Smart Panel)″ บน [หนาท้ 248](#page-247-0) ี่

- ี่ 4. เชื่อมต่ออปกรณ์สมาร์ทของคณเข้ากับเครือข่ายไร้สายเดียวกันที่เครื่องพิมพ์ของคณใช้
- 5. เปิดหน้าเว็บที่คุณต้องการพิมพ์ในแอปเว็บเบราว์เซอร์ของคุณ
- 6. แตะที่ **แบงป่ ัน** จากเมนูของfแอปเว็บเบราวเซอร ์ ์
- 7. เลอก ื **Smart Panel**.
- 8. แตะที่ **พิมพ์**

#### <span id="page-66-0"></span>**การพมพิ โดยใช ์ บร การระบบคลาวด ิ ์ ้**

โดยการใช้บริการ Epson Connect ที่มีอย่บนอินเตอร์เน็ต คณสามารถทำการพิมพ์จากอปกรณ์สมาร์ทโฟน แท็บเล็ต ี่ พีซี หรือแลปท็อบของคุณ ในเวลาใดและที่ไหนก็ได้ ในการใช้บริการนี้ คุณจะต้องลงทะเบียนผู้ใช้และเครื่องพิมพ์ใน Epson Connect

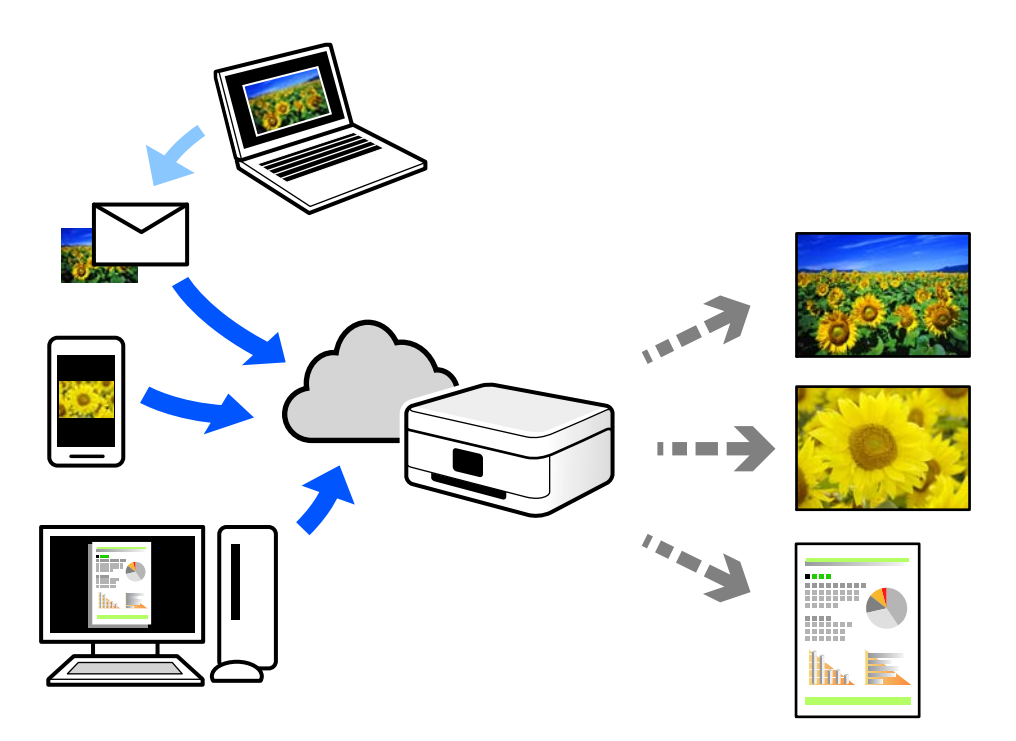

้ คุณสมบัติที่มีบนอินเทอร์เน็ตมีดังต่อไปนี้

❏ Email Print

้ เมื่อคุณส่งอีเมลพร้อมเอกสารแนบ เช่น เอกสาร หรือภาพไปยังที่อย่อีเมลที่กำหนดไว้ที่เครื่องพิมพ์ คุณสามารถ ้พิมพ์อีเมลดังกล่าวและเอกสารแนบจากตำแหน่งที่ตั้งระยะไกลได้ เช่น เครื่องพิมพ์จากที่บ้านหรือสำนักงานของ คุณ

❏ Epson iPrint

ี แอพพลิเคชันนี้สำหรับระบบ iOS และ Android และอนุญาตให้คุณทำการพิมพ์หรือสแกนจากสมาร์ทโฟนหรือ ี แท็บเล็ต คณสามารถพิมพ์เอกสาร ภาพ และเว็บไซต์โดยการส่งไปยังเครื่องพิมพ์บนเครือข่าย LAN ไร้สายเครือ ข่ายเดียวกันได้โดยตรง

❏ Remote Print Driver

นี่เป็นแชร์ไดร์เวอร์ที่รองรับโดยไดร์เวอร์การพิมพ์ระยะไกล เมื่อทำการพิมพ์โดยใช้เครื่องพิมพ์ในตำแหน่งที่ตั้ง ี่ ระยะไกล คณสามารถพิมพ์โดยการเปลี่ยนแปลงเครื่องพิมพ์บนหน้าต่างแอพพลิเคชันปกติ

ดูที่เว็บพอร์ทัล Epson Connect สำหรับรายละเอียดวิธีการตั้งค่าหรือพิมพ์

<https://www.epsonconnect.com/> [http://www.epsonconnect.eu](http://www.epsonconnect.eu/) (ยุโรปเท่านั้น)

### **การลงทะเบยนบร ี การ Epson Connect จากแผงควบค ิ ุม**

้ ทำตามขั้นตอนด้านล่างเพื่อลงทะเบียนเครื่องพิมพ์

1. เลอกท ื ี่ **การตงคั้ ่า** จากแผงควบคุม

### 2. เลอก ื **การตงคั้ าท่ วไป ั่** > **การตงคั้ าบร ่ การเว ิ ็บ** > **บรการของ Epson Connect ิ** > **ไมได่ ลงทะเบ ้ ยนี** เพื่อ ี่ พิมพ์รายงานการลงทะเบียน

่ 3. ทำตามคำแนะนำบนเอกสารการลงทะเบียนเพื่อลงทะเบียนเครื่องพิมพ์

### <span id="page-68-0"></span>**การถายส ่ าเนา ํ**

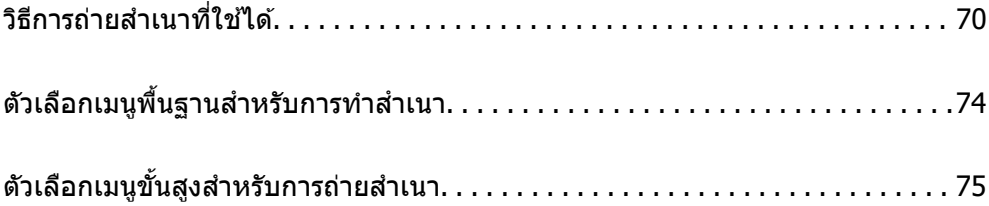

# <span id="page-69-0"></span>**วิธีการถายส ่ ํ าเนาทใชี่ ได้ ้**

วางต้นฉบับบนกระจกสำหรับตัวสแกนหรือ ADF จากนั้นเลือกเมนู **ถ่ายเอกสาร** บนหน้าจอหลัก

# **การถายส ่ ํ าเนาต้นฉบับ**

คุณสามารถถ่ายสำเนาต้นฉบับในขนาดที่คงที่หรือขนาดที่กำหนดเองเป็นสีหรือขาวดำ

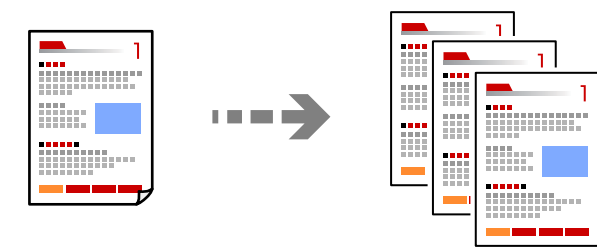

- 1. ใส่กระดาษเข้าไปในเครื่องพิมพ์ ี "การโหลดกระดาษ" บนหน้าที่ 32
- ่ 2. วางต้นฉบับ ้ "การวางต้นฉบับ" บนหน้าที่ 36
- 3. เลือก **ถ่ายเอกสาร** จากหน้าจอหลัก
- 4. เลอกท ื แที่ ็บ **ถ่ายเอกสาร** จากนั้นเลอก ื **ขาวดํา** หรอ ื **สี**

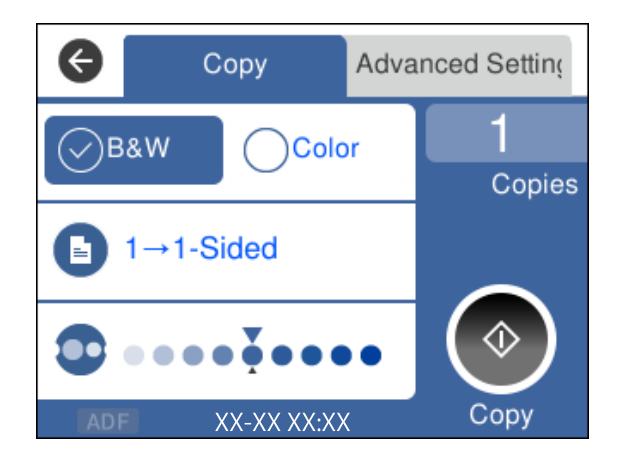

5. แตะที่  $\Phi$ 

## **การถายส ่ ํ าเนา 2 หน้า**

#### ถ่ายสำเนาหลายหน้าของเอกสารลงบนทั้งสองด้านของกระดาษ

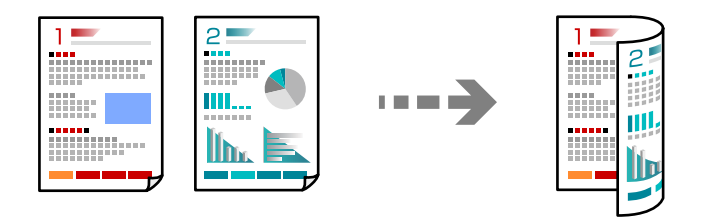

1. วางต้นฉบับทั้งหมดโดยเอาด้านหน้าขึ้นใน ADF.

### ี "การวางต้นฉบับ" บนหน้าที่ 36

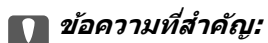

ถ้าคุณต้องการถ่ายสำเนาต้นฉบับที่ไม่รองรับโดย ADF ให้ใช้กระจกสำหรับตัวสแกน "ต*้นฉบับไม่รองรับโดย ADF" บนหน้าที่ 37* 

## **หมายเหตุ:**

นอกจากนี้ คุณยังสามารถวางต้นฉบับบนกระจกสำหรับตัวสแกน "การวางต้นฉบับ" บนหน้าที่ 36

- 2. เลือก **ถ่ายเอกสาร** จากหน้าจอหลัก
- ึ่ 3. เลือกที่แท็บ ถ่ายเอกสาร จากนั้นเลือก <sup>ี∎</sup> (2-ด้าน) > **1>2-**ด้าน
- 4. ระบุการวางแนวต*ั*นฉบับและตำแหน่งการเข้าเล่ม จากนั้นเลือก **ตกลง**
- 5. แตะที่  $\circledcirc$

## **การถายส ่ ํ าเนาโดยการขยายหรอลดขนาด ื**

คุณสามารถถ่ายสำเนาต้นฉบับที่ขนาดตามที่ระบุได้

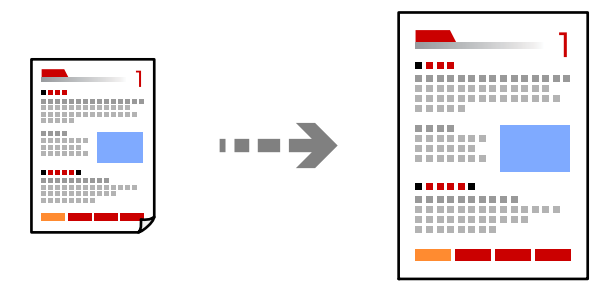

1. วางต้นฉบับ

หากคุณต้องการถ่ายสำเนาต้นฉบับหลายแผ่น ให้วางต้นฉบับทั้งหมดลงใน ADF ี "การวางต้นฉบับ" บนหน้าที่ 36

2. เลือก **ถ่ายเอกสาร** จากหน้าจอหลัก

- 3. เลอกท ื แที่ ็บ **การตงคั้ าข่ นสั้ ูง** จากนั้นเลอก ื **ย่อ/ขยาย**
- ี 4. ระบปริมาณการขยายหรือการย่อ จากนั้นเลือก **ตกลง**
- 5. แตะที่ ় บนแท็บ **ถ่ายเอกสาร**

## **การถายส ่ ํ าเนาหลายหนาของต ้ ้นฉบับไวบนหน ้ งแผ ึ่ ่น**

คุณสามารถถ่ายสำเนาต้นฉบับหลายหน้าลงบนกระดาษหนึ่งแผ่น

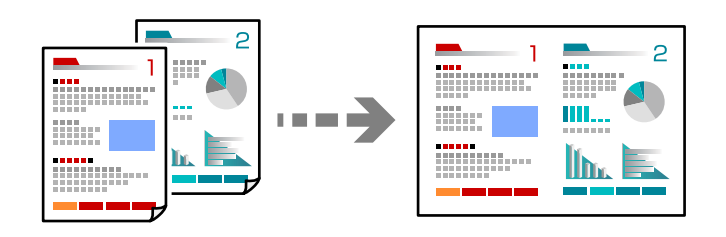

1. วางต้นฉบับทั้งหมดโดยเอาด้านหน้าขึ้นใน ADF.

### ี "การวางต้นฉบับ" บนหน้าที่ 36

้ วางต้นฉบับในทิศทาวที่แสดงดังในภาพตัวอย่าง

❏ ต ้นฉบบแนวต ั ั้ง

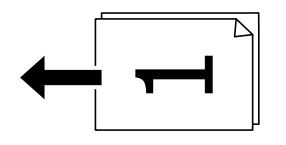

❏ ต ้นฉบบแนวนอน ั

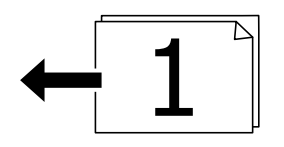

### c**ข้อความที่สาคํ ญ: ั**

ถ้าคุณต้องการถ่ายสำเนาต้นฉบับที่ไม่รองรับโดย ADF ให้ใช้กระจกสำหรับตัวสแกน <u>"ต้นฉบับไม่รองรับโดย ADF" บนหน้าที่ 37</u>

#### **หมายเหตุ:**

นอกจากนี้ คุณยังสามารถวางต้นฉบับบนกระจกสำหรับตัวสแกน "การวางต้นฉบับ" บนหน้าที่ 36

- 2. เลือก ถ่**ายเอกสาร** จากหน้าจอหลัก
- 3. เลอกท ื แที่ ็บ **การตงคั้ าข่ นสั้ ูง** จากนั้นเลอก ( ื **วิธีพิมพลง 1 หน ์ ้า**) > **2-up**
- ี 4. ระบลำดับเค*้*าโครงและการวางแนวต*ั*นฉบับ จากนั้นเลือก **ตกลง**
5. แตะที่ ় บนแท็บ **ถ่ายเอกสาร** 

# **การถายส ่ ํ าเนาต้นฉบับโดยใชระด ้ บคั ณภาพท ุ ี่ดี**

คุณสามารถถ่ายสำเนาต้นฉบับโดยไม่ให้มีเงาและรูเจาะได้

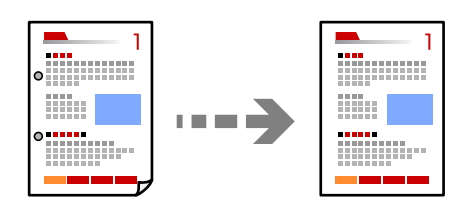

1. วางต้นฉบับ

หากคุณต้องการถ่ายสำเนาต้นฉบับหลายแผ่น ให้วางต้นฉบับทั้งหมดลงใน ADF ี "การวางต้นฉบับ" บนหน้าที่ 36

- 2. เลือก **ถ่ายเอกสาร** จากหน้าจอหลัก
- 3. เลอกแท ื ็บ **การตงคั้ าข่ นสั้ ูง** เลอก ื **ลบเงา** หรอ ื **นํารูเจาะออก** จากนั้นเปิดใชงานการต ้ งคั้ ่า
- ี 4. แตะที่ **◊ บนแท็บ ถ่ายเอกสาร**

### **การถายส ่ ํ าเนาบตรประชาชน ั**

สแกนทั้งสองด้านของบัตรประชาชนและถ่ายสำเนาไปบนด้านหนึ่งของกระดาษ

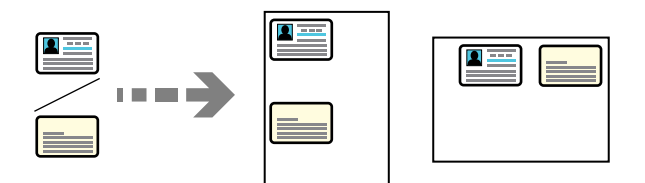

- 1. วางต้นฉบับบนกระจกสำหรับตัวสแกน ี "การวางต้นฉบับ″ บนหน้าที่ 36
- 2. เลือก **ถ่ายเอกสาร** จากหน้าจอหลัก
- 3. เลอกท ื แที่ ็บ **การตงคั้ าข่ นสั้ ูง** จากนั้นเปิดใชงาน ้ **ถ่าย การดรห ์ ัส**
- 4. แตะที่ x บนแท็บ **ถ่ายเอกสาร**

# **การถายส ่ ํ าเนาในแบบเรยงล ี าดํ บหน ั ้า**

่ เมื่อทำการถ่ายสำเนาหลายชุดของเอกสารแบบหลายหน้า คุณสามารถปล่อยสำเนาออกมาหนึ่งชุดต่อครั้งในแบบ ้ เรียงลำดับหน้า

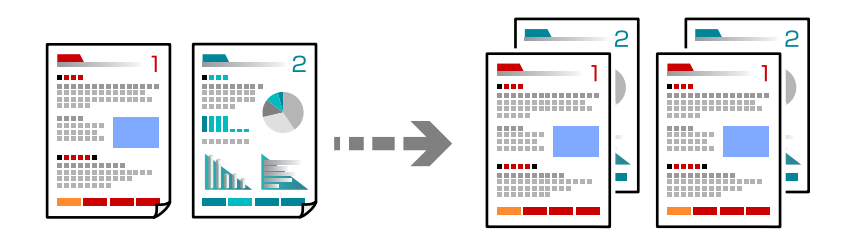

1. วางต้นฉบับ

ี "การวางต้นฉบับ" บนหน้าที่ 36

- 2. เลือก **ถ่ายเอกสาร** จากหน้าจอหลัก
- 3. เลือกที่แท็บ **ขั้นสูง** จากนั้นเลือก (**การปรับแต่ง**) > ที**ละชุดสำเนา (ลำดับหน้า)**
- ี 4. แตะที่ **⊙ิ** บนแท็บ **ถ่ายเอกสาร**

# ตัวเลือกเมนูพื้นฐานสำหรับการทำสำเนา

#### **หมายเหตุ:**

รายการนี้อาจไม่มีใช้งานทั้งนี้ขึ้นอย่กับการตั้งค่าของคณ

ขาวดํา:

ถ่ายสำเนาต้นฉบับเป็นขาวดำ (ภาพขาวดำ)

ส:

:<br>ถ่ายสำเนาต*ั*นฉบับเป็นสี

(2-ดาน): ้

้ เลือกแบบ 2 หน้า

 $\square$  1 ด้าน

ทำสำเนาต้นฉบับหน้าเดียวลงบนกระดาษหน้าเดียว

 $\Box$  1>2-ด้าน

ทำสำเนาต้นฉบับด้านเดียวสองแผ่นลงบนกระดาษแผ่นเดียวทั้งสองหน้า เลือกการเรียงตัวของ ี ต*ั*นฉบับและตำแหน่งการพับของกระดาษ

 $\bullet$  (ความหนาแน่น):

้ เพิ่มระดับของความเข้มเมื่อผลลัพธ์ของสำเนาสีจาง ลดระดับความเข้มเมื่อหมึกมีรอยเปื้อน

# <span id="page-74-0"></span>**ตัวเลอกเมน ื ูขั้นสงสู ํ าหรบการถ ั ายส ่ ํ าเนา**

#### **หมายเหตุ:**

รายการนี้อาจไม่มีใช้งานทั้งนี้ขึ้นอย่กับการตั้งค่าของคณ

การต งคากระดาษ: ่ ั้

เลือกขนาดกระดาษและประเภทกระดาษที่คุณใส่เข้าไป

ย่อ/ขยาย:

ึกำหนดค่าอัตราส่วนของการขยายหรือการย่อ แตะที่ค่าและระบกำลังขยายที่ใช้เพื่อขยายหรือลดขนาด ต้นฉบับภายในช่วง 25 ถึง 400 %

❏ ขนาดจริง

ถ่ายสำเนาที่กำลังขยาย 100 %

❏ A4->A5 และอน ๆ ื่

ขยายหรือลดขนาดต้นฉบับให้เข้ากับขนาดกระดาษที่เฉพาะเจาะจงโดยอัตโบบัติ

❏ พอด หน ี าอ้ ตโนม ั ัติ

ตรวจสอบพื้นที่สแกนและขยายหรือลดขนาดต้นฉบับโดยอัตโนมัติให้เข้ากับขนาดกระดาษที่คุณ เลือก หากมีระยะขอบสีขาวรอบ ๆ ต้นฉบับ ขอบสีขาวจากเครื่องหมายที่มุมของกระจกสำหรับตัว ี่ สแกนจะถกตรวจจับเป็นพื้นที่สแกน แต่ระยะขอบกระดาษที่ด้านตรงข้ามอาจถกตัดภาพ

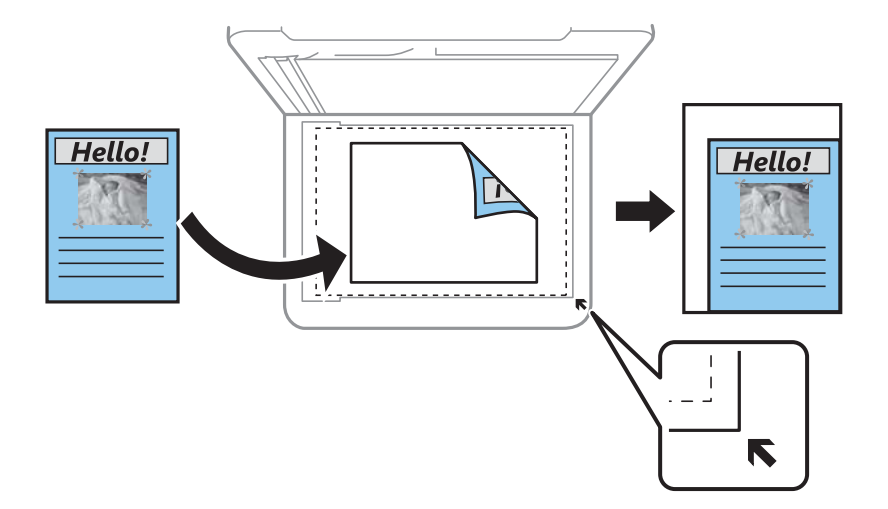

ขนาดเอกสาร:

เลือกขนาดของต้นฉบับของคุณ เมื่อทำสำเนาต้นฉบับที่ไม่ใช่มาตรฐาน ให้เลือกขนาดที่ใกล้เคียงที่สุด กับต้นฉบับของคณ

#### วิธีพิมพ์ลง 1 หน้า:

เลือกเค้าโครงการทำสำเนา

❏ หนาเด้ ยวี

ทำสำเนาต้นฉบับหน้าเดียวบนกระดาษแผ่นเดียว

❏ 2-up

ทำสำเนาต้นฉบับแบบด้านเดียวจำนวนสองฉบับลงบนกระดาษแผ่นเดียวในรูปแบบผสม 2 ภาพ ้ เลือกลำดับเค้าโครงและการเรียงแนวของต้นฉบับของคณ

#### คุณภาพ:

เลือกคุณภาพของการถ่ายสำเนา การเลือก **ดีที่สุด** จะให้การพิมพ์คุณภาพสูงกว่า แต่ความเร็วการพิมพ์ อาจจะชาลง ้

การปรับแต่ง:

เลือกวิธีการดันกระดาษออกสำหรับการทำหลายสำเนาจากหลายต้นฉบับ

❏ กลม (หน ุ่ าเด้ ยวก ี น) ั

ทำสำเนาต้นฉบับตามหน้าเป็นกลุ่ม

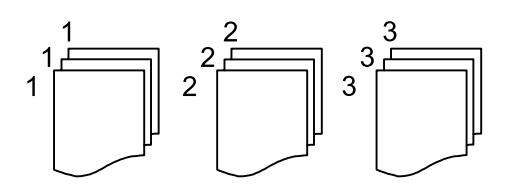

□ ทีละชุดสำเนา (ลำดับหน้า)

ทำสำเนาต้นฉบับที่เรียงชุดกันตามลำดับและเรียงลำดับเป็นกลุ่ม

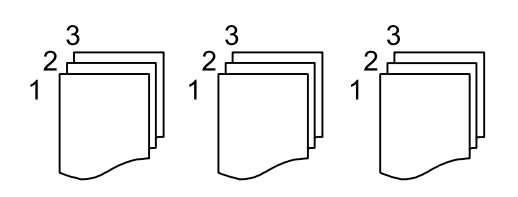

ึการวางแนวต้นฉบับ:

เลือกการเรียงตัวของต้นฉบับ

ลบเงา:

ลบเงาที่ปรากฎรอบ ๆ สำเนาเมื่อถ่ายสำเนากระดาษหนา หรือที่ปรากฎตรงกลางของสำเนาเมื่อถ่าย สำเนาแผ่นพับ

นํารเจาะออก: ู

ลบรูรอยพับของการเข้าเล่มออกเมื่อถ่ายสำเนา

ถ่าย การ์ดรหัส:

สแกนทั้งสองด้านของบัตรประชาชนและถ่ายสำเนาไปบนด้านหนึ่งของกระดาษ

ล้างที่ตั้งค่าทั้งหมด:

รีเซ็ตการตั้งค่าถ่ายสำเนาเป็นค่าเริ่มต้น

# <span id="page-76-0"></span>**การสแกน**

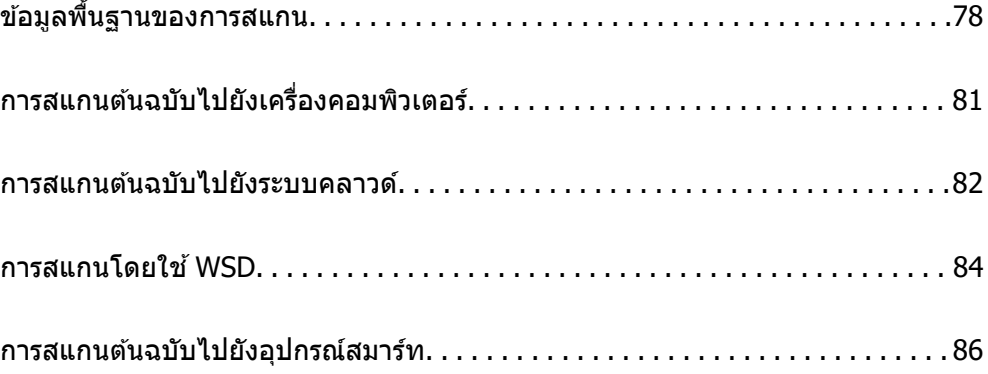

# <span id="page-77-0"></span>**ข้อมลพู นฐานของการสแกน ื้**

# **"สแกน" คออะไร ื**

"สแกน" เป็นกระบวนการของการแปลงข้อมลทางแสงของข้อมลกระดาษ เช่น เอกสาร ไปเป็นข้อมลภาพดิจิทัล ิ คุณสามารถบันทึกข้อมลที่สแกนเป็นภาพดิจิทัล เช่น JPEG หรือ PDF ี จากนั้นคุณสามารถพิมพ์ภาพ ส่งทางอีเมล เป็นต้น

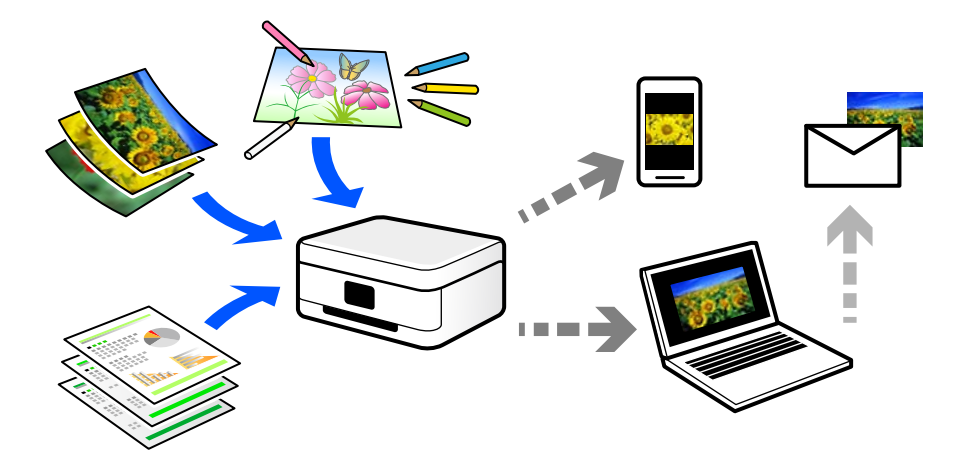

# **การใชการสแกน ้**

้ คุณสามารถใช้การสแกนในหลากหลายวิธีเพื่อให้ชีวิตของคุณสะดวกมากขึ้น

- $□$  การสแกนจากเอกสารกระดาษและเปลี่ยนเป็นข้อมลดิจิทัลช่วยให้คณสามารถอ่านได้บนคอมพิวเตอร์หรืออปกรณ์ สบาร์ทได้
- $\Box$  การสแกนตั๋วหรือแผ่นพับไปเป็นข้อมูลดิจิทัลช่วยให้คุณสามารถกำจัดทิ้งต้นฉบับและลดความยุ่งยากของคุณได้ ั๋
- $\Box$  การสแกนเอกสารสำคัญช่วยให้คุณสำรองข้อมูลไว้บนระบบคลาวด์หรือสื่อที่เก็บข้อมูลชนิดอื่นๆ เพื่อสำรองกรณี สูญหาย
- $\Box$  คุณสามารถส่งรูปถ่ายหรือเอกสารที่สแกนไปให้เพื่อนทางอีเมลได้
- $\Box$  การสแกนภาพประกอบแบบวาดด้วยมือ เป็นต้น ช่วยให้คุณแบ่งปันภาพเหล่านั้นบนสื่อสังคมในระดับคณภาพสงขึ้น ี ได้ เพียงถ่ายภาพบนอปกรณ์สมาร์ทของคณ
- $\Box$  การสแกนหน้ารายการโปรดของคณจากหนังสือพิมพ์หรือนิตยสารช่วยให้คณบันทึกหน้าเหล่านั้นและกำจัดทิ้ง ต้นฉบับได้

# **วิธีการสแกนทใชี่ ได้ ้**

้ คุณสามารถใช้วิธีการใดวิการหนึ่งต่อไปนี้เพื่อสแกนโดยใช้เครื่องพิมพ์

### **การสแกนไปยังเครองคอมพ ื่ ิวเตอร์**

้ มีสองวิธีในการสแกนต้นฉบับไปยังคอมพิวเตอร์ คือการสแกนโดยใช้แผงควบคมของเครื่องพิมพ์ และการสแกนจาก คอมพิวเตอร์

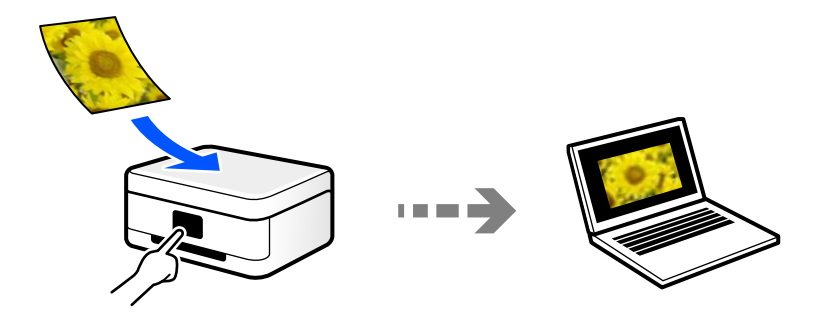

#### ้คุณสามารถสแกนจากแผงควบคุมของเครื่องพิมพ์ได้อย่างง่ายดาย

่ ใช้แอพพลิเคชันการสแกน Epson ScanSmart เพื่อสแกนจากคอมพิวเตอร์ คุณสามารถแก่ไขภาพได้หลังจากการ สแกน

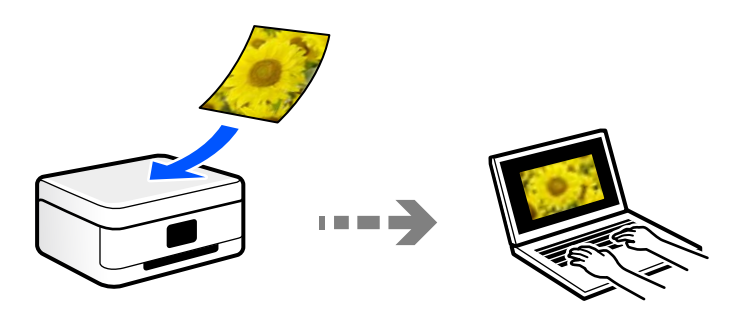

### **การสงไปย ่ งบร ั การระบบคลาวด ิ ์**

้ คุณสามารถส่งภาพที่สแกนได้จากแผงควบคมของเครื่องพิมพ์ไปยังบริการระบบคลาวด์ที่ได้ลงทะเบียนล่วงหน้าได้

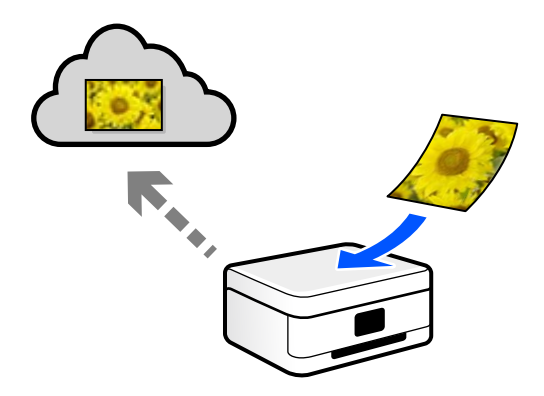

### **การสแกนโดยใช WSD ้**

คุณสามารถบนทั กภาพท ึ สแกนได ี่ ไปย ้ ังคอมพวเตอร ิ ์ที่เชอมต ื่ อก่ บเคร ั องพ ื่ มพิ โดยใช ์ คุ ้ ณสมบัติ WSD หากคุณใช้ Windows 7/Windows Vista คุณจะต้องทำการตั้งค่า WSD บนคอมพิวเตอร์ก่อนทำการสแกน

### **การสแกนจากอปกรณ ุ ์สมารทโดยตรง ์**

ุ คุณสามารถบันทึกภาพที่สแกนโดยตรงไปยังอปกรณ์สมาร์ท เช่น สมาร์ทโฟนหรือแท็บเล็ตโดยใช้แอปพลิเคชัน Epson Smart Panel บนอุปกรณ์สมาร์ท

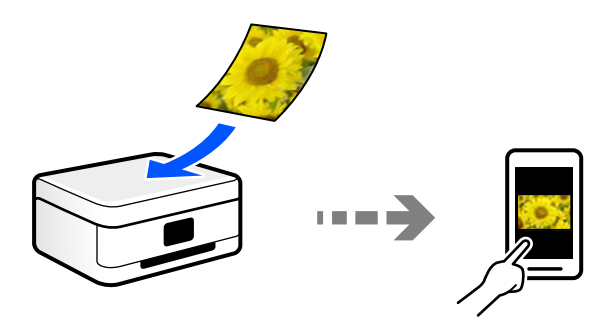

# **รูปแบบไฟล์ที่แนะนําทเหมาะส ี่ าหร ํ บวั ตถั ประสงค ุ ของค ์ ุณ**

โดยทั่วไป รูปแบบ JPEG เหมาะสำหรับรูปภาพในขณะที่รูปแบบ PDF เหมาะสำหรับเอกสาร ึ ดูที่คำอธิบายต่อไปนี้เพื่อเลือกรูปแบบที่เหมาะสมตามความต้องการของคุณ

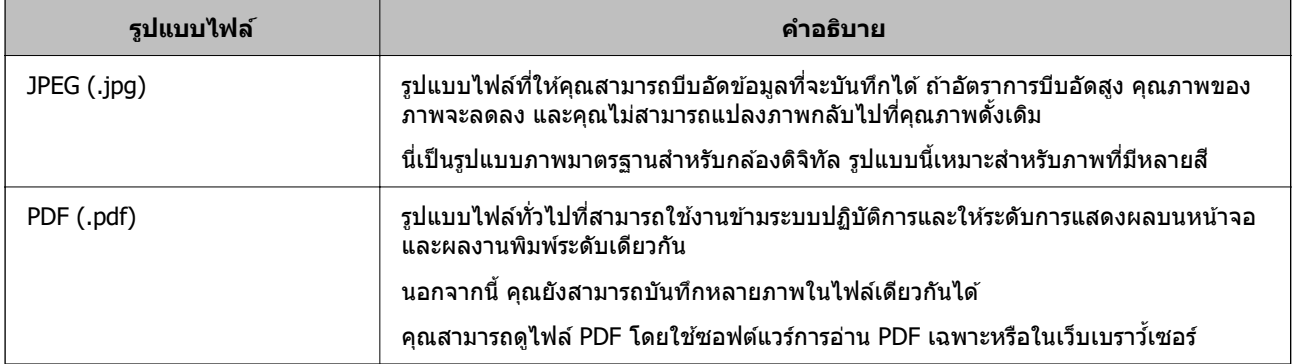

# **ความละเอยดท ี แนะน ี่ ําทเหมาะส ี่ ํ าหรบวั ตถั ประสงค ุ ของค ์ ุณ**

ี ความละเอียดบ่งชี้ถึงจำนวนพิกเซล (พื้นที่่ขนาดเล็กที่สุดของภาพ) ต่อหนึ่งนิ้ว (25.4 มม.) และวัดค่าในหน่วย dpi ้ (จดต่อนิ้ว) ประโยชน์ของการเพิ่มความละเอียดคือรายละเอียดของภาพที่ละเอียดมากขึ้น อย่างไรก็ดี ยังมีข้อเสียต่อ ไปนี้ด้วย

- ❏ ขนาดไฟลจะใหญ ์ ่ขึ้น
	- (เมื่อคุณเพิ่มความละเอียดเป็นสองเท่า ขนาดไฟล์จะใหญ่ขึ้นประมาณสี่เท่า)
- $\square$  การสแกน การบันทึก และการอ่านภาพจะใช้เวลานาน
- $\square$  การส่งและการรับอีเมลหรือแฟกซ์จะใช้เวลานาน
- $\Box$  ภาพจะมีขนาดใหญ่มากเกินกว่าที่จะแสดงผลหรือพิมพ์บนกระดาษได้

#### ดูที่ตารางและตั้งค่าความละเอียดที่เหมาะสมสำหรับวัตถุประสงค์ของภาพที่สแกนของคุณ

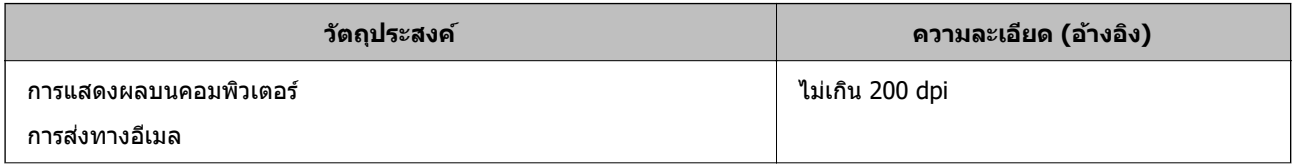

<span id="page-80-0"></span>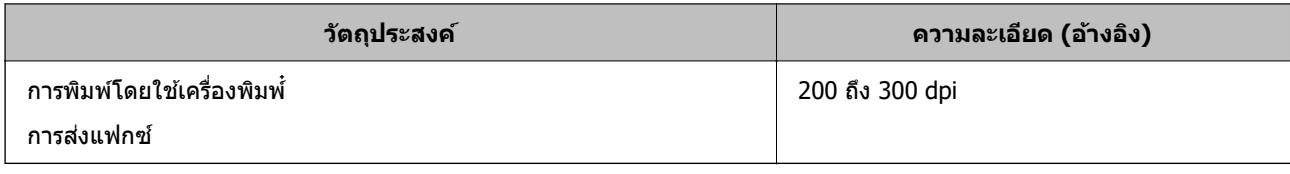

#### **การสแกนตนฉบ ้ บไปย ั งเคร ั องคอมพ วเตอร ิ ์ ื่**

ู่มีสองวิธีในการสแกนตนฉบับไปยังคอมพิวเตอร์ คือการสแกนโดยใช้แผงควบคมของเครื่องพิมพ์ และการสแกนจาก คอมพิวเตอร์

### **การสแกนจากแผงควบคุม**

#### **หมายเหตุ:**

ในการใช้คณสมบัตินี้ ตรวจสอบว่าแอพพลิเคชันต่อไปนี้ได้ติดตั้งบนคอมพิวเตอร์ของคณแล้ว

- $\Box$  Epson ScanSmart (Windows 7 หรือเวอร์ชันใหม่กว่า หรือ OS X El Capitan หรือเวอร์ชันใหม่กว่า)
- ❏ Epson Event Manager (Windows Vista/Windows XP หรอ OS X Yosemite/OS X M ื avericks/OS X Mountain Lion/Mac OS X v10.7.x/Mac OS X v10.6.8)
- $\Box$  Epson Scan 2 (แอปพลิเคชันที่จำเป็นในการใช้คณสมบัติสแกนเนอร์)

ดข้อมลต่อไปนี้เพื่อตรวจสอบแอพพลิเคชันที่ติดตั้งไว้

ี Windows 10: คลิกปุ่มเริ่มต้น จากนั้นเลือก ระ**บบ Windows — แผงควบคุม — โปรแกรม — โปรแกรมแล**ะ **คุณสมบัติ**

Windows 8.1/Windows 8: เลอก ื **เดสก์ท็อป** — **การตงคั้ ่า** — **แผงควบคุม** — **โปรแกรม** — **โปรแกรมและ คุณสมบัติ**

Windows 7/Windowes Vista: คลิกปุ่มเริ่มต้น จากนั้นเลือก **แผงควบคุม — โปรแกรม — โปรแกรมและคุณสมบัติ** Windows XP: คลิกปุ่มเริ่มต้น จากนั้นเลือก **แผงควบคุม — เพิ่มหรือลบโปรแกรม** 

Mac OS: เลอก ื **ไป** <sup>&</sup>gt;**แอพพลเคช ิ นั่** <sup>&</sup>gt;**Epson Software**

1. วางต้นฉบับ

ี "การวางต้นฉบับ" บนหน้าที่ 36

ี "การวางต้นฉบับ" บนหน้าที่ 36

- 2. เลอกท ื ี่ **สแกน** > **คอมพวเตอร ิ** จากแผงควบค **์** ุม
- ่ 3. เลือกคอมพิวเตอร์ที่ซึ่งจะทำการบันทึกภาพที่สแกน
	- ❏ หากหนาจอ ้ **เลอก คอมพ ื วเตอร ิ** แสดงขึ้ **์** นมา ใหเล้ อกคอมพ ื วเตอร ิ จากหน ์ าจอ ้
	- ❏ หากหนาจอ ้ **สแกนไปยงคอมพ ั วเตอร ิ** แสดงข **์** นมา และเล ึ้ อกคอมพ ื วเตอร ิ แล์ ว ตรวจสอบว ้ าคอมพ ่ วเตอ ิ ร์ที่ ี เลือกนั้นถกต*้*อง ถ้าคณต้องการเปลี่ยนแปลงคอมพิวเตอร์ ให้เลือก ື จากนั้นเลือกคอมพิวเตอร์เครื่องอื่น
- ี่ 4. เลือกที่ ��ี เพื่อเลือกวิธีการบันทึกภาพที่สแกนได*้*ไปยังคอมพิวเตอร์
	- $\Box$  แสดงตัวอย่างบนคอมพิวเตอร์ (Windows 7 หรือเวอร์ชันใหม่กว่า หรือ OS X El Capitan หรือเวอร์ชันใหม่ ึกว่า): แสดงตัวอย่างภาพที่สแกนได้บนคอมพิวเตอร์ก่อนบันทึกภาพ
	- $□$  บันทึกเป็น JPEG: บันทึกภาพที่สแกนในรูปแบบ JPEG
- <span id="page-81-0"></span>ี่ ⊔ิ บันทึกเป็น PDF: บันทึกภาพที่สแกนในรปแบบ PDF
- 5. แตะที่  $\Phi$

ี่ เมื่อใช้ Windows 7 หรือร่นใหม่กว่า หรือ OS X El Capitan หรือร่นใหม่กว่า: Epson ScanSmart จะเริ่มบน ิ คอมพิวเตอร์ของคณโดยอัตโนมัติและเริ่มการสแกน

#### **หมายเหตุ:**

- $□$  ดูที่วิธีใช้ของ Epson ScanSmart สำหรับข้อมูลโดยละเอียดเกี่ยวกับคุณสมบัติต่างๆ คลิก วิ**ธีใช้** บนหน้าจอ Epson ScanSmart เพื่อเปิดวิธีใช้
- $\Box$  คุณไม่เพียงสามารถเริ่มสแกนจากเครื่องพิมพ์เท่านั้น แต่รวมถึงจากคอมพิวเตอร์โดยใช้ Epson ScanSmart

#### **การสแกนจากเครองคอมพ วเตอร ิ ์ ื่**

คุณสามารถสแกนจากคอมพวเตอร ิ โดยใช ์ Epson ScanSmart ้

ี แอพพลิเคชันนี้ให้คุณทำการสแกนเอกสาร จากนั้นบันทึกภาพที่สแกนได้อย่างง่ายดาย

1. วางต้นฉบับ

ี "การวางต้นฉบับ" บนหน้าที่ 36

- 2. เริ่มต้น Epson ScanSmart
	- ❏ Windows 10 คลกทิ ี่ปุ่มเรมติ่ น และหล ้ งจากน ั ั้นเลอก ื **Epson Software** > **Epson ScanSmart**
	- ❏ Windows 8.1/Windows 8 ้ป้อบชื่อแอพพลิเคชั่นเข้าไปใบช่องคับหา และหลังจากบั้นเลือกไอคอนที่แสดงออกบา
	- ❏ Windows 7 คลกทิ ี่ปุ่มเรมติ่ น และหล ้ งจากน ั ั้นเลอก ื **โปรแกรมทงหมด ั้** > **Epson Software** > **Epson ScanSmart**
	- ❏ Mac OS เลอก ื **ไป** > **แอพพลเคช ิ น ั่** > **Epson Software** > **Epson ScanSmart**
- 3. เมื่อหน้าจอ Epson ScanSmart ปรากฎขึ้น ให้ทำตามคำแนะนำบนหน้าจอเพื่อสแกน

**หมายเหตุ:** คลิก วิ**ธีใช**้ เพื่อดูข้อมูลรายละเอียดการทำงาน

# **การสแกนตนฉบ ้ บไปย ั งระบบคลาวด ั ์**

ก่อนใช้งานคุณสมบัตินี้ ให้ทำการตั้งค่าโดยใช้ Epson Connect ดูที่เว็บพอร์ทัล Epson Connect ต่อไปนี้สำหรับราย ละเอียด

<https://www.epsonconnect.com/> [http://www.epsonconnect.eu](http://www.epsonconnect.eu/) (ยุโรปเท่านั้น)

1. วางต้นฉบับ

ี "การวางต้นฉบับ″ บนหน้าที่ 36

2. เลอกท ื ี่ **สแกน** > **คลาวด** จากแผงควบค **์** ุม

- $\,$ 3.  $\,$ เลือก $\, \, \bm{\Theta} \,$ ที่ด้านบนของหน้าจอ จากนั้นเลือกปลายทาง
- ่ 4. ทำการตั้งค่าการสแกน ่"ตัวเลือกเมนูพื้นฐานสำหรับการสแกนไปยังคลาวด์″ บนหน้าที่ 83 ่ "ตัวเลือกเมนูขั้นสูงสำหรับการสแกนไปยังคลาวด์″ บนหน้าที่ 83
- 5. แตะที่  $\lozenge$

# **ตัวเลือกเมนูพืนฐานส ้ ํ าหรบการสแกนไปย ั งคลาวด ั ์**

#### **หมายเหตุ:**

รายการนี้อาจไม่มีใช้งานทั้งนี้ขึ้นอย่กับการตั้งค่าของคณ

ขาวดํา/สี

้ เลือกว่าจะสแกนในแบบสีหรือแบบขาวดำ

JPEG/PDF

้ เลือกรูปแบบที่ซึ่งจะทำการบันทึกรูปภาพที่สแกนได้

# **ตัวเลือกเมนูขั้นสงสู าหร ํ บการสแกนไปย ั งคลาวด ั ์**

#### **หมายเหตุ:**

้าายการนี้อาจไม่มีใช้งานทั้งนี้ขึ้นอย่กับการตั้งค่าของคุณ

พื้นที่สแกน:

เลือกพื้นที่การสแกน สำหรับการตัดกรอบพื้นที่สีขาวรอบๆ ข้อความหรือรูปภาพเมื่อทำการสแกน ให้ เลือก **การครอบตัดอัตโนมัติ** สำหรับการสแกนพื้นที่มากสุดของกระจกสำหรับตัวสแกน ให้เลือก **พืนท้ มากท ี่ ี่สุด**

 $\square$  การวางแนวต้นฉบับ:

้ เลือกการเรียงตัวของต*ั*นฉบับ

ชนดเอกสาร: ิ

้ เลือกประเภทของต*ั*นฉบับของคณ

ความหนาแน่น:

้ เลือกความเปรียบต่างของรปภาพที่สแกนได้

ลบเงา:

ิลบเงาของต้นฉบับที่ปรากฏในภาพที่สแกนได้

❏ ล ้อมรอบ:

ลบเงาที่ขอบของต*ั*นฉบับ

❏ ศูนยกลาง: ์ ลบเงาที่ระยะขอบการพับของแผ่นพับ <span id="page-83-0"></span>นํารเจาะออก: ู

ี่ ลบรูเจาะที่ปรากฎในภาพที่สแกนได้ คุณสามารถระบุพื้นที่ที่จะลบรูเจาะโดยการป้อนค่าในกล่องด้าน ขวามือ

❏ ตําแหน่งการลบ:

้ เลือกตำแหน่งที่จะลบรเจาะออก

□ การวางแนวต้นฉบับ:

เลือกการเรียงตัวของต*ั*นฉบับ

ล้างที่ตั้งค่าทั้งหมด

รีเซ็ตการตั้งค่าสแกนไปยังค่าเริ่มต้น

# **การสแกนโดยใช WSD ้**

#### **หมายเหตุ:**

- $\Box$  คุณสมบัตินี้ใช้ได้เฉพาะสำหรับคอมพิวเตอร์ที่ใช้ระบบปฏิบัติการ Windows 10/Windows 8.1/Windows 8/Windows 7/Windows Vista เทาน่ ั้น
- $\Box$  ถ้าคณใช้ Windows 7/Windows Vista คณจำเป็นต้องตั้งค่าคอมพิวเตอร์ของคณล่วงหน้าโดยใช้คณสมบัตินี้ "การตั้งค่าพอร์ด WSD" บนหน้าที่ 84
- 1. วางต้นฉบับ

ี "การวางต้นฉบับ″ บนหน้าที่ 36

- 2. เลอกท ื ี่ **สแกน** > **WSD** จากแผงควบคุม
- ่ 3. เลือกคอมพิวเตอร์
- 4. แตะที่ $\diamondsuit$

#### **การตงค าพอร ่ ต WSD ์ ั้**

่ ในส่วนนี้จะอธิบายวิธีการตั้งค่าพอร์ต WSD สำหรับ Windows 7/Windows Vista

**หมายเหตุ:** สำหรับ Windows 10/Windows 8.1/Windows 8 พอร์ต WSD ถูกตั้งค่าโดยอัตโนมัติ

ี่ ต่อไปนี้เป็นสิ่งที่จำเป็นในการตั้งค่าพอร์ต WSD

 $□$  เครื่องพิบพ์และคอบพิวเตอร์เชื่อบต่อเข้ากับเครือข่ายแล้ว

- $□$  ไดร์เวอร์เครื่องพิมพ์ติดตั้งไว้บนคอมพิวเตอร์แล้ว
- 1 เปิดเครื่องพิบพ์
- 2. คลกเร ิ มติ่ น จากน ้ ั้นคลก ิ **เครอขื าย่** บนคอมพวเตอร ิ ์
- ี่ 3. คลิกขวาที่เครื่องพิมพ์ จากนั้นคลิกที่ **ติดตั้ง** คลก ิ **ทําต่อ** เมอหน ื่ าจอ ้ **ควบคมบุ ญชั ผู้ ี ใช** ปรากฎข **้** ึ้น

 $\bigcirc$   $\bigcirc$   $\overline{\mathsf{e}_{\mu}}$  > Network >  $\frac{1}{\sqrt{2}}$  Search Network  $\alpha$  $E - 10$ Organize v Install Search Active Directory Network and Sharing Center Add a printer >>  $-$ Favorites **POINT PAINTEN** Desktop **D** Downloads · Other Devices (1) Recent Places presence yo and Libraries Documents  $M$  Music  $\blacktriangle$  Printers (5) **Dictures PK-5004** Videos *<u>Array</u>* Computer **AWANDA LITTER** Local Disk (C:) Local Disk (D:) 瘦 Install  $E$ **Gu** Network lew device webpage **N** HROZENZ EPS (M) Heliozhios Create shortcut  $\overline{a}$ EPSONREChat (Fix 4700) Categories: Printers Properties  $\overline{\mathbf{z}}$ Network location:

คลก ิ **ถอนการตดติ ั้ง** และเร่มติ นอ้ กคร ี ั้งหากหนาจอ ้ **ถอนการตดติ ั้ง** ปรากฎขึ้น

#### **หมายเหตุ:**

ี่ ชื่อเครื่องพิมพ์ที่คุณตั้งค่าไว้บนเครือข่ายและชื่อรุ่น (EPSON XXXXXX (XX-XXXX)) ปรากฎขึ้นมาบนหน้าจอเครือข่าย คุณสามารถตรวจสอบชื่อของเครื่องพิมพ์ที่ตั้งค่าไว้บนเครือข่ายได้จากแผงควบคุมของเครื่องพิมพ์ หรือโดยการพิมพ์ ้เอกสารแสดงสถานะเครือข่ายออกมา

4. คลก ิ **อุปกรณ์ของคุณพรอมใช ้ งานแล ้ ้ว**

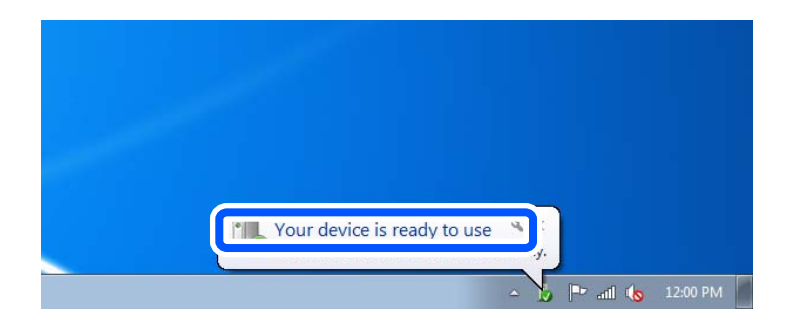

5. ตรวจสอบขอความ จากน ้ ั้นคลก ิ **ปิด**

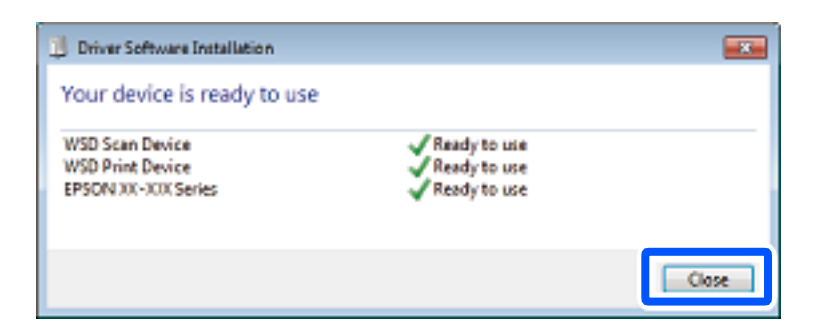

- 6. เปิดหนาจอ ้ **อุปกรณ์และเครองพ ื่ มพิ ์**
	- ❏ Windows 7

คลก เร ิ มติ่ น > ้ **แผงควบคุม** > **ฮารดแวร ์ และเส ์ ยงี** (หรอ ื **ฮารดแวร ์** ) > **์ อุปกรณ์และเครองพ ื่ มพิ ์**

- <span id="page-85-0"></span>❏ Windows Vista คลก เร ิ มติ่ น > ้ **แผงควบคุม** > **ฮารดแวร ์ และเส ์ ยงี** > **เครองพ ื่ มพิ ์**
- 7. ตรวจสอบว่าไอคอนที่มีชื่อเครื่องพิมพ์บนเครือช่ายปรากภขึ้นหรือไม่ ี เลือกชื่อเครื่องพิมพ์เมื่อใช้งาน WSD

# **การสแกนตนฉบ ้ บไปย ั งอั ปกรณ ุ สมาร ์ ์ท**

#### **หมายเหตุ:**

- $\Box$  ก่อนการสแกน ให้ติดตั้ง Epson Smart Panel บนอุปกรณ์สมาร์ทของคุณ
- $\Box$  หน้าจอ Epson Smart Panel สามารถเปลี่ยนแปลงได เีดยไม่ต้องแจ้งให้ทราบล่วงหน้า
- ❏ เนอหา Epson Smart Panel อาจต ื้ างก ่ นตามร ั นของผล ุ่ ตภิ ณฑั ์
- 1. วางต้นฉบับ

ี "การวางต้นฉบับ″ บนหน้าที่ 36

- 2. เริ่ม Epson Smart Panel บนอปกรณ์สมาร์ทของคณ
- ึ 3. เลือกเมนูสแกนบนหน้าจอหลัก
- ี่ 4. ปฏิบัติตามคำแนะนำที่แสดงบนหน้าจอเพื่อสแกนและบันทึกภาพ

# <span id="page-86-0"></span>**การแฟกซ์**

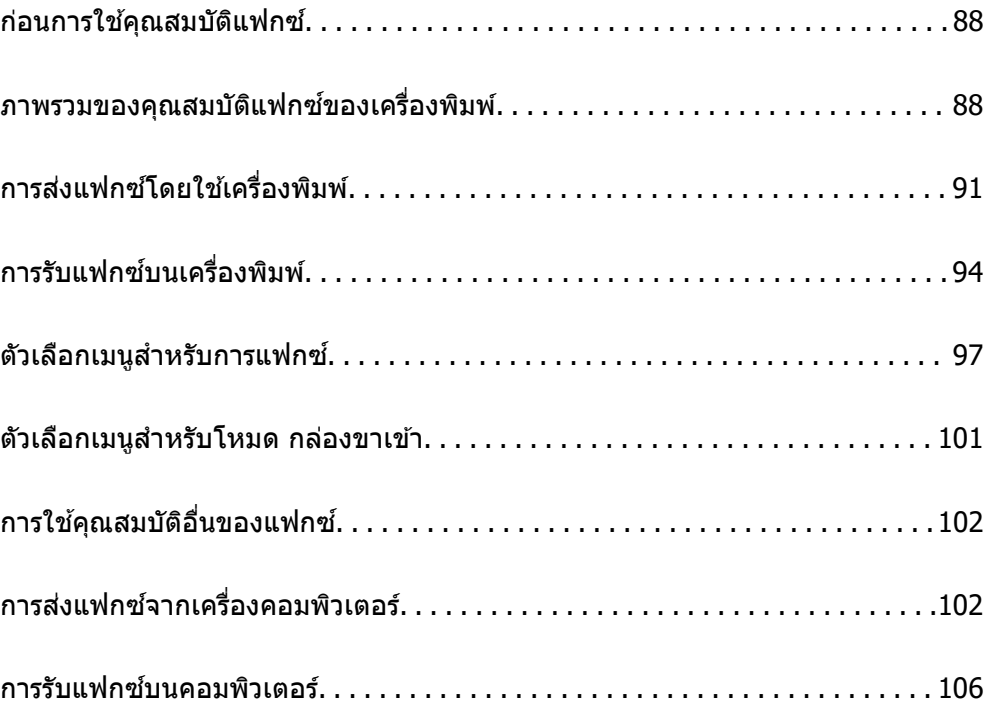

#### <span id="page-87-0"></span>**ก่อนการใชคุ ณสมบัติแฟกซ์ ้**

คุณสมบัติแฟกซ์พร้อมใช้งานสำหรับ ET-5170 Series/L6490 Series เท่านั้น

ื่ ตรวจสอบรายการต่อไปนี้ก่อนเริ่มต้นใช้คุณสมบัติต่าง ของแฟกซ์

- $\Box$  เครื่องพิมพ์และสายโทรศัพท์ และ (ถ้าจำเป็น) เครื่องโทรศัพท์ที่เชื่อมต่ออย่างถูกต้อง
- $\Box$  การตั้งค่าพื้นฐานของแฟกซ์ (ตัวช่วยสร้างการตั้งค่าแฟกซ์) เสร็จสมบรณ์
- $\Box$  ค่า การตั้งค่าแฟกซ์ ที่จำเป็นอื่นๆ เสร็จสมบูรณ์
- ้ดูที่ "ข้อมูลที่เกี่ยวข้อง" ด้านล่างเพื่อทำการตั้งค่า

#### **ข้อมลทู เกี่ ยวข ี่ อง้**

- $\Rightarrow$  "การเชื่อมต่อเครื่องพิมพ์เข้ากับสายโทรศัพท์″ บนหน้าที่ 286
- $\blacktriangleright$  "การทำให้เครื่องพิมพ์พร้อมสำหรับการส่งและรับแฟกข์″ บนหน้าที่ 289
- $\blacktriangleright$  "การทำการตั้งค่าสำหรับคุณสมบัติแฟกซ์ของเครื่องพิมพ์ตามลักษณะการใช้งาน″ บนหน้าที่ 291
- $\rightarrow$  "การตั้งค่าพื้[นฐาน" บนหน](#page-261-0)้าที่ 262
- $\blacktriangleright$  "การทำให้รายชื่อผู้ติดต่อพร้อมใช้งาน″ บนหน้าที่ 283
- $\rightarrow$  "การตั้งค่าผู้ใช้" บนหน้าที่ 266

#### **ภาพรวมของคณสมบ ุ ัติแฟกซของเคร ์ องพ มพิ ์ ื่**

# **คุณสมบัติ: การสงแฟกซ ่ ์**

#### **วิธีการสง่**

❏ การสงโดยอ ่ ตโนม ั ัติ

่ เมื่อสแกนต*ั*นฉบับโดยแตะที่ ♦ (ส่ง) เครื่องพิมพ์จะโทรออกไปยังผ*ั*รับและส่งแฟกซ์ ี "การส่งแฟกซ์โดยใช้เครื่องพิมพ์″ บนหน้าที่ 91

❏ การสงโดยต ่ วเอง ั

เมื่อคุณทำการตรวจสอบด้วยตัวเองสำหรับการเชื่อมต่อสายโดยโทรออกไปยังผู้รับ ให้แตะที่ ◇ (**ส่ง**) เพื่อเริ่มการ ส่งแฟกซ์โดยตรง

ี "การส่งแฟกซ์ที่[โทรออกจากอปกรณ](#page-92-0)์โทรศัพท์ภายนอก″ บนหน้าที่ 93

#### **ปลายทางของผู้รับในขณะสงแฟกซ ่ ์**

คุณสามารถป้อนผู้รับโดยใช ้**แป้นพมพิ** , **์ รายชอื่** และ **ล่าสุด**

#### ี่ "ผู้รับ″ บนหน้าที่ 97

ี "การทำให้รายชื่อผ้ติดต่อพร้อมใช้งาน″ บนหน้าที่ 283

### **การตงคั้ าสแกน ่ เมอสื่ งแฟกซ ่ ์**

คุณสามารถเลอกรายการ เช ื น ่ **ความละเอยดี** หรอ ื **ขนาดตนฉบ ้ บ (กระจก) ั** เมอสื่ งแฟกซ ่ ์

ี "การตั้งค่าสแกน:″ บนหน้าที่ 98

#### **การใช การต ้ งคั้ าการส ่ งแฟกซ ่ เม์ อสื่ งแฟกซ ่ ์**

คุณสามารถใช ้**การตงคั้ าการส ่ งแฟกซ ่** เช**์** น ่ **สงโดยตรง ่** (เพอสื่ งเอกสารขนาดใหญ ่ อย่ างต ่ อเน ่ อง) หร ื่ อ ื **สง่ ์ แฟกซ***์***ภายหลัง** (เพื่อส่งแฟกซ์ตามเวลาที่ระบไว้)

ี "การตั้งค่าการส่งแฟกซ์:″ บนหน้าที่ 99

# **คุณสมบัติ: การรบแฟกซ ั ์**

#### **โหมดการร ับ**

- มี 2 ตัวเลือกใน **โหมดการรับ** สำหรับการรับแฟกซ์ขาเข้า
- ❏ กําหนดเอง ใช้เป็นหลักสำหรับการโทรศัพท์ แต่สามารถใช้สำหรับการแฟกซ์ได้เช่นกัน ี "การใช้โหมด กำหนดเอง″ บนหน้าที่ 95
- ❏ อัตโน มัติ
	- เฉพาะสำหรับการแฟกซ์ (ไม่จำเป็นต้องใช้อุปกรณ์โทรศัพท์ภายนอก)
	- ใช้เป็นหลักสำหรับการแฟกซ์ แต่สามารถใช้สำหรับการโทรศัพท์ได้เช่นกัน
	- ี "การใช้โหมด อัตโน มัติ" บนหน้าที่ 95

### **การรบแฟกซ ั โดยใช ์ โทรศ ้ พทั ์ที่เชอมต ื่ ่อ**

้ คุณสามารถรับแฟกซ์โดยการโทรด้วยอุปกรณ์โทรศัพท์ภายนอกได้ ี "การตั้งค่าพื้นฐาน″ บนหน้าที่ 262 ี "การทำการตั้งค่าเมื่อคณเชื่อมต่อกับอปกรณ์โทรศัพท์″ บนหน้าที่ 292

#### **ปลายทางของแฟกซขาเข ์ ้า**

 $\Box$  แฟกซ์ขาเข้าจะถูกพิมพ์ออกมาตามค่าเริ่มต้น คุณสามารถตั้งค่าปลายทางของแฟกซ์ขาเข้าไปยังกล่องจดหมายขา ้ เข้าได้ ถ้าคณบันทึกไว้ในกล่องจดหมายขาเข้า คณสามารถตรวจสอบเนื้อหาบนหน้าจอ

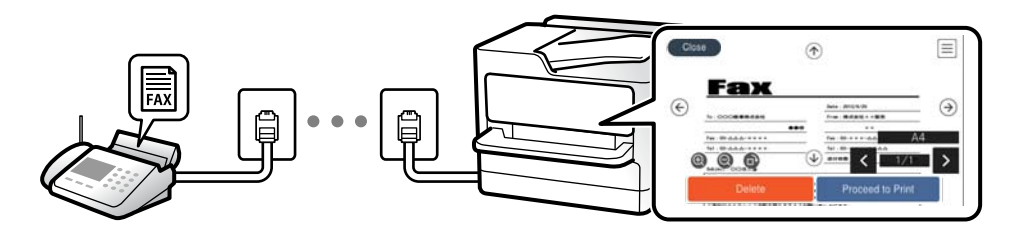

ี "ผลลัพธ์การแฟกซ์″ บนหน้าที่ 259 ่"ตัวเลือกเมนูสำหรับโหมด กล่องขาเข้า″ บนหน้าที่ 101 ี "การดูแฟกซ์ขาเข้าที่บันทึกไว้ในเครื่องพิมพ์บนหน้าจอ LCD″ บนหน้าที่ 97

# **คุณสมบัติ: การสง/ร ่ บแฟกซ ั ด้ ์ วย PC-FAX (Windows/Mac OS)**

### **การสงด่ วย PC-FAX ้** ้ คุณสามารถส่งแฟกซ์จากคอมพิวเตอร์ ่ ็ชอฟต์แวร์สำหรับการรับส่งแฟกซ์″ บนหน้าที่ 249

#### ี "การส่งแฟกซ์จากเครื่องคอมพิวเตอร์" บนหน้าที่ 102

#### **การรบดั วย PC-FAX ้**

ึ คุณสามารถรับแฟกซ์ขาเข้าไปยังคอมพิวเตอร์ ี "การทำการตั้งค่าให้ส่งและรับแฟกซ์บนคอมพิวเตอร์″ บนหน้าที่ 293 ่ ็ชอฟต์แวร์สำหรับการรับส่งแฟกซ์″ บนหน้าที่ 249 ี "การรับแฟกซ์บนคอมพิวเตอร์" บนหน้าที่ 106

### **คุณสมบัติ: รายงานแฟกซที่ ์ หลากหลาย**

คุณสามารถตรวจสอบสถานะของแฟกซ์ที่ส่งและแฟกซ์ขาเข้าได้ในรายงาน

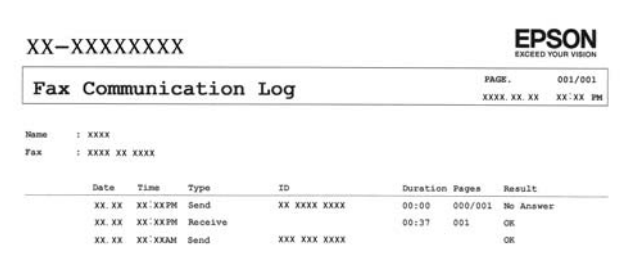

ี่ "การตั้งค่ารายงาน" บนหน้าที่ 261 ี "การตั้งค่าการส่งแฟกซ์:″ บนหน้าที่ 99 ้"บันทึ[กรายการส](#page-99-0)่ง:″ บนหน้าที่ 100 ี "รายงานแฟกซ์:" บนหน้าที่ 100

# **คุณสมบัติ: ความปลอดภยในขณะส ั งและร ่ บแฟกซ ั ์**

คุณสามารถใชคุ ้ ณสมบัติความปลอดภยหลากหลาย เช ั น ่ **ข้อจากํ ัดการโทรโดยตรง** เพอปื่ ้องกนไม ั ให่ ้สงแฟกซ ่ ไป์ ยังปลายทางที่ไม่ถูกต้อง หรือ **ล้างข้อมูลที่สำรองไว้อัตโนมัติ** เพื่อป้องกันข้อมูลรั่วไหล คุณจะต้องตั้งรหัสผ่าน สำหรับกล่องขาเขาในเครื่องพิมพ์

ี "การตั้งค่าความปลอดภัย" บนหน้าที่ 264

้ "บันทึกไปยังกล่องขาเข้า:″ บนหน้าที่ 259

# **คุณสมบัติ: คณสมบ ุ ัติที่มีประโยชน์อื่นๆ**

#### **การบล็อกแฟกซขยะ ์**

คณสามารถบล็อกแฟกซ์ขยะได้ ี "การปฏิเสธแฟกซ์:″ บนหน้าที่ 263

#### **การรบแฟกซ ั หล์ งจากการโทร ั**

้ เมื่อโทรออกไปยังเครื่องแฟกซ์อื่น คณสามารถรับเอกสารจากเครื่องแฟกซ์นั้นได*้* ี "การรับแฟกซ์โดยการโทรศัพท์″ บนหน้าที่ 96

#### <span id="page-90-0"></span>้ "รับผ่านการโพลล์:" บนหน้าที่ 100

#### **การสงแฟกซ ่ โดยใช ์ เคร องพ มพิ ์ ้ ื่**

้ คุณสามารถส่งแฟกซ์โดยการป้อนหมายเลขแฟกซ์ของผู้รับบนแผงควบคุมของเครื่องพิมพ์

#### **หมายเหตุ:**

เมื่อทำการส่งแฟกซ์ในแบบขาวดำ คุณสามารถดูตัวอย่างภาพที่สแกนบนหน้าจอ LCD ก่อนที่จะส่งได้

1. วางต้นฉบับ

้ คุณสามารถส่งได้สูงสุดถึง 100 หน้าในการส่งหนึ่งครั้ง อย่างไรก็ตามขึ้นอยู่กับปริมาณที่เหลืออยู่ของหน่วยความ ีจำ คณอาจไม่สามารถส่งแฟกซ์แม้ว่าจะน้อยกว่า 100 หน้าได้

ี "การวางต้นฉบับ″ บนหน้าที่ 36

- ี่ 2. เลือกที่ **แฟกซ***์* **บนแผงควบคมเครื่องพิมพ์**
- 3. ระบุผู้รับ

ี "การเลือกผรับ″ บนหน้าที่ 91

- ี 4. เลือกที่แท็บ **การตั้งค่าแฟกช**์ หลังจากนั้นทำการตั้งค่าที่จำเป็น ี "การตั้งค่าแฟกซ์" บนหน้าที่ 98
- 5. กดป่ม  $\circledcirc$  เพื่อส่งแฟกซ์

**หมายเหตุ:**

 $\Box$  ถ้าหมายเลขแฟกซ์ไม่ว่างหรือมีปัญหาบางอย่างเกิดขึ้น เครื่องพิมพ์จะทำการโทรซ้ำอัตโนมัติหลังจากหนึ่งนาที

- $\Box$  ในการยกเลิกการส่ง ให้แตะ  $\Theta$
- $\Box$  การส่งแฟกซ์ในแบบสีจะใช้เวลานานเนื่องจากเครื่องพิมพ์ทำการสแกนและส่งพร้อมกัน ในขณะเครื่องพิมพ์ทำการ ส่งแฟกซ์สี คุณไม่สามารถใช้คุณสมบัติอื่นได้

# **การเลอกผ ื ู้รับ**

ิคณสามารถระบ<sub>ุ</sub>ผรับบนแท็บ **ผ***ู***้รับ** เพื่อส่งแฟกซ์โดยใช*้*วิธีการต่อไปนี้

#### **การป้อนหมายเลขแฟกซด้ ์ วยตวเอง ั**

เลอกท ื ี่ **แป้นพมพิ** , ป**์** ้อนหมายเลขแฟกซบนหน ์ าจอท ้ ปรากฎข ี่ น แล ึ้ วแตะท ้ ี่ **ตกลง**

่ - ในการเพิ่มการหยุดชั่วขณะ (หยุดชั่วขณะเป็นเวลาสามวินาที) ในระหว่างการโทรออก ให้ป้อนเครื่องหมายไฮเฟน (-)

- ถ้าคณได*้*ตั้งค่ารหัสเข้าเพื่อโทรออกนอกใน **ประเภทสาย** ให้ป้อน "#″ (รหัสต่อ) แทนรหัสผ่านโทรอกที่ด้านหน้า ีสดก่อนหมายเลขแฟกซ์

#### **หมายเหตุ:**

ถ้าคุณไม่สามารถป้อนหมายเลขแฟกซ์ด้วยตัวเอง **ข้อจำกัดการโทรโดยตรง** ใน **การตั้งค่าความปลอดภัย** ถูกตั้งค่าไป ที่ เ<mark>ปิด</mark> เลือกผู้รับแฟกซ์จากรายการผู้ติดต่อ หรือประวัติการส่งแฟกซ์

#### <span id="page-91-0"></span>**เลอกผ ื ู้รับจากรายชอผื่ ู้ติดต่อ**

้ เลือก **รายชื่อ** แล้วเลือกผู้รับที่คุณต้องการส่ง หากผู้รับที่คุณต้องการส่งไม่ได้ลงทะเบียนไว*้*ใน **รายชื่อ** ให้เลือก **้ เพิ่มรายการ** แล้วลงทะเบียน

#### **เลอกผ ื ู้รับจากประว ัติแฟกซที่ส์ งไป ่**

้เลือกที่ **ล่าสุด** จากนั้นเลือกผู้รับ

#### **หมายเหตุ:**

ในการลบผู้รับที่คุณใส่ไว่ ให้แสดงรายชื่อผู้รับโดยการกดเขตข้อมลบนหน้าจอ LCD ที่แสดงหมายเลขแฟกซ์หรือจำนวน ผู้รับ เลอกผ ื ู้รับจากรายการ จากนั้นเลอก ื **ลบ**

#### **ข้อมลทู เกี่ ยวข ี่ อง้**

 $\Rightarrow$  "การทำให้รายชื่อผ้ติดต่อพร้อมใช้งาน″ บนหน้าที่ 283

### **หลากหลายวิธีในการสงแฟกซ ่ ์**

### **การสงแฟกซ ่ หล์ งจากตรวจสอบภาพท ั สแกนได ี่ ้**

ี คุณสามารถดูตัวอย่างภาพที่สแกนบนหน้าจอ LCD ก่อนที่จะส่งแฟกซ์ได้ (แฟกซ์สีขาวดำเท่านั้น)

1. วางต้นฉบับ

ี "การวางต้นฉบับ" บนหน้าที่ 36

- 2. เลือก **แฟกซ์** จากหน้าจอหลัก
- 3. ระบุผู้รับ

ี "การเลือกผู้รับ″ บนหน้าที่ 91

- ี่ 4. เลือกที่แท็บ **การตั้งด่าแฟกซ**์ หลังจากนั้นทำการตั้งด่าที่จำเป็น ี "การตั้งค่าแฟกซ์″ บนหน้าที่ 98
- 5. เลือก **ตัวอย่าง** บนหน้าจอด้านบนของแฟกซ์เพื่อสแกน ตรวจสอบภาพที่สแกนได้
	- $\sim$   $\sim$   $\sim$   $\sim$  : เลื่อนหน้าจอไปในทิศทางของลูกศร
	- $\cdot$   $\odot$   $\odot$   $\cdot$  ลดหรือเพิ่มขนาด
	- : เลอนไปย ื่ งหน ั าก้ อนหน ่ าหร ้ อหน ื าถ้ ัดไป

#### **หมายเหตุ:**

- $□$  เมื่อ **ส่งโดยตรง** ถูกเปิดใช้งาน คุณไม่สามารถแสดงตัวอย่างได้
- $\Box$  หากคณปล่อยเครื่องพิมพ์ทิ้งไว๋โดยไม่ได้แตะต้องเป็นเวลา 20 วินาทีหลังจากที่ได้รับการแจ้งเตือนให้วางต้นฉบับ ถัดไป เครื่องพิมพ์จะหยุดการจัดเก็บและจะเริ่มต้นส่งเอกสาร
- $\Box$  คุณภาพของภาพในแฟกซ์ที่ส่งอาจแตกต่างกันจากตัวอย่างที่คุณเห็น ทั้งนี้ขึ้นอย่กับขีดความสามารถของเครื่องรับ
- 6. เลอก ื **เรมติ่ นการส ้ ง่** หรอ เล ื อก ื **ยกเลิก**

#### **หมายเหตุ:**

คุณภาพของภาพในแฟกซ์ที่ส่งอาจแตกต่างกันจากตัวอย่างที่คุณเห็น ทั้งนี้ขึ้นอย่กับขีดความสามารถของเครื่องรับ

### <span id="page-92-0"></span>**การสงแฟกซ ่ ที่ ์ โทรออกจากอปกรณ ุ ์โทรศพทั ภายนอก ์**

้ คุณสามารถส่งแฟกซ์โดยการโทรออกโดยใช้โทรศัพท์ที่เชื่อมต่อไว้เมื่อคุณต้องการพดคุยผ่านโทรศัพท์ก่อนการส่ง ้ แฟกซ์ หรือเมื่อเครื่องแฟกซ์ของผู้รับไม่ได้สลับไปยังการแฟกซ์แบบอัตโนมัติ

ี่ 1. ยกหโทรศัพท์ที่เชื่อมต่อ จากนั้นกดหมายเลขแฟกซ์ของผรับโดยใช้โทรศัพท์

**หมายเหตุ:** เมื่อผู้รับตอบรับโทรศัพท์ คุณสามารถพูดคุยกับผู้รับได้

- 2. เลือก **แฟกซ**์ จากหน้าจอหลัก
- 3. ทําการตงคั้ าท่ ี่จําเป็นใน **การตงคั้ าแฟกซ ่ ์** ี "การตั้งค่าแฟกซ์" บนหน้าที่ 98
- 4. เมื่อคณได้ยินเสียงแฟกซ์ แตะป่ม  $\oslash$  และหลังจากนั้นยกหโทรศัพท์ขึ้น

**หมายเหตุ:** ี่เมื่อหมายเลขถูกโทรออกโดยใช่โทรศัพท์ที่เชื่อมต่อ มัจะใช้เวลานานในการส่งแฟกซ์เนื่องจากเครื่องพิมพ์จะทำการ สแกนและส่งพร้อมกัน ในขณะทำการส่งแฟกซ์ คุณไม่สามารถใช้คุณสมบัติอื่นได้

### **การสงหลายหน ่ าของเอกสารแบบส ้ เดี ี ยว (สงโดยตรง) ่**

้ เมื่อทำการส่งแฟกซ์ในแบบสีเดียว เอกสารที่สแกนไว้จะถกเก็บไว้ชั่วคราวในหน่วยความจำของเครื่องพิมพ์ ดังนั้น ึการส่งจำนวนมากหลายหน้าอาจเป็นสาเหตุของเครื่องพิมพ์มีหน่วยความจำไม่เพียงพอและหยุดการส่งแแฟกซ์ คุณ ี สามารถหลีกเลี่ยงปัญหานี้โดยการเปิดการทำงานของคณสมบัติ **ส่งโดยตรง** อย่างไรก็ตามมันจะใช้เวลานานในการ ี่ ส่งแฟกซ์เนื่องจากเครื่องพิมพ์จะทำการสแกนและส่งพร้อมกัน คณสามารถใช้คณสมบัตินี้เมื่อมีเพียงหนึ่งผ้รับเท่านั้น

#### **การเขาถ้ งเมน ึ ู**

้ คุณสามารถคันหาเมนบนแผงควบคมของเครื่องพิมพ์ด้านล่าง:

**แฟกซ** > **์ การตงคั้ าแฟกซ ่ ์สงโดยตรง ่**

### **การสงแฟกซ ่ ในส ์ ขาวด ี าตามเวลาท ํ ระบ ี่ ไวุ ของว ้ น (ส ั งแฟกซ ่ ภายหล ์ ง)ั**

คุณสามารถตั้งค่าการส่งแฟกซ์ที่เวลาที่ระบุไว้ได้ มีเพียงแฟกซ์แบบสีขาวดำเท่านั้นที่สามารถส่งเมื่อเวลาการส่งถูก ระบไว้

- 1. เลือก **แฟกซ**์ จากหน้าจอหลัก
- 2. ระบุผู้รับ

#### ี "การเลือกผ้รับ″ บนหน้าที่ 91

- 3. เลอกท ื แที่ ็บ **การตงคั้ าแฟกซ ่** จากน **์** ั้นเลอก ื **สงแฟกซ ่ ภายหล ์ ัง**
- 4. แตะที่ชอง ่ **สงแฟกซ ่ ภายหล ์ ัง** เพอตื่ งคั้ าน่ ไปท ี้ ี่ **เปิด**
- 5. เลอกท ื กลี่ อง ่ **เวลา** ระบเวลาท ุ ี่ต ้องการจะทําการสงแฟกซ ่ จากน ์ ั้นเลอก ื **ตกลง**
- .<br>6. เลือกที่ **ตกลง** เพื่อเปลี่ยนแปลงการตั้งค่า ้ นอกจากนี้คุณยังสามารถทำการตั้งค่า เช่น ความละเอียดและวิธีการส่งตามที่จำเป็น

<span id="page-93-0"></span>7. ส่งแฟกซ์

#### **หมายเหตุ:**

คุณไม่สามารถส่งแฟกซ์อื่นได้จนกว่าแฟกซ์จะส่งตามที่กำหนดเวลาไว้ หากคุณต้องการส่งแฟกซ์อื่น คุณจะต้องยกเลิก ้แฟกซู*์ตามกำหนดเวลาโดยการเลือกที่ แฟกช์ บนหน้าจอหลัก จากนั้นทำการลบออก* 

# **การสงเอกสารขนาดต ่ างก ่ นโดยใช ั ADF (สแกนต ้ อเน ่ อง(ADF)) ื่**

ึ การส่งแฟกซ์โดยการวางต้นฉบับทีละแผ่น หรือโดยการวางต้นฉบับตามขนาด คุณสามารถส่งแฟกซ์เอกสารเหล่านั้น ้ เป็นเอกสารหนึ่งแผ่นในขนาดเดิมของเอกสาร

ี่ หากคณวางต้นฉบับที่มีขนาดต่างกันใน ADF ต้นฉบับทั้งหมดจะถกส่งในขนาดที่ใหญ่ที่สดจากต้นฉบับทั้งหมดเหล่านี้ ่ ในการส่งต้นฉบับที่ขนาดเดิม อย่าวางต้นฉบับที่มีขนาดคละกัน

- ี่ 1. ให้วางต้นฉบับชดแรกที่มีขนาดเดียวกัน
- 2. เลือก **แฟกซ**์ จากหน้าจอหลัก
- 3. ระบุผู้รับ

ี "การเลือกผู้รับ" บนหน้าที่ 91

- 4. เลอกท ื แที่ ็บ **การตงคั้ าแฟกซ ่** จากน **์** ั้นแตะที่ **สแกนตอเน ่ อง(ADF) ื่** เพอตื่ งคั้ ารายการน ่ เปี้ ็น **เปิด** ้ นอกจากนี้คุณยังสามารถทำการตั้งค่า เช่น ความละเอียดและวิธีการส่งตามที่จำเป็น
- 5. แตะที่ x (**สง่** ) บนแท็บ **ผู้รับ**
- ้ 6. เมื่อทำการสแกนต้นฉบับรายการแรกเสร็จสิ้น และข้อความแสดงขึ้นมาบนแผงควบคมแจ้งให้คณสแกนชด ต ้นฉบบถั ัดไป ใหเล้ อก ื **ใช** โหลดต **่** นฉบ ้ บถั ัดไป แลวกดป ้ ม ุ่ **เรมการสแกน ิ่**

#### **หมายเหตุ:**

หากคุณปล่อยเครื่องพิมพ์ทิ้งไว๋โดยไม่ได้แตะต้องเป็นเวลา 20 วินาทีหลังจากที่ได้รับการแจ้งเตือนให้วางต้นฉบับถัด ไป เครื่องพิมพ์จะหยุดการจัดเก็บและจะเริ่มต้นส่งเอกสาร

#### **การรบแฟกซ ั บนเคร ์ องพ มพิ ์ ื่**

้ ถ้าเครื่องพิมพ์เชื่อมต่ออย่กับสายโทรศัพท์ และทำการตั้งค่าพื้นฐานเสร็จสมบรณ์แล้วโดยใช้ ตัวช่วยสร้างการตั้งค่า ี แฟกซ์ คณสามารถรับแฟกซ์ได้

้ คุณสามารถบันทึกแฟกซ์ขาเข้า ตรวจสอบแฟกซ์บนหน้าจอของเครื่องพิมพ์ และส่งต่อแฟกซ์ตามที่ต้องการ ้ แฟกซ์ที่รับเข้าจะถกพิมพ์ในการตั้งค่าเริ่มต้นของเครื่องพิมพ์

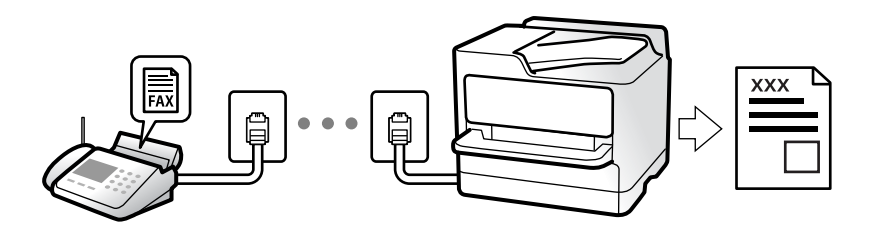

เมอคื่ ณต ุ องการตรวจสอบสถานะของการต ้ งคั้ าแฟกซ ่ ให์ ้พิมพ์ **รายการการตงคั้ า แฟกซ ่** โดยเล **์** อก ื **แฟกซ** > **์** (เพมเต ิ่ ม) > ิ **รายงานแฟกซ** > **์ รายการการตงคั้ า แฟกซ ่ ์**

# <span id="page-94-0"></span>**การรบแฟกซ ั ขาเข ์ ้า**

มีสองตวเล ั อกใน ื **โหมดการร ับ**

#### **ข้อมลทู เกี่ ยวข ี่ อง้**

- $\rightarrow$  "การใช้โหมด กำหนดเอง" บนหน้าที่ 95
- $\rightarrow$  "การใช้โหมด อัตโน มัติ" บนหน้าที่ 95

### **การใชโหมด ก ้ าหนดเอง ํ**

โหมดนี้ใช้ส่วนใหญ่สำหรับการโทรออก แต่ใช้สำหรับแฟกซ์เช่นกัน

### **การรบแฟกซ ั ์**

เมื่อโทรศัพท์ส่งเสียงเรียกเข้า คุณสามารถตอบรับเสียงเรียกเข้าด้วยตัวเองโดยการยกหูโทรศัพท์ขึ้น

 $\Box$  เมื่อคณได้ยินเสียงสัญญาณแฟกซ์ (การส่งข้อมล):

```
ี เลือก แฟกซ์ บนหน้าจอหลักของเครื่องพิมพ์ เลือก ส่ง/รับ > รับ แล้วแตะที่ ∕ จากนั้น ยกหโทรศัพท์
```
 $□$  ถ้าเสียงเรียกเข้าเป็นการโทรผ่านเสียง: คุณสามารถตอบรับสายโทรศัพท์ได้ตามปกติ

### **การรบแฟกซ ั โดยใช ์ โทรศ ้ พทั ์ที่เชอมต ื่ อเท ่ าน่ ั้น**

เมอ ื่ **การรบระยะไกล ั** ถกกู ําหนดคา ค ่ ณสามารถร ุ ับแฟกซโดยการป ์ ้อน **รหสเร ั ิ่ม**

ี เมื่อเสียงสัญญาณโทรศัพท์ดังขึ้น ให้ยกหรับขึ้น เมื่อคณได*้*ยินเสียงแฟกซ์ (รับส่งข้อมล) กดหมายเลขสองหลัก **รหัส** ี **เริ่ม** และหลังจากนั้นยกหโทรศัพท์ขึ้น

### **ข้อมลทู เกี่ ยวข ี่ อง้**

 $\rightarrow$  "การรับระยะไกล:" บนหน้าที่ 263

### **การใชโหมด อ ้ ตโน ม ั ัติ**

ี โหมดนี้อนุญาตให้คุณใช้สายเพื่อการใช้งานต่อไปนี้

- $\Box$  การใช้สายสำหรับการแฟกซ์อย่างเดียว (ไม่จำเป็นต้องใช้โทรศัพท์ภายนอก)
- $\Box$  การใช้สายสำหรับการแฟกซ์ส่วนใหญ่ และสำหรับการโทรศัพท์บางครั้ง

### **การรบแฟกซ ั โดยไม ์ ่ต้องมีอุปกรณ์โทรศพทั ภายนอก ์**

เครองพ ื่ มพิ จะสล ์ บไปย ั งการร ั ับแฟกซโดยอ ์ ตโนม ั ัติเมอครบจ ื่ ํานวนครั้งของเสยงเร ี ยกเข ี าท้ ี่คุณตงไว ั้ ใน ้ **สญญาณ ั เรยกี เขาเพ้ อรื่ บสาย ั**

### **การรบแฟกซ ั โดยม ์ ีอุปกรณ์โทรศพทั ภายนอก ์**

ี่ เครื่องพิมพ์ที่มีอุปกรณ์โทรศัพท์ภายนอกจะทำงานดังต่อไปนี้:

<span id="page-95-0"></span>❏ เมอเคร ื่ องตอบร ื่ ับรับสายภายในจํานวนครั้งของเสยกเร ี ยกเข ี าท้ ี่กําหนดไวใน ้ **สญญาณเร ั ยก เข ี าเพ้ อรื่ บสาย ั** :

- ถ้าเสียงเรียกเข้าเป็นเสียงสำหรับแฟกซ์ เครื่องพิมพ์จะสลับไปยังการรับแฟกซ์โดยอัตโนมัติ
- ถ้าเสียงเรียกเข้าเป็นเสียงสำหรับการโทรผ่านเสียง เครื่องตอบรับสามารถรับสายการโทร และบันทึกเป็นข้อความ ี เสียงได้
- ❏ เมอคื่ ณยกห ุ โทรศ ู พทั ภายในจ ์ ํานวนครั้งของเสยกเร ี ยกเข ี าท้ ี่กําหนดไวใน ้ **สญญาณเร ั ยก เข ี าเพ้ อรื่ บสาย ั** :

- ถ้ามีเสียงเรียกเข้าสำหรับแฟกซ์: ถือหูชุดโทรศัพท์ไว้จนกว่าเครื่องพิมพ์จะเริ่มรับแฟกซ์โดยอัตโนมัติด้วยการ ึ่นสดง **กำลังเชื่อมต่อ** บนแผงควบคมข<sup>้</sup>องเครื่องพิมพ์ เมื่อเครื่องพิมพ์เริ่มรับแฟกซ์ คณสามารถวางหชดโทรศัพท์ ี่ ในการเริ่มรับแฟกซ์ทันที ให้ใช้ขั้นตอนเดียวกันกับสำหรับ **กำหนดเอง** เลือก **แฟกซ์** บนแผงควบคุมของ

่ เครื่องพิมพ์ จากนั้นเลือก **ส่ง/รับ > รับ** จากนั้น กดที่  $\lozenge$  แล้วยกหูโทรศัพท์

- ถ้าเสียงเรียกเข้าเป็นเสียงสำหรับการโทรผ่านเสียง คุณสามารถรับสายโทรศัพท์ตามปกติ

 $\Box$  เมื่อเสียงเรียกเข้าหยดลง เครื่องพิมพ์สลับไปยังการรับแฟกซ์โดยอัตโนมัติ:

- ถ้าเสียงเรียกเข้าเป็นเสียงสำหรับแฟกซ์ เครื่องพิมพ์จะเริ่มการรับแฟกซ์
- ถ้าเสียงเรียกเข้าเป็นเสียงสำหรับการโทรผ่านเสียง คุณไม่สามารถรับสายโทรศัพท์ โปรดขอให้บุคคลที่โทรมา โทรหาคุณ

#### **หมายเหตุ:**

กำหนดค่าจำนวนเสียงเรียกเข้าเพื่อให้ตอบรับสำหรับเครื่องตอบรับไปที่จำนวนน้อยกว่าจำนวนที่ตั้งไว่ใน **สัญญาณเรียก** เ**ข้าเพื่อรับสาย** มิฉะนั้น เครื่องตอบรับจะไม่สามารถรับสัญญาณการโทรเข้าเพื่อบันทึกข้อความเสียงได้ สำหรับราย ูละเอียดเกี่ยวกับการตั้งค่าเครื่องตอบรับ โปรดดที่ค่มือที่ให้มากับเครื่องตอบรับ

# **การรบแฟกซ ั โดยการโทรศ ์ พทั ์**

้ คุณสามารถรับแฟกซ์ที่จัดเก็บไว้ในเครื่องแฟกซ์อื่นโดยการโทรศัพท์ไปยังหมายเลขแฟกซ์

### **การรบแฟกซ ั โดยบร ์ การข ิ อม้ ลเส ู ยง (ร ี บผั านการโพลล ่ ์)**

้ คุณสามารถรับแฟกซ์ที่จัดเก็บไว้ในเครื่องแฟกซ์อื่นโดยการโทรศัพท์ไปยังหมายเลขแฟกซ์ ใช้คุณสมบัตินี้ในการรับ ี เอกสารจากบริการข้อมลของแฟกซ์ อย่างไรก็ตาม ถ้าบริการข้อมลแฟกซ์มีคณสมบัติแนะนำด้วยเสียงที่คณจำเป็น ้ต้องปฏิบัติตามในการรับแฟกซ์แล้ว คณจะไม่สามารถใช้คณสมบัตินี้ได้

#### **หมายเหตุ:**

ในการรับเอกสารจากบริการข้อมูลแฟกซ์ที่ใช้คำแนะนำด้วยเสียง แค่เพียงกดโทรออกไปยังหมายเลขแฟกซ์โดยใช้ โทรศัพท์ที่เชื่อมต่อ และใช้โทรศัพท์และเครื่องพิมพ์โดยปภิบัติตามคำแนะนำเสียง

- 1. เลือก **แฟกซ**์ จากหน้าจอหลัก
- 2. แตะที่ <u>latella</u> (เพิ่มเติม)
- 3. แตะ **รับผานการโพลล ่** เพ**์** อตื่ งคั้ ารายการน ่ เปี้ ็น **เปิด** จากนั้นแตะ **ปิด**
- 4. ป้อนหมายเลขแฟกซ์

#### **หมายเหตุ:** เมอ ื่ **การตงคั้ าความปลอดภ ่ ัย** <sup>&</sup>gt;**ข้อจากํ ดการโทรโดยตรง ั** ถกกู ําหนดคาเป ่ ็น **เปิด** คณสามารถเล ุ อกผ ื ู้รับแฟกซได์ ้ เฉพาะจากรายชื่อผู้ติดต่อหรือประวัติแฟกซ์ที่ส่ง คุณไม่สามารถป้อนข้อมูลหมายเลขแฟกซ์ด้วยตัวเอง

5. แตะที่  $\Phi$ 

#### <span id="page-96-0"></span>**การดแฟกซ ู ขาเข ์ าท้ ี่บันทกไว ึ ในเคร ้ องพ มพิ บนหน ์ าจอ LCD ้ ื่**

ถ้าคุณต้องการบันทึกแฟกซ์ขาเข้าในเครื่องพิมพ์ คุณสามารถดูเนื้อหาและพิมพ์ตามที่ต้องการ ี "การตั้งค่าเพื่อบันทึกแฟกซ์ขาเข้า″ บนหน้าที่ 292

1. แตะที่ <sup>(\* ั</sup>าเนหน้าจอหลัก

#### **หมายเหตุ:**

เมื่อมีแฟกซ์ที่ได้รับซึ่งยังไม่ได้อ่าน จำนวนเอกสารที่ยังไม่อ่านจะแสดงขึ้นมาบน ๊ั๊ ในหน้าจอหลัก

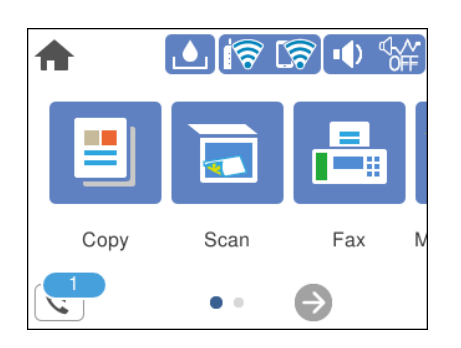

- 2. แตะที่ **เปิดกลองจดหมาย/กล ่ องความล ่ บ (XX ไม ั ได่ ้อ่าน)**
- ้ 3. หากกล่องขาเข้าได้รับการป้องกันด้วยรหัสผ่าน ให้ป้อนรหัสผ่านกล่องขาเข้า
- ี 4. เลือกแฟกซ์ที่คุณต้องการดูจากรายการ

้ เนื้อหาของแฟกซ์จะแสดงขึ้นมา

- $\Box$   $\Box$   $\Box$   $\Box$   $\Box$  : เลื่อนหน้าจอไปในทิศทางของลูกศร
- $\Box$   $\bigcirc$   $\bigcirc$  : ลดหรือเพิ่มขนาด
- $\nabla$ : หมนภาพไปทางขวา 90 องศา
- $\Box$   $\vert$   $\vert$   $\vert$   $\vert$   $\vert$   $\vert$   $\vert$  เลื่อนไปยังหน้าก่อนหน้าหรือหน้าถัดไป
- $\Box$  สำหรับการซ่อนไอคอนการดำเนินการ ให้แตะที่ใดก็ได้บนหน้าจอแสดงตัวอย่างยกเว้นที่ไอคอน แตะอีกครั้ง ้เพื่อแสดงผลไอคอน
- 5. เลือกว่าจะพิมพ์หรือลบเอกสารที่คณดแล้ว จากนั้นทำตามคำแนะนำบนหน้าจอ

#### c**ข้อความที่สาคํ ญ: ั**

ี่หากเครื่องพิมพ์ไม่มีหน่วยความจำเหลืออยู่ การรับและการส่งแฟกซ์จะถูกปิดใช้งาน ลบเอกสารที่คุณได้อ่าน หรือพิบพ์แล้ว

# **ตัวเลอกเมน ื ูสํ าหรบการแฟกซ ั ์**

# **ผู้รับ**

้ เลือกเมนบนแผงควบคมตามที่ได้อธิบายข้างล่าง

#### <span id="page-97-0"></span>**แฟกซ** > **์ ผู้รับ**

#### แป้บพิบพ์:

ป้อนข้อมลหมายเลขแฟกซ์ด้วยตัวเอง

้รายชื่อ: ื่

้ เลือกผ่รับจากรายชื่อผ้ติดต่อ นอกจากนี้ คณยังสามารถเพิ่มหรือแก้ไขรายชื่อผ้ติดต่อได้ด้วย

ล่าสด: ุ

้ เลือกผรับจากประวัติแฟกซ์ที่ส่งไป นอกจากนี้ คณยังสามารถเพิ่มผรับในรายชื่อผัติดต่อได้ด้วย

#### **ข้อมลทู เกี่ ยวข ี่ อง้**

 $\rightarrow$  "การเลือกผรับ″ บนหน้าที่ 91

# **การตงค ั้ าแฟกซ ่ ์**

้ เลือกเมนูบนแผงควบคุมตามที่ได้อธิบายข้างล่าง **แฟกซ** > **์ การตงค ั้ าแฟกซ ่ ์**

> การต งคาสแกน: ่ ั้

> > ึขนาดต้นฉบับ (กระจก):

เลือกขนาดและการจัดวางต้นฉบับที่คุณวางไว้บน กระจกสำหรับตัวสแกน

โหมดส:

้ เลือกว่าจะสแกนในแบบสีหรือแบบขาวดำ

#### ความละเอียด:

ี เลือกความละเอียดของแฟกซ์ที่ส่งออก หากคุณเลือกความละเอียดสูงกว่า ขนาดข้อมูลจะมี ็ขนาดใหญ่ และจะใช้เวลาในการส่งแฟกซ์

#### ความหนาแน่น:

ตั้งค่าความเข้มของแฟกซ์ที่ส่งออก เครื่องหมาย + ทำการปรับให้เข้มขึ้น และ - ทำการปรับให้ อ่อนลง

#### ลบพื้นหลังออก:

ัตรวจจับสีของกระดาษ (สีพื้นหลัง) ของเอกสารต้นฉบับ และลบหรือปรับสีให้สว่างขึ้น ทั้งนี้ขึ้น ื่อย่กับความเข้มหรือความสดใสของสี การทำงานนี้อาจไม่สามารถลบหรือปรับว่างขึ้นได้

ความชด: ั

เพิ่มหรือลบโฟกัสเค้าโครงของภาพ เครื่องหมาย + เพิ่มความคมชัด และ - ลดระดับความคมชัด

ี่ สแกนต่อเนื่อง(ADF):

การส่งแฟกซ์โดยการวางต้นฉบับทีละแผ่น หรือโดยการวางต้นฉบับตามขนาด คณสามารถส่ง ้ แฟกซ์เอกสารเหล่านั้นเป็นเอกสารหนึ่งแผ่นในขนาดเดิมของเอกสาร ดข้อมลที่เกี่ยวข้องด้าน ี่ ล่างเกี่ยวกับหัวข้อนี้

#### <span id="page-98-0"></span>การตั้งค่าการส่งแฟกซ์: ั้

#### สงโดยตรง: ่

ส่งแฟกซ์ขาวดำในขณะสแกนต้นฉบับ เมื่อต้นฉบับที่สแกนแล้วไม่ได้ถกเก็บไว้ชั่วคราวในหน่วย ้ความจำของเครื่องพิมพ์ แม้ว่าในขณะส่งจำนวนหลายหน้าก็ตาม คณสามารถหลีกเลี่ยงข้อผิด ้ พลาดของเครื่องพิมพ์เนื่องจากหน่วยความจำไม่เพียงพอได้ โปรดทราบว่าการส่งโดยใช้ ้ คุณสมบัตินี้จะใช้เวลานานกว่าการไม่ใช้คุณสมบัตินี้ ดูข้อมลที่เกี่ยวข้องด้านล่างเกี่ยวกับหัวข้อนี้

้คุณไม่สามารถใช้ตัวเลือกนี้ขณะที่ส่งแฟกซ์ไปยังผู้รับหลายคน

ส่งแฟกซ์ภายหลัง:

ี่ส่งแฟกซ์ในเวลาที่คุณระบุ สามารถใช้ได้เฉพาะแฟกซ์แบบขาวดำเมื่อใช้ตัวเลือกนี้ ดูข้อมูลที่ ้ เกี่ยวข้องด้านล่างเกี่ยวกับหัวข้อนี้

- เพิ่มข้อมูลผู้ส่ง: ิ่
	- $\Box$  เพิ่มข้อมลผ้ส่ง

้ เลือกตำแหน่งที่คุณต้องการให้มีในข้อมลหัวเรื่อง (ชื่อผ้ส่งและหมายเลขแฟกซ์) ในแฟกซ์ขา ้ออก หรือไม่ให้มีในข้อมล

- **ปิด**: ส่งแฟกซ์โดยไม่มีข้อมลหัวเรื่อง

- **ด้านนอกภาพ**: ส่งแฟกซ์โดยมีข้อมลหัวเรื่องที่ด้านบนสดของระยะขอบสีขาวของแฟกซ์ ึการทำงานนี้จะรักษาหัวเรื่องไม่ให้เหลื่อมซ้อนกับภาพที่สแกนได้ อย่างไรก็ตาม แฟกซ์ที่ผู้รับ ได้รับอาจจะพิมพ์พาดผ่านสองแผ่นได้โดยขึ้นอย่กับขนาดของต้นฉบับ

<mark>- ด้านในภาพ</mark>: ส่งแฟกซ์โดยมีข้อมลหัวเรื่องที่ระยะต่ำกว่าด้านบนสดของภาพที่สแกนได้ ประมาณ 7 มม. หัวเรื่องอาจเหลื่อมซ้อนกับภาพได้ อย่างไรก็ตามแฟกซ์ที่ผู้รับได้รับจะไม่ถูก ี แยกส่วนเป็นสองเอกสาร

❏ สวนห ่ วแฟกซ ั ์

้เลือกหัวเรื่องสำหรับผ้รับ ในการใช้คณลักษณะนี้ คณจะต้องลงทะเบียนหัวเรื่องหลายแบบล่วง หน้า

 $\Box$  ข้อมลเพิ่มเติม

เลอกข ื อม้ ลทู ี่คุณต ้องการเพิ่ม คณสามารถเล ุ อกรายการจาก ื **หมายเลขโทรศพทั ขอ์ งคุณ** และ **รายการปลายทาง**

#### รายงานการส่ง:

ี่ พิมพ์รายงานการส่งหลังจากคณส่งแฟกซ์แล้ว

**พิมพเม์ อผื่ ดพลาด ิ** พมพิ รายงานเม ์ อเก ื่ ดขิ อผ้ ดพลาดข ิ นเท ึ้ าน่ ั้น

เมอ ื่ **แนบภาพในรายงาน** ถกตู งคั้ าไว ่ ใน ้ **การตงคั้ ่า** > **การตงคั้ าท่ วไป ั่** > **การตงคั้ าแฟกซ ่ ์**  $> \mathsf{nn}$ รตั้งค่ารายงาน แฟกซ์ที่มีข้อผิดพลาดก็จะถกพิมพ์ออกมาพร้อมรายงานด้วย

ล้างที่ตั้งค่าทั้งหมด:

คืนคาการต ่ งคั้ าท่ ั้งหมดใน **การตงคั้ าสแกน ่** และ **การตงคั้ าการส ่ งแฟกซ ่** ไปเป **์** ็นคาเร ่ มติ่ ้น

#### **ข้อมลทู เกี่ ยวข ี่ อง้**

- $\Rightarrow$  "การส่งเอกสารขนาดต่างกันโดยใช้ ADF (สแกนต่อเนื่อง(ADF))″ บนหน้าที่ 94
- $\Rightarrow$  "การส่งหลายหน้[าของเอกสารแบบส](#page-92-0)ีเดียว (ส่งโดยตรง)″ บนหน้าที่ 93
- $\Rightarrow$  "การส่งแฟกซ์ในสีขาวดำตามเวลาที่ระบไว้ของวัน (ส่งแฟกซ์ภายหลัง)″ บนหน้าที่ 93

### <span id="page-99-0"></span>**เพมเต ิ่ ิม**

การเลอก ื ใน **แฟกซ** บนหน **์** าจอหล ้ กทั แสดงเมน ี่ ู **เพมเต ิ่ ิม**

บันทึกรายการส่ง:

คุณสามารถตรวจสอบประวัติของงานการส่งหรือการรับแฟกซ์ได้

รายงานแฟกซ:์

ึการส่งครั้งล่าสด:

ี่ พิมพ์รายงานสำหรับการแฟกซ์ครั้งที่แล้ว ที่ส่งไปหรือได้รับผ่านการนับ

บันทึกแฟกซ์:

ี่ พิมพ์รายงานการส่งข้อมล คณสามารถตั้งเพื่อพิมพ์รายงานนี้ได้โดยอัตโนมัติโดยใช้เมนต่อไปนี้

**การตงคั้ ่า** > **การตงคั้ าท่ วไป ั่** > **การตงคั้ าแฟกซ ่** > **์ การตงคั้ ารายงาน ่** > **พิมพ์บันทึก แฟกซอั ์ ตโนมัติ**

รายการการตั้งค่า แฟกซ์: ั้

ี่ พิมพ์การตั้งค่าแฟกซ์ในปัจจุบัน

การตดตาม โปรโตคอล: ิ

พิมพ์รายงานรายละเอียดสำหรับแฟกซ์ก่อนหน้าที่ถูกส่งหรือได้รับ

รับผ่านการโพลล์:

ี่ เมื่อตัวเลือกนี้ถูกตั้งค่าไปที่ เ<mark>ปิด</mark> และคุณโทรหาหมายเลขแฟกซ์ของผู้ส่ง คุณสามารถรับเอกสารจาก เครื่องแฟกซ์ของผู้ส่งได้ ดูข้อมูลที่เกี่ยวข้องด้านล่างสำหรับรายละเอียดของวิธีการรับแฟกซ์โดยใช้ **รับ ผ่านการโพลล์**

ู้ เมื่อคุณออกจากเมนู แฟกซ์ การตั้งค่าจะกลับไปที่ ป**ิด** (ค่าเริ่มต*ั*น)

กล่องขาเข้า:

ี เข้าถึง <sup>ึ (</sup>ั\* (กล่องขาเข้า) บนหน้าจอหลัก

พิมพ์แฟกซ์ที่ได*้*รับอีกครั้ง:

ี่ พิมพ์แฟกซ์ขาเข้าในเครื่องพิมพ์ใหม่

การตั้งค่าแฟกซ์: ั้

เขาถ้ ง ึ **การตงคั้ ่า** > **การตงคั้ าท่ วไป ั่** > **การตงคั้ าแฟกซ ่** เข**์** าถ้ งเมน ึ ูการตงคั้ าในฐานะผ ่ ู้ดูแลระบบ

#### **ข้อมลทู เกี่ ยวข ี่ อง้**

➡ "การรับแฟกซ์โดยบริการข้อมลเสียง (รับผ่านการโพลล์)″ บนหน้าที่ 96

# <span id="page-100-0"></span>**ตัวเลอกเมน ื ูสํ าหรบโหมด กล ั องขาเข ่ ้า**

 $\mathfrak{c}$ :

้ คุณสามารถเข้าถึงกล่องขาเข้าที่ซึ่งแฟกซ์ขาเข้าถูกจัดเก็บไว้ โดยการแตะที่ไอคอนนี้ เมื่อมีแฟกซ์ขาเข้าซึ่งยัง ้ไม่ได้อ่าน จำนวนเอกสารที่ยังไม่อ่านจะแสดงขึ้นมาบน  $[\mathbf{\mathfrak{t}}]$ 

ี เปิดกล่องจดหมาย/กล่องความลับ (XX ไม่ได้อ่าน)

(เมนูกลองจดหมาย) ่

พิมพ์ทั้งหมด:

ึ การเลือกตัวเลือกนี้จะพิมพ์แฟกซ์ขาเข้าทั้งหมดในกล่องขาเข้า

ลบท งหมด: ั้

ึ การเลือกตัวเลือกนี้จะลบแฟกซ์ขาเข้าทั้งหมดในกล่องขาเข้า

ึกล่องขาเข้า (รายการ)

้ คุณสามารถบันทึกได้รวมสูงสุด 100 เอกสารในกล่อง

้หน้าจอแสดงตัวอย่าง

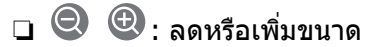

 $\nabla$ : หมนภาพไปทางขวา 90 องศา

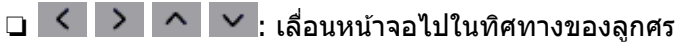

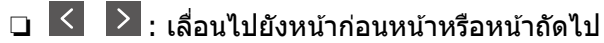

สำหรับการซ่อนไอคอนการดำเนินการ ให้แตะที่ใดก็ได้บนหน้าจอแสดงตัวอย่างยกเว้นที่ ไอคอบ แตะอีกครั้งเพื่อแสดงผลไอคอบ

ลบ:

ิลบเอกสารที่คุณแสดงตัวอย่าง

ดำเนินการพิมพ์ต่อ:

ี่ พิมพ์เอกสารที่คุณแสดงตัวอย่าง คุณสามารถทำการตั้งค่า เช่น **2-ด้าน** ก่อนเริ่มการพิมพ์ ได้

 $\boxed{\Xi}$  (เมนแสดงตัวอย่าง)

รายละเอียด:

ูแสดงข้อมูลสำหรับเอกสารที่เลือก เช่น วันที่และเวลาที่บันทึก และจำนวนหน้า ทั้งหมด

#### **ข้อมลทู เกี่ ยวข ี่ อง้**

➡ "การตั้งค่าเพื่อบันทึกแฟกซ์ขาเข้า″ บนหน้าที่ 292

#### <span id="page-101-0"></span>**การใชคุ ณสมบัติอื่นของแฟกซ์ ้**

# **การพมพิ รายงานแฟกซ ์ แบบแมนวล ์**

- 1. เลือก **แฟกซ**์ จากหน้าจอหลัก
- 2. แตะที่ <u>(สิ้นตน)</u> (เพิ่มเติม)
- 3. เลอก ื **รายงานแฟกซ์**
- ี่ 4. เลือกรายงานที่จะทำการพิมพ์ และหลังจากนั้นปฏิบัติตามคำแนะนำบนหน้าจอ

#### **หมายเหตุ:**

คุณสามารถทําการเปลยนแปลงร ี่ ปแบบรายงานได ู จากหน ้ าจอหล ้ ก เล ั อกท ื ี่ **การตงคั้ ่า** <sup>&</sup>gt;**การตงคั้ าท่ วไป ั่** <sup>&</sup>gt;**การตั้ง** ี่ค่าแฟกช์ > การตั้งค่ารายงาน และหลังจากนั้น เปลี่ยนที่ แนบภาพในรายงาน หรือการตั้งค่า รูปแบบการ **รายงาน**

#### **การสงแฟกซ ่ จากเคร ์ องคอมพ วเตอร ิ ์ ื่**

คุณสามารถส่งแแฟกซ์จากคอมพิวเตอร์โดยการใช้ FAX Utility และไดรเวอร์ PC-FAX

#### **หมายเหตุ:**

 $\Box$  ตรวจสอบว่า FAX Utility และ PC-FAX ของเครื่องพิมพ์ได้ติดตั้งไว้ก่อนใช้คุณสมบัตินี้ "แอพพลิเคชันสำหรับการกำหนดค่าการทำงานของแฟกซ์และการส่งแฟกซ์ (FAX Utility)″ บนหน้าที่ 249 "แอพพลิเคชันสำหรับการส่งแฟกซ์ (ไดรเวอร์ PC-FAX)″ บนหน้าที่ 250

 $\Box$  ถ้าไม่ได้ติดตั้ง FAX Utility ให้ติดตั้ง FAX Utility โดยใช้ EPSON Software Updater (แอพพลิเคชันสำหรับอัพเดต ซอฟต์แวร์)

# **การสงเอกสารท ่ สรี่ างข ้ นโดยใช ึ้ แอพพล ้ เคช ิ น (Windows) ั**

ี ด้วยการเลือกแฟกซ์ผ่านเครื่องพิมพ์จากเมนู **พิมพ**์ ของแอพพลิเคชันเช่น Microsoft Word หรือ Excel คุณสามารถ ี่ ส่งข้อมล เช่น เอกสาร แบบวาด และตารางต่างๆ ที่คุณได้สร้างขึ้น ได้โดยตรงพร้อมกับหน้าปก

#### **หมายเหตุ:**

ตัวอย่าง ค่ำอธิบายต่อไปนี้ใช้ Microsoft Word การทำงานจริงอาจแตกต่างไป ทั้งนี้ขึ้นอยู่กับแอพพลิเคชันที่คุณใช้ สำหรับรายละเอียด ดูที่ส่วนวิธีใช้ของแอพพลิเคชัน

- 1. โดยใช้แอพพลิเคชัน ให้สร้างเอกสารที่จะส่งข้อมูลทางแฟกซ์ขึ้นมา
- 2. คลก ิ **พิมพ** จากเมน **์** ู **ไฟล์**

หนาต้ าง ่ **พิมพ** ของแอพพล **์** เคช ิ นจะปรากฎข ั ึ้น

3. เลอก ื **XXXXX (FAX)** (โดยท XXXXX เป ี่ ็นชอเคร ื่ องพ ื่ มพิ ของค ์ ุณ) ใน **เครองพ ื่ มพิ** แล **์** วตรวจสอบการต ้ งคั้ ากา ่ รส่งแฟกว์

 $\Box$  ระบุ **1** ใน **จำนวนสำเนา** แฟกซ์อาจถูกส่งข้อมูลไม่ถูกต้อง หากคุณระบุเป็น **2** หรือมากกว่า

 $\Box$  คุณสามารถส่งได้สงสด 100 หน้าต่อการส่งข้อมลแฟกซ์หนึ่งครั้ง

#### 4. คลก ิ **คุณสมบัติเครองพ ื่ มพิ** หร **์** อ ื **คุณสมบัติ** หากคณต ุ องการระบ ้ ุ **ขนาดกระดาษ**, **การวางแนว**, **ส**,**ี คุณภาพของภาพ** หรอ ื **ความเขมของต ้ วอั กษร ั**

ดูวิธีใช้ของไดรเวอร์ PC-FAX สำหรับรายละเอียดต่างๆ

5. คลกทิ ี่ **พิมพ์**

**หมายเหตุ:**

เมื่อใช้ FAX Utility เป็นครั้งแรก หน้าต่างสำหรับการลงทะเบียนข้อมูลของคุณจะแสดงขึ้น ป้อนข้อมูลที่จำเป็น จากนั้น คลก ิ **ตกลง**

หนาจอ ้ **การตงคั้ าผ่ ู้รับ** ของ FAX Utility จะแสดงขนมา ึ้

6. เมอคื่ ณต ุ องการส ้ งเอกสารอ ่ นๆ พร ื่ อมก ้ บการส ั งแฟกซ ่ คร ์ ั้งเดยวก ี น ให ั ้ลือกกลองเล ่ อกรายการ ื **เพมเอกสารท ิ่ จะี่ สง่**

หน้าจอสำหรับการเพิ่มเอกสารจะแสดงขึ้นมาเมื่อคุณคลิก **ถัดไป** ในขั้นตอนที่ 9

- 7. เลอกกล ื องเล ่ อกรายการ ื **แนบใบปะหน้า** ตามที่จําเป็น
- 8. ระบุผู้รับ
	- ❏ การเลอกื ผู้รับ (ชอ หมายเลขแฟกซ ื่ และอ ์ นๆ) จาก ื่ **สมดโทรศ ุ พทั PC-FAX ์** : ี่ หากผ่รับถกบันทึกไว้ในสมดโทรศัพท์ ให้ทำตามขั้นตอนด้านล่าง
		- A คลกทิ แที่ ็บ **สมดโทรศ ุ พทั PC-FAX ์**
		- $\bullet$  เลือกผู้รับจากรายการ แล*้*วคลิก เพิ่ม
	- $\Box$  การเลือกผู้รับ (ชื่อ หมายเลขแฟกซ์ และอื่นๆ) จากรายชื่อผู้ติดต่อบนเครื่องพิมพ์

หากผ่รับถกบันทึกไว้ในรายชื่อผ้ติดต่อบนเครื่องพิมพ์ ให้ทำตามขั้นตอนด้านล่าง

- A คลกทิ แที่ ็บ **รายชอตื่ ดติ อบนเคร ่ องพ ื่ มพิ ์**
- ื่ **่ 2** เลือกผ้ติดต่อจากรายการ แล้วคลิก **เพิ่ม** เพื่อดำเนินการต่อไปที่หน้าต่าง เพิ่<mark>มผ้รับ</mark>
- $\, {\bf 6} \,$  เลือกผรับจากรายการที่แสดงขึ้น แล้วคลิก **แก้ไข**

 $\Omega$  เพิ่มข้อมลส่วนบคคล เช่น **บริษัท/องค์กร** และ คำนำหน้า ตามที่จำเป็น แล้วคลิก **ตกลง** เพื่อกลับไปที่ หนาต้ าง ่ **เพมผิ่ ู้รับ**

E ถาจ้ ําเป็น ใหเล้ อกกล ื องเล ่ ือกรายการของ **ลงทะเบยนในสม ี ดโทรศ ุ พทั PC-FAX ์** เพอบื่ นทั กผึ ู้ติดตอไป ่ ยัง **สมดโทรศ ุ พทั PC-FAX ์**

F คลกทิ ี่ **ตกลง**

 $\Box$  การระบุผู้รับ (ชื่อ, หมายเลขแฟกซ์ และอื่นๆ) โดยตรง

ให้ทำตามขั้นตอนด้านล่าง

A คลกทิ แที่ ็บ **โทรดวยตนเอง ้**

 $\bullet$  ทำการป้อนข้อมูลที่จำเป็น

C คลกทิ ี่ **เพิ่ม**

นอกจากนี้ถ ้าคณคล ุ กทิ ี่ **บันทกลงสม ึ ดโทรศ ุ พทั** ค**์** ณสามารถบ ุ นทั กผึ ู้รับในรายการภายใตแท้ ็บ **สมุด โทรศพทั PC-FAX ์**

#### **หมายเหตุ:**

- $□$  หาก ประเภทสาย ของเครื่องพิมพ์ถกตั้งค่าที่ **PBX** และรหัสการเข้าถึงถกตั้งเป็นใช่เครื่องหมายแฮช (#) แทนการ ้ป่อนรหัสนำหน้าที่แม่นยำ ให้ป้อน # (แฮช) ดรายละเอียดได้ที่ ประเภทสาย ใน การตั้งค่าพื้นฐาน จากลิงก์ข้อมลที่ เกี่ยวข้องด้านล่าง
- ❏ หากคณเล ุ อก ื **ใสหมายเลขแฟกซ ่ สองคร ์ ั้ง** ใน **การตงคั้ าเพ่ มเต ิ่ ิม** บนหนาจอหล ้ กของ FAX Utility ของหน ั าจอ ้ หลัก คุณจะต*้*องป้อนหมายเลขเดียวกันอีกครั้งเมื่อคุณคลิกที่ เพิ่ม หรือ **ถัดไป**

้ผ*ร*ับถกเพิ่มเข้าไปยัง **รายการผ***้***รับ** จะปรากภขึ้นในส่วนบนของหน้าต่าง

- <span id="page-103-0"></span>9. คลก ิ **ถัดไป**
	- ❏ เมอคื่ ณเล ุ อกกล ื องเล ่ อกรายการ ื **เพมเอกสารท ิ่ จะส ี่ ง่** ให้ทําตามขนตอนด ั้ านล ้ างเพ ่ อเพ ื่ มเอกสารในหน ิ่ าต้ าง่ **การผสานรวมเอกสาร**

 $\bullet$  เปิดเอกสารที่คุณต้องการเพิ่ม จากนั้นเลือกเครื่องพิมพ์เดียวกัน (ชื่อแฟกซ์) ในหน้าต่าง **พิมพ**์ เอกสารถูก ้เพิ่มไปยังรายการ **รายการเอกสารที่จะผสานรวม** 

- **ี่ 2** คลิก **ดูตัวอย่าง** เพื่อตรวจดเอกสารที่ผสานแล้ว
- C คลก ิ **ถัดไป**

#### **หมายเหตุ:** การตั้งค่า **่คุณภาพของภาพ** และ สี ที่คุณเลือกสำหรับเอกสารแรกจะถูกนำไปใช้กับเอกสารอื่นๆ

- ❏ เมอคื่ ณเล ุ อกกล ื องเล ่ อกรายการ ื **แนบใบปะหน้า** ใหระบ้ เนุ อหาของหน ื้ าปกในหน ้ าต้ าง ่ **การตงคั้ าใบปะหน ่ ้า**
	- A เลอกหน ื าปกจากต ้ วอย ั างในรายการ ่ **ใบปะหน้า** โปรดทราบวา ไม ่ ่มีฟังก์ชนในการสร ั างแผนหน ้ าปกแรก ้ ้เริ่ม หรือเพื่อทำการเพิ่มแผ่นหน้าปกแรกเริ่มไปยังรายการ
	- B ป้อน **หัวข้อ** และ **ข้อความ**.
	- C คลก ิ **ถัดไป**

#### **หมายเหตุ:**

ตั้งคารายการต ่ อไปน ่ ตามท ี้ ี่จําเป็นใน **การตงคั้ าใบปะหน ่ ้า**

- $□$  คลิก **การจัดรปแบบใบปะหน้า** หากคณต้องการเปลี่ยนแปลงลำดับของรายการบนแผ่นหน้าปก คุณสามารถเลือก ขนาดแผ่นหน้าปกได้ใน **ขนาดกระดาษ** นอกจากนี้คุณยังสามารถเลือกแผ่นหน้าปกที่ขนาดต่างๆ ให้กับเอกสารที่ จะส่งข้อมลด้วย
- $\Box$  คลิก **แบบอักษร** หากคุณต้องการเปลี่ยนแปลงแบบอักษรสำหรับข้อความบนแผ่นหน้าปก
- ❏ คลก ิ **การตงคั้ าผ่ ู้สง่** หากคณต ุ องการเปล ้ ยนแปลงข ี่ อม้ ลผู ู้สง่
- ❏ คลก ิ **ตัวอยางแบบละเอ ่ ยดี** หากคณต ุ องการตรวจสอบแผ ้ นหน ่ าปกพร ้ อมก ้ บหั วขั อและข ้ อความท ้ ี่คุณป้อน
- 10. ตรวจสอบเนื้อหาของข้อความแล้วคลิก **ส่ง**

็ตรวจให้แน่ใจว่าชื่อและหมายเลขแฟกซ์ของผ*ั*รับถกต*้*องก่อนทำการส่งข้อมล คลิก **ตัวอย่าง** เพื่อดตัวอย่างแผ่น ้ หน้าปก และเอกสารที่จะส่งข้อมล

้ เมื่อเริ่มต้นการส่งข้อมูลแล้ว หน้าต่างจะปรากฎขึ้นแสดงสถานะของการส่งข้อมูล

#### **หมายเหตุ:**

- ❏ การหยดการส ุ งข่ อม้ ล ให ู เล้ อกข ื อม้ ลแล ู วคล ้ ก ิ **ยกเลิก** นอกจากนี้คุณยงสามารถยกเล ั กโดยใช ิ แผงควบค ้ มของ ุ เครื่องพิมพ์
- ❏ หากมีข ้อผดพลาดเก ิ ดขิ นในระหว ึ้ างการส ่ งข่ อม้ ล หน ู าต้ าง ่ **ข้อผดพลาดด ิ านการส ้ อสาร ื่** จะปรากฎขน ตรวจสอบ ึ้ ข้อมูลแจ้งข้อผิดพลาดแล้วส่งข้อมูลใหม่
- $\Box$  หน้าจอ ตัวตรวจสอบสถานะแฟกซ์ (หน้าจอที่อธิบายไว้ข้างต้นที่คุณสามารถตรวจดูสถานะการส่งข้อมูลได้) ไม่ ี่ ปรากภขึ้น หาก แสดงตัวตรวจสอบสถานะแฟกซ์ระหว่างการรับส่งข้อมล ไม่ได้เลือกไว้ในหน้าจอ **การตั้งค่าเพิ่ม** เติม ของหน้าจอหลักของ FAX Utility

#### **ข้อมลทู เกี่ ยวข ี่ อง้**

 $\rightarrow$  "การตั้งค่าพื้นฐาน″ บนหน้าที่ 262

# **การสงเอกสารท ่ สรี่ างข ้ นโดยใช ึ้ แอพพล ้ เคช ิ น (Mac OS) ั**

ี โดยการเลือกเครื่องพิมพ์ที่ใช้งานแฟกซ<sup>ู</sup>่ได*้*จากเมน พิมพ์ ของแอพพลิเคชันที่พร้อมใช้งานเชิงพาณิชย์ คณสามารถ ี่ ส่งข้อมล เช่น เอกสาร แบบพิมพ์เขียว และตาราง ที่คณได้สร้างขึ้นได้

#### **หมายเหตุ:**

คำอธิบายต่อไปนี้ใช่โปรแกรม Text Edit แอพพล์เคชันระบบ Mac OS มาตรฐานแสดงเป็นตัวอย่าง

- ่ 1. สร้างเอกสารที่คุณต้องการส่งโดยแฟกซ์ในแอพพลิเคชัน
- 2. คลก ิ **พิมพ** จากเมน **์** ู **ไฟล์**

่ หน้าต่าง **พิมพ**์ ของแอพพลิเคชันจะแสดงขึ้นมา

- ่ 3. เลือกเครื่องพิมพ์ของคณ (ชื่อแฟกซ์) ใน **ชื่อ** คลิก ▼ เพื่อแสดงการตั้งค่าละเอียด ตรวจสอบการตั้งค่าการพิมพ์ แลวคล ้ ก ิ **ตกลง**
- 4. ทำการตั้งค่าสำหรับแต่ละรายการ

 $\Box$  ระบุ **1** ใน จำนวนสำเนา แม้ว่าคุณจะระบุ **2** หรือใมากกว่า แต่เครื่องจะส่งไป 1 สำเนาเท่านั้น

 $\Box$  คุณสามารถส่งได้สงสด 100 หน้าต่อการส่งข้อมลแฟกซ์หนึ่งครั้ง

**หมายเหตุ:** ขนาดหน้าของเอกสารที่คุณสามารถส่งจะเท่ากับขนาดกระดาษที่คุณสามารถแฟกซ์จากเครื่องพิมพ์

5. เลือก การตั้งค่าแฟกซ์ จากเมนป็อปอัพ แล้วทำการตั้งค่าแต่ละรายการ

ดูที่ส่วนวิธีใช้ของไดรฟ์เวอร์ PC-FAX สำหรับการอธิบายของรายการการตั้งค่าแต่ละรายการ

คลิก <sup>อา</sup>ที่ด้านล่างซ้ายของหน้าต่างเพื่อเปิดส่วนวิธีใช้ของไดรฟ์เวอร์ PC-FAX

6. เลอกเมน ื ู การตงคั้ าผ่ ู้รับ จากนั้นระบุผู้รับ

 $\Box$  การระบผรับ (ชื่อ หมายเลขแฟกซ์ และอื่นๆ) โดยตรง

ิ คลิกรายการ **เพิ่ม** ป้อนข้อมลที่จำเป็น แล*้*วคลิก <sup>่ ส</sup>ิ์ ผรับถกเพิ่มเข้าไปยัง รายการผรับ จะปรากภขึ้นในส่วน บนของหน้าต่าง

ี หากคุณเลือก ``ใส่หมายเลขแฟกซ์สองครั้ง″ ในการตั้งค่าไดรฟ์เวอร์ PC-FAX คุณจะต้องป้อนหมายเลขเดัย วกันอีกครั้งเมื่อคลิกที่  $\, \mathring{\, \bullet} \,$ 

ี่ หากสายเชื่อมต่อแฟกซ์ของคุณจะเป็นต้องมีคำนำหน้า ให้ป้อน รหัสนำหน้าใช้งานสายนอก

#### **หมายเหตุ:**

หาก ประเภทสาย ของเครื่องพิมพ์ถกตั้งค่าที่ **PBX** และรหัสการเข้าถึงถกตั้งเป็นใช่เครื่องหมายแฮช (#) แทนการ ป้อนรหัสนำหน้าที่แม่นยำ ให้ป้อน # (แฮช) ดรายละเอียดได้ที่ ประเภทสาย ใน การตั้งค่าพื้นฐาน จากลิงก์ข้อมลที่ เกี่ยวข้องด้านล่าง

 $\Box$  การเลือกผู้รับ (ชื่อ หมายเลขแฟกซ์ และอื่นๆ) จากสมุดโทรศัพท์

หากผู้รับถกบู นทั กไว ึ ในสม ้ ดโทรศ ุ พทั คล ์ กทิ ี่ เลอกผ ื ู้รับจากรายการ แลวคล ้ ก ิ **เพิ่ม** แลวคล ้ ก ิ **ตกลง** ้ หากสายเชื่อมต่อแฟกซ์ของคณจะเป็นต้องมีคำนำหน้า ให้ป้อน รหัสนำหน้าใช้งานสายนอก

#### **หมายเหตุ:**

หาก ประเภทสาย ของเครื่องพิมพ์ถกตั้งค่าที่ **PBX** และรหัสการเข้าถึงถกตั้งเป็นใช้เครื่องหมายแฮช (#) แทนการ ้ป่อนรหัสนำหน้าที่แม่นยำ ให้ป้อน # (แฮช) ดูรายละเอียดได้ที่ ประเภทสาย ใน การตั้งค่าพื้นฐาน จากลิงก์ข้อมูลที่ เกี่ยวข้องด้านล่าง

7. ตรวจสอบการตั้งค่าผ*ู้*รับ และหลังจากนั้น คลิกที่ **แฟกข**์

การส่งเริ่มต้น

ัตรวจให้แน่ใจว่าชื่อและหมายเลขแฟกซ์ของผู้รับถูกต้องก่อนทำการส่งข้อมูล

#### <span id="page-105-0"></span>**หมายเหตุ:**

- $\Box$  หากคณคลิกไอคอนเครื่องพิมพ์ใน Dock หน้าจอตรวจสอบสถานะของการส่งข้อมลจะปรากฎขึ้นมา ในการหยดการ ส่ง ให้คลิกที่ข้อมูล จากนั้นคลิก **ลบ**
- ❏ หากมีข ้อผดพลาดเก ิ ดขิ นในระหว ึ้ างการส ่ งข่ อม้ ล ข ู อความ ้ **การรบสั งข่ อม้ ลลู มเหลว ้** จะปรากฎขน ตรวจสอบ ึ้ บันทกการส ึ งข่ อม้ ลจากหน ู าจอ ้ **บันทกการร ึ บสั งข่ อม้ ลแฟกซ ู ์**
- ື่ เอกสารที่มีขนาดกระดาษผสมกันอาจไม่สามารถส่งข้อมลได้อย่างถกต้อง

#### **ข้อมลทู เกี่ ยวข ี่ อง้**

 $\rightarrow$  "การตั้งค่าพื้[นฐาน" บนหน](#page-261-0)้าที่ 262

# **การรบแฟกซ ั บนคอมพ ์ วเตอร ิ ์**

ี คุณสามารถรับแฟกซ์โดยเครื่องพิมพ์และบันทึกไว้ในรูปแบบ PDF บนคอมพิวเตอร์ที่เชื่อมต่อกับเครื่องพิมพ์ ใช้ FAX ี Utility (แอพพลิเคชัน) เพื่อทำการตั้งค่า

สำหรับรายละเอียดวิธีการใช้งาน FAX Utility ดูที่ การใช้งานเบื้องต้น ในส่วนวิธีใช้ FAX Utility (แสดงขึ้นในหน้าต่าง ้ หลัก) ถ้าหน้าจอป้อนรหัสผ่านแสดงขึ้นมาบนหน้าจอของคอมพิวเตอร์ในขณะทำการตั้งค่า ให้ป้อนรหัสผ่านเข้าไป ถ้า ้ คุณไม่ทราบรหัสผ่าน ให้ติดต่อกับผู้ดูแลระบบของคุณ

#### **หมายเหตุ:**

 $\Box$  ตรวจสอบว่าไดรเวอร์ FAX Utility และ PC-FAX ของเครื่องพิมพ์ได้ติดตั้งไว้ และค่า FAX Utility ถกตั้งค่าแล้วก่อนใช้ คุณสมบัตินี้

"แอพพลิเคชันสำหรับการกำหนดค่าการทำงานของแฟกซ์และการส่งแฟกซ์ (FAX Utility)″ บนหน้าที่ 249 "แอพพลิเคชันสำหรับการส่งแฟกซ์ (ไดรเวอร์ PC-FAX)″ บนหน้าที่ 250

 $\Box$  ถ้าไม่ได้ติดตั้ง FAX Utility ให้ติดตั้ง FAX Utility โดยใช้ EPSON Software Updater (แอพพลิเคชันสำหรับอัพเดต ซอฟต์แวร์)

### c**ข้อความที่สาคํ ญ: ั**

- ❏ ในการรับแฟกซบนคอมพ ์ วเตอร ิ ์ **โหมดการร ับ** บนแผงควบคมของเคร ุ องพ ื่ มพิ จะต ์ องถ ้ กตู งคั้ าไปท ่ ี่ **อัตโน มัติ** ติดต่อผู้ดูแลระบบของคุณเพื่อขอข้อมูลเกี่ยวกับสถานะการตั้งค่าเครื่องพิมพ์ เมื่อต้องการตั้งค่าจากแผงควบคุม ของเครองพ ื่ มพิ ให์ เล้ อก ื **การตงคั้ ่า** <sup>&</sup>gt;**การตงคั้ าท่ วไั่ ป** <sup>&</sup>gt;**การตงคั้ าแฟกซ ่** <sup>&</sup>gt; **์ การตงคั้ าพ่ นฐาน ื้** <sup>&</sup>gt; **โหมดการร ับ**
- $\Box$  คอมพิวเตอร์ที่ถูกตั้งค่าใหรับแฟกซงจะต้องเปิดเครื่องเสมอ เอกสารที่ได้รับจะถกบันทึกในหน่วยความจำของ ี่ เครื่องพิมพ์ขั้วคราวก่อนที่เอกสารจะถูกบันทึกบนคอมพิวเตอร์ หากคุณเปิดคอมพิวเตอร์ หน่วยความจำของ ี่ เครื่องพิมพ์อาจเต็มเนื่องจากไม่สามารถส่งเอกสารไปยังคอมพิวเตอร์ได้
- $\Box$  จำนวนเอกสารที่บันทึกไว้ในหน่วยความจำของเครื่องพิมพ์ชั่วคราวจะแสดงขึ้นมาบน $|{\mathfrak{t}}|$  ในหน้าจอหลัก
- $\Box$  เมื่อต้องการอ่านแฟกซ์ขาเข้า คณจะต้องติดตั้งโปรแกรมดไฟล์ PDF เช่น Adobe Reader ในคอมพิวเตอร์

#### **ข้อมลทู เกี่ ยวข ี่ อง้**

 $\rightarrow$  "การทำการตั้งค่าให้ส่งและรับแฟกซ์บนคอมพิวเตอร์″ บนหน้าที่ 293

### **การตรวจสอบหาแฟกซใหม ์ (Windows) ่**

โดยการตั้งค่าคอมพิวเตอร์ให้บันทึกแฟกซ์ที่ได้รับของเครื่องพิมพ์ คณสามารถตรวจสอบสถานะการดำเนินการของ ี แฟกซ*์*ที่ได้รับ และตรวจสอบว่ามีแฟกซ*์*ใหม่เข้ามาหรือไม่โดยใช*่*ไอคอนแฟกซ*์*บนแถบงานของ Windows โดยการ ตั้งค่าให้คอมพิวเตอร์แสดงการแจ้งเตือนเมื่อได้รับแฟกซ์ใหม่ หน้าจอการแจ้งเตือนจะแสดงขึ้นใกล้กับถาดระบบ Windows และคณสามารถตรวจสอบแฟกซ์ใหม่ได้

#### **หมายเหตุ:**

 $\Box$  ข้อมูแฟกซ์ขาเข้าที่บันทึกไปที่คอมพิวเตอร์จะถูกลบออกจากหน่วยความจำของเครื่องพิมพ์

 $\Box$  คุณจะต้องมี Adobe Reader เพื่อดูแฟกซ์ขาเข้าที่บันทึกไว้เป็นไฟล์ PDF

### **การใชไอคอนแฟกซ ้ บนแถบงาน (Windows) ์**

ิ คุณสามารถตรวจสอบแฟกซ์ใหม่ และสถานะการทำงานโดยใช้ไอคอนแฟกซ์ที่แสดงบนแถบงานของ Windows

1. เลอกไอคอน ื

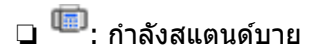

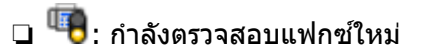

- ี่ ⊔ื้ : การนำเข้าแฟกซ์ใหม่เสร็จสิ้น
- 2. คลกขวาท ิ ไอคอน จากน ี่ ั้นคลกทิ ี่ **ดูบันทกการร ึ บแฟกซ ั ์** หนาต้ าง ่ **บันทกการร ึ บแฟกซ ั** จะแสดงข **์** นมา ึ้
- ่ 3. ตรวจสอบวันที่และผู้ส่งในรายการ จากนั้นเปิดไฟล์ที่ได*้*รับเป็น PDF

#### **หมายเหตุ:**

- $\Box$  แฟกซ์ที่ได้รับจะถูกเปลี่ยนชื่อโดยอัตโนมัติโดยใช้รูปแบบการตั้งชื่อต่อไปนี้ YYYYMMDDHHMMSS\_xxxxxxxxxx\_nnnnn (ปี/เดือน/วัน/ชั่วโมง/นาที/วินาที หมาบเลขของผู้ส่ง)
- ❏ นอกจากนี้คุณยงสามารถเป ั ิดโฟลเดอรแฟกซ ์ ขาเข ์ าเม้ อคล ื่ กขวาท ิ ไอคอน ด ี่ รายละเอ ู ยดท ี ี่ **การตงคั้ าเพ่ มเต ิ่ ิม** ใน FAX Utility และส่วนวิธีใช้ (แสดงขึ้นในหน้าต่างหลัก)

ในขณะทไอคอนแฟกซ ี่ ระบ ์ ุว่ากําลงอย ั ในโหมดสแตนด ู่ บาย ค ์ ณสามารถตรวจสอบหาแฟกซ ุ ใหม ์ โดยเล ่ อกท ื ี่ **ตรวจดู แฟกซใหม ์ เด่ ยวน ี๋ ี้**

### **การใชหน้ าต้ างการแจ ่ งเต้ อน (Windows) ื**

เมื่อคุณตั้งค่าให้แจ้งเตือนคุณทราบเมื่อมีแฟกซ์ใหม่ หน้าต่างการแจ้งเตือนจะแสดงขึ้นใกล้กับแถบงานสำหรับแฟกซ์ แต่ละรายการ

1. ตรวจสอบหน้าจอการแจ้งเตือนที่แสดงขึ้นบนหน้าจอคอมพิวเตอร์ของคณ

#### **หมายเหตุ:**

็หน้าต่างการแจ้งเตือนจะหายไปหากไม่มีการดำเนินการใดๆ เป็นช่วงระยะเวลาที่กำหนดไว้ คณสามารถเปลี่ยนแปลง ึการตั้งค่าการแจ้งเตือนได้ เช่น เวลาการแสดงผล

2. คลิกที่ใดๆ ในหน้าต่างการแจ้งเตือน ยกเว้นป่ม **X** 

หนาต้ าง ่ **บันทกการร ึ บแฟกซ ั** จะแสดงข **์** นมา ึ้

่ 3. ตรวจสอบวันที่และผ<sub>ู้</sub>ส่งในรายการ จากนั้นเปิดไฟล์ที่ได*้*รับเป็น PDF

#### **หมายเหตุ:**

- $\Box$  แฟกซฺ์ที่ได้รับจะถูกเปลี่ยนชื่อโดยอัตโนมัติโดยใช้รูปแบบการตั้งชื่อต่อไปนี้ YYYYMMDDHHMMSS\_xxxxxxxxx\_nnnnn (ปี/เดือน/วัน/ชั่วโมง/นาที/วินาที\_หมาบเลขของผู้ส่ง)
- ❏ นอกจากนี้คุณยงสามารถเป ั ิดโฟลเดอรแฟกซ ์ ขาเข ์ าเม้ อคล ื่ กขวาท ิ ไอคอน ด ี่ รายละเอ ู ยดท ี ี่ **การตงคั้ าเพ่ มเต ิ่ ิม** ใน FAX Utility และส่วนวิธีใช้ (แสดงขึ้นในหน้าต่างหลัก)

### **การตรวจสอบหาแฟกซใหม ์ (Mac OS) ่**

้ คณสามารถตรวจสอบแฟกซ์ใหม่โดยใช้วิธีหนึ่งใดต่อไปนี้ คุณสมบัตินี้พร้อมใช้งานบนคอมพิวเตอร์ที่ตั้งค่าที่ **"บนทั ึก" (บันทกแฟกซ ึ ที่ ์ คอมพวเตอร ิ เคร ์ องน ื่ )ี้** เทาน่ ั้น

- ❏ เปิดโฟลเดอรแฟกซ ์ ที่ ์ ได ้รับ (ระบใน ุ **การตงคั้ าเอาต ่ ์พุตแฟกซที่ ์ ได้รับ**)
- ❏ เปิด การตรวจสอบการรับแฟกซ แล ์ วคล ้ ก ิ **ตรวจดแฟกซ ู ใหม ์ เด่ ยวน ี๋ ี้**
- ❏ การแจงเต้ อนว ื าได ่ ้รับแฟกซใหม ์ ่

เลอก ื **แจ้งเตือนฉนวั าม่ แฟกซ ี ใหม ์ ่ผ่านไอคอนด็อค** ใน **การตรวจสอบการรบแฟกซ ั** > **์ รายการตวเลั อกื** ในโปรแกรมอรรถประโยชน์ FAX ไอคอนจอภาพการรับแฟกซ์บนแท่นเชื่อมต่อจะกระโดดข้ามเพื่อแจ้งให้คณทราบ ว่ามีแฟกซ์ใหม่เข้ามา

### **เปิดโฟลเดอรแฟกซ ์ ที่ ์ ได้รับจากจอภาพแฟกซที่ ์ ได้รับ (Mac OS)**

คุณสามารถเปิดโฟลเดอร์ที่บันทกไว ึ จากคอมพ ้ วเตอร ิ ์ที่ระบใหุ ่รับแฟกซเม์ อเล ื่ อก ื **"บนทั ก" (บ ึ นทั กแฟกซ ึ ที่ ์ คอมพวเตอร ิ เคร ์ องน ื่ )ี้**

- 1. คลกทิ ไอคอนจอภาพแฟกซ ี่ ที่ ์ ได ้รับบน Dock เพอเป ื่ ิด **การตรวจสอบการรบแฟกซ ั ์**
- ี่ 2. เลือกเครื่องพิมพ์แล*้*วคลิก เ**ปิดโฟลเดอร์** หรือดับเบิลคลิกที่ชื่อเครื่องพิมพ์
- 3. ตรวจสอบวันที่และผ<sub>ู้</sub>ส่งในชื่อไฟล์ จากนั้นเปิดไฟล์ PDF

**หมายเหตุ:** แฟกซ์ที่ได้รับจะถูกเปลี่ยนชื่อโดยอัตโนมัติโดยใช้รูปแบบการตั้งชื่อต่อไปนี้ YYYYMMDDHHMMSS\_xxxxxxxxxx\_nnnnn (ปี/เดือน/วัน/ชั่วโมง/นาที/วินาที หมายเลขของผ่ส่ง) ข้อมลที่ส่งจากผัส่งจะแสดงขึ้นเป็นหมายเลขของผัส่ง หมายเลขนี้อาจไม่แสดงขึ้นมาโดยขึ้นอย่กับผัส่ง

### **การยกเลกคิ ณสมบ ุ ัติที่บันทกแฟกซ ึ ขาเข ์ ้าไปยังคอมพวเตอร ิ ์**

ิ คุณสามารถยกเลิกการบันทึกแฟกซ์ขาเข้าไปยังคอมพิวเตอร์โดยใช้ FAX Utility

ิ ดรายละเอียดที่ การใช้งานเบื้องต้น ในส่วนวิธีใช้ FAX Utility (แสดงขึ้นในหน้าต่างหลัก)

#### **หมายเหตุ:**

 $\Box$  ถ้ามีแฟกซ์ใดๆ ที่ยังไม่ถูกบันทึกไปยังคอมพิวเตอร์ คุณไม่สามารถยกเลิกคุณสมบัติที่บันทึกแฟกซฺ์บนคอมพิวเตอร์ได้

 $\Box$  นอกจากนี้ คณยังสามารถเปลี่ยนแปลงการตั้งค่าบนเครื่องพิมพ์ใด้อีกด้วย ติดต่อผัดแลระบบของคณเพื่อข้อข้อมลเกี่ยว ี กับการยกเลิกการตั้งค่าเพื่อบันทึกแฟกซ์ที่รับเข้าไปยังคอมพิวเตอร์

#### **ข้อมลทู เกี่ ยวข ี่ อง้**

 $\rightarrow$  "การทำการตั้งค่า บันทึกไปยังคอมพิวเตอร์ เพื่อไม่ให้รับแฟกซ์" บนหน้าที่ 294
#### <span id="page-108-0"></span>**การบาร งร กษาเคร องพ มพ ิ ์ ํ ุ ั ื่**

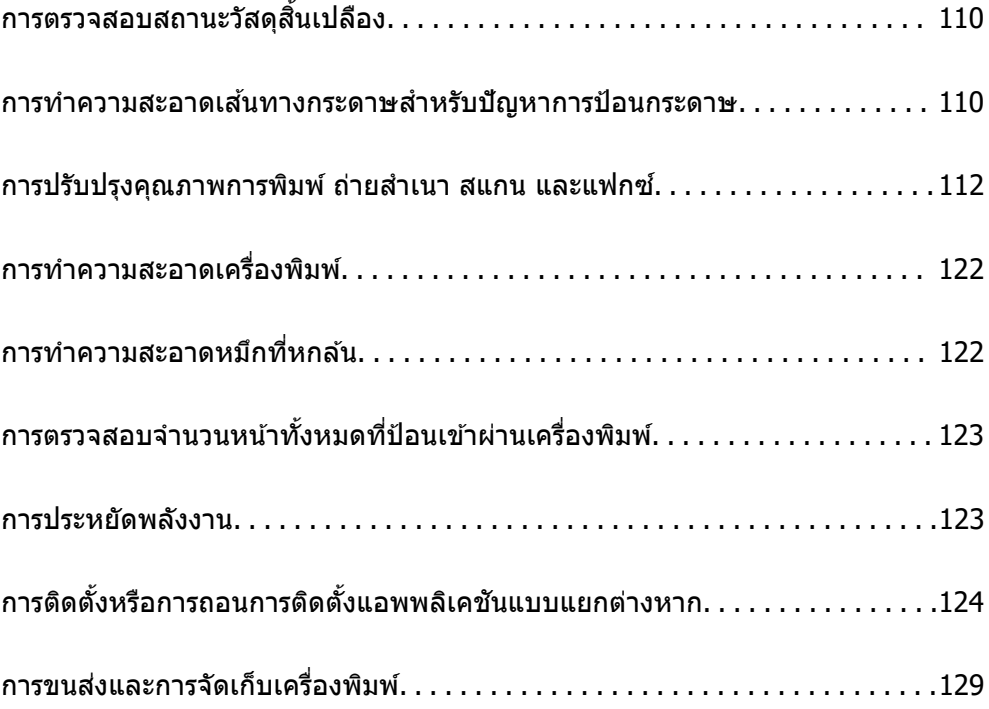

# <span id="page-109-0"></span>**การตรวจสอบสถานะวสดั ุสนเปล ิ้ องื**

ี คุณสามารถตรวจสอบอายุการใช้งานโดยประมาณของกล่องบำรุงรักษาจากแผงควบคุมของเครื่องพิมพ์ได้ เลือก ● จากหน้าจอหลัก

่ในการยืนยันการคงเหลืออย่ของหมึกที่มีอย่จริง ให้ตรวจสอบด้วยสายตาของระดับหมึกในถังหมึกทั้งหมดของ ้ เครื่องพิบพ์

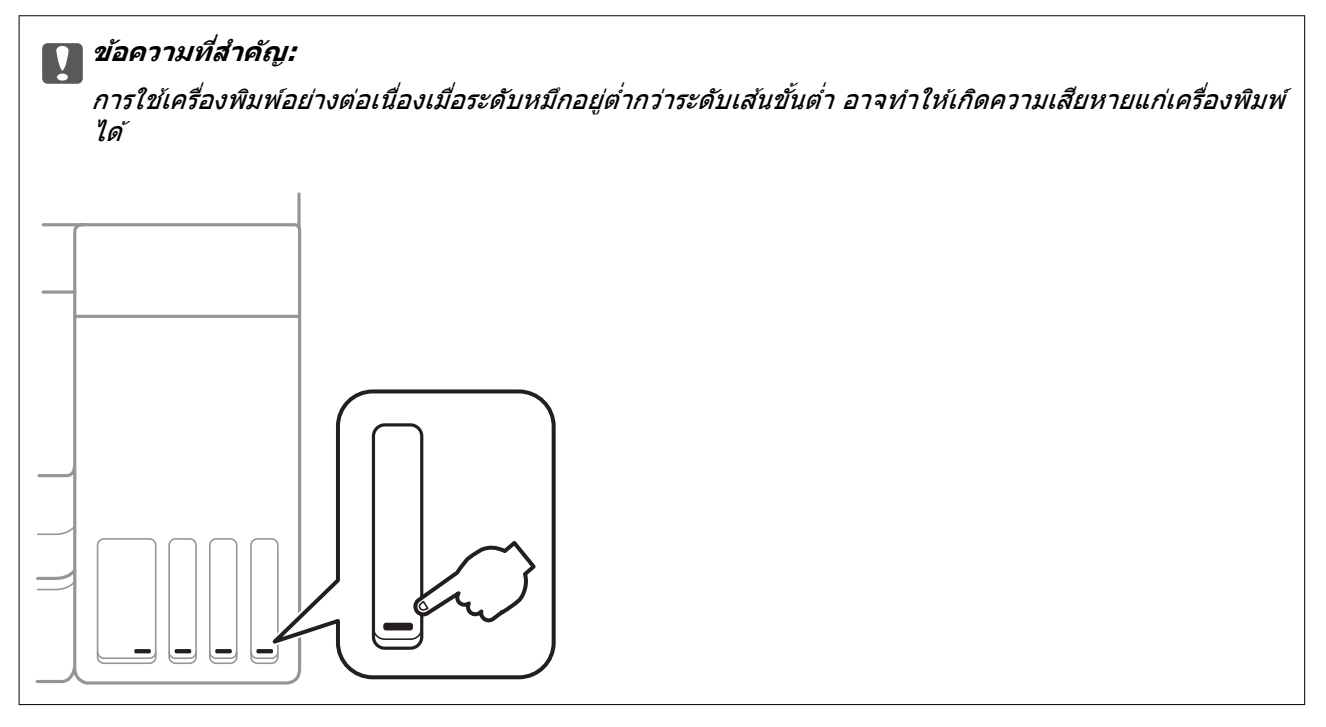

#### **หมายเหตุ:**

นอกจากนี้คุณยังสามารถตรวจสอบระดับหมึกที่เหมาะสมและอายุการใช้งานที่เหมาะสมของกล่องบำรุงรักษาจากจอแสดง ี่สถานะหรือไดรเวอร์เครื่องพิมพ์ ดูรายละเอียดที่ลิงก์ข้อมูลที่เกี่ยวข้องด้านล่าง

#### **ข้อมลทู เกี่ ยวข ี่ อง้**

- $\blacktriangleright$  "แอพพลิเคชันสำหรับการพิมพ์จากคอมพิวเตอร์ (Windows)″ บนหน้าที่ 245
- ➡ "แนวทางสำหรับไดรเวอร์เครื่องพิมพ์ของ Mac OS″ บนหน้าที่ 247
- $\rightarrow$  "การเติมหมึกในถังหมึก" บนหน้าที่ 194
- $\blacktriangleright$  "การเปลี่ยนกล่องบำรุงรักษา″ บนหน้าที่ 198

# **การทาความสะอาดเส ํ นทางกระดาษส ้ ํ าหรบปั ญหาการ ั ป้อนกระดาษ**

้ ถ้ากระดาษไม่ถูกป้อนเข้าจาก ถาดป้อนกระดาษ อย่างถูกต้อง ให้ทำความสะอาดลกกลิ้งด้านใน

- 1. ปิดเครื่องพิมพ์โดยการกดปุ่ม $\,$   $\circ$
- ่ 2. ถอดปลั๊กสายไฟ จากนั้นตัดการเชื่อมต่อสายไฟ

#### ่ 3. ตรวจสอบว่าได้ปิดจุกปิดแท๊งค์หมึกสนิทแล้ว

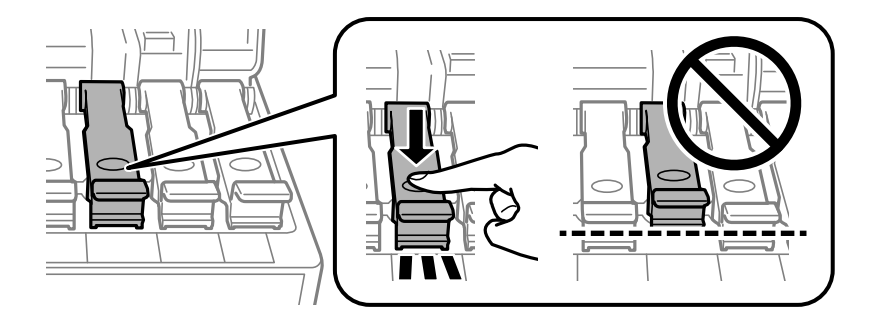

c**ข้อความที่สาคํ ญ: ั**

ิหากจกปิดแท๊งค์หมึกปิดไม่สนิท หมึกอาจรั่วไหลได้

- ี่ 4. ปิดฝาครอบเอกสาร ฝาครอบ ADF และฝาครอบเครื่องพิมพ์
- .<br>5. เลื่อน ถาดป้อนกระดาษ ออก และหลังจากนั้นนำเอากระดาษออก

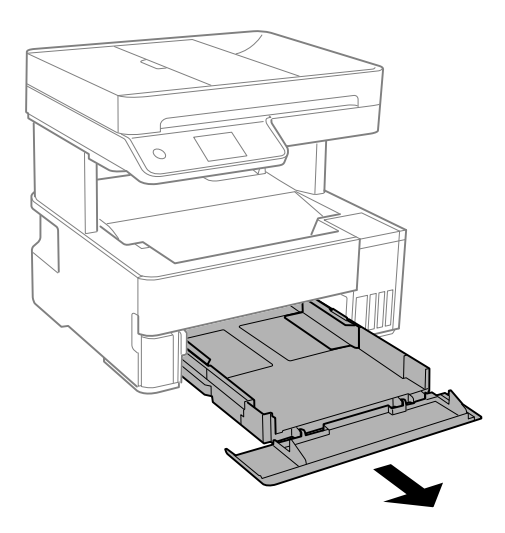

ึ 6. วางเครื่องพิมพ์ยืนขึ้นแนวด้านข้างโดยให้ขวดหมึกของเครื่องพิมพ์อยู่ด้านล่าง

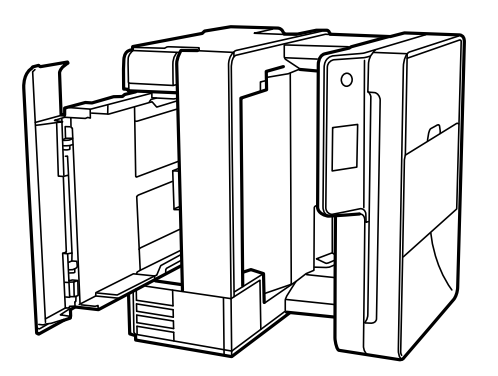

# !**ข้อควรระวง:ั**

ี ระมัดระวังอย่างวางมือหรือนิ้วมือของคุณทิ้งไว้ เมื่อทำการวางเครื่องพิมพ์ยืนขึ้น มิฉะนั้นคุณอาจได้รับบาดเจ็บ ใด้

<span id="page-111-0"></span>c**ข้อความที่สาคํ ญ: ั** ่ อย่าปล่อยให้เครื่องพิบพ์วางยืนบาบเกิบไป

ี่ 7. ใช้ผ้าน่มชับน้ำ บิดน้ำออก แล้วเช็ดทำความสะอาดลกกลิ้งโดยหมนลกกลิ้งพร้อมกับผ้า

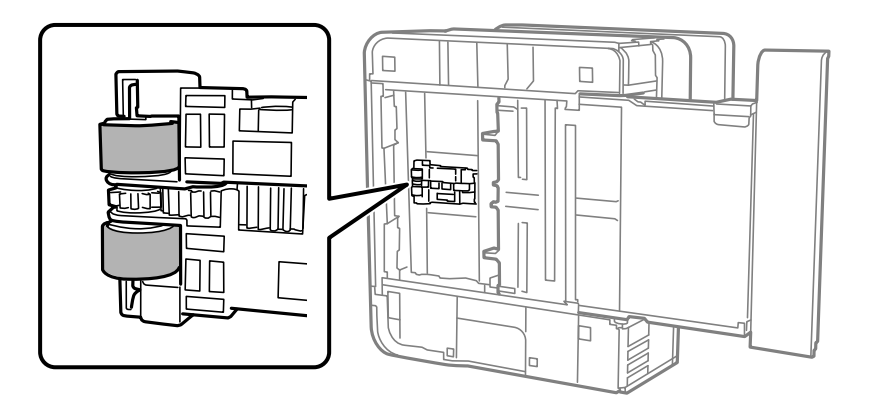

- 8. พลิกเครื่องพิมพ์กลับมาตำแหน่งปกติ จากนั้นเสียบ ถาดป้อนกระดาษ เข้าไป
- 9 เชื่อบต่อสายไฟ

# **การปรบปร ั งคุ ณภาพการพ ุ มพิ ถ์ ายส ่ ํ าเนา สแกน และ แฟกซ์**

# **การตรวจสอบและการทาความสะอาดห ํ วพั มพิ ์**

ี ถ้าหัวฉีดอุดตัน ภาพพิมพ์ออกมาจะจางลง มีกรอบวงที่มองเห็นได้หรือสีที่ไม่ต้องการปรากฏออกมา ถ้าหัวฉีดอุดตัน ื่ มาก เครื่องจะพิมพ์ออกมาเป็นกระดาษเปล่า เมื่อคณภาพการพิมพ์ด้อยลง ก่อนอื่นให้ใช้คุณสมบัติการตรวจสอบหัว ฉีดและตรวจสอบว่าหัวฉีดอดตันหรือไม่ ถ้าหัวฉีดอดตัน ให้ทำความสะอาดหัวพิมพ์

# c**ข้อความที่สาคํ ญ: ั**

- $\Box$  อย่าเปิดฝาครอบเครื่องพิมพ์หรือปิดเครื่องพิมพ์ในระหว่างการทำความสะอาดหัวพิมพ์ ถ้าการทำความสะอาดหัว ี่ พิมพ์ไม่สมบรณ์ คณอาจจะไม่สามารถทำการพิมพ์ได้
- $\Box$  การทำความสะอาดหัวพิมพ์จะใช้หมึกและไม่ควรทำงานนี้มากเกินความจำเป็น
- ື่ เมื่อหมึกต่ำ คณอาจไม่สามารถทำความสะอาดหัวพิมพ์ได้
- $\Box$  ถ้าคณภาพการพิมพ์ยังคงไม่ดีขึ้นหลังจากกระทำซ้ำการตรวจสอบหัวฉีดและทำความสะอาดหัวพิมพ์ 3 ครั้งแล้ว ใหรออย่างน้อย 12 ชั่วโมงโดยไม่ต้องทำการพิมพ์ และหลังจากนั้นรันการตรวจสอบหัวฉีดอีกครั้งและกระทำซ้ำ การทำความสะอาดหัวพิมพ์หากจำเป็น เราขอแนะนำให้ปิดเครื่องพิมพ์โดยการกดป่ม $\mathbb {O}$  ถ้าคณภาพการพิมพ์ ยังคงไม่ดีขึ้น ใหรัน การลำงหมึก
- ❏ ในการป้องกนหั วพั มพิ ไม์ ให่ แห้ ง อย ้ าถอดปล ่ กของเคร ั๊ องพ ื่ มพิ ในขณะท ์ เปี่ ิดเครองอย ื่ ู่

### 1. เลือกที่ **การบำรุงรักษา** บนแผงควบคุมเครื่องพิมพ์

2. เลอก ื **ทดสอบระบบฉดพี นของห ่ วพั มพิ ์**

- <span id="page-112-0"></span>ี่ 3. ปฏิบัติตามคำแนะนำที่แสดงบนหน้าจอเพื่อโหลดกระดาษและทำการพิมพ์รูปแบบของการตรวจสอบหัวฉีด
- ี 4. ตรวจสอบรูปแบบการพิมพ์เพื่อทำการตรวจสอบว่าหัวฉีดของหัวพิมพ์อดตันหรือไม่

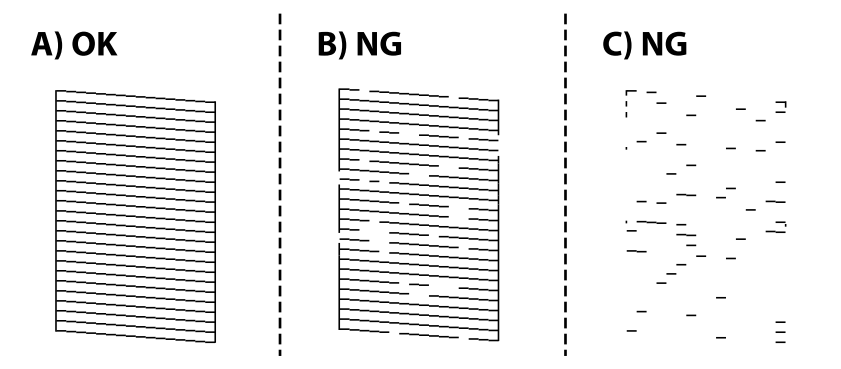

#### ❏ A:

เส้นทั้งหมดถกพิมพ์ออกมา เลือก  $\bullet$  ไม่ต้องดำเนินการใดๆ

#### $\Box$  B หรือใกล้เคียง B

หัวฉีดบางตัวอุดตัน เลือกที่ �� จากนั้นปฏิบัติตามคำแนะนำที่แสดงบนหน้าจอเพื่อทำความสะอาดหัวพิมพ์ ้เมื่อทำความสะอาดเสร็จสิ้นแล้ว ให้พิมพ์รูปแบบการตรวจสอบหัวฉีดอีกครั้ง

 $\Box$  C หรือใกล้เคียง C

ถ้าเส้นส่วนใหญ่ขาดหายไปหรือไม่พิมพ์ออกมา เป็นการบ่งชี้ว่าหัวฉีดส่วนใหญ่อดตัน เลือก  $\bf{O}$  เพื่อออกจาก ี คุณสมบัติการตรวจสอบหัวฉีด จากนั้นเรียกใช้ การล้างหมึก ดูรายละเอียดได*้*ที่ "ข้อมูลที่เกี่ยวข้อง" ด้านล่าง

ี 5. กระทำซ้ำการทำความสะอาดและการพิมพ์รูปแบบออกมาจนกว่าเส้นทั้งหมดจะถูกพิมพ์ออกมาอย่างสมบูรณ์

# c**ข้อความที่สาคํ ญ: ั**

ถ้าคุณภาพการพิมพ์ยังคงไม่ดีขึ้นหลังจากกระทำซ้ำการตรวจสอบหัวฉีดและทำความสะอาดหัวพิมพ์ 3 ครั้งแล้ว ให้รออย่างน้อย 12 ชั่วโมงโดยไม่ต้องทำการพิมพ์ และหลังจากนั้นรันการตรวจสอบหัวฉีดอีกครั้งและกระทำข้ำ

การทำความสะอาดหัวพิมพ์หากจำเป็น เราขอแนะนำให้ปิดเครื่องพิมพ์โดยการกดป่ม $\mathbb {O}$  ถ้าคณภาพการพิมพ์ยัง คงไม่ดีขึ้น ให้รับ การล้างหมึก

#### **หมายเหตุ:**

นอกจากนี้คุณยังสามารถตรวจสอบและทำความสะอาดหัวพิมพ์จากไดรเวอร์เครื่องพิมพ์ ดรายละเอียดที่ลิงก์ข้อมลที่ เกี่ยวข้องด้านล่าง

#### **ข้อมลทู เกี่ ยวข ี่ อง้**

- $\rightarrow$  "การเรียกใช้ การล้างหมึก" บนหน้าที่ 113
- $\blacktriangleright$  "แอพพลิเคชันสำหรับการพิมพ์จากคอมพิวเตอร์ (Windows)″ บนหน้าที่ 245
- ➡ "แนวทางสำหรับไดรเวอร์เครื่องพิมพ์ของ Mac OS″ บนหน้าที่ 247

# **การเรยกใช ี การล ้ างหม ้ ึก**

ี่ ระบบอรรถประโยชน์ **การล้างหมึก** ทำให้คุณทำการเปลี่ยนหมึกทั้งหมดในหลอดหมึกได้ ในสถานการณ์ต่อไปนี้ คณ ื่อาจจำเป็นต้องใช้คุณสมบัตินี้เพื่อปรับปรุงคุณภาพการพิมพ์

 $□$  คณพิมพ์งานหรือทำความสะอาดหัวพิมพ์เมื่อระดับหมึกเหลือน้อยเกินไปที่จะมองเห็นผ่านช่องมองของถังหมึก

#### $□$  คุณทำการตรวจสอบหัวฉีดและทำความสะอาดหัวพิมพ์ 3 ครั้ง จากนั้นรออย่างน้อย 12 ชั่วโมงโดยไม่มีการพิมพ์ แต่คุณภาพการพิมพ์ยังไม่ดีขึ้น

้ ก่อนเรียกใช้คุณสมบัตินี้ ให้อ่านคำแนะนำต่อไปนี้

#### c**ข้อความที่สาคํ ญ: ั**

ตรวจสอบว่ามีหมึกเหลือเพียงพอในถังหมึก

ตรวจสอบด้วยสายตาว่ามีอย่างน้อยในในสามส่วนความจุระดับหมึกที่เหลือน้อยในระหว่าง การล้างหมึก สามารถ ทำให้เครื่องพิมพ์เสียหายได้

## c**ข้อความที่สาคํ ญ: ั**

ึการทำ การล้างหมึก แต่ละรอบต้องมีช่วงห่างระยะเวลาที่ 12 ชั่วโมง

โดยปกติ การทำการลางหมึก หนึ่งรอบควรจะแก่ไขปัญหาคุณภาพการพิมพ์ได้ภายใน 12 ชั่วโมงดังนั้น เพื่อหลีก เลี่ยงการใช้หมึกโดยไม่จำเป็น คุณจะต้องรออีก 12 ชั่วโมงก่อนลองรอบใหม่

# c**ข้อความที่สาคํ ญ: ั**

ื่อาจจำเป็นต้องเปลี่ยนกล่องบำรงรักษา

็หมึกจะสะสมตัวไปยังกล่องบำรงรักษาหากเต็มแล้ว คณจะต้องเตรียมและติดตั้งกล่องบำรงรักษาเปลี่ยนแทนเพื่อ ทำการพิบพ์ต่อ

#### **หมายเหตุ:**

ี่ เมื่อระดับหมึกหรือพื้นที่ว่างในกล่องบำรงรักษาไม่เพียงพอสำหรับ การลางหมึก คณจะไม่สามารถรันคณสมบัตินี้แม้จะเกิด กรณีดังกล่าว แต่ระดับใดๆ และพื้นที่ว่างสำหรับการพิมพ์อาจยังคงเหลือ

- 1. เลือกที่ **การบำรุงรักษา** บนแผงควบคุมเครื่องพิมพ์
- 2. เลอก ื **การลางหม ้ ึก**
- ่ 3. ปฏิบัติตามคำแนะนำที่แสดงบนหน้าจอเพื่อเรียกใช้คณสมบัติ การล้างหมึก

#### **หมายเหตุ:**

หากคุณไม่สามารถเรียกใช้คุณสมบัตินี้ ให้แก้ไขปัญหาที่แสดงบนหน้าจอ จากนั้น ทำตามขั้นตอนตั้งแต่ขั้นตอนที่ 1 เพื่อเรียกใช้คณสมบัตินี้อีกครั้ง

่ 4. หลังจากเรียกใช้คุณสมบัตินี้ ให้เรียกใช้การตรวจสอบหัวฉีดเพื่อให้แน่ใจว่าหัวฉีดไม่อุดตัน

สำหรับรายละเอียดเกี่ยวกับวิธีการเรียกใช้การตรวจสอบหัวฉีด ให้ดูลิงก์ข้อมูลที่เกี่ยวข้องด้านล่าง

### c**ข้อความที่สาคํ ญ: ั**

ถ้าคุณภาพการพิมพ์ยังคงไม่ดีขึ้นหลังจากเรียกใช้ การล้างหมึก ให้รออย่างน้อย 12 ชั่วโมงโดยไม่ต้องทำการพิมพ์ และหลังจากนั้นเรียกใช้การตรวจสอบหัวฉีดอีกครั้ง เรียกใช้ การทำความสะอาดหัวพิมพ์ หรือ การลำงหมึก อีกครั้ง ี โดยขึ้นอยู่กับรูปแบบที่พิมพ์ออกมา ถ้าคุณภาพการพิมพ์ยังคงไม่ดีขึ้น ให้ติดต่อกับฝ่ายสนับสนุนของ Epson

#### **หมายเหตุ:**

นอกจากนี้คุณยังสามารถเรียกใช่การทำความสะอาดขั้นสงจากไดรเวอร์เครื่องพิมพ์ ดรายละเอียดที่ลิงก์ข้อมลที่เกี่ยวข้อง ด้านล่าง

#### **ข้อมลทู เกี่ ยวข ี่ อง้**

 $\blacktriangleright$  "การตรวจสอบและการทำความสะอาดหัวพิมพ์″ บนหน้าที่  $112$ 

- <span id="page-114-0"></span> $\blacktriangleright$  "แอพพลิเคชันสำหรับการพิมพ์จากคอมพิวเตอร์ (Windows)″ บนหน้าที่ 245
- ➡ "แนวทางสำหรับไดรเวอร์เครื่องพิมพ์ของ Mac OS″ บนหน้าที่ 247

# **การป้องกนไม ั ให่ ้หัวฉดอี ดตุ ัน**

่ ให้ใช้ปุ่มเปิด/ปิดเมื่อเปิดหรือปิดเครื่องพิมพ์เสมอ

ิตรวจสอบว่าไฟสถานะป่มเปิด/ปิดดับแล้วก่อนที่จะถอดสายไฟออก

ิหมึกอาจแห้งตัวได้ถ้าไม่มีการครอบปิด เช่นเดียวกับการใส่ฝาปิดปากกาหรือปากกาหมึกซึมเพื่อป้องกันไม่ให้หมึก ้ แห้ง ตรวจสอบว่าหัวพิมพ์ถกปิดฝาอย่างเหมาะสมเพื่อป้องกันไม่ให้หมึกแห้ง

้ เมื่อถอดสายไฟแล้วหรือไฟฟ้าดับเกิดขึ้นในขณะที่เครื่องพิมพ์กำลังทำงาน หัวพิมพ์อาจถูกปิดฝาอย่างไม่เหมาะสม ้ ถ้าหัวพิมพ์ถูกทิ้งไว้ตามที่เป็นโดยไม่ใส่ใจ หัวพิมพ์อาจแห้งทำให้หัวฉีด (ทางออกของหมึก) อุดตันได้

่ ในกรณีเหล่่านี้ ให้เปิดและปิดเครื่องพิมพ์อีกครั้งโดยเร็วที่สุดเท่าที่ทำได้เพื่อปิดครอบหัวพิมพ์

#### **การปรบตั งแนวห วพั มพิ ์ ั้**

้ ถ้าคณสังเกตเห็นการไม่ได้แนวของเส*้*นแนวตั้งหรือรปภาพเบลอไม่ชัดเจน ให้ปรับตั้งแนวหัวพิมพ์

- 1. เลอกท ื ี่ **การบารํ งรุ กษา ั** บนแผงควบคมเคร ุ องพ ื่ มพิ ์
- 2. เลอก ื **การจดแนวห ั วพั มพิ ์**
- 3. เลือกเมนการปรับตั้งหนึ่งใด
	- ❏ เสนแนวต ้ งดั้ เหม ู อนไม ื ตรงแนว หร ่ อผลงานพ ื มพิ พร ์ าม่ ว: เล ั อก ื **การปรบตั าแหน ํ งแนวนอน ่**
	- ❏ แถบเสนแน ้ วนอนเกดขิ นทึ้ ี่ชวงสม ่ ํ่าเสมอ: เลอก ื **การจดแนวนอน ั**
- ี่ 4. ปฏิบัติตามคำแนะนำที่แสดงบนหน้าจอเพื่อโหลดกระดาษและทำการพิมพ์รูปแบบการจัดแนวหัวพิมพ์

# **การทาความสะอาดเส ํ นทางกระดาษและคราบหม ้ ึก**

ี่ เมื่อสิ่งที่พิมพ์ออกมามีรอยเปื้อนหรือรอยขดขีด ให้ทำความสะอาดลกกลิ้งด้านใน

### c**ข้อความที่สาคํ ญ: ั**

อย่าใช้กระดาษทิชชู่ในการทำความสะอาดด้านในของเครื่องพิมพ์ หัวฉีดของหัวพิมพ์อาจจะอุดตันด้วยเศษ กระดาษ

- 1. เลอกท ื ี่ **การบารํ งรุ กษา ั** บนแผงควบคมเคร ุ องพ ื่ มพิ ์
- 2. เลอก ื **การทาความสะอาดต ํ วนั ํากระดาษ**
- 3. ปฏิบัติตามคำแนะนำบนหน้าจอเพื่อโหลดกระดาษและทำความสะอาดเส*้*นทางกระดาษ ึ กระทำซ้ำขั้นตอนจนกว่ากระดาษจะไม่มีรอยเปื้อนด้วยหมึก

# **การทาความสะอาด กระจกส ํ าหร ํ บตั วสแกน ั**

เมื่อภาพที่ได้จากการถ่ายสำเนาหรือการสแกนมีรอยเปื้อน ให้ทำความสะอาด กระจกสำหรับตัวสแกน

# <span id="page-115-0"></span>**|\\_ ข้อควรระวัง:**

ี ระมัดระวังอย่างวางมือหรือนิ้วมือของคณทิ้งไว้ เมื่อทำการเปิดหรือปิดฝาครอบเอกสาร มิฉะนั้นคณอาจได้รับบาด เจ็บได้

## c**ข้อความที่สาคํ ญ: ั**

ี่ ห้ามใช้แอลกอฮอล์หรือทินเนอร์ในการทำความสะอาดเครื่องพิมพ์ สารเคมีเหล่านี้สามารถทำความเสียหายแก่ เครื่องพิมพ์ได้

#### 1. เปิดฝาครอบเครื่องพิมพ์หลัก

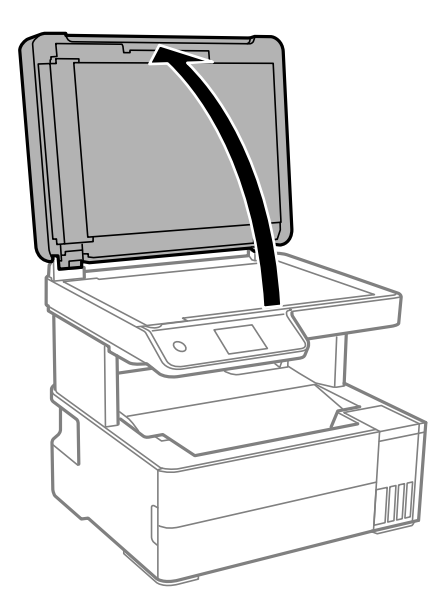

2. ใช้ผ้านุ่ม แห้ง สะอาดทำความสะอาดผิวของ กระจกสำหรับตัวสแกน

#### c**ข้อความที่สาคํ ญ: ั**

- $\Box$  ถ้าผิวของแก้วมีรอยเปื้อนด้วยคราบจาระบีหรือวัสดุที่ขจัดออกยากอื่นๆ ให้ใช้นำยาทำความสะอาดแก้ว ปริมาณเล็กน้อยและผ้านุ่มทำการขจัดออก เช็ดของเหลวที่คงค้างออกให้หมด
- □ อย่ากดผิวแก้วหนักเกินไป
- $\Box$  ระมัดระวังไม่ทำให้เกิดรอยขีดหรือความเสียหายแก่ผิวของแก้ว ผิวของแก้วที่เสียหายสามารถลดคุณภาพ การพิมพ์ลงได้

## **การทาความสะอาด ADF ํ**

เมื่อภาพที่ได้จากการถ่ายสำเนาหรือสแกนจาก ADF มีรอบเปื้อนหรือต้นฉบับไม่ได้ป้อนเข้าไปใน ADF อย่างถูกต้อง ให้ทําความสะอาด ADF

# c**ข้อความที่สาคํ ญ: ั**

ี่ ห้ามใช้แอลกอฮอล์หรือทินเนอร์ในการทำความสะอาดเครื่องพิมพ์ สารเคมีเหล่านี้สามารถทำความเสียหายแก่ เครื่องพิมพ์ได้

1. เปิดฝาครอบ ADF

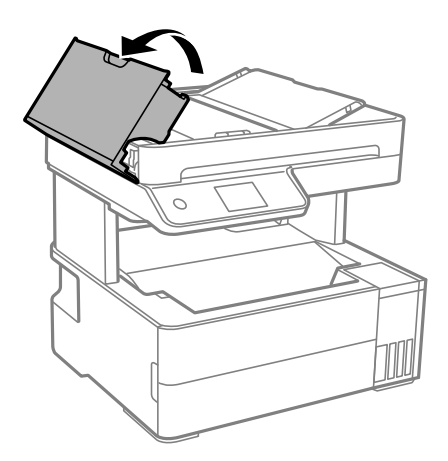

2. ใช้ผ้าอ่อนนุ่มชุบบิดหมาดในการทำความสะอาดลูกกลิ้งและส่วนภายในของ ADF

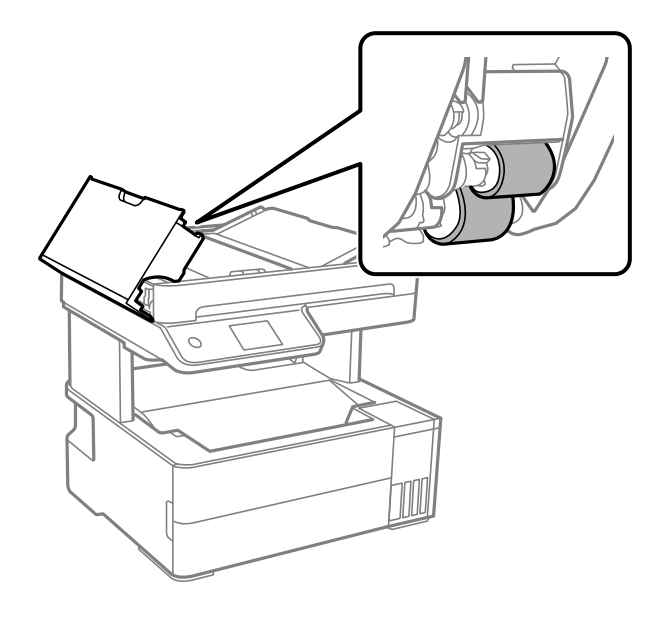

c**ข้อความที่สาคํ ญ: ั**

การใช้ผ้าแห้งอาจทำให้พื้นผิวของลูกกลิ้งได้รับความเสียหาย ใช้ ADF หลังจากที่ลูกกลิ้งแห้งแล้ว

3. ปิดฝาครอบ ADF จากนั้นเปิดฝาครอบเอกสาร

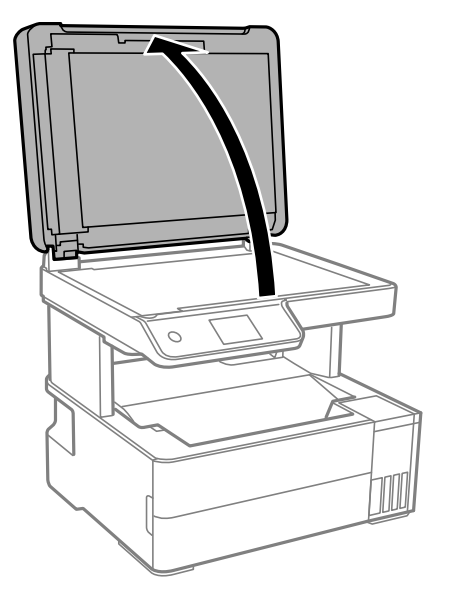

่ 4. ทำความสะอาดชิ้นส่วนที่แสดงในแบบตัวอย่าง

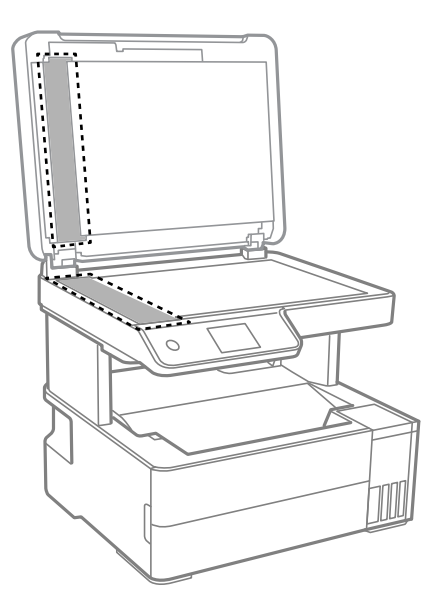

# c**ข้อความที่สาคํ ญ: ั**

- $\Box$  ถ้าผิวของแก้วมีรอยเปื้อนด้วยคราบจาระบีหรือวัสดุที่ขจัดออกยากอื่นๆ ให่ใช้นำยาทำความสะอาดแก้ว ปริมาณเล็กน้อยและผ้านุ่มทำการขจัดออก เช็ดของเหลวที่คงค้างออกให้หมด
- ❏ อยากดผ ่ วแก ิ วหน ้ ักเกนไป ิ
- $\Box$  ระมัดระวังไม่ทำให้เกิดรอยขีดหรือความเสียหายแก่ผิวของแก้ว ผิวของแก้วที่เสียหายสามารถลดคุณภาพ การพิมพ์ลงได้

<span id="page-118-0"></span>5. ถ้าปัญหายังไม่หายไป ให้ปิดเครื่องพิมพ์โดยกดป่ม  $\mathsf{\bullet}$  เปิดฝาครอบต ADF จากนั้นยกถาดป้อนกระดาษ ADF ขึ้น

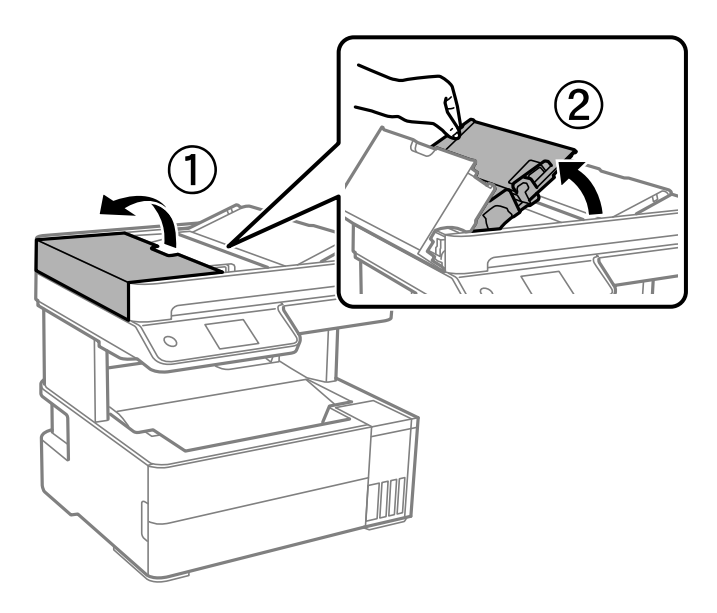

6. ทำความสะอาดชิ้นส่วนที่แสดงในแบบตัวอย่าง

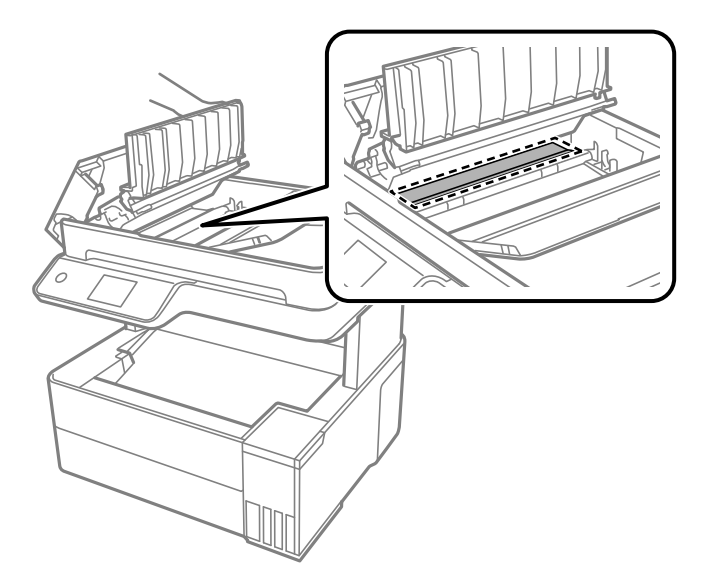

# **การทาความสะอาดฟ ํ ิล์มโปรงแสง ่**

ิ หากผลงานพิมพ์ใม่ดีขึ้นหลังจากการปรับแนวหัวพิมพ์ หรือการทำความสะอาดเส้นทางกระดาษ อาจเกิดการปนเปื้อน ็หมึกของฟิล์มโปร่งแสงด้านในเครื่องพิมพ์

รายการที่จําเป็น:

- $\square$  ก้านพันสำลี (หลายก้าน)
- $□$  น้ำผสมน้ำยาซักฟอกไม่กี่หยด (น้ำยาซักฟอก 2 ถึง 3 หยดในน้ำประปา 1/4 ถ้วย)
- ี่ ⊔ิ ไฟแสงสว่างสำหรับตรวจหารอยเปื้อน

c**ข้อความที่สาคํ ญ: ั**

ือย่าใช้น้ำยาทำความสะอาดนอกเหนือจากน้ำผสมน้ำยาซักฟอกไม่กี่หยด

- ี่ 1. ปิดเครื่องพิมพ์โดยการกดปุ่ม $\operatorname{\mathsf{U}}$
- ี่ 2. เปิดฝาครอบเครื่องพิมพ์

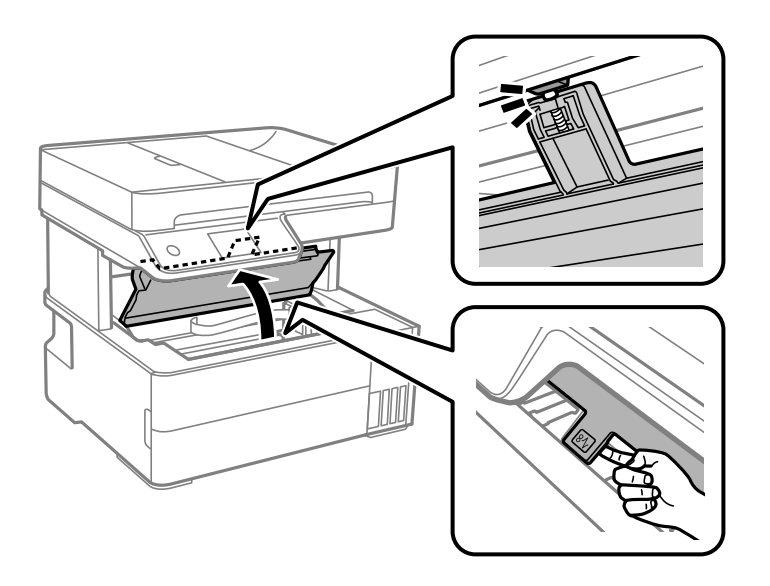

่ 3. ตรวจดูว่าฟิล์มโปร่งแสงเปื้อนหรือไม่ รอยเปื้อนจะมองเห็นได้ง่ายหากใช้ไฟแสงสว่าง ี หากมีรอยเปื้อน (เช่น ลายนิ้วมือ หรือจาระบี) บนเฟิล์มโปร่งแสง (A) ให้ไปที่ขั้นตอนถัดไป

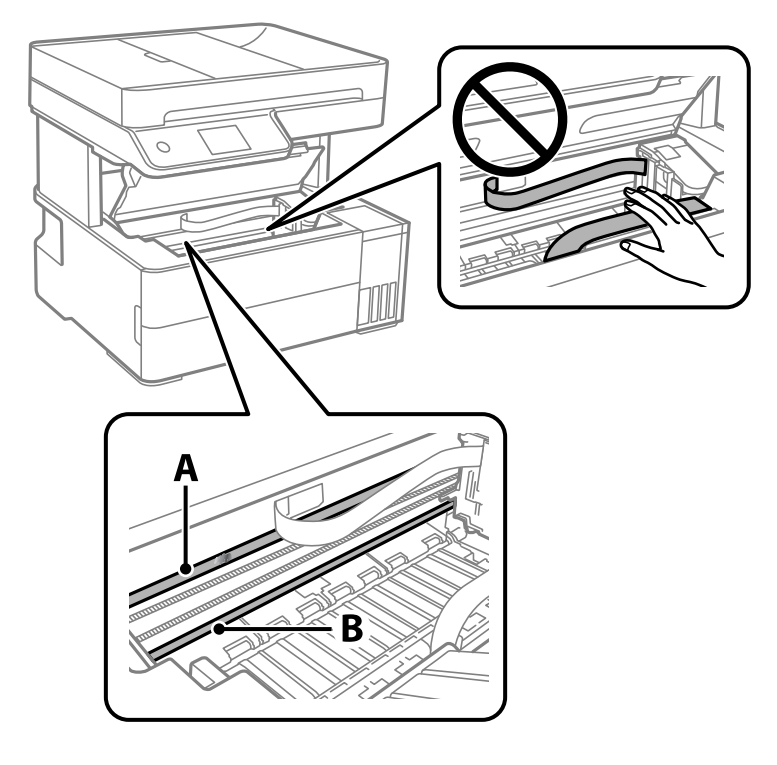

A: ฟิล์มโปร่งแสง

B: ราง

### c**ข้อความที่สาคํ ญ: ั**

พึงระมัดระวังอย่าสัมผัสราง (B) มิฉะนั้น คุณอาจไม่สามารถพิมพ์ได้ อย่าเช็ดคราบจาระบีรางออก เนื่องจาก จำเป็นต้องใช้ในการทำงาน

4. ใช้ก้านสำลีจุ่มน้ำผสมน้ำยาซักฟอกไม่กี่หยดโดยอย่าให้มีน้ำหยดได้ จากนั้นเช็ดส่วนที่เปื้อน

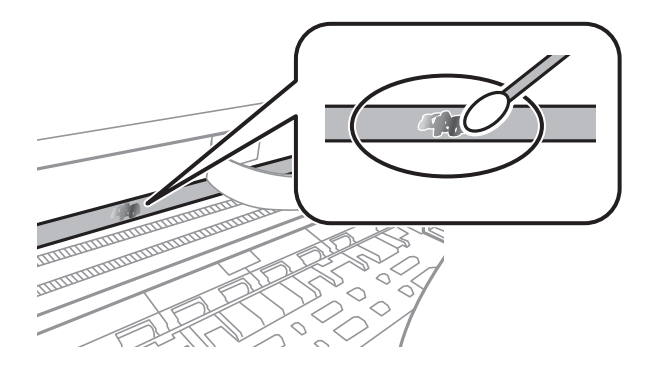

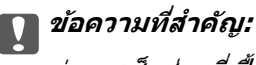

ค่อยๆ เข็ดส่วนที่เปื้อนออก หากคุณกดก้านพันสำลีแรงลงบนฟิล์มแรงเกินไป สปริงของฟิล์มอาจหลุด ี่ ตำแหน่ง และเครื่องพิมพ์เสียหายได้

5. ใช้ก้านสำลีแห้งก้านใหม่เช็ดทำความสะอาดฟิล์ม

### c**ข้อความที่สาคํ ญ: ั**

อย่าให้เส้นขนสำลีค้างอยู่บนฟิล์ม

#### **หมายเหตุ:**

เพื่อป้องกั่นไม่ให้รอยเปื้อนกระจายตัว ให้หมั่นเปลี่ยนก้านพันสำลีใหม่เสมอ

- ้ 6. ทำซ้ำขั้นตอนที่ 4 และ 5 จนกว่าฟิล์มไม่มีรอยเปื้อน
- 7. ตรวจสอบด้วยสายตาว่าฟิล์มไม่มีรอยเปื้อน

#### <span id="page-121-0"></span>**การทาความสะอาดเคร ํ องพ มพิ ์ ื่**

ถ้าส่วนประกอบและโครงเครื่องสกปรกหรือเต็มไปด้วยฝ่น ให้ปิดเครื่องพิมพ์แล้วทำความสะอาดโดยใช้ผ้าน่มสะอาด ิชุบน้ำแล้วบิดหมาด ถ้าคุณไม่สามารถขจัดสิ่งสกปรก ให้ลองเพิ่มน้ำยาซักล้างลงในผ้าชุบน้ำบิดหมาดเล็กน้อย

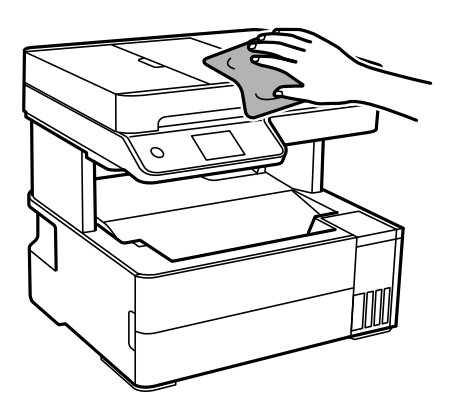

### c**ข้อความที่สาคํ ญ: ั**

- $\Box$  ระมัดระวังอย่าให้น้ำเข้าไปในระบบกลไกหรือส่วนประกอบทางไฟฟ้าของเครื่องพิมพ์ มิฉะนั้น เครื่องพิมพ์อาจ เสียหาย
- $\Box$  ห้ามใช้แอลกอฮอล์หรือทินเนอร์ผสมสีเพื่อทำความสะอาดส่วนประกอบและฝาครอบเครื่องพิมพ์ สารเคมีเหล่านี้ สามารถสร้างความเสียหายให้ส่วนประกอบเหล่านั้น
- $\Box$  อย่าสัมผัสกับขึ้นส่วนที่แสดงดังในภาพประกอบต่อไปนี้ การสัมผัสดังกล่าวอาจเป็นสาเหตุของการทำงาน ขัดข้องได้

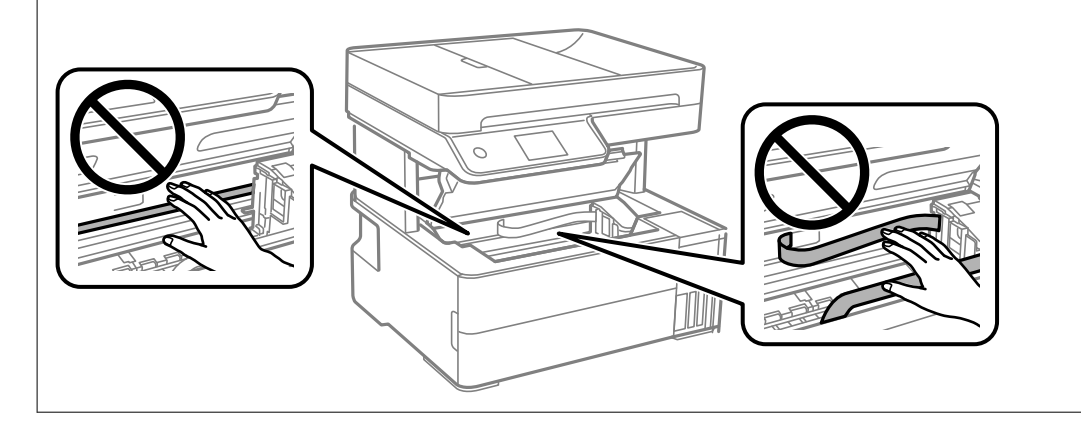

# **การทาความสะอาดหม ํ กทึ หกล ี่ ้น**

้ ถ้าหมึกหกล*ั*นออกมา ให้ทำความสะอาดตามวิธีต่อไปนี้

- $\Box$  หากมีหมึกติดแน่นกับพื้นที่รอบๆ ถังหมึก ให้เช็ดออกโดยใช้ผ้าสะอาด หรือก้านสำลีที่ไม่ทิ้งเส้นใย
- ❏ หากหมึกหกลนบนโต ้ ะหร ๊ อพื น ให ื้ เช้ ดออกท ็ นทั หากหม ี กแห ึ ง อาจย ้ งยากในการขจ ุ่ ัดรอยเปื้อนออก ในการ ป้องกันไม่ให้รอยเปื้อนกระจายตัว ให้ล้อมวงรอยเปื้อนด้วยผ้าแห้ง แล้วเช็ดด้วยผ้าชบน้ำบิดหมาด
- ❏ หากหมึกเปื้อนมอขงค ื ณ ให ุ ้ล ้างดวยน ้ ํ้าผสมนํ้าสบู่

#### <span id="page-122-0"></span>**การตรวจสอบจานวนหน ํ าท งหมดท ั้ ี่ป้อนเขาผ าน่ ้ ้ เครองพ มพิ ์ ื่**

ึคณสามารถทำการตรวจสอบจำนวนหน้าทั้งหมดที่ป้อนเข้าผ่านเครื่องพิมพ์ ข้อมลจะถกพิมพ์ออกมาพร้อมกับรปแบบ การตรวจสอบหัวฉีด

- 1. เลือกที่ **การบำรุงรักษา** บนแผงควบคุมเครื่องพิมพ์
- 2. เลอก ื **ทดสอบระบบฉดพี นของห ่ วพั มพิ ์**
- ี่ 3. ปฏิบัติตามคำแนะนำที่แสดงบนหน้าจอเพื่อโหลดกระดาษและทำการพิมพ์รูปแบบของการตรวจสอบหัวฉีด

#### **หมายเหตุ:**

็นอกจากนี้คุณยังสามารถทำการตรวจสอบจำนวนหน้าทั้งหมดที่ป้อนเข้าผ่านไดรเวอร์เครื่องพิมพ์ได้ ดูรายละเอียดที่ลิงก์ ข้อมลที่เกี่ยวข้องด้านล่าง

### **ข้อมลทู เกี่ ยวข ี่ อง้**

- $\blacktriangleright$  "แอพพลิเคชันสำหรับการพิมพ์จากคอมพิวเตอร์ (Windows)″ บนหน้าที่ 245
- ➡ "แนวทางสำหรับไดรเวอร์เครื่องพิมพ์ของ Mac OS″ บนหน้าที่ 247

# **การประหยดพล ั งงาน ั**

้ เครื่องพิมพ์เข้าสู่โหมดพักเครื่องหรือปิดเครื่องอัตโนมัติถ้าไม่มีการดำเนินงานในระยะเวลาที่ตั้งไว้ คณสามารถปรับ ้ เวลาก่อนการจัดการดำนพลังงานจะเริ่มมีผล การเพิ่มใดๆ จะมีผลต่อประสิทธิภาพพลังงานของผลิตภัณฑ์ โปรด ่ พิจารณาสภาพแวดล้อมก่อนการปรับเปลี่ยนใดๆ

# **การประหยดพล ั งงาน (แผงควบค ั ม) ุ**

- 1. เลอก ื **การตงคั้ ่า** จากหนาจอหล ้ ัก
- 2. เลอก ื **การตงคั้ าท่ วไป ั่** > **การตงคั้ าพ่ นฐาน ื้**
- ่ 3. ทำอย่างใดอย่างหนึ่งต่อไปนี้

#### **หมายเหตุ:**

--------------<br>ผลิตภัณฑ์ของคุณอาจมีคุณสมบัติ **ตั้งค่าปิดเครื่อง** หรือ **นาฬิกาตั้งเวลาเครื่องปิด** ขึ้นอยู่กับสถานที่ซื้อผลิตภัณฑ์

- ี่ ⊔ เลือก ตัวตั้งเวลาสลีป หรือ ตั้งค่าปิดเครื่อง > ปิดเครื่องถ้าไม่ได้ใช้งาน หรือ ปิดเครื่องถ้าไม่เชื่อมต่อ จากนั้นทำการตั้งค่า
- ❏ เลอก ื **ตัวตงเวลาสล ั้ ีป** หรอ ื **นาฬกาต ิ งเวลาเคร ั้ องป ื่ ิด** จากนั้นทําการตงคั้ ่า

## <span id="page-123-0"></span>**การตดติ งหร อการถอนการต ื ดติ งแอพพล ั้ เคช ิ นแบบ ั ั้ แยกต่างหาก**

้ เชื่อมต่อคอมพิวเตอร์ของคณเข้ากับเครือข่าย และติดตั้งแอพพลิเคชั่นเวอร์ชันล่าสดจากเว็บไซต์ ลงชื่อเข้าระบบ ี เครื่องคอมพิวเตอร์ของคุณในฐานะของผู้ดูแลระบบ ป้อนรหัสผ่านของผู้ดูแลระบบ หากเครื่องคอมพิวเตอร์แสดงพร ่อมท์แก่คณ

# **การตดติ งแอพพล ั้ เคช ิ นแบบแยกต ั างหาก ่**

#### **หมายเหตุ:**

เมื่อทำการติดตั้งใหม่ของแอพพลิเคชัน คุณจำเป็นต้องถอนการติดตั้งออกก่อน

- ี่ 1. ตรวจให้แน่ใจว่าเครื่องพิมพ์และเครื่องคอมพิวเตอร์ถกเชื่อมต่อกัน และเครื่องพิมพ์ถกเชื่อมต่อกับอินเตอร์เน็ต
- 2. เริ่มต้น EPSON Software Updater

ิภาพหน้าจอเป็นตัวอย่างบนระบบ Windows

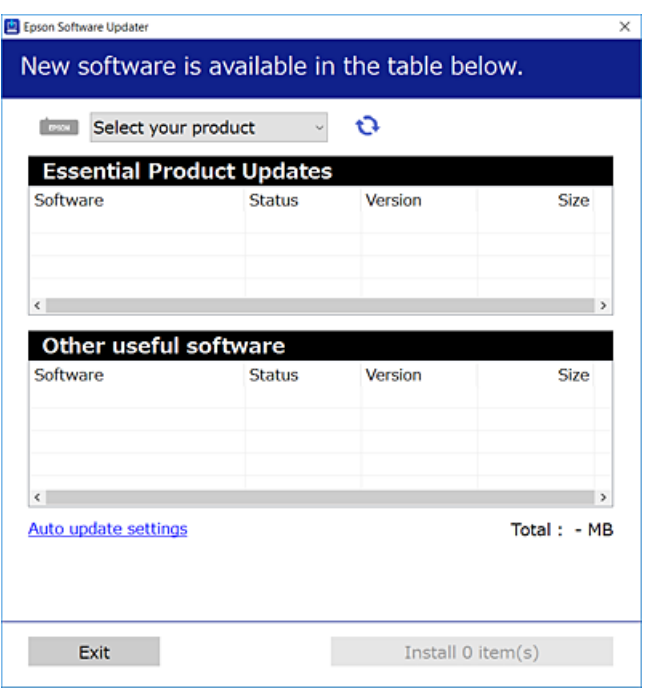

- 3. สำหรับระบบ Windows เลือกเครื่องพิมพ์ของคุณ จากนั้นคลิก ัืืน•ิ เพื่อตรวจหาแอพพลิเคชันรุ่นล่าสุดที่ใช้ได้
- ี่ 4. เลือกรายการที่คุณต้องการติดตั้งหรืออัปเดต จากนั้นคลิกปุ่มติดตั้ง

### c**ข้อความที่สาคํ ญ: ั**

ื่อย่าปิดเครื่องหรือถอดปลั๊กเครื่องพิมพ์จนกว่าการอัพเดทจะเสร็จสมบรณ์ มิฉะนั้น เครื่องพิมพ์อาจทำงานผิด ปกติ

#### <span id="page-124-0"></span>**หมายเหตุ:**

- $\Box$  คุณสามารถดาวน์โหลดแอพพลิเคชันร่นล่าสุดได้จากเว็บไซต์ Epson
	- [http://www.epson.com](http://www.epson.com/)
- $\Box$  หากคุณใช้ระบบปฏิบัติการ Windows Server คุณไม่สามารถใช้งาน Epson Software Updater ดาวน์โหลด แอพพลิเคชันร่นล่าสดได้จากเว็บไซต์ Epson

#### **ข้อมลทู เกี่ ยวข ี่ อง้**

- $\blacktriangleright$  "แอพพลิเคชันสำหรับการอัปเดตซอฟต์แวร์และเฟิร์มแวร์ (Epson Software Updater)″ บนหน้าที่ 253
- $\rightarrow$  "การถอนการติดตั้งแอพพลิเคชั่น″ บนหน้าที่ 127

#### **การตรวจสอบวาไดรเวอร ่ เคร ์ องพ มพิ Epson ของแท ์ ได้ ้ติดตงไว ั้ — Windows ้ ื่**

ิ คุณสามารถตรวจสอบว่าไดรเวอร์เครื่องพิมพ์ Epson ของแท้ถูกติดตั้งไว้บนคอมพิวเตอร์ของคุณหรือไม่ โดยใช้วิธี ึ่การหนึ่งใดต่อไปนี้

เลอก ื **แผงควบคุม** > **ดูอุปกรณ์และเครองพ ื่ มพิ** (**์ เครองพ ื่ มพิ** , **์เครองพ ื่ มพิ และแฟกซ ์** ) จากน **์** ั้นทําตามขนตอน ั้ ี ต่อไปนี้เพื่อเปิดหน้าต่างคณสมบัติเซิร์ฟเวอร์การพิมพ์

❏ Windows Windows 10/Windows 8.1/Windows 8/Windows 7/Windows Server 2019/Windows Server 2016/Windows Server 2012 R2/Windows Server 2012/Windows Server 2008 R2

คลกไอคอนเคร ิ องพ ื่ มพิ จากน ์ ั้นคลก ิ **คุณสมบัติเซร์ ิฟเวอรการพ ์ มพิ** ท**์** ี่ด ้านบนของหนาจอ ้

❏ Windows Vista/Windows Server 2008

คลกขวาท ิ โฟลเดอร ี่ ์ **เครองพ ื่ มพิ** จากน **์** ั้นเลอกท ื ี่ **รันในฐานะของผู้ดูแลระบบ** > **คุณสมบัติ**

❏ Windows XP/Windows Server 2003 R2/Windows Server 2003

จากเมนู **ไฟล** เล**์** อก ื **คุณสมบัติเซร์ ิฟเวอร์**

ิ คลิกที่แท็บ **ไดรเวอร**์ หากชื่อเครื่องพิมพ์ของคุณปรากฎขึ้นในรายการ แสดงว่าไดรเวอร์เครื่องพิมพ์ Epson ของแท้ ึ ถูกติดตั้งไว้บนคอมพิวเตอร์ของคณ

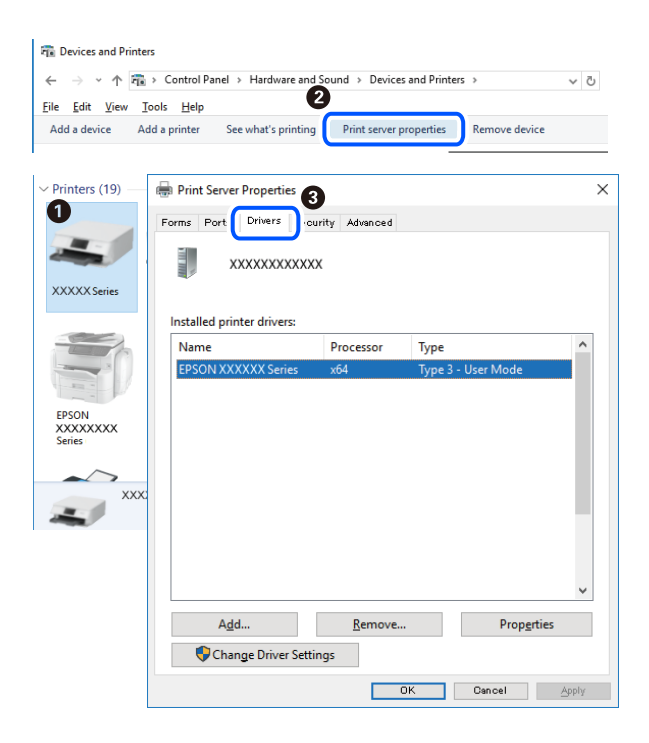

### <span id="page-125-0"></span>**ข้อมลทู เกี่ ยวข ี่ อง้**

 $\rightarrow$  "การติดตั้งแอพพลิเคชันแบบแยกต่างหาก″ บนหน้าที่ 124

#### **การตรวจสอบวาไดรเวอร ่ เคร ์ องพ มพิ Epson ของแท ์ ได้ ้ติดตงไว ั้ — Mac OS ้ ื่**

ิ คุณสามารถตรวจสอบว่าไดรเวอร์เครื่องพิมพ์ Epson ของแท้ถูกติดตั้งไว้บนคอมพิวเตอร์ของคุณหรือไม่ โดยใช้วิธี ึการหนึ่งใดต่อไปนี้

เลอก ื **การกาหนดล ํ กษณะของระบบ ั** จากเมนู Apple > **เครองพ ื่ มพิ และสแกนเนอร ์** (หร **์** อ ื **พิมพและสแกน ์** , **พิมพและแฟกซ ์** ) และหล **์** งจากน ั ั้น เลอกเคร ื องพ ื่ มพิ คล ์ ก ิ **ตัวเลอกและว ื สดั ุสนเปล ิ้ องื** และหากแท็บ **ตัวเลอกื** ี และ **โปรแกรมอรรถะประโยชน**์ แสดงขึ้นบนหน้าต่าง แสดงว่าไดร์เวอร์เครื่องพิมพ์ Epson ของแท้ถูกติดตั้งไว้บน คอมพิวเตอร์ของคณ

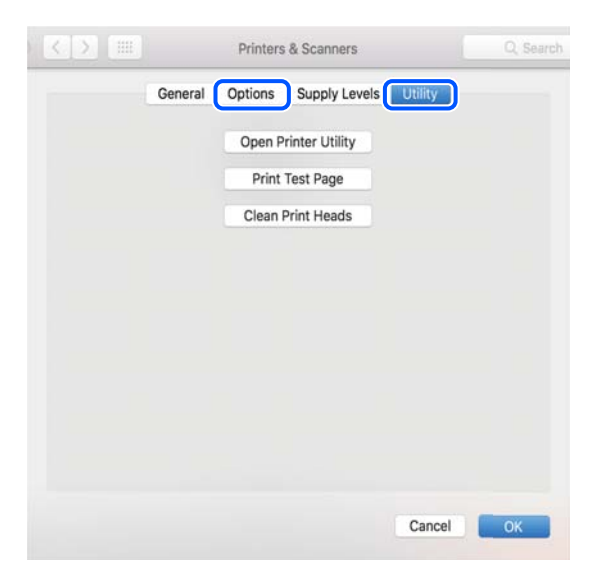

### **ข้อมลทู เกี่ ยวข ี่ อง้**

 $\Rightarrow$  "การติดตั้งแอพพลิเคชันแบบแยกต่างหาก″ บนหน้าที่ 124

#### **การเพมเคร องพ มพิ (ส์ าหร ํ บ Mac OS เท ั าน่ น)ั้ ิ่ ื่**

- 1. เลอก ื **การกาหนดล ํ กษณะของระบบ ั** จากเมนู > Apple **เครองพ ื่ มพิ และสแกนเนอร ์** (หร **์** อ ื **พิมพและสแกน ์** , **พิมพและแฟกซ ์** )**์**
- 2. คลก ิ **+** จากนั้นเลอก ื **เพมเคร ิ่ องพ ื่ มพิ หร์ อสแกนเนอร ื ์**
- ี่ 3. เลือกเครื่องพิม์ของคณ จากนั้นเลือกเครื่องพิมพ์จาก **ใช**้
- 4. คลก ิ **เพิ่ม**

**หมายเหตุ:** หากเครื่องพิมพ์ของคุณไม่อยู่ในรายการ ให้ตรวจสอบว่าการเชื่อมต่อเข้ากับคอมพิวเตอร์ถูกต้อง และเครื่องพิมพ์นั้น เปิดทํางาน

#### <span id="page-126-0"></span>**การถอนการตดติ งแอพพล ั้ เคช ิ น ั่**

ื่ ลงชื่อเข้าระบบเครื่องคอมพิวเตอร์ของคุณในฐานะของผู้ดูแลระบบ ป้อนรหัสผ่านของผู้ดูแลระบบ หากเครื่อง ้ คอมพิวเตอร์แสดงพรอมท์แก่คณ

# **การถอนการตดติ งแอพพล ั้ เคช ิ น — Windows ั่**

- 1. กดป่ม $\bigcup$  เพื่อปิดเครื่องพิมพ์
- ่ 2. ปิดแอพพลิเคชั่นที่กำลังรันทั้งหมด
- 3. เปิด **แผงควบคุม**:
	- ❏ Windows 10/Windows Server 2019/Windows Server 2016 คลกปิ มเร ุ่ มติ่ น จากน ้ ั้นเลอกt ื **ระบบ Windows** > **แผงควบคุม**
	- ❏ Windows 8.1/Windows 8/Windows Server 2012 R2/Windows Server 2012 เลอกท ื ี่ **เดสก์ท็อป** > **การตงคั้ ่า** > **แผงควบคุม**
	- ❏ Windows 7/Windows Vista/Windows XP/Windows Server 2008 R2/Windows Server 2008/ Windows Server 2003 R2/Windows Server 2003 คลกปิ มเร ุ่ มติ่ น และเล ้ อก ื **แผงควบคุม**

#### 4. เปิด **ถอนการตดติ งโปรแกรม ั้** (หรอ ื **เพมหร ิ่ อถอดโปรแกรม ื** ):

❏ Windows 10/Windows 8.1/Windows 8/Windows 7/Windows Vista/Windows Server 2019/Windows Server 2016/Windows Server 2012 R2/Windows Server 2012/Windows Server 2008 R2/Windows Server 2008

เลอก ื **ถอนการตดติ งโปรแกรม ั้** ใน **โปรแกรม**

❏ Windows XP/Windows Server 2003 R2/Windows Server 2003

#### คลกทิ ี่ **เพมหร ิ่ อถอดโปรแกรม ื**

ี 5. เลือกแอพพลิเคชั่นที่คุณต้องการถอนการติดตั้ง

้ คุณไม่สามารถถอนการติดตั้งไดรฟ์เวอร์เครื่องพิมพ์ได้หากมีงานพิมพ์ใดๆ อยู่ ลบหรือรอจนกว่างานพิมพ์เสร็จ ก่อนที่จะถอนการตดติ ั้ง

- 6. ถอนการติดตั้งแอพพลิเคชั่น<sup>.</sup>
	- ❏ Windows 10/Windows 8.1/Windows 8/Windows 7/Windows Vista/Windows Server 2019/Windows Server 2016/Windows Server 2012 R2/Windows Server 2012/Windows Server 2008 R2/Windows Server 2008

#### คลก ิ **ถอนการตดติ ง/เปล ั้ ยนแปลง ี่** หรอ ื **ถอนการตดติ ั้ง**

❏ Windows XP/Windows Server 2003 R2/Windows Server 2003

#### คลก ิ **เปลยนแปลง/ถอดออก ี่** หรอ ื **ถอดออก**

#### **หมายเหตุ:** ถ้าหน้าต่าง **การควลคุมบัญชีผู้ใช**้ ถูกแสดงออกมา ให้คลิก **ทำต่อไป**

7. ปฏิบัติตามคำแนะนำบนหน้าจอ

# <span id="page-127-0"></span>**การถอนการตดติ งแอพพล ั้ เคช ิ น — Mac OS ั่**

- 1. ดาวน์โหลด Uninstaller โดยใช้ EPSON Software Updater ู เมื่อคณดาวน์โหลด Uninstaller คณไม่จำเป็นต้องดาวน์โหลดอีกในครั้งต่อไปที่ติดตั้งแอพพลิเเคชั่น
- 2. กดปุ่ม (<sup>1</sup>) เพื่อปิดเครื่องพิมพ์
- 3. ในการถอนการตดติ ั้งไดรฟ์เวอรเคร ์ องพ ื่ มพิ หร ์ ือไดรฟ์เวอร PC-FAX ให ์ เล้ อกท ื ี่ **การกาหนดล ํ กษณะของระบบ ั** จากเมนู Apple > **เครองพ ื่ มพิ และสแกนเนอร ์** (หร **์** อr ื **พิมพและสแกน ์** , **พิพมและสแกน ์** ) และหลงจากน ั ั้น ้ ทำการถอดเครื่องพิมพ์ออกจากรายชื่อเครื่องพิมพ์ที่เปิดการทำงาน
- ่ 4. ปิดแอพพลิเคชั่นที่กำลังรับทั้งหบด
- 5. เลอก ื **ไป** > **แอพพลเคช ิ น** > **Epson Software** > **Uninstaller ั่**
- 6. เลอกแอพพล ื เคช ิ นทั่ ี่คุณตองการถอนการต ้ ดติ ง และหล ั้ งจากน ั ั้นคลกทิ ี่ **Uninstall**

#### c**ข้อความที่สาคํ ญ: ั**

Uninstaller จะถอดไดรฟ์เวอร์ทั้งหมดสำหรับเครื่องพิมพ์อิงค์เจ็ตของ Epson บนเครื่องพิวเตอร์ ถ้าคุณใช้ ู่ เครื่องพิมพ์อิงค์เจ็ต Epson แบบหลายตัวและคณต้องการลบบางไดรฟ์เวอร์เท่านั้น ให้ลบไดรฟ์เวอร์ทั้งหมด ่ ออกก่อน และหลังจากนั้นติดตั้งไดรฟ์เวอร์ที่จำเป็นกลับเข้าไปใหม่

#### **หมายเหตุ:**

ถ้าคุณไม่สามารถค้นพบแอพพลิเคชั่นที่คุณต้องการถอนการติดตั้งในรายชื่อแอพพลิเคชั่น คุณก็ไม่สามารถถอนการติด ตั้งโดยใช้ Uninstaller ในสถานการณ์นี้ เลือกที่ **ไป > แอพพลิเคชั่น > Epson Software** เลือกแอพพลิเคชันที่ ี คุณต่องการถอนการติดตั้ง และหลังจากนั้นลากไปยังไอคอนถังขยะ

#### **ข้อมลทู เกี่ ยวข ี่ อง้**

 $\blacktriangleright$  "แอพพลิเคชันสำหรับการอัปเดตซอฟต์แวร์และเฟิร์มแวร์ (Epson Software Updater)″ บนหน้าที่ 253

# **การอพเดทแอพพล ั เคช ิ นและเฟิร์ ั่ มแวร์**

้ คุณอาจสามารถล้างปัญหาบางอย่างได้และปรับปรุงหรือเพิ่มฟังก์ชันโดยการอัพเดทแอพพลิเคชั่นและเฟิร์มแวร์ได้ ตรวจให้แน่ใจว่าคุณใช้เวอร์ชั้นล่าสึุดของแอพพลิเคชั่นและเฟิร์มแวร์

- ี่ 1. ตรวจให้แน่ใจว่าเครื่องพิมพ์และเครื่องคอมพิวเตอร์ถกเชื่อมต่อกัน และคอมพิวเตอร์ถกเชื่อมต่อกับอินเตอร์เน็ต
- 2. เริ่มต้น EPSON Software Updater และอัพเดทแอพลลิเคชั่นหรือเฟิร์มแวร์

### c**ข้อความที่สาคํ ญ: ั**

ื่อย่าปิดเครื่องคอมพิวเตอร์หรือถอดปลั๊กเครื่องพิมพ์ขนกว่าการอัพเดทจะเสร็จสมบูรณ์ มิฉะนั้น เครื่องพิมพ์ อาจทำงานผิกปกติได้

#### **หมายเหตุ:**

ถ้าคุณไม่สามารถค้นพบแอพพลิเคชั่นที่คุณต้องการในรายชื่อแอพพลิเคชั่น คุณก็ไม่สามารถทำการอัพเดทโดยใช้ EPSON Software Updater ตรวจสอบว่าเวอร์ขั้นล่าสุดของแอพพลิเคชั่นจากเว็บไซต์ของ Epson ในท้องถิ่นของคุณ

[http://www.epson.com](http://www.epson.com/)

#### <span id="page-128-0"></span>**ข้อมลทู เกี่ ยวข ี่ อง้**

 $\blacktriangleright$  "แอพพลิเคชันสำหรับการอัปเดตซอฟต์แวร์และเฟิร์มแวร์ (Epson Software Updater)″ บนหน้าที่ 253

#### **การอพเดทเฟ ั ิร์มแวรของเคร ์ องพ มพิ โดยใช ์ แผงควบค ้ ุม ื่**

ิ หากเครื่องพิมพ์รองรับการเชื่อมต่อกับอินเทอร์เน็ต คณสามารถอัพเดทเฟิร์มแวร์ของเครื่องพิมพ์โดยใช้แผงควบคม นอกจากนี้คุณยังสามารถตั้งค่าเครื่องพิมพ์ให้ตรวจสอบเป็นระยะสำหรับอัพเดทเฟิร์มแวร์และแจ้งเตือนคุณหากมี อัพเดทเฟิร์มแวร์ที่ใชได้ ้

#### **ข้อมลทู เกี่ ยวข ี่ อง้**

➡ "อัปเดตเฟิร์มแวร์" บนหน้าที่ 266

#### **การขนสงและการจ ่ ดเก ั ็บเครองพ มพิ ์ ื่**

เมื่อคุณต้องการจัดเก็บเครื่องพิมพ์เพื่อขนส่งสำหรับการเคลื่อนย้ายหรือสำหรับการซ่อมแซม ให้ปฏิบัติตามขั้นตอน ้ ด้านล่างเพื่อบรรจุเครื่องพิมพ์

- 1. ปิดเครื่องพิมพ์โดยการกดปุ่ม $\,$   $\circ$
- ่ 2. ตรวจให้แน่ใจว่าไฟบ่งชี้ของปุ่มเปิด/ปิดดับแล้ว และหลังจากนั้นถอดปลั๊กไฟออก

### c**ข้อความที่สาคํ ญ: ั**

ถอดปลั๊กสายไฟเมื่อไฟบ่งชี้ของปุ่มเปิด/ปิดดับแล้ว มิฉะนั้น หัวพิมพ์จะไม่กลับไปยังตำแหน่งเริ่มต้น ทำให้ หมึกแห้งได้ และการพิมพ์อาจจะไม่สามารถกระทำได้

- 3. ตัดการเชื่อมต่อสายเคเบิล เช่น สายปลั๊กไฟ และสายเคเบิล USB
- ี่ 4. ถอดกระดาษด้านในออกจากเครื่องพิมพ์ให้หมด
- 5. ตรวจให้แน่ใจว่าไม่มีต*้*นฉบับค้างอย่ในเครื่องพิมพ์
- 6. ปิดฝาครอบเอกสารหากเปิดอยู่
- 
- ี่ 7. เปิดฝาครอบเครื่องพิมพ์ รัดแน่นหัวพิมพ์เข้ากับกรอบด้วยเทป

# !**ข้อควรระวง:ั**

ี่ ระมัดระวังอย่างวางมือหรือนิ้วมือของคุณทิ้งไว้ เมื่อทำการเปิดหรือปิดฝาครอบเครื่องพิมพ์ มิฉะนั้นคุณอาจได ุ รับบาดเจ็บได้

#### 8. ปิดฝาครอบเครื่องพิมพ์

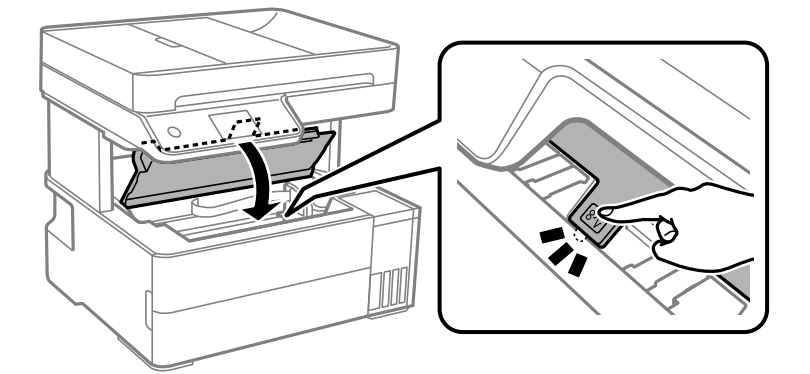

่ 9. ตรวจสอบให้แน่ใจว่าได้ปิดจุกปิดแท๊งค์หมึกให้แน่น

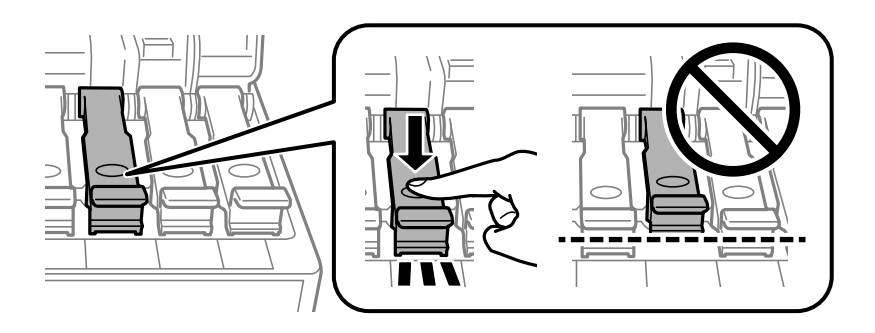

ี่ 10. ปิดฝาครอบถังหมึกอย่างมั่นคง

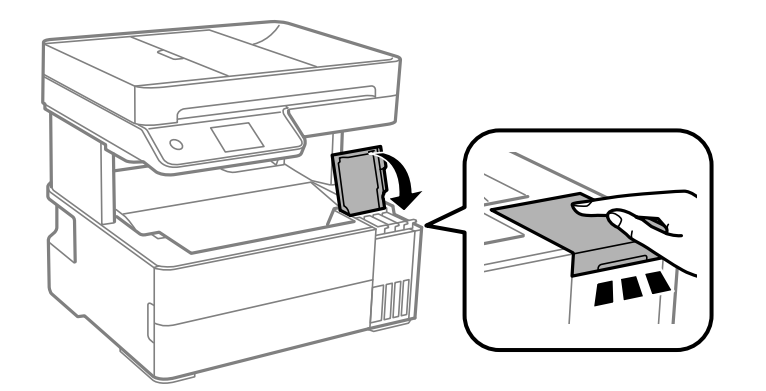

่ 11. แทรกกล่องเสริมที่มาพร้อมกับเครื่องพิมพ์ที่มีบานเปิดหันหน้าไปข้างหน้าตามที่แสดงในภาพด้านล่าง

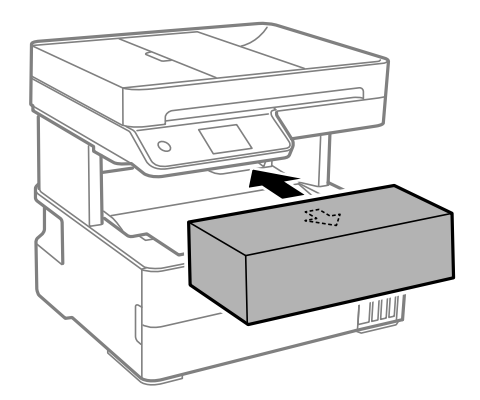

- ี่ 12. วางเครื่องพิมพ์ในถุงพลาสติกและปิดถุง
- ี่ 13. บรรจุเครื่องพิมพ์ในกล่อง โดยใช้วัสดุป้องกัน

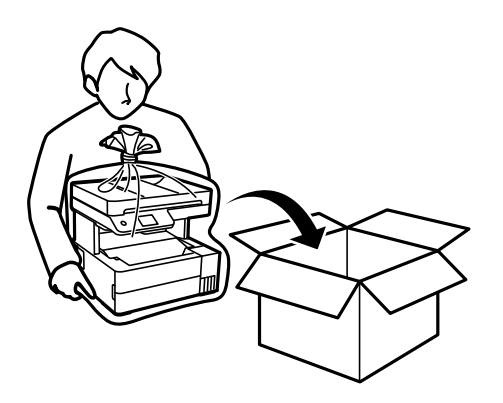

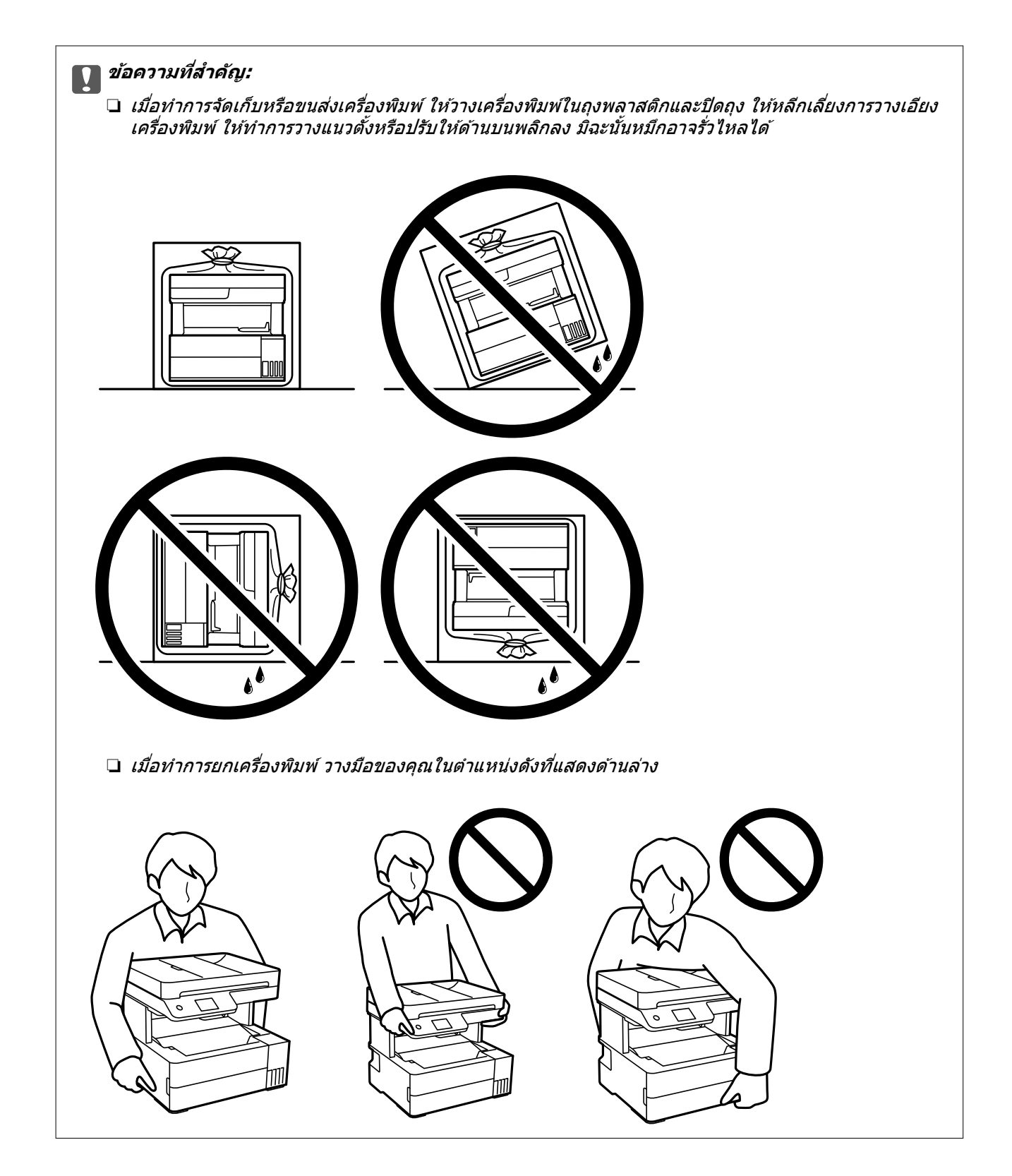

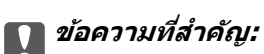

 $\Box$  เมื่อทำการจัดเก็บหรือขนถ่ายขวดหมึก อย่าวางเอียงขวดและอย่าให้บวดหมึกได้รับแรงกระแทกหรือการ เปลี่ยนแปลงอุณหภูมิมิฉะนั้น หมึกอาจจะรั่วออกมาได้แม้ว่ามีฝาปิดปิดแน่นสนิทก็ตามตรวจให้แน่ใจว่าได้เก็บ รักษาขวดหมึกโดยเอาด้านบนตั้งขึ้นเมื่อปิดฝาแน่นสนิทแล้ว และใช้มาตรการป้องกันหมึกจากการรั่วเมื่อคุณขน ถ่ายขวดหมึก ตัวอย่างเช่น การนำขวดหมึกใส่ถง

❏ อยาใส ่ ขวดหม ่ กทึ เปี่ ิดแลวมาไว ้ ในกล ้ องก ่ บเคร ั องพ ื่ มพิ ์

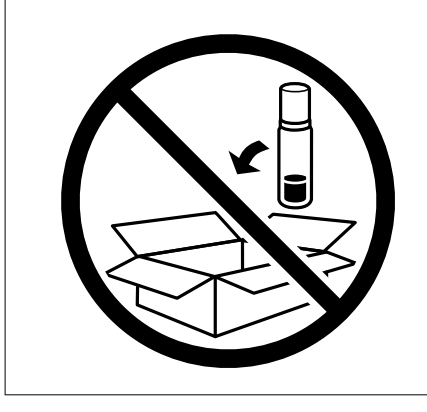

้ เมื่อคุณใช้เครื่องพิมพ์อีกครั้ง ตรวจให้แน่ใจว่าได้แกะเทปพันยึดหัวพิมพ์ออกแล้ว ถ้าคุณภาพการพิมพ์ด้อยลงในครั้ง ้ ถัดไปที่คุณพิมพ์ ให้ทำความสะอาดและปรับตั้งแนวหัวพิมพ์ใหม่

### **ข้อมลทู เกี่ ยวข ี่ อง้**

- $\rightarrow$  "การตรวจสอบและการทำความสะอาดหัวพิมพ์" บนหน้าที่ 112
- $\rightarrow$  "การปรับตั้งแนวหัวพิมพ์" บนหน้าที่ 115

# <span id="page-133-0"></span>**การแก้ปัญหา**

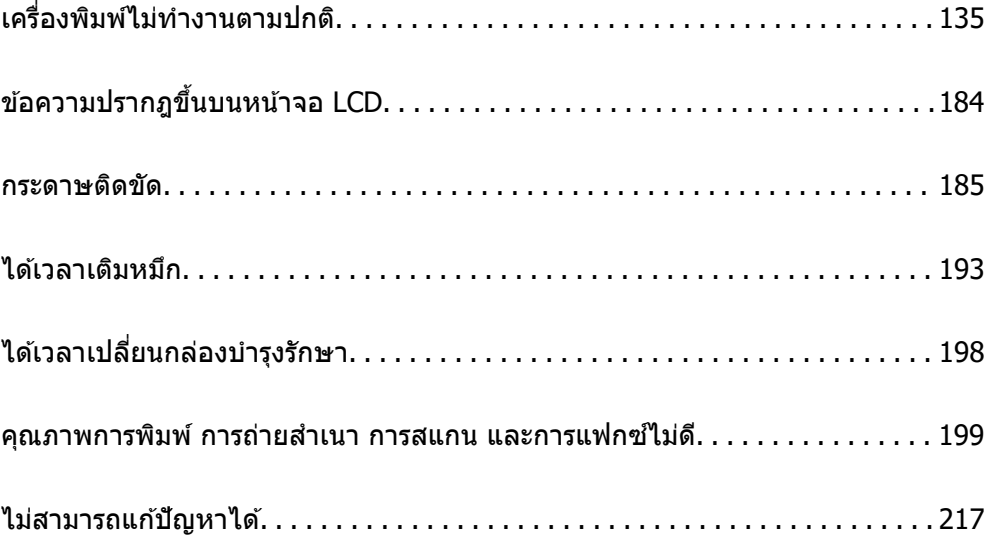

#### <span id="page-134-0"></span>**เครองพ มพิ ไม์ ่ทํางานตามปกติ ื่**

#### **เครองพ มพิ ไม์ เป่ ิดหรอปื ิดโดยอตโนม ั ัติ ื่**

## **เปิดเครองไม ื่ ได่ ้**

ให้พิจารณาสาเหตุต่อไปนี้

**เสยบสายไฟเข ี าก้ บเต ั าเส้ ยบไฟฟ ี ้าไม่ถูกตอง้**

### **วิธีการแกไข้**

็ตรวจสอบให้แน่ใจว่าสายไฟถกเสียบอย่างแน่นแล้ว

# **กดปม ุ่** P **คางไม ้ นานเพ ่ ยงพอ ี**

### **วิธีการแกไข้**

ึกดค้างป่ม  $\mathsf{\Theta}$  ให้นานสักเล็กน้อย

## **ปิดเครองไม ื่ ได่ ้**

## $\blacksquare$  กดปุ่ม $\mathbin{\dot\cup}$  ค้างไม่นานเพียงพอ

### **วิธีการแกไข้**

ิกดค้างป่ม  $\mathbin{\mathrm{U}}$  ให้นานสักเล็กน้อย ถ้าคณยังคงไม่สามารถปิดเครื่องพิมพ์ได้ ให้ถอดปลั๊กของสายไฟ ในการ ป้องกนหั ัวพมพิ ไม์ ให่ แห้ ง ให ้ เป้ ิดเครองพ ื่ มพิ กล์ บมาและป ั ิดอกคร ี ั้งโดยการกดปม ุ่ P

## **ปิดเครองอ ื่ ตโนม ั ัติ**

## **ค่า ตั้งคาป่ ิดเครอง หร ื่ อ นาฬ ื กาต ิ งเวลาเคร ั้ องป ื่ ิด ถกเป ู ิดใชงาน ้**

### **วิธีการแกไข้**

- ❏ เลอก ื **การตงคั้ ่า** > **การตงคั้ าท่ วไป ั่** > **การตงคั้ าพ่ นฐาน ื้** > **ตั้งคาป่ ิดเครองื่** จากนั้นปิดใชงานการ ้ ตั้งคา ่ **ปิดเครองถ ื่ าไม ้ ได่ ใช้ งาน ้** และ **ปิดเครองถ ื่ าไม ้ เช่ อมต ื่ ่อ**
- ❏ เลอก ื **การตงคั้ ่า** > **การตงคั้ าท่ วไป ั่** > **การตงคั้ าพ่ นฐาน ื้** จากนั้นปิดใชงานการต ้ งคั้ า ่ **นาฬกาต ิ ั้ง เวลาเครองป ื่ ิด**

#### **หมายเหตุ:**

--------------<br>ผลิตภัณฑ์ของคุณอาจมีคุณสมบัติ ตั้งค่าปิดเครื่อง หรือ นาฬิกาตั้งเวลาเครื่องปิด ขึ้นอยู่กับสถานที่ซื้อ ผลิตภัณฑ์

# <span id="page-135-0"></span>**การป้อนกระดาษไม่ถูกตอง้**

## **ไม่ป้อนกระดาษ**

ให้พิจารณาสาเหตุต่อไปนี้

#### **ตําแหนงการต ่ ดติ งเคร องพ มพิ ไม์ เหมาะสม ่ ั้ ื่**

### **วิธีการแกไข้**

้ วางเครื่องพิมพ์บนผิวที่ราบเรียบและทำงานในสภาวะแวดล้อมที่แนะนำไว้

➡ "ข้อมลจำเพาะดำนสิ่งแวดล้อม″ บนหน้าที่ 274

### **มีการใชกระดาษท ้ ไมี่ รองร ่ ับ**

### วิธีการแก้ไข

ใช้กระดาษที่รองรับสำหรับเครื่องพิมพ์

- $\rightarrow$  "กระดาษที่ใช้ได้และความจ″ บนหน้าที่ 240
- $\rightarrow$  "ประเภทกระดาษที่ไม่สามารถใช้ได้" บนหน้าที่ 243

### **การจดการกระดาษไม ั เหมาะสม ่**

#### **วิธีการแกไข้**

็ปฏิบัติตามข้อควรระวังในการจัดการกระดาษ

- $\rightarrow$  "ข้อควรระวังในการจัดการกระดาษ" บนหน้าที่ 30
- **มีการโหลดกระดาษเขาไปในเคร ้ องพ มพิ มากเก ์ นไป ิ ื่**

### **วิธีการแกไข้**

่ อย่าใส่มากกว่าจำนวนแผ่นกระดาษสูงสุดที่ระบุไว้

 $\rightarrow$  "กระดาษที่ใช้ได้และความจ″ บนหน้าที่ 240

#### **การตงค ั้ ากระดาษในเคร ่ องพ มพิ ไม์ ่ถูกตอง้ ื่**

### **วิธีการแกไข้**

่ ให้แน่ใจว่าการตั้งค่าขนาดกระดาษและประเภทกระดาษ ตรงกับขนาดกระดาษและประเภทกระดาษจริงที่ใส่ ื่อย่ในเครื่องพิมพ์

 $\rightarrow$  "การตั้งค่าขนาดและประเภทกระดาษ" บนหน้าที่ 31

### **กระดาษลนไถลเม ื่ อฝื่ นบนกระดาษเกาะต ุ่ ดบนล ิ กกล ู ิ้ง**

### วิธีการแก้<sup>ๆ</sup>ข

ทำความสะอาดลกกลิ้ง

 $\blacktriangleright$  "การทำความสะอาดเส้นทางกระดาษสำหรับปัญหาการป้อนกระดาษ″ บนหน้าที่  $110$ 

## **กระดาษที่ป้อนเอยงี**

ให้พิจารณาสาเหตุต่อไปนี้

#### **ตําแหนงการต ่ ดติ งเคร องพ มพิ ไม์ เหมาะสม ่ ั้ ื่**

#### วิธีการแก*้*ไข

้วางเครื่องพิมพ์บนผิวที่ราบเรียบและทำงานในสภาวะแวดล้อมที่แนะนำไว้

→ "ข้อมลจำเพาะด้านสิ่งแวดล้อม″ บนหน้าที่ 274

#### **มีการใชกระดาษท ้ ไมี่ รองร ่ ับ**

#### **วิธีการแกไข้**

ใช้กระดาษที่รองรับสำหรับเครื่องพิมพ์

- $\rightarrow$  "กระดาษที่ใช้ได้และความจ" บนหน้าที่ 240
- $\rightarrow$  "ประเภทกระดาษที่ไม่สามารถใช้ได้" บนหน้าที่ 243

#### **การจดการกระดาษไม ั เหมาะสม ่**

#### วิธีการแก้<sup>ๆ</sup>ข

ีปฏิบัติตามข้อควรระวังในการจัดการกระดาษ

 $\rightarrow$  "ข้อควรระวังในการจัดการกระดาษ" บนหน้าที่ 30

#### **กระดาษถกโหลดไม ู ่ถูกตอง้**

#### **วิธีการแกไข้**

โหลดกระดาษเข้าไปในทิศทางที่ถกต้อง และเลื่อนแนวจัดขอบให้เข้ากับขอบของกระดาษ

 $\rightarrow$  "การโหลดกระดาษ" บบหบ้าที่ 32

#### **มีการโหลดกระดาษเขาไปในเคร ้ องพ มพิ มากเก ์ นไป ิ ื่**

#### **วิธีการแกไข้**

่ อย่าใส่มากกว่าจำนวนแผ่นกระดาษสูงสุดที่ระบุไว้

 $\rightarrow$  "กระดาษที่ใช้ได้และความจ″ บนหน้าที่ 240

#### **การตงค ั้ ากระดาษในเคร ่ องพ มพิ ไม์ ่ถูกตอง้ ื่**

#### วิธีการแก้ไข

่ ให้แน่ใจว่าการตั้งค่าขนาดกระดาษและประเภทกระดาษ ตรงกับขนาดกระดาษและประเภทกระดาษจริงที่ใส่ ื่อย่ในเครื่องพิมพ์

 $\rightarrow$  "การตั้งค่าขนาดและประเภทกระดาษ" บนหน้าที่ 31

#### **กระดาษลนไถลเม ื่ อฝื่ นบนกระดาษเกาะต ุ่ ดบนล ิ กกล ู ิ้ง**

#### **วิธีการแกไข้**

้ ทำความสะอาดลกกลิ้ง

 $\blacktriangleright$  "การทำความสะอาดเส้นทางกระดาษสำหรับปัญหาการป้อนกระดาษ″ บนหน้าที่  $110$ 

### **กระดาษหลายแผนถ่ กปู ้อนพรอมก ้ ัน**

ให้พิจารณาสาเหตุต่อไปนี้

#### **ตําแหนงการต ่ ดติ งเคร องพ มพิ ไม์ เหมาะสม ่ ั้ ื่**

#### **วิธีการแกไข้**

้วางเครื่องพิมพ์บนผิวที่ราบเรียบและทำงานในสภาวะแวดล้อมที่แนะนำไว้

→ "ข้อมลจำเพาะด้านสิ่งแวดล้อม″ บนหน้าที่ 274

#### **มีการใชกระดาษท ้ ไมี่ รองร ่ ับ**

#### **วิธีการแกไข้**

ใช้กระดาษที่รองรับสำหรับเครื่องพิมพ์

- $\rightarrow$  "กระดาษที่ใช้ได้และความจ″ บนหน้าที่ 240
- $\rightarrow$  "ประเภทกระดาษที่ไม่สามารถใช้ได้" บนหน้าที่ 243

#### **การจดการกระดาษไม ั เหมาะสม ่**

#### วิธีการแก้<sup>ๆ</sup>ข

็ปฏิบัติตามข้อควรระวังในการจัดการกระดาษ

 $\rightarrow$  "ข้อควรระวังในการจัดการกระดาษ" บนหน้าที่ 30

**∎ กระดาษมีความ**ชื้น

#### **วิธีการแกไข้**

โหลดกระดาษใหม่

#### **ไฟฟ้าสถตทิ าให ํ ้แผ่นกระดาษตดแน ิ นก่ นและก ั ัน**

#### **วิธีการแกไข้**

้ คลี่สะบัดกระดาษก่อนโหลดเข้า หากกระดาษยังคงไม่ป้อนเข้า ให้โหลดกระดาษที่ละแผ่น

#### **มีการโหลดกระดาษเขาไปในเคร ้ องพ มพิ มากเก ์ นไป ิ ื่**

#### **วิธีการแกไข้**

่ อย่าใส่มากกว่าจำนวนแผ่นกระดาษสงสดที่ระบไว้

 $\rightarrow$  "กระดาษที่ใช้ได้และความจ″ บนหน้าที่ 240

#### **การตงค ั้ ากระดาษในเคร ่ องพ มพิ ไม์ ่ถูกตอง้ ื่**

#### **วิธีการแกไข้**

่ ให้แน่ใจว่าการตั้งค่าขนาดกระดาษและประเภทกระดาษ ตรงกับขนาดกระดาษและประเภทกระดาษจริงที่ใส่ ื่อย่ในเครื่องพิมพ์

 $\rightarrow$  "การตั้งค่าขนาดและประเภทกระดาษ" บนหน้าที่ 31

#### **กระดาษลนไถลเม ื่ อฝื่ นบนกระดาษเกาะต ุ่ ดบนล ิ กกล ู ิ้ง**

#### วิธีการแก*้*ไข

์ ทำความสะอาดลูกกลิ้ง

 $\blacktriangleright$  "การทำความสะอาดเส้นทางกระดาษสำหรับปัญหาการป้อนกระดาษ″ บนหน้าที่  $110$ 

## **กระดาษที่ถูกดนออกหล ั นไปย ่ งถาดจ ั ายกระดาษออก ่**

### **ตัวหยดไม ุ ได่ ขยายออก ้**

#### **วิธีการแกไข้**

ี ถ้ากระดาษที่ถูกดันออกหล่นไปยังถาดจ่ายกระดาษออก ให้เลื่อนตัวหยุดออกเพื่อป้องกันไม่ให้กระดาษหล่น ลงพื้น

### **กระดาษถกดู นออกในระหว ั างการพ ่ มพิ ์**

#### **หัวจดหมาย ไม่ถูกเลอกเป ื ็นประเภทกระดาษ**

#### **วิธีการแกไข้**

้เมื่อคณโหลดกระดาษหัวจดหมาย (กระดาษที่มีชื่อของผ<sub>ู้</sub>ส่งหรือชื่อบริษัทพิมพ์ไว้ล่วงหน้าที่ส่วนหัว) ให้ เลอก ื **หัวจดหมาย** เป็นประเภทกระดาษ

## **ต้นฉบบไม ั ่ป้อนเขาไปใน ADF ้**

ให้พิจารณาสาเหตุต่อไปนี้

### **ใชต้ ้ นฉบบไม ั รองร ่ บโดย ADF ั**

#### **วิธีการแกไข้**

ใช้ต*ั*นฉบับที่รองรับโดย ADF

 $\rightarrow$  "ข้อมูลจำเพาะของ ADF" บนหน้าที่ 268

#### **ต้นฉบบโหลดเข ั าอย ้ างไม ่ ่ถูกตอง้**

#### **วิธีการแกไข้**

โหลดต้นฉบับเข้าไปในทิศทางที่ถูกต้อง และเลื่อนแนวจัดขอบของ ADF ให้เข้ากับขอบของต*้*นฉบับ

#### **มีการโหลดตนฉบ ้ บเข ั าไปใน ADF มากเก ้ นไป ิ**

#### **วิธีการแกไข้**

ือย่าใส่ต้นฉบับเกินเส้นที่มีสัญลักษณ์สามเหลี่ยมระบุบน ADF

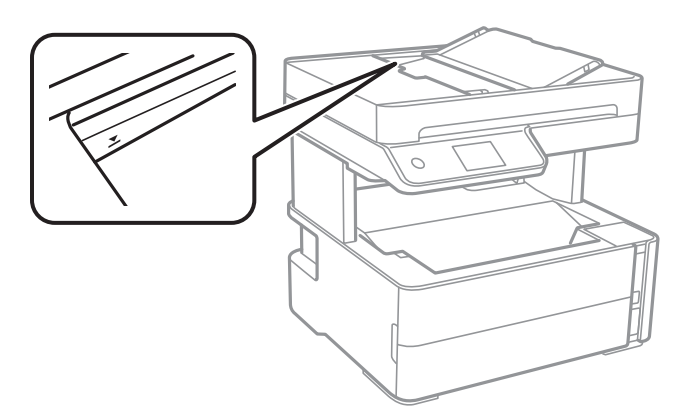

### <span id="page-139-0"></span>**ต้นฉบบลั นไถลเม ื่ อฝื่ นบนกระดาษเกาะต ุ่ ดบนล ิ กกล ู ิ้ง**

#### วิธีการแก้ไข

ทําความสะอาดภายใน ADF

 $\rightarrow$  "การทำความสะอาด ADF" บนหน้าที่ 116

**ต้นฉบบไม ั ่ถูกตรวจพบ**

#### **วิธีการแกไข้**

จากหน้าจอสำหรับการถ่ายสำเนา สแกน หรือแฟกซ์ ให้ตรวจสอบว่าไอคอน ADF เปิดอยู่ หากปิดอยู่ ให้วาง ด้นฉบับลงไปใหม่

### **ต้นฉบบวางอย ั บนกระจกส ู่ าหร ํ บตั วสแกน ั**

#### **วิธีการแกไข้**

ตรวจสอบว่าต้นฉบับไม่ได้วางบนกระจกสำหรับตัวสแกน

# **ไมสามารถพ ่ มพิ ได์ ้**

## **ไมสามารถพ ่ มพิ จาก Windows ์**

็ตรวจสอบว่าคอมพิวเตอร์และเครื่องพิมพ์เชื่อมต่ออย่างถูกต้อง ี่ สาเหตและการแก้ไขปัญหานี้อาจแตกต่างกันไปขึ้นอย่กับว่าอปกรณ์ได้เชื่อมต่อกันแล้วหรือไม่

### **การตรวจสอบสถานะของการเชอมต ื่ ่อ**

ใช้ Epson Printer Connection Checker เพื่อตรวจสอบสถานะของการเชื่อมต่อสำหรับคอมพิวเตอร์และเครื่องพิมพ์ ี คุณอาจแก้ไขปัญหาได้โดยขึ้นอยู่กับผลของการตรวจสอบ

1. ดับเบลคล ิ กทิ ี่ไอคอน **Epson Printer Connection Checker** บนหนาเดสก ้ ์ท็อป

Epson Printer Connection Checker เริ่มทำงาน

ิ ถ้าไม่มีไอคอนบนหน้าเดสก์ท็อป ให้ทำตามวิธีด้านล่างเพื่อเริ่ม Epson Printer Connection Checker

❏ Windows 10

คลกทิ ี่ปุ่มเรมติ่ น และหล ้ งจากน ั ั้นเลอก ื **Epson Software** > **Epson Printer Connection Checker**

❏ Windows 8.1/Windows 8

ป้อนชื่อแอพพลิเคชั่นเข้าไปในช่องค้นหา และหลังจากนั้นเลือกไอคอนที่แสดงออกมา

❏ Windows 7

คลกทิ ี่ปุ่มเรมติ่ น และหล ้ งจากน ั ั้นเลอก ื **โปรแกรมทงหมด ั้** > **Epson Software** > **Epson Printer Connection Checker**

ี่ 2. ปฏิบัติตามคำแนะนำที่แสดงบนหน้าจอเพื่อตรวจสอบ

**หมายเหตุ:** ถ้าชื่อเครื่องพิมพ์ไม่ปรากฎขึ้น ให้ติดตั้งไดรเวอร์เครื่องพิมพ์ Epson ของแท้ "การตรวจสอบว่าไดรเวอร์เครื่องพิมพ์ Epson ของแท่ได้ติดตั้งไว้ — Windows″ บนหน้าที่ 125

่ เมื่อคุณระบุปัญหาได้แล้ว ให้ปฏิบัติตามแนวทางแก้ไขปัญหาที่แสดงบนหน้าจอ

ถ้าคณไม่สามารถแก้ไขปัญหาได้ ให้ตรวจสอบดังต่อไปนี้ตามสถานการณ์ของคณ

 $\Box$  การเชื่อมต่อผ่านเครือข่ายไม่ร้จักเครื่องพิมพ์

้ "ไม่สามารถเชื่อมต่อเครือข่าย″ บนหน้าที่ 141

- $\Box$  การเชื่อมต่อผ่าน USB ไม่รู้จักเครื่องพิมพ์ ิ"เครื่องพิมพ์ไม่สามารถเชื่อมต่อผ่าน USB (Windows)″ บนหน้าที่ 144
- $\Box$  การเชื่อมต่อร้จักเครื่องพิมพ์ แต่ไม่สามารถทำการพิมพ์ ้<sup>"</sup>ไม่สามารถพิมพ์แม้ว่าได้เชื่อมต่อแล้ว (Windows)″ บนหน้าที่ 144

#### **ไมสามารถเช ่ อมต อเคร ่ อขื าย่ ื่**

ี่ ปัญหาอาจเป็นประเด็นหนึ่งประเด็นใดต่อไปนี้

#### มีบางสิ่งไม่ถูกต้องเกี่ยวกับอุปกรณ์เครือข่ายสำหรับการเชื่อมต่อ Wi-Fi **ี่**

#### **วิธีการแกไข้**

ปิดอปกรณ์ที่คุณต้องการเชื่อมต่อเข้ากับคอมพิวเตอร์ รอประมาณ 10 วินาที จากนั้นเปิดอปกรณ์อีกครั้งตาม ี ลำดับต่อไปนี้; เราเตอร์ระบบไร้สาย คอมพิวเตอร์หรืออุปกรณ์สมาร์ท จากนั้นเป็นเครื่องพิมพ์ ย้าย ้ เครื่องพิมพ์และคอมพิวเตอร์หรืออปกรณ์สมาร์ทให้ใกล*้*กับเราเตอร์ระบบไร้สายเพื่อช่วยให้การสื่อสารทาง ้ คลื่นวิทยดีขึ้น จากนั้นลองทำการตั้งค่าเครือข่ายอีกครั้ง

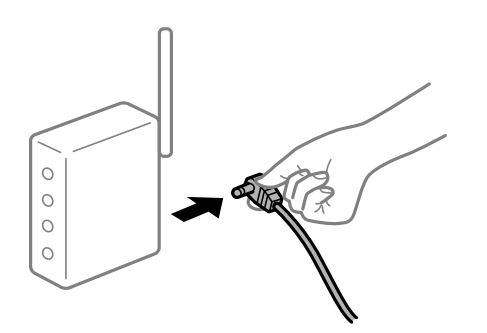

### **อุปกรณไม์ สามารถร ่ บสั ญญาณจากเราเตอร ั ไร์ สายเน ้ องจากอย ื่ ู่ห่างกนเก ั นไป ิ**

#### วิธีการแก้ไข

หลังจากย้ายคอมพิวเตอร์หรืออุปกรณ์สมาร์ทและเครื่องพิมพ์ให้ใกล้กับเราเตอร์ไร้สายมากขึ้น ให้ปิดเรา ้ เตอร์ไร้สาย จากนั้นเปิดใหม่

### **เมอเปล ื่ ยนเราเตอร ี่ ไร์ สาย การต ้ งค ั้ าจะไม ่ ตรงก ่ บเราเตอร ั ใหม ์ ่**

#### **วิธีการแกไข้**

ทำการตั้งค่าการเชื่อมต่ออีกครั้งเพื่อให้ตรงกับเราเตอร์ไร้สายใหม่

➡ "เมื่อเปลี่ยนเราเตอร์ไร้สาย″ บนหน้าที่ 221

#### **ค่า SSID ทเชี่ อมต อจากคอมพ ่ วเตอร ิ หร์ ออื ปกรณ ุ สมาร ์ ์ทและคอมพิวเตอรจะต ์ างก ่ ัน ื่**

#### **วิธีการแกไข้**

ี่ เมื่อคณใช้เราเตอร์ไร้สายหลายตัวพร้อมกัน หรือเราเตอร์ไร้สายมี SSID หลายค่า และอปกรณ์เชื่อมต่ออย่ ่ กับหลาย SSID คณจะไม่สามารถเชื่อมต่อกับเราเตอร์ไร้สาย

้ เชื่อมต่อเครื่องพิมพ์หรืออปกรณ์สมาร์ทเข้ากับ SSID เดียวกับของเครื่องพิมพ์

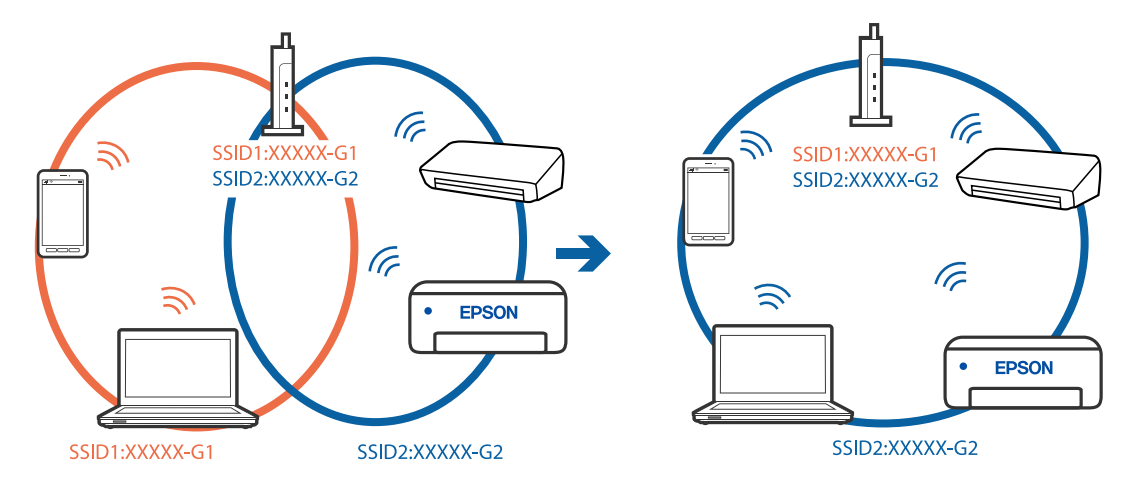

### $\Box$  ตัวอย่างของการเชื่อมต่อกับ SSID ที่แตกต่างกัน

#### $\Box$  ตัวอย่างของการเชื่อมต่อกับ SSID กับช่วงความถี่แตกต่างกัน

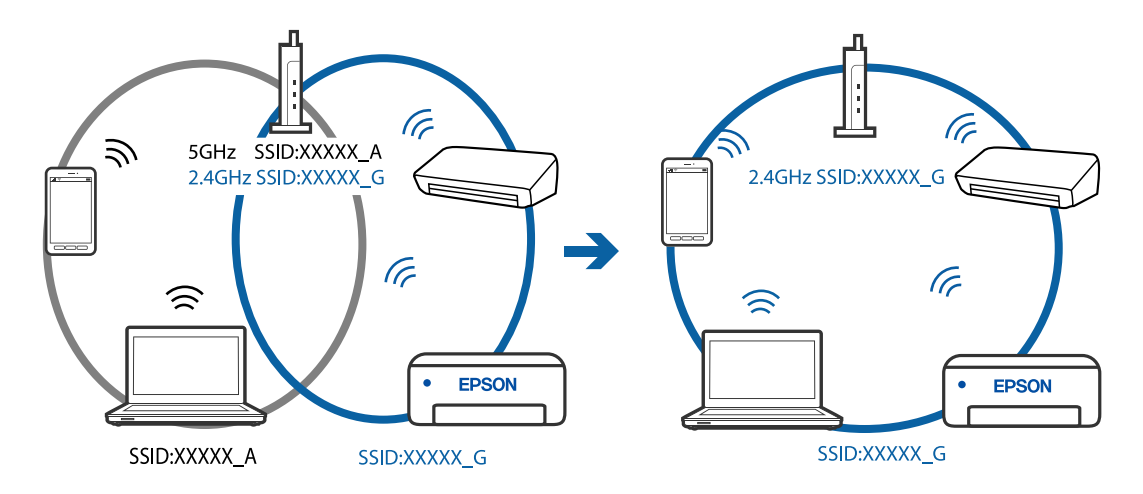

### ■ ตัวแยกความเป็นส่วนตัวบนเราเตอร์ใร้สายพร้อมใช้งาน

#### **วิธีการแกไข้**

ี่ เราเตอร์ไร้สายส่วนใหญ่มีฟังก์ชันตัวแยกความเป็นส่วนตัวที่จะบล็อกการสื่อสารระหว่างอุปกรณ์ภายใน SSID เดียวกัน หากคณไม่สามารถสื่อสารระหว่างเครื่องพิมพ์และคอมพิวเตอร์หรืออปกรณ์สมาร์ท แม้ว่า ื่อปกรณ์เหล่านั้นเชื่อมต่อเข้ากับเครือข่ายเดียวกันก็ตาม ให้ปิดทำงานตัวแยกความเป็นส่วนตัวบนเราเตอร์ ้ ระบบไร้สาย ดูรายละเอียดในเอกสารคู่มือที่ให้มาพร้อมกับเราเตอร์ระบบไร้สาย

### **กําหนดทอย ี่ IP ไม ู่ ่ถูกตอง้**

#### **วิธีการแกไข้**

หากที่อยู่ IP ถูกกำหนดให้กับเครื่องพิมพ์เป็น 169.254.XXX.XXX และซับเน็ตมาสก์คือ 255.255.0.0 ี แสดงว่าที่อย่ IP อาจถกกำหนดอย่างไม่ถูกต้อง

เลอก ื **การตงคั้ ่า** > **การตงคั้ าท่ วไป ั่** > **การตงคั้ าเคร ่ อขื าย่** > **ขั้นสูง** บนแผงควบคมของเคร ุ องพ ื่ มพิ ์ ี จากนั้นเลือกที่อย่ IP และซับเน็ตมาสก์ที่กำหนดให้กับเครื่องพิมพ์

รีสตาร์ทเราเตอร์ไร้สาย หรือรีเซ็ตการตั้งค่าเครือข่ายสำหรับเครื่องพิมพ์

 $\rightarrow$  "การรีเซ็ตการเชื่อมต่อเครือข่าย″ บนหน้าที่ 221

#### **มีปัญหากบการต ั งค าเคร ่ อขื ายบนคอมพ ่ วเตอร ิ ์ ั้**

#### วิธีการแก้ไข

ี่ ลองเชื่อมต่อเข้าเว็บไซต์ใด ๆ จากคอมพิวเตอร์ของคณเพื่อให้มั่นใจว่าการตั้งค่าเครือขายของคอมพิวเตอร์ ็ ของคณถกต้อง หากคณไม่สามารถเข้าถึงเว็บไซต์ใด ๆ ได้ แสดงว่ามีปัญหาที่คอมพิวเตอร์

ัตรวจสอบการเชื่อมต่อเครือข่ายของคอมพิวเตอร์ ดูรายละเอียดในเอกสารคู่มือที่ให้มาพร้อมกับคอมพิวเตอร์

#### **เครองพ มพิ เช์ อมต ออย ่ ู่กับอเธอร ี เน์ ็ตโดยใชอุ ้ ปกรณ์ที่รองรบมาตรฐาน IEEE 802.3az (อ ั เธอร ี ์ ื่ ื่ เน็ตแบบประหยดพล ั งงาน) ั**

#### วิธีการแก*้*ไข

ี่ เมื่อคณเชื่อมต่อเครื่องพิมพ์ผ่านอีเธอร์เน็ตโดยใช้อปกรณ์ที่สนับสนุนมาตรฐาน IEEE 802.3az (อีเธอร์เน็ต ี่ แบบประหยัดพลังงาน) ปัญหาต่อไปนี้อาจเกิดขึ้นโดยขึ้นอยู่กับฮับหรือเราเตอร์ที่คุณใช้

- $\Box$  การเชื่อมต่อไม่เสถียร เครื่องพิมพ์เชื่อมต่อและถกตัดการเชื่อมต่อสลับไปมาเรื่อยๆ
- $\Box$  ไม่สามารถเชื่อมต่อกับเครื่องพิมพ์
- ี่ □ ความเร็วการสื่อสารช้าลง

ทำตามขั้นตอนด้านล่างเพื่อปิดใช้งาน IEEE 802.3az สำหรับเครื่องพิมพ์ จากนั้นเชื่อมต่อใหม่

- ี่ 1. ถอดสายอีเธอร์เน็ตที่เชื่อมต่อคอมพิวเตอร์และเครื่องพิมพ์ออก
- 2. หาก IEEE 802.3az สำหรับคอมพิวเตอร์ถูกเปิดใช้งานไว้ ให้ปิดใช้งาน ิ ดรายละเอียดในเอกสารค่มือที่ให้มาพร้อมกับคอมพิวเตอร์
- .3. ทำการเชื่อมต่อคอมพิวเตอร์และเครื่องพิมพ์ด้วยสายอีเธอร์เน็ตโดยตรง
- ี่ 4. จากเครื่องพิมพ์ พิมพ์รายงานการเชื่อมต่อเครือข่ายออกมา ี่ "การพิมพ์รายงานการเชื่อมต่อเครือข่าย″ บนหน้าที่ 232
- 5. ตรวจสอบที่อย่ IP ของเครื่องพิมพ์จากรายงานการเชื่อมต่อเครือข่าย
- 6. จากคอมพิวเตอร์ เข้าไปที่ Web Config เริ่มต้นใช้งานเว็บเบราว์เซอร์ จากนั้นป้อนที่อยู่ IP ของเครื่องพิมพ์เข้าไป ่ "แอปพลิเคชันสำหรับการกำหนดค่าการทำงานของเครื่องพิมพ์ (Web Config)″ บนหน้าที่ 250
- 7. เลือก **Advanced Settings** จากรายการที่ส่วนบนขวาของหน้าต่าง
- 8. เลอก ื **Network Settings** > **Wired LAN**
- 9. เลอก ื **OFF** สํ าหรับ **IEEE 802.3az**
- 10. คลกทิ ี่ **Next**
- 11. คลกทิ ี่ **OK**
- ี 12. ถอดสายอีเธอร์เน็ตที่เชื่อมต่อคอมพิวเตอร์และเครื่องพิมพ์ออก
- 13. ถ้าคุณปิดใช้งาน IEEE 802.3az สำหรับคอมพิวเตอร์ไว้ในขั้นตอนที่ 2 ให้เปิดใช้งาน

ี่ 14. เชื่อมต่อสายอีเธอร์เน็ตที่คุณถอดออกในขั้นตอนที่ 1 กับคอมพิวเตอร์และเครื่องพิมพ์ ถ้าปัญหายังไม่หายไป แสดงว่าอาจเป็นอุปกรณ์อื่นๆ นอกเหนือจากเครื่องพิมพ์ที่เป็นสาเหตุของปัญหา

#### <span id="page-143-0"></span>**เครองพ มพิ ไม์ สามารถเช ่ อมต อผ่ าน USB (Windows) ่ ื่ ื่**

ให้พิจารณาสาเหตุต่อไปนี้

### **เสยบสาย USB ในเต ี าเส้ ยบไฟฟ ี ้าไม่ถูกตอง้**

#### **วิธีการแกไข้**

เชื่อมต่อสายเคเบิล USB ไปยังเครื่องพิบพ์และเครื่องคอบพิวเตอร์ให้แบ่บ

### **มีปัญหากบฮั บ USB ั**

#### **วิธีการแกไข้**

ี ถ้าคุณกำลังใช้ฮับ USB ให้ลองเชื่อมต่อกับเครื่องพิมพ์โดยตรงเข้ากับคอมพิวเตอร์

### **มีปัญหากบสาย USB หร ั อชื องเส ่ ยบ USB ี**

### **วิธีการแกไข้**

หากระบบไม่ร้จักสาย USB ให้เปลี่ยนพอร์ต หรือเปลี่ยนสาย USB

#### **ไมสามารถพ ่ มพิ แม์ ้ว่าไดเช้ อมต อแล ่ ว (Windows) ้ ื่**

ให้พิจารณาสาเหตุต่อไปนี้

### **มีปัญหากบซอฟต ั แวร ์ หร์ อขื อม้ ูล**

#### **วิธีการแกไข้**

- $□$  ตรวจให้แน่ใจว่าไดรเวอร์เครื่องพิมพ์ Epson ของแท้ (EPSON XXXXX) ได้ติดตั้งไว้ หากไดรเวอร์ ้ เครื่องพิมพ์ Epson ของแท้ไม่ได้ติดตั้งไว้ ฟังก์ชันการทำงานที่มีใช้จะถูกจำกัด เราแนะนำให้ใช้ไดรเวอร์ ี่ เครื่องพิมพ์ Epson ของแท้
- $\Box$  ถ้าคุณกำลังพิมพ์รูปภาพที่มีข้อมูลขนาดใหญ่ คอมพิวเตอร์อาจจะไม่มีหน่วยความจำเพียงพอ พิมพ์ ้ รปภาพที่ระดับความละเอียดต่ำหรือขนาดเล็กลง
- $\Box$  ถ้าคณได้ลองกระทำการแก้ปัญหาและยังไม่สามารถแก้ปัญหาได้ ให้ลองถอนการติดตั้งและหลังจากนั้น ็ติดตั้งกลับเข้าไปใหม่ของไดรเวอร์เครื่องพิมพ์
- $\Box$  คุณอาจแก้ไขปัญหาโดยการอัปเดตซอฟต์แวร์ไปเป็นเวอร์ชันล่าสุดได้ ในการตรวจสอบสถานะของ ้ ซอฟต์แวร์ ให้ใช้เครื่องมือการอัปเดตซอฟต์แวร์
- $\rightarrow$  "การตรวจสอบว่าไดรเวอร์เครื่องพิมพ์ Epson ของแท้ได้ดิดตั้งไว้ Windows″ บนหน้าที่ 125
- $\blacktriangleright$  "การตรวจสอบว่าไดรเวอร์เครื่องพิมพ์ Epson ของแท้ได้ติดตั้งไว้ Mac OS″ บนหน้าที่ 126
- $\rightarrow$  "การติดตั้งหรื[อการถอนการต](#page-123-0)ิดตั้งแอพพลิเคชันแบบแยกต่างหาก" บนหน้าที่ 124
- $\rightarrow$  "การอัพเดทแอพพลิเคชั่นและเฟิร์มแวร์" บนหน้าที่ 128

#### **มีปัญหากบสถานะของเคร ั องพ มพิ ์ ื่**

#### วิธีการแก**้ไ**ข

คลก ิ **EPSON Status Monitor 3** บนแท็บ **การบารํ งรุ กษา ั** ของไดรเวอรเคร ์ องพ ื่ มพิ จากน ์ ั้นตรวจสอบ สถานะเครองพ ื่ มพิ ถ์ า ้ **EPSON Status Monitor 3** ถกปู ิดการทํางาน ใหคล้ กทิ ี่ **การตงคั้ าเอ ่ กซ๊ เทน ์** บนแถบ **การบารํ งรุ กษา ั** และหลงจากน ั ั้น ใหเล้ อก ื **เปิด EPSON Status Monitor 3**
# **ยังคงมงานท ี ี่กําลงรอพ ั มพิ ์**

### **วิธีการแกไข้**

คลก ิ **รายการคอยงานพมพิ** บนแถบของไดรเวอร **์** เคร ์ องพ ื่ มพิ ์ **การบารํ งรุ กษา ั** หากขอม้ ลทู ไมี่ ่จําเป็นยัง คงปรากฎอย ใหู่ เล้ อก ื **ยกเลกเอกสารท ิ งหมด ั้** จากเมนู **เครองพ ื่ มพิ ์**

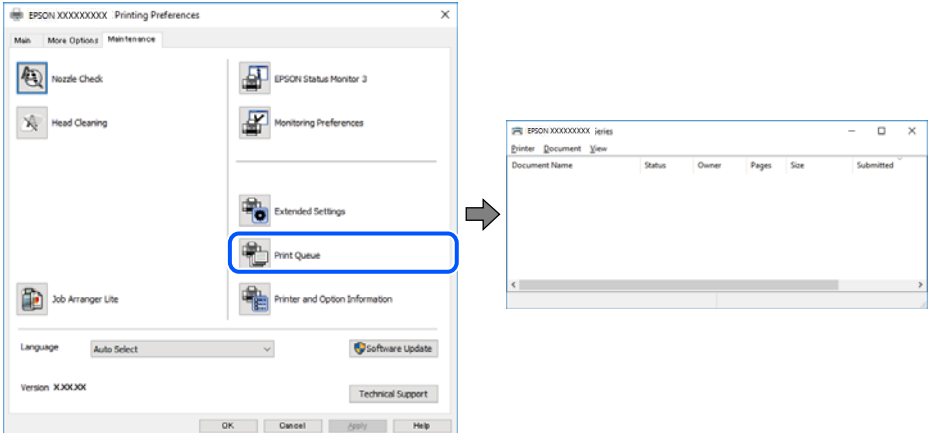

**เครองพ มพิ ์กําลงรองานหร ั อออฟไลน ื ์ ื่**

### **วิธีการแกไข้**

คลก ิ **รายการคอยงานพมพิ** บนแถบของไดรเวอร **์** เคร ์ องพ ื่ มพิ ์ **การบารํ งรุ กษา ั**

้ ถ้าเครื่องพิมพ์อยู่ในสถานะออฟไลน์หรือรองาน ให้ล้างการตั้งค่าออฟไลน์หรือการรองานจากเมนู **เครองพ ื่ มพิ ์**

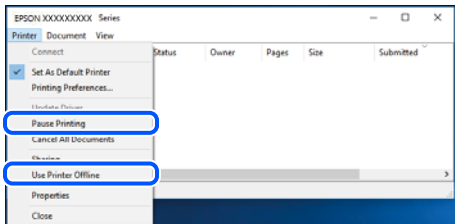

#### **ไมได่ เล้ อกเคร ื องพ มพิ เป์ ็นเครองพ มพิ เร์ มต ิ่ ้น ื่ ื่**

### **วิธีการแกไข้**

คลกขวาท ิ ไอคอนเคร ี่ องพ ื่ มพิ ใน ์ **แผงควบคุม** > **ดูอุปกรณ์และเครองพ ื่ มพิ** (หร **์** อ ื **เครองพ ื่ มพิ** ,**์ เครองพ ื่ มพิ และแฟกซ ์** ) แล **์** วคล ้ ก ิ **ตั้งเป็ นเครื่องพมพิ เร์ มติ่ ้น**

### **หมายเหตุ:**

้ ถ้ามีไอคอนเครื่องพิมพ์หลายตัว ให้ดูข้อมูลต่อไปนี้เพื่อเลือกเครื่องพิมพ์ที่ถูกต้อง

ตัวอยาง) ่

ึการเชื่อมต่อ USB: EPSON XXXX ซีรีส์

การเชื่อมต่อเครือข่าย: EPSON XXXX ซีรีส์ (เครือข่าย)

หากคุณติดตั้งไดรเวอร์เครื่องพิมพ์หลายครั้ง ระบบอาจทำสำเนาไดรเวอร์เครื่องพิมพ์หลายชุด หากสำเนา อย่างเช่น "EPSON XXXX Series (copy 1)" ถูกสร้างขึ้น ให้คลิกว่าที่ไอคอนไดรเวอร์สำเนานั้น แล้วคลิกที่ **เอาอปกรณ ุ ์ออก**

### **ตั้งคาเคร ่ องพ มพิ ไม์ ่ถูกตอง้ ื่**

### วิธีการแก*้*ไข

คลก ิ **รายการคอยงานพมพิ** บนแถบของไดรเวอร **์** เคร ์ องพ ื่ มพิ ์ **การบารํ งรุ กษา ั**

ตรวจสอบใหแน้ ่ใจวาได ่ เล้ ือกพอร์ตเครองพ ื่ มพิ อย์ างถ ่ กตู องตามท ้ แสดงข ี่ างล ้ ่างใน **คุณสมบัติ** > **พอร์ต** จากเมนู **เครองพ ื่ มพิ ์**

การเชอมต ื่ อ USB: ่ **USBXXX** การเชอมต ื่ อเคร ่ อขื าย: ่ **EpsonNet Print Port**

#### **เครองพ มพิ ไม์ สามารถพ ่ มพิ ์ผ่านการเชอมต อเคร ่ อขื ายอย ่ างท ่ นทั ีทันใด ื่ ื่**

่ ปัญหาอาจเป็นประเด็นหนึ่งประเด็นใดต่อไปนี้

### **สภาพแวดล้อมของเครอขื ายม ่ การเปล ี ยนแปลง ี่**

### วิธีการแก้ไข

หากคณได้เปลี่ยนแปลงสภาพแวดล้อมของเครือข่าย เช่น เราเตอร์ไร้สายหรือผ่ให้บริการเครือข่าย ให้ ิพยายามตั้งค่าเครือข่ายสำหรับเครื่องพิมพ์อีกครั้ง

้ เชื่อมต่อเครื่องพิมพ์หรืออปกรณ์สมาร์ทเข้ากับ SSID เดียวกับของเครื่องพิมพ์

 $\blacktriangleright$  "การรีเซ็ตการเชื่อมต่อเครือข่าย″ บนหน้าที่ 221

### มีบางสิ่งไม่ถูกต้องเกี่ยวกับอุปกรณ์เครือข่ายสำหรับการเชื่อมต่อ Wi-Fi **ี่**

### **วิธีการแกไข้**

ปิดอุปกรณ์ที่คุณต้องการเชื่อมต่อเข้ากับคอมพิวเตอร์ รอประมาณ 10 วินาที จากนั้นเปิดอุปกรณ์อีกครั้งตาม ี ลำดับต่อไปนี้; เราเตอร์ระบบไร้สาย คอมพิวเตอร์หรืออุปกรณ์สมาร์ท จากนั้นเป็นเครื่องพิ่มพ์ ย้าย ี่ เครื่องพิมพ์และคอมพิวเตอร์หรืออปกรณ์สมาร์ทให้ใกล*้*กับเราเตอร์ระบบไร้สายเพื่อช่วยให้การสื่อสารทาง ้ คลื่นวิทยดีขึ้น จากนั้นลองทำการตั้งค่าเครือข่ายอีกครั้ง

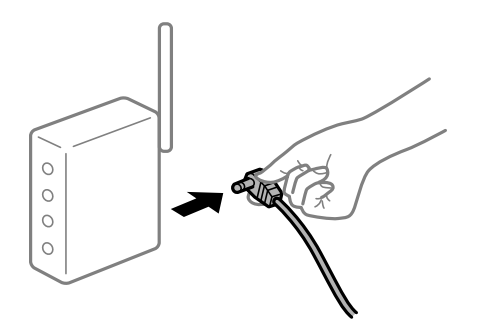

#### **เครองพ มพิ ไม์ ได่ เช้ อมต อก่ บเคร ั อขื าย่ ื่ ื่**

# **วิธีการแกไข้**

เลอก ื **การตงคั้ ่า** > **การตงคั้ าท่ วไป ั่** > **การตงคั้ าเคร ่ อขื าย่** > **การตรวจสอบการเชอมต ื่ ่อ** จากนั้น ี่ พิมพ์รายงานการเชื่อมต่อเครือข่ายออกมา หากในรายงานปรากฎว่าการเชื่อมต่อเครือข่ายล*ั*มเหลว ให้ตรวจ ี่ สอบรายงานการเชื่อมต่อเครือข่าย จากนั้นทำตามแนวทางแก้ไขปัญหาที่พิมพ์ออกมา

### **มีปัญหากบการต ั งค าเคร ่ อขื ายบนคอมพ ่ วเตอร ิ ์ ั้**

### วิธีการแก*้*ไข

ิ ลองเขื่อมต่อเข้าเว็บไซต์ใด ๆ จากคอมพิวเตอร์ของคุณเพื่อให้มั่นใจว่าการตั้งค่าเครือขายของคอมพิวเตอร์ ็ ของคณถกต้อง หากคณไม่สามารถเข้าถึงเว็บไซต์ใด ๆ ได้ แสดงว่ามีปัญหาที่คอมพิวเตอร์

ิตรวจสอบการเชื่อมต่อเครือข่ายของคอมพิวเตอร์ ดูรายละเอียดในเอกสารคู่มือที่ให้มาพร้อมกับคอมพิวเตอร์

# **ยังคงมงานท ี ี่กําลงรอพ ั มพิ ์**

### **วิธีการแกไข้**

คลก ิ **รายการคอยงานพมพิ** บนแถบของไดรเวอร **์** เคร ์ องพ ื่ มพิ ์ **การบารํ งรุ กษา ั** หากขอม้ ลทู ไมี่ ่จําเป็นยัง คงปรากฎอย ใหู่ เล้ อก ื **ยกเลกเอกสารท ิ งหมด ั้** จากเมนู **เครองพ ื่ มพิ ์**

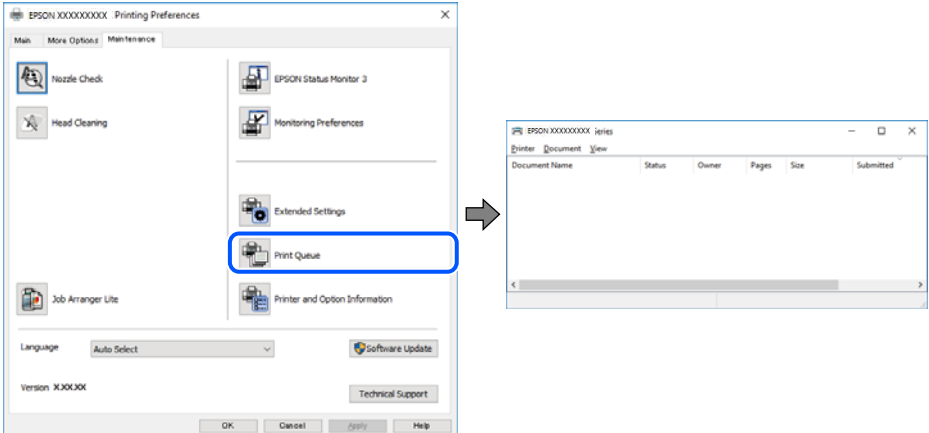

**เครองพ มพิ ์กําลงรองานหร ั อออฟไลน ื ์ ื่**

### **วิธีการแกไข้**

คลก ิ **รายการคอยงานพมพิ** บนแถบของไดรเวอร **์** เคร ์ องพ ื่ มพิ ์ **การบารํ งรุ กษา ั**

้ ถ้าเครื่องพิมพ์อยู่ในสถานะออฟไลน์หรือรองาน ให้ล้างการตั้งค่าออฟไลน์หรือการรองานจากเมนู **เครองพ ื่ มพิ ์**

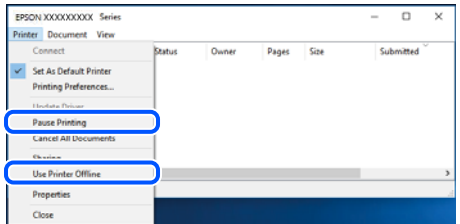

#### **ไมได่ เล้ อกเคร ื องพ มพิ เป์ ็นเครองพ มพิ เร์ มต ิ่ ้น ื่ ื่**

### **วิธีการแกไข้**

คลกขวาท ิ ไอคอนเคร ี่ องพ ื่ มพิ ใน ์ **แผงควบคุม** > **ดูอุปกรณ์และเครองพ ื่ มพิ** (หร **์** อ ื **เครองพ ื่ มพิ** ,**์ เครองพ ื่ มพิ และแฟกซ ์** ) แล **์** วคล ้ ก ิ **ตั้งเป็ นเครื่องพมพิ เร์ มติ่ ้น**

### **หมายเหตุ:**

้ ถ้ามีไอคอนเครื่องพิมพ์หลายตัว ให้ดูข้อมูลต่อไปนี้เพื่อเลือกเครื่องพิมพ์ที่ถูกต้อง

ตัวอยาง) ่

ึการเชื่อมต่อ USB: EPSON XXXX ซีรีส์

การเชื่อมต่อเครือข่าย: EPSON XXXX ซีรีส์ (เครือข่าย)

หากคุณติดตั้งไดรเวอร์เครื่องพิมพ์หลายครั้ง ระบบอาจทำสำเนาไดรเวอร์เครื่องพิมพ์หลายชุด หากสำเนา อย่างเช่น "EPSON XXXX Series (copy 1)" ถูกสร้างขึ้น ให้คลิกว่าที่ไอคอนไดรเวอร์สำเนานั้น แล้วคลิกที่ **เอาอปกรณ ุ ์ออก**

### <span id="page-147-0"></span>**ตั้งคาเคร ่ องพ มพิ ไม์ ่ถูกตอง้ ื่**

# วิธีการแก*้*ไข

คลก ิ **รายการคอยงานพมพิ** บนแถบของไดรเวอร **์** เคร ์ องพ ื่ มพิ ์ **การบารํ งรุ กษา ั**

ตรวจสอบใหแน้ ่ใจวาได ่ เล้ ือกพอร์ตเครองพ ื่ มพิ อย์ างถ ่ กตู องตามท ้ แสดงข ี่ างล ้ ่างใน **คุณสมบัติ** > **พอร์ต** จากเมนู **เครองพ ื่ มพิ ์**

การเชอมต ื่ อ USB: ่ **USBXXX** การเชอมต ื่ อเคร ่ อขื าย: ่ **EpsonNet Print Port**

# **ไมสามารถพ ่ มพิ จาก Mac OS ์**

็ตรวจสอบว่าคอมพิวเตอร์และเครื่องพิมพ์เชื่อมต่ออย่างถกต้อง ี สาเหตและการแก้ไขปัญหานี้อาจแตกต่างกันไปขึ้นอย่กับว่าอปกรณ์ได้เชื่อมต่อกันแล้วหรือไม่

# **การตรวจสอบสถานะของการเชอมต ื่ ่อ**

ใช้ EPSON Status Monitor เพื่อตรวจสอบสถานะของการเชื่อมต่อสำหรับคอมพิวเตอร์และเครื่องพิมพ์

- 1. เลอก ื **การกาหนดล ํ กษณะของระบบ ั** จากเมนู Apple > **เครองพ ื่ มพิ และสแกนเนอร ์** (หร **์** อ ื **พิมพและสแกน ์** , **ี พิมพ์และแฟกซ์**) และหลังจากนั้น เลือกเครื่องพิมพ์
- 2. คลกทิ ี่ **ตัวเลอกและอ ื ปกรณ ุ ์สนเปล ิ้ องื** > **โปรแกรมอรรถะประโยชน** > **์ เปิดโปรแกรมอรรถะประโยชน์ เครองพ ื่ มพิ ์**
- 3. คลกทิ ี่ **EPSON Status Monitor**

้ เมื่อสถานะระดับหมึกปรากภขึ้น แสดงว่าการเชื่อมต่อระหว่างคอมพิวเตอร์และเครื่องพิมพ์สำเร็จแล้ว

- ิตรวจสอบดังต่อไปนี้กรณีการเชื่อมต่อไม่สำเร็จ
- $\Box$  การเชื่อมต่อผ่านเครือข่ายไม่รู้จักเครื่องพิมพ์ ้ "ไม่สามารถเชื่อมต่อเครือข่าย″ บนหน้าที่ 148

❏ การเชอมื่ ตอผ่ าน USB ไม ่ ่รู้จักเครองพ ื่ มพิ ์ ี "เครื่องพิมพ์ไม่สามารถเชื่อมต่อผ่าน USB (Mac OS)″ บนหน้าที่ 151

ตรวจสอบดังต่อไปนี้กรณีการเชื่อมต่อสำเร็จ

 $\Box$  การเชื่อมต่อร้จักเครื่องพิมพ์ แต่ไม่สามารถทำการพิมพ์ ้ "ไม่สามารถพิมพ์แม้ว่าได้เชื่อมต่อแล้ว (Mac OS)″ บนหน้าที่ 152

### **ไมสามารถเช ่ อมต อเคร ่ อขื าย่ ื่**

ี่ ปัญหาอาจเป็นประเด็นหนึ่งประเด็นใดต่อไปนี้

### มีบางสิ่งไม่ถูกต้องเกี่ยวกับอุปกรณ์เครือข่ายสำหรับการเชื่อมต่อ Wi-Fi **ี่**

# **วิธีการแกไข้**

ปิดอปกรณ์ที่คุณต้องการเชื่อมต่อเข้ากับคอมพิวเตอร์ รอประมาณ 10 วินาที จากนั้นเปิดอปกรณ์อีกครั้งตาม ี ลำดับต่อไปนี้; เราเตอร์ระบบไร้สาย คอมพิวเตอร์หรืออุปกรณ์สมาร์ท จากนั้นเป็นเครื่องพิ่มพ์ ย้าย

ี่ เครื่องพิมพ์และคอมพิวเตอร์หรืออุปกรณ์สมาร์ทให้ใกล้กับเราเตอร์ระบบไร้สายเพื่อช่วยให้การสื่อสารทาง ้ คลื่นวิทยุดีขึ้น จากนั้นลองทำการตั้งค่าเครือข่ายอีกครั้ง

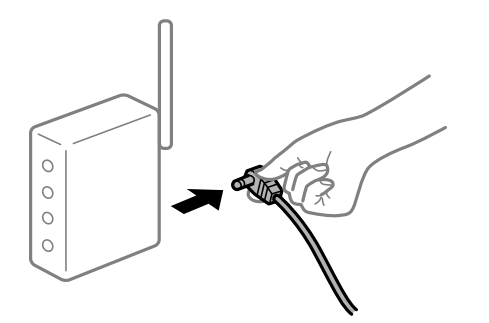

# **อุปกรณไม์ สามารถร ่ บสั ญญาณจากเราเตอร ั ไร์ สายเน ้ องจากอย ื่ ู่ห่างกนเก ั นไป ิ**

### **วิธีการแกไข้**

ิ หลังจากย้ายคอมพิวเตอร์หรืออปกรณ์สมาร์ทและเครื่องพิมพ์ให้ใกล้กับเราเตอร์ไร้สายมากขึ้น ให้ปิดเรา ้ เตอร์ไร้สาย จากนั้นเปิดใหม่

# **เมอเปล ื่ ยนเราเตอร ี่ ไร์ สาย การต ้ งค ั้ าจะไม ่ ตรงก ่ บเราเตอร ั ใหม ์ ่**

### **วิธีการแกไข้**

ทำการตั้งค่าการเชื่อมต่ออีกครั้งเพื่อให้ตรงกับเราเตอร์ไร้สายใหม่

➡ "เมื่อเปลี่ยนเราเตอร์ไร้สาย″ บนหน้าที่ 221

### **ค่า SSID ทเชี่ อมต อจากคอมพ ่ วเตอร ิ หร์ ออื ปกรณ ุ สมาร ์ ์ทและคอมพิวเตอรจะต ์ างก ่ ัน ื่**

### **วิธีการแกไข้**

ี่ เมื่อคณใช้เราเตอร์ไร้สายหลายตัวพร้อมกัน หรือเราเตอร์ไร้สายมี SSID หลายค่า และอปกรณ์เชื่อมต่ออย่ ่ กับหลาย SSID คณจะไม่สามารถเชื่อมต่อกับเราเตอร์ไร้สาย

้ เชื่อมต่อเครื่องพิมพ์หรืออปกรณ์สมาร์ทเข้ากับ SSID เดียวกับของเครื่องพิมพ์

 $\Box$  ตัวอย่างของการเชื่อมต่อกับ SSID ที่แตกต่างกัน

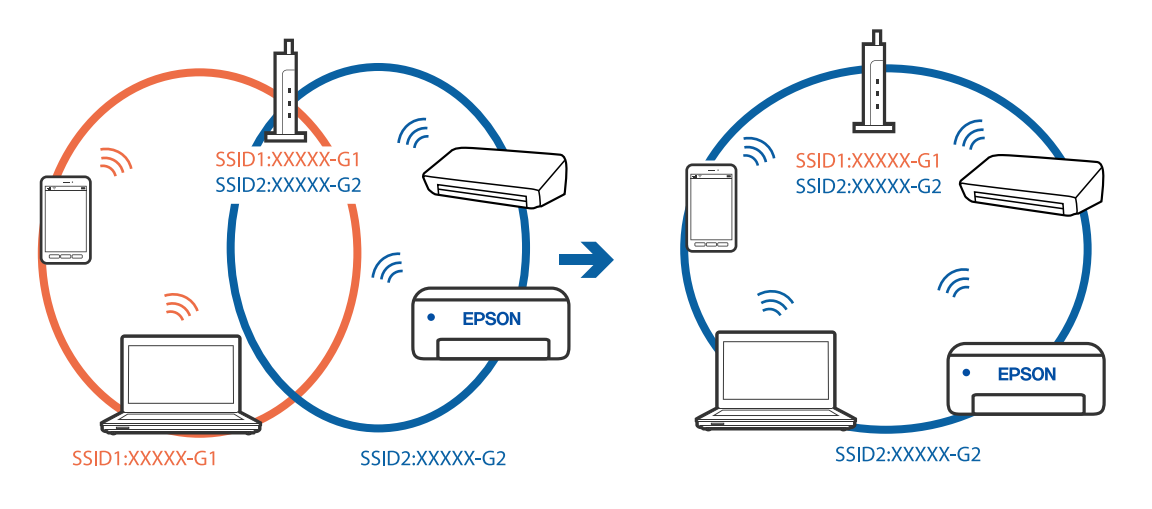

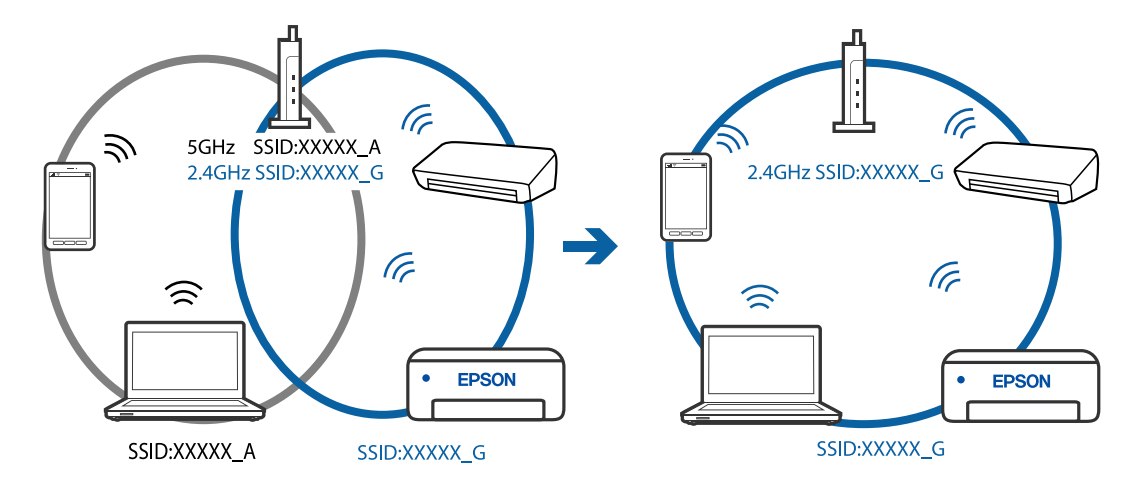

### $□$  ตัวอย่างของการเชื่อมต่อกับ SSID กับช่วงความถี่แตกต่างกัน

### ▐▌ ตัวแยกความเป็นส่วนตัวบนเราเตอร์ไร้สายพร้อมใช้งาน

### วิธีการแก*้*ไข

ี่ เราเตอร์ไร้สายส่วนใหญ่มีฟังก์ชันตัวแยกความเป็นส่วนตัวที่จะบล็อกการสื่อสารระหว่างอปกรณ์ภายใน SSID เดียวกัน หากคุณไม่สามารถสื่อสารระหว่างเครื่องพิมพ์และคอมพิวเตอร์หรืออุปกรณ์สมาร์ท แม้ว่า ื่อปกรณ์เหล่านั้นเชื่อมต่อเข้ากับเครือข่ายเดียวกันก็ตาม ให้ปิดทำงานตัวแยกความเป็นส่วนตัวบนเราเตอร์ ้ ระบบไร้สาย ดรายละเอียดในเอกสารค่มือที่ให้มาพร้อมกับเราเตอร์ระบบไร้สาย

### **กําหนดทอย ี่ IP ไม ู่ ่ถูกตอง้**

### **วิธีการแกไข้**

ี่ หากที่อย่ IP ถกกำหนดให้กับเครื่องพิมพ์เป็น 169.254.XXX.XXX และซับเน็ตมาสก์คือ 255.255.0.0 ี แสดงว่าที่อย่ IP อาจถกกำหนดอย่างไม่ถกต้อง

เลอก ื **การตงคั้ ่า** > **การตงคั้ าท่ วไป ั่** > **การตงคั้ าเคร ่ อขื าย่** > **ขั้นสูง** บนแผงควบคมของเคร ุ องพ ื่ มพิ ์ ี จากนั้นเลือกที่อย่ IP และซับเน็ตมาสก์ที่กำหนดให้กับเครื่องพิมพ์

รีสตาร์ทเราเตอร์ไร้สาย หรือรีเซ็ตการตั้งค่าเครือข่ายสำหรับเครื่องพิมพ์

 $\blacktriangleright$  "การรีเซ็ตการเชื่อมต่อเครือข่าย" บนหน้าที่ 221

### **มีปัญหากบการต ั งค าเคร ่ อขื ายบนคอมพ ่ วเตอร ิ ์ ั้**

### **วิธีการแกไข้**

ื่ ลองเชื่อมต่อเข้าเว็บไซต์ใด ๆ จากคอมพิวเตอร์ของคุณเพื่อให้มั่นใจว่าการตั้งค่าเครือขายของคอมพิวเตอร์ ุ ของคณถกต้อง หากคณไม่สามารถเข้าถึงเว็บไซต์ใด ๆ ได้ แสดงว่ามีปัญหาที่คอมพิวเตอร์

ัตรวจสอบการเชื่อมต่อเครือข่ายของคอมพิวเตอร์ ดูรายละเอียดในเอกสารคู่มือที่ให้มาพร้อมกับคอมพิวเตอร์

#### **เครองพ มพิ เช์ อมต ออย ่ ู่กับอเธอร ี เน์ ็ตโดยใชอุ ้ ปกรณ์ที่รองรบมาตรฐาน IEEE 802.3az (อ ั เธอร ี ์ ื่ ื่ เน็ตแบบประหยดพล ั งงาน) ั**

### วิธีการแก*้*ไข

ี่ เมื่อคุณเชื่อมต่อเครื่องพิมพ์ผ่านอีเธอร์เน็ตโดยใช้อุปกรณ์ที่สนับสนุนมาตรฐาน IEEE 802.3az (อีเธอร์เน็ต ี่ แบบประหยัดพลังงาน) ปัญหาต่อไปนี้อาจเกิดขึ้นโดยขึ้นอยู่กับฮับหรือเราเตอร์ที่คุณใช้

- $\Box$  การเชื่อมต่อไม่เสถียร เครื่องพิมพ์เชื่อมต่อและถกตัดการเชื่อมต่อสลับไปมาเรื่อยๆ
- $\Box$  ไม่สามารถเชื่อมต่อกับเครื่องพิมพ์
- ❏ ความเร็วการสอสารช ื่ าลง ้

<span id="page-150-0"></span>ทำตามขั้นตอนด้านล่างเพื่อปิดใช้งาน IEEE 802.3az สำหรับเครื่องพิมพ์ จากนั้นเชื่อมต่อใหม่

- 1. ถอดสายอีเธอร์เน็ตที่เชื่อมต่อคอมพิวเตอร์และเครื่องพิมพ์ออก
- 2. หาก IEEE 802.3az สำหรับคอมพิวเตอร์ถูกเปิดใช้งานไว้ ให้ปิดใช้งาน ิ ดรายละเอียดในเอกสารค่มือที่ให้มาพร้อมกับคอมพิวเตอร์
- 3. ทำการเชื่อมต่อคอมพิวเตอร์และเครื่องพิมพ์ด้วยสายอีเธอร์เน็ตโดยตรง
- ี่ 4. จากเครื่องพิมพ์ พิมพ์รายงานการเชื่อมต่อเครือข่ายออกมา ี่ "การพิมพ์รายงานการเชื่อมต่อเครือข่าย″ บนหน้าที่ 232
- 5. ตรวจสอบที่อย่ IP ของเครื่องพิมพ์จากรายงานการเชื่อมต่อเครือข่าย
- 6. จากคอมพิวเตอร์ เข้าไปที่ Web Config เริ่มต้นใช้งานเว็บเบราว์เซอร์ จากนั้นป้อนที่อย่ IP ของเครื่องพิมพ์เข้าไป ิ "แอปพลิเคชันสำหรับการกำหนดค่าการทำงานของเครื่องพิมพ์ (Web Config)″ บนหน้าที่ 250
- 7. เลือก **Advanced Settings** จากรายการที่ส่วนบนขวาของหน้าต่าง
- 8. เลอก ื **Network Settings** > **Wired LAN**
- 9. เลอก ื **OFF** สํ าหรับ **IEEE 802.3az**
- 10. คลกทิ ี่ **Next**
- 11. คลกทิ ี่ **OK**
- 12. ถอดสายอีเธอร์เน็ตที่เชื่อมต่อคอมพิวเตอร์และเครื่องพิมพ์ออก
- 13. ถ้าคุณปิดใช้งาน IEEE 802.3az สำหรับคอมพิวเตอร์ไว้ในขั้นตอนที่ 2 ให้เปิดใช้งาน

ี่ 14. เชื่อมต่อสายอีเธอร์เน็ตที่คณถอดออกในขั้นตอนที่ 1 กับคอมพิวเตอร์และเครื่องพิมพ์ ถ้าปัญหายังไม่หายไป แสดงว่าอาจเป็นอุปกรณ์อื่นๆ นอกเหนือจากเครื่องพิมพ์ที่เป็นสาเหตุของปัญหา

#### **เครองพ มพิ ไม์ สามารถเช ่ อมต อผ่ าน USB (Mac OS) ่ ื่ ื่**

ให้พิจารณาสาเหตุต่อไปนี้

# **เสยบสาย USB ในเต ี าเส้ ยบไฟฟ ี ้าไม่ถูกตอง้**

# **วิธีการแกไข้**

้เชื่อมต่อสายเคเบิล USB ไปยังเครื่องพิมพ์และเครื่องคอมพิวเตอร์ให้แน่น

# **มีปัญหากบฮั บ USB ั**

# **วิธีการแกไข้**

้ถ้าคณกำลังใช้ฮับ USB ให้ลองเชื่อมต่อกับเครื่องพิมพ์โดยตรงเข้ากับคอบพิวเตอร์

# <span id="page-151-0"></span>**มีปัญหากบสาย USB หร ั อชื องเส ่ ยบ USB ี**

### วิธีการแก้ไข

หากระบบไม่ร้จักสาย USB ให้เปลี่ยนพอร์ต หรือเปลี่ยนสาย USB

### **ไมสามารถพ ่ มพิ แม์ ้ว่าไดเช้ อมต อแล ่ ว (Mac OS) ้ ื่**

### ให้พิจารณาสาเหตุต่อไปนี้

# **มีปัญหากบซอฟต ั แวร ์ หร์ อขื อม้ ูล**

### **วิธีการแกไข้**

- $□$  ตรวจให้แน่ใจว่าไดรเวอร์เครื่องพิมพ์ Epson ของแท้ (EPSON XXXXX) ได้ติดตั้งไว้ หากไดรเวอร์ ี่ เครื่องพิมพ์ Epson ของแท้ไม่ได้ติดตั้งไว้ ฟังก์ชันการทำงานที่มีใช้จะถูกจำกัด เราแนะนำให้ใช้ไดรเวอร์ ี่ เครื่องพิมพ์ Epson ของแท้
- $\Box$  ถ้าคุณกำลังพิมพ์รูปภาพที่มีข้อมูลขนาดใหญ่ คอมพิวเตอร์อาจจะไม่มีหน่วยความจำเพียงพอ พิมพ์ ้ รปภาพที่ระดับความละเอียดต่ำหรือขนาดเล็กลง
- $\Box$  ถ้าคุณได้ลองกระทำการแก้ปัญหาและยังไม่สามารถแก้ปัญหาได้ ให้ลองถอนการติดตั้งและหลังจากนั้น ี ติดตั้งกลับเข้าไปใหม่ของไดรเวอร์เครื่องพิมพ์
- $□$  คุณอาจแก้ไขปัญหาโดยการอัปเดตซอฟต์แวร์ไปเป็นเวอร์ชันล่าสดได้ ในการตรวจสอบสถานะของ ์ ซอฟต์แวร์ ให้ใช้เครื่องมือการอัปเดตซอฟต์แวร์
- $\blacktriangleright$  "การตรวจสอบว่าไดรเวอร์เครื่องพิมพ์ Epson ของแท้ได้ติดตั้งไว้ Windows″ บนหน้าที่ 125
- $\rightarrow$  "การตรวจสอบว่าไดรเวอร์เครื่องพิมพ์ Epson ของแท้ได้ติดตั้งไว้ Mac OS″ บนหน้าที่ 126
- $\blacktriangleright$  "การติดตั้งหรื[อการถอนการต](#page-123-0)ิดตั้งแอพพลิเคชันแบบแยกต่างหาก″ บนหน้าที่ 124
- $\Rightarrow$  "การอัพเดทแอพพลิเคชั่นและเฟิร์มแวร์″ บนหน้าที่ 128

### **มีปัญหากบสถานะของเคร ั องพ มพิ ์ ื่**

### **วิธีการแกไข้**

ตรวจใหแน้ ่ใจว่าสถานะของเครื่องพมพิ ไม์ ได่ อย้ ู่ที่ **หยดชุ วขณะ ั่**

เลอก ื **การกาหนดล ํ กษณะของระบบ ั** จากเมนู **Apple** > **เครองพ ื่ มพิ และสแกนเนอร ์** (หร **์** อ ื **พิมพและ ์ ิสแกน, พิมพ์และแฟกซ์**) และหลังจากนั้น ดับเบิลคลิกเครื่องพิมพ์ ถ้าเครื่องพิมพ์หยุดชั่วขณะ ให้คลิก ทำ **ต่อ**

### **คุณสมบัติการจํากดผั ใชู้ ถู ้ กเปิดทางานส ํ าหร ํ บเคร ั องพ มพิ ์ ื่**

### วิธีการแก*้*ไข

้ เครื่องพิมพ์อาจจะไม่พิมพ์ถ้าคณสมบัติการจำกัดผ่ใช้ถกเปิดการทำงาน ติดต่อผัดแลระบบเครื่องพิมพ์ของ คุณ

#### **เครองพ มพิ ไม์ สามารถพ ่ มพิ ์ผ่านการเชอมต อเคร ่ อขื ายอย ่ างท ่ นทั ีทันใด ื่ ื่**

ี่ ปัญหาอาจเป็นประเด็นหนึ่งประเด็นใดต่อไปนี้

### **สภาพแวดล้อมของเครอขื ายม ่ การเปล ี ยนแปลง ี่**

### **วิธีการแกไข้**

หากคณได้เปลี่ยนแปลงสภาพแวดล้อมของเครือข่าย เช่น เราเตอร์ไร้สายหรือผ่ให้บริการเครือข่าย ให้ ่ พยายามตั้งค่าเครือข่ายสำหรับเครื่องพิมพ์อีกครั้ง

้ เชื่อมต่อเครื่องพิมพ์หรืออปกรณ์สมาร์ทเข้ากับ SSID เดียวกับของเครื่องพิมพ์

 $\Rightarrow$  "การรีเซ็ตการเชื่อมต่อเครือข่าย″ บนหน้าที่ 221

### มีบางสิ่งไม่ถูกต้องเกี่ยวกับอุปกรณ์เครือข่ายสำหรับการเชื่อมต่อ Wi-Fi **ี่**

### วิธีการแก*้*ไข

ปิดอปกรณ์ที่คุณต้องการเชื่อมต่อเข้ากับคอมพิวเตอร์ รอประมาณ 10 วินาที จากนั้นเปิดอปกรณ์อีกครั้งตาม ี ลำดับต่อไปนี้; เราเตอร์ระบบไร้สาย คอมพิวเตอร์หรืออปกรณ์สมาร์ท จากนั้นเป็นเครื่องพิมพ์ ย้าย ้ เครื่องพิมพ์และคอมพิวเตอร์หรืออปกรณ์สมาร์ทให้ใกล้กับเราเตอร์ระบบไร้สายเพื่อช่วยให้การสื่อสารทาง ้ คลื่นวิทยดีขึ้น จากนั้นลองทำการตั้งค่าเครือข่ายอีกครั้ง

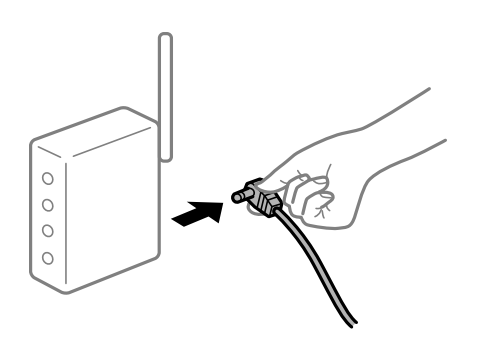

#### **เครองพ มพิ ไม์ ได่ เช้ อมต อก่ บเคร ั อขื าย่ ื่ ื่**

### วิธีการแก้<sup>ๆ</sup>ข

เลอก ื **การตงคั้ ่า** > **การตงคั้ าท่ วไป ั่** > **การตงคั้ าเคร ่ อขื าย่** > **การตรวจสอบการเชอมต ื่ ่อ** จากนั้น ้ พิมพ์รายงานการเชื่อมต่อเครือข่ายออกมา หากในรายงานปรากภว่าการเชื่อมต่อเครือข่ายล*ั*มเหลว ให้ตรวจ ี่ สอบรายงานการเชื่อมต่อเครือข่าย จากนั้นทำตามแนวทางแก้ไขปี้ฌหาที่พิมพ์ออกมา

### **มีปัญหากบการต ั งค าเคร ่ อขื ายบนคอมพ ่ วเตอร ิ ์ ั้**

### วิธีการแก้ไข

ื่ ลองเชื่อมต่อเข้าเว็บไซต์ใด ๆ จากคอมพิวเตอร์ของคุณเพื่อให้มั่นใจว่าการตั้งค่าเครือขายของคอมพิวเตอร์ ็ ของคณถกต้อง หากคณไม่สามารถเข้าถึงเว็บไซต์ใด ๆ ได้ แสดงว่ามีปัญหาที่คอมพิวเตอร์

ัตรวจสอบการเชื่อมต่อเครือข่ายของคอมพิวเตอร์ ดรายละเอียดในเอกสารค่มือที่ให้มาพร้อมกับคอมพิวเตอร์

### **เมนู ตงค าการพ ่ มพิ ไม์ แสดงข ่ นมา ึ้ ั้**

ให้พิจารณาสาเหตุต่อไปนี้

#### **ไดรเวอรเคร ์ องพ มพิ Epson ไม ์ ได่ ้ติดตงมาอย างถ ่ กตู อง้ ื่ ั้**

### **วิธีการแกไข้**

ถ ้าเมนู **ตั้งคาการพ ่ มพิ** ไม**์** แสดงข ่ นมาบน macOS Catalina (10.15) หร ึ้ อร ื นใหม ุ่ กว่ า, macOS High ่ Sierra (10.13), macOS Sierra (10.12), OS X El Capitan (10.11), OS X Yosemite (10.10), OS X Mavericks (10.9), OS X Mountain Lion (10.8) แสดงว่าไม่ได้ติดตั้งไดรเวอร์เครื่องพิมพ์ Epson อย่าง ิถกต้อง เปิดใช้งานจากเมนต่อไปนี้

เลอก ื **การกาหนดล ํ กษณะของระบบ ั** จากเมนู Apple > **เครองพ ื่ มพิ และสแกนเนอร ์** (หร **์** อ ื **พิมพและ ์** ี **สแกน, พิมพ์และแฟกซ์**) ลบเครื่องพิมพ์ออก <sup>ั</sup>หลั่งจากนั้นเพิ่มเครื่องพิมพ์เข้าไปใหม่ ดูดังต่อไปนี้ในการ ้ เพิ่มเครื่องพิมพ์

่ "การเพิ่มเครื่องพิมพ์ (สำหรับ Mac OS เท่านั้น)″ บนหน้าที่ 126

macOS Mojave (10.14) ไม่สามารถเข้าถึง **ตั้งค่าการพิมพ**์ ในแอพพลิเคชันที่สร้างโดย Apple เช่น **TextEdit** 

# **ไมสามารถพ ่ มพิ จากอ ์ ปกรณ ุ ์สมาร์ท**

็ตรวจสอบว่าอปกรณ์สมาร์ทและเครื่องพิมพ์เชื่อมต่ออย่างถกต้อง ี่ สาเหตและการแก้ไขปัญหานี้อาจแตกต่างกันไปขึ้นอย่กับว่าอปกรณ์ได้เชื่อมต่อกันแล้วหรือไม่

# **ตรวจสอบการเชอมต ื่ อก่ บอั ปกรณ ุ สมาร ์ ์ท**

่ ใช้แอป Epson Smart Panel เพื่อตรวจสอบการเชื่อมต่อระหว่างอปกรณ์สมาร์ทและเครื่องพิมพ์ ี เปิด Epson Smart Panel ถ้าคณไม่สามารถเชื่อมต่อกับเครื่องพิมพ์ ให้แตะ [+] ที่ด้านบนของหน้าจอเพื่อรีเซ็ต ถ้าคณไม่สามารถใช้ Epson Smart Panel ให้ดที่ลิงก์ข้างล่าง [http://epson.sn](http://epson.sn/?q=2)

### **ไมสามารถเช ่ อมต อเคร ่ อขื าย่ ื่**

ี่ ปัญหาอาจเป็นประเด็นหนึ่งประเด็นใดต่อไปนี้

### มีบางสิ่งไม่ถูกต้องเกี่ยวกับอุปกรณ์เครือข่ายสำหรับการเชื่อมต่อ Wi-Fi **ี่**

### วิธีการแก้<sup>ๆ</sup>ข

ปิดอุปกรณ์ที่คุณต้องการเชื่อมต่อเข้ากับคอมพิวเตอร์ รอประมาณ 10 วินาที จากนั้นเปิดอุปกรณ์อีกครั้งตาม ี่ ลำดับต่อไปนี้: เราเตอร์ระบบไร้สาย คอมพิวเตอร์หรืออปกรณ์สมาร์ท จากนั้นเป็นเครื่องพิมพ์ ย้าย ้ เครื่องพิมพ์และคอมพิวเตอร์หรืออปกรณ์สมาร์ทให้ใกล้กับเราเตอร์ระบบไร้สายเพื่อช่วยให้การสื่อสารทาง ้ คลื่นวิทยุดีขึ้น จากนั้นลองทำการตั้งค่าเครือข่ายอีกครั้ง

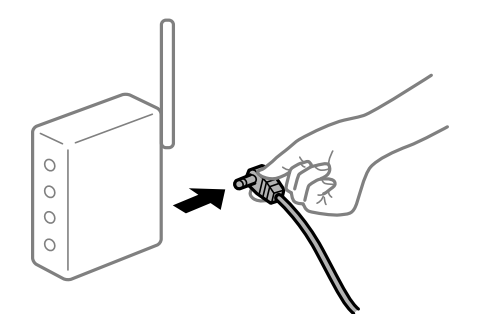

**อุปกรณไม์ สามารถร ่ บสั ญญาณจากเราเตอร ั ไร์ สายเน ้ องจากอย ื่ ู่ห่างกนเก ั นไป ิ วิธีการแกไข้**

ิ หลังจากย้ายคอมพิวเตอร์หรืออุปกรณ์สมาร์ทและเครื่องพิมพ์ให้ใกล้กับเราเตอร์ไร้สายมากขึ้น ให้ปิดเรา ้ เตอร์ไร้สาย จากนั้นเปิดใหม่

# **เมอเปล ื่ ยนเราเตอร ี่ ไร์ สาย การต ้ งค ั้ าจะไม ่ ตรงก ่ บเราเตอร ั ใหม ์ ่**

### วิธีการแก้<sup>ๆ</sup>ข

ทำการตั้งค่าการเชื่อมต่ออีกครั้งเพื่อให้ตรงกับเราเตอร์ไร้สายใหม่

→ "เมื่อเปลี่ยนเราเตอร์ใร้สาย″ บนหน้าที่ 221

### **ค่า SSID ทเชี่ อมต อจากคอมพ ่ วเตอร ิ หร์ ออื ปกรณ ุ สมาร ์ ์ทและคอมพิวเตอรจะต ์ างก ่ ัน ื่** วิธีการแก*้*ไข

้ เมื่อคณใช้เราเตอร์ไร้สายหลายตัวพร้อมกัน หรือเราเตอร์ไร้สายมี SSID หลายค่า และอปกรณ์เชื่อมต่ออย่ ้กับหลาย SSID คณจะไม่สามารถเชื่อมต่อกับเราเตอร์ไร้สาย

้ เชื่อมต่อเครื่องพิมพ์หรืออปกรณ์สมาร์ทเข้ากับ SSID เดียวกับของเครื่องพิมพ์

 $\Box$  ตัวอย่างของการเชื่อมต่อกับ SSID ที่แตกต่างกัน

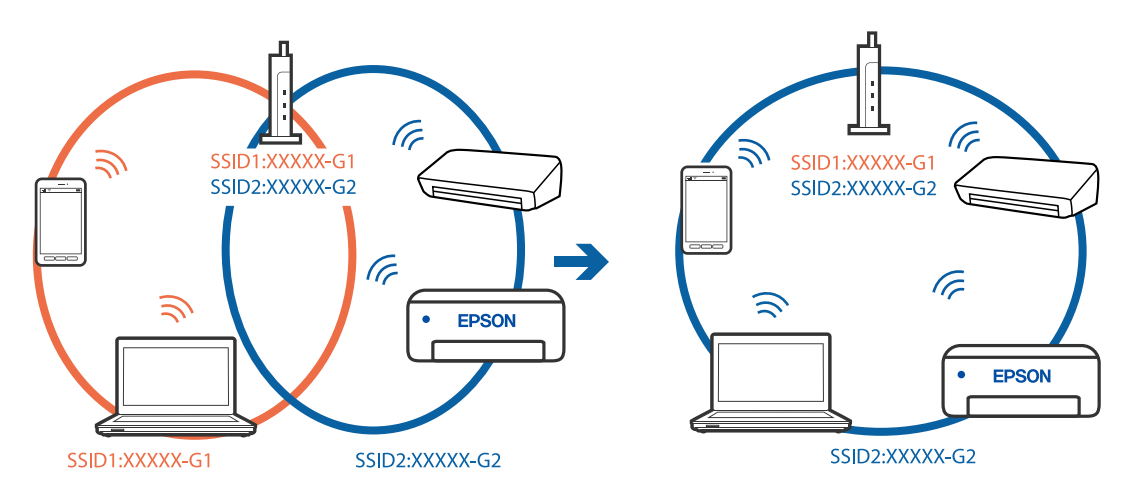

### $\Box$  ตัวอย่างของการเชื่อมต่อกับ SSID กับช่วงความถี่แตกต่างกัน

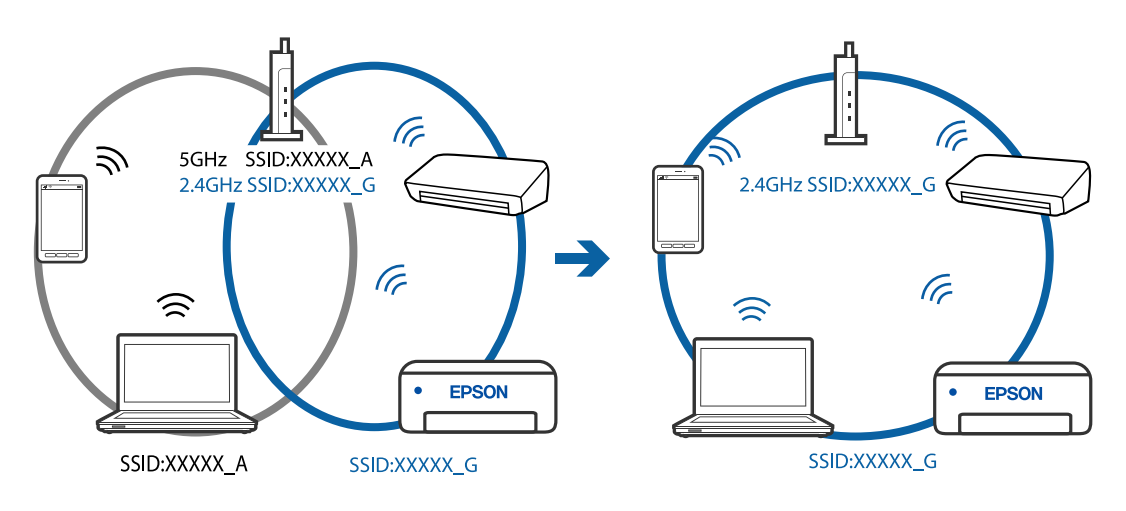

# ▐█ ตัวแยกความเป็นส่วนตัวบนเราเตอร์ใร้สายพร้อมใช้งาน

### **วิธีการแกไข้**

ี่ เราเตอร์ไร้สายส่วนใหญ่มีฟังก์ชันตัวแยกความเป็นส่วนตัวที่จะบล็อกการสื่อสารระหว่างอุปกรณ์ภายใน SSID เดียวกัน หากคุณไม่สามารถสื่อสารระหว่างเครื่องพิมพ์และคอมพิวเตอร์หรืออปกรณ์สมาร์ท แม้ว่า ื่อุปกรณ์เหล่านั้นเชื่อมต่อเข้ากับเครือข่ายเดียวกันก็ตาม ให้ปิดทำงานตัวแยกความเป็นส่วนตัวบนเราเตอร์ ้ ระบบไร้สาย ดูรายละเอียดในเอกสารคู่มือที่ให้มาพร้อมกับเราเตอร์ระบบไร้สาย

# **กําหนดทอย ี่ IP ไม ู่ ่ถูกตอง้**

### วิธีการแก*้*ไข

หากที่อย่ IP ถกกำหนดให้กับเครื่องพิมพ์เป็น 169.254.XXX.XXX และซับเน็ตมาสก์คือ 255.255.0.0 ี่ แสดงว่าที่อย่ IP อาจถกกำหนดอย่างไม่ถกต้อง

เลอก ื **การตงคั้ ่า** > **การตงคั้ าท่ วไป ั่** > **การตงคั้ าเคร ่ อขื าย่** > **ขั้นสูง** บนแผงควบคมของเคร ุ องพ ื่ มพิ ์ ี จากนั้นเลือกที่อย่ IP และซับเน็ตมาสก์ที่กำหนดให้กับเครื่องพิมพ์

รีสตาร์ทเราเตอร์ไร้สาย หรือรีเซ็ตการตั้งค่าเครือข่ายสำหรับเครื่องพิมพ์

 $\rightarrow$  "การรีเซ็ตการเชื่อมต่อเครือข่าย″ บนหน้าที่ 221

### **มีปัญหากบการต ั งค าเคร ่ อขื ายบนอ ่ ปกรณ ุ สมาร ์ ์ท ั้**

### **วิธีการแกไข้**

ื่ ลองเชื่อมต่อเข้าเว็บไซต์ใด ๆ จากอปกรณ์สมาร์ทของคณเพื่อให้มั่นใจว่าการตั้งค่าเครือข่ายของอปกรณ์ ี สมาร์ทของคณถกต้อง หากคณไม่สามารถเข้าถึงเว็บไซต์ใด ๆ ได้ แสดงว่ามีปัญหาที่อปกรณ์สมาร์ท

ิตรวจสอบการเชื่อมต่อเครือข่ายของคอมพิวเตอร์ ดูรายละเอียดได้จากเอกสารที่ให้มากับอุปกรณ์สมาร์ท ของคุณ

### **ไมสามารถพ ่ มพิ แม์ ้ว่าไดเช้ อมต อแล ่ ว (iOS) ้ ื่**

ให้พิจารณาสาเหตุต่อไปนี้

**การแสดงผลการตดติ ง กระดาษอ ั้ ตโนม ั ัติ ถกปู ิดใชงาน ้**

### **วิธีการแกไข้**

เปิดใชงาน ้ **การแสดงผลการตดติ ง กระดาษอ ั้ ตโนม ั ัติ** ในเมนูต่อไปนี้

ี การตั้งด่า > การตั้งค่าทั่วไป > การตั้งค่าเครื่องพิมพ์ > การตั้งค่าแหล่งที่มาของกระดาษ > การ **แสดงผลการตดติ ง กระดาษอ ั้ ตโนม ั ัติ**

# **AirPrint ถกปู ิดใชงาน ้**

### **วิธีการแกไข้**

้ เปิดใช้งานค่า AirPrint บน Web Config

 $\blacktriangleright$  "แอปพลิเคชันสำหรับการกำหนดค่าการทำงานของเครื่องพิมพ์ (Web Config)″ บนหน้าที่ 250

#### **เครองพ มพิ ไม์ สามารถพ ่ มพิ ์ผ่านการเชอมต อเคร ่ อขื ายอย ่ างท ่ นทั ีทันใด ื่ ื่**

ี่ ปัญหาอาจเป็นประเด็นหนึ่งประเด็นใดต่อไปนี้

# **สภาพแวดล้อมของเครอขื ายม ่ การเปล ี ยนแปลง ี่**

### **วิธีการแกไข้**

หากคณได้เปลี่ยนแปลงสภาพแวดล้อมของเครือข่าย เช่น เราเตอร์ไร้สายหรือผ่ให้บริการเครือข่าย ให้ ็พยายามตั้งค่าเครือข่ายสำหรับเครื่องพิมพ์อีกครั้ง

้ เชื่อมต่อเครื่องพิมพ์หรืออปกรณ์สมาร์ทเข้ากับ SSID เดียวกับของเครื่องพิมพ์

 $\rightarrow$  "การรีเซ็ตการเชื่อมต่อเครือข่าย" บนหน้าที่ 221

### มีบางสิ่งไม่ถูกต้องเกี่ยวกับอุปกรณ์เครือข่ายสำหรับการเชื่อมต่อ Wi-Fi **ี่**

# วิธีการแก*้*ไข

ี่ปิดอปกรณ์ที่คุณต้องการเชื่อมต่อเข้ากับคอมพิวเตอร์ รอประมาณ 10 วินาที จากนั้นเปิดอปกรณ์อีกครั้งตาม ี ลำดับต่อไปนี้; เราเตอร์ระบบไร้สาย คอมพิวเตอร์หรืออุปกรณ์สมาร์ท จากนั้นเป็นเครื่องพิมพ์ ย้าย

<span id="page-156-0"></span>ี่ เครื่องพิมพ์และคอมพิวเตอร์หรืออุปกรณ์สมาร์ทให้ใกล้กับเราเตอร์ระบบไร้สายเพื่อช่วยให้การสื่อสารทาง ้ คลื่นวิทยุดีขึ้น จากนั้นลองทำการตั้งค่าเครือข่ายอีกครั้ง

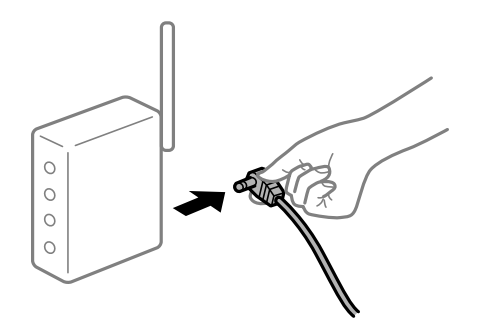

#### **เครองพ มพิ ไม์ ได่ เช้ อมต อก่ บเคร ั อขื าย่ ื่ ื่**

### **วิธีการแกไข้**

เลอก ื **การตงคั้ ่า** > **การตงคั้ าท่ วไป ั่** > **การตงคั้ าเคร ่ อขื าย่** > **การตรวจสอบการเชอมต ื่ ่อ** จากนั้น ี่ พิมพ์รายงานการเชื่อมต่อเครือข่ายออกมา หากในรายงานปรากฎว่าการเชื่อมต่อเครือข่ายล*ั*มเหลว ให้ตรวจ ี่ สอบรายงานการเชื่อมต่อเครือข่าย จากนั้นทำตามแนวทางแก้ไขปี้ญหาที่พิมพ์ออกมา

### **มีปัญหากบการต ั งค าเคร ่ อขื ายบนอ ่ ปกรณ ุ สมาร ์ ์ท ั้**

### วิธีการแก้<sup>ๆ</sup>ข

ูลองเชื่อมต่อเข้าเว็บไซต์ใด ๆ จากอปกรณ์สมาร์ทของคณเพื่อให้มั่นใจว่าการตั้งค่าเครือข่ายของอปกรณ์ ี สมาร์ทของคณถกต้อง หากคณไม่สามารถเข้าถึงเว็บไซต์ใด ๆ ได้ แสดงว่ามีปัญหาที่อุปกรณ์สมาร์ท

ิตรวจสอบการเชื่อมต่อเครือข่ายของคอมพิวเตอร์ ดูรายละเอียดได้จากเอกสารที่ให้มากับอุปกรณ์สมาร์ท ของคุณ

# **การพมพิ แฟกซ ์ ขาเข ์ าถ้ กปู ิดทํางานภายใตการต ้ งค ั้ าป่ จจั ุบัน**

้ถ้า <mark>บันทึกไปยังคอมพิวเตอร์</mark> ถกตั้งค่าไปที่ ใช่ ให้เปลี่ยนการตั้งค่าไปที่ ใช่และพิมพ์ หรือปิดใช้งาน <mark>บันทึกไป</mark> **ยังกลองขาเข ่ ้า** และ **บันทกไปย ึ งคอมพ ั วเตอร ิ** เพ**์** ออน ื่ ุญาตการพมพิ ์

ี่คุณสามารถค้นพบ บันทึกไปยังกล่องขาเข้า และ บันทึกไปยังคอมพิวเตอร์ ใน การตั้งค่า > การตั้งค่าทั่วไป  $>$  การตั้งด่าแฟกซ์  $>$  การตั้งด่าการรับ  $>$  ผลลัพธ์การแฟกซ์

# **ไมสามารถเร ่ มการสแกนได ิ่ ้**

# **ไมสามารถเร ่ มการสแกนจาก Windows ิ่**

็ตรวจสอบว่าคอมพิวเตอร์และเครื่องพิมพ์เชื่อมต่ออย่างถูกต้อง

ี่ สาเหตและการแก้ไขปัญหานี้อาจแตกต่างกันไปขึ้นอย่กับว่าอปกรณ์ได้เชื่อมต่อกันแล้วหรือไม่

# **การตรวจสอบสถานะของการเชอมต ื่ ่อ**

ใช้ Epson Printer Connection Checker เพื่อตรวจสอบสถานะของการเชื่อมต่อสำหรับคอมพิวเตอร์และเครื่องพิมพ์ ึคณอาจแก้ไขปัญหาได้โดยขึ้นอย่กับผลของการตรวจสอบ

1. ดับเบิลคลิกที่ไอคอน Epson Printer Connection Checker บนหน้าเดสก์ท็อป

Epson Printer Connection Checker เรมทิ่ ํางาน

้ ถ้าไม่มีไอคอนบนหน้าเดสก์ท็อป ให้ทำตามวิธีด้านล่างเพื่อเริ่ม Epson Printer Connection Checker

- ❏ Windows 10 คลกทิ ี่ปุ่มเรมติ่ น และหล ้ งจากน ั ั้นเลอก ื **Epson Software** > **Epson Printer Connection Checker**
- ❏ Windows 8.1/Windows 8 ี่ป้อนชื่อแอพพลิเคชั่นเข้าไปในช่องค้นหา และหลังจากนั้นเลือกไอคอนที่แสดงออกมา
- ❏ Windows 7

คลกทิ ี่ปุ่มเรมติ่ น และหล ้ งจากน ั ั้นเลอก ื **โปรแกรมทงหมด ั้** > **Epson Software** > **Epson Printer Connection Checker**

ี่ 2. ปภิบัติตามคำแนะนำที่แสดงบนหน้าจอเพื่อตรวจสอบ

### **หมายเหตุ:**

ถ้าชื่อเครื่องพิมพ์ไม่ปรากภขึ้น ให้ติดตั้งไดรเวอร์เครื่องพิมพ์ Epson ของแท้ "การตรวจสอบว่าไดรเวอร์เครื่องพิมพ์ Epson ของแท้ได้ติดตั้งไว้ — Windows″ บนหน้าที่ 125

ี่ เมื่อคุณระบุบัญหาได้แล้ว ให้ปฏิบัติตามแนวทางแก้ไขบัญหาที่แสดงบนหน้าจอ ถ้าคณไม่สามารถแก้ไขปัญหาได้ ให้ตรวจสอบดังต่อไปนี้ตามสถานการณ์ของคณ

- $\Box$  การเชื่อมต่อผ่านเครือข่ายไม่รู้จักเครื่องพิมพ์ ้"ไม่สามารถเชื่อมต่อเครือข่าย″ บนหน้าที่ 158
- $\Box$  การเชื่อมต่อผ่าน USB ไม่รู้จักเครื่องพิมพ์ ิ"เครื่องพิมพ์ไม่สามารถเชื่อมต่อผ่าน USB (Windows)″ บนหน้าที่ 144
- $\Box$  การเชื่อมต่อร์จักเครื่องพิมพ์ แต่ไม่สามารถทำการสแกน ้<sup>"</sup>ไม่สามารถสแกนแม้ว่าได้เชื่อมต่อแล้ว (Windows)″ บนหน้าที่ 161

### **ไมสามารถเช ่ อมต อเคร ่ อขื าย่ ื่**

ี่ ปัญหาอาจเป็นประเด็นหนึ่งประเด็นใดต่อไปนี้

### มีบางสิ่งไม่ถูกต้องเกี่ยวกับอุปกรณ์เครือข่ายสำหรับการเชื่อมต่อ Wi-Fi **ี่**

### **วิธีการแกไข้**

ี่ปิดอปกรณ์ที่คุณต้องการเชื่อมต่อเข้ากับคอมพิวเตอร์ รอประมาณ 10 วินาที จากนั้นเปิดอปกรณ์อีกครั้งตาม ี ลำดับต่อไปนี้; เราเตอร์ระบบไร้สาย คอมพิวเตอร์หรืออุปกรณ์สมาร์ท จากนั้นเป็นเครื่องพิ่มพ์ ย้าย ้ เครื่องพิมพ์และคอมพิวเตอร์หรืออปกรณ์สมาร์ทให้ใกล้กับเราเตอร์ระบบไร้สายเพื่อช่วยให้การสื่อสารทาง ้ คลื่นวิทยดีขึ้น จากนั้นลองทำการตั้งค่าเครือข่ายอีกครั้ง

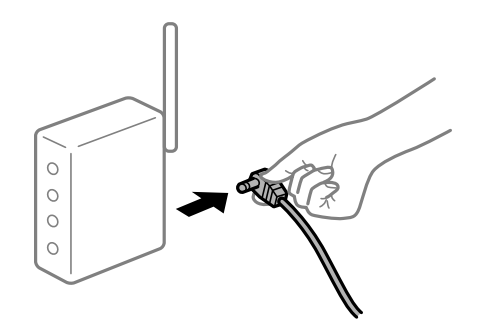

# **อุปกรณไม์ สามารถร ่ บสั ญญาณจากเราเตอร ั ไร์ สายเน ้ องจากอย ื่ ู่ห่างกนเก ั นไป ิ**

### วิธีการแก*้*ไข

ิ หลังจากย้ายคอมพิวเตอร์หรืออปกรณ์สมาร์ทและเครื่องพิมพ์ให้ใกล้กับเราเตอร์ไร้สายมากขึ้น ให้ปิดเรา ้ เตอร์ไร้สาย จากนั้นเปิดใหม่

**เมอเปล ื่ ยนเราเตอร ี่ ไร์ สาย การต ้ งค ั้ าจะไม ่ ตรงก ่ บเราเตอร ั ใหม ์ ่**

### **วิธีการแกไข้**

ทำการตั้งค่าการเชื่อมต่ออีกครั้งเพื่อให้ตรงกับเราเตอร์ไร้สายใหม่

➡ "เมื่อเปลี่ยนเราเตอร์ไร้สาย″ บนหน้าที่ 221

### **ค่า SSID ทเชี่ อมต อจากคอมพ ่ วเตอร ิ หร์ ออื ปกรณ ุ สมาร ์ ์ทและคอมพิวเตอรจะต ์ างก ่ ัน ื่**

### **วิธีการแกไข้**

ี่ เมื่อคุณใช้เราเตอร์ไร้สายหลายตัวพร้อมกัน หรือเราเตอร์ไร้สายมี SSID หลายค่า และอุปกรณ์เชื่อมต่ออยู่ ึ กับหลาย SSID คณจะไม่สามารถเชื่อมต่อกับเราเตอร์ไร้สาย

้ เชื่อมต่อเครื่องพิมพ์หรืออปกรณ์สมาร์ทเข้ากับ SSID เดียวกับของเครื่องพิมพ์

 $\Box$  ตัวอย่างของการเชื่อมต่อกับ SSID ที่แตกต่างกัน

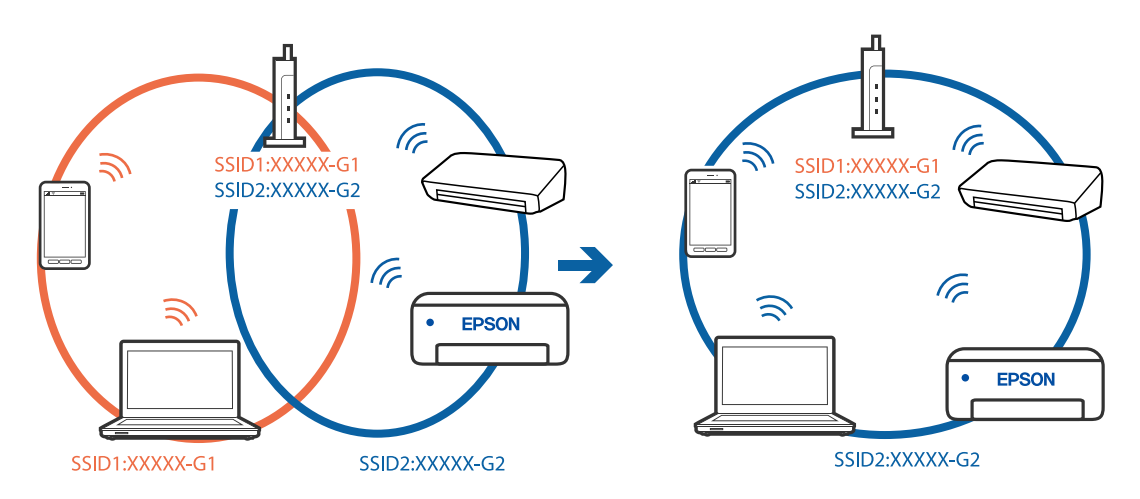

 $\Box$  ตัวอย่างของการเชื่อมต่อกับ SSID กับช่วงความถี่แตกต่างกัน

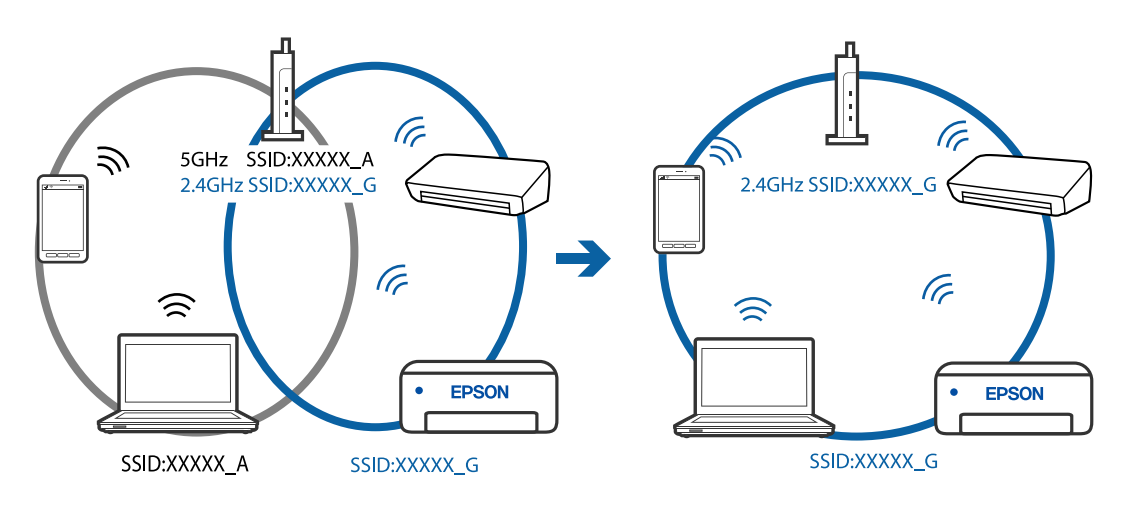

### ■ ตัวแยกความเป็นส่วนตัวบนเราเตอร์ใร้สายพร้อมใช้งาน

### วิธีการแก้ไข

เราเตอร์ไร้สายส่วนใหญ่มีฟังก์ชันตัวแยกความเป็นส่วนตัวที่จะบล็อกการสื่อสารระหว่างอปกรณ์ภายใน SSID เดียวกัน หากคณไม่สามารถสื่อสารระหว่างเครื่องพิมพ์และคอมพิวเตอร์หรืออปกรณ์สมาร์ท แม้ว่า ื่อปกรณ์เหล่านั้นเชื่อมต่อเข้ากับเครือข่ายเดียวกันก็ตาม ให้ปิดทำงานตัวแยกความเป็นส่วนตัวบนเราเตอร์ ้ ระบบไร้สาย ดูรายละเอียดในเอกสารคู่มือที่ให้มาพร้อมกับเราเตอร์ระบบไร้สาย

# **กําหนดทอย ี่ IP ไม ู่ ่ถูกตอง้**

### วิธีการแก*้*ไข

ี่ หากที่อย่ IP ถกกำหนดให้กับเครื่องพิมพ์เป็น 169.254.XXX.XXX และซับเน็ตมาสก์คือ 255.255.0.0 ี แสดงว่าที่อยู่ IP อาจถูกกำหนดอย่างไม่ถูกต้อง

เลอก ื **การตงคั้ ่า** > **การตงคั้ าท่ วไป ั่** > **การตงคั้ าเคร ่ อขื าย่** > **ขั้นสูง** บนแผงควบคมของเคร ุ องพ ื่ มพิ ์ ี จากนั้นเลือกที่อย่ IP และซับเน็ตมาสก์ที่กำหนดให้กับเครื่องพิมพ์

รีสตาร์ทเราเตอร์ไร้สาย หรือรีเซ็ตการตั้งค่าเครือข่ายสำหรับเครื่องพิมพ์

 $\rightarrow$  "การรีเซ็ตการเชื่อบต่อเครือข่าย" บบหบ้าที่ 221

### **มีปัญหากบการต ั งค าเคร ่ อขื ายบนคอมพ ่ วเตอร ิ ์ ั้**

### วิธีการแก*้*ไข

ิ ลองเขื่อมต่อเข้าเว็บไซต์ใด ๆ จากคอมพิวเตอร์ของคุณเพื่อให้มั่นใจว่าการตั้งค่าเครือขายของคอมพิวเตอร์ ็ ของคณถกต้อง หากคณไม่สามารถเข้าถึงเว็บไซต์ใด ๆ ได้ แสดงว่ามีปัญหาที่คอมพิวเตอร์

ิตรวจสอบการเชื่อมต่อเครือข่ายของคอมพิวเตอร์ ดรายละเอียดในเอกสารค่มือที่ให้มาพร้อมกับคอมพิวเตอร์

### **เครองพ มพิ เช์ อมต ออย ่ ู่กับอเธอร ี เน์ ็ตโดยใชอุ ้ ปกรณ์ที่รองรบมาตรฐาน IEEE 802.3az (อ ั เธอร ี ์ ื่ ื่ เน็ตแบบประหยดพล ั งงาน) ั**

### วิธีการแก*้*ไข

ี่ เมื่อคณเชื่อมต่อเครื่องพิมพ์ผ่านอีเธอร์เน็ตโดยใช้อปกรณ์ที่สนับสนุนมาตรฐาน IEEE 802.3az (อีเธอร์เน็ต ี แบบประหยัดพลังงาน) ปัญหาต่อไปนี้อาจเกิดขึ้นโดยขึ้นอยู่กับฮับหรือเราเตอร์ที่คุณใช้

- $\Box$  การเชื่อมต่อไม่เสถียร เครื่องพิมพ์เชื่อมต่อและถกตัดการเชื่อมต่อสลับไปมาเรื่อยๆ
- $\Box$  ไม่สามารถเชื่อมต่อกับเครื่องพิมพ์
- ❏ ความเร็วการสอสารช ื่ าลง ้

ทำตามขั้นตอนด้านล่างเพื่อปิดใช้งาน IEEE 802.3az สำหรับเครื่องพิมพ์ จากนั้นเชื่อมต่อใหม่

- 1. ถอดสายอีเธอร์เน็ตที่เชื่อมต่อคอมพิวเตอร์และเครื่องพิบพ์ออก
- 2. หาก IEEE 802.3az สำหรับคอมพิวเตอร์ถูกเปิดใช้งานไว้ ให้ปิดใช้งาน ิ ดรายละเอียดในเอกสารค่มือที่ให้มาพร้อมกับคอมพิวเตอร์
- ่ 3. ทำการเชื่อมต่อคอมพิวเตอร์และเครื่องพิมพ์ด้วยสายอีเธอร์เบ็ตโดยตรง
- ี่ 4. จากเครื่องพิมพ์ พิมพ์รายงานการเชื่อมต่อเครือข่ายออกมา "การพิมพ์รายงานการเชื่อมต่อเครือข่าย" บนหน้าที่ 232
- 5. ตรวจสอบที่อย่ IP ของเครื่องพิมพ์จากรายงานการเชื่อมต่อเครือข่าย
- <span id="page-160-0"></span>6. จากคอมพิวเตอร์ เข้าไปที่ Web Config ี่ เริ่มต้นใช้งานเว็บเบราว์เซอร์ จากนั้นป้อนที่อยู่ IP ของเครื่องพิมพ์เข้าไป ่ "แอปพลิเคชันสำหรับการกำหนดค่าการทำงานของเครื่องพิมพ์ (Web Config)″ บนหน้าที่ 250
- 7. เลือก **Advanced Settings** จากรายการที่ส่วนบนขวาของหน้าต่าง
- 8. เลอก ื **Network Settings** > **Wired LAN**
- 9. เลอก ื **OFF** สํ าหรับ **IEEE 802.3az**
- 10. คลกทิ ี่ **Next**
- 11. คลกทิ ี่ **OK**
- 12. ถอดสายอีเธอร์เน็ตที่เชื่อมต่อคอมพิวเตอร์และเครื่องพิมพ์ออก
- ี่ 13. ถ้าคุณปิดใช้งาน IEEE 802.3az สำหรับคอมพิวเตอร์ไว้ในขั้นตอนที่ 2 ให้เปิดใช้งาน

ี่ 14. เชื่อมต่อสายอีเธอร์เน็ตที่คุณถอดออกในขั้นตอนที่ 1 กับคอมพิวเตอร์และเครื่องพิมพ์ ถ้าปัญหายังไม่หายไป แสดงว่าอาจเป็นอุปกรณ์อื่นๆ นอกเหนือจากเครื่องพิมพ์ที่เป็นสาเหตุของปัญหา

#### **เครองพ มพิ ไม์ สามารถเช ่ อมต อผ่ าน USB (Windows) ่ ื่ ื่**

ให้พิจารณาสาเหตุต่อไปนี้

# **เสยบสาย USB ในเต ี าเส้ ยบไฟฟ ี ้าไม่ถูกตอง้**

# **วิธีการแกไข้**

้ เชื่อมต่อสายเคเบิล USB ไปยังเครื่องพิมพ์และเครื่องคอมพิวเตอร์ให้แน่น

# **มีปัญหากบฮั บ USB ั**

# **วิธีการแกไข้**

ี ถ้าคณกำลังใช้ฮับ USB ให้ลองเชื่อมต่อกับเครื่องพิมพ์โดยตรงเข้ากับคอมพิวเตอร์

# **มีปัญหากบสาย USB หร ั อชื องเส ่ ยบ USB ี**

# วิธีการแก*้*ไข

หากระบบไม่รู้จักสาย USB ให้เปลี่ยนพอร์ต หรือเปลี่ยนสาย USB

### **ไมสามารถสแกนแม ่ ้ว่าไดเช้ อมต อแล ่ ว (Windows) ้ ื่**

# **การสแกนทความละเอ ี่ ยดส ี งผู านเคร ่ อขื าย่**

# วิธีการแก*้*ไข

ี่ ลองทำการสแกนที่ความละเอียดต่ำกว่า

# **ไมสามารถเร ่ มการสแกนจาก Mac OS ิ่**

็ตรวจสอบว่าคอมพิวเตอร์และเครื่องพิมพ์เชื่อมต่ออย่างถกต้อง

ี สาเหตและการแก้ไขปัญหานี้อาจแตกต่างกันไปขึ้นอย่กับว่าอปกรณ์ได้เชื่อมต่อกันแล้วหรือไม่

### **การตรวจสอบสถานะของการเชอมต ื่ ่อ**

ใช้ EPSON Status Monitor เพื่อตรวจสอบสถานะของการเชื่อมต่อสำหรับคอมพิวเตอร์และเครื่องพิมพ์

- 1. เลอก ื **การกาหนดล ํ กษณะของระบบ ั** จากเมนู Apple > **เครองพ ื่ มพิ และสแกนเนอร ์** (หร **์** อ ื **พิมพและสแกน ์** , **ี่ พิมพ์และแฟกซ์**) และหลังจากนั้น เลือกเครื่องพิมพ์
- 2. คลกทิ ี่ **ตัวเลอกและอ ื ปกรณ ุ ์สนเปล ิ้ องื** > **โปรแกรมอรรถะประโยชน** > **์ เปิดโปรแกรมอรรถะประโยชน์ เครองพ ื่ มพิ ์**
- 3. คลกทิ ี่ **EPSON Status Monitor**

้ เมื่อระดับหมึกคงเหลือปรากภขึ้น แสดงว่าการเชื่อมต่อระหว่างคอมพิวเตอร์และเครื่องพิมพ์สำเร็จแล้ว ตรวจสอบดังต่อไปนี้กรณีการเชื่อมต่อไม่สำเร็จ

- $\Box$  การเชื่อมต่อผ่านเครือข่ายไม่รู้จักเครื่องพิมพ์ ้ "ไม่สามารถเชื่อมต่อเครือข่าย″ บนหน้าที่ 162
- $□$  การเชื่อมต่อผ่าน USB ไม่ร้จักเครื่องพิมพ์ ิ"เครื่องพิมพ์ไม่สามารถเชื่อมต่อผ่าน USB (Mac OS)″ บนหน้าที่ 151

### ตรวจสอบดังต่อไปนี้กรณีการเชื่อมต่อสำเร็จ

 $\Box$  การเชื่อมต่อร้จักเครื่องพิมพ์ แต่ไม่สามารถทำการสแกน ้<sup>าง</sup>ไม่สามารถสแกนแม้ว่าได้เชื่อมต่อแล้ว (Mac OS)″ บนหน้าที่ 165

### **ไมสามารถเช ่ อมต อเคร ่ อขื าย่ ื่**

่ ปัญหาอาจเป็นประเด็นหนึ่งประเด็นใดต่อไปนี้

### มีบางสิ่งไม่ถูกต้องเกี่ยวกับอุปกรณ์เครือข่ายสำหรับการเชื่อมต่อ Wi-Fi **ี่**

### วิธีการแก*้*ไข

ปิดอปกรณ์ที่คุณต้องการเชื่อมต่อเข้ากับคอมพิวเตอร์ รอประมาณ 10 วินาที จากนั้นเปิดอปกรณ์อีกครั้งตาม ี ลำดับต่อไปนี้; เราเตอร์ระบบไร้สาย คอมพิวเตอร์หรืออปกรณ์สมาร์ท จากนั้นเป็นเครื่องพิมพ์ ย้าย ี่ เครื่องพิมพ์และคอมพิวเตอร์หรืออุปกรณ์สมาร์ทให้ใกล*้*กับเราเตอร์ระบบไร้สายเพื่อช่วยให้การสื่อสารทาง ้ คลื่นวิทยดีขึ้น จากนั้นลองทำการตั้งค่าเครือข่ายอีกครั้ง

 $\circ$  $\circ$  $\circ$ 

# **อุปกรณไม์ สามารถร ่ บสั ญญาณจากเราเตอร ั ไร์ สายเน ้ องจากอย ื่ ู่ห่างกนเก ั นไป ิ**

### วิธีการแก*้*ไข

ิ หลังจากย้ายคอมพิวเตอร์หรืออปกรณ์สมาร์ทและเครื่องพิมพ์ให้ใกล้กับเราเตอร์ไร้สายมากขึ้น ให้ปิดเรา ้ เตอร์ไร้สาย จากนั้นเปิดใหม่

**เมอเปล ื่ ยนเราเตอร ี่ ไร์ สาย การต ้ งค ั้ าจะไม ่ ตรงก ่ บเราเตอร ั ใหม ์ ่**

### **วิธีการแกไข้**

ทำการตั้งค่าการเชื่อมต่ออีกครั้งเพื่อให้ตรงกับเราเตอร์ไร้สายใหม่

➡ "เมื่อเปลี่ยนเราเตอร์ไร้สาย″ บนหน้าที่ 221

### **ค่า SSID ทเชี่ อมต อจากคอมพ ่ วเตอร ิ หร์ ออื ปกรณ ุ สมาร ์ ์ทและคอมพิวเตอรจะต ์ างก ่ ัน ื่**

### **วิธีการแกไข้**

ี่ เมื่อคุณใช้เราเตอร์ไร้สายหลายตัวพร้อมกัน หรือเราเตอร์ไร้สายมี SSID หลายค่า และอุปกรณ์เชื่อมต่ออยู่ ึ กับหลาย SSID คณจะไม่สามารถเชื่อมต่อกับเราเตอร์ไร้สาย

้ เชื่อมต่อเครื่องพิมพ์หรืออปกรณ์สมาร์ทเข้ากับ SSID เดียวกับของเครื่องพิมพ์

 $\Box$  ตัวอย่างของการเชื่อมต่อกับ SSID ที่แตกต่างกัน

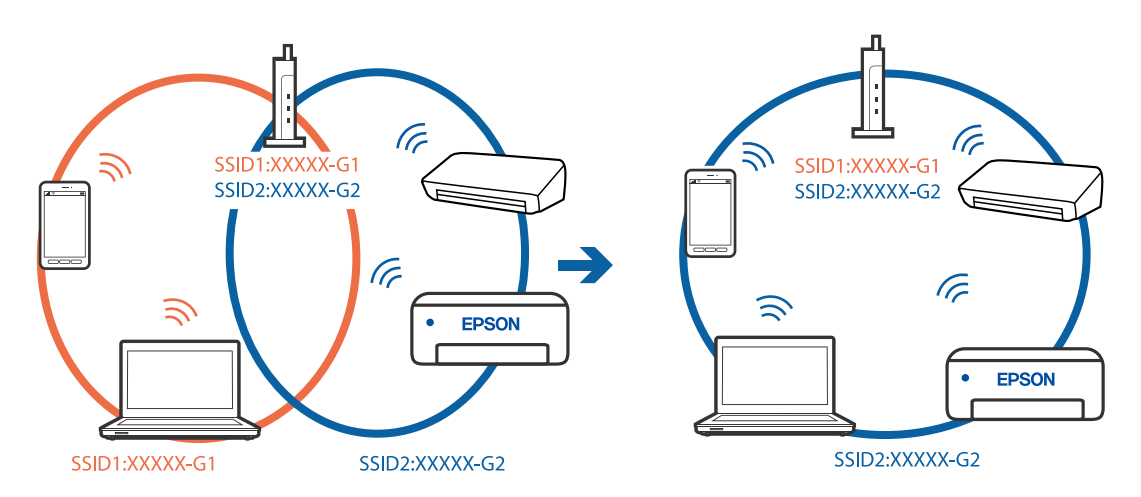

 $\Box$  ตัวอย่างของการเชื่อมต่อกับ SSID กับช่วงความถี่แตกต่างกัน

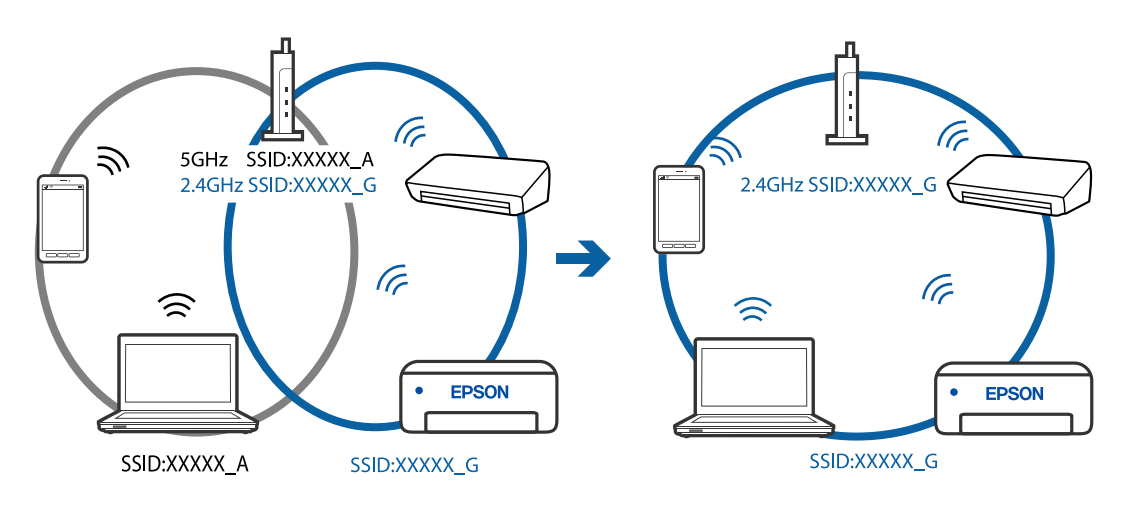

### ■ ตัวแยกความเป็นส่วนตัวบนเราเตอร์ใร้สายพร้อมใช้งาน

### วิธีการแก้ไข

เราเตอร์ไร้สายส่วนใหญ่มีฟังก์ชันตัวแยกความเป็นส่วนตัวที่จะบล็อกการสื่อสารระหว่างอปกรณ์ภายใน SSID เดียวกัน หากคณไม่สามารถสื่อสารระหว่างเครื่องพิมพ์และคอมพิวเตอร์หรืออปกรณ์สมาร์ท แม้ว่า ื่อปกรณ์เหล่านั้นเชื่อมต่อเข้ากับเครือข่ายเดียวกันก็ตาม ให้ปิดทำงานตัวแยกความเป็นส่วนตัวบนเราเตอร์ ้ ระบบไร้สาย ดูรายละเอียดในเอกสารคู่มือที่ให้มาพร้อมกับเราเตอร์ระบบไร้สาย

# **กําหนดทอย ี่ IP ไม ู่ ่ถูกตอง้**

### วิธีการแก*้*ไข

ี่ หากที่อย่ IP ถกกำหนดให้กับเครื่องพิมพ์เป็น 169.254.XXX.XXX และซับเน็ตมาสก์คือ 255.255.0.0 ี แสดงว่าที่อยู่ IP อาจถูกกำหนดอย่างไม่ถูกต้อง

เลอก ื **การตงคั้ ่า** > **การตงคั้ าท่ วไป ั่** > **การตงคั้ าเคร ่ อขื าย่** > **ขั้นสูง** บนแผงควบคมของเคร ุ องพ ื่ มพิ ์ ี จากนั้นเลือกที่อย่ IP และซับเน็ตมาสก์ที่กำหนดให้กับเครื่องพิมพ์

รีสตาร์ทเราเตอร์ไร้สาย หรือรีเซ็ตการตั้งค่าเครือข่ายสำหรับเครื่องพิมพ์

 $\rightarrow$  "การรีเซ็ตการเชื่อบต่อเครือข่าย" บบหบ้าที่ 221

### **มีปัญหากบการต ั งค าเคร ่ อขื ายบนคอมพ ่ วเตอร ิ ์ ั้**

### วิธีการแก*้*ไข

ิ ลองเขื่อมต่อเข้าเว็บไซต์ใด ๆ จากคอมพิวเตอร์ของคุณเพื่อให้มั่นใจว่าการตั้งค่าเครือขายของคอมพิวเตอร์ ็ ของคณถกต้อง หากคณไม่สามารถเข้าถึงเว็บไซต์ใด ๆ ได้ แสดงว่ามีปัญหาที่คอมพิวเตอร์

ิตรวจสอบการเชื่อมต่อเครือข่ายของคอมพิวเตอร์ ดรายละเอียดในเอกสารค่มือที่ให้มาพร้อมกับคอมพิวเตอร์

### **เครองพ มพิ เช์ อมต ออย ่ ู่กับอเธอร ี เน์ ็ตโดยใชอุ ้ ปกรณ์ที่รองรบมาตรฐาน IEEE 802.3az (อ ั เธอร ี ์ ื่ ื่ เน็ตแบบประหยดพล ั งงาน) ั**

### วิธีการแก*้*ไข

ี่ เมื่อคณเชื่อมต่อเครื่องพิมพ์ผ่านอีเธอร์เน็ตโดยใช้อปกรณ์ที่สนับสนุนมาตรฐาน IEEE 802.3az (อีเธอร์เน็ต ี แบบประหยัดพลังงาน) ปัญหาต่อไปนี้อาจเกิดขึ้นโดยขึ้นอยู่กับฮับหรือเราเตอร์ที่คุณใช้

- $\Box$  การเชื่อมต่อไม่เสถียร เครื่องพิมพ์เชื่อมต่อและถกตัดการเชื่อมต่อสลับไปมาเรื่อยๆ
- $\Box$  ไม่สามารถเชื่อมต่อกับเครื่องพิมพ์
- ❏ ความเร็วการสอสารช ื่ าลง ้

ทำตามขั้นตอนด้านล่างเพื่อปิดใช้งาน IEEE 802.3az สำหรับเครื่องพิมพ์ จากนั้นเชื่อมต่อใหม่

- 1. ถอดสายอีเธอร์เน็ตที่เชื่อมต่อคอมพิวเตอร์และเครื่องพิบพ์ออก
- 2. หาก IEEE 802.3az สำหรับคอมพิวเตอร์ถูกเปิดใช้งานไว้ ให้ปิดใช้งาน ิ ดรายละเอียดในเอกสารค่มือที่ให้มาพร้อมกับคอมพิวเตอร์
- ่ 3. ทำการเชื่อมต่อคอมพิวเตอร์และเครื่องพิมพ์ด้วยสายอีเธอร์เบ็ตโดยตรง
- ี่ 4. จากเครื่องพิมพ์ พิมพ์รายงานการเชื่อมต่อเครือข่ายออกมา "การพิมพ์รายงานการเชื่อมต่อเครือข่าย" บนหน้าที่ 232
- 5. ตรวจสอบที่อย่ IP ของเครื่องพิมพ์จากรายงานการเชื่อมต่อเครือข่าย
- <span id="page-164-0"></span>6. จากคอมพิวเตอร์ เข้าไปที่ Web Config ี่ เริ่มต้นใช้งานเว็บเบราว์เซอร์ จากนั้นป้อนที่อยู่ IP ของเครื่องพิมพ์เข้าไป ่ "แอปพลิเคชันสำหรับการกำหนดค่าการทำงานของเครื่องพิมพ์ (Web Config)″ บนหน้าที่ 250
- 7. เลือก **Advanced Settings** จากรายการที่ส่วนบนขวาของหน้าต่าง
- 8. เลอก ื **Network Settings** > **Wired LAN**
- 9. เลอก ื **OFF** สํ าหรับ **IEEE 802.3az**
- 10. คลกทิ ี่ **Next**
- 11. คลกทิ ี่ **OK**
- 12. ถอดสายอีเธอร์เน็ตที่เชื่อมต่อคอมพิวเตอร์และเครื่องพิมพ์ออก
- ี่ 13. ถ้าคุณปิดใช้งาน IEEE 802.3az สำหรับคอมพิวเตอร์ไว้ในขั้นตอนที่ 2 ให้เปิดใช้งาน

ี่ 14. เชื่อมต่อสายอีเธอร์เน็ตที่คุณถอดออกในขั้นตอนที่ 1 กับคอมพิวเตอร์และเครื่องพิมพ์ ถ้าปัญหายังไม่หายไป แสดงว่าอาจเป็นอุปกรณ์อื่นๆ นอกเหนือจากเครื่องพิมพ์ที่เป็นสาเหตุของปัญหา

#### **เครองพ มพิ ไม์ สามารถเช ่ อมต อผ่ าน USB (Mac OS) ่ ื่ ื่**

ให้พิจารณาสาเหตุต่อไปนี้

# **เสยบสาย USB ในเต ี าเส้ ยบไฟฟ ี ้าไม่ถูกตอง้**

# **วิธีการแกไข้**

้ เชื่อมต่อสายเคเบิล USB ไปยังเครื่องพิมพ์และเครื่องคอมพิวเตอร์ให้แน่น

# **มีปัญหากบฮั บ USB ั**

# **วิธีการแกไข้**

ี ถ้าคณกำลังใช้ฮับ USB ให้ลองเชื่อมต่อกับเครื่องพิมพ์โดยตรงเข้ากับคอมพิวเตอร์

# **มีปัญหากบสาย USB หร ั อชื องเส ่ ยบ USB ี**

# วิธีการแก*้*ไข

หากระบบไม่รู้จักสาย USB ให้เปลี่ยนพอร์ต หรือเปลี่ยนสาย USB

### **ไมสามารถสแกนแม ่ ้ว่าไดเช้ อมต อแล ่ ว (Mac OS) ้ ื่**

# **การสแกนทความละเอ ี่ ยดส ี งผู านเคร ่ อขื าย่**

# วิธีการแก*้*ไข

ี่ ลองทำการสแกนที่ความละเอียดต่ำกว่า

# **ไมสามารถเร ่ มการสแกนจากอ ิ่ ปกรณ ุ ์สมาร์ท**

ัตรวจสอบว่าอปกรณ์สมาร์ทและเครื่องพิมพ์เชื่อมต่ออย่างถกต้อง

ี สาเหตและการแก้ไขปัญหานี้อาจแตกต่างกันไปขึ้นอย่กับว่าอปกรณ์ได้เชื่อมต่อกันแล้วหรือไม่

# **ตรวจสอบการเชอมต ื่ อก่ บอั ปกรณ ุ สมาร ์ ์ท**

่ ใช้แอป Epson Smart Panel เพื่อตรวจสอบการเชื่อมต่อระหว่างอุปกรณ์สมาร์ทและเครื่องพิมพ์ ี เปิด Epson Smart Panel ถ้าคณไม่สามารถเชื่อมต่อกับเครื่องพิมพ์ ให้แตะ [+] ที่ด้านบนของหน้าจอเพื่อรีเซ็ต ถ้าคณไม่สามารถใช้ Epson Smart Panel ให้ดที่ลิงก์ข้างล่าง [http://epson.sn](http://epson.sn/?q=2)

### **ไมสามารถเช ่ อมต อเคร ่ อขื าย่ ื่**

ี่ ปัญหาอาจเป็นประเด็นหนึ่งประเด็นใดต่อไปนี้

### มีบางสิ่งไม่ถูกต้องเกี่ยวกับอุปกรณ์เครือข่ายสำหรับการเชื่อมต่อ Wi-Fi **ี่**

### วิธีการแก้<sup>ๆ</sup>ข

ปิดอุปกรณ์ที่คุณต้องการเชื่อมต่อเข้ากับคอมพิวเตอร์ รอประมาณ 10 วินาที จากนั้นเปิดอุปกรณ์อีกครั้งตาม ี่ ลำดับต่อไปนี้: เราเตอร์ระบบไร้สาย คอมพิวเตอร์หรืออปกรณ์สมาร์ท จากนั้นเป็นเครื่องพิมพ์ ย้าย ้ เครื่องพิมพ์และคอมพิวเตอร์หรืออปกรณ์สมาร์ทให้ใกล้กับเราเตอร์ระบบไร้สายเพื่อช่วยให้การสื่อสารทาง ้ คลื่นวิทยดีขึ้น จากนั้นลองทำการตั้งค่าเครือข่ายอีกครั้ง

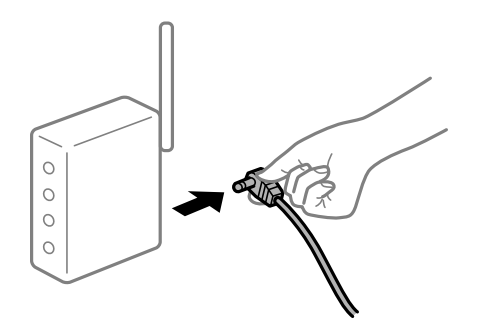

# **อุปกรณไม์ สามารถร ่ บสั ญญาณจากเราเตอร ั ไร์ สายเน ้ องจากอย ื่ ู่ห่างกนเก ั นไป ิ**

### **วิธีการแกไข้**

ิ หลังจากย้ายคอมพิวเตอร์หรืออุปกรณ์สมาร์ทและเครื่องพิมพ์ให้ใกล้กับเราเตอร์ไร้สายมากขึ้น ให้ปิดเรา ้ เตอร์ไร้สาย จากนั้นเปิดใหม่

### **เมอเปล ื่ ยนเราเตอร ี่ ไร์ สาย การต ้ งค ั้ าจะไม ่ ตรงก ่ บเราเตอร ั ใหม ์ ่**

### **วิธีการแกไข้**

ทำการตั้งค่าการเชื่อมต่ออีกครั้งเพื่อให้ตรงกับเราเตอร์ไร้สายใหม่

→ "เมื่อเปลี่ยนเราเตอร์ไร้สาย″ บนหน้าที่ 221

### **ค่า SSID ทเชี่ อมต อจากคอมพ ่ วเตอร ิ หร์ ออื ปกรณ ุ สมาร ์ ์ทและคอมพิวเตอรจะต ์ างก ่ ัน ื่**

### **วิธีการแกไข้**

ี เมื่อคุณใช้เราเตอร์ไร้สายหลายตัวพร้อมกัน หรือเราเตอร์ไร้สายมี SSID หลายค่า และอุปกรณ์เชื่อมต่ออยู่ ึ กับหลาย SSID คณจะไม่สามารถเชื่อมต่อกับเราเตอร์ไร้สาย

้ เชื่อมต่อเครื่องพิมพ์หรืออปกรณ์สมาร์ทเข้ากับ SSID เดียวกับของเครื่องพิมพ์

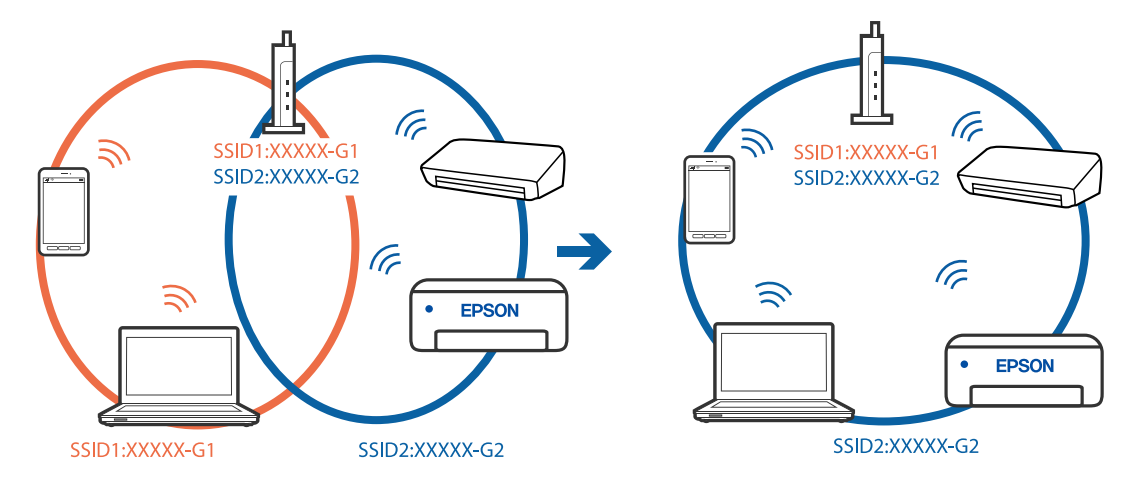

# $\Box$  ตัวอย่างของการเชื่อมต่อกับ SSID ที่แตกต่างกัน

### $\Box$  ตัวอย่างของการเชื่อมต่อกับ SSID กับช่วงความถี่แตกต่างกัน

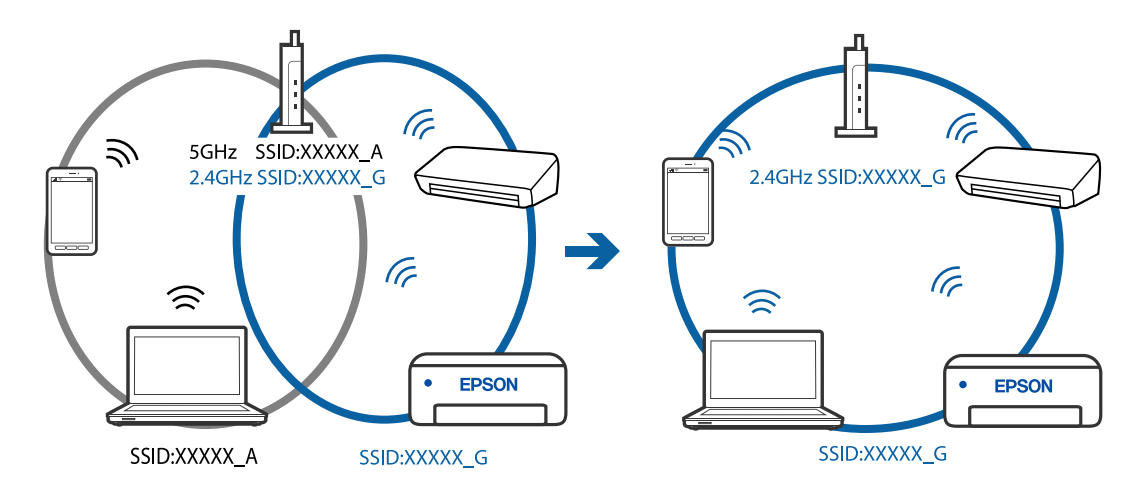

### ■ ตัวแยกความเป็นส่วนตัวบนเราเตอร์ใร้สายพร้อมใช้งาน

### **วิธีการแกไข้**

ี่ เราเตอร์ไร้สายส่วนใหญ่มีฟังก์ชันตัวแยกความเป็นส่วนตัวที่จะบล็อกการสื่อสารระหว่างอุปกรณ์ภายใน SSID เดียวกัน หากคณไม่สามารถสื่อสารระหว่างเครื่องพิมพ์และคอมพิวเตอร์หรืออปกรณ์สมาร์ท แม้ว่า ื่อปกรณ์เหล่านั้นเชื่อมต่อเข้ากับเครือข่ายเดียวกันก็ตาม ให้ปิดทำงานตัวแยกความเป็นส่วนตัวบนเราเตอร์ ้ ระบบไร้สาย ดูรายละเอียดในเอกสารคู่มือที่ให้มาพร้อมกับเราเตอร์ระบบไร้สาย

# **กําหนดทอย ี่ IP ไม ู่ ่ถูกตอง้**

### วิธีการแก*้*ไข

หากที่อยู่ IP ถูกกำหนดให้กับเครื่องพิมพ์เป็น 169.254.XXX.XXX และซับเน็ตมาสก์คือ 255.255.0.0 ี แสดงว่าที่อย่ IP อาจถกกำหนดอย่างไม่ถูกต้อง

เลอก ื **การตงคั้ ่า** > **การตงคั้ าท่ วไป ั่** > **การตงคั้ าเคร ่ อขื าย่** > **ขั้นสูง** บนแผงควบคมของเคร ุ องพ ื่ มพิ ์ ี จากนั้นเลือกที่อย่ IP และซับเน็ตมาสก์ที่กำหนดให้กับเครื่องพิมพ์

รีสตาร์ทเราเตอร์ไร้สาย หรือรีเซ็ตการตั้งค่าเครือข่ายสำหรับเครื่องพิมพ์

 $\rightarrow$  "การรีเซ็ตการเชื่อมต่อเครือข่าย″ บนหน้าที่ 221

### <span id="page-167-0"></span>**มีปัญหากบการต ั งค าเคร ่ อขื ายบนอ ่ ปกรณ ุ สมาร ์ ์ท ั้**

### วิธีการแก้ไข

ี่ ลองเชื่อมต่อเข้าเว็บไซต์ใด ๆ จากอปกรณ์สมาร์ทของคณเพื่อให้มั่นใจว่าการตั้งค่าเครือข่ายของอปกรณ์ ี สมาร์ทของคณถกต้อง หากคณไม่สามารถเข้าถึงเว็บไซต์ใด ๆ ได้ แสดงว่ามีปัญหาที่อปกรณ์สมาร์ท

ิตรวจสอบการเชื่อมต่อเครือข่ายของคอมพิวเตอร์ ดรายละเอียดได้จากเอกสารที่ให้มากับอปกรณ์สมาร์ท ของคุณ

# **ไมสามารถส ่ งหร ่ อรื บแฟกซ ั ได์ ้**

# **ไมสามารถส ่ งหร ่ อรื บแฟกซ ั ได์ ้**

ให้พิจารณาสาเหตุต่อไปนี้

### มีปัญหาบางอย่างกับปลั๊กเสียบที่ผนังของเครื่องโทรศัพท์ **ี่**

### **วิธีการแกไข้**

ัตรวจสอบว่าปลั๊กเสียบที่ผนังของเครื่องโทรศัพท์ว่ายังทำงานหรือไม่โดยการเชื่อมต่อเข้ากับเครื่องโทรศัพท์ ้ แล้วทำการทดสอบ ถ้าคุณไม่สามารถทำการรับสายโทรเข้าได้ ให้ติดต่อกับบริษัทให้บริการสื่อสารของคุณ

### **มีปัญหาบางอยางในการเช ่ อมต อก่ บสายโทรศ ั พทั ์ ื่**

### **วิธีการแกไข้**

เลอก ื **การตงคั้ ่า** > **การตงคั้ าท่ วไป ั่** > **การตงคั้ าแฟกซ ่** > **์ ตรวจสอบการเชอมต ื่ อแฟกซ ่** บนแผง **์** ้ควบคมเพื่อรันรายงานการตรวจสอบการเชื่อมต่อของแฟกซ์ ลองวิธีการแก่ไขที่พิมพ์ไว้ในรายงาน

### **มีข้อผิดพลาดของการสอสารเก ดขิ นึ้ ื่**

### **วิธีการแกไข้**

เลอกท ื ี่ **ชา(9,600bps) ้** ใน **การตงคั้ ่า** > **การตงคั้ าท่ วไป ั่** > **การตงคั้ าแฟกซ ่** > **์ การตงคั้ าพ่ นฐาน ื้** > **ความเร็วในการแฟกซ** จากแผงควบค **์** ุม

### **เชอมต ออย ่ ู่กับสายโทรศพทั แบบ DSL โดยไม ์ ่มีตัวกรอง DSL ื่**

### **วิธีการแกไข้**

่ ในการเชื่อมต่อกับสายโทรศัพท์แบบ DSL คณจำเป็นต้องใช่โมเด็ม DSL ที่ติดตั้งมาพร้อมกับตัวกรอง ี สัญญาณ DSL แบบในตัว หรือติดตั้งตัวกรอง DSL เข้ากับสายโทรศัพท์ ติดต่อกับผ่ให้บริการ DSL ของคณ ิ"การเชื่อมต่อเข้ากับ DSL หรือ ISDN″ บนหน้าที่ 287

### มีปัญหาบางอย่างในตัวกรอง DSL เมื่อคุณเชื่อมต่อกับสายโทรศัพท์ DSL **ื่**

### วิธีการแก*้*ไข

ถ้าคณไม่สามารถส่งหรือรับแฟกซ์ ให้ทำการเชื่อมต่อเครื่องพิมพ์โดยตรงไปยังปลั๊กเสียบโทรศัพท์ที่ผนัง ี่ เพื่อดูว่าเครื่องพิมพ์สามารถส่งแฟกซ์ได้หรือไม่ ถ้าสามารถทำงานได้ ปัญหานี้อาจเกิดจากตัวกรอง DSL ติดต่อกับผ่ให้บริการ DSL ของคณ

# **ไมสามารถส ่ งแฟกซ ่ ได์ ้**

ให้พิจารณาสาเหตุต่อไปนี้

**สายการเชอมต อถ่ กตู งค ั้ าเป่ ็น PSTN ในสถานที่ที่ใชตู้ ้ สาขาโทรศพทั (PBX) ์ ื่**

### วิธีการแก้ไข

เลอกท ื ี่ **PBX** ใน **การตงคั้ ่า** > **การตงคั้ าท่ วไป ั่** > **การตงคั้ าแฟกซ ่** > **์ การตงคั้ าพ่ นฐาน ื้** > **ประเภท สาย** จากแผงควบคุม

**การสงแฟกซ ่ โดยไม ์ ได่ ้ป้อนรหสการเข ั าถ้ งในสภาพแวดล ึ อมท ้ ี่ติดตง PBX ั้**

### **วิธีการแกไข้**

ถ้าระบบโทรศัพท์ของคณต้องใช้รหัสการเข้าถึงเพื่อให้สามารถโทรออกภายนอกได้ ให้ลงทะเบียนรหัสการ ี่ เข้าใช้ไปยังเครื่องพิมพ์ และกดป้อนเครื่องหมาย # (รหัสต่อ) ที่ก่อนหน้าของหมายเลขโทรสารเมื่อทำการ สง่

### **ไมได่ ลงทะเบ ้ ยนข ี อม้ ลของช ู อห วกระดาษส ั าหร ํ บแฟกซ ั ขาออก ์ ื่**

### **วิธีการแกไข้**

เลอก ื **การตงคั้ ่า** > **การตงคั้ าท่ วไป ั่** > **การตงคั้ าแฟกซ ่** > **์ การตงคั้ าพ่ นฐาน ื้** > **หัวกระดาษ** แลวต้ ั้ง ค่าข้อมูลของชื่อหัวกระดาษ เครื่องแแฟกซ์บางรุ่นจะปฏิเสธแฟกซ์เข้าโดยอัตโนมัติสำหรับแฟกซ์ที่ไม่มี ข้อมลของชื่อหัวกระดาษ

### **ไอดีผู้โทรของคณถ ุ กบล ู ็อก**

### **วิธีการแกไข้**

ู่ ติดต่อบริษัทบริการสื่อสารเพื่อปลดล็อกไอดีผ่โทรของคณ โทรศัพท์บางร่นหรือเครื่องแฟกซ์บางร่นจะ ี ปฏิเสธการโทรที่ไม่ทราบการบ่งชี้ตัวตนโดยอัตโนมัติ

### **หมายเลขแฟกซของผ ์ ู้รับไม่ถูกตอง้**

### **วิธีการแกไข้**

็ตรวจสอบว่าหมายเลขแฟกซ์ของผรับได้ลงทะเบียนไว้ในรายชื่อผ้ติดต่อของคณหรือคณได้ป้อนโดยตรง ่ ผ่านแป้นกดอย่างถูกต้องหรือไม่ หรือ ตรวจสอบกับผู้รับว่าหมายเลขแฟกซ์ถูกต้องหรือไม่

### **เครองแฟกซ ื่ ของผ ์ ู้รับไมพร ่ อมร ้ บแฟกซ ั ์**

### **วิธีการแกไข้**

สอบถามผู้รับว่าเครื่องแฟกซ์ของผู้รับพร้อมในการรับแฟกซ์หรือไม่

### **ข้อมลทู จะส ี่ งม่ ขนาดใหญ ี เก่ นไป ิ**

### วิธีการแก*้*ไข

้ คุณสามารถส่งแฟกซ์ที่มีขนาดข้อมลเล็กลงโดยใช้วิธีใดวิธีหนึ่งดังต่อไปนี้

❏ เมอคื่ ณส ุ งแฟกซ ่ เป์ ็นสขาวด ี ํา ใหเป้ ิดใชงาน ้ **สงโดยตรง ่** ใน **แฟกซ** > **์ การตงคั้ าแฟกซ ่** > **์ การตงคั้ ่า การสงแฟกซ ่ ์**

ี "การส่งหลายหน้าของเอกสารแบบสีเดียว (ส่งโดยตรง)″ บนหน้าที่ 93

❏ การใชโทรศ ้ พทั ์ที่เชอมต ื่ ่อ

ี "การส่งแฟกซ์ที่[โทรออกจากอปกรณ](#page-92-0)์โทรศัพท์ภายนอก″ บนหน้าที่ 93

❏ การแยกตนฉบ ้ ับ

# **ไมสามารถร ่ บแฟกซ ั ได์ ้**

ให้พิจารณาสาเหตุต่อไปนี้

# **การสมครใช ั บร้ การโอนสายการโทร ิ**

### วิธีการแก**้ไ**ข

ถ้าคณได้สมัครสมาชิกกับบริการโอนสายการโทรแล้ว เครื่องพิมพ์อาจจะไม่สามารถได้รับแฟกซ์ได้ ดิดต่อผ้ ให้บริการ

### **โหมดการรบ ถั กตู งค ั้ าไปท ่ ก ี่ ําหนดเอง ขณะที่อุปกรณโทรศ ์ พทั ภายนอกเช ์ อมต อก่ ับ ื่ เครองพ มพิ ์ ื่**

### **วิธีการแกไข้**

ถ้าอปกรณ์โทรศัพท์ภายนอกเชื่อมต่อกับเครื่องพิมพ์เพื่อใช้สายร่วมระหว่างโทรศัพท์และเครื่องพิมพ์ ให้ เลอก ื **การตงคั้ ่า** > **การตงคั้ าท่ วไป ั่** > **การตงคั้ าแฟกซ ่** > **์ การตงคั้ าพ่ นฐาน ื้** จากนั้นตงคั้ า ่ **โหมดการ รับ** เป็น **อัตโน มัติ**

### **หนวยความจ ่ ําทใชี่ ได้ ของกล ้ องขาเข ่ าไม ้ เพ่ ยงพอ ี**

### วิธีการแก้<sup>ๆ</sup>ข

้มีการบันทึกเอกสารที่ได้รับ 100 ฉบับไว้ในกล่องขาเข้า ลบเอกสารที่ไม่จำเป็น

### **คอมพวเตอร ิ ์ที่จะบนทั กแฟกซ ึ ขาเข ์ าไม ้ ได่ เป้ ิดเครอง ื่**

### วิธีการแก้<sup>ๆ</sup>ข

้ เมื่อคณได้ตั้งค่าให้บันทึกแฟกซ์ขาเข้าไปยังคอมพิวเตอร์ ให้เปิดเครื่องคอมพิวเตอร์ แฟกซ์ขาเข้าจะถกลบ ้ เมื่อได้บันทึกไปยังคอมพิวเตอร์แล้ว

### **ลงทะเบยนหมายเลขแฟกซ ี ของผ ์ ู้สงถ่ กลงทะเบ ู ยนไว ี ใน รายการหมายเลข ท ้ ปฏี่ เสธ ิ**

### **วิธีการแกไข้**

ี ตรวจสอบว่าหมายเลขแฟกซ์ของผู้ส่งสามารถลบได้จาก **รายการหมายเลข ที่ปฏิเสธ** ก่อนทำการลบ ลบ จาก **การตงคั้ ่า** > **การตงคั้ าท่ วไป ั่** > **การตงคั้ าแฟกซ ่** > **์ การตงคั้ าพ่ นฐาน ื้** > **การปฏิเสธแฟกซ** >**์ แกไขรายการหมายเลขท ้ ปฏี่ เสธ ิ** หรอปื ิดใชงาน ้ **รายการหมายเลข ทปฏี่ เสธ ิ** ใน **การตงคั้ ่า** > **การตั้ง ค่าทวไป ั่** > **การตงคั้ าแฟกซ ่** > **์ การตงคั้ าพ่ นฐาน ื้** > **การปฏเสธแฟกซ ิ** > **์ การปฏเสธแฟกซ ิ** แฟกซ **์** ์ ้ ที่ส่งจากหมายเลขที่ไม่ได้ลงทะเบียนในรายการนี้ถกบล็อคเมื่อการตั้งค่านี้ถกเปิดใช้งาน<sup>ี</sup>

# **ไมได่ ลงทะเบ ้ ยนหมายเลขแฟกซ ี ของผ ์ ู้สงในรายการผ ่ ู้ติดต่อ**

### วิธีการแก*้*ไข

ลงทะเบยนหมายเลขแฟกซ ี ของผ ์ ู้สงในรายการผู้ติ ่ ดตอ หร ่ อปื ิดใชงาน ้ **รายชอผื่ ู้ติดตอท่ ไมี่ ได่ ลงทะเบ ้ ยนี** ใน **การตงคั้ ่า** > **การตงคั้ าท่ วไป ั่** > **การตงคั้ าแฟกซ ่** > **์ การตงคั้ าพ่ นฐาน ื้** > **การปฏิเสธแฟกซ** >**์ ิการปฏิเสธแฟกช**์ แฟกซ์ที่ส่งจากหมายเลขที่ไม่ได้ลงทะเบียนในรายการนี้ถกบล็อก

### **ผู้สงได ่ ้สงแฟกซ ่ โดยไม ์ ่มีข้อมลหู วเร ั ื่อ**

### วิธีการแก้ไข

ู้ตรวจสอบกับผ้ส่งว่าได้กำหนดค่าข้อมลหัวเรื่องที่เครื่องแฟกซ์ของผ้ส่งหรือไม่ หรือปิดใช้งาน **หัวกระดาษ** แฟกช์ว่างเปล่า ถกบล็อก ใน การตั้งค่า > การตั้งค่าทั่วไป > การตั้งค่าแฟกช์ > การตั้งค่าพื้นฐาน  $> \mathsf{nn}$ รปฏิเสธแฟกซ์  $> \mathsf{nn}$ รปฏิเสธแฟกซ์ แฟกซ์ที่ไม่มีข้อมลหัวเรื่องถกบล็อคเมื่อการตั้งค่านี้ถกเปิดใช้ งาน

# **ไมสามารถส ่ งแฟกซ ่ ไปย ์ งผั ู้รับทเฉพาะได ี่ ้**

### **การตงค า ความเร ่ ็วในการแฟกซ ท์ ลงทะเบ ี่ ยนไว ี ในรายช ้ อผ ื่ ู้ติดตอไม ่ ่ถูกตอง้ ั้**

### **วิธีการแกไข้**

เลอกผ ื ู้รับจากรายชอผื่ ู้ติดตอ แล ่ วคล ้ ก ิ **แกไข้** > **ความเร็วในการแฟกซ** > **์ ชา(9,600bps) ้**

# **ไมสามารถส ่ งแฟกซ ่ ในเวลาท ์ ระบ ี่ ไวุ ้**

#### **วันทและเวลาของเคร องพ มพิ ไม์ ่ถูกตอง้ ี่ ื่**

### วิธีการแก้<sup>ๆ</sup>ข

เลอก ื **การตงคั้ ่า** > **การตงคั้ าท่ วไป ั่** > **การตงคั้ าพ่ นฐาน ื้** > **การตงคั้ าว่ นทั /เวลา ี่** จากนั้นตงคั้ าว่ นทั ี่ และเวลาที่ถูกต้อง

# **แฟกซถู ์ กสงออกไปท ่ ขนาดผ ี่ ิด**

ให้พิจารณาสาเหตุต่อไปนี้

# **วางตนฉบ ้ บไม ั ่ถูกตอง้**

### วิธีการแก้<sup>ๆ</sup>ข

- $\Box$  ตรวจสอบให้แน่ใจว่าวางต้นฉบับถกต้องตามเครื่องหมายการจัดวาง
- $\Box$  ถ้าขอบของเอกสารที่สแกนขาดไป ให้เลื่อนต้นฉบับห่างจากมมของกระจกสแกนเนอร์ออกมาเล็กน้อย คุณสามารถสแกนพื้นที่ภายในประมาณ 1.5 มม. (0.06 นิ้ว) จากขอบของกระจกสำหรับตัวสแกน

 $\rightarrow$  "การวางต้นฉบับ" บนหน้าที่ 36

# **มีฝุ่นหรอสื งสกปรกบนต ิ่ นฉบ ้ บหร ั อกระจกส ื าหร ํ บตั วสแกน ั**

# วิธีการแก้<sup>ๆ</sup>ข

ขจัดฝุ่นหรือสิ่งสกปรกที่ติดแน่นกับต้นฉบับ และทำความสะอาดกระจกสำหรับตัวสแกน

 $\blacktriangleright$  "การทำความสะอาด กระจกสำหรับตัวสแกน″ บนหน้าที่  $115$ 

# **แฟกซรั ์บเขาไม ้ ่ถูกพมพิ ์**

# ให้พิจารณาสาเหตุต่อไปนี้

### **ข้อผดพลาดเก ิ ดขิ นบนเคร ึ้ องพ มพิ เช์ น กระดาษต ่ ิด ื่**

# วิธีการแก้ไข

้ล้างข้อผิดพลาดของเครื่องพิมพ์ จากนั้นขอให้ผัส่งส่งแฟกซ์ใหม่

# **การพมพิ แฟกซ ์ ขาเข ์ าถ้ กปู ิดทางานภายใต ํ การต ้ งค ั้ าป่ จจั ุบัน**

# **วิธีการแกไข้**

ถ ้า **บันทกไปย ึ งคอมพ ั วเตอร ิ** ถ**์** กตู งคั้ าไปท ่ ี่ **ใช** ให**่** เปล ้ ี่ยนการตั้งคาไปท ่ ี่ **ใชและพ ่ มพิ** หร **์** อปื ิดใชงาน ้ **บันทกไปย ึ งกล ั องขาเข ่ ้า** และ **บันทกไปย ึ งคอมพ ั วเตอร ิ** เพ**์** ออน ื่ ุญาตการพิมพ์

คุณสามารถคนพบ ้ **บันทกไปย ึ งกล ั องขาเข ่ ้า** และ **บันทกไปย ึ งคอมพ ั วเตอร ิ** ใน **์ การตงคั้ ่า** > **การตั้ง ค่าทวไป ั่** > **การตงคั้ าแฟกซ ่** > **์ การตงคั้ าการร ่ ับ** > **ผลลพธั การแฟกซ ์ ์**

# **ไมสามารถส ่ งหร ่ อรื บแฟกซ ั ได์ (Windows) ้**

ัตรวจสอบว่าคอมพิวเตอร์และเครื่องพิมพ์เชื่อมต่ออย่างถกต้อง สาเหตและการแก่ไขปัญหานี้อาจแตกต่างกันไปขึ้น ื่ อยู่กับว่าอุปกรณ์ได้เชื่อมต่อกันแล้วหรือไม่

# **การตรวจสอบสถานะของการเชอมต ื่ ่อ**

ใช้ Epson Printer Connection Checker เพื่อตรวจสอบสถานะของการเชื่อมต่อสำหรับคอมพิวเตอร์และเครื่องพิมพ์ ้ คุณอาจแก้ไขปัญหาได้โดยขึ้นอย่กับผลของการตรวจสอบ

1. ดับเบิลคลิกที่ไอคอน **Epson Printer Connection Checker** บนหน้าเดสก์ท็อป

Epson Printer Connection Checker เริ่มทำงาน

ี่ ถ้าไม่มีไอคอนบนหน้าเดสก์ท็อป ให้ทำตามวิธีด้านล่างเพื่อเริ่ม Epson Printer Connection Checker

- ❏ Windows 10 คลกทิ ี่ปุ่มเรมติ่ น และหล ้ งจากน ั ั้นเลอก ื **Epson Software** > **Epson Printer Connection Checker**
- ❏ Windows 8.1/Windows 8 ี่ ป้อนชื่อแอพพลิเคชั่นเข้าไปในช่องค้นหา และหลังจากนั้นเลือกไอคอนที่แสดงออกมา
- ❏ Windows 7

คลกทิ ี่ปุ่มเรมติ่ น และหล ้ งจากน ั ั้นเลอก ื **โปรแกรมทงหมด ั้** > **Epson Software** > **Epson Printer Connection Checker**

ี่ 2. ปฏิบัติตามคำแนะนำที่แสดงบนหน้าจอเพื่อตรวจสอบ

**หมายเหตุ:** ถ้าชื่อเครื่องพิมพ์ไม่ปรากฎขึ้น ให้ติดตั้งไดรเวอร์เครื่องพิมพ์ Epson ของแท้ "การตรวจสอบว่าไดรเวอร์เครื่องพิมพ์ Epson ของแท้ได้ติดตั้งไว้ — Windows″ บนหน้าที่ 125

่ เมื่อคุณระบุบัญหาได้แล้ว ให้ปฏิบัติตามแนวทางแก่ไขบัญหาที่แสดงบนหน้าจอ

ถ้าคุณไม่สามารถแก้ไขปัญหาได้ ให้ตรวจสอบดังต่อไปนี้ตามสถานการณ์ของคุณ

- $\Box$  การเชื่อมต่อผ่านเครือข่ายไม่รู้จักเครื่องพิมพ์ ้<sup>าง</sup>ไม่สามารถเชื่อมต่อเครือข่าย″ บนหน้าที่ 141
- $□$  การเชื่อมต่อผ่าน USB ไม่รู้จักเครื่องพิมพ์ ิ"เครื่องพิมพ์ไม่สามารถเชื่อมต่อผ่าน USB (Windows)″ บนหน้าที่ 144
- $\Box$  การเชื่อมต่อร้จักเครื่องพิมพ์ แต่ไม่สามารถทำการพิมพ์ ้<sup>.</sup>"ไม่สามารถพิมพ์แม้ว่าได้เชื่อมต่อแล้ว (Windows)″ บนหน้าที่ 144

### **ไมสามารถเช ่ อมต อเคร ่ อขื าย่ ื่**

ี่ ปัญหาอาจเป็นประเด็นหนึ่งประเด็นใดต่อไปนี้

มีบางสิ่งไม่ถูกต้องเกี่ยวกับอุปกรณ์เครือข่ายสำหรับการเชื่อมต่อ Wi-Fi **ี่** วิธีการแก้<sup>ๆ</sup>ข

ปิดอุปกรณ์ที่คุณต้องการเชื่อมต่อเข้ากับคอมพิวเตอร์ รอประมาณ 10 วินาที จากนั้นเปิดอปกรณ์อีกครั้งตาม ี ลำดับต่อไปนี้: เราเตอร์ระบบไร้สาย คอมพิวเตอร์หรืออปกรณ์สมาร์ท จากนั้นเป็นเครื่องพิ่มพ์ ย้าย

ี่ เครื่องพิมพ์และคอมพิวเตอร์หรืออุปกรณ์สมาร์ทให้ใกล้กับเราเตอร์ระบบไร้สายเพื่อช่วยให้การสื่อสารทาง ้ คลื่นวิทยุดีขึ้น จากนั้นลองทำการตั้งค่าเครือข่ายอีกครั้ง

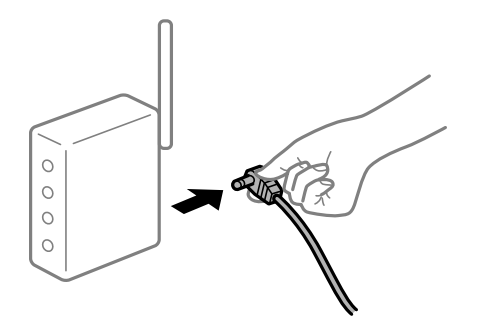

# **อุปกรณไม์ สามารถร ่ บสั ญญาณจากเราเตอร ั ไร์ สายเน ้ องจากอย ื่ ู่ห่างกนเก ั นไป ิ**

### **วิธีการแกไข้**

ิ หลังจากย้ายคอมพิวเตอร์หรืออปกรณ์สมาร์ทและเครื่องพิมพ์ให้ใกล้กับเราเตอร์ไร้สายมากขึ้น ให้ปิดเรา ้ เตอร์ไร้สาย จากนั้นเปิดใหม่

### **เมอเปล ื่ ยนเราเตอร ี่ ไร์ สาย การต ้ งค ั้ าจะไม ่ ตรงก ่ บเราเตอร ั ใหม ์ ่**

### **วิธีการแกไข้**

ทำการตั้งค่าการเชื่อมต่ออีกครั้งเพื่อให้ตรงกับเราเตอร์ไร้สายใหม่

➡ "เมื่อเปลี่ยนเราเตอร์ไร้สาย″ บนหน้าที่ 221

### **ค่า SSID ทเชี่ อมต อจากคอมพ ่ วเตอร ิ หร์ ออื ปกรณ ุ สมาร ์ ์ทและคอมพิวเตอรจะต ์ างก ่ ัน ื่**

### **วิธีการแกไข้**

ี่ เมื่อคณใช้เราเตอร์ไร้สายหลายตัวพร้อมกัน หรือเราเตอร์ไร้สายมี SSID หลายค่า และอปกรณ์เชื่อมต่ออย่ ่ กับหลาย SSID คณจะไม่สามารถเชื่อมต่อกับเราเตอร์ไร้สาย

้ เชื่อมต่อเครื่องพิมพ์หรืออปกรณ์สมาร์ทเข้ากับ SSID เดียวกับของเครื่องพิมพ์

 $\Box$  ตัวอย่างของการเชื่อมต่อกับ SSID ที่แตกต่างกัน

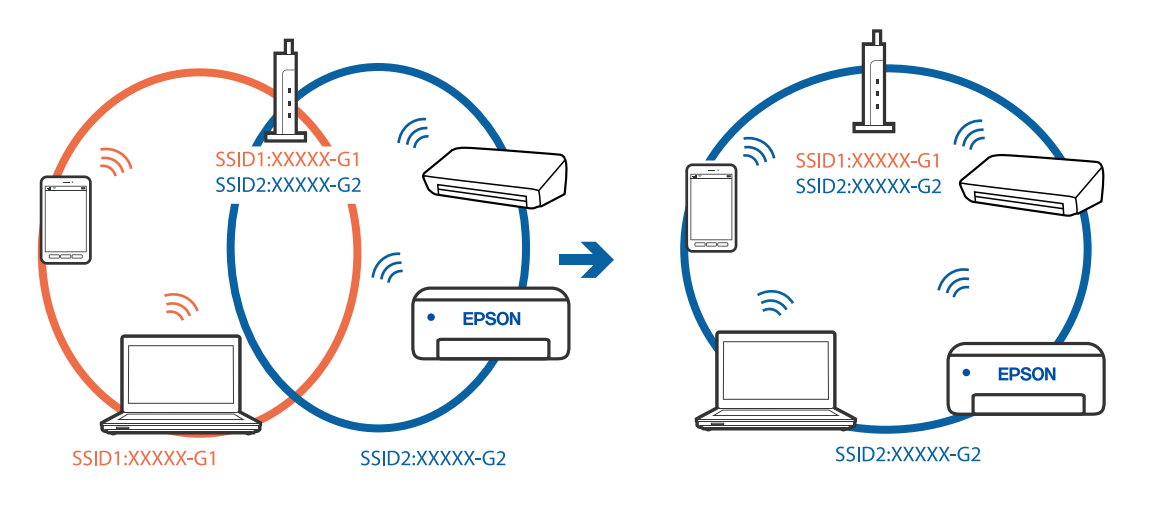

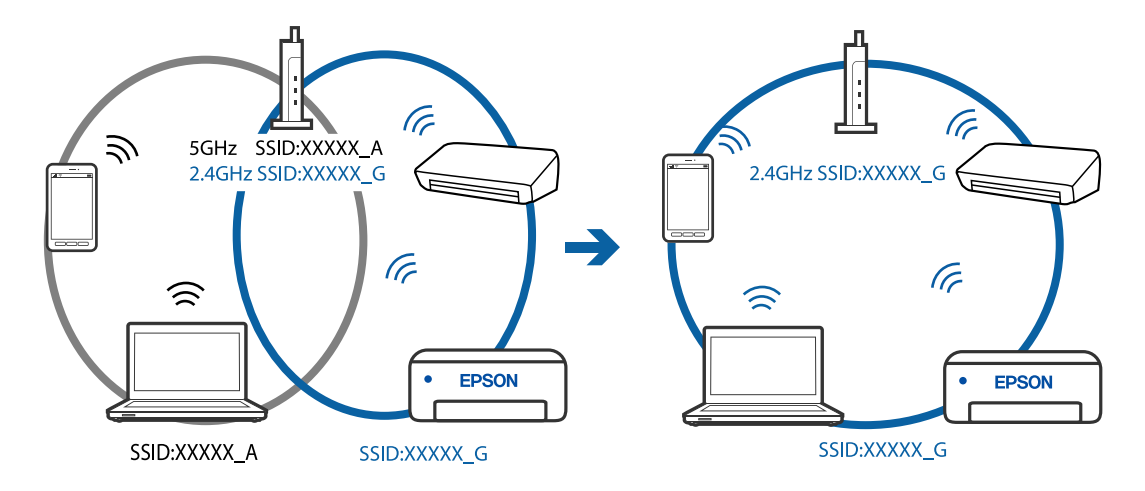

### $□$  ตัวอย่างของการเชื่อมต่อกับ SSID กับช่วงความถี่แตกต่างกัน

### ▐▌ ตัวแยกความเป็นส่วนตัวบนเราเตอร์ไร้สายพร้อมใช้งาน

### วิธีการแก*้*ไข

ี่ เราเตอร์ไร้สายส่วนใหญ่มีฟังก์ชันตัวแยกความเป็นส่วนตัวที่จะบล็อกการสื่อสารระหว่างอปกรณ์ภายใน SSID เดียวกัน หากคุณไม่สามารถสื่อสารระหว่างเครื่องพิมพ์และคอมพิวเตอร์หรืออุปกรณ์สมาร์ท แม้ว่า ื่อปกรณ์เหล่านั้นเชื่อมต่อเข้ากับเครือข่ายเดียวกันก็ตาม ให้ปิดทำงานตัวแยกความเป็นส่วนตัวบนเราเตอร์ ้ ระบบไร้สาย ดรายละเอียดในเอกสารค่มือที่ให้มาพร้อมกับเราเตอร์ระบบไร้สาย

### **กําหนดทอย ี่ IP ไม ู่ ่ถูกตอง้**

### วิธีการแก้ไข

ี่ หากที่อย่ IP ถกกำหนดให้กับเครื่องพิมพ์เป็น 169.254.XXX.XXX และซับเน็ตมาสก์คือ 255.255.0.0 ี แสดงว่าที่อย่ IP อาจถกกำหนดอย่างไม่ถกต้อง

เลอก ื **การตงคั้ ่า** > **การตงคั้ าท่ วไป ั่** > **การตงคั้ าเคร ่ อขื าย่** > **ขั้นสูง** บนแผงควบคมของเคร ุ องพ ื่ มพิ ์ ี จากนั้นเลือกที่อย่ IP และซับเน็ตมาสก์ที่กำหนดให้กับเครื่องพิมพ์

รีสตาร์ทเราเตอร์ไร้สาย หรือรีเซ็ตการตั้งค่าเครือข่ายสำหรับเครื่องพิมพ์

 $\blacktriangleright$  "การรีเซ็ตการเชื่อมต่อเครือข่าย" บนหน้าที่ 221

#### **มีปัญหากบการต ั งค าเคร ่ อขื ายบนคอมพ ่ วเตอร ิ ์ ั้**

### **วิธีการแกไข้**

ื่ ลองเชื่อมต่อเข้าเว็บไซต์ใด ๆ จากคอมพิวเตอร์ของคุณเพื่อให้มั่นใจว่าการตั้งค่าเครือขายของคอมพิวเตอร์ ุ ของคณถกต้อง หากคณไม่สามารถเข้าถึงเว็บไซต์ใด ๆ ได้ แสดงว่ามีปัญหาที่คอมพิวเตอร์

ัตรวจสอบการเชื่อมต่อเครือข่ายของคอมพิวเตอร์ ดูรายละเอียดในเอกสารคู่มือที่ให้มาพร้อมกับคอมพิวเตอร์

#### **เครองพ มพิ เช์ อมต ออย ่ ู่กับอเธอร ี เน์ ็ตโดยใชอุ ้ ปกรณ์ที่รองรบมาตรฐาน IEEE 802.3az (อ ั เธอร ี ์ ื่ ื่ เน็ตแบบประหยดพล ั งงาน) ั**

### วิธีการแก*้*ไข

ี่ เมื่อคุณเชื่อมต่อเครื่องพิมพ์ผ่านอีเธอร์เน็ตโดยใช้อุปกรณ์ที่สนับสนุนมาตรฐาน IEEE 802.3az (อีเธอร์เน็ต ี่ แบบประหยัดพลังงาน) ปัญหาต่อไปนี้อาจเกิดขึ้นโดยขึ้นอยู่กับฮับหรือเราเตอร์ที่คุณใช้

- $\Box$  การเชื่อมต่อไม่เสถียร เครื่องพิมพ์เชื่อมต่อและถกตัดการเชื่อมต่อสลับไปมาเรื่อยๆ
- $\Box$  ไม่สามารถเชื่อมต่อกับเครื่องพิมพ์
- ❏ ความเร็วการสอสารช ื่ าลง ้

ทำตามขั้นตอนด้านล่างเพื่อปิดใช้งาน IEEE 802.3az สำหรับเครื่องพิมพ์ จากนั้นเชื่อมต่อใหม่

- 1. ถอดสายอีเธอร์เน็ตที่เชื่อมต่อคอมพิวเตอร์และเครื่องพิมพ์ออก
- 2. หาก IEEE 802.3az สำหรับคอมพิวเตอร์ถูกเปิดใช้งานไว้ ให้ปิดใช้งาน ิ ดรายละเอียดในเอกสารค่มือที่ให้มาพร้อมกับคอมพิวเตอร์
- 3. ทำการเชื่อมต่อคอมพิวเตอร์และเครื่องพิมพ์ด้วยสายอีเธอร์เน็ตโดยตรง
- ี่ 4. จากเครื่องพิมพ์ พิมพ์รายงานการเชื่อมต่อเครือข่ายออกมา ี่ "การพิมพ์รายงานการเชื่อมต่อเครือข่าย″ บนหน้าที่ 232
- 5. ตรวจสอบที่อยู่ IP ของเครื่องพิมพ์จากรายงานการเชื่อมต่อเครือข่าย
- 6. จากคอมพิวเตอร์ เข้าไปที่ Web Config เริ่มต้นใช้งานเว็บเบราว์เซอร์ จากนั้นป้อนที่อย่ IP ของเครื่องพิมพ์เข้าไป ิ "แอปพลิเคชันสำหรับการกำหนดค่าการทำงานของเครื่องพิมพ์ (Web Config)″ บนหน้าที่ 250
- 7. เลือก **Advanced Settings** จากรายการที่ส่วนบนขวาของหน้าต่าง
- 8. เลอก ื **Network Settings** > **Wired LAN**
- 9. เลอก ื **OFF** สํ าหรับ **IEEE 802.3az**
- 10. คลกทิ ี่ **Next**
- 11. คลกทิ ี่ **OK**
- 12. ถอดสายอีเธอร์เน็ตที่เชื่อมต่อคอมพิวเตอร์และเครื่องพิมพ์ออก
- 13. ถ้าคุณปิดใช้งาน IEEE 802.3az สำหรับคอมพิวเตอร์ไว้ในขั้นตอนที่ 2 ให้เปิดใช้งาน

ี่ 14. เชื่อมต่อสายอีเธอร์เน็ตที่คณถอดออกในขั้นตอนที่ 1 กับคอมพิวเตอร์และเครื่องพิมพ์ ถ้าปัญหายังไม่หายไป แสดงว่าอาจเป็นอุปกรณ์อื่นๆ นอกเหนือจากเครื่องพิมพ์ที่เป็นสาเหตุของปัญหา

#### **เครองพ มพิ ไม์ สามารถเช ่ อมต อผ่ าน USB (Windows) ่ ื่ ื่**

ให้พิจารณาสาเหตุต่อไปนี้

### **เสยบสาย USB ในเต ี าเส้ ยบไฟฟ ี ้าไม่ถูกตอง้**

### **วิธีการแกไข้**

้เชื่อมต่อสายเคเบิล USB ไปยังเครื่องพิมพ์และเครื่องคอมพิวเตอร์ให้แน่น

# **มีปัญหากบฮั บ USB ั**

### **วิธีการแกไข้**

้ถ้าคณกำลังใช้ฮับ USB ให้ลองเชื่อมต่อกับเครื่องพิมพ์โดยตรงเข้ากับคอบพิวเตอร์

# **มีปัญหากบสาย USB หร ั อชื องเส ่ ยบ USB ี**

### วิธีการแก*้*ไข

หากระบบไม่รู้จักสาย USB ให้เปลี่ยนพอร์ต หรือเปลี่ยนสาย USB

### **ไมสามารถส ่ งหร ่ อรื บแฟกซ ั แม์ ้ว่าไดเช้ อมต ออย ่ างถ ่ กตู องแล ้ ว (Windows) ้ ื่**

ให้พิจารณาสาเหตุต่อไปนี้

# **ไมได่ ้ติดตงซอฟต ั้ แวร ์ ์**

### **วิธีการแกไข้**

็ตรวจสอบให้แน่ใจว่าไดรเวอร์ PC-FAX ได้รับการติดตั้งบนคอมพิวเตอร์แล้ว ไดรเวอร์ PC-FAX ถูกติดตั้ง ้ พร้อมกับ FAX Utility ทำตามขั้นตอนด้านล่างเพื่อตรวจสอบว่าติดตั้งแล้วหรือไม่

ตรวจสอบใหแน้ ่ใจวาเคร ่ องพ ื่ มพิ (แฟกซ ์ ) ถ์ กแสดงผลใน ู **อุปกรณ์และเครองพ ื่ มพิ** , **์เครองพ ื่ มพิ** หร **์** ือ **เครองพ ื่ มพิ แล์ ะฮารดแวร ์ ์อื่น** เครองพ ื่ มพิ (แฟกซ ์ ) ถ์ กแสดงผลออกมาเป ู ็น "EPSON XXXXX (FAX)" ถ ้า ี่ เครื่องพิมพ์ (แฟกซ์) ไม่แสดงผลออกมา ให้ถอนการติ๊ดตั้งและติดตั้งกลับเข้าไปใหม่ของ FAX Utility ดต่อ ไปนี้สํ าหรับการเข ้าสู่ **อุปกรณ์และเครองพ ื่ มพิ** , **์ เครองพ ื่ มพิ** หร **์** อ ื **เครองพ ื่ มพิ และฮาร ์ ดแ์ วร์อื่น**

❏ Windows 10

คลกปิ มเร ุ่ มติ่ น และเล ้ อก ื **ระบบ Windows** > **แผงควบคุม** > **ดูอุปกรณ์และเครองพ ื่ มพิ** ใน**์ ฮารดแวร ์ และเส ์ ยงี**

❏ Windows 8.1/Windows 8

เลอก ื **เดสก์ท็อป** > **การตงคั้ ่า** > **แผงควบคุม** > **ดูอุปกรณ์และเครองพ ื่ มพิ** ใน **์ ฮารดแวร ์ และเส ์ ยงี** หรอ ื **ฮารดแวร ์ ์**

❏ Windows 7

คลกปิ มเร ุ่ มติ่ น และเล ้ อกท ื ี่ **แผงควบคุม** > **ดูอุปกรณ์และเครองพ ื่ มพิ** ใน **์ ฮารดแวร ์ และเส ์ ยงี** หรือ **ฮารดแวร ์ ์**

❏ Windows Vista

คลกทิ ี่ปุ่มเรมติ่ น และเล ้ อกท ื ี่ **แผงควบคุม** > **เครองพ ื่ มพิ** ใน **์ ฮารดแวร ์ และเส ์ ยงี**

❏ Windows XP

คลกทิ ี่ปุ่มเรมติ่ น และเล ้ อก ื **การตงคั้ ่า** > **แผงควบคุม** > **เครองพ ื่ มพิ แล์ ะฮารดแวร ์ ์อื่น** > **เครองพ ื่ มพิ ์และแฟกซ์**

### **การตรวจรบรองความถ ั กตู องผ ้ ใชู้ ล้ ้ มเหลวเมอสื่ งแฟกซ ่ จากคอมพ ์ วเตอร ิ ์**

### **วิธีการแกไข้**

้ตั้งค่าชื่อผ้ใช้และรหัสผ่านในไดรเวอร์เครื่องพิมพ์ เมื่อการส่งแฟกซ์จากคอมพิวเตอร์โดยฟังก์ชันความ ูปลอดภัยอนฌาตให้ผัดแลระบบจำกัดผ่ใช่ไม่ให้เปลี่ยนค่าฟังก์ชันแฟกซ์ของเครื่องพิมพ์ การตรวจรับรอง ้ ความถกต้องผ่ใช้จะกระทำผ่านชื่อผ่ใช้และรหัสผ่านที่ตั้งไว้ในไดรเวอร์เครื่องพิมพ์

# มีปัญหาบางอย่างกับการตั้งค่าการเชื่อมต่อแฟกช*์*และการตั้งค่าแฟกช์

### **วิธีการแกไข้**

้ ลองแก้ไขปัญหาของการตั้งค่าการเชื่อมต่อแฟกซ์และการตั้งค่าแฟกซ์

# **ไมสามารถส ่ งหร ่ อรื บแฟกซ ั ได์ (Mac OS) ้**

็ตรวจสอบว่าคอมพิวเตอร์และเครื่องพิมพ์เชื่อมต่ออย่างถกต้อง สาเหตและการแก้ไขปัญหานี้อาจแตกต่างกันไปขึ้น ื่ อยู่กับว่าอุปกรณ์ได้เชื่อมต่อกันแล้วหรือไม่

# **การตรวจสอบสถานะของการเชอมต ื่ ่อ**

ใช้ EPSON Status Monitor เพื่อตรวจสอบสถานะของการเชื่อมต่อสำหรับคอมพิวเตอร์และเครื่องพิมพ์

- 1. เลอก ื **การกาหนดล ํ กษณะของระบบ ั** จากเมนู Apple > **เครองพ ื่ มพิ และสแกนเนอร ์** (หร **์** อ ื **พิมพและสแกน ์** , **์ พิมพ์และแฟกซ์**) และหลังจากนั้น เลือกเครื่องพิมพ์
- 2. คลกทิ ี่ **ตัวเลอกและอ ื ปกรณ ุ ์สนเปล ิ้ องื** > **โปรแกรมอรรถะประโยชน** > **์ เปิดโปรแกรมอรรถะประโยชน์ เครองพ ื่ มพิ ์**
- 3. คลกทิ ี่ **EPSON Status Monitor**

้ เมื่อสถานะระดับหมึกปรากภขึ้น แสดงว่าการเชื่อมต่อระหว่างคอมพิวเตอร์และเครื่องพิมพ์สำเร็จแล้ว

ิตรวจสอบดังต่อไปนี้กรณีการเชื่อมต่อไม่สำเร็จ

- $\Box$  การเชื่อมต่อผ่านเครือข่ายไม่รู้จักเครื่องพิมพ์ ้ "ไม่สามารถเชื่อมต่อเครือข่าย″ บนหน้าที่ 148
- $\Box$  การเชื่อมต่อผ่าน USB ไม่ร้จักเครื่องพิมพ์ ิ"เครื่องพิมพ์ไม่สามารถเชื่อมต่อผ่าน USB (Mac OS)″ บนหน้าที่ 151

ตรวจสอบดังต่อไปนี้กรณีการเชื่อมต่อสำเร็จ

 $\Box$  การเชื่อมต่อร้จักเครื่องพิมพ์ แต่ไม่สามารถทำการพิมพ์ ้ "ไม่สามารถพิมพ์แม้ว่าได้เชื่อมต่อแล้ว (Mac OS)″ บนหน้าที่ 152

### **ไมสามารถเช ่ อมต อเคร ่ อขื าย่ ื่**

ี่ ปัญหาอาจเป็นประเด็นหนึ่งประเด็นใดต่อไปนี้

### มีบางสิ่งไม่ถูกต้องเกี่ยวกับอุปกรณ์เครือข่ายสำหรับการเชื่อมต่อ Wi-Fi **ี่**

### วิธีการแก้<sup>ๆ</sup>ข

ปิดอุปกรณ์ที่คุณต้องการเชื่อมต่อเข้ากับคอมพิวเตอร์ รอประมาณ 10 วินาที จากนั้นเปิดอุปกรณ์อีกครั้งตาม ี่ ลำดั๋บต่อไปนี้: เราเตอร์ระบบไร้สาย คอมพิวเตอร์หรืออปกรณ์สมาร์ท จากนั้นเป็นเครื่องพิ่มพ์ ย้าย ี่ เครื่องพิมพ์และคอมพิวเตอร์หรืออปกรณ์สมาร์ทให้ใกล้กับเราเตอร์ระบบไร้สายเพื่อช่วยให้การสื่อสารทาง ้ คลื่นวิทยดีขึ้น จากนั้นลองทำการตั้งค่าเครือข่ายอีกครั้ง

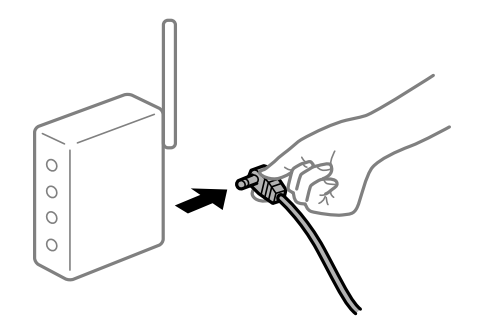

# **อุปกรณไม์ สามารถร ่ บสั ญญาณจากเราเตอร ั ไร์ สายเน ้ องจากอย ื่ ู่ห่างกนเก ั นไป ิ**

### วิธีการแก*้*ไข

ิ หลังจากย้ายคอมพิวเตอร์หรืออปกรณ์สมาร์ทและเครื่องพิมพ์ให้ใกล้กับเราเตอร์ไร้สายมากขึ้น ให้ปิดเรา ้ เตอร์ไร้สาย จากนั้นเปิดใหม่

**เมอเปล ื่ ยนเราเตอร ี่ ไร์ สาย การต ้ งค ั้ าจะไม ่ ตรงก ่ บเราเตอร ั ใหม ์ ่**

### **วิธีการแกไข้**

ทำการตั้งค่าการเชื่อมต่ออีกครั้งเพื่อให้ตรงกับเราเตอร์ไร้สายใหม่

➡ "เมื่อเปลี่ยนเราเตอร์ไร้สาย″ บนหน้าที่ 221

### **ค่า SSID ทเชี่ อมต อจากคอมพ ่ วเตอร ิ หร์ ออื ปกรณ ุ สมาร ์ ์ทและคอมพิวเตอรจะต ์ างก ่ ัน ื่**

### **วิธีการแกไข้**

ี่ เมื่อคุณใช้เราเตอร์ไร้สายหลายตัวพร้อมกัน หรือเราเตอร์ไร้สายมี SSID หลายค่า และอุปกรณ์เชื่อมต่ออยู่ ึ กับหลาย SSID คณจะไม่สามารถเชื่อมต่อกับเราเตอร์ไร้สาย

้ เชื่อมต่อเครื่องพิมพ์หรืออปกรณ์สมาร์ทเข้ากับ SSID เดียวกับของเครื่องพิมพ์

 $\Box$  ตัวอย่างของการเชื่อมต่อกับ SSID ที่แตกต่างกัน

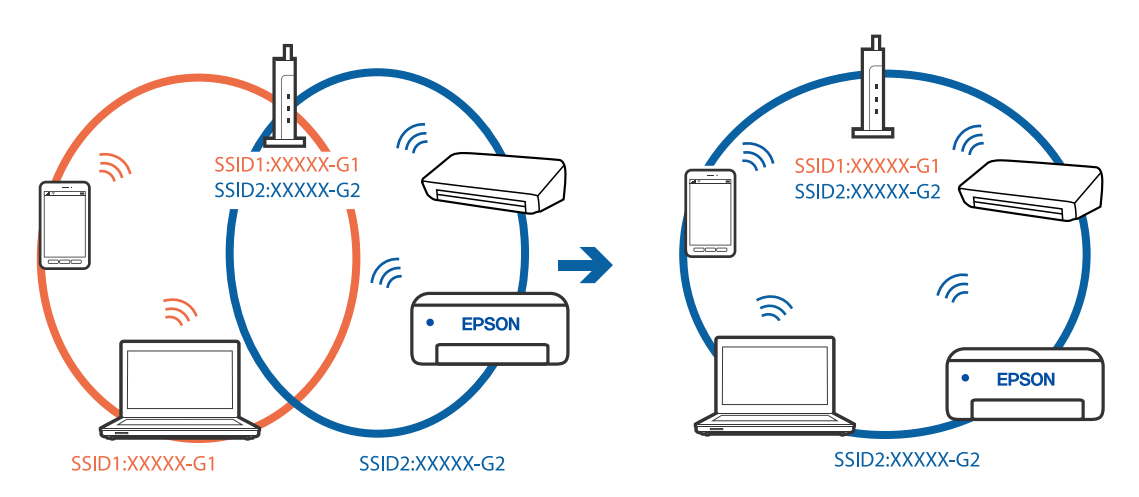

 $\Box$  ตัวอย่างของการเชื่อมต่อกับ SSID กับช่วงความถี่แตกต่างกัน

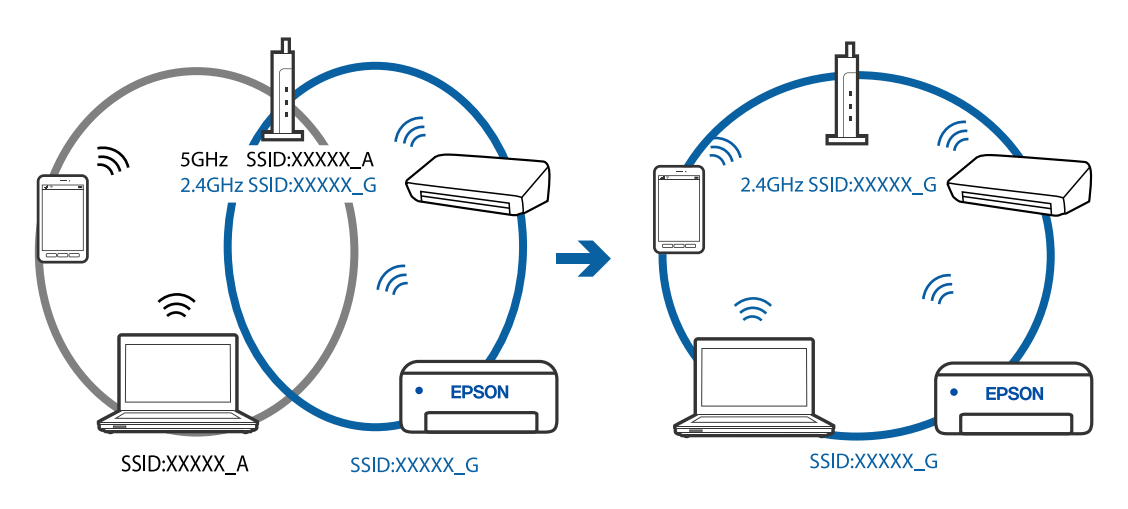

### ■ ตัวแยกความเป็นส่วนตัวบนเราเตอร์ใร้สายพร้อมใช้งาน

### วิธีการแก้ไข

เราเตอร์ไร้สายส่วนใหญ่มีฟังก์ชันตัวแยกความเป็นส่วนตัวที่จะบล็อกการสื่อสารระหว่างอปกรณ์ภายใน SSID เดียวกัน หากคณไม่สามารถสื่อสารระหว่างเครื่องพิมพ์และคอมพิวเตอร์หรืออปกรณ์สมาร์ท แม้ว่า ื่อปกรณ์เหล่านั้นเชื่อมต่อเข้ากับเครือข่ายเดียวกันก็ตาม ให้ปิดทำงานตัวแยกความเป็นส่วนตัวบนเราเตอร์ ้ ระบบไร้สาย ดูรายละเอียดในเอกสารคู่มือที่ให้มาพร้อมกับเราเตอร์ระบบไร้สาย

# **กําหนดทอย ี่ IP ไม ู่ ่ถูกตอง้**

### วิธีการแก*้*ไข

ี่ หากที่อย่ IP ถกกำหนดให้กับเครื่องพิมพ์เป็น 169.254.XXX.XXX และซับเน็ตมาสก์คือ 255.255.0.0 ี แสดงว่าที่อยู่ IP อาจถูกกำหนดอย่างไม่ถูกต้อง

เลอก ื **การตงคั้ ่า** > **การตงคั้ าท่ วไป ั่** > **การตงคั้ าเคร ่ อขื าย่** > **ขั้นสูง** บนแผงควบคมของเคร ุ องพ ื่ มพิ ์ ี จากนั้นเลือกที่อย่ IP และซับเน็ตมาสก์ที่กำหนดให้กับเครื่องพิมพ์

รีสตาร์ทเราเตอร์ไร้สาย หรือรีเซ็ตการตั้งค่าเครือข่ายสำหรับเครื่องพิมพ์

 $\rightarrow$  "การรีเซ็ตการเชื่อบต่อเครือข่าย" บบหบ้าที่ 221

### **มีปัญหากบการต ั งค าเคร ่ อขื ายบนคอมพ ่ วเตอร ิ ์ ั้**

### วิธีการแก*้*ไข

ิ ลองเขื่อมต่อเข้าเว็บไซต์ใด ๆ จากคอมพิวเตอร์ของคุณเพื่อให้มั่นใจว่าการตั้งค่าเครือขายของคอมพิวเตอร์ ็ ของคณถกต้อง หากคณไม่สามารถเข้าถึงเว็บไซต์ใด ๆ ได้ แสดงว่ามีปัญหาที่คอมพิวเตอร์

ิตรวจสอบการเชื่อมต่อเครือข่ายของคอมพิวเตอร์ ดรายละเอียดในเอกสารค่มือที่ให้มาพร้อมกับคอมพิวเตอร์

### **เครองพ มพิ เช์ อมต ออย ่ ู่กับอเธอร ี เน์ ็ตโดยใชอุ ้ ปกรณ์ที่รองรบมาตรฐาน IEEE 802.3az (อ ั เธอร ี ์ ื่ ื่ เน็ตแบบประหยดพล ั งงาน) ั**

### วิธีการแก*้*ไข

ี่ เมื่อคณเชื่อมต่อเครื่องพิมพ์ผ่านอีเธอร์เน็ตโดยใช้อปกรณ์ที่สนับสนุนมาตรฐาน IEEE 802.3az (อีเธอร์เน็ต ี แบบประหยัดพลังงาน) ปัญหาต่อไปนี้อาจเกิดขึ้นโดยขึ้นอยู่กับฮับหรือเราเตอร์ที่คุณใช้

- $\Box$  การเชื่อมต่อไม่เสถียร เครื่องพิมพ์เชื่อมต่อและถกตัดการเชื่อมต่อสลับไปมาเรื่อยๆ
- $\Box$  ไม่สามารถเชื่อมต่อกับเครื่องพิมพ์
- ❏ ความเร็วการสอสารช ื่ าลง ้

ทำตามขั้นตอนด้านล่างเพื่อปิดใช้งาน IEEE 802.3az สำหรับเครื่องพิมพ์ จากนั้นเชื่อมต่อใหม่

- 1. ถอดสายอีเธอร์เน็ตที่เชื่อมต่อคอมพิวเตอร์และเครื่องพิบพ์ออก
- 2. หาก IEEE 802.3az สำหรับคอมพิวเตอร์ถูกเปิดใช้งานไว้ ให้ปิดใช้งาน ิ ดรายละเอียดในเอกสารค่มือที่ให้มาพร้อมกับคอมพิวเตอร์
- ่ 3. ทำการเชื่อมต่อคอมพิวเตอร์และเครื่องพิมพ์ด้วยสายอีเธอร์เบ็ตโดยตรง
- ี่ 4. จากเครื่องพิมพ์ พิมพ์รายงานการเชื่อมต่อเครือข่ายออกมา "การพิมพ์รายงานการเชื่อมต่อเครือข่าย" บนหน้าที่ 232
- 5. ตรวจสอบที่อย่ IP ของเครื่องพิมพ์จากรายงานการเชื่อมต่อเครือข่าย
- 6. จากคอมพิวเตอร์ เข้าไปที่ Web Config ี่ เริ่มต้นใช้งานเว็บเบราว์เซอร์ จากนั้นป้อนที่อยู่ IP ของเครื่องพิมพ์เข้าไป ่ "แอปพลิเคชันสำหรับการกำหนดค่าการทำงานของเครื่องพิมพ์ (Web Config)″ บนหน้าที่ 250
- 7. เลือก **Advanced Settings** จากรายการที่ส่วนบนขวาของหน้าต่าง
- 8. เลอก ื **Network Settings** > **Wired LAN**
- 9. เลอก ื **OFF** สํ าหรับ **IEEE 802.3az**
- 10. คลกทิ ี่ **Next**
- 11. คลกทิ ี่ **OK**
- 12. ถอดสายอีเธอร์เน็ตที่เชื่อมต่อคอมพิวเตอร์และเครื่องพิมพ์ออก
- ี่ 13. ถ้าคุณปิดใช้งาน IEEE 802.3az สำหรับคอมพิวเตอร์ไว้ในขั้นตอนที่ 2 ให้เปิดใช้งาน

ี่ 14. เชื่อมต่อสายอีเธอร์เน็ตที่คุณถอดออกในขั้นตอนที่ 1 กับคอมพิวเตอร์และเครื่องพิมพ์ ถ้าปัญหายังไม่หายไป แสดงว่าอาจเป็นอุปกรณ์อื่นๆ นอกเหนือจากเครื่องพิมพ์ที่เป็นสาเหตุของปัญหา

#### **เครองพ มพิ ไม์ สามารถเช ่ อมต อผ่ าน USB (Mac OS) ่ ื่ ื่**

ให้พิจารณาสาเหตุต่อไปนี้

### **เสยบสาย USB ในเต ี าเส้ ยบไฟฟ ี ้าไม่ถูกตอง้**

### **วิธีการแกไข้**

้ เชื่อมต่อสายเคเบิล USB ไปยังเครื่องพิมพ์และเครื่องคอมพิวเตอร์ให้แน่น

### **มีปัญหากบฮั บ USB ั**

### **วิธีการแกไข้**

ี ถ้าคณกำลังใช้ฮับ USB ให้ลองเชื่อมต่อกับเครื่องพิมพ์โดยตรงเข้ากับคอมพิวเตอร์

# **มีปัญหากบสาย USB หร ั อชื องเส ่ ยบ USB ี**

### **วิธีการแกไข้**

หากระบบไม่รู้จักสาย USB ให้เปลี่ยนพอร์ต หรือเปลี่ยนสาย USB

### **ไมสามารถส ่ งหร ่ อรื บแม ั ้ว่าไดเช้ อมต ออย ่ างถ ่ กตู องแล ้ ว (Mac OS) ้ ื่**

ให้พิจารณาสาเหตุต่อไปนี้

### **ไมได่ ้ติดตงซอฟต ั้ แวร ์ ์**

### วิธีการแก*้*ไข

ิตรวจสอบให้แน่ใจว่าไดรเวอร์ PC-FAX ได้รับการติดตั้งบนคอมพิวเตอร์แล้ว ไดรเวอร์ PC-FAX ถูกติดตั้ง พร้อมกับ FAX Utility ทำตามขั้นตอนด้านล่างเพื่อตรวจสอบว่าติดตั้งแล้วหรือไม่

เลอกท ื ี่ **การกาหนดล ํ กษณะของระบบ ั** จากเมนู Apple > **เครองพ ื่ มพิ และสแกนเนอร ์** (หร **์** อ ื **พิมพและ ์** ี **สแกน, พิมพ์และแฟกซ์**) และตรวจสอบให้แน่ใจว่าเครื่องพิมพ์ (แฟกซ์) แสดงขึ้นมา เครื่องพิมพ์
<span id="page-180-0"></span>(แฟกซ์) ถูกแสดงออกมาเป็น "FAX XXXX (USB)" หรือ "FAX XXXX (IP)" ถ้าเครื่องพิมพ์ (แฟกซ์) ไม่ ี้ แสดงขึ้นม**า ให้คลิกที่ [+] และหลังจากนั้นให้ลงทะเ**บียนเครื่องพิมพ์ (แฟกซ์) เข้าไป

#### **ไดรเวอร PC-FAX ถ ์ กหย ู ดชุ วคราว ั่**

## วิธีการแก**้ไ**ข

เลอก ื **การกาหนดล ํ กษณะของระบบ ั** จากเมนู Apple > **เครองพ ื่ มพิ และสแกนเนอร ์** (หร **์** อ ื **พิมพและ ์ ิสแกน. พิมพ์และแฟกช**์) และหลังจากนั้น คลิกสองครั้งที่เครื่องพิมพ์ (แฟกซ์) ถ้าเครื่องพิมพ์หยดชั่วขณะ ใหคล้ ก ิ **ทําต่อ** (หรอ ื **ทําตอเคร ่ องพ ื่ มพิ** )**์**

**การตรวจรบรองความถ ั กตู องผ ้ ใชู้ ล้ ้ มเหลวเมอสื่ งแฟกซ ่ จากคอมพ ์ วเตอร ิ ์**

## **วิธีการแกไข้**

้ตั้งค่าชื่อผ้ใช้และรหัสผ่านในไดรเวอร์เครื่องพิมพ์ เมื่อการส่งแฟกซ์จากคอมพิวเตอร์โดยฟังก์ชันความ ู้ ปลอดภัยอนฌาตให้ผัดแลระบบจำกัดผ่ใช้ไม่ให้เปลี่ยนค่าฟังก์ชันแฟกซ์ของเครื่องพิมพ์ การตรวจรับรอง ้ ความถกต้องผ้ใช้จะกระทำผ่านชื่อผ้ใช้และรหัสผ่านที่ตั้งไว้ในไดรเวอร์เครื่องพิมพ์

มีปัญหาบางอย่างกับการตั้งค่าการเชื่อมต่อแฟกช*์*และการตั้งค่าแฟกช์

## **วิธีการแกไข้**

้ ลองแก้ไขปัญหาของการตั้งค่าการเชื่อมต่อแฟกซ์และการตั้งค่าแฟกซ์

#### **เครองพ มพิ ไม์ ่ทํางานตามปกติ ื่**

# **การทํางานที่ชา้**

# **การพมพิ ์ชาเก้ นไป ิ**

# ให้พิจารณาสาเหตุต่อไปนี้

# **แอพพลเคช ิ นทั ไมี่ ่จําเป็นกําลงทั างาน ํ**

## **วิธีการแกไข้**

ปิดแอพพลิเคชันที่ไม่จำเป็นบนคอมพิวเตอร์หรืออปกรณ์สมาร์ทของคณ

# **∎** ตั้งค่าคณภาพการพิมพ์สงเกินไป

## **วิธีการแกไข้**

ลดการตั้งค่าคณภาพลง

## **การพมพิ แบบสองท ์ ศทางถ ิ กปู ิดใชงาน ้**

## **วิธีการแกไข้**

้ เปิดการทำงานของการตั้งค่าแบบสองทิศทาง (หรือความเร็วสง) เมื่อการตั้งค่านี้ถกเปิดการทำงาน หัวพิมพ์ ็จะพิมพ์ออกมาในขณะเคลื่อนที่ในทิศทางทั้งสอง และความเร็วการพิมพ์จะเพิ่มขึ้น

❏ Windows

เลอก ื **การพมพิ แบบสองท ์ ศทาง ิ** บนแถบของไดรเวอรเคร ์ องพ ื่ มพิ ์ **ลักษณะการพมพิ ์**

### ❏ Mac OS

เลอก ื **การกาหนดล ํ กษณะของระบบ ั** จากเมนู Apple > **เครองพ ื่ มพิ และสแกนเนอร ์** (หร **์** อ ื **พิมพ์ และสแกน**, **พิมพและแฟกซ ์** ) และหล **์** งจากน ั ั้น เลอกเคร ื องพ ื่ มพิ คล ์ กทิ ี่ **ตัวเลอกและอ ื ปกรณ ุ ์สนิ้ เปลองื** > **ตัวเลอกื** (หรอ ื **ไดรเวอร**) เล **์** อก ใช ื เป้ ็นการตงคั้ า ่ **การพมพิ แบบสองท ์ ศทาง ิ**

# **ลดระดบเส ั ยงขณะพ ี มพิ ถ์ กเป ู ิดใชงาน ้**

# **วิธีการแกไข้**

ปิดใชงาน ้ **ลดระดบเส ั ยงขณะพ ี มพิ** ความเร **์** ็วเครองพ ื่ มพิ ์ชาลงเม ้ อเคร ื่ องพ ื่ มพิ ์กําลงทั ํางานใน **ลดระดับ เสยงขณะพ ี มพิ ์**

❏ แผงควบคุม

้ เลือกที่ <sup>เ</sup>ป๊**พ์** จากหน้าจอหลัก จากนั้นเลือก ปิ**ด** 

❏ Windows

เลอกท ื ี่ **ไมใช่** ในแถบของการต **้** งคั้ าบนไดรฟ ่ ์เวอรเคร ์ องพ ื่ มพิ ์ **ลดระดบเส ั ยงขณะพ ี มพิ ์ระบบการ พิมพ์**

❏ Mac OS

เลอก ื **การกาหนดล ํ กษณะของระบบ ั** จากเมนู Apple > **เครองพ ื่ มพิ และสแกนเนอร ์** (หร **์** อ ื **พิมพ์ และสแกน**, **พิมพและแฟกซ ์** ) และหล **์** งจากน ั ั้น เลอกเคร ื องพ ื่ มพิ ค์ ลกทิ ี่ **ตัวเลอกและอ ื ปกรณ ุ ์สนิ้ เปลองื** > **ตัวเลอกื** (หรอ ื **ไดรเวอร**) เล **์** อก ไม ื ใช่ ในการต ้ งคั้ า ่ **ลดระดบเส ั ยงขณะพ ี มพิ ์**

#### **การพมพิ ์ชาลงอย ้ างมากในระหว ่ างการพ ่ มพิ แบบต ์ อเน ่ อง ื่**

#### **ฟังก์ชนทั ี่ป้องกนไม ั ให่ กลไกของเคร ้ องพ มพิ ์ร้อนเกนไปและเส ิ ยหายในขณะท ี ํางาน ื่**

## **วิธีการแกไข้**

้ คุณสามารถทำการพิมพ์ต่อเนื่องได้ ในการกลับมาส่ความเร็วการพิมพ์ปกติ ให้ปล่อยเวลาที่ว่างของ ้ เครื่องพิมพ์เป็นเวลาอย่างน้อย 30 นาที ความเร็วการพิมพ์จะไม่คืนกลับไปส่ระดับปกติ ถ้าปิดเครื่อง

# **ความเร็วการสแกนชา้**

# **การสแกนทความละเอ ี่ ยดส ี งขู นึ้**

# **วิธีการแกไข้**

ี่ ลองทำการสแกนที่ความละเอียดต่ำกว่า

# **หนาจอ LCD ม ้ ืด**

#### **เครองพ มพิ อย์ ในโหมดสล ู่ ีป ื่**

# **วิธีการแกไข้**

ู้ แตะที่ใดก็ได้บนหน้าจอ LCD เพื่อกลับไปที่สถานะก่อนหน้านี้

# **เสยงการท ี างานด ํ งเกั นไป ิ**

#### **ลดระดบเส ั ยงขณะพ ี มพิ ถ์ กปู ิดใชงานในเคร ้ องพ มพิ ์ ื่**

# **วิธีการแกไข้**

ถ ้าเสยงท ี ํางานดงเก ั นไป ให ิ เป้ ิดใชงาน ้ **ลดระดบเส ั ยงขณะพ ี มพิ** การเป **์** ิดใชงานค ้ ณสมบ ุ ัตินี้อาจลด ความเร็วในการพิมพ์ลง

❏ แผงควบคุม

เลอกท ื ี่ จากหนาจอหล ้ ก จากน ั ั้นเลอก ื **เปิด**

❏ Windows

เลอกท ื ี่ **ใช** เป**้** ็น **ลดระดบเส ั ยงขณะพ ี มพิ** ในแถบ **์ ระบบการพมพิ** ของการต **์** งคั้ าบนไดรฟ ่ ์เวอร์ ้ เครื่องพิบพ์

❏ Mac OS

เลอก ื **การกาหนดล ํ กษณะของระบบ ั** จากเมนู Apple > **เครองพ ื่ มพิ และสแกนเนอร ์** (หร **์** อ ื **พิมพ์ และสแกน**, **พิมพและแฟกซ ์** ) และหล **์** งจากน ั ั้น เลอกเคร ื องพ ื่ มพิ ค์ ลกทิ ี่ **ตัวเลอกและอ ื ปกรณ ุ ์สนิ้ เปลองื** > **ตัวเลอกื** (หรอ ื **ไดรเวอร**) เล **์** อก ใช ื ในการต ้ งคั้ า ่ **ลดระดบเส ั ยงขณะพ ี มพิ ์**

# **วันทและเวลาไม ี่ ่ถูกตอง้**

# **มีข้อผดพลาดเก ิ ดขิ นในแหล ึ้ งจ่ ายไฟ ่**

## วิธีการแก้<sup>ๆ</sup>ข

้ หลังจากไฟฟ้าดับที่มีสาเหตจากฟ้าผ่าหรือถ้าพลังงานถกถอดออกเป็นเวลานาน นาฬกาของเครื่องอาจจะ แสดงเวลาผดได ิ ต้ งวั้ นทั และเวลาให ี่ ้ถูกตองใน ้ **การตงคั้ ่า** > **การตงคั้ าท่ วไป ั่** > **การตงคั้ าพ่ นฐาน ื้** > **การตงคั้ าว่ นทั /เวลา ี่** บนแผงควบคุม

# **จําเป็นตองอ ้ ปเดตใบร ั บรองราก ั**

# **ใบรบรองรากหมดอาย ั ุ**

# **วิธีการแกไข้**

้ เรียกใช้ Web Config จากนั้นอัพเดทเฟิร์มแวร์

# **ไมสามารถยกเล ่ กการพ ิ มพิ จากคอมพ ์ วเตอร ิ ์ที่รันดวยระบบปฏ ้ ิบัติการ Mac OS X v10.6.8**

## มีปัญหากับการตั้งค่า AirPrint ของคุณ

# **วิธีการแกไข้**

เรยกใช ี Web Config จากน ้ ั้นเลอก ื **Port9100** เป็นการตงคั้ า ่ **โปรโตคอลลําดบแรกส ั ุด** ใน **การตงคั้ ่า AirPrint** เลอก ื **การกาหนดล ํ กษณะของระบบ ั** จากเมนู Apple > **เครองพ ื่ มพิ และสแกนเนอร ์** (หร **์** ือ **พิมพและสแกน ์** , **พิมพและแฟกซ ์** ) ลบเคร **์** องพ ื่ มพิ ์ออก หลังจากนั้นเพมเคร ิ่ องพ ื่ มพิ เข์ าไปใหม ้ ่

 $\blacktriangleright$  "แอปพลิเคชันสำหรับการกำหนดค่าการทำงานของเครื่องพิมพ์ (Web Config)″ บนหน้าที่ 250

# **หมายเลขแฟกซของผ ์ ู้สงไม ่ แสดงข ่ นมา ึ้**

# **ไมได่ ้ตั้งคาหมายเลขแฟกซ ่ ของผ ์ ู้สงบนเคร ่ องของผ ื่ ู้สง่**

# **วิธีการแกไข้**

่ ผ้ส่งอาจไม่ได้ตั้งค่าหมายเลขแฟกซ์ของตน ติดต่อกับผ้ส่ง

# **หมายเลขแฟกซของผ ์ ู้สงท่ แสดงบนแฟกซ ี่ ของผ ์ ู้รับไม่ถูกตอง้**

# **ตั้งคาหมายเลขแฟกซ ่ ของผ ์ ู้สงบนเคร ่ องของผ ื่ ู้สงไม ่ ่ถูกตอง้**

# วิธีการแก้<sup>ๆ</sup>ข

้ผู้ส่งอาจตั้งค่าหมายเลขแฟกซ์ของตนไม่ถูกต้อง ติดต่อกับผู้ส่ง

# **ไมสามารถท ่ าการโทรบนเคร ํ องโทรศ ื่ พทั ์ทีเชอมต ื่ อได ่ ้**

# **เชอมต ื่ อสายโทรศ ่ พทั ไม์ ่ถูกตอง้**

# **วิธีการแกไข้**

้ เชื่อมต่อเครื่องโทรศัพท์กับพอร์ต EXT. บนเครื่องพิมพ์ และยกตัวรับสายขึ้นมา หากคณไม่สามารถได*้*ยิน ้ เสียงการโทรหมายเลขผ่านตัวรับสายแล้ว ให้เชื่อมต่อสายโทรศัพท์ให้ถกต้อง

# **เครองตอบร ื่ บไม ั สามารถตอบร ่ บการโทรผ ั านเส ่ ยงี**

#### การตั้งค่า สัญญาณเรียก เข้าเพื่อรับสาย ของเครื่องพิมพ์ถูกตั้งค่าน้อยกว่าจำนวนครั้งเสียง **ื่ ั้ เรยกเข ี าของเคร ้ องตอบร ื่ บสายของค ั ุณ**

# **วิธีการแกไข้**

ี่ เลือก การตั้งค่า > การตั้งค่าทั่วไป > การตั้งค่าแฟกช์ > การตั้งค่าพื้นฐาน > สัญญาณเรียก เข้า ี**เพื่อรับสาย** จากนั้นตั้งค่าจำนวนให้มากกว่าจำนวนครั้งเสียงเรียกเข้าของเครื่องตอบรับสายของคุณ

# **ได้รับแฟกซขยะจ ์ ํานวนมาก**

#### **ยังไมได่ ้ตั้งคาค่ ณสมบ ุ ัติของเครองพ มพิ เพ์ อบล ื่ ็อกแฟกซขยะ ์ ื่**

# **วิธีการแกไข้**

ทําการตงคั้ า ่ **การปฏเสธแฟกซ ิ** ใน **์ การตงคั้ ่า** > **การตงคั้ าท่ วไป ั่** > **การตงคั้ าแฟกซ ่** > **์ การตงคั้ าพ่ นื้ ฐาน**

่ "ทำการตั้งค่าสำหรับการบล็อกแฟกซ์ขยะ″ บนหน้าที่ 293

# **ข้อความปรากฎขึนบนหน ้ าจอ LCD ้**

ถ้าข้อความแสดงข้อผิดพลาดถกแสดงออกมาบนหน้าจอ LCD ให้ปฏิบัติตามคำแนะนำบนหน้าจอ หรือใช้วิธีการแก้ ้ ปัญหาด้านล่างนี้ทำการแก้ไขปี้ญหา

<span id="page-184-0"></span>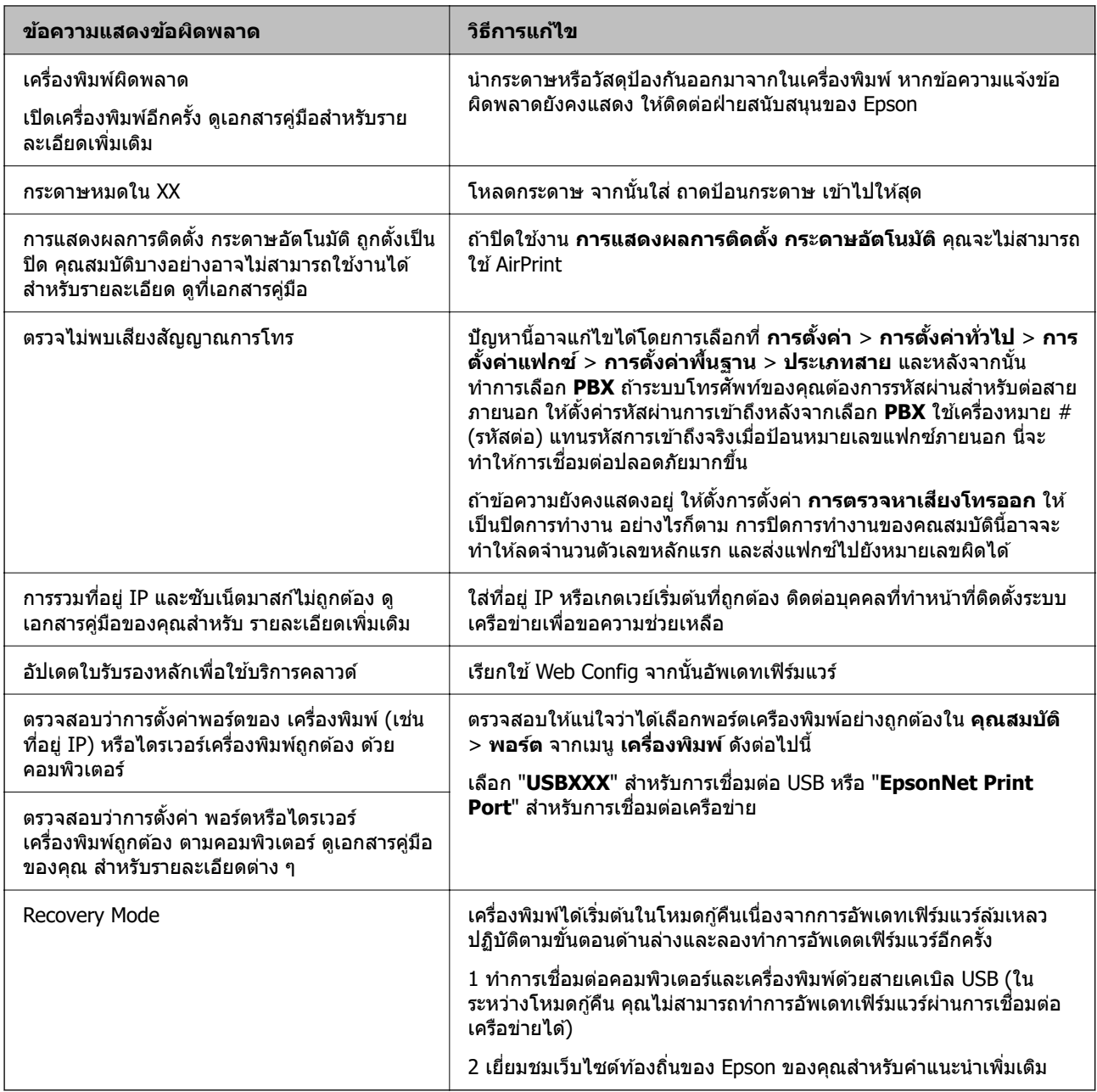

# **กระดาษตดขิ ัด**

ี่ ตรวจสอบข้อผิดพลาดที่แสดงออกมาบนแผงควบคุมและปฏิบัติตามคำแนะนำในการนำเอากระดาษที่ติดขัดออกรวม ้ ทั้งชิ้นกระดาษที่ฉีกขาดติดอยู่ ถัดจากนั้น ให้เคลียร์ข้อผิดพ<sup>ิ</sup>ลาดออก

# c**ข้อความที่สาคํ ญ: ั**

- $\Box$  นำเอากระดาษที่ติดขัดออกอย่างระมัดระวัง การนำเอากระดาษออกอาจเป็นสาเหตุของความเสียหายต่อ เครื่องพิมพ์ได้
- $\Box$  เมื่อนำกระดาษที่ติดออก ให้หลีกเลี่ยงการวางเอียงเครื่องพิมพ์ ให้ทำการวางแนวตั้งหรือปรับให้ด้านบนพลิกลง มิฉะนั้นหมึกอาจรั่วไหลได้

# <span id="page-185-0"></span>**การเอากระดาษที่ติดขดออก ั**

# !**ข้อควรระวง:ั**

ี่ ห้ามสัมผัสปุ่มบนแผงควบคุมในขณะที่มือของคุณอยู่ด้านในของเครื่องพิมพ์ ถ้าเครื่องพิมพ์เริ่มสตาร์ทการทำงาน อาจทำให้เป็นสาเหตุของการบาดเจ็บได้ ระมัดระวังอย่าสัมผัสกับชิ้นส่วนที่ยื่นออกมาเพื่อหลีกเลี่ยงการบาดเจ็บ

1. นําเอากระดาษที่ติดออก

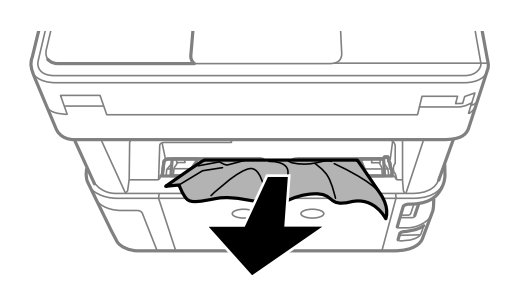

2. แกะ ฝาครอบด้านหลัง ออก

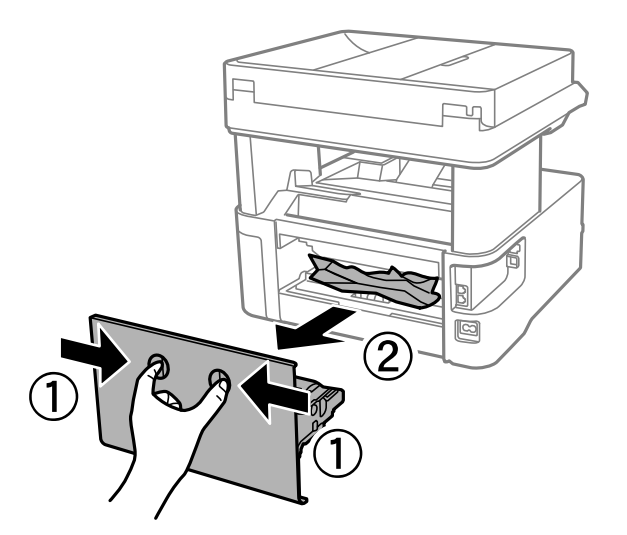

3. นําเอากระดาษที่ติดออก

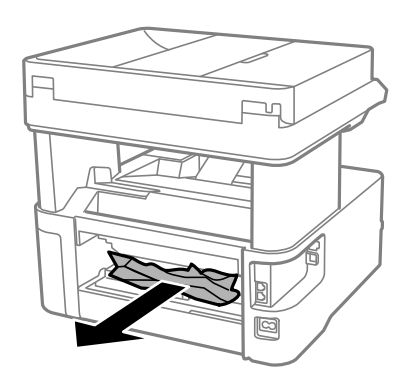

ี่ 4. นำกระดาษที่ติดออกจาก ฝาครอบด้านหลัง

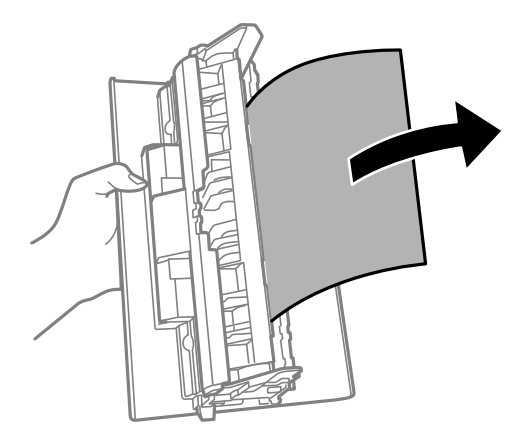

- 5. ใส่ ฝาครอบด้านหลัง ในเครื่องพิมพ์
- 6. เปิดฝาครอบด้านหน้า

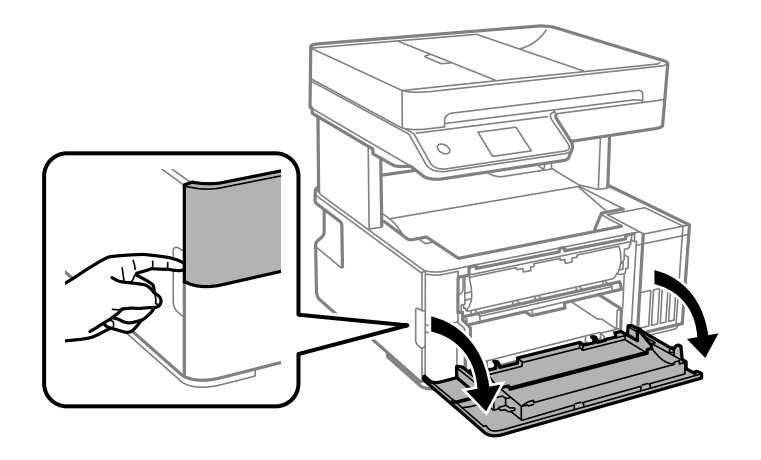

7. ปรับคันสวิตช์ตัวดันกระดาษออกลง

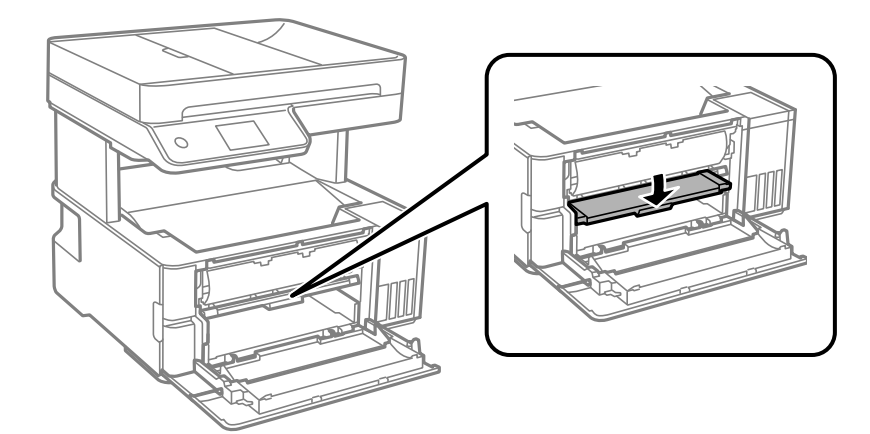

# 8. นําเอากระดาษที่ติดออก

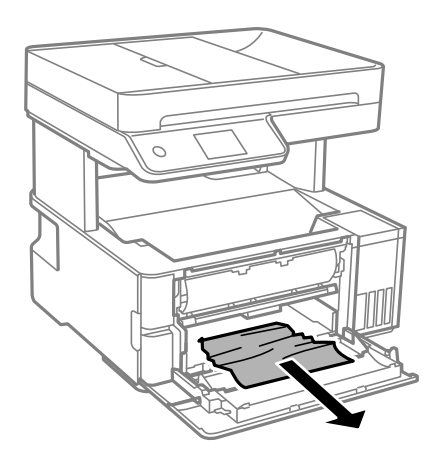

# c**ข้อความที่สาคํ ญ: ั**

อย่าสัมผัสกับชิ้นส่วนด้านในของเครื่องพิมพ์ การสัมผัสดังกล่าวอาจเป็นสาเหตุของการทำงานขัดข้องได้

- 9. ยกตัวสลับขาออกสำหรับกระดาษออกขึ้น
- 10. ปิดฝาครอบด้านหน้า
- ี่ 11. เปิดฝาครอบเครื่องพิมพ์ จากนั้นใช้ปุ่มเพื่อยึดเข้ากับด้านบน

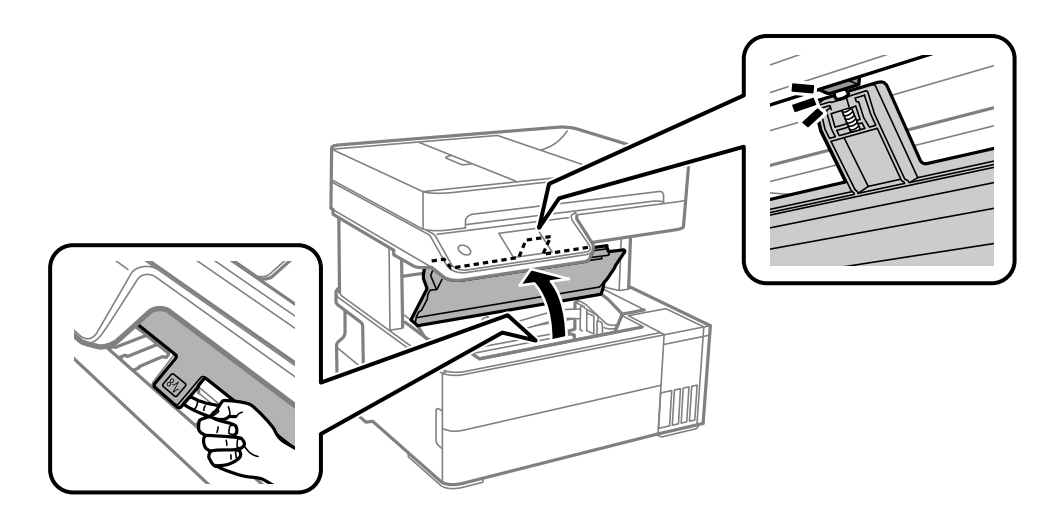

# 12. นําเอากระดาษที่ติดออก

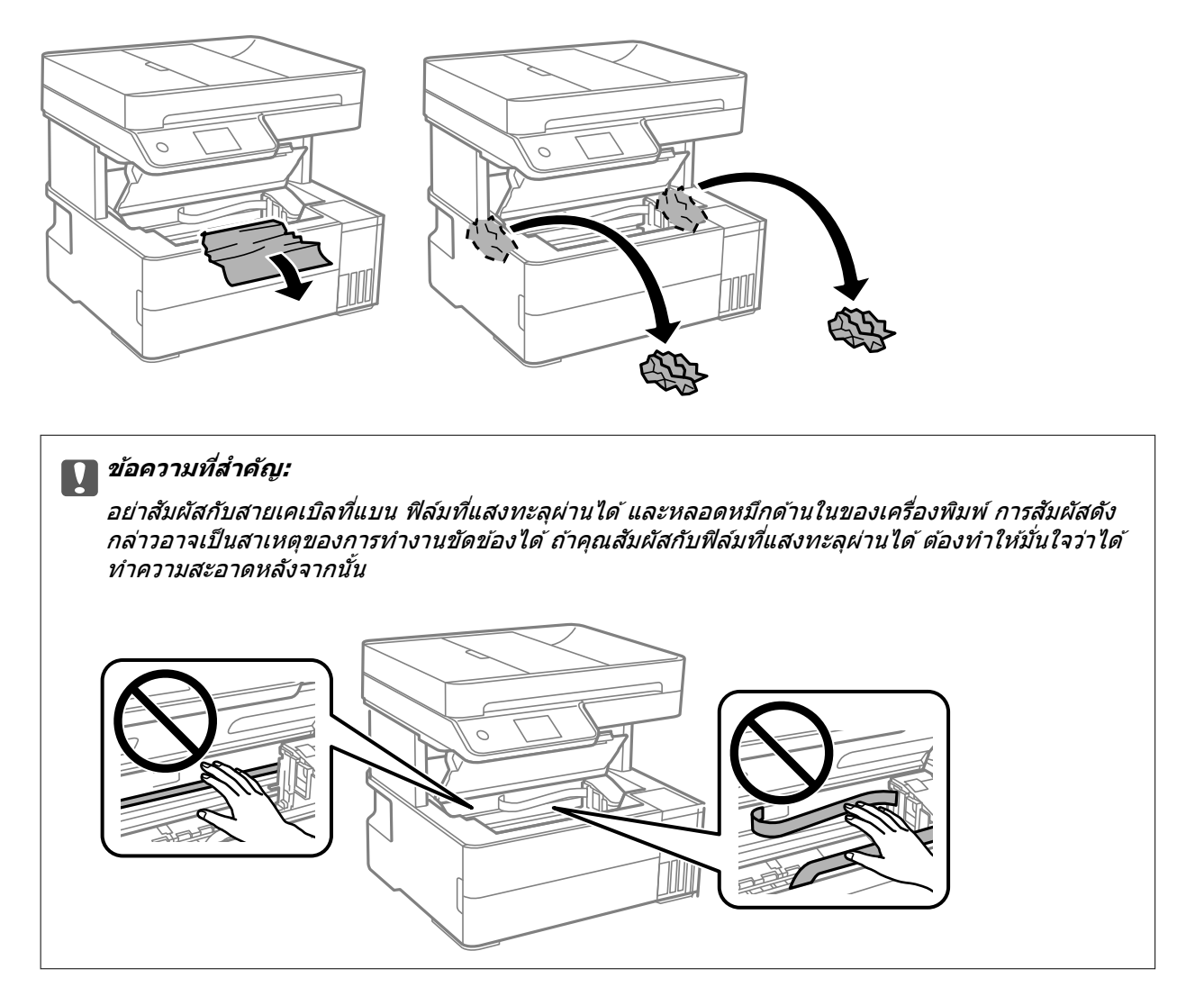

ี่ 13. ปิดฝาครอบเครื่องพิมพ์จนได้ยินเสียงคลิก

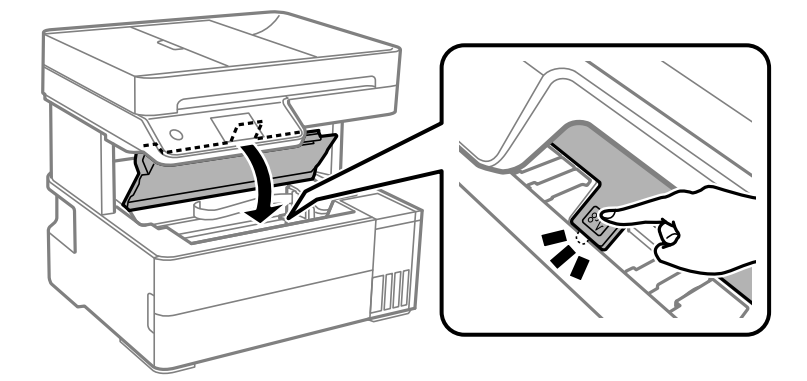

# <span id="page-189-0"></span>**การนําเอากระดาษที่ติดออกจาก ADF**

1. เปิดฝาครอบ ADF

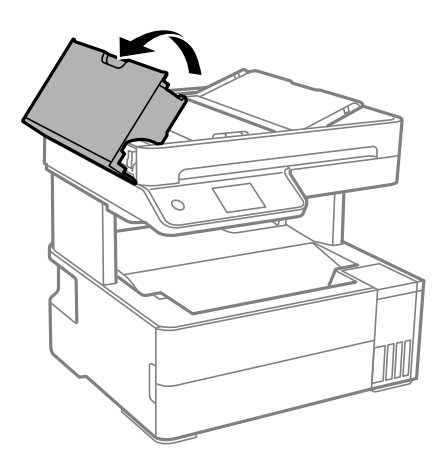

2. นําเอากระดาษที่ติดออก

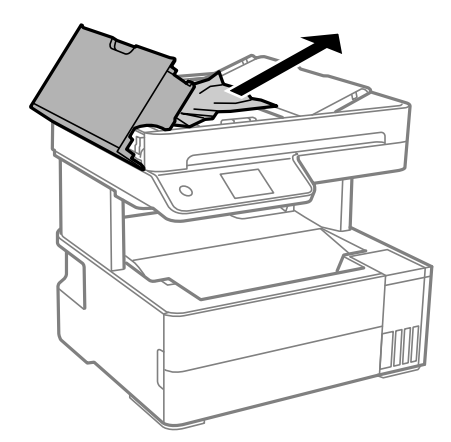

# 3. ยกถาดป้อนกระดาษของ ADF ขึ้น

# c**ข้อความที่สาคํ ญ: ั**

ิตรวจสอบว่าได้เปิดฝาครอบของ ADF ก่อนที่จะยกถาดป้อนกระดาษของ ADF มิฉะนั้นอาจทำให้ ADF เกิด ความเสียหายได้

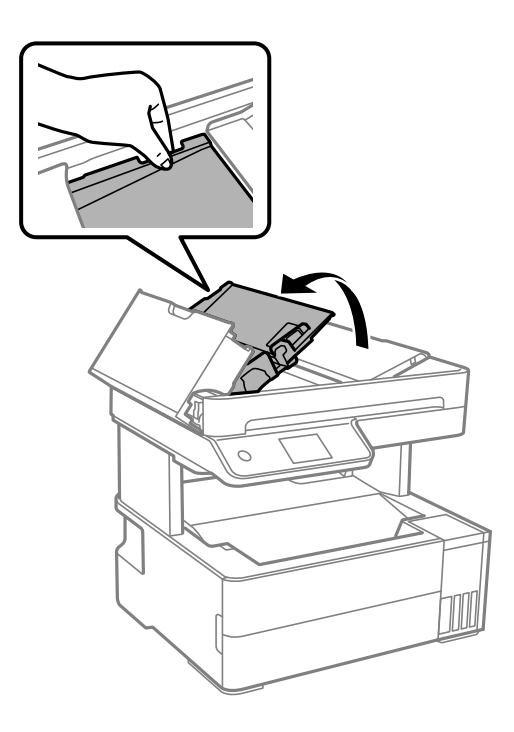

4. นําเอากระดาษที่ติดออก

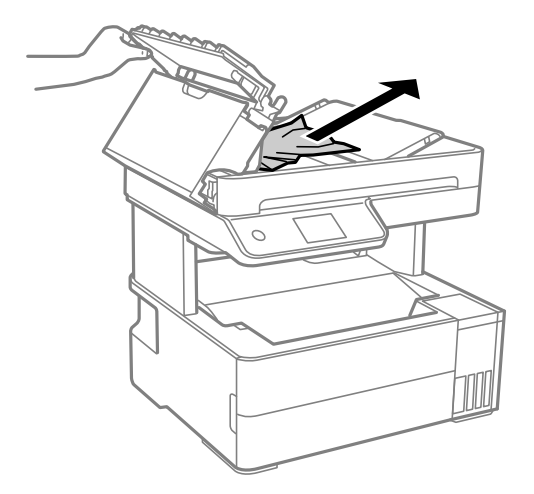

5. ปรับถาดป้อนกระดาษของ ADF ลง

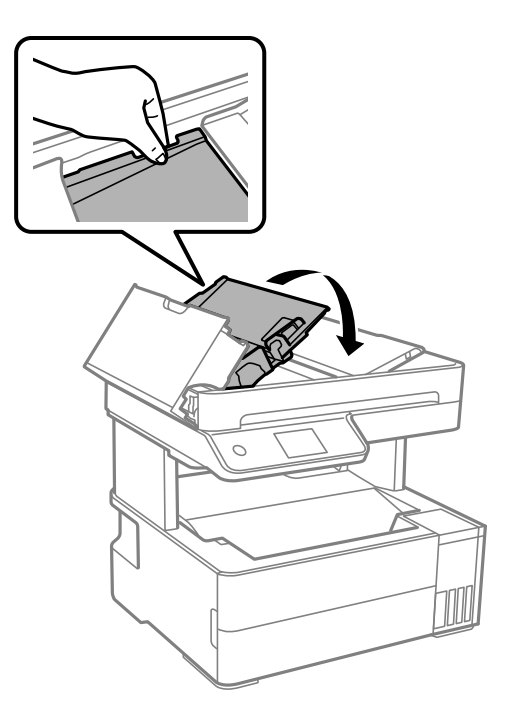

6. ปิดฝาครอบ ADF จนได*้*ยินเสียงคลิก

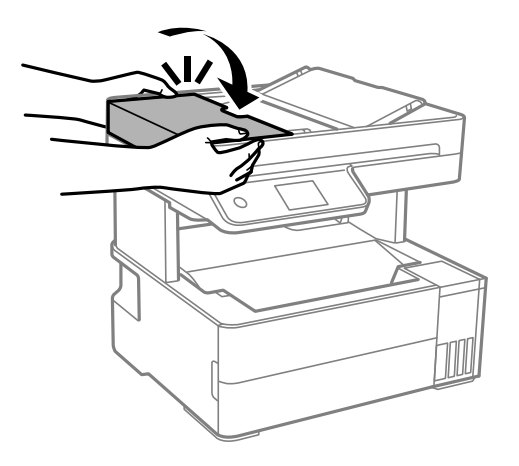

# **การป้องกนกระดาษต ั ิด**

ัตรวจสอบดังต่อไปนี้ถ้ามีกระดาษติดเกิดขึ้นบ่อย

- $\Box$  วางเครื่องพิมพ์บนผิวที่ราบเรียบและทำงานในสภาวะแวดล้อมที่แนะนำไว้ ้ "ข้อมูลจำเพาะด้านสิ่งแวดล้อม″ บนหน้าที่ 274
- $\Box$  ใช้กระดาษที่รองรับสำหรับเครื่องพิมพ์ ี "กระดาษที่ใช้ได้และความจุ″ บนหน้าที่ 240
- ❏ ปฏิบัติตามขอควรระว ้ ังในการจัดการกระดาษ ้ "ข้อควรระวังในการจัดการกระดาษ" บนหน้าที่ 30
- $□$  โหลดกระดาษเข้าไปในทิศทางที่ถูกต้อง และเลื่อนแนวจัดขอบให้เข้ากับขอบของกระดาษ ี "การโหลดกระดาษ" บนหน้าที่ 32
- <span id="page-192-0"></span> $\Box$  อย่าใส่กระดาษมากกว่าจำนวนแผ่นกระดาษสงสดที่ระบไว้
- $\Box$  ใส่กระดาษหนึ่งแผ่นในแต่ละครั้งเมื่อทำการใส่แบบหลายแผ่น
- $□$  ให้แน่ใจว่าการตั้งค่าขนาดกระดาษและประเภทกระดาษ ตรงกับขนาดกระดาษและประเภทกระดาษจริงที่ใส่อย่ใน เครื่องพิบพ์

้"รายชื่อของประเภทกระดาษ″ บนหน้าที่ 31

 $\Box$  ทำความสะอาดลกกลิ้งในเครื่องพิมพ์

<code>``การทำความสะอาดเส้นทางกระดาษสำหรับปัญหาการป้อนกระดาษ″</code> บนหน้าที่  $110\,$ 

### **ไดเวลาเต มหม ิ ึก ้**

# **ข้อควรระวงในการจ ั ดการขวดหม ั ึก**

ื่อ่านคำแนะนำต่อไปนี้ก่อนการเติมหมึก

# **ข้อควรระวงในการจ ั ดเก ั ็บสํ าหรบหม ั ึก**

- $\Box$  รักษากล่องบำรุงรักษาให้ห่างจากการเอื้อมถึงของเด็กเล็ก
- $\square$  อย่าจัดเก็บกล่องบำรงรักษาไว้ในที่อณหภมิสงหรือแข็งตัวได้
- $\square$  Epson ขอแนะนำให้ใช้ขวดหมึกก่อนที่วันที่ที่ระบไว้บนบรรจุภัณฑ์
- $□$  เมื่อทำการจัดเก็บหรือขนถ่ายขวดหมึก อย่าวางเอียงขวดและอย่าให้บวดหมึกได้รับแรงกระแทกหรือการ ี่ เปลี่ยนแปลงอณหภมิมิฉะนั้น หมึกอาจจะรั่วออกมาได้แม้ว่ามีฝาปิดปิดแน่นสนิทก็ตามตรวจให้แน่ใจว่าได้เก็บ รักษาขวดหมึกโดยเอาด้านบนตั้งขึ้นเมื่อปิดฝาแน่นสนิทแล้ว และใช้มาตรการป้องกันหมึกจากการรั่วเมื่อคุณขน ้ถ่ายขวดหมึก ตัวอย่างเช่น การนำขวดหมึกใส่ถง
- $\Box$  หลังจากนำขวดหมึกมาจากสถานที่จัดเก็บแล้วที่มีความหนาวเย็นแล้ว ทิ้งไว้ให้อุ่นที่อุณหภูมิห้องเป็นเวลาอย่าง่ ้น้อย 3 ชั่วโมงก่อนการใช้งาน
- $\Box$  อย่าเปิดบรรจุภัณฑ์ของขวดหมึกจนกว่าคุณจะพร้อมสำหรับเติมหมึกในถังหมึกขวดหมึกถูกบรรจุด้วยระบบ สุณฌากาศเพื่อรักษาความไว้วางใจได้ของผลิตภัณฑ์ถ้าคณทิ้งขวดหมึกไว้โดยแกะบรรจภัณฑ์ออกเป็นเวลานาน ้ ก่อนการใช้งาน โดยปกติการพิมพ์ก็จะไม่สามารถกระทำได้
- $\Box$  เมื่อคณเปิดขวดหมึกใด เราขอแนะนำให้นำมาใช้งานโดยเร็วที่สุด

## **ข้อควรระวงในการจ ั ดการก ั บการเต ั มหม ิ ึก**

- $□$  ในการทำให้แน่ใจว่าคณได้รับคณภาพการพิมพ์สงสดและเพื่อช่วยป้องกันหัวพิมพ์ของคณ มีสารรักษาคณภาพ ึ หมึกหลากหลายชนิดคงอย่ในถังหมึกเมื่อเครื่องพิมพ์ของคณบ่งชี้ว่าต้องทำการเติมหมึกแล้วตัวเลขปริมาณที่ ี่ สามารถพิมพ์ได้ ไม่ได้รวมถึงหมึกที่เหลือนี้ไว้ด้วย
- $□$  เพื่อให้ได้ผลงานพิมพ์ที่่ดีที่สุด อย่าปล่อยให้ระดับหมึกเหลือน้อยเสมอเพื่อให้ใช้งานได้ยาวนานขึ้น
- $\Box$  ให้ใช้ขวดหมึกที่มีรหัสชินส่วนที่ถุกต้องสำหรับเครื่องพิมพ์นี้
- $\Box$  หมึกสำหรับเครื่องพิมพ์นี้จะต้องได้รับการจัดการอย่างระมัดระวัง หมึกอาจกระเซ็นออกเมื่อถังหมึกถูกเติมหรือเติม ่ ใหม่ด้วยหมึก ถ้าหมึกมาเปื้อนเสื้อผ้าของคณหรือสิ่งของของคณ มันอาจจะไม่หลดออกได้
- $\square$  อย่าเขย่าแรงเกินไป หรือบีบขวดหมึก
- $\Box$  การใช้เครื่องพิมพ์อย่างต่อเนื่องเมื่อระดับหมึกอย่ต่ำกว่าระดับเส้นขั้นต่ำ อาจทำให้เกิดความเสียหายแก่เครื่องพิมพ์ ได้ เติมหมึกในถังหมึกไปที่ขีดระดับบนในขณะที่เครื่องพิมพ์ไม่ได้ทำงาน การแสดงผลระดับหมึกโดยประมาณที่ ถูกต้อง ให้รีเซ็ตระดับหมึกหลังจากเติมหมึกในถังหมึก
- $\Box$  เพื่อให้ได้ผลลัพธ์การพิมพ์ดีที่สุด ให้เติมถังหมึกจนถึงเส้นบน อย่างน้อยปีละครั้ง

# <span id="page-193-0"></span>**การสนเปล ิ้ องหม ื ึก**

- $□$  ในการคงรักษาประสิทธิภาพการทำงานของหัวพิมพ์ให้ดีที่สึด หมึกบางส่วนจะถกบริโภคจากถังหมึกทั้งหมดใน ึ ขณะทำการบำรงรักษา เช่น การทำความสะอาดหัวพิมพ์ นอกจากนี้หมึกอาจถกใช่ไปเมื่อคณเปิดเครื่องพิมพ์
- $\Box$  เมื่อทำการพิมพ์ในแบบสีเดียวหรือแบบสเกลสีเทา หมึกสีที่แทนที่หมึกสีดำอาจถูกใช้ขึ้นอยู่กับประเภทกระดาษ ็หรือการตั้งค่าคุณภาพการพิมพ์ นี่สิบเนื่องจากการผสมกันของหมึกสีถูกใช้ในการสร้างสีดำ
- $\Box$  หมึกในขวดหมึกที่มอบให้มาพร้อมกับเครื่องพิมพ์ของคุณได้ถูกใช้ไปบางส่วนสำหรับการตั้งค่าแรกเริ่มเพื่อที่จะ ื่ผลิตการพิมพ์ออกมาที่ได้คณภาพสง หัวพิมพ์ในเครื่องพิมพ์ข<sup>้</sup>องคณจะต้องมีหมึกอย่เต็มกระบวนการแบบครั้งเดียว ็จบนี้บริโภคปริมาณของหมึกและดังนั้นขวดหมึกเหล่านี้อาจจะพิมพ์ออกมาได้ไม่กี่หน้าเปรียบเทียบกับขวดหมึกถัด ไป
- $□$  ประสิทธิภาพที่อ้างไว้อาจแปรผันไปโดยขึ้นอยู่กับรูปภาพที่คุณทำการพิมพ์ ประเภทกระดาษที่คุณกำลังใช้ ความถี่ ุ ของการพิมพ์ของคุณและสภาวะแวดล้อม เช่น อุณหภูมิ
- $\Box$  ตรวจสอบระดับหมึกด้วยสายตาในถังหมึกจริง การใช้เครื่องพิมพ์อย่างต่อเนื่องเมื่อระดับหมึกถกใช้จนหมด อาจ ทำให้เกิดความเสียหายแก่เครื่องพิมพ์ได้ Epson ขอแนะนำให้่ทำการเติมถังหมึกไปที่ระดับเส*้*นบน เมื่อ ้เครื่องพิมพ์ไม่ทำงานเพื่อรีเซ็ตระดับหมึก

# **การเตมหม ิ กในถ ึ งหม ั ึก**

- 1. เลอกท ื ี่ **การบารํ งรุ กษา ั** บนแผงควบคมเคร ุ องพ ื่ มพิ ์
- 2. เลอก ื **เตมหม ิ ึก**
- 3. อ่านข้อควรระวังการใช้งานทั้งหมดสำหรับการเติมหมึกบนหน้าจอ จากนั้นไปที่หน้าจอถัดไป
- ี 4. เปิดฝาครอบถังหมึก

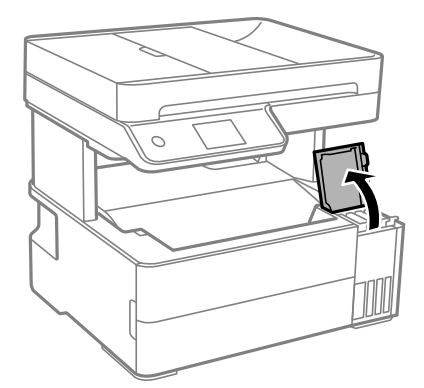

# 5. เปิดจุกปิดแท๊งค์หมึก

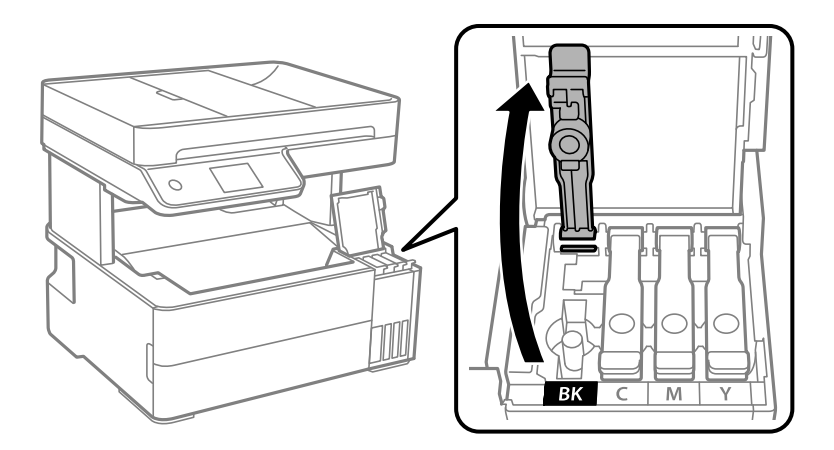

c**ข้อความที่สาคํ ญ: ั** ิ ตรวจสอบให้แน่ใจว่าสีของถังหมึกตรงกันกับสีของหมึกที่คุณต้องการเติม

้ 6. ในขณะที่ยึดขวดหมึกตั้งขึ้น ให้หมุนฝาปิดอย่างช้าๆ เพื่อถอดออกมา

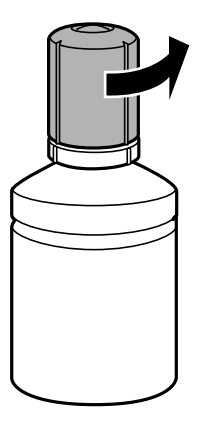

# c**ข้อความที่สาคํ ญ: ั**

 $\Box$  Epson ขอแนะนำให้ใช้ขวดหมึกแท้จาก Epson

- ❏ ระมดระว ั งอย ั าให ่ หม้ กหกออกมา ึ
- 7. ตรวจสอบเส้นขีดบน (a) ในถังหมึก

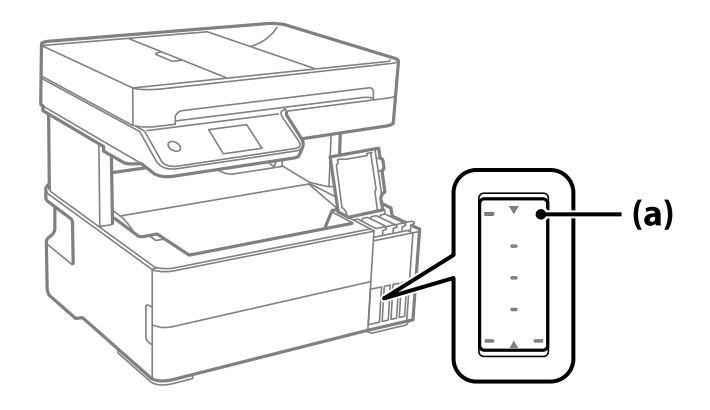

8. จัดแนวด้านบนของขวดหมึกเข้ากับพอร์ตเติม จากนั้นใส่ลงไปในพอร์ตเติมตรงๆ เพื่อเติมหมึกจนถึงเส้นขีดบน ี แล้วการเติมจะหยุดโดยอัตโนมัติ

เมื่อคุณเสียบขวดหมึกลงในพอร์ตเติมสำหรับสีที่ถูกต้องแล้ว หมึกจะเริ่มไหลเทและการไหลจะหยุดโดยอัตโนมัติ ี่ เมื่อหมึกถึงเส้นขีดบน

ิหากหมึกไม่เริ่มไหลตัวไปในถังหมึก ให้ถอดขวดหมึกออกมาแล้วใส่กลับเข้าไปใหม่ อย่างไรก็ตาม อย่าใส่ขวด ิ หมึกเข้าไปใหม่เมื่อหมึกไปถึงขีดบนสดแล้ว มิฉะนั้นหมึกอาจรั่วไหล

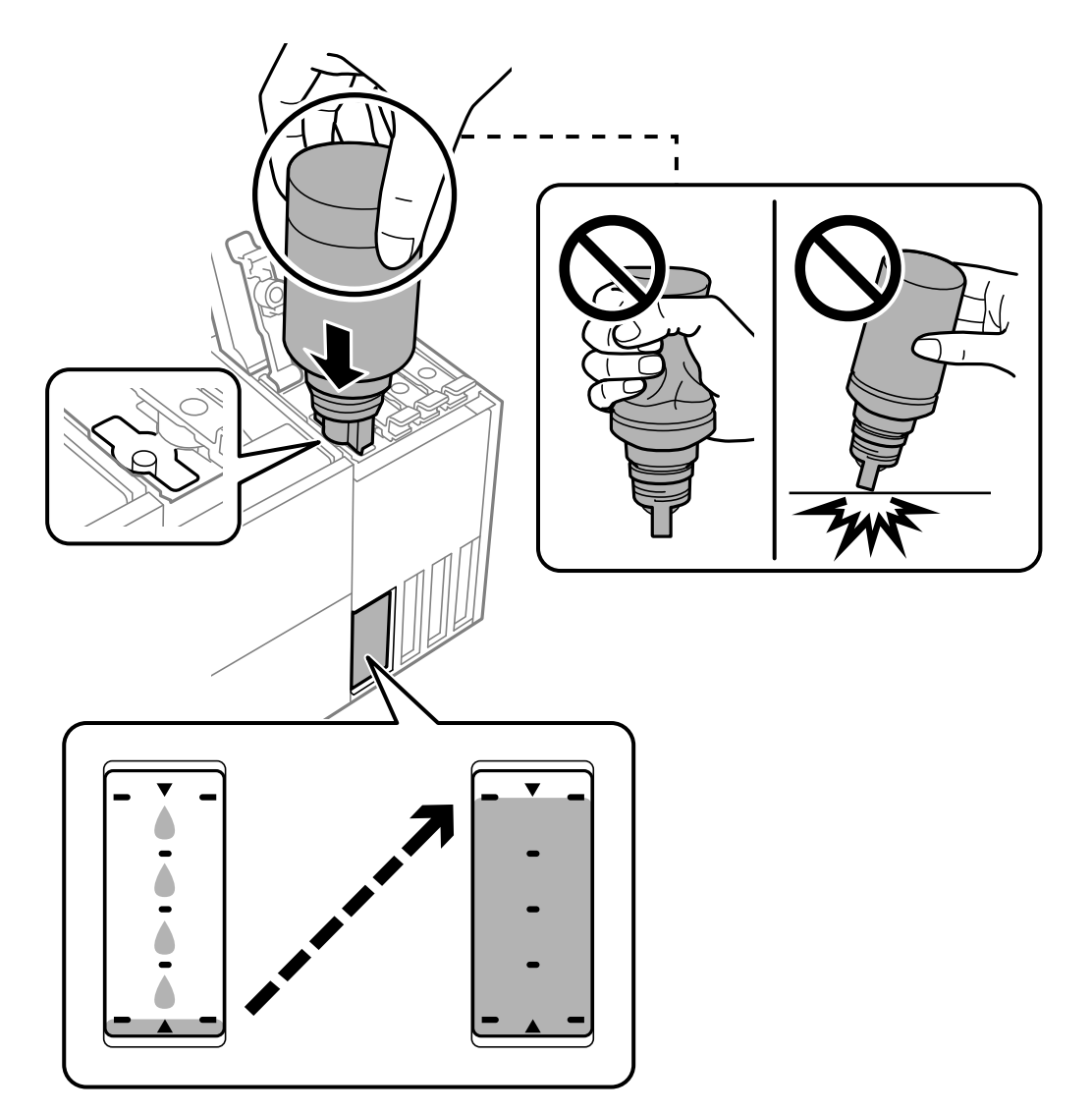

่ 9. เมื่อคุณเสร็จสิ้นการเติมหมึก ให้ถอดขวดหมึกออก จากนั้นปิดจุกปิดแท๊งค์หมึกให้แน่น

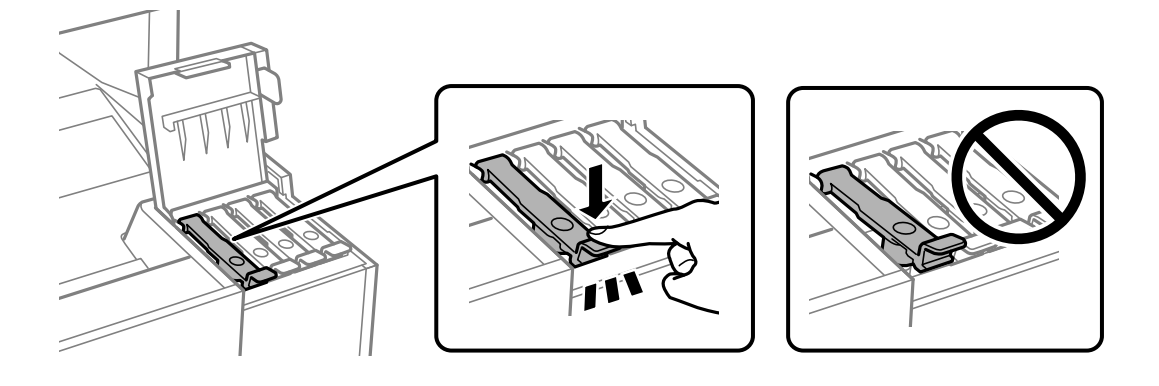

# c**ข้อความที่สาคํ ญ: ั**

ือย่าปล่อยทิ้งขวดหมึกโดยไม่ได้เสียบเข้า มิฉะนั้นขวดอาจเสียหาย หรือหมึกรั่วออก

## **หมายเหตุ:**

หากหมึกในขวดหมึกยังเหลือ ให้ปิดฝาให้แน่นแและจัดเก็บขวดให้ตั้งขึ้นสำหรับใข้งานภายหลัง

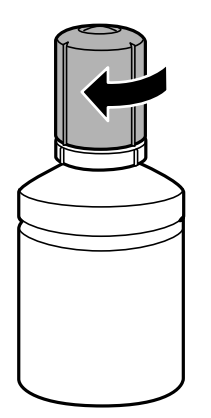

## 10. ปิดฝาครอบถังหมึกให้แน่น

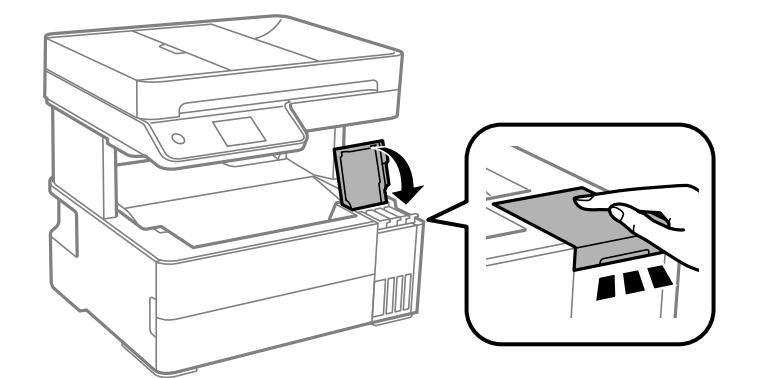

# 11. ปฏิบัติตามคำแนะนำบนหน้าจอเพื่อตั้งค่าระดับหมึกสำหรับสีที่คุณได้เติมหมึก

# c**ข้อความที่สาคํ ญ: ั**

แม้ว่าคุณจะไม่ได้เติมหมึกใหม่ถึงเส้นขีดบนของถังหมึก คุณก็สามารถใช้เครื่องพิมพ์ต่อได้ เพื่อให้เครื่องพิมพ์ของ ี คุณทำงานในสภาวะที่ดีที่สุด ให้เติมถังหมึกจนถึงขีดบน จากนั้นรีเซ็ตระดับหมึกทันที

# **ข้อมลทู เกี่ ยวข ี่ อง้**

- $\rightarrow$  "รหัสบนขวดหมึก" บนหน้าที่ 243
- $\rightarrow$  "ข้อควรระวังในการจัดการขวดหมึก" บนหน้าที่ 193
- $\rightarrow$  "การทำความสะอาดหมึกที่หกล*ั*น" บนหน้าที่ 122

# <span id="page-197-0"></span>**ไดเวลาเปล ้ ยนกล องบ ่ ํารงรุ กษา ั ี่**

# **ข้อควรระว ังในการใชงานกล ้ องบ ่ ารํ งรุ กษา ั**

่ อ่านคำแนะนำต่อไปนี้ก่อนที่จะเปลี่ยนกล่องบำรงรักษา

- $\Box$  อย่าสัมผัสกับชิปสีเขียวที่อยู่ด้านข้างของกล่องบำรุงรักษา การกระทำดังกล่าวอาจขัดขวางการทำงานปกติและการ พิมพได์ ้
- $\Box$  อย่าให้กล่องบำรงรักษาตกจากที่สง หรือได้รับแรงกระแทกรนแรง
- $□$  อย่าเปลี่ยนกล่องบำรงรักษาในระหว่างการพิมพ์ มิฉะนั้นแล้ว หมึกอาจจะรั่วไหลได้
- $□$  อย่าถอดกล่องบำรุงรักษาและฝาครอบออกยกเว้นเมื่อทำการเปลี่ยนกล่องบำรุงรักษาใหม่ มิฉะนั้นหมึกอาจรั่วไหล ได้
- $\Box$  หากไม่สามารถยึดติดใาครอบ แสดงว่ากล่องบำรงรักษาติดตั้งไม่ถกต้อง ถอดกล่องบำรงรักษาออกมา และติดตั้ง ใหม่
- $□$  อย่าวางกล่องบำรุงรักษาให้เอียงจนกว่าจะได้รับการซีลปีดในถงพลาสติกแล้ว มิฉะนั้นหมึกอาจรั่วไหลได้
- $\Box$  อย่าสัมผัสช่องเปิดในกล่องบำรุงรักษาเนื่องจากุณได้เปื้อนจากหมึกได้
- $\Box$  อย่านำกล่องบำรุงรักษาซึ่งถูกถอดออกแล้วและถอดออกไว้เป็นเวลานานกลับมาใช้ใหม่ ด้านที่มีหมึกของกล่องจะ ่ มีส่วนที่แข็งตัวและไม่มีหมึกที่สามารถดดซับได้อีกต่อไป
- $\square$  รักษากล่องบำรุงรักษาให้ห่างจากการเอื้อมถึงของเด็กเล็ก
- $\Box$  อย่าจัดเก็บกล่องบำรุงรักษาไว้ในท่อุณหภูมิสูงหรือแข็งตัวได้

### **การเปลยนกล องบ ่ ารํ งรุ กษา ั ี่**

่ ในบางรอบของการพิมพ์จะมีปริมาณเล็กน้อยมากของหมึกส่วนเกินมาสะสมในกล่องบำรุงรักษา ในการป้องกันการรั่ว ้ 'ไหลจากกล่องบำรงรักษา เครื่องพิมพ์ถกออกแบบมาในการหยดการพิมพ์เมื่อความสามารถในการดดซับของกล่อง บำรุงรักษาไปถึงขอบเขตสูงสุดแล้ว ไม่ว่าการป้องกันนั้นจะจำเป็นหรือไม่หรือด้วยความถื่อย่างไร แต่จะแเปรผันไป ็ตามจำนวนหน้าที่คุณพิมพ์ ประเภทของวัสดที่คุณพิมพ์และจำนวนของรอบการทำความสะอาดที่เครื่องพิมพ์ทำงาน

้ เมื่อข้อความปรากฏขึ้นแจ้งให้คณทำการเปลี่ยนกล่องบำรงรักษา ให้ดที่ภาพเคลื่อนไหวที่แสดงบนแผงควบคม ความ ี่ จำเป็นในการเปลี่ยนกล่องใหม่ไม่ได้หมายความว่าเครื่องพิมพ์ของคณถึงจดสิ้นสดในการทำงานที่สืบเนื่องจากข้อมล ี จำเพาะแล*้*ว การรับประกันของ Epson ไม่ได้ครอบคลมถึงค่าใช้จ่ายในการเปลี่ยนชิ้นส่วนนี้ นี่เป็นชิ้นส่วนที่ให้บริการ ได*้*เองสำหรับผู้ใช้

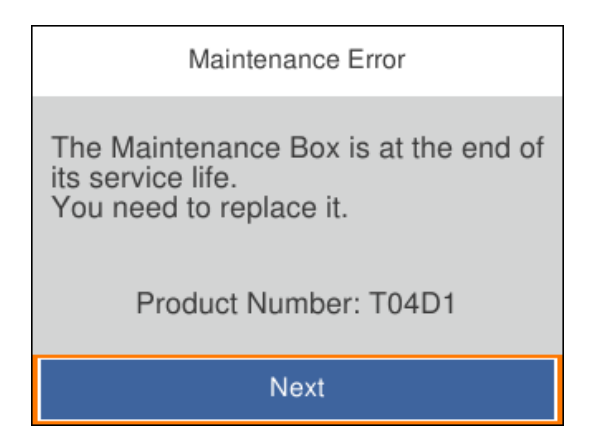

<span id="page-198-0"></span>**หมายเหตุ:**

 $\Box$  เมื่อกล่องบำรงรักษาเต็ม คณไม่สามารถพิมพ์และทำความสะอาดหัวพิมพ์จนกว่าจะเปลี่ยนใหม่ทั้งนี้เพื่อหลีกเลี่ยงการรั่ว ไหลของหมึก อย่างไรก็ตาม คุณสามารถใช้งานที่ไม่ต้องใช้หมึกเช่น การสแกน ได้

# **ข้อมลทู เกี่ ยวข ี่ อง้**

- $\Rightarrow$  "รหัสกล่องบำรงรักษา″ บนหน้าที่ 244
- $\rightarrow$  "ข้อควรระวังในการใช้งานกล่องบำรงรักษา″ บนหน้าที่ 198

# **คุณภาพการพมพิ การถ ์ ายส ่ ํ าเนา การสแกน และการ แฟกซไม์ ่ดี**

# **คุณภาพของการพมพิ ไม์ ่ดี**

# **สขาดหายไป มี ี แถบวง หรอมื ีสที่ ี ไมคาดหมายปรากฎข ่ นในผลงานพ ึ้ มพิ ์**

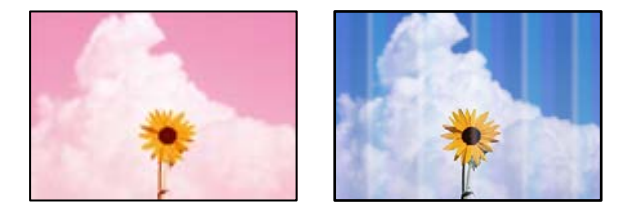

# **หัวฉดของห ี วพั มพิ อาจจะอ ์ ดตุ ัน**

# **วิธีการแกไข้**

- $□$  ดำเนินการตรวจสอบหัวฉีดเพื่อทำการตรวจสอบว่าหัวฉีดของหัวพิมพ์อดตันหรือไม่ ดำเนินการตรวจสอบ ี่ หัวฉีดและหลังจากนั้นทำความสะอาดหัวพิมพ์ ถ้าหากหัวฉีดของหัวพิมพ์อดตัน ถ้าคณไม่ได้ใช้ ้ เครื่องพิมพ์เป็นเวลานาน หัวพิมพ์อาจอุดตัน และหยดหมึกอาจไม่สามารถปล่อยออกมาได้
- $\Box$  หากคณพิมพ์ขณะระดับหมึกที่มองเห็นในช่องของถังหมึกเหลือน้อย ให้เติมหมึกให้ถึงระดับขีดบน จาก ้ นั้นใช*่*โปรแกรมอรรถประโยชน์ **การล้างหมึก** เพื่อเปลี่ยนหมึกข้างในท่อหมึก หลังจากที่คณใช้โปรแกรม ื่อรรถประโยชน์แล้ว ให้าทการตรวจสอบหัวฉีดเพื่อดว่าคณภาพดีขึ้นหรือไม่
- $\rightarrow$  "การตรวจสอบและการทำความสะอาดหัวพิมพ์" บนหน้าที่ 112
- $\rightarrow$  "การเรียกใช้ การล้างหมึก" บบหน้าที่ 113

# **แถบสปรากฏเป ี ็นชวง ๆ ประมาณ 1.1 ซม. หร ่ อ 3.3 ซม. ื**

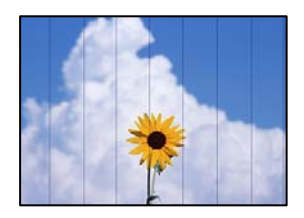

ให้พิจารณาสาเหตุต่อไปนี้

# **การตงค ั้ าประเภทกระดาษไม ่ ตรงก ่ บกระดาษท ั โหลดเข ี๋ ้า**

# วิธีการแก้ไข

้ เลือกการตั้งค่าประเภทกระดาษที่เหมาะสมสำหรับประเภทของกระดาษที่ใส่เข้าไปในเครื่องพิมพ์

 $\rightarrow$  "รายชื่อของประเภทกระดาษ" บนหน้าที่ 31

# **ตั้งคาค่ ณภาพการพ ุ มพิ ์ตํ่าเกนไป ิ**

# **วิธีการแกไข้**

้ เมื่อทำการพิมพ์บนกระดาษธรรมดา ให้พิมพ์โดยใช้การตั้งค่าคุณภาพสูงขึ้น

❏ Windows

เลอก ื **สูง** จาก **ลักษณะงานพิมพ** บนแท **์** ็บ **ระบบการพมพิ** ของไดรเวอร **์** เคร ์ องพ ื่ มพิ ์

❏ Mac OS

เลอก ื **พิมพ์คุณภาพ** เป็น **คุณภาพการพมพิ** บนเมน **์** ู **ตั้งคาการพ ่ มพิ** ของหน **์** าต้ างโต ่ ตอบการ ้ พมพิ ์

# **ตําแหนงห่ วพั มพิ ไม์ ตรงแนว ่**

# **วิธีการแกไข้**

เลอกเมน ื ู **การบารํ งรุ กษา ั** > **การจดแนวห ั วพั มพิ** > **์ การจดแนวนอน ั** บนแผงควบคม เพ ุ อปร ื่ ับแนวหัว พิมพ์

# **การพมพิ เบลอ ม ์ แถบแนวต ี ง หร ั้ อไม ื ตรงแนว ่**

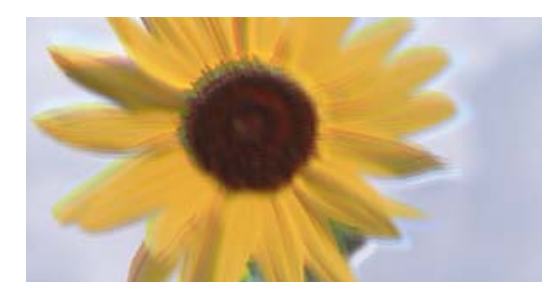

# entnanen ane r Aufdruck, W  $15008$  "Regel

# ให้พิจารณาสาเหตุต่อไปนี้

# **ตําแหนงห่ วพั มพิ ไม์ ตรงแนว ่**

## **วิธีการแกไข้**

เลอกเมน ื ู **การบารํ งรุ กษา ั** > **การจดแนวห ั วพั มพิ** > **์ การปรบตั าแหน ํ งแนวนอน ่** บนแผงควบคม เพ ุ ื่อ ปรับแนวหัวพิมพ์

#### **การตงค าการพ ่ มพิ แบบสองท ์ ศทางถ ิ กเป ู ิดใชงาน ้ ั้**

# วิธีการแก้ไข

ถ้าคุณภาพการพิมพ์ไม่ดีขึ้นแม้จะปรับแนวหัวพิมพ์แล้ว ให้ปิดใช้งานการตั้งค่าการพิมพ์แบบสองทิศทาง

้ระหว่างการพิมพ์สองทิศทาง (หรือความเร็วสง) หัวพิมพ์จะพิมพ์ในขณะที่เคลื่อนที่ในทิศทางทั้งสอง และ ้ เส้นแนวตั้งอาจจะไม่ตรงแนว การปิดใช้งานการตั้งค่านี้อาจทำให้ความเร็วการพิมพ์ข้าลง แต่คณภาพการ พิมพ์จะดีขึ้น

❏ Windows

ิ ลบ **การพิมพ์แบบสองทิศทาง** บนแท็บ **ลักษณะการพิมพ์** ของไดรเวอร์เครื่องพิมพ์

## ❏ Mac OS

เลอก ื **การกาหนดล ํ กษณะของระบบ ั** จากเมนู Apple > **เครองพ ื่ มพิ และสแกนเนอร ์** (หร **์** อ ื **พิมพ์ และสแกน**, **พิมพและแฟกซ ์** ) และหล **์** งจากน ั ั้น เลอกเคร ื องพ ื่ มพิ คล ์ กทิ ี่ **ตัวเลอกและอ ื ปกรณ ุ ์สนิ้ เปลองื** > **ตัวเลอกื** (หรอ ื **ไดรเวอร**) เล **์** อก ื **ไมใช่** เป**้** ็นการตงคั้ า ่ **การพมพิ แบบสองท ์ ศทาง ิ**

# **งานพมพิ ์ออกมาเป็นกระดาษเปล่า**

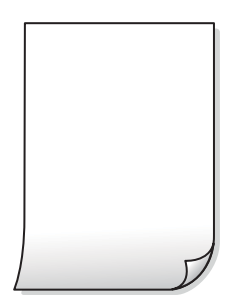

# **หัวฉดของห ี วพั มพิ อาจจะอ ์ ดตุ ัน**

# **วิธีการแกไข้**

ี่ ทำการตรวจสอบหัวฉีด จากนั้นเรียกใช้ การล้างหมึก หากหัวฉีดของหัวพิมพ์อดตัน

 $\rightarrow$  "การเรียกใช้ การล้างหมึก" บนหน้าที่ 113

#### **การตงค าการพ ่ มพิ และขนาดกระดาษท ์ โหลดเข ี๋ าในเคร ้ องพ มพิ แตกต ์ างก ่ ัน ั้ ื่**

## **วิธีการแกไข้**

้ เปลี่ยนแปลงการตั้งค่าการพิมพ์ให้สอดคล้องกับขนาดกระดาษที่ใส่ในเครื่องพิมพ์ ใส่กระดาษในเครื่องพิมพ์ ้ที่ตรงกับการตั้งค่าเครื่องพิมพ์

#### **กระดาษหลายแผนถ่ กปู ้อนพรอมก ้ นในเคร ั องพ มพิ ์ ื่**

## **วิธีการแกไข้**

ิดข้อมลต่อไปนี้เพื่อป้องกันไม่ให้กระดาษหลายแผ่นถกป้อนพร้อมกันในเครื่องพิมพ์

 $\rightarrow$  "กระดาษหลายแผ่นถูกป้อนพร้อมกัน″ บนหน้าที่ 137

# **กระดาษเป็นรอยเปื้อนหรอเป ื ็นรอยขดขู ีด**

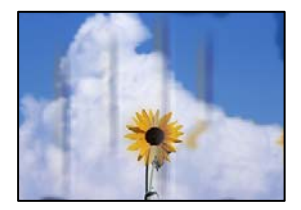

ให้พิจารณาสาเหตุต่อไปนี้

# **กระดาษถกโหลดไม ู ่ถูกตอง้**

# วิธีการแก*้*ไข

้ เมื่อรอยแถบแนวนอน (ตั้งฉากกับทิศทางการพิมพ์) ปรากฎขึ้นหรือด้านบนหรือด้านล่างของกระดาษมีรอย ี่ เปื้อน ให้โหลดกระดาษในทิศทางที่ถกต้องและเลื่อนแนวจั๊ดขอบไปยังขอบนอกของกระดาษ

 $\rightarrow$  "การโหลดกระดาษ" บนหน้าที่ 32

# **เสนทางกระดาษปนเป ้ ื้อน**

# **วิธีการแกไข้**

้ เมื่อรอยแถบแนวตั้ง (แนวนอนกับทิศทางการพิมพ์) ปรากฎขึ้นหรือกระดาษมีรอยเปื้อน ให้ทำความสะอาด เสนทางของกระดาษ ้

 $\blacktriangleright$  "การทำความสะอาดเส้นทางกระดาษและคราบหมึก″ บนหน้าที่  $115$ 

# **กระดาษมวนงอ ้**

# **วิธีการแกไข้**

้วางกระดาษบนพื้นผิวแบนราบเพื่อตรวจสอบการบ้วนงอ หากบ้วนงอ ให้ทำให้แบนราบ

# **หัวพมพิ ์ขัดสกั ี บพนผื้ ิวของกระดาษ**

# **วิธีการแกไข้**

้ เมื่อทำการพิมพ์บนกระดาษหนา หัวพิมพ์จะอย่ใกล้กับพื้นผิวของกระดาษ และกระดาษอาจเป็นรอยขดขีด ่ ในกรณีดังกล่าว ให้เปิดใช้งานการตั้งค่าลดรอยขูดขีด หากคุณเปิดใช้งานการตั้งค่านี้ คุณภาพของการพิมพ์ ื่อาจลดลงหรือการพิมพ์จะช้าลงได้

**Windows** 

คลกทิ ี่ **การตงคั้ าเอ ่ กซ๊ เทน ์** บนแถบ **การบารํ งรุ กษา ั** ของเครองพ ื่ มพิ จากน ์ ั้นเลอก ื **กระดาษเสนใยส ้ นั้**

# **เมอท ื่ ําการพมพิ โดยใช ์ การพ ้ มพิ 2 ด ์ านแบบอ ้ ตโนม ั ัติ ความเขมของการพ ้ มพิ ์สูงเกนไปและ ิ เวลาการปลอยให ่ ้แห้งสนเก ั้ นไป ิ**

# วิธีการแก*้*ไข

ี่ เมื่อใช้คุณสมบัติการพิมพ์ 2 ด้านแบบอัตโนมัติและการพิมพ์ข้อมูลความเข้มสูง เช่น ภาพและกราฟ ให้ตั้ง ี ค่าความเข้มการพิมพ์ให้ต่ำลงและเวลาปล่อยให้แห้งนานขึ้น

- $\rightarrow$  "การพิมพ์ 2 ด้าน" บนหน้าที่ 41
- $\rightarrow$  "การพิมพ์ 2 ด้าน" บนหน้าที่ 41

# **รูปถายท ่ ี่พิมพออกมาเหน ์ ยวเหนอะหนะ ี**

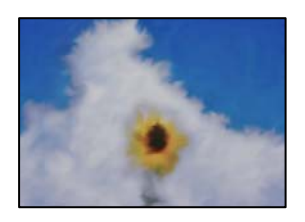

#### **เครองพ มพิ ์ทําการพมพิ บนด ์ านท ้ ไมี่ ่ถูกตองของกระดาษร ้ ปถู าย่ ื่**

## วิธีการแก*้*ไข

ัตรวจสอบให้แน่ใจว่าคณทำการพิมพ์ด้านที่สามารถพิมพ์ได้ เมื่อพิมพ์บนด้านที่ไม่ถูกต้องของกระดาษรูป ้ถ่าย คณจะต้องทำความสะอาดเส้นทางกระดาษ

 $\blacktriangleright$  "การทำความสะอาดเส้นทางกระดาษและคราบหมึก" บนหน้าที่ 115

# **ภาพหรอภาพถ ื ายถ ่ กพู มพิ เป์ ็นสที่ ี ไมได่ คาดหมาย ้**

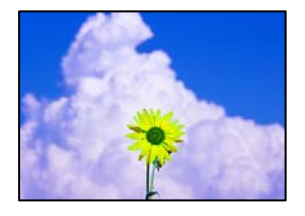

ให้พิจารณาสาเหตุต่อไปนี้

# **หัวฉดของห ี วพั มพิ อาจจะอ ์ ดตุ ัน**

# **วิธีการแกไข้**

ดำเนินการตรวจสอบหัวฉีดเพื่อทำการตรวจสอบว่าหัวฉีดของหัวพิมพ์อุดตันหรือไม่ ดำเนินการตรวจสอบหัว ฉีดและหลังจากนั้นทำความสะอาดหัวพิมพ์ ถ้าหากหัวฉีดของหัวพิมพ์อุดตัน ถ้าคุณไม่ได้ใช้เครื่องพิมพ์เป็น ี เวลานาน หัวพิมพ์อาจอดตัน และหยดหมึกอาจไม่สามารถปล่อยออกมาได้

# **การปรบแก ั ้สถู ี กนําไปใช้**

# วิธีการแก้<sup>ๆ</sup>ข

้ เมื่อทำการพิมพ์จากไดรเวอร์เครื่องพิมพ์ Windows การตั้งค่าปรับภาพถ่ายอัตโนมัติของ Epson จะต้องใช้ ึ่งานเป็นค่าเริ่มต้นทั้งนี้โดยขึ้นอย่กับประเภทกระดาษ ลองเปลี่ยนแปลงการตั้งค่า

จากแถบ **ลักษณะการพมพิ** ให**์** เล้ อก ื **กําหนดเอง** ใน **ปรบคั าส่** จากน **ี** ั้นคลก ิ **กําหนดการพมพิ ์ขั้นสูง** ้ แก้ไขการตั้งค่า **เลือกประเภท** จาก **อัตโนมัติ** ไปส่ตัวเลือกอื่น ๆ หากการแก้ไขการตั้งค่าไม่เกิดผล ให้ใช้ ้วิธีการปรับแก้สืบอกเหนือจาก **PhotoFnhance** ใน **การจัดการค่าสี่** 

 $\rightarrow$  "การปรับสีของการพิมพ์" บนหน้าที่ 54

# **ตําแหนง ขนาด หร ่ ือระยะขอบของสงท ิ่ ี่พิมพออกมาไม ์ ่ถูกตอง้**

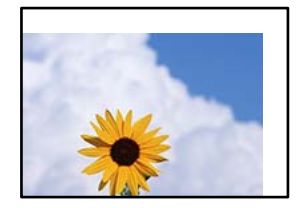

ให้พิจารณาสาเหตุต่อไปนี้

# **กระดาษถกโหลดไม ู ่ถูกตอง้**

# วิธีการแก*้*ไข

ี่ โหลดกระดาษเข้าไปในทิศทางที่ถกต้อง และเลื่อนแนวจัดขอบให้เข้ากับขอบของกระดาษ

 $\rightarrow$  "การโหลดกระดาษ" บนหน้าที่ 32

# **ตั้งคาขนาดกระดาษไม ่ ่ถูกตอง้**

# **วิธีการแกไข้**

้ เลือกการตั้งค่าขนาดกระดาษที่เหมาะสม

# **การตงค ั้ าระยะขอบกระดาษในซอฟต ่ แวรแอพพล ์ เคช ิ นไม ั อย่ ภายในพ ู่ นทื้ ี่ที่พิมพได์ ้**

# **วิธีการแกไข้**

่ ปรับการตั้งค่าระยะขอบกระดาษในแอพพลิเคชั่นเพื่อให้ลงอยู่ภายในพื้นที่ที่พิมพ์ได้

➡ "พื้นที่ที่สามารถพิมพ์ได้″ บนหน้าที่ 267

# **ตัวอกษรท ั ี่พิมพไม์ ่ถูกตองหร ้ อบื ดเบ ิ อนื**

<BXX] L冈·図斥彗二 ZAオ鋕・コ i2 薀・」・サー8QX/アXr 図b8 図:\$ NB図X図· B7kBcT.図· B · メ; IEE図Pク図 | 2: ·図1ツ M<sub>Nu</sub>

## N ? NN ?▲N ? NNNNNNNNNNNNNNNNNNNNNN

```
¤6æA'HciG-T¤È¤'o¤;Çð¼!"A;逤`r¤
οδæд Hck= oeo oo;ςox! A;e€o ro<br>δőicr^µaLo÷‰+u)" mà•Ñ-hfûhãšÄo‱voæd<br>rýoÿoŽ∥,Ü®Ïo—çËås—Æûo£œwûZxiÈ}Û'®—ç<br>oÑÂe™Ñ=oPÉ"!?α}⊂"æuž¿žáa»'(ÜÊ—oò£ő
```
# ให้พิจารณาสาเหตุต่อไปนี้

# **เชอมต ื่ อสาย USB ไม ่ ่ถูกตอง้**

# **วิธีการแกไข้**

้เชื่อบต่อสายเคเบิล USB ไปยังเครื่องพิบพ์และเครื่องคอบพิวเตอร์ให้แบ่บ

**มีงานที่กําลงรอพ ั มพิ ์**

# **วิธีการแกไข้**

ี่ยกเลิกงานสั่งพิมพ์ที่หยดชั่วคราวใดๆ

#### **เครองคอมพ วเตอร ิ ์ถูกเขาส้ โหมด ไฮเบอร ู่ เนต แบบแมนวลหร ์ อโหมด สล ื ป ในระหว ี างการพ ่ มพิ ์ ื่**

# **วิธีการแกไข้**

ื่อย่าให้เครื่องคอมพิวเตอร์เข้าส่โหมด **ไฮเบอร์เนต** แบบแมนวลหรือโหมด **สลีป** ในระหว่างการพิมพ์ หน้า ึ ของข้อความที่บิดเบือนอาจจะถูกพิมพ์ในครั้งต่อไปที่คุณเปิดคอมพิวเตอร์

#### **คุณกําลงใชั ไดรเวอร ้ เคร ์ องพ มพิ ของเคร ์ องพ มพิ ์รุ่นอื่น ื่ ื่**

# วิธีการแก้ไข

ัตรวจสอบให้แน่ใจว่าไดรเวอร์เครื่องพิมพ์ที่คุณใช้เป็นไดรเวอร์สำหรับเครื่องพิมพ์นี้ ตรวจสอบชื่อเครื่องพิมพ์ ที่ด้านบนของหน้าต่างไดรเวอร์เครื่องพิมพ์

# **รูปภาพที่พิมพออกมากล ์ บดั าน้**

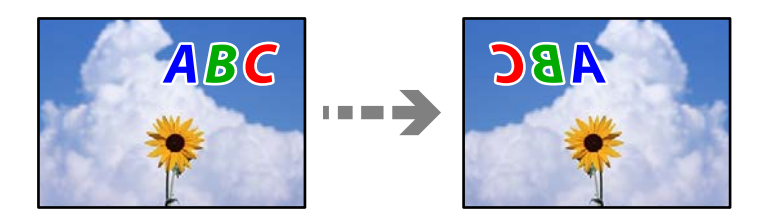

**รูปภาพถกตู งค ั้ าให ่ พล้ กกล ิ บแนวนอนในการต ั งค าการพ ่ มพิ ์ ั้**

# **วิธีการแกไข้**

ี ล้างการตั้งค่ารปภาพแบบกระจกในไดรเวอร์เครื่องพิมพ์หรือในแอพพลิเคชั่นออก

❏ Windows

ลบ **กลบซั ายไปขวา ้** บนแท็บ **ลักษณะการพมพิ** ของไดรเวอร **์** เคร ์ องพ ื่ มพิ ์

❏ Mac OS

ล ้าง **กลบซั ายไปขวา ้** จากเมนูของหนาต้ างโต ่ ตอบการพ ้ มพิ ์ **ตั้งคาการพ ่ มพิ ์**

# **รูปแบบลวดลายคลายโมเสกในงานพ ้ มพิ ์**

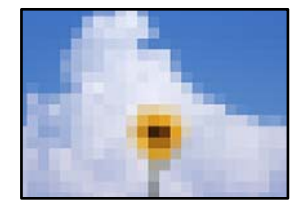

#### **รูปภาพหรอรื ปถู ายท ่ ี่มีความละเอยดต ี าถ กพู มพิ ออกมา ์ ํ่**

# **วิธีการแกไข้**

้ เมื่อทำการพิมพ์รปภาพหรือรปถ่าย ให้พิมพ์โดยใช้ข้อมลแบบความละเอียดสง รปภาพบนเว็บไซต์มักจะมี ึ่ ขนาดความละเอียดต่ำ แม้ว่าจะดูสวยดีเพียงพอในการแสดงผลก็ตาม และดังนั้นอาจทำให้คุณภาพการพิมพ์ ลดลง

# <span id="page-205-0"></span>**คุณภาพของสาเนาไม ํ ่ดี**

# **สขาดหายไป มี ี แถบวง หรอมื ีสที่ ี ไมคาดหมายปรากฎข ่ นในส ึ้ าเนา ํ**

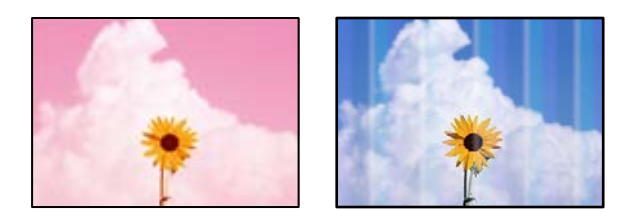

# **หัวฉดของห ี วพั มพิ อาจจะอ ์ ดตุ ัน**

# วิธีการแก*้*ไข

- $\Box$  ดำเนินการตรวจสอบหัวฉีดเพื่อทำการตรวจสอบว่าหัวฉีดของหัวพิมพ์อดตันหรือไม่ ดำเนินการตรวจสอบ หัวฉีดและหลังจากนั้นทำความสะอาดหัวพิมพ์ ถ้าหากหัวฉีดของหัวพิมพ์อดตัน ถ้าคณไม่ได้ใช้ ้ เครื่องพิมพ์เป็นเวลานาน หัวพิมพ์อาจอดตัน และหยดหมึกอาจไม่สามารถปล่อยออกมาได้
- $\Box$  หากคณพิมพ์ขณะระดับหมึกที่มองเห็นในช่องของถังหมึกเหลือน้อย ให้เติมหมึกให้ถึงระดับขีดบน จาก ้ นั้นใช*่*โปรแกรมอรรถประโยชน์ **การล้างหมึก** เพื่อเปลี่ยนหมึกข้างในท่อหมึก หลังจากที่คณใช้โปรแกรม ื่อรรถประโยชน์แล้ว ให้าทการตรวจสอบหัวฉีดเพื่อดูว่าคุณภาพดีขึ้นหรือไม่
- $\rightarrow$  "การตรวจสอบและการทำความสะอาดหัวพิมพ์" บนหน้าที่ 112
- $\rightarrow$  "การเรียกใช้ การล้างหมึก" บนหน้าที่ 113

# **แถบสปรากฏเป ี ็นชวง ๆ ประมาณ 1.1 ซม. หร ่ อ 3.3 ซม. ื**

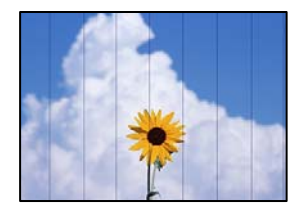

ให้พิจารณาสาเหตุต่อไปนี้

# **การตงค ั้ าประเภทกระดาษไม ่ ตรงก ่ บกระดาษท ั โหลดเข ี๋ ้า**

# วิธีการแก*้*ไข

้ เลือกการตั้งค่าประเภทกระดาษที่เหมาะสมสำหรับประเภทของกระดาษที่ใส่เข้าไปในเครื่องพิมพ์

 $\rightarrow$  "รายชื่อของประเภทกระดาษ" บบหน้าที่ 31

# **ตั้งคาค่ ณภาพการพ ุ มพิ ์ตํ่าเกนไป ิ**

# **วิธีการแกไข้**

้ เมื่อทำการพิมพ์บนกระดาษธรรมดา ให้พิมพ์โดยใช้การตั้งค่าคณภาพสงขึ้น เลอก ื **ดีที่สุด** ใน **คุณภาพ**

# **ตําแหนงห่ วพั มพิ ไม์ ตรงแนว ่**

# **วิธีการแกไข้**

เลอกเมน ื ู **การบารํ งรุ กษา ั** > **การจดแนวห ั วพั มพิ** > **์ การจดแนวนอน ั** บนแผงควบคม เพ ุ อปร ื่ ับแนวหัว พิมพ์

# **สาเนาเบลอ ม ํ แถบแนวต ี ง หร ั้ อไม ื ตรงแนว ่**

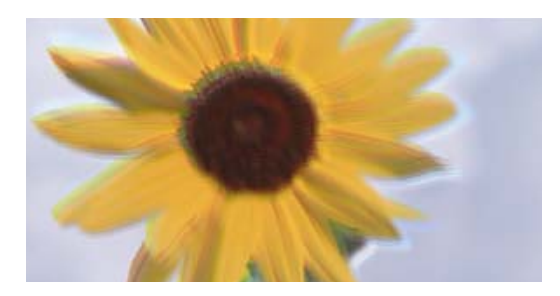

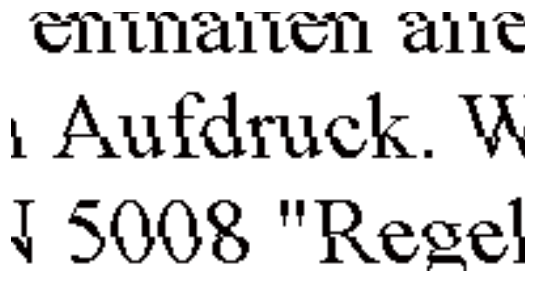

ให้พิจารณาสาเหตุต่อไปนี้

# **ตําแหนงห่ วพั มพิ ไม์ ตรงแนว ่**

# **วิธีการแกไข้**

เลอกเมน ื ู **การบารํ งรุ กษา ั** > **การจดแนวห ั วพั มพิ** > **์ การปรบตั าแหน ํ งแนวนอน ่** บนแผงควบคม เพ ุ ื่อ ปรับแบวหัวพิบพ์

# **งานพมพิ ์ออกมาเป็นกระดาษเปล่า**

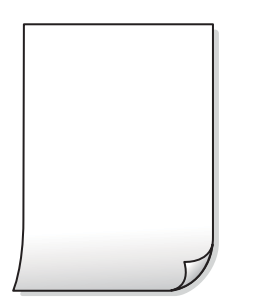

# **หัวฉดของห ี วพั มพิ อาจจะอ ์ ดตุ ัน**

# **วิธีการแกไข้**

้ ทำการตรวจสอบหัวฉีด จากนั้นเรียกใช้ การล้างหมึก หากหัวฉีดของหัวพิมพ์อดตัน

# $\rightarrow$  "การเรียกใช้ การล้างหมึก" บนหน้าที่ 113

#### **การตงค าการพ ่ มพิ และขนาดกระดาษท ์ โหลดเข ี๋ าในเคร ้ องพ มพิ แตกต ์ างก ่ ัน ั้ ื่**

# **วิธีการแกไข้**

้ เปลี่ยนแปลงการตั้งค่าการพิมพ์ให้สอดคล้องกับขนาดกระดาษที่โหลดในถาดป้อนกระดาษ โหลดกระดาษ ในถาดป้อนกระดาษที่ตรงกับการตั้งค่าเครื่องพิมพ์

#### **กระดาษหลายแผนถ่ กปู ้อนพรอมก ้ นในเคร ั องพ มพิ ์ ื่**

# **วิธีการแกไข้**

์ ดูข้อมูลต่อไปนี้เพื่อป้องกันไม่ให้กระดาษหลายแผ่นถูกป้อนพร้อมกันในเครื่องพิมพ์

 $\rightarrow$  "กระดาษหลายแผ่นถกป้อนพร้อมกัน" บนหน้าที่ 137

# **กระดาษเป็นรอยเปื้อนหรอเป ื ็นรอยขดขู ีด**

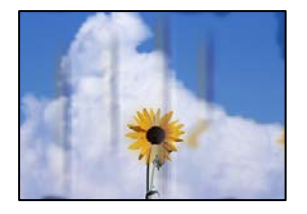

ให้พิจารณาสาเหตุต่อไปนี้

# **กระดาษถกโหลดไม ู ่ถูกตอง้**

# **วิธีการแกไข้**

้ เมื่อรอยแถบแนวนอน (ตั้งฉากกับทิศทางการพิมพ์) ปรากฎขึ้นหรือด้านบนหรือด้านล่างของกระดาษมีรอย ี่ เปื้อน ให้โหลดกระดาษในทิศทางที่ถูกต้องและเลื่อนแนวจั๊ดขอบไปยังขอบนอกของกระดาษ

 $\rightarrow$  "การโหลดกระดาษ" บนหน้าที่ 32

# **เสนทางกระดาษปนเป ้ ื้อน**

# **วิธีการแกไข้**

้ เมื่อรอยแถบแนวตั้ง (แนวนอนกับทิศทางการพิมพ์) ปรากฎขึ้นหรือกระดาษมีรอยเปื้อน ให้ทำความสะอาด เสนทางของกระดาษ ้

 $\blacktriangleright$  "การทำความสะอาดเส้นทางกระดาษและคราบหมึก" บนหน้าที่ 115

# **กระดาษมวนงอ ้**

# **วิธีการแกไข้**

้วางกระดาษบนพื้นผิวแบนราบเพื่อตรวจสอบการม้วนงอ หากม้วนงอ ให้ทำให้แบนราบ

# **รูปถายท ่ ี่ทําสาเนาออกมาเหน ํ ยวเหนอะหนะ ี**

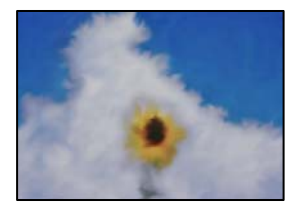

# **เครองท ื่ าสํ าเนาบนด ํ านท ้ ไมี่ ่ถูกตองของกระดาษร ้ ปถู าย่**

## วิธีการแก*้*ไข

ิตรวจสอบให้แน่ใจว่าคุณทำการถ่ายสำเนาด้านที่สามารถพิมพ์ได้ เมื่อเครื่องทำสำเนาบนด้านที่ไม่ถูกต้อง ึ ของกระดาษโดยไม่ตั้งใจ คณจะต้องทำความสะอาดเส้นทางกระดาษ

- $\rightarrow$  "การโหลดกระดาษ" บนหน้าที่ 32
- $\blacktriangleright$  "การทำความสะอาดเส้นทางกระดาษและคราบหมึก″ บนหน้าที่  $115$

# **ตําแหนง ขนาด หร ่ ือระยะขอบของสงท ิ่ ี่ถ่ายสาเนาออกมาไม ํ ่ถูกตอง้**

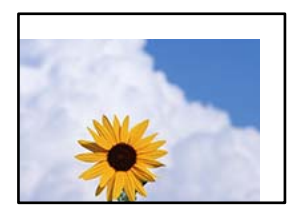

ให้พิจารณาสาเหตุต่อไปนี้

# **กระดาษถกโหลดไม ู ่ถูกตอง้**

## **วิธีการแกไข้**

โหลดกระดาษเข้าไปในทิศทางที่ถูกต้อง และเลื่อนแนวจัดขอบให้เข้ากับขอบของกระดาษ

 $\rightarrow$  "การโหลดกระดาษ" บนหน้าที่ 32

# **ตั้งคาขนาดกระดาษไม ่ ่ถูกตอง้**

## **วิธีการแกไข้**

เลือกการตั้งค่าขบาดกระดาษที่เหมาะสม

**วางตนฉบ ้ บไม ั ่ถูกตอง้**

## **วิธีการแกไข้**

- $\Box$  ตรวจสอบให้แน่ใจว่าวางต้นฉบับถกต้องตามเครื่องหมายการจัดวาง
- $□$  ถ้าขอบของเอกสารที่สแกนขาดไป ให้เลื่อนต้นฉบับห่างจากมมของกระจกสแกนเนอร์ออกมาเล็กน้อย คุณสามารถสแกนพื้นที่ภายในประมาณ 1.5 มม. (0.06 นิ้ว) จากขอบของกระจกสำหรับตัวสแกน
- $\rightarrow$  "การวางต้นฉบับ" บนหน้าที่ 36

# **สไมี สม่ ํ่าเสมอ มรอยเป ี ื้อน จด หร ุ อเส ื นตรงปรากฏในภาพท ้ ี่ถ่ายสาเนา ํ**

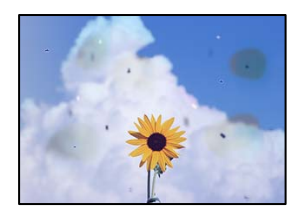

ให้พิจารณาสาเหตุต่อไปนี้

# **เสนทางกระดาษสกปรก ้**

# วิธีการแก้ไข

โหลดกระดาษและดีดออกโดยไม่ต่้องทำการพิมพ์เพื่อทำความสะอาดเส้นทางกระดาษ

 $\rightarrow$  "การทำความสะอาดเส้นทางกระดาษและคราบหมึก" บนหน้าที่ 115

**มีฝุ่นหรอสื งสกปรกบนต ิ่ นฉบ ้ บหร ั อกระจกส ื าหร ํ บตั วสแกน ั**

# **วิธีการแกไข้**

ขจัดฝุ่นหรือสิ่งสกปรกที่ติดแน่นกับต้นฉบับ และทำความสะอาดกระจกสำหรับตัวสแกน

 $\blacktriangleright$  "การทำความสะอาด กระจกสำหรับตัวสแกน″ บนหน้าที่  $115$ 

# **มีฝุ่นหรอสื งสกปรกบน ADF หร ิ่ อตื นฉบ ้ ับ**

# วิธีการแก*้*ไข

ี ทำความสะอาด ADF และขจัดฝุ่นหรือสิ่งสกปรกใดๆ ที่ติดแน่นบนต*ั*นฉบับ

 $\rightarrow$  "การทำความสะอาด ADF" บนหน้าที่ 116

# **กดบนตนฉบ ้ บแรงเก ั นไป ิ**

# **วิธีการแกไข้**

ิ หากคุณกดบนต้นฉบับแรงเกินไป ผลงานพิมพ์อาจเบลอ มีรอยเปื้อน และมีรอยจุดได้ ื่อย่าใช้แรงกดบนต้นฉบับหรือฝาครอบเครื่องพิมพ์หลักมากเกินไป

 $\rightarrow$  "การวางต้นฉบับ" บนหน้าที่ 36

**การตงค าความเข ่ มการถ ้ ายส ่ าเนาส ํ งเก ู นไป ิ ั้**

# **วิธีการแกไข้**

ให้ลดค่าความเข้มการถ่ายสำเนา

➡ "ตัวเลือกเมนูพื้นฐานสำหรับการทำสำเนา″ บนหน้าที่ 74

# **รูปแบบรอยคลน (ต ื่ ดขวาง) ปรากฏข ั นในภาพท ึ้ ี่ถ่ายสาเนา ํ**

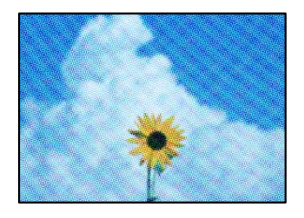

#### **ถ้าตนฉบ ้ บเป ั ็นเอกสารที่พิมพ์แล้ว เชน น ่ ตยสารหร ิ อแคตตาล ื ็อก รปแบบลายคล ู นแบบจ ดจะ ุ ื่ ปรากฎขนึ้**

# **วิธีการแกไข้**

้ เปลี่ยนแปลงค่าลดและขยายขนาด ถ้ารปแบบลายคลื่นปรากภขึ้นมา ให้วางต้นฉบับที่มมต่างไปจากเดิมเล็ก น้อย

 $\blacktriangleright$  "ตัวเลือกเมนูขั้นสูงสำหรับการถ่ายสำเนา″ บนหน้าที่ 75

# **ภาพของดานตรงข ้ ามของต ้ นฉบ ้ บปรากฏในภาพท ั ี่ถ่ายสาเนาได ํ ้**

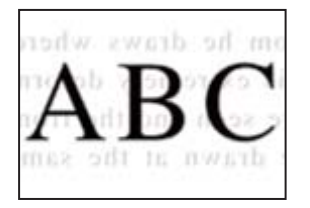

ให้พิจารณาสาเหตุต่อไปนี้

**่เมื่อทำการสแกนต้นฉบับบาง ภาพบนด้านหลังอาจถูกสแกนพร้อมกัน วิธีการแกไข้**

วางต้นฉบับบนกระจกสำหรับตัวสแกน จากนั้นวางแผ่นกระดาษทับต้นฉบับ

 $\rightarrow$  "การวางต้นฉบับ" บนหน้าที่ 36

#### **การตงค าความเข ่ มการถ ้ ายส ่ าเนาส ํ งเก ู นไป ิ ั้**

# **วิธีการแกไข้**

ให้ลดค่าความเข้มการถ่ายสำเนา

➡ "ตัวเลือกเมนูพื้นฐานสำหรับการทำสำเนา″ บนหน้าที่ 74

# **ข้อความหรอภาพท ื ี่ถ่ายสาเนาจาก ADF ม ํ ีลักษณะถกบู บอี ดหร ั อยื ดออก ื**

enthalten alle

 $\overline{\mathbf{W}}$ Aufdruck

 $\downarrow 5008$  "Regal

enthalten alle Aufdruck W  $\downarrow 5008$  "Regal

# **ต้นฉบบบางรายการอาจไม ั ่ถูกสแกนอยางถ ่ กตู องจาก ADF ้**

# **วิธีการแกไข้**

วางต้นฉบับบนกระจกสำหรับตัวสแกน

เลอก ื จากนั้นเลอก ื **วิธี** > **วางตนฉบ ้ ับ** > **กระจกสาหร ํ บตั วสแกน ั** เลอก ื **เสร็จสนิ้** เพอปื่ ิดหนาจอภาพ ้ ้เคลื่อนไหว

# <span id="page-211-0"></span>**ปัญหารปภาพท ู สแกนแล ี่ ้ว**

# **สไมี สม่ ํ่าเสมอ ปนเปื้อน มลายจ ี ด ฯลฯ ปรากฎข ุ นเมื่ ึ้ อสแกนจากกระจกสาหร ํ บตั ัว สแกน**

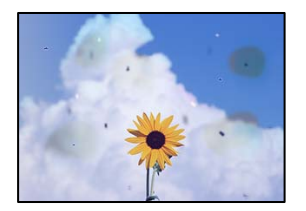

# **มีฝุ่นหรอสื งสกปรกบนต ิ่ นฉบ ้ บหร ั อกระจกส ื าหร ํ บตั วสแกน ั**

# **วิธีการแกไข้**

ขจัดฝุ่นหรือสิ่งสกปรกที่ติดแน่นกับต้นฉบับ และทำความสะอาดกระจกสำหรับตัวสแกน

 $\blacktriangleright$  "การทำความสะอาด กระจกสำหรับตัวสแกน″ บนหน้าที่  $115$ 

# **กดบนตนฉบ ้ บแรงเก ั นไป ิ**

# **วิธีการแกไข้**

หากคุณกดบนต้นฉบับแรงเกินไป ผลงานพิมพ์อาจเบลอ มีรอยเปื้อน และมีรอยจุดได้ ื่อย่าใช้แรงกดบนต้นฉบับหรือฝาครอบเครื่องพิมพ์หลักมากเกินไป

 $\rightarrow$  "การวางต้นฉบับ" บนหน้าที่ 36

# **มีเสนตรงปรากฎข ้ นเมื่ ึ้ อสแกนจาก ADF**

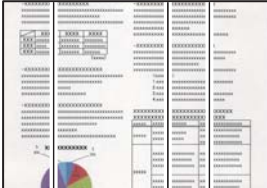

# **มีฝุ่นหรอสื งสกปรกบน ADF หร ิ่ อตื นฉบ ้ ับ**

# **วิธีการแกไข้**

ทำความสะอาด ADF และขจัดฝ่นหรือสิ่งสกปรกใดๆ ที่ติดแน่นบนต*้*นฉบับ

 $\rightarrow$  "การทำความสะอาด ADF" บนหน้าที่ 116

# **การเยองปรากฎข ื้ นในพ ึ้ นหล ื้ งของภาพท ั สแกน ี่**

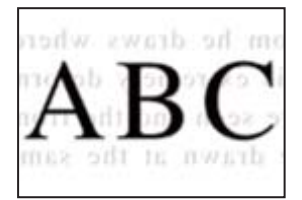

# **่เมือทำการสแกนต**้นฉบับบาง ภาพบนด้านหลังอาจถูกสแกนพร้อมกัน วิธีการแก้ไข

เมื่อทำการสแกนจากกระจกสำหรับตัวสแกน ให้วางกระดาษสีดำหรือแผ่นรองบนต้นฉบับ

 $\rightarrow$  "การวางต้นฉบับ" บนหน้าที่ 36

# **ไมสามารถสแกนในพ ่ นทื้ ี่ที่ถูกตองบนกระจกสแกนเนอร ้ ์**

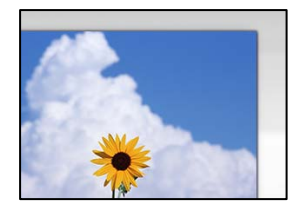

# **วางตนฉบ ้ บไม ั ่ถูกตอง้**

# **วิธีการแกไข้**

- $\Box$  ตรวจสอบให้แน่ใจว่าวางต้นฉบับถกต้องตามเครื่องหมายการจัดวาง
- $\Box$  ถ้าขอบของเอกสารที่สแกนขาดไป ให้เลื่อนต้นฉบับห่างจากมุมของกระจกสแกนเนอร์ออกมาเล็กน้อย คุณสามารถสแกนพื้นที่ภายในประมาณ 1.5 มม. (0.06 นิ้ว) จากขอบของกระจกสำหรับตัวสแกน
- $\rightarrow$  "การวางต้นฉบับ″ บนหน้าที่ 36

# **มีฝุ่นหรอสื งสกปรกบนกระจกส ิ่ าหร ํ บตั วสแกน ั**

## **วิธีการแกไข้**

้ เมื่อทำการสแกนจากแผงควบคมและฟังก์ชันการครอบตัดพื้นที่การสแกนโดยอัตโนมัติ ให้กำจัดขี้ผงหรือ คราบต่าง ๆ ออกจากกระจกสำหรับตัวสแกนหรือฝาครอบเครื่องพิมพ์หลัก หากมีขี้ผงหรือคราบอยู่รอบ ๆ ้ต้นฉบับ ระยะการสแกนจะขยายออกเพื่อให้ครอบคลมสิ่งเหล่านี้

# **ไมสามารถแก ่ ไขป ้ ญหาในภาพท ั สแกนออกมา ี่**

ัตรวจสอบข้อมลต่อไปนี้ถ้าคณลองใช้การแก้ไขปัญหาทั้งหมดและไม่สามารถแก้ปัญหาได้

# **มีปัญหากบการต ั งค ั้ าซอฟต ่ แวร ์ การสแกน ์**

## **วิธีการแกไข้**

ใช้ Epson Scan 2 Utility เพื่อเริ่มต้นการตั้งค่าการสแกนสำหรับซอฟต์แวร์สแกนเนอร์

**หมายเหตุ:** Epson Scan 2 Utility เป็นแอปพลิเคชันที่ให้มาพร้อมกับซอฟต์แวร์สแกนเนอร์

- 1. เริ่มต้น Epson Scan 2 Utility
	- ❏ Windows 10
		- คลกทิ ี่ปุ่มเรมติ่ น และหล ้ งจากน ั ั้นเลอก ื **EPSON** > **Epson Scan 2 Utility**
	- ❏ Windows 8.1/Windows 8 ้ ป้อบชื่อแอพพลิเคชั่นเข้าไปใบช่องคับหา และหลังจากนั้นเลือกไอคอบที่แสดงออกมา

<span id="page-213-0"></span>❏ Windows 7/Windows Vista/Windows XP

คลกทิ ี่ปุ่มเรมติ่ น และเล ้ อก ื **โปรแกรมทงหมด ั้** หรอ ื **โปรแกรม** > **EPSON** > **Epson Scan 2** > **Epson Scan 2 Utility**

❏ Mac OS

เลอก ื **ไป** > **แอพพลเคช ิ นั** > **Epson Software** > **Epson Scan 2 Utility**

- 2. เลือกที่แถบ **อื่นๆ**
- 3. คลกทิ ี่ **รีเซ็ ต**

ถ้าการเตรียมพร้อมให้ทำงานได้ไม่สามารถแก้ไขปัญหาได้ ให้ถอนการติดตั้งและทำการติดตั้งซอฟต์แวร์ ี่ สแกนเนอร์กลับเข้าไปใหม่

 $\rightarrow$  "การติดตั้งหรื[อการถอนการต](#page-123-0)ิดตั้งแอพพลิเคชันแบบแยกต่างหาก″ บนหน้าที่ 124

# **ข้อความหรือภาพที่สแกนจาก ADF มีลักษณะถกบู บอี ดหร ั อยื ดออก ื**

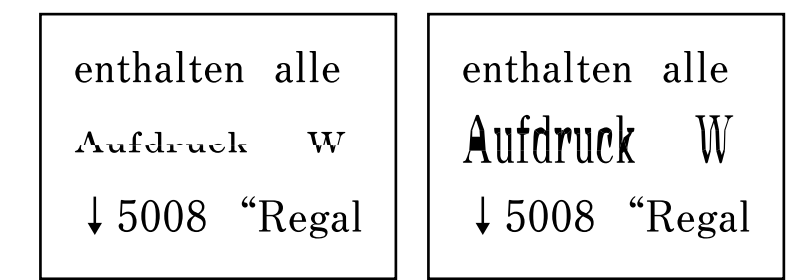

# **ต้นฉบบบางรายการอาจไม ั ่ถูกสแกนอยางถ ่ กตู องจาก ADF ้**

วางต้นฉบับบนกระจกสำหรับตัวสแกน

เลอก ื จากนั้นเลอก ื **วิธี** > **วางตนฉบ ้ ับ** > **กระจกสาหร ํ บตั วสแกน ั** เลอก ื **เสร็จสนิ้** เพอปื่ ิดหนาจอภาพ ้ ้เคลื่อนไหว

# **คุณภาพของแฟกซที่ส์ งต่ ํ่า**

# **คุณภาพของแฟกซที่ส์ งต่ ํ่า**

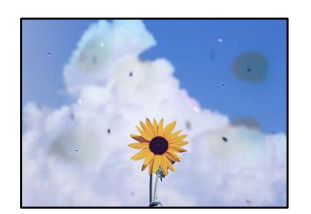

ให้พิจารณาสาเหตุต่อไปนี้

# **มีฝุ่นหรอสื งสกปรกบนต ิ่ นฉบ ้ บหร ั อกระจกส ื าหร ํ บตั วสแกน ั**

# วิธีการแก*้*ไข

ขจัดฝุ่นหรือสิ่งสกปรกที่ติดแน่นกับต้นฉบับ และทำความสะอาดกระจกสำหรับตัวสแกน

 $\blacktriangleright$  "การทำความสะอาด กระจกสำหรับตัวสแกน″ บนหน้าที่  $115$ 

# **กดบนตนฉบ ้ บแรงเก ั นไป ิ**

# **วิธีการแกไข้**

ิ หากคุณกดบนต้นฉบับแรงเกินไป ผลงานพิมพ์อาจเบลอ มีรอยเปื้อน และมีรอยจุดได้ ื่อย่าใช้แรงกดบนต้นฉบับหรือฝาครอบเครื่องพิมพ์หลักมากเกินไป

 $\rightarrow$  "การวางต้นฉบับ" บนหน้าที่ 36

# **มีเสนตรงปรากฎข ้ นเมื่ ึ้ อสงแฟกซ ่ จาก ADF ์**

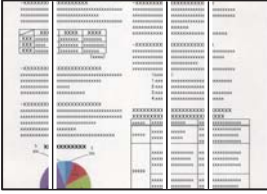

ให้พิจารณาสาเหตุต่อไปนี้

# **มีฝุ่นหรอสื งสกปรกบน ADF หร ิ่ อตื นฉบ ้ ับ**

# **วิธีการแกไข้**

ี่ ทำความสะอาด ADF และขจัดฝนหรือสิ่งสกปรกใดๆ ที่ติดแน่นบนต*ั*นฉบับ

 $\rightarrow$  "การทำความสะอาด ADF" บนหน้าที่  $116$ 

# **คุณภาพภาพของแฟกซที่ส์ งต่ ํ่า**

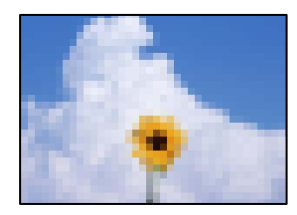

ให้พิจารณาสาเหตุต่อไปนี้

# **ตั้งคาความละเอ ่ ยดต ี าเก ํ่ นไป ิ**

# **วิธีการแกไข้**

ถ้าคุณไม่ทราบประสิทธิภาพเครื่องแฟกซ์ของผู้ส่ง ให้ตั้งค่าต่อไปนี้ก่อนส่งแฟกซ์

❏ เลอก ื **แฟกซ** > **์ การตงคั้ าแฟกซ ่** จากน **์** ั้นทําการตงคั้ า ่ **ความละเอยดี** เพอกื่ ําหนดคาร่ ปภาพท ู ี่คุณภาพ สูงสุด

# ❏ เลอก ื **แฟกซ** > **์ การตงคั้ าแฟกซ ่** จากน **์** ั้นเปิดใชงาน ้ **สงโดยตรง ่**

โปรดทราบวา ถ ่ าค้ ณต ุ งคั้ า ่ **ความละเอยดี** ไปที่ **ภาพถาย่** แต่คุณสงแฟกซ ่ โดยไม ์ ได่ เป้ ิดใชงาน ้ **สง่** ี **โดยตรง** แฟกซ์อาจถูกส่งที่ระดับความละเอียดต่ำลงได*้* 

# **การตงค ั้ า ECM ถ ่ กปู ิดทางาน ํ**

## **วิธีการแกไข้**

เลอก ื **การตงคั้ ่า** > **การตงคั้ าท่ วไป ั่** > **การตงคั้ าแฟกซ ่** > **์ การตงคั้ าพ่ นฐาน ื้** แลวเป้ ิดใชงานค ้ า ่ **ECM** ็บนแผงควบคุม การดำเนินการนี้อางล้างข้อผิดพลาดที่เกิดขึ้นเนื่องจากปัญหาการเชื่อมต่อได้ โปรดทราบว่า ี ความเร็วการส่งและการรับแฟกซ์อาจช้าลงกว่าเมื่อECM ถกปิดใช้งาน

# **ภาพของดานตรงข ้ ามของต ้ นฉบ ้ บปรากฏในภาพท ั ี่ถ่ายสาเนาได ํ ้**

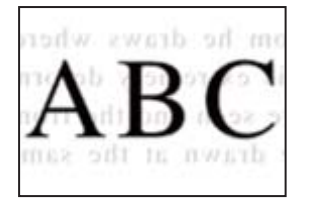

# ให้พิจารณาสาเหตุต่อไปนี้

# **่เมื่อทำการสแกนต้นฉบับบาง ภาพบนด้านหลังอาจถูกสแกนพร้อมกัน วิธีการแกไข้**

วางต้นฉบับบนกระจกสำหรับตัวสแกน จากนั้นวางแผ่นกระดาษทับต้นฉบับ

 $\rightarrow$  "การวางต้นฉบับ" บนหน้าที่ 36

#### **การตงค าความเข ่ มอย ้ ู่ที่สูงเมอสื่ งแฟกซ ่ ์ ั้**

# **วิธีการแกไข้**

เลอก ื **แฟกซ** > **์ การตงคั้ าแฟกซ ่** > **์ การตงคั้ าสแกน ่** > **ความหนาแน่น** จากนั้นลดคาลง ่

# **คุณภาพของแฟกซขาเข ์ าต้ ํ่า**

# **คุณภาพรปภาพของแฟกซ ู ขาเข ์ าต้ ํ่า**

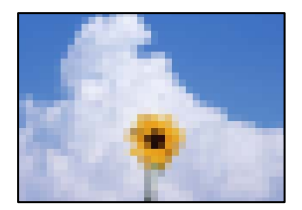

ให้พิจารณาสาเหตุต่อไปนี้
#### <span id="page-216-0"></span>**การตงค ั้ า ECM ถ ่ กปู ิดทางาน ํ**

#### วิธีการแก้ไข

เลอก ื **การตงคั้ ่า** > **การตงคั้ าท่ วไป ั่** > **การตงคั้ าแฟกซ ่** > **์ การตงคั้ าพ่ นฐาน ื้** แลวเป้ ิดใชงานค ้ า ่ **ECM** ็บนแผงควบคม การดำเนินการนี้อางล้างข้อผิดพลาดที่เกิดขึ้นเนื่องจากปัญหาการเชื่อมต่อได้ โปรดทราบว่า ี ความเร็วการส่งและการรับแฟกซ์อาจช้าลงกว่าเมื่อECM ถกปิดใช้งาน

#### **การตงค าค่ ณภาพของภาพอย ุ ู่ที่ตํ่าบนเครองแฟกซ ื่ ของผ ์ ู้สง่ ั้**

#### **วิธีการแกไข้**

็ขอให้ผัส่งส่งแฟกซ์ที่การตั้งค่าคณภาพสงขึ้น

# **ไมสามารถแก ่ ้ปัญหาได้**

ี ถ้าคณยังคงไม่สามารถแก้ปัญหาหลังจากลองวิธีทั้งหมดแล้ว ให้ติดต่อกับฝ่ายสนับสนุนของ Epson ถ้าคุณยังคงไม่สามารถแก้ปัญหาการพิมพ์หรือการถ่ายสำเนา ให้ดูข้อมูลที่เกี่ยวข้องต่อไปนี้

#### **ข้อมลทู เกี่ ยวข ี่ อง้**

 $\blacktriangleright$  "ไม่สามารถแก้ไขปัญหาการพิมพ์หรือการถ่ายสำเนา″ บนหน้าที่ 217

# **ไมสามารถแก ่ ไขป ้ ญหาการพ ั มพิ หร์ อการถ ื ายส ่ าเนา ํ**

ี ลองใช้การแก้ไขปัญหาต่อไปนี้เริ่มตั้งแต่ด้านบนจนกระทั่งคณแก้ไขปัญหาได้

 $□$  ตรวจให้แน่ใจว่าคณกระดาษที่โหลดในเครื่องพิมพ์และประเภทกระดาษที่ตั้งค่าในเครื่องพิมพ์ตรงกับการตั้งค่า ประเภทกระดาษใบไดรเวอร์เครื่องพิบพ์

ี "การตั้งค่าขนาดและประเภทกระดาษ″ บนหน้าที่ 31

- $\Box$  ใช้การตั้งค่าคณภาพระดับสงบนแผงควบคมหรือในไดรเวอร์เครื่องพิมพ์
- □ ปรับตั้งแนวหัวพิมพ์ ี "การปรับตั้งแนวหัวพิมพ์″ บนหน้าที่ 115
- $\Box$  เรียกใช้การตรวจสอบหัวฉีดเพื่อทำการตรวจสอบว่าหัวฉีดของหัวพิมพ์อุดตันหรือไม่ หากมีส่วนที่ขาดหายไปในรปแบบการตรวจสอบหัวฉีด แสดงว่าหัวฉีดอาจอดตัน ทำซ้ำการทำความสะอาดหัวพิมพ์ ี และการตรวจสอบหัวฉีดอีก 3 ครั้ง แล้วตรวจสอบว่าแก้ไขการอุดตันได้แล้วหรือไม่ โปรดทราบว่าการทำความสะอาดหัวพิมพ์จะใช้หมึกบางส่วน

ี่ "การตรวจสอบและการทำความสะอาดหัวพิมพ์" บนหน้าที่ 112

- $□$  ปิดเครื่องพิมพ์ รออย่างน้อย 12 ชั่วโมง จากนั้นตรวจสอบว่าแก้ไขการอุดตันได้แล้วหรือไม่ ถ้าปัญหาคือการอดตัน การปล่อยเครื่องพิมพ์ไว้ระยะหนึ่งโดยไม่ทำการพิมพ์อาจแก้ไขปัญหาได้ ้ คุณสามารถตรวจสอบรายการต่อไปนี้เมื่อปิดเครื่องพิมพ์แล้วได้
- $\square$  ตรวจสอบว่าคุณใช้ตลับหมึก Epson ของแท้ พยายามใช้ขวดหมึกของแท้ของ Epson การใช้หมึกที่ไม่ใช่ของแท้อาจทำให้คุณภาพของการพิมพ์ด้อยลง
- ❏ ตรวจดูว่าฟิล์มโปร่งแสงเปื้อนหรอไม ื ่ ้ถ้ามีรอยปนเปื้อนบนฟิล์มโปร่งแสง ให้เช็ดรอยเปื้อนอย่างระมัดระวัง ี่ "การทำความสะอาดฟิล์มโปร่งแสง" บนหน้าที่ 119
- $\Box$  ตรวจสอบให้แน่ใจว่าไม่มีเศษกระดาษค้างอย่ด้านในเครื่องพิมพ์
	- ี่ เมื่อคุณนำกระดาษออก อย่าสัมผัสกับฟิล์มโปร่งแสงด้วยมือหรือกระดาษ
- ❏ ตรวจสอบกระดาษ
	- ตรวจสอบว่ากระดาษหงิกงอหรือโหลดโดยหันด้านจะพิมพ์ขึ้นหรือไม่
	- ี "ข้อควรระวังในการจัดการกระดาษ″ บนหน้าที่ 30
	- ี "กระดาษที่ใช้ได้และความจุ″ บนหน้าที่ 240
	- ่ "ประเภทกระดาษที่ไม่สามารถใช้ได้" บนหน้าที่ 243
- $□$  ถ้าคณปิดเครื่องพิมพ์ ให้รออย่างน้อย 12 ชั่วโมง และถ้าคณภาพการพิมพ์้ยังไม่ดีขึ้น ให้เรียกใช้ การล้างหมึก ี "การเรียกใช้ การล้างหมึก" บนหน้าที่ 113

ถ้าคณไม่สามารถแก้ไขปัญหาโดยการทำตามแนวทางแก้ไขปัญหาข้างต้น คณอาจต้องขอรับการซ่อมแซม ติดต่อ ฝ่ ายสนับสนุนของ Epson

## **ข้อมลทู เกี่ ยวข ี่ อง้**

- $\rightarrow$  "ก่อนติดต่อกั[บ Epson" บนหน](#page-297-0)้าที่ 298
- $\rightarrow$  "การติดต่อกับฝ่ายสนับสนุนของ Epson″ บนหน้าที่ 298

#### <span id="page-218-0"></span>**การเพมหร ิ่ อการเปล ื ยนคอมพ วเตอร ิ ์ ี่ หรออ ื ปกรณ ุ ์**

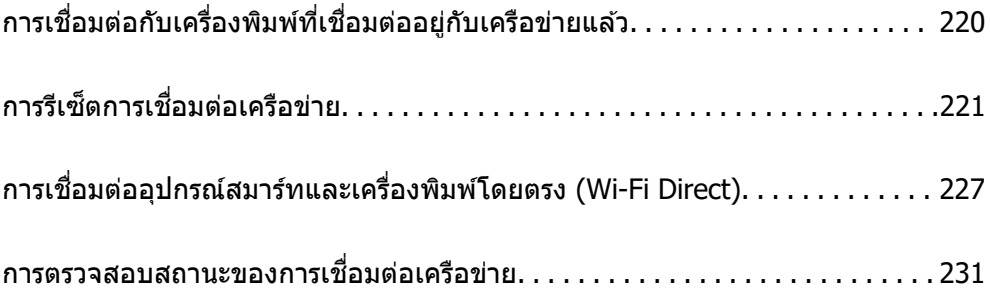

#### <span id="page-219-0"></span>**การเชอมต อก่ บเคร ั องพ มพิ ์ที่เชอมต ออย ่ ู่กับเครอขื าย่ ื่ ื่ ื่ แล้ว**

ู่ เมื่อเครื่องพิมพ์เชื่อมต่ออย่กับเครือข่ายแล*้*ว คณสามารถเชื่อมต่อคอมพิวเตอร์หรืออปกรณ์สมาร์ทเข้ากับเครื่องพิมพ์ ็บนเครือข่ายได้

#### **การใชเคร ้ องพ มพิ เคร ์ อขื ายจากเคร ่ องคอมพ วเตอร ิ ์สารอง ํ ื่ ื่**

้ เราขอแนะนำให้ใช้ตัวติดตั้งเพื่อเชื่อมต่อเครื่องพิมพ์เข้ากับคอมพิวเตอร์ คณสามารถเรียกใช้ตัวติดตั้งโดยใช้วิธีหนึ่ง ี ใดต่อ**ไปนี้** 

❏ การตั้งคาจากเว ่ ็บไซต์

้ เข้าไปยังเว็บไซต์ดังต่อไปนี้ จากนั้นป้อนชื่อผลิตภัณฑ์เข้าไป ไปที่ **การตั้งค่า** จากนั้นเริ่มต้นการตั้งค่า

[https://epson.sn](https://epson.sn/?q=2)

 $\Box$  การตั้งค่าโดยใช้แผ่นดิสก์ซอฟต์แวร์ (เฉพาะสำหรับรุ่นที่มีแผ่นซอฟต์แวร์ให้มา และผู้ใช้ที่มีคอมพิวเตอร์ระบบ Windows พร้อมดิสก์ใดรฟ์)

่ ใส่แผ่นดิสก์ซอฟต์แวร์เข้าไปในคอมพิวเตอร์ จากนั้นทำตามคำแนะนำบนหน้าจอ

#### **การเลอกเคร ื องพ ื่ มพิ ์**

ื่ ปฏิบัติตามคำแนะนำบนหน้าจอจนกระทั่งหน้าจอต่อไปนี้แสดงผลขึ้นมา เลือกชื่อเครื่องพิมพ์ที่คุณต้องการเชื่อมต่อ จากนั้นคลก ิ **ถัดไป**

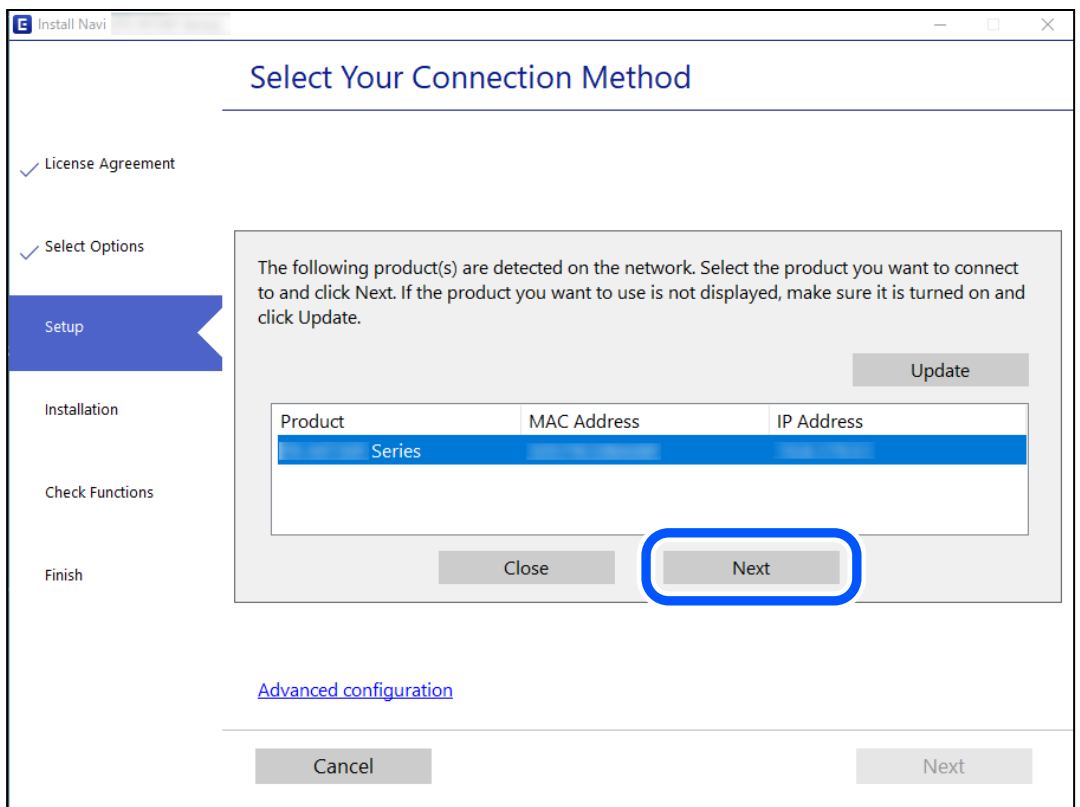

#### ปฏิบัติตามคําแนะนําบนหนาจอ ้

# <span id="page-220-0"></span>**การใชงานเครื่ ้ องพมพิ เคร ์ อขื ่ายจากอุปกรณ์สมาร์ท**

้ คณสามารถเชื่อมต่ออปกรณ์สมาร์ทเข้ากับเครื่องพิมพ์โดยใช้วิธีหนึ่งใดต่อไปนี้

**การเชอมต ื่ อผ่ านเราเตอร ่ ไร์ สาย ้** ู เชื่อมต่ออุปกรณ์สมาร์ทเข้ากับเครือข่าย Wi-Fi เดียวกัน (SSID) กับของเครื่องพิมพ์ ิ ดรายละเอียดเพิ่มเติมที่ข้อมลต่อไปนี้ ี "การตั้งค่าสำหรับการเชื่อมต่อเข้ากับอปกรณ์สมาร์ท″ บนหน้าที่ 221

**การเชอมต ื่ อผ่ าน Wi-Fi Direct ่** ้ เชื่อมต่ออปกรณ์สมาร์ทเข้ากับเครื่องพิมพ์โดยตรงโดยไม่ต้องมีเราเตอร์ไร้สาย ิ ดรายละเอียดเพิ่มเติมที่ข้อมลต่อไปนี้ ี "การเชื่อมต่ออปกรณ์สมาร์ทและเครื่องพิมพ์โดยตรง (Wi-Fi Direct)″ บนหน้าที่ 227

#### **การรเซี ็ ตการเชอมต อเคร ่ อขื าย่ ื่**

้ หัวข้อนี้อธิบายวิธีการตั้งค่าการเชื่อมต่อเครือข่าย และเปลี่ยนแปลงวิธีการเชื่อมต่อเครือข่ายเมื่อเปลี่ยนเราเตอร์ไร้สาย หรือคอมพิวเตอร์

# **เมอเปล ื่ ี่ยนเราเตอร์ไรสาย ้**

ี่ เมื่อเปลี่ยนเราเตอร์ไร้สาย ให้ทำการตั้งค่าการเชื่อมต่อระหว่างคอมพิวเตอร์หรืออุปกรณ์สมาร์ทกับเครื่องพิมพ์อีกครั้ง ้ คุณจะต้องทำการตั้งค่าเหล่านี้ถ้าคุณเปลี่ยนผู้ให้บริการอินเทอร์เน็ต และอื่นๆ

#### **การตงค ั้ าส่ าหร ํ บการเช ั อมต อเข ่ าก้ บคอมพ ั ิวเตอร์ ื่**

้ เราขอแบะบำให้ใช้ตัวติดตั้งเพื่อเชื่อมต่อเครื่องพิบพ์เข้ากับคอมพิวเตอร์ คณสามารถเรียกใช้ตัวติดตั้งโดยใช้วิธีหนึ่ง ใดต่อไปนี้

 $\sqcap$  การตั้งค่าจากเว็บไซต์

ี เข้าไปยังเว็บไซต์ดังต่อไปนี้ จากนั้นป้อนชื่อผลิตภัณฑ์เข้าไป ไปที่ **การตั้งค่า** จากบั้นเริ่มต*ั*บการตั้งค่า [https://epson.sn](https://epson.sn/?q=2)

 $\Box$  การตั้งค่าโดยใช้แผ่นดิสก์ซอฟต์แวร์ (เฉพาะสำหรับรุ่นที่มีแผ่นซอฟต์แวร์ให้มา และผู้ใช้ที่มีคอมพิวเตอร์ระบบ Windows พร้อมดิสก์ไดรฟ์)

ู้ใส่แผ่นดิสก์ซอฟต์แวร์เข้าไปในคอมพิวเตอร์ จากนั้นทำตามคำแนะนำบนหน้าจอ

#### **การตงค ั้ าส่ าหร ํ บการเช ั อมต อเข ่ าก้ บอั ปกรณ ุ ์สมาร์ท ื่**

ี คุณสามารถใช้เครื่องพิมพ์จากอปกรณ์สมาร์ทได้เมื่อคุณเชื่อมต่อเครื่องพิมพ์เข้ากับเครือข่าย Wi-Fi เดียวกัน (SSID) ้ กับของอปกรณ์สมาร์ท หากต่องการใช้เครื่องพิมพ์จากอปกรณ์สมาร์ท ให้ตั้งค่าจากเว็บไซต์ดังต่อไปนี้ เข้าถึง ี่ เว็บไซต์จากอปกรณ์สมาร์ทที่คุณต้องการเชื่อมต่อเข้ากับเครื่องพิมพ์

[http://epson.sn](http://epson.sn/?q=2) > **การตงคั้ ่า**

#### <span id="page-221-0"></span>**เมอเปล ื่ ยนคอมพ วเตอร ิ ์ ี่**

้ เมื่อเปลี่ยนคอมพิวเตอร์ ให้ทำการตั้งค่าการเชื่อมต่อระหว่างคอมพิวเตอร์และเครื่องพิมพ์อีกครั้ง

#### **การตงค ั้ าส่ าหร ํ บการเช ั อมต อเข ่ าก้ บคอมพ ั ิวเตอร์ ื่**

้ เราขอแบะบำให้ใช้ตัวติดตั้งเพื่อเชื่อบต่อเครื่องพิบพ์เข้ากับคอบพิวเตอร์ คณสาบารถเรียกใช้ตัวติดตั้งโดยใช้วิธีหนึ่ง ใดต่อไปนี้

- ❏ การตั้งคาจากเว ่ ็บไซต์ ้ เข้าไปยังเว็บไซต์ดังต่อไปนี้ จากนั้นป้อนชื่อผลิตภัณฑ์เข้าไป ไปที่ **การตั้งค่า** จากนั้นเริ่มต้นการตั้งค่า [https://epson.sn](https://epson.sn/?q=2)
- $\Box$  การตั้งค่าโดยใช้แผ่นดิสก์ซอฟต์แวร์ (เฉพาะสำหรับรุ่นที่มีแผ่นซอฟต์แวร์ให้มา และผู้ใช้ที่มีคอมพิวเตอร์ระบบ Windows พร้อมดิสก์ไดรฟ์)

่ ใส่แผ่นดิสก์ซอฟต์แวร์เข้าไปในคอมพิวเตอร์ จากนั้นทำตามคำแนะนำบนหน้าจอ

็ปภิบัติตามคำแนะนำบนหน้าจอ

#### **การเปลยนแปลงว ี่ ิธีการเชอมต อเข ่ าก้ บคอมพ ั วเตอร ิ ์ ื่**

ึ่งวัชอนี้อธิบายการเปลี่ยนแปลงวิธีการเชื่อมต่อเมื่อเชื่อมต่อคอมพิวเตอร์และเครื่องพิมพ์แล้ว

#### **การเปลยนแปลงการเช ี่ อมต อเคร ่ อขื ายจาก Ethernet เป ่ ็น Wi-Fi ื่**

ี่ เปลี่ยนแปลงการเชื่อมต่อ Ethernet เป็นการเชื่อมต่อ Wi-Fi จากแผงควบคมของเครื่องพิมพ์ การเปลี่ยนแปลงวิธีการ ี่ เชื่อมต่อโดยพื้นจานแล้วจะเหมือนกับการตั้งค่าการเชื่อมต่อ Wi-Fi

## **ข้อมลทู เกี่ ยวข ี่ อง้**

 $\blacktriangleright$  "การตั้งค่า Wi-Fi จากแผงควบคุม″ บนหน้าที่ 223

#### **การเปลยนแปลงการเช ี่ อมต อเคร ่ อขื ายจาก Wi-Fi เป ่ ็น Ethernet ื่**

้ ทำตามขั้นตอนด้านล่างเพื่อเปลี่ยนแปลงจากการเชื่อมต่อ Wi-Fi เป็น Ethernet

- 1. เลอก ื **การตงคั้ ่า** จากหนาจอหล ้ ัก
- 2. เลอก ื **การตงคั้ าท่ วไป ั่** > **การตงคั้ าเคร ่ อขื าย่** > **การตงคั้ า LAN แบบใช ่ สาย ้**
- 3. ปฏิบัติตามคำแนะนำบนหน้าจอ

#### **การเปลยนแปลงจากการเช ี่ อมต ื่ อ USB เป ่ ็นการเชอมต อผ่ านเคร ่ อขื าย่ ื่**

้ ใช้ตัวตัดตั้งและตั้งค่าใหม่ด*้*วยวิธีการเชื่อมต่ออื่น

❏ การตั้งคาจากเว ่ ็บไซต์

ี เข้าไปยังเว็บไซต์ดังต่อไปนี้ จากนั้นป้อนชื่อผลิตภัณฑ์เข้าไป ไปที่ **การตั้งค่า** จากบั้นเริ่มต*ั*บการตั้งค่า [http://epson.sn](http://epson.sn/?q=2)

<span id="page-222-0"></span> $\Box$  การตั้งค่าโดยใช้แผ่นดิสก์ซอฟต์แวร์ (เฉพาะสำหรับรุ่นที่มีแผ่นซอฟต์แวร์ให้มา และผู้ใช้ที่มีคอมพิวเตอร์ระบบ Windows พร้อมดิสก์ใดรฟ์) ่ ใส่แผ่นดิสก์ซอฟต์แวร์เข้าไปในคอมพิวเตอร์ จากนั้นทำตามคำแนะนำบนหน้าจอ

#### **การเลอกการเปล ื ยนแปลงว ี่ ิธีการเชอมต ื่ ่อ**

็ปภิบัติตามคำแนะนำบนหน้าจอจนกระทั่งหน้าจอต่อไปนี้แสดงผลขึ้นมา

้เลือกการเชื่อมต่อเครือข่ายที่คณต้องการใช้ <mark>เชื่อมต่อผ่านเครือข่ายไร้สาย (Wi-Fi)</mark> หรือ เ**ชื่อมต่อผ่าน LAN แบบใชสาย (อ ้ เธอร ี เน์ ็ต)** จากนั้นคลกทิ ี่ **ถัดไป**

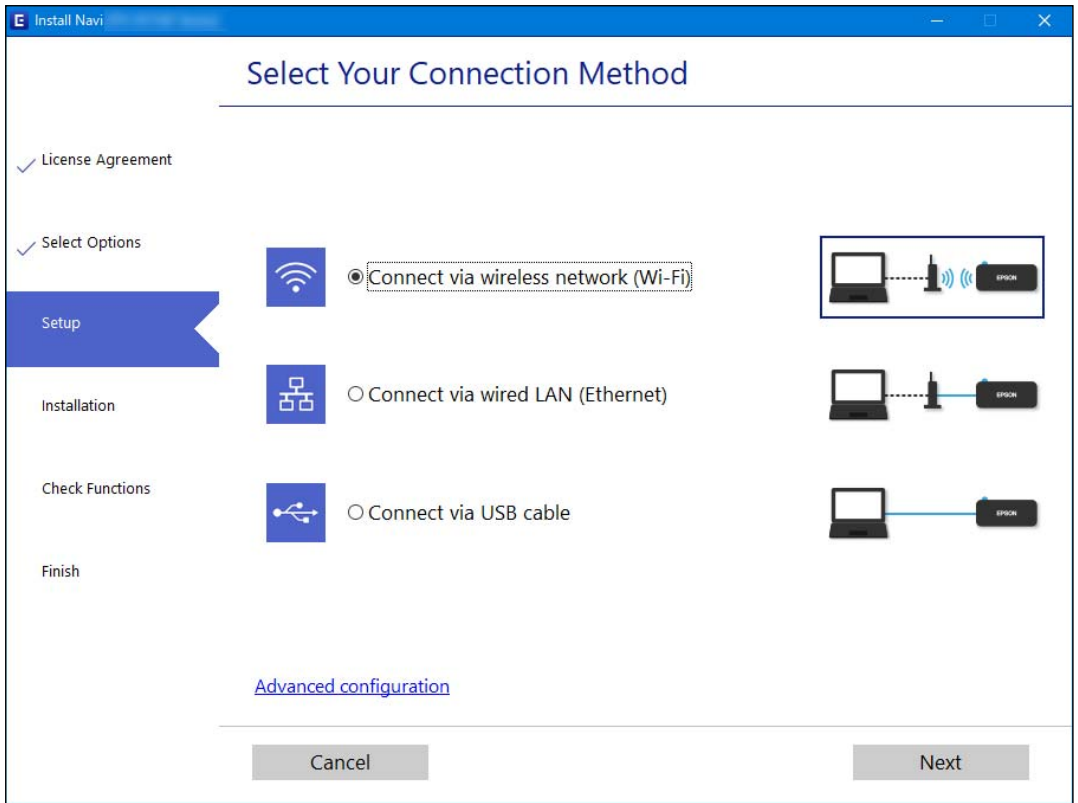

#### **หมายเหตุ:**

วิธีการเชื่อมต่อที่แสดงจะแตกต่างกันไปโดยขึ้นอยู่กับรุ่น

ปฏิบัติตามคําแนะนําบนหนาจอ ้

# **การตงค ั้ า Wi-Fi จากแผงควบค ่ ุม**

้ คุณสามารถทำการตั้งค่าเครือข่ายจากแผงควบคมของเครื่องพิมพ์ได้หลายวิธี เลือกวิธีการเชื่อมต่อที่เข้ากับสภาพ ้ แวดล้อมและเงื่อนไขที่คุณใช้งาน

หากคณทราบข้อมลของเราเตอร์ระบบไร้สาย เช่น SSID และรหัสผ่าน คณก็สามารถตั้งค่าด้วยตัวเองได้

หากเราเตอร์ระบบไร้สายรองรับ WPS คณก็สามารถตั้งค่าโดยการใช้การตั้งค่าแบบป่มดัน

ิหลังจากเชื่อมต่อเครื่องพิมพ์เข้ากับเครือข่าย ให้เชื่อมต่อเครื่องพิมพ์จากอุปกรณ์ที่คุณต้องการใช้ (คอมพิวเตอร์ อุปก รณ์สมาร์ท แท็บเล็ต และอื่นๆ)

- $\rightarrow$  "การตั้งค่า Wi-Fi โดยการป้อน SSID และรหัสผ่าน″ บนหน้าที่ 224
- $\rightarrow$  "วิธีการตั้งค่[า Wi-Fi โดยการต](#page-224-0)ั้งค่าปุ่มดัน (WPS)″ บนหน้าที่ 225
- $\Rightarrow$  "วิธีการตั้งค่า Wi-Fi โดยการตั้งค่ารหัส PIN (WPS)″ บนหน้าที่ 226

# **การตงค ั้ า Wi-Fi โดยการป ่ ้ อน SSID และรหัสผาน่**

ิ คุณสามารถตั้งค่าเครือข่าย Wi-Fi โดยป้อนข้อมลที่จำเป็นเพื่อเชื่อมต่อกับเราเตอร์ไร้สายจากแผงควบคมของ เครื่องพิมพ์ สำหรับการตั้งค่าโดยใช้วิธีนี้ คุณจะต้องมี SSID และรหัสผ่านสำหรับเราเตอร์ไร้สาย

#### **หมายเหตุ:**

หากคุณกำลังใช้งานเราเตอร์ไร้สายพร้อมกับการตั้งค่าเริ่มต้น ค่า SSID และรหัสผ่านจะอยู่บนฉลากกำกับ ถ้าคุณไม่ทราบ SSID และรหัสผ่าน โปรดดูในเอกสารประกอบที่มาพร้อมกับเราเตอร์ไร้สาย

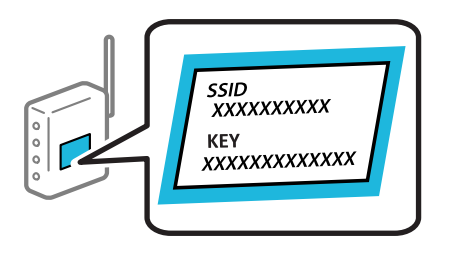

- $1.$  แตะที่ $\boxed{1}$   $\boxed{3}$  บนหน้าจอหลัก
- 2. เลอก ื **Wi-Fi (ทแนะน ี่ ํา)**

หากเครองพ ื่ มพิ เช์ อมต ื่ อก่ บอั เธอร ี เน์ ็ตอยแลู่ ว ให ้ เล้ อก ื **เราเตอร์**

3. แตะที่ **เรมติ่ นการต ้ งคั้ ่า**

หากตงคั้ าการเช ่ อมต ื่ อเคร ่ อขื ายไว ่ แล้ ว รายละเอ ้ ยดการเช ี อมต ื่ อจะแสดงข ่ นมา แตะ ึ้ **เปลยนการต ี่ งคั้ ่า** เพื่อ ่ เปลี่ยนแปลงการตั้งค่า

หากเครองพ ื่ มพิ เช์ อมต ื่ อก่ บอั เธอร ี เน์ ็ตอยแลู่ ว ให ้ แต้ ะ **เปลยนเป ี่ ็นการเชอมต ื่ อ Wi-Fi ่** จากนั้นเลอก select ื **ใช่** หลังจากตรวจสอบข้อความ

#### 4. เลอก ื **ตัวชวยสร ่ างการต ้ งคั้ า Wi-Fi ่**

5. เลือก SSID สำหรับเราเตอร์ไร้สาย

#### **หมายเหตุ:**

- $□$  หาก SSID ที่คุณต้องการเชื่อมต่อไม่ปรากฎขึ้นบนแผงควบคมของเครื่องพิมพ์ ให้แตะ **ค้นหาอีกครั้ง** เพื่ออัพเดท รายการ หากยังคงไมปรากฎข ่ นมา ให ึ้ เล้ อก ื **ป้อนขอม้ ลดู วยตนเอง ้** จากนั้นป้อนคา SSID โดยตรง ่
- $\Box$  หากคณไม่ทราบขี้อเครือข่าย (SSID) ให้ตรวจสอบว่าแสดงไว้บนฉลากของเราเตอร์ไร้สายหรือไม่ หากคณกำลังใช้ งานเราเตอร์ไร้สายพร้อมกับการตั้งค่าเริ่มตัน ให้ใช้ค่า SSID ที่ปรากฎบนฉลากกำกับ หากคณไม่สามารถค้นพบ ข้อมูล ให้ดูเอกสารประกอบที่ให้มาพร้อมกับเราเตอร์ไร้สาย

#### 6. แตะที่ **ป้อน รหสผั าน่** จากนั้นป้อนรหัสผาน่

#### **หมายเหตุ:**

- ❏ รหสผั านจะต ่ ้องตรงตามตัวพมพิ ใหญ ์ และเล ่ ็ก
- $\Box$  หากคณไม่ทราบรหัสผ่าน ให้ตรวจสอบว่าแสดงไว้บนฉลากของเราเตอร์ไร้สายหรือไม่ บนฉลาก รหัสผ่านอาจระบ เป็น "Network Key", "Wireless Password" เป็นต้น หากคุณกำลังใช้งานเราเตอร์ไร้สายพร้อมกับการตั้งค่าเริ่มต้น ให้ใช้รหัสผ่านที่ปรากภบนฉลากกำกับ
- <span id="page-224-0"></span>7. เมอคื่ ณทุ ําเสร็จสน แตะ ิ้ **OK**
- 8. ตรวจสอบการตงคั้ า จากน ่ ั้นแตะที่ **เรมการต ิ่ งคั้ ่า**
- 9. แตะ **ตกลง** เพื่อเสร็จสิ้น
	- **หมายเหตุ:**

หากคุณไม่สามารถเชื่อมต่อ ให้โหลดกระดาษ A4 จากนั้นเลือกปุ่ม **พิมพ์รายการ การตรวจสอบ** เพื่อพิมพ์รายงาน การเชื่อมต่อเครือข่ายออกมา

10. ปิดหนาจอ ้ **การตงคั้ า การเช ่ อมต ื่ อเคร ่ อขื าย่**

#### **ข้อมลทู เกี่ ยวข ี่ อง้**

- ➡ "การป้อนตัวอักษร″ บนหน้าที่ 27
- $\rightarrow$  "การตรวจสอบสถานะของการเชื่อมต่อเครือข่าย″ บนหน้าที่ 231

# **วิธีการตงค ั้ า Wi-Fi โดยการต ่ งค ั้ าป่ มดุ่ ัน (WPS)**

ี คุณสามารถตั้งค่าเครือข่าย Wi-Fi โดยอัตโนมัติไดโดยการกดปุ่มบนเราเตอร์ไร้สาย หากเงื่อนไขต่อไปนี้ไม่เป็นไป ี ตามนั้น คณสามารถตั้งค่าโดยการใช้วิธีนี้

- $\Box$  เราเตอร์ไร้สายสามารถทำงานเข้ากันได้กับ WPS (การตั้งค่าแบบป้องกันของ Wi-Fi)
- $\Box$  การเชื่อมต่อ Wi-Fi ปัจจุบันถกจัดตั้งขึ้นโดยการกดป่มบนเราเตอร์ไร้สาย

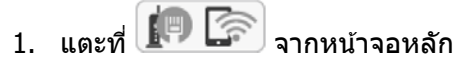

2. เลอก ื **Wi-Fi (ทแนะน ี่ ํา)**

หากเครองพ ื่ มพิ เช์ อมต ื่ อก่ บอั เธอร ี เน์ ็ตอยแลู่ ว ให ้ เล้ อก ื **เราเตอร์**

3. แตะที่ **เรมติ่ นการต ้ งคั้ ่า**

หากตงคั้ าการเช ่ อมต ื่ อเคร ่ อขื ายไว ่ แล้ ว รายละเอ ้ ยดการเช ี อมต ื่ อจะแสดงข ่ นมา แตะ ึ้ **เปลยนการต ี่ งคั้ ่า** เพื่อ เปลี่ยนแปลงการตั้งค่า

หากเครองพ ื่ มพิ เช์ อมต ื่ อก่ บอั เธอร ี เน์ ็ตอยแลู่ ว ให ้ แต้ ะ **เปลยนเป ี่ ็นการเชอมต ื่ อ Wi-Fi ่** จากนั้นเลอก select ื **ใช่** หลังจากตรวจสอบข้อความ

4. เลอก ื **ตั้งคาป่ มกด (WPS) ุ่**

<span id="page-225-0"></span>5. กดป่ม [WPS] บนเราเตอร์ไร้สายค้างไว้จนกว่าไฟสถานะความปลอดภัยจะสว่างกะพริบ

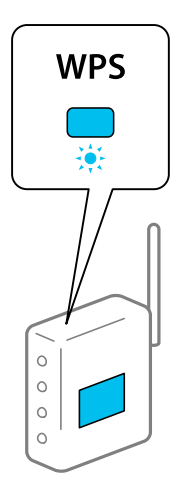

ี่ หากคุณไม่ทราบปุ่ม [WPS] อยู่ที่ใด หรือไม่มีปุ่มนี้บนเราเตอร์ไร้สาย ให้ดูรายละเอียดในเอกสารกำกับที่ให้มา ิพร้อมกับเราเตอร์ไร้สาย

- 6. แตะที่ **เรมการต ิ่ งคั้ ่า** บนเครองพ ื่ มพิ ์
- 7. ปิดหน้าจอ

ิหน้าจอจะปิดโดยอัตโนมัติหลังจากผ่านไประยะเวลาเฉพาะ

**หมายเหตุ:** หากการตั้งค่าล้มเหลว ใหรืสตาร์ทเราเตอร์ไร้สาย ย้ายไปใกล้กับเครื่องพิมพ์ แล้วลองอีกครั้ง หากยังไม่สามารถแก้ ปัญหาได้ ให้พิมพ์รายงานการเชื่อมต่อเครือข่ายและตรวจสอบวิธีแก่ไขปัญหา

8. ปิดหนาจอ ้ **การตงคั้ า การเช ่ อมต ื่ อเคร ่ อขื าย่**

## **ข้อมลทู เกี่ ยวข ี่ อง้**

 $\Rightarrow$  "การตรวจสอบสถานะของการเชื่อมต่อเครือข่าย″ บนหน้าที่ 231

#### **วิธีการตงค ั้ า Wi-Fi โดยการต ่ งค ารห ่ ส PIN (WPS) ั ั้**

ิ คุณสามารถเชื่อมต่อเข้ากับเราเตอร์ไร้สายโดยอัตโนมัติโดยใช้รหัส PIN คุณสามารถใช้วิธีการนี้เพื่อตั้งค่าได้หากเรา ี เตอร์ไร้สายสามารถใช้งาน WPS (การตั้งค่าแบบป้องกันของ Wi-Fi) ใช*้*คอมพิวเตอร์เพื่อป้อนรหัส PIN เข้าไปในเรา เตอร*์*ไร้สาย

- $\overline{\mathbf{1}}$ . แตะที่ $\overline{\mathbf{1}}$   $\overline{\mathbf{1}}$   $\overline{\mathbf{1}}$  จากหน้าจอหลัก
- 2. เลอก ื **Wi-Fi (ทแนะน ี่ ํา)**

หากเครองพ ื่ มพิ เช์ อมต ื่ อก่ บอั เธอร ี เน์ ็ตอยแลู่ ว ให ้ เล้ อก ื **เราเตอร์**

3. แตะ **เรมติ่ นการต ้ งคั้ ่า**

หากตงคั้ าการเช ่ อมต ื่ อเคร ่ อขื ายไว ่ แล้ ว รายละเอ ้ ยดการเช ี อมต ื่ อจะแสดงข ่ นมา แตะ ึ้ **เปลยนการต ี่ งคั้ ่า** เพื่อ ้ เปลี่ยนแปลงการตั้งค่า

หากเครองพ ื่ มพิ เช์ อมต ื่ อก่ บอั เธอร ี เน์ ็ตอยแลู่ ว ให ้ แต้ ะ **เปลยนเป ี่ ็นการเชอมต ื่ อ Wi-Fi ่** จากนั้นเลอก select ื **ใช่** หลังจากตรวจสอบข้อความ

## <span id="page-226-0"></span>4. เลอก ื **อื่นๆ** > **ต ั้งคารห ่ ส PIN (WPS) ั**

5. ใช้คอมพิวเตอร์ของคณเพื่อป้อนรหัส PIN (ตัวเลข 8 หลัก) ที่แสดงอย่บนแผงควบคมของเครื่องพิมพ์เข้าไปใน ี เราเตอร์ไร้สายภายใน 2 นาที

**หมายเหตุ:** ดูที่เอกสารกำกับที่ให้มาพร้อมกับเราเตอร์ไร้สายสำหรับรายละเอียดในการป้อนรหัส PIN

- 6. แตะที่ **เรมติ่ นการต ้ งคั้ ่า** บนแผงควบคมเคร ุ องพ ื่ มพิ ์
- 7. ปิดหน้าจอ

ิหน้าจอจะปิดโดยอัตโนมัติหลังจากผ่านไประยะเวลาเฉพาะ

**หมายเหตุ:** หากการตั้งค่าล้มเหลว ใหรืสตาร์ทเราเตอร์ไร้สาย ย้ายไปใกล้กับเครื่องพิมพ์ แล้วลองอีกครั้ง หากยังไม่สามารถแก้ ่ ปัญหาได ้ให้พิมพ์รายงานการเชื่อมต่อและตรวจสอบวิธีแก้ไขปัญหา

8. ปิดหนาจอ ้ **การตงคั้ า การเช ่ อมต ื่ อเคร ่ อขื าย่**

#### **ข้อมลทู เกี่ ยวข ี่ อง้**

 $\blacktriangleright$  "การตรวจสอบสถานะของการเชื่อมต่อเครือข่าย″ บนหน้าที่ 231

#### **การเชอมต ออ่ ปกรณ ุ สมาร ์ ทและเคร ์ องพ มพิ โดยตรง ์ ื่ ื่ (Wi-Fi Direct)**

. Wi-Fi Direct (AP แบบง่าย) ช่วยให้คณเชื่อมต่ออปกรณ์สมาร์ทเข้ากับเครื่องพิมพ์โดยตรงโดยไม่ต้องมีเราเตอร์ไร้ ี สาย และพิมพ์จากอุปกรณ์สมาร์ทได้

# **เกยวก ี่ บ Wi-Fi Direct ั**

่ ใช้วิธีการเชื่อมต่อแบบนี้เมื่อคณไม่ได้ใช้งาน Wi-Fi ที่บ้านหรือที่สำนักงาน หรือเมื่อคณต*้*องการเชื่อมต่อเครื่องพิมพ์ ี และคอมพิวเตอร์หรืออปกรณ์สมาร์ทโดยตรง ในโหมดนี้ เครื่องพิมพ์ทำหน้าที่เป็นเราเตอร์ระบบไร้สายและคุณ ี่ สามารถเชื่อมต่ออปกรณ์เข้ากับเครื่องพิมพ์โดยไม่ต้องใช้เราเตอร์ระบบไร้สายมาตรฐาน อย่างไรก็ดี อปกรณ์ที่เชื่อม ้ ต่อโดยตรงกับเครื่องพิมพ์ไม่สามารถสื่อสารกับอปกรณ์อื่น ๆ ผ่านเครื่องพิมพ์ได้

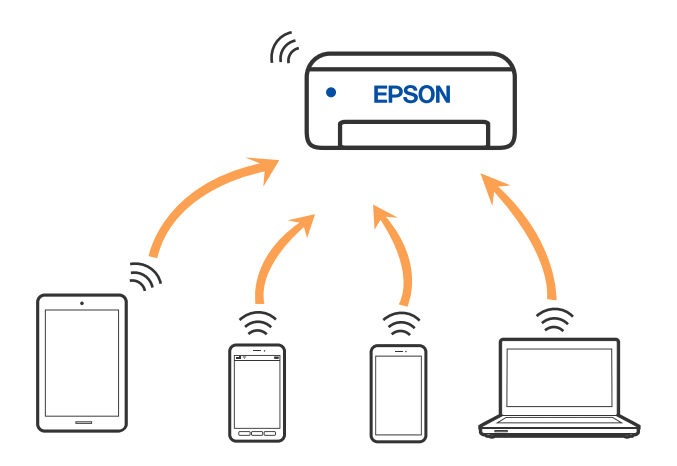

ี่ เครื่องพิมพ์สามารถเชื่อมต่อผ่าน Wi-Fi หรืออีเธอร์เน็ต และการเชื่อมต่อ Wi-Fi Direct (AP แบบง่าย) พร้อมกัน ื่ อย่างไรก็ดี หากคุณเริ่มต้นการเชื่อมต่อเครือข่ายในการเชื่อมต่อแบบ Wi-Fi Direct (AP แบบง่าย) เมื่อเครื่องพิมพ์ ี่ เชื่อมต่อเข้ากับ Wi-Fi, Wi-Fi จะถกตัดการเชื่อมต่๊อชั่วคราว

#### **การเชอมต อก่ บอั ปกรณ ุ ์โดยใช Wi-Fi Direct ้ ื่**

้วิธีการนี้ช่วยให้คุณสามารถเชื่อมต่อเครื่องพิมพ์เข้ากับอุปกรณ์ต่าง ๆ โดยตรงโดยไม่ต้องใช้เราเตอร์ไร้สาย

#### **หมายเหตุ:**

สำหรับผู้ใช้อุปกรณ์ iOS หรือ Android การตั้งค่าจากแอป Epson Smart Panel จะทำได้าสะดวกกว่า

คุณเพียงต้องทำการตั้งค่าเหล่านี้สำหรับเครื่องพิมพ์และอุปกรณ์ที่คุณต้องการเชื่อมต่อเท่านั้น เว้นแต่คุณปิดใช้งาน Wi-Fi Direct หรือกู้คืนการตั้งค่าเครือข่ายไปยังค่าเริ่มต้น คุณจะไม่จำเป็นต้องทำการตั้งค่าเหล่านี้อีกครั้ง

- $\overline{\mathbf{1}}$  แตะที่  $\overline{\mathbf{1}}$   $\overline{\mathbf{B}}$   $\overline{\mathbf{S}}$  บนหน้าจอหลัก
- 2. แตะที่ **Wi-Fi Direct**
- 3. แตะที่ **เรมติ่ นการต ้ งคั้ ่า**
- 4. เลอก ื **วิธีอื่น ๆ**
- 5. เลอก ื **อุปกรณ์ OS อน ๆ ื่**

6. ในหน้าจอ Wi-Fi ของอปกรณ์ ให้เลือก SSID ที่ปรากฎขึ้นบนแผงควบคมของเครื่องพิมพ์ จากนั้นป้อนรหัสผ่าน

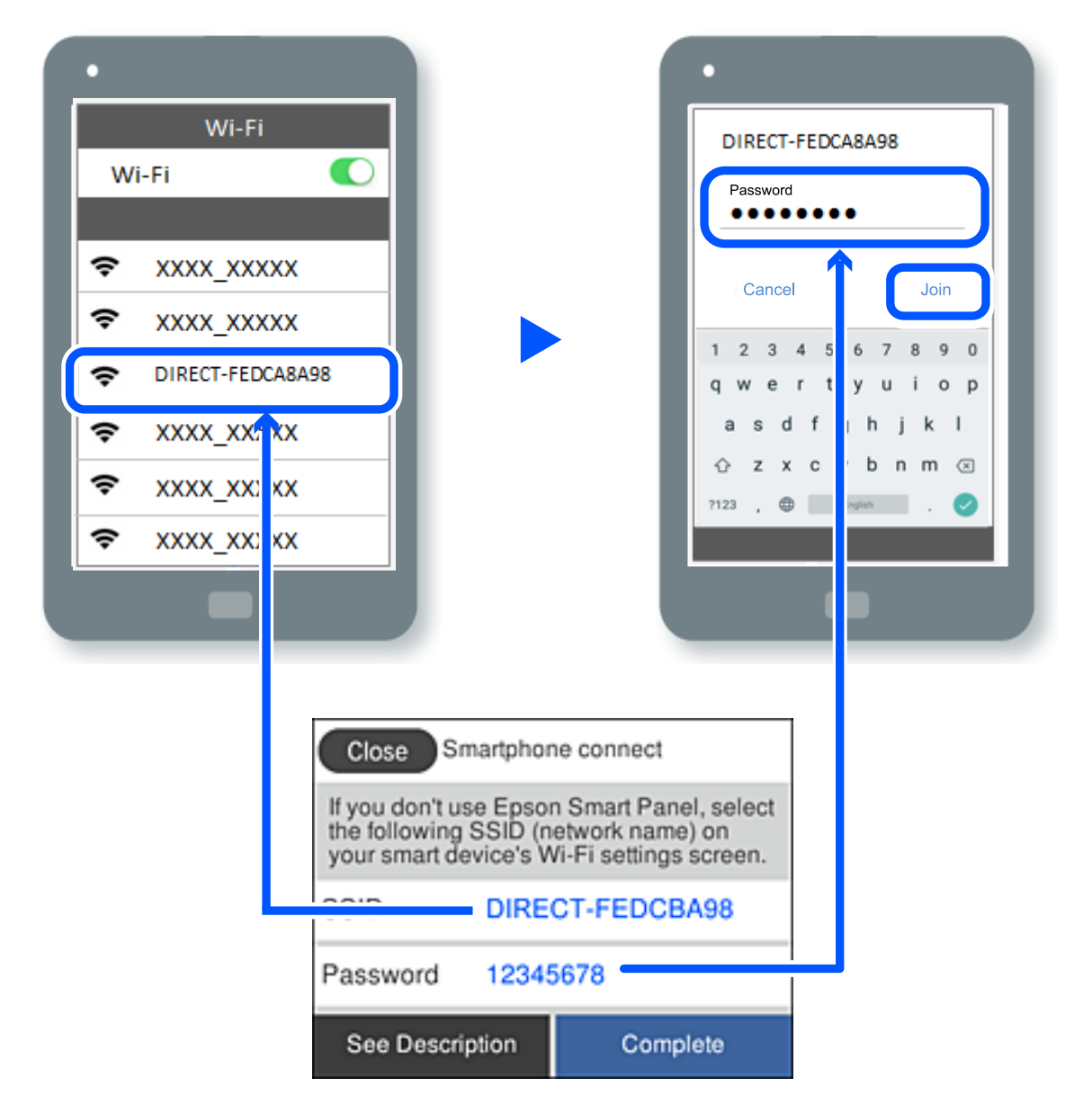

7. บนหน้าจอแอปการพิมพ์สำหรับอุปกรณ์ ให้เลือกเครื่องพิมพ์ที่คุณต้องการเชื่อมต่อ

#### ี่ 8. จากแผงควบคมของเครื่องพิมพ์ เลือก **เสร็จสิ้น**

ี่สำหรับอุปกรณ์ที่เชื่อมต่อกับเครื่องพิมพ์ไว้แล้ว ให้เลือกชื่อเครือข่าย (SSID) บนหน้าจอ Wi-Fi ของอุปกรณ์เพื่อ ้ เชื่อมต่ออีกครั้ง

#### **หมายเหตุ:**

ถ้าคุณใช้อุปกรณ์ iOS คุณยังสามารถเชื่อมต่อโดยการสแกนรหัส QR ด้วยกล้อง iOS มาตรฐาน ดูที่ลิงก์ด้านล่าง [http://epson.sn](http://epson.sn/?q=2)

# **การตดการเช ั อมต ื่ อ Wi-Fi Direct (AP แบบง ่ าย) ่**

#### **หมายเหตุ:**

เมื่อปิดใช้งานการเชื่อมต่อ Wi-Fi Direct (AP แบบง่าย) คอมพิวเตอร์และสมาร์ทโฟนทั้งหมดที่เชื่อมต่อเข้ากับเครื่องพิมพ์ ในการเชื่อมต่อแบบ Wi-Fi Direct (AP แบบง่าย) จะถูกตัดการเชื่อมต่อ หากคณต้องการตัดการเชื่อมต่อเฉพาะอุปกรณ์ ให้ ตัดการเชื่อมต่อจากอุปกรณ์แทนการตัดการเชื่อมต่อจากคอมพิวเตอร์

- $\frac{1}{\sqrt{2}}$  แตะที่  $\frac{1}{\sqrt{2}}$  มาแห่ง จอหลัก
- 2. เลอก ื **Wi-Fi Direct** ึ ข้อมล Wi-Fi Direct จะแสดงขึ้นมา
- 3. แตะที่ **เรมติ่ นการต ้ งคั้ ่า**
- 4. แตะที่
- 5. เลอก ื **ปิดใชงาน Wi-Fi Direct ้**
- 6. แตะที่ **ปิดใชงานการต ้ งคั้ ่า**
- 7. เมื่อข้อความแจ้งการเสร็จสิ้นปรากฎขึ้น ให้ปิดหน้าจอ ิหน้าจอจะปิดโดยอัตโนมัติหลังจากผ่านไประยะเวลาเฉพาะ
- 8. ปิดหนาจอ ้ **การตงคั้ า การเช ่ อมต ื่ อเคร ่ อขื าย่**

# **การเปลยนแปลงการต ี่ งค ั้ า Wi-Fi Direct (AP แบบง ่ าย) เช ่ น SSID ่**

ี่ เมื่อเปิดใช้งานการเชื่อมต่อ Wi-Fi Direct (AP แบบง่าย) คุณสามารถเปลี่ยนแปลงการตั้งค่าได้จาก  $\left|\widehat{\mathbb{R}}\right|>0$ 

**Wi-Fi Direct** > เริ่มต้นการตั้งค่า >  $\boxed{\Xi}$ จากนั้นรายการเมนต่อไปนี้จะแสดงขึ้น

## **เปลยนช ี่ อเคร ื่ อขื าย่**

เปลี่ยนแปลงชื่อเครือข่าย (SSID) ของ Wi-Fi Direct (AP แบบง่าย) ที่ใช้สำหรับการเชื่อมต่อไปเป็นชื่อที่คุณต้องการ ี คุณสามารถตั้งค่าชื่อเครือข่าย (SSID) เป็นตัวอักขระ ASCII ที่แสดงผลบนแป้นพิมพ์ซอฟต์แวร์บนแผงควบคุมได้ ้คุณสามารถป้อนไม่เกิน 22 ตัวอักขระ

ี่ เมื่อเปลี่ยนแปลงชื่อเครือข่าย (SSID) แล้ว อปกรณ์ที่เชื่อมต่อทั้งหมดจะถกตัดการเชื่อมต่อ ใช้ชื่อเครือข่าย (SSID) <u>ใหม่ถ้าคุณต้องการเชื่อมต่อกับอุปกรณ์ใหม่</u>

## **เปลยนรห ี่ สผั าน่**

เปลี่ยนแปลงรหัสผ่านของ Wi-Fi Direct (AP แบบง่าย) ที่ใช้สำหรับการเชื่อมต่อกับเครื่องพิมพ์ไปเป็นชื่อที่คุณ ี่ ต้องการ คณสามารถตั้งค่ารหัสผ่านเป็นตัวอักขระ ASCII ที่แสดงผลบนแป้นพิมพ์ซอฟต์แวร์บนแผงควบคมได้ คณ ี สามารถป้อนตั้งแต่ 8 ถึง 22 ตัวอักขระ

่ เมื่อเปลี่ยนแปลงรหัสผ่านแล้ว อุปกรณ์ที่เชื่อมต่อทั้งหมดจะถูกตัดการเชื่อมต่อ ใช้รหัสผ่านใหม่ถ้าคุณต้องการเชื่อม ต่อกับอปกรณ์ใหม่

## **ปิดใชงาน Wi-Fi Direct ้**

ู้ปิดใช้งานการตั้งค่า Wi-Fi Direct (AP แบบง่าย) ของเครื่องพิมพ์ เมื่อปิดใช้งานค่านี้ อปกรณ์ทั้งหมดที่เชื่อมต่อกับ ี่ เครื่องพิมพ์ในการเชื่อมต่อแบบ Wi-Fi Direct (AP แบบง่าย) จะถกตัดการเชื่อมต่อ

## **คนคื ากา ่ รตงคั้ าเร ่ มติ่ ้น**

ึก้คืนการตั้งค่า Wi-Fi Direct (AP แบบง่าย) ทั้งหมดไปยังค่าเริ่มต้น

ข้อมูลการเชื่อมต่อ Wi-Fi Direct (AP แบบง่าย) ของอุปกรณ์สมาร์ทที่บันทึกไว้ในเครื่องพิมพ์จะถูกลบ

#### <span id="page-230-0"></span>**การตรวจสอบสถานะของการเชอมต อเคร ่ อขื าย่ ื่**

้ คุณสามารถตรวจสอบสถานะการเชื่อมต่อเครือข่ายด้วยวิธีต่อไปนี้

#### **ข้อมลทู เกี่ ยวข ี่ อง้**

- $\blacktriangleright$  "การตรวจสอบสถานะของการเชื่อมต่อเครือข่ายจากแผงควบคม″ บนหน้าที่ 231
- $\rightarrow$  "การพิมพ์รายงานการเชื่อมต่อเครือข่าย″ บนหน้าที่ 232

#### **การตรวจสอบสถานะของการเชอมต อเคร ่ อขื ายจากแผงควบค ่ ุม ื่**

ึคณสามารถตรวจสอบสถานะของการเชื่อมต่อเครือข่ายโดยใช้ไอคอนเครือข่าย หรือข้อมลเครือข่ายบนแผงควบคม ึ่ของเครื่องพิบพ์

#### **การตรวจสอบสถานะของการเชอมต อเคร ่ อขื ายโดยใช ่ ไอคอนเคร ้ อขื าย่ ื่**

้ คุณสามารถตรวจสอบสถานะของการเชื่อมต่อเครือข่าย และความแรงของคลื่นวิทยุโดยใช้ไอคอนเครือข่ายบนหน้า ้จอหลักของเครื่องพิบพ์

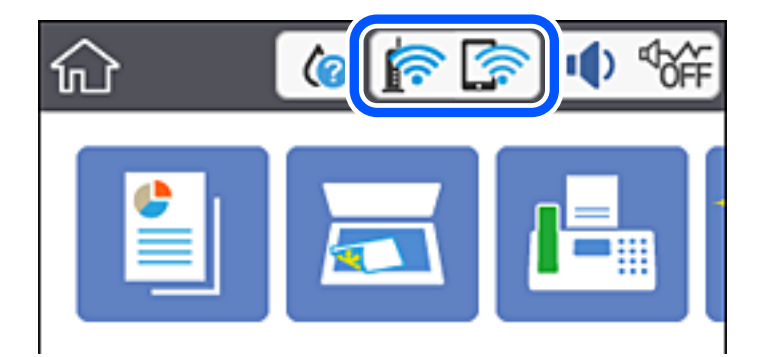

## **การแสดงขอม้ ลรายละเอ ู ยดของเคร ี อขื ายจากแผงควบค ่ ุม**

ี เมื่อเครื่องพิมพ์ของคุณเชื่อมต่อเข้ากับเครือข่าย คุณยังสามารถดูข้อมูลเกี่ยวกับเครือข่ายโดยเลือกที่เมนูเครือข่ายที่ คุณตองการตรวจสอบ ้

- 1. เลอก ื **การตงคั้ ่า** จากหนาจอหล ้ ัก
- 2. เลอก ื **การตงคั้ าท่ วไป ั่** > **การตงคั้ าเคร ่ อขื าย่** > **สถานะเครอขื าย่**
- 3. สำหรับการตรวจสอบข้อมูล เลือกเมนูที่คุณต้องการตรวจสอบ
	- ❏ สถานะ LAN/Wi-Fi แบบผานสาย ่

แสดงผลข้อมูลของเครือข่าย (ชื่ออุปกรณ์ การเชื่อมต่อ ความแรงของสัญญาณ ฯลฯ) สำหรับการเชื่อมต่อด้วย อีเธอร์เน็ตหรือ Wi-Fi

❏ สถานะ Wi-Fi Direct

แสดงผลว่า Wi-Fi Direct ถูกเปิดหรือปิดใช้งาน และ SSID รหัสผ่าน ฯลฯ สำหรับการเชื่อมต่อด้วย Wi-Fi **Direct** 

<span id="page-231-0"></span> $\Box$  แผ่นสถานะการพิมพ์

พิมพ์เอกสารแสดงสถานะเครือข่าย ข้อมูลสำหรับอีเธอร์เน็ต, Wi-Fi, Wi-Fi Direct ฯลฯ จะถูกพิมพ์ออกมาบน ี สองหน้าหรือมากกว่า

#### **การพมพิ รายงานการเช ์ อมต อเคร ่ อขื าย่ ื่**

คณสามารถพิมพ์รายงานการเชื่อมต่อเครือข่ายเพื่อตรวจสอบสถานะระหว่างเครื่องพิมพ์และเราเตอร์ระบบไร้สายได้

- 1. เลอก ื **การตงคั้ ่า** จากหนาจอหล ้ ัก
- 2. เลอก ื **การตงคั้ าท่ วไป ั่** > **การตงคั้ าเคร ่ อขื าย่** > **การตรวจสอบการเชอมต ื่ ่อ** ึการตรวจสอบการเชื่อมต่อจะเริ่มต้นขึ้น
- 3. เลอก ื **พิมพรายการ การตรวจสอบ ์**
- ่ 4. พิมพ์รายงานการเชื่อมต่อเครือข่าย

้ หากมีข้อผิดพลาดเกิดขึ้น ให้ตรวจสอบรายงานการเชื่อมต่อเครือข่าย จากนั้นทำตามแนวทางการแก้ไขที่พิมพ์ ออกมา

#### **ข้อความและแนวทางแกไขป ้ ญหาในรายงานการเช ั อมต อเคร ่ อขื าย่ ื่**

ัตรวจสอบข้อความและรหัสข้อผิดพลาดจากรายงานการเชื่อมต่อเครือข่าย จากนั้นทำตามแนวทางแก้ไขปัญหา

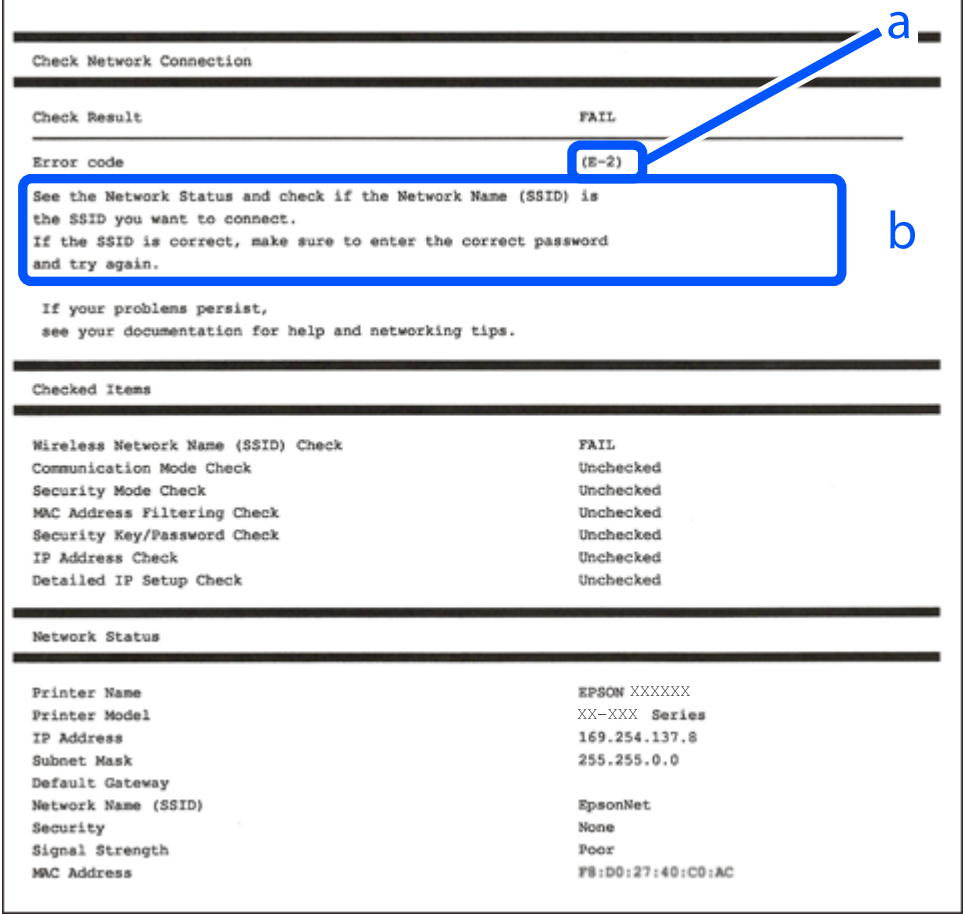

- a. รหัสข้อผิดพลาด
- b. ข้อความเกี่ยวกับสภาพแวดล*้*อมของเครือข่าย

- $\rightarrow$  "E-1" บนหน้าที่ 233
- $\rightarrow$  "E-2, E-3, E-7" บนหน้าที่ 233
- $\rightarrow$  "E-5" บนหน้าที่ 234
- $\rightarrow$  "E-6" บนหน้าที่ 234
- $\rightarrow$  "E-8" บนหน้าที่ 235
- $\rightarrow$  "E-9" บนหน้าที่ 235
- $\rightarrow$  "F-10" บนหน้าที่ 235
- $\rightarrow$  "E-11" บนหน้าที่ 236
- $\rightarrow$  "F-12" บบหน้าที่ 236
- $\rightarrow$  "E-13" บนหน้าที่ 237
- $\rightarrow$  "ข้อความเกี่ยวกั[บสภาพแวดล](#page-236-0)้อมของเครือข่าย" บนหน้าที่ 237

# **E-1**

#### **วิธีการแกไข: ้**

- $\Box$  ตรวจสอบให้แน่ใจว่าสายอีเธอร์เน็ตเชื่อมต่ออยู่กับเครื่องพิมพ์ ฮับ หรืออุปกรณ์เครือข่ายอื่น ๆ ของคุณ
- $\Box$  ตรวจสอบให้แน่ใจว่าฮับหรืออปกรณ์เครือข่ายอื่น ๆ ถกเปิดเครื่องไว้
- $\Box$  หากคุณต้องการเชื่อมต่อเครื่องพิมพ์โดยผ่าน Wi-Fi ให้ทำการตั้งค่า Wi-Fi สำหรับเครื่องพิมพ์อีกครั้งเนื่องจากถูก ่กิไดใช้งานไว้

# **E-2, E-3, E-7**

#### **การแก้ปัญหา:**

- $\Box$  ตรวจสอบให้แน่ใจว่าเราเตอร์ไร้สายของคณเปิดอย่
- $\Box$  ตรวจสอบว่าคอมพิวเตอร์หรืออุปกรณ์ของคุณเชื่อมต่อกับเราเตอร์ไร้สายอย่างถูกต้อง
- ❏ ปิดเราเตอรไร์ สาย รอประมาณ 10 ว ้ นาท ิ จากน ี ั้นเปิดใหม่
- $□$  วางเครื่องพิมพ์ใกล*้*กับเราเตอร์ไร้สายมากขึ้น และนำสิ่งกีดขวางระหว่างทั้งสองเครื่องออก
- ❏ หากคณป ุ ้อน SSID ดวยตนเอง ให ้ ตรวจสอบว ้ ารายการท ่ ี่ป้อนนั้นถกตู อง ตรวจสอบ SSID จากส ้ วน ่ **Network Status** บนรายงานการเชื่อมต่อเครือข่าย
- $\Box$  หากเราเตอร์ไร้สายมี SSID หลายรายการ ให้เลือก SSID ที่แสดงขึ้นมา หาก SSID ใช้ความถี่ที่ไม่สอดคล้องกัน ี่ เครื่องพิมพ์จะไม่แสดง SSID ขึ้นมา
- $□$  หากคณใช้ปุ่มกดเพื่อสร้างการเชื่อมต่อเครือข่าย ตรวจสอบให้แน่ใจว่าเราเตอร์ไร้สายของคุณสนับสนุนการทำงาน ุ ของ WPS คณไม่สามารถใช้ปุ่มกดได้หากเราเตอร์ไร้สายของคณไม่สนับสนนการทำงานของ WPS
- $\square$  ตรวจสอบให้แน่ใจว่า SSID ของคุณใช้อักขระ ASCII เท่านั้น (อักขระที่เป็นตัวอักษรและตัวเลขและสัญลักษณ์) ู้ เครื่องพิบพ์ใบ่สาบารถแสดง SSID ที่ประกอบด้วยตัวอักษรที่ใบใช่อักขระ ASCII ได้
- <span id="page-233-0"></span> $□$  ตรวจสอบให้แน่ใจว่าคณทราบ SSID และรหัสผ่านของคณก่อนที่จะทำการเชื่อมต่อกับเราเตอร์ไร้สาย หากคุณใช้ ึ่งานเราเตอร์ไร้สายตามการตั้งค่าเริ่มต้น SSID และรหัสผ่านเขียนอยู่ที่ป้ายกำกับบนเราเตอร์ไร้สาย หากคุณไม่ ิทราบ SSID และรหัสผ่าน ให้ติดต่อบคคลที่ตั้งค่าเราเตอร์ไร้สาย หรือดเอกสารค่มือที่ให้มาพร้อมกับเราเตอร์ไร้ สาย
- $□$  หากคุณต้องการเชื่อมต่อกับ SSID ที่เกิดขึ้นจากการใช้ฟังก์ชันปล่อยสัญญาณของอุปกรณ์อัจฉริยะ ตรวจสอบ SSID และรหัสผ่านในเอกสารค่มือที่ให้มาพร้อมกับอปกรณ์อัจฉริยะ
- $\Box$  หากการเชื่อมต่อ Wi-Fi หยุดลงกะทันหัน ให้ทำการตรวจสอบตามเงื่อนไขต่อไปนี้ หากมีเงื่อนไขใด ๆ เหล่านี้ ี่ สามารถใช้งานได้ ให้รีเซ็ตการตั้งค่าเครือข่ายด้วยการดาวน์โหลดและเรียกใช้ซอฟต์แวร์จากเว็บไซต์ต่อไปนี้ [http://epson.sn](http://epson.sn/?q=2) > **การตงคั้ ่า**
	- ື่ ⊔ เพิ่มอุปกรณ์สมาร์ทอื่น ๆ ไปยังเครือข่ายโดยใช้ปุ่มกด
	- $\Box$  เครือข่าย Wi-Fi ได้รับการตั้งค่าโดยใช้วิธีการอื่นๆ ที่ไม่ใช่ป่มกด

- ➡ "การตั้งค่าสำหรับการเชื่อมต่อเข้ากับคอมพิวเตอร์″ บนหน้าที่ 222
- $\rightarrow$  "การตั้งค่า Wi-Fi จากแผงควบคม″ บนหน้าที่ 223

# **E-5**

#### **การแก้ปัญหา:**

ัตรวจสอบให้แน่ใจว่าประเภทการรักษาความปลอดภัยของเราเตอร์ไร้สายนั้นเป็นไปตามข้อกำหนดข้อใดข้อหนึ่งต่อ ้ไปนี้ หากไม่เป็นไปตามข้อกำหนด ให้เปลี่ยนประเภทการรักษาความปลอดภัยของเราเตอร์ไร้สาย จากนั้นทำการตั้ง ้ ค่าเครือข่ายของเครื่องพิมพ์

- ❏ WEP-64 บต (40 บ ิ ต)ิ
- ❏ WEP-128 บต (104 บ ิ ต)ิ
- ❏ WPA PSK (TKIP/AES)\*
- ❏ WPA2 PSK (TKIP/AES)\*
- ❏ WPA (TKIP/AES)
- ❏ WPA2 (TKIP/AES)
- : WPA PSK เป็นที่รู้จักกันว่าคือ WPA ส่วนบคคล WPA2 PSK เป็นที่รู้จักกันว่าคือ WPA2 ส่วนบคคล

# **E-6**

#### **การแก้ปัญหา:**

- $\square$  ตรวจสอบว่าการคัดกรอง MAC แอดเดรสปิดใช้งานอยู่หรือไม่ หากเปิดใช้งานอยู่ ให้ลงทะเบียน MAC แอดเดรส ของเครื่องพิมพ์เพื่อที่จะได้ไม่ต้องผ่านตัวกรอง สำหรับรายละเอียด โปรดดูเอกสารที่จัดมาให้พร้อมกับเราเตอร์ไร้ ี่ สาย คณสามารถตรวจสอบ MAC แอดเดรสของเครื่องพิมพ์ใด้จากส่วน **Network Status** บนรายงานการเชื่อม ต่อเครื่อข่าย
- $□$  หากเราเตอร์ไร้สายของคณใช้การตรวจสอบยืนยันตัวตนร่วมกันกับการรักษาความปลอดภัยแบบ WEP ตรวจสอบ ให้แน่ใจว่าคีย์และดัชนีการตรวจสอบยืนยันตัวตนถูกต้อง
- $\Box$  หากจำนวนอปกรณ์ที่สามารถเชื่อมต่อได้บนเราเตอร์ไร้สายน้อยกว่าจำนวนอปกรณ์เครือข่ายที่คณต้องการเชื่อมต่อ ่ ให้ทำการตั้งค่าบนเราเตอร์ไร้สายเพื่อเพิ่มจำนวนอปกรณ์ที่สามารถเชื่อมต่อได้ โปรดดเอกสารที่จัดมาให้พร้อมกับ ้เราเตอร์ไร้สายเพื่อทำการตั้งค่า

<span id="page-234-0"></span>➡ "การตั้งค่าสำหรับการเชื่อมต่อเข้ากับคอมพิวเตอร์″ บนหน้าที่ 222

# **E-8**

#### **วิธีการแกไข: ้**

- $\Box$  เปิดใช้งาน DHCP บนเราเตอร์ไร้สายเมื่อการได้รับที่อย่ IP ของเครื่องพิมพ์ถกตั้งค่าเป็น อัตโนมัติ
- $\Box$  หากการได้รับที่อย่ IP ของเครื่องพิมพ์ถกตั้งค่าเป็น Mamual (ด้วยตนเอง) แสดงว่าที่อย่ IP ที่คณตั้งค่าด้วยตัว ี เองไม่ถูกต้องเนื่องจากไม่อยู่ในช่วงที่กำหนด (ตัวอย่างเช่น: 0.0.0.0). ตั้งค่าที่อยู่ IP ที่ถูกต้องจากแผงควบคุม ของเครื่องพิบพ์

## **ข้อมลทู เกี่ ยวข ี่ อง้**

 $\rightarrow$  "การตั้งค่าเครือข่าย" บบหบ้าที่ 256

# **E-9**

#### **การแก้ปัญหา:**

ัตรวจสอบตามขั้นตอนต่อไปนี้

- $\Box$  อุปกรณ์เปิดใช้งานอยู่
- $\Box$  คุณสามารถเข้าใช้งานอินเตอร์เน็ตและคอมพิวเตอร์หรืออปกรณ์เครือข่ายอื่นๆ ที่อย่บนเครือข่ายเดียวกันกับ ่ อปกรณ์ที่คุณต้องการเชื่อมต่อเข้ากับเครื่องพิมพ์

้หากยังคงไม่สามารถเชื่อมต่อเครื่องพิมพ์และอปกรณ์เครือข่ายของคณได้หลังจากทำการยืนยันข้างต้นแล้ว ให้ปิดเรา ้ เตอร์ไร้สาย รอประมาณ 10 วินาที จากนั้นเปิดใหม่ จากนั้นให้รีเซ็ตการตั้งค่าเครือข่ายด้วยการดาวน์โหลดและเรียก <u>ใช้</u>ซอฟต์แวร์จากเว็บไซต์ต่อไปนี้

#### [http://epson.sn](http://epson.sn/?q=2) > **การตงคั้ ่า**

## **ข้อมลทู เกี่ ยวข ี่ อง้**

➡ "การตั้งค่าสำหรับการเชื่อมต่อเข้ากับคอมพิวเตอร์″ บนหน้าที่ 222

# **E-10**

#### **วิธีการแกไข: ้**

ตรวจสอบดังต่อไปนี้

- $\Box$  อุปกรณ์อื่น ๆ บนเครือข่ายถกเปิดเครื่องแล้ว
- $□$  ที่อย่เครือข่าย (ที่อย่ IP ซับเน็ตมาสก์ และเกตเวย์เริ่มต้น) มีค่าถกต้องหากคณตั้งค่าการได้รับที่อย่ IP ของ ี่ เครื่องพิมพ์เป็นแบบ Manual (ด้วยตัวเอง)

ี รีเซ็ตที่อยู่เครือข่ายหากไม่ถูกต้อง คุณสามารถตรวจสอบที่อยู่ IP ซับเน็ตมาสก์ และเกตเวย์เริ่มต้นได้จากส่วนของ **Network Status** ในรายงานการเชื่อมต่อเครือข่าย

ี่ หาก DHCP ถกเปิดใช้งาน ให้เปลี่ยนการตั้งค่าขอรับที่อย่ IP ของเครื่องพิมพ์เป็น อัตโนมัติ หากคณต*้*องการตั้งค่าที่ ื่อยู่ IP ด*ั*วยตัวเอง ให้ตรวจสอบที่อยู่ IP ของเครื่องพิมพ์จากส่วนของ **Network Status** ในรายงานการเชื่อมต่อ

<span id="page-235-0"></span>ี เครือข่าย จากนั้นเลือก Manual (ด้วยตัวเอง) จากหน้าจอการตั้งค่าเครือข่าย ตั้งค่าซับเน็ตมาสก์เป็น [255.255.255.0]

้ หากยังไม่สามารถเชื่อมต่อเครื่องพิมพ์และอปกรณ์เครือข่าย ให้ปิดเราเตอร์ไร้สาย รอประมาณ 10 วินาที จากนั้นเปิด ใหม่

#### **ข้อมลทู เกี่ ยวข ี่ อง้**

 $\rightarrow$  "การตั้งค่าเครือข่าย" บนหน้าที่ 256

# **E-11**

#### **การแก้ปัญหา:**

็ตรวจสอบตามขั้นตอนต่อไปนี้

- $□$  ที่อย่เกตเวย์เริ่มต้นถกต้องหากคณระบการตั้งค่า TCP/IP ของเครื่องพิมพ์ไว้ที่ปรับตั้งเอง
- $\Box$  อุปกรณ์ที่ได*้*รับการตั้งค่าเป็นเกตเวย์เริ่มต้นเปิดใช้งานอย่

้ตั้งค่าที่อย่เกตเวย์เริ่มต*้*นที่ถกต*้*อง คณสามารถตรวจสอบเกตเวย์เริ่มต้นจากส่วน **Network Status** ในรายงานการ ้ เชื่อมต่อเครือข่าย

#### **ข้อมลทู เกี่ ยวข ี่ อง้**

 $\rightarrow$  "การตั้งค่าเครือข่าย" บนหน้าที่ 256

# **E-12**

## **การแก้ปัญหา:**

ี ตรวจสอบตาบขั้นตอบต่อไปนี้

- ❏ อุปกรณ์อื่นๆ บนเครอขื ายเป ่ ิดใชงานอย ้ ู่
- $\Box$  ที่อยู่เครือข่าย (IP แอดเดรส ซับเน็ตมาสก์ เกตเวย์เริ่มต้น) ถูกต้อง หากคุณทำการป้อนด้วยตนเอง
- $\Box$  ที่อย่เครือข่ายสำหรับอปกรณ์อื่นๆ (ซับเน็ตมาสก์และเกตเวย์เริ่มต้น) เหมือนกัน
- $\Box$  IP แอดเดรสไม่ขัดแย้งกับอปกรณ์อื่นๆ

้ หากยังคงไม่สามารถเชื่อมต่อเครื่องพิมพ์และอปกรณ์เครือข่ายของคณได้หลังจากทำการยืนยันข้างต้นแล้ว ให้ลอง ้ทำตามขั้นตอนต่อไปนี้

- ❏ ปิดเราเตอรไร์ สาย รอประมาณ 10 ว ้ นาท ิ จากน ี ั้นเปิดใหม่
- ี่ ⊡ ให้ทำการตั้งค่าเครือข่ายอีกครั้งโดยใช้ตัวติดตั้ง คุณสามารถเรียกใช้งานได้จากเว็บไซต์ต่อไปนี้ [http://epson.sn](http://epson.sn/?q=2) > **การตงคั้ ่า**
- $□$  คุณสามารถลงทะเบียนรหัสผ่านหลายรหัสได้บนเราเตอร์ไร้สายที่ใช้ประเภทการรักษาความปลอดภัยแบบ WEP ้ หากมีการลงทะเบียนด้วยรหัสผ่านหลายรหัส ให้ตรวจสอบว่ามีการระบรหัสผ่านที่ลงทะเบียนแล้วไว้บนเครื่องพิมพ์ หรือไม่

## **ข้อมลทู เกี่ ยวข ี่ อง้**

- $\rightarrow$  "การตั้งค่าเครือข่าย" บนหน้าที่ 256
- ➡ "การตั้งค่าสำหรับการเชื่อมต่อเข้ากับคอมพิวเตอร์″ บนหน้าที่ 222

# <span id="page-236-0"></span>**E-13**

#### **การแก้ปัญหา:**

ัตรวจสอบตามขั้นตอนต่อไปนี้

- $\square$  อุปกรณ์เครือข่าย เช่น เราเตอร์ไร้สาย ฮับ และเราเตอร์เปิดใช้งานอยู่
- $\Box$  การตั้งค่า TCP/IP สำหรับอุปกรณ์เครือข่ายยังไม่ได้รับการตั้งค่าด้วยตนเอง (หากการตั้งค่า TCP/IP ของ เครื่องพิมพ์กำหนดให้เป็นการดำเนินการโดยอัตโนมัติ ในขณะที่การตั้งค่า TCP/IP สำหรับอุปกรณ์เครือข่ายอื่น ๆ ต้องดำเนินการด้วยตนเอง เครือข่ายของเครื่องพิมพ์อาจแตกต่างกับเครือข่ายของอุปกรณ์อื่น ๆ)

ิหากไม่สามารถใช้งานได้หลังจากที่ตรวจสอบตามขั้นตอนด้านบนแล้ว ลองปฏิบัติตามขั้นตอนต่อไปนี้

- ❏ ปิดเราเตอรไร์ สาย รอประมาณ 10 ว ้ นาท ิ จากน ี ั้นเปิดใหม่
- $\Box$  ทำการตั้งค่าเครือข่ายบนคอมพิวเตอร์ที่อย่บนเครือข่ายเดียวกันกับเครื่องพิมพ์โดยใช้โปรแกรมการติดตั้ง คณ ี สามารถเรียกใช้งานได้จากเว็บไซต์ต่อไปนี้

[http://epson.sn](http://epson.sn/?q=2) > **การตงคั้ ่า**

❏ คุณสามารถลงทะเบยนรห ี สผั านหลายรห ่ สได ั บนเราเตอร ้ ไร์ สายท ้ ใชี่ ประเภทการรั ้ กษาความปลอดภยแบบ WEP ั ้ หากมีการลงทะเบียนด้วยรหัสผ่านหลายรหัส ให้ตรวจสอบว่ามีการระบรหัสผ่านที่ลงทะเบียนแล้วไว้บนเครื่องพิมพ์ หรือไบ่

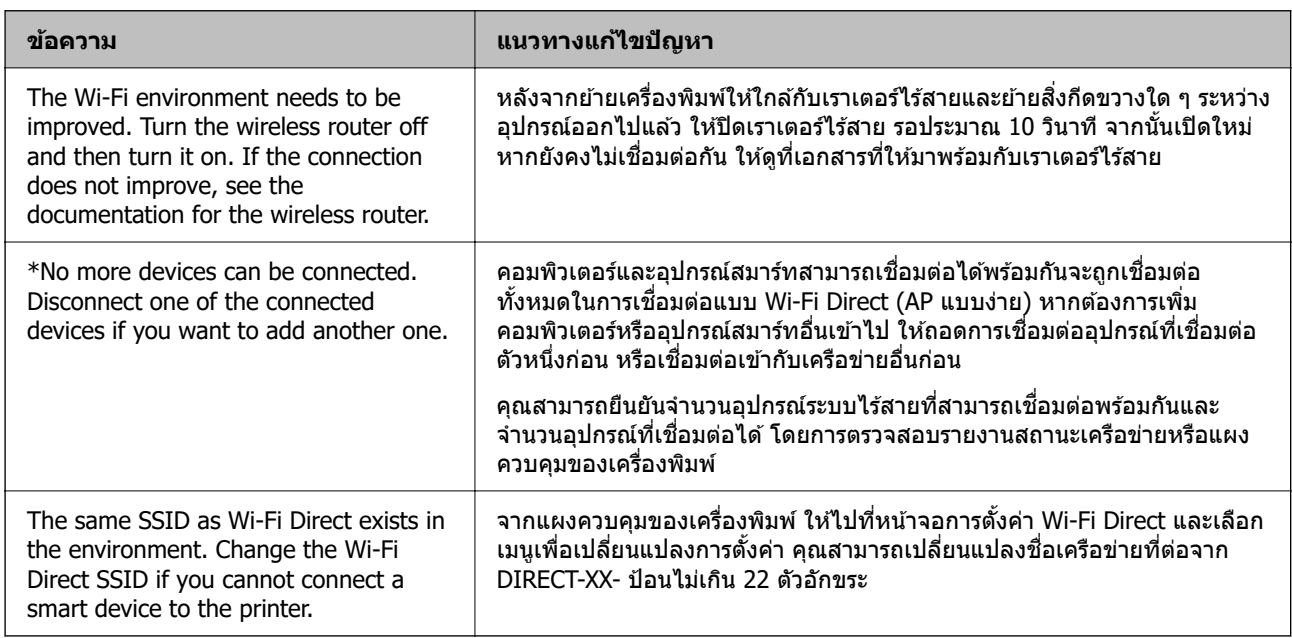

# **ข้อความเกยวก ี่ บสภาพแวดล ั อมของเคร ้ อขื าย่**

# **การพมพิ เอกสารแสดงสถานะเคร ์ อขื าย่**

ี คุณสามารถตรวจสอบข้อมูลเครือข่ายแบบละเอียดโดยการพิมพ์ออกมา

- 1. เลอก ื **การตงคั้ ่า** จากหนาจอหล ้ ัก
- 2. เลอก ื **การตงคั้ าท่ วไป ั่** > **การตงคั้ าเคร ่ อขื าย่** > **สถานะเครอขื าย่**
- 3. เลอก ื **แผนสถานะการพ ่ มพิ ์**

ี่ 4. ตรวจสอบข้อความ จากนั้นพิมพ์เอกสารแสดงสถานะเครือข่าย

#### **การตรวจสอบเครอขื ายของเคร ่ องพ มพิ (Windows เท ์ าน่ น)ั้ ื่**

่ ใช้พรอมท์คำสั่ง ตรวจสอบสถานะการเชื่อมต่อของคอมพิวเตอร์และเส้นทางการเชื่อมต่อไปยังเครื่องพิมพ์ การดำเนิน ่ การนี้จะช่วยนำไปส่การแก้ปัญหาได้

❏ คําสง ipconfig ั่

ี่ แสดงสถานะการเชื่อมต่อของอินเทอร์เฟซเครือข่ายที่คอมพิวเตอร์ใช้ในปัจจุบัน

้ คุณสามารถตรวจสอบว่าการเชื่อมต่อถูกต้องหรือไม่ โดยเปรียบเทียบข้อมูลการตั้งค่ากับการสื่อสารจริง ในกรณีมี ี เซิร์ฟเวอร์ DHCP หลายตัวบนเครือข่ายเดียวกัน คณสามารถค*ั*นหาที่อย่จริงที่กำหนดให้กับคอมพิวเตอร์ เซิร์ฟเวอร์ DNS ที่อ้างถึง ฯลฯ

❏ รูปแบบ: ipconfig /all

 $\Box$  ด้วอย่าง:

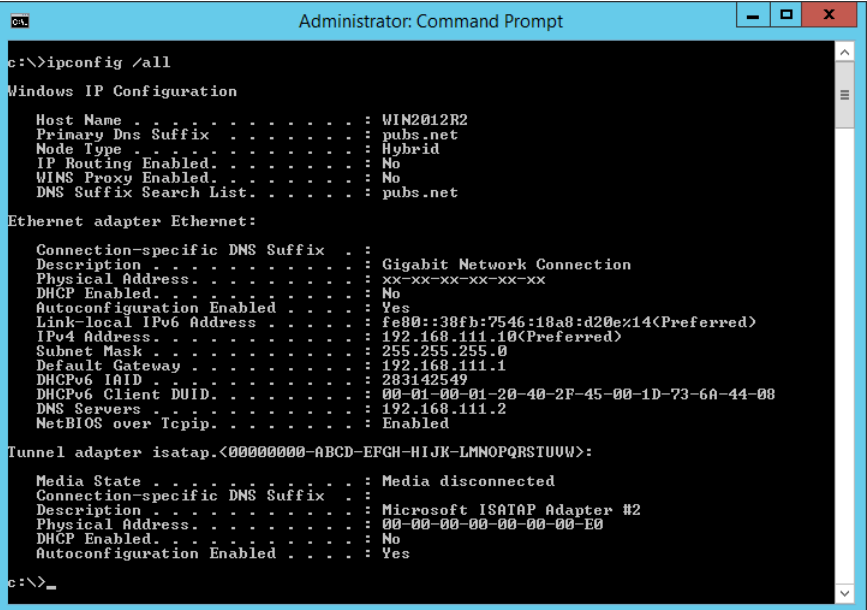

 $\square$  คำสั่ง pathping

คุณสามารถตรวจยืนยันรายการของเราเตอร์ที่ผ่านโฮสต์ปลายทางและการจัดเส้นทางของการสื่อสารได้

- ❏ รูปแบบ: pathping xxx.xxx.xxx.xxx
- ❏ ตัวอยาง: pathping 192.0.2.222 ่

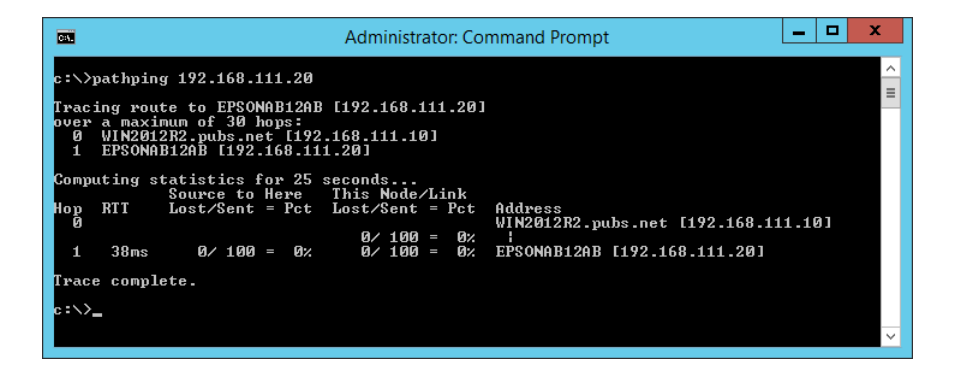

# <span id="page-238-0"></span>ข้อมูลของผลิตภัณฑ*์*

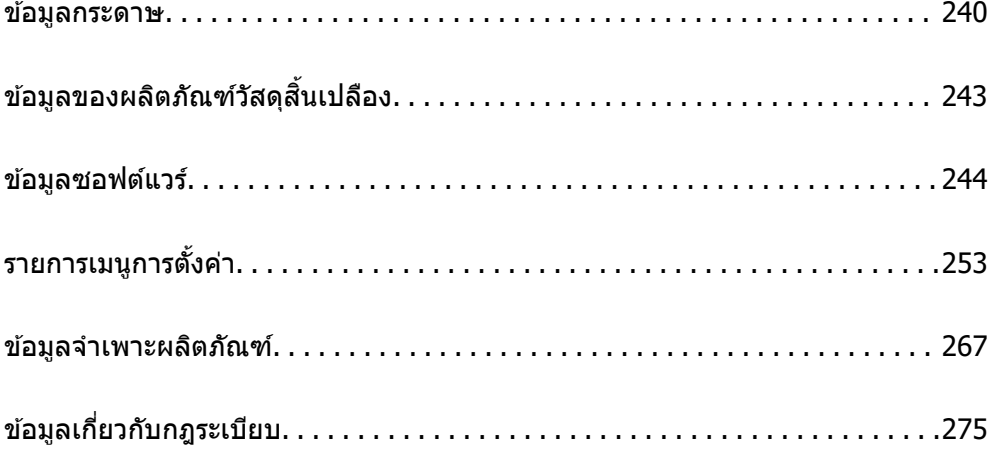

# <span id="page-239-0"></span>**ข้อมลกระดาษ ู**

# **กระดาษทใชี่ ได้ และความจ ้ ุ**

## **กระดาษของแท้ Epson**

ี Epson ขอแนะนำให้ใช้กระดาษของแท้ Epson เพื่อให้มั่นใจว่าสิ่งที่พิมพ์ออกมาจะมีคุณภาพสูง

**หมายเหตุ:**

- $\Box$  กระดาษที่มีจำหน่าย แตกต่างกันไปตามตำแหน่งที่ตั้ง สำหรับข้อมูลล่าสุดของตัวเลือกกระดาษที่มีจำหน่ายในพื้นที่ของ คุณ โปรดติดต่อส่วนสนับสนนของ Epson
- $\Box$  ดูรายการต่อไปนี้สำหรับข้อมูลเกี่ยวกับประเภทกระดาษสำหรับการพิมพ์แบบ 2 ด้าน "กระดาษสำหรับการพิมพ์ 2 ด้าน″ บนหน้าที่ 242
- ❏ เมอพื่ มพิ บนกระดาษ Epson ของแท ์ ในขนาดท ้ ี่กําหนดโดยผใชู้ ใช้ ได้ เฉพาะการต ้ งคั้ าค่ ณภาพการพ ุ มพิ ์ **มาตรฐาน** ี หรือ **ปกติ** แม้ว่าไดรฟ์เวอร์เครื่องพิมพ์บางตัวอนุญาตให้คุณเลือกคุณภาพการพิมพ์ที่ดีกว่า แต่งานพิมพ์จะถูกพิมพ์โดย ใช ้**มาตรฐาน** หรอ ื **ปกติ**

#### **กระดาษทเหมาะก ี่ บการพ ั มพิ เอกสาร ์**

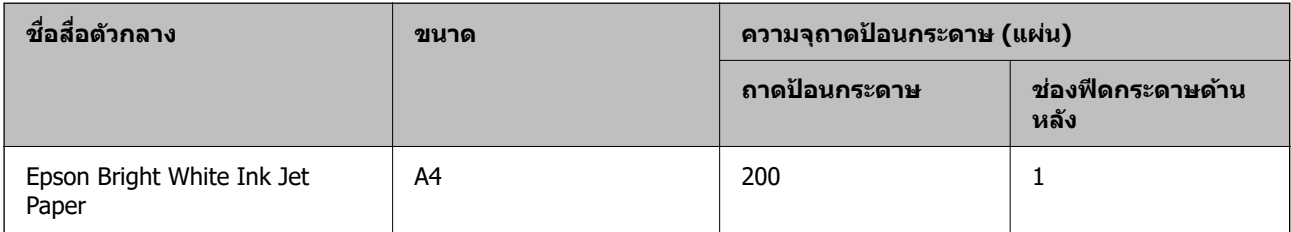

## **กระดาษทเหมาะก ี่ บการพ ั มพิ เอกสารและร ์ ปถู าย ่**

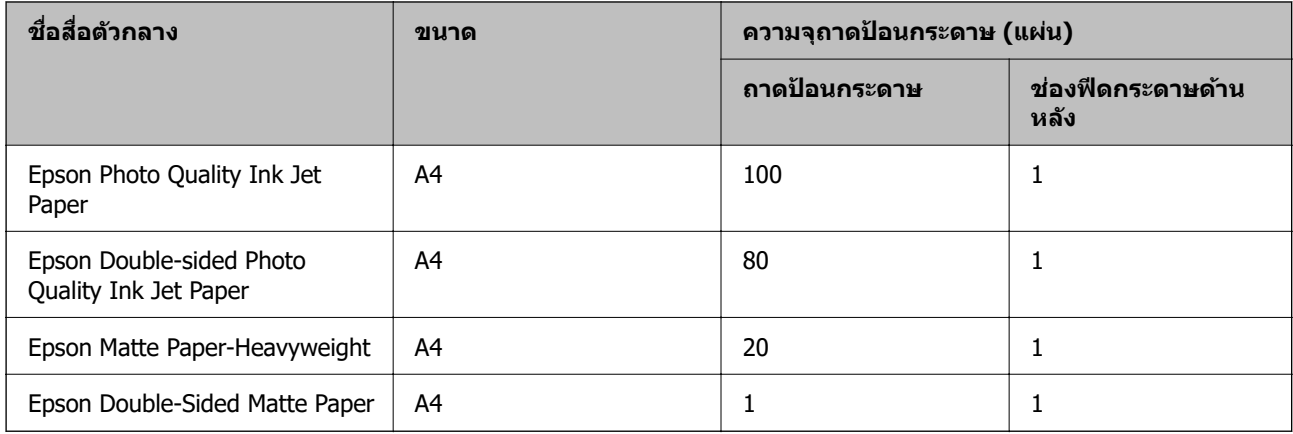

## **กระดาษทเหมาะก ี่ บการพ ั มพิ ์รูปถาย ่**

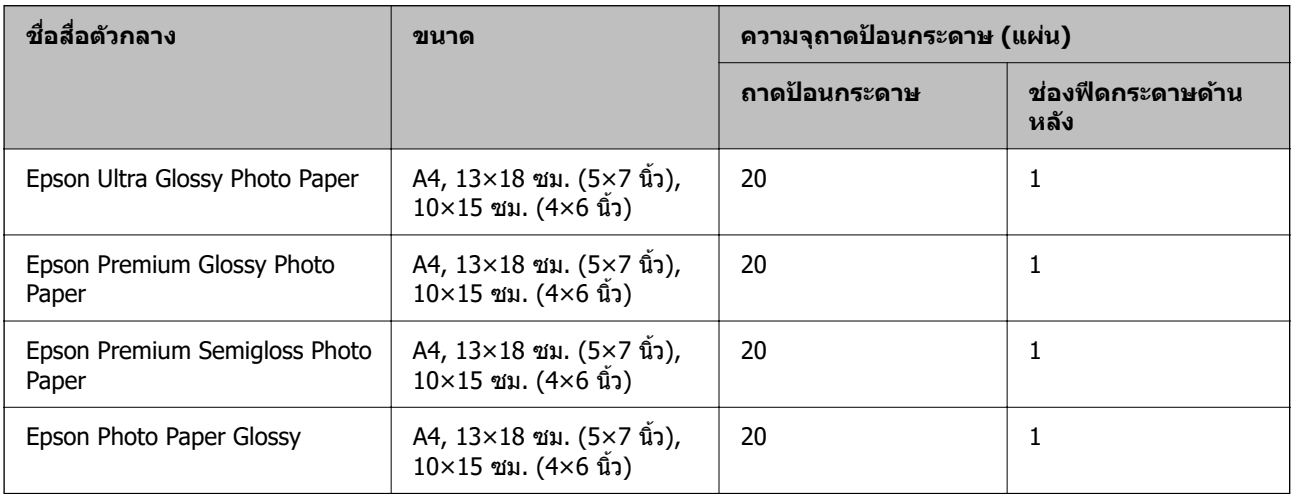

## **ประเภทกระดาษแบบอนๆ ื่**

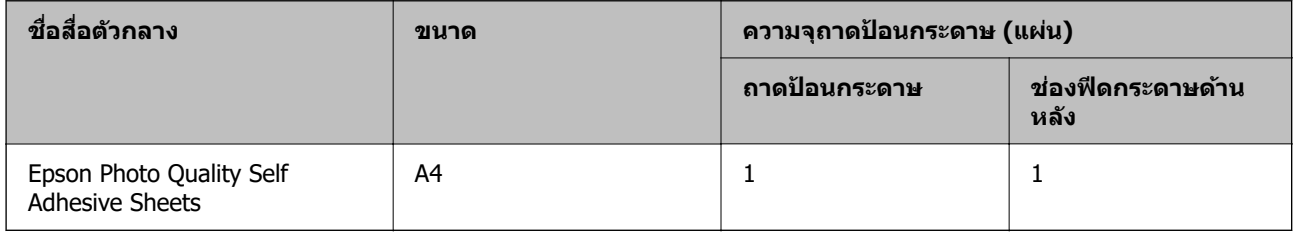

## **ข้อมลทู เกี่ ยวข ี่ อง้**

 $\blacktriangleright$  "ข้อควรระวังสำหรับกระดาษภาพถ่าย″ บนหน้าที่ 30

# **กระดาษที่มีจําหนาย่**

**หมายเหตุ:** ดูรายการต่อไปนี้สำหรับข้อมูลเกี่ยวกับประเภทกระดาษสำหรับการพิมพ์แบบ 2 ด้าน "กระดาษสำหรับการพิมพ์ 2 ด้าน″ บนหน้าที่ 242

#### **กระดาษธรรมดา**

กระดาษธรรมดารวมถึงกระดาษถ่ายสำเนาและกระดาษหัวจดหมาย $^{\ast}{}^{1}$ 

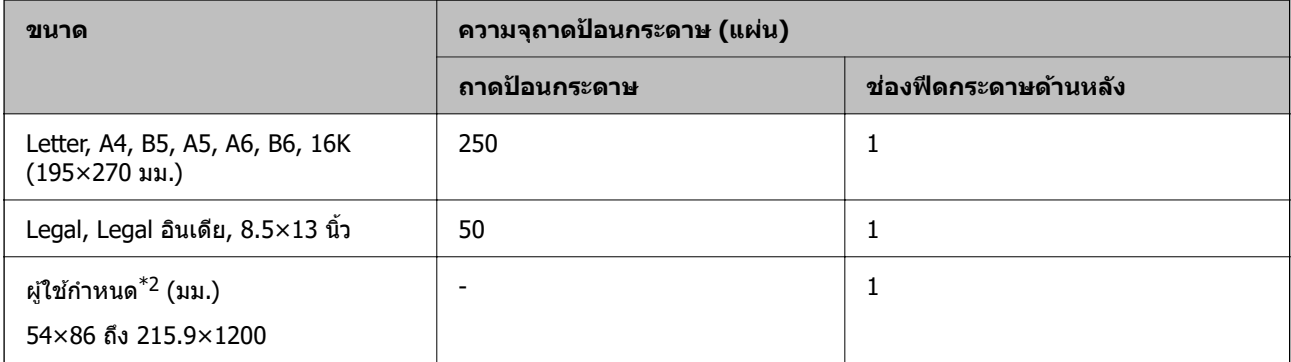

<span id="page-241-0"></span>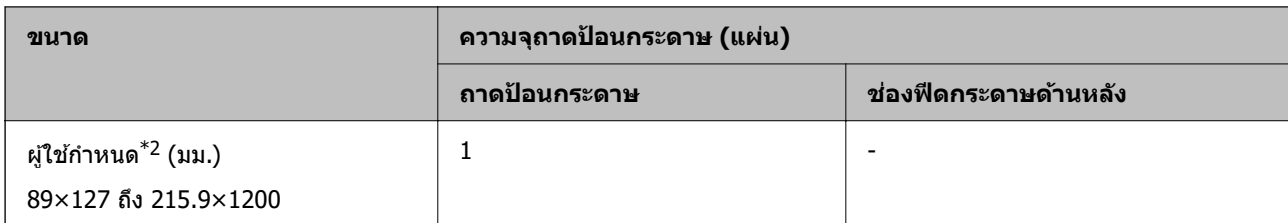

 $\,{}^{\ast}1$  กระดาษที่ซึ่งมีข้อมูลของผู้ส่งหรือชื่อบริษัทพิมพ์ไว้ล่วงหน้าในส่วนหัว จะต้องมีระยะขอบ 5 มม. ขึ้นไปที่ด้านบนของกระดาษ การ พิมพ์ 2 ด้านไม่สามารถใช้ได้สำหรับกระดาษหัวจดหมาย

\*2 ใชได้ เฉพาะการพ ้ มพิ จากเคร ์ องคอมพ ื่ วเตอร ิ เท์ าน่ ั้น

#### **กระดาษหนา**

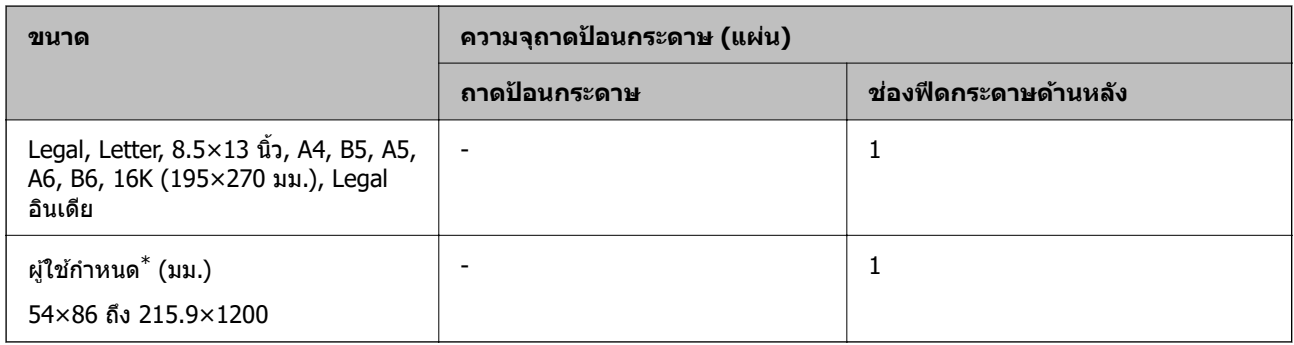

 $*$  ใช้ได้เฉพาะการพิมพ์จากเครื่องคอมพิวเตอร์เท่านั้น

#### **ซองจดหมาย**

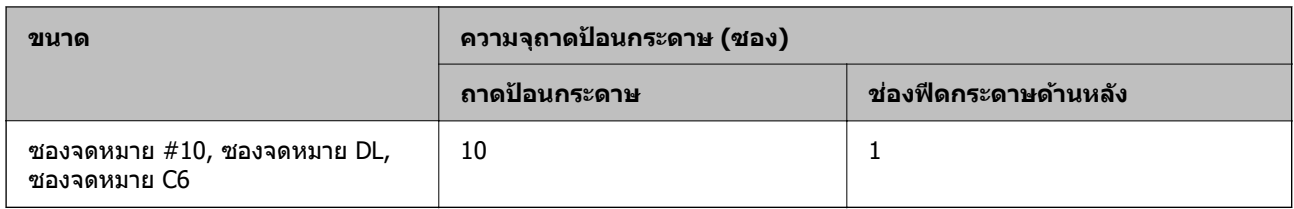

# **กระดาษสาหร ํ บการพ ั มพิ 2 ด ์ าน้**

#### **กระดาษของแท Epson ้**

Epson Bright White Ink Jet Paper

## **ข้อมลทู เกี่ ยวข ี่ อง้**

 $\rightarrow$  "กระดาษที่ใช้ได้และความจุ*"* บนหน้าที่ 240

## **กระดาษที่มีจําหนาย่**

กระดาษธรรมดา, กระดาษสำเนา $^\ast$ 

 $*$  กระดาษขนาด Letter, A4, B5, 16K และขนาดผู้ใช้กำหนดเอง (182 $\times$ 257 ถึง 215.9 $\times$ 297 มม.) รองรับการพิมพ์ 2 ด้าน

<span id="page-242-0"></span> $\blacktriangleright$  "กระดาษที่ใช้ได้และความจุ″ บนหน้าที่ 240

# **ประเภทกระดาษทไมี่ สามารถใช ่ ได้ ้**

ื่ อย่าใช้กระดาษต่อไปนี้ การใช้กระดาษเหล่านั้นอาจเป็นสาเหตของกระดาษติดขัดและเป็นรอยเปื้อนบนภาพพิมพ์ออก มา

- ❏ กระดาษทเปี่ ็นคลื่น
- $\square$  กระดาษที่ฉีกขาด หรือมีรอยตัด
- ❏ กระดาษที่ถูกพับ
- ❏ กระดาษที่มีความชนื้
- ่ ∩ กระดาษที่หบาเกิบไปหรือบางเกิบไป
- $\Box$  กระดาษที่มีสติกเกอร์อย่

้ อย่าใช้ซองลักษณะต่อไปนี้ การใช้ซองลักษณะต่อไปนี้อาจเป็นสาเหตุของกระดาษติดขัดและเป็นรอยเปื้อนบนภาพ พิบพ์ออกบา

- $\Box$  อย่าใช้ซองจดหมายที่หงิกงอหรือพับ
- $□$  อย่าใช้กระดาษซองจดหมายที่มีผิวทากาวบนแถบเปิดปิดหรือหน้าต่างของซองจดหมาย
- ่ ⊓ ซองที่บางเกิบไป ี่ ซองอาจหงิกงอในระหว่างการพิมพ์

# **ข้อมลของผล ู ตภิ ณฑั ์วัสดุสนเปล ิ้ องื**

# **รหสบนขวดหม ั ึก**

Epson ขอแนะนำให้ใช้ขวดหมึกแท้จาก Epson

ต่อไปนี้เป็นรหัสสำหรับขวดหมึกแท้ของ Epson

## c**ข้อความที่สาคํ ญ: ั**

- $\Box$  การรับประกันของ Epson ไม่คัมครองความเสียหายที่เกิดจากการใช้หมึกนอกเหนือจากที่ระบ รวมทั้งหมึกแท้ ของ Epson ที่ไม่ได้รับการออกแบบมาสำหรับเครื่องพิมพ์นี้ หรือหมึกของบริษัทอื่น ๆ
- $\Box$  ผลิตภัณฑ์อื่นที่ไม่ได้ผลิตโดย Epson อาจไดรับความเสียหายที่ไม่ได้ครอบคลมในการรับประกันของ Epson และภายใต้สภาวะดังกล่าว อาจเป็นสาเหตุของการทำงานผิดพลาดของเครื่องพิมพ์ได้

#### **หมายเหตุ:**

- $\Box$  รหัสขวดหมึกอาจแตกต่างกันตามสถานที่ สำหรับรหัสที่ถูกต้องในพื้นที่ของคุณ โปรดติดต่อส่วนสนับสนุนของ Epson
- $\Box$  แม้ว่าขวดหมึกอาจจะประกอบด้วยวัสดที่รีไซเคิลได้ นี่ไม่มีผลต่อฟังก์ชันการทำงานของเครื่องพิมพ์
- ❏ <sup>ข</sup> ้อมลจู ําเพาะและลกษณะภายนอกของขวดหม ั กอาจเปล ึ ี่ยนแปลงได ้โดยไม่ต ้องแจงให้ ทราบล ้ วงหน ่ าส้ าหร ํ ับการ ปรับปรุง

## <span id="page-243-0"></span>**สํ าหรบยั โรป ุ**

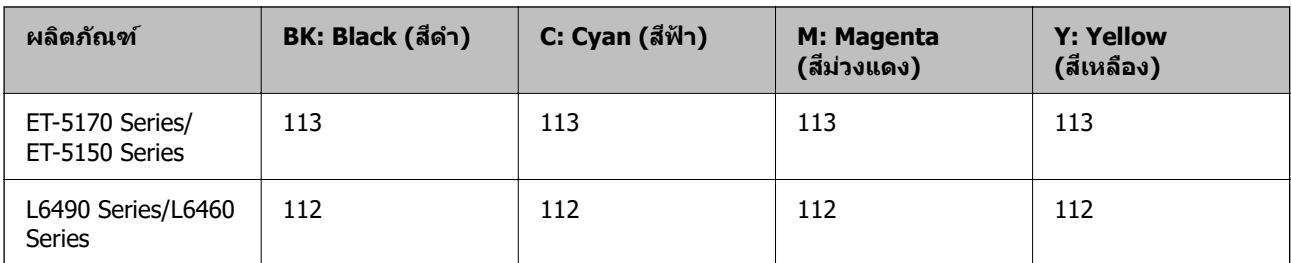

#### **หมายเหตุ:**

เยี่ยมชมเว็บไซต์สำหรับข้อมูลเกี่ยวกับปริมาณหน้าที่พิมพ์ได้ของขวดหมึก Epson

<http://www.epson.eu/pageyield>

#### **For Australia and New Zealand**

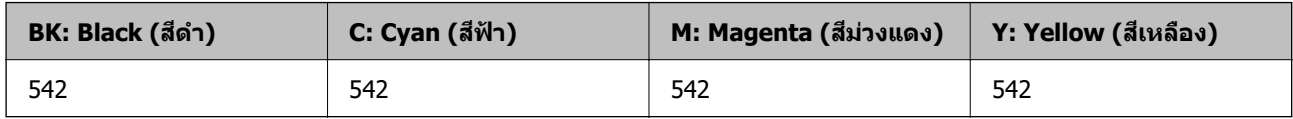

#### **สํ าหรบเอเช ั ยี**

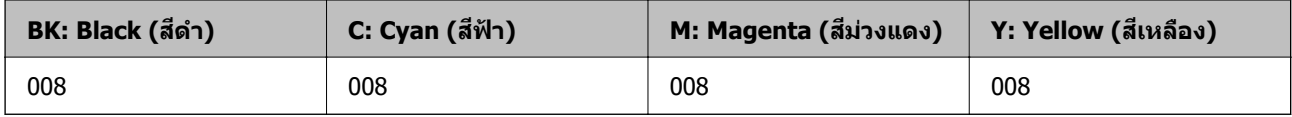

# **รหสกล ั องบ ่ ารํ งรุ กษา ั**

ึกล่องบำรุงรักษาสามารถซื้อได้และเปลี่ยนแทนโดยผู้ใช้ได้ Epson ขอแนะนำให้ใช้กล่องบำรุงรักษาแท้จาก Epson ต่อไปนี้เป็นรหัสสำหรับกล่องบำรุงรักษาของแท้ของ Epson T04D1

c**ข้อความที่สาคํ ญ: ั**

ี่ เมื่อติดตั้งกล่องบำรงรักษาเข้าไปในเครื่องพิมพ์ จะไม่สามารถใช้กับเครื่องพิมพ์อื่นได้

# **ข้อมลซอฟต ู แวร ์ ์**

หัวข้อนี้แนะนำบริการเครือข่ายและผลิตภัณฑ์ซอฟต์แวร์ที่ใช้ได้สำหรับเครื่องพิมพ์ของคุณจากเว็บไซต์ Epson

# <span id="page-244-0"></span>**ซอฟตแวร ์ ์สาหร ํ ับการพิมพ์**

## **แอพพลเคช ิ นสั าหร ํ บการพ ั มพิ จากคอมพ ์ ิวเตอร์ (Windows)**

ู่ ไดรเวอร์เครื่องพิมพ์จะควบคมเครื่องพิมพ์โดยอาศัยคำสั่งจากแอพพลิเคชั่น การตั้งค่าบนไดรเวอร์เครื่องพิมพ์จะให้ ุ ผลการพิมพ์ที่ดีที่สุด คณยังสามารถตรวจสอบสถานะของเครื่องพิมพ์หรือรักษาการทำงานที่ดีที่สุดโดยใช้ระบบ ื่อรรถประโยชน์ของไดรเวอร์เครื่องพิมพ์

#### **หมายเหตุ:**

คุณสามารถเปลี่ยนแปลงภาษาของไดรเวอร์เครื่องพิมพ์ได้ เลือกภาษาที่คุณต้องการใช้จากการตั้งค่า **ภาษา** บนแถบ **การ บํารงรุ กษา ั**

#### **การเขาส้ ไดรเวอร ู่ เคร ์ องพ ื่ มพิ ์จากแอพพลิเคชน ั่**

ื ตรวจให้แน่ใจว่า การตั้งค่านั้นใช้กับแอพพลิเคชั่นเท่านั้นที่คุณใช้ การเข้าถึงแอพพลิเคชั่น

เลอก ื **พิมพ** หร **์** อ ื **ตั้งคาพ่ มพิ** จากเมน **์** ู **ไฟล** เล**์** อกเคร ื องพ ื่ มพิ และหล ์ งจากน ั ั้น คลก ิ **การกาหนดล ํ กษณะ ั** หรือ **คุณสมบัติ**

**หมายเหตุ:** การทำงานที่แตกต่างขึ้นอยู่กับแอพพลิเคชั่น ดูที่วิธีใช้ของแอพพลิเคชั่นสำหรับรายละเอียด

#### **การเขาส้ ไดรเวอร ู่ เคร ์ องพ ื่ มพิ จากแผงควบค ์ ุม**

้ ทำการตั้งค่าที่ใช้กับแอพพลิเคชั่นทั้งหมด การเข้าถึงจากแผงควบคม

❏ Windows 10/Windows Server 2019/Windows Server 2016

คลกปิ มเร ุ่ มติ่ น และเล ้ อก ื **ระบบ Windows** > **แผงควบคุม** > **ดูอุปกรณ์และเครองพ ื่ มพิ** ใน **์ ฮารดแวร ์ และ ์** ี **เสี่ยง คลิกขวาบนเครื่องคอมพิวเตอร์ของค**ณ และค้างไว้ หลังจากนั้นเลือกที่ **การกำหนดลักษณะการพิมพ**์

❏ Windows 8.1/Windows 8/Windows Server 2012 R2/Windows Server 2012

เลอก ื **เดสก์ท็อป** > **การตงคั้ ่า** > **แผงควบคุม** > **ดูอุปกรณ์และเครองพ ื่ มพิ** ใน **์ ฮารดแวร ์ และเส ์ ยงี** คลกขวา ิ บนเครองคอมพ ื่ วเตอร ิ ของค ์ ณ และค ุ างไว ้ หล ้ งจากน ั ั้นเลอกท ื ี่ **การกาหนดล ํ กษณะการพ ั มพิ ์**

❏ Windows 7/Windows Server 2008 R2

เลอกป ื มเร ุ่ มติ่ น และเล ้ อกื **แผงควบคุม** > **ดูอุปกรณ์และเครองพ ื่ มพิ** ใน **์ ฮารดแวร ์ และเส ์ ยงี** คลกขวาบน ิ เครองคอมพ ื่ วเตอร ิ ของค ์ ณ และเล ุ อก ื **การกาหนดล ํ กษณะการพ ั มพิ ์**

❏ Windows Vista/Windows Server 2008

คลกทิ ี่ปุ่มเรมติ่ น และเล ้ อกท ื ี่ **แผงควบคุม** > **เครองพ ื่ มพิ** ใน **์ ฮารดแวร ์ และเส ์ ยงี** คลกขวาบนเคร ิ องื่ คอมพวเตอร ิ ของค ์ ณ และเล ุ อก ื **การกาหนดล ํ กษณะการพ ั มพิ ์**

❏ Windows XP/Windows Server 2003 R2/Windows Server 2003

ิคลิกป่มเริ่มต้น และเลือกที่ แผงควบคม > เครื่องพิมพ์และฮาร์ดแวร์อื่น > เครื่องพิมพ์และแฟกช์ คลิกขวา บนเครองคอมพ ื่ วเตอร ิ ของค ์ ณ และเล ุ อก ื **การกาหนดล ํ กษณะการพ ั มพิ ์**

#### **การเขาส้ ไดรเวอร ู่ เคร ์ องพ ื่ มพิ จากไอคอนเคร ์ องพ ื่ มพิ ์บนแถบงาน**

่ ไอคอนเครื่องพิมพ์บนแถบงานหน้าเดสก์ทอปเป็นป่มทางลัดที่ทำให้คณเข้าส่ไดรเวอร์เครื่องพิมพ์ได้เร็วขึ้น

ี่ ถ้าคณคลิกที่ไอคอนเครื่องพิมพ์และเลือก **พรินเตอร์ไดร์เวอร์** คณจะสามารถเข้าถึงหน้าต่างการตั้งค่าเครื่องพิมพ์ ่ เช่นที่แสดงจากแผงควบคม ถ้าคณดับเบิลคลิกไอคอนนี้ คณก็สามารถตรวจสอบสถานะของเครื่องพิมพ์ได้

#### **หมายเหตุ:**

<sup>ถ</sup> ้าไอคอนเครองพ ื่ มพิ ไม์ ได่ ้ถูกแสดงบนแถบงานแลว การเข ้ าถ้ งหน ึ าต้ างไดรเวอร ่ ชองเคร ์ องพ ื่ มพิ ให์ คล้ กทิ ี่ **กําหนด สถานะพรนเตอร ิ** บนแถบ **์ การบารํ งรุ กษา ั** และหลงจากน ั ั้น เลอกท ื ี่ **ลงทะเบยนไอคอนล ี ดบนแถบงาน ั**

#### **การเรมติ่ นระบบอรรถประโยชน ้ ์**

การเขาไปส ้ หนู่ าต้ ่างของไดรเวอร์เครองพ ื่ มพิ คล ์ กทิ แถบ ี่ **การบารํ งรุ กษา ั**

## **การทาการต ํ งค ั้ าส่ าหร ํ บไดรฟ ั ์เวอรเคร ์ องพ ื่มพิ บน Windows ์**

คุณสามารถทําการตงคั้ า เช ่ น การเป ่ ิดการทํางานของ **EPSON Status Monitor 3**

- ่ 1. การเข้าไปส่หน้าต่างของไดรฟ์เวอร์เครื่องพิมพ์
- 2. คลกทิ ี่ **การตงคั้ าเอ ่ กซ๊ เทน ์** บนแถบ **การบารํ งรุ กษา ั**
- 3. ทำการตั้งค่าที่เหมาะสม และหลังจากนั้น คลิกที่ **ตกลง** ดูที่ความช่วยเหลือทางออนไลน์สำหรับการอธิบายของรายการการตั้งค่า

#### **ขอม้ ลทู เกี่ ยวข ี่ อง้**

 $\blacktriangleright$  "แอพพลิเคชันสำหรับการพิมพ์จากคอมพิวเตอร์ (Windows)″ บนหน้าที่ 245

# **แอพพลเคช ิ นสั าหร ํ บการพ ั มพิ จากคอมพ ์ ิวเตอร์ (Mac OS)**

ู่ ใดรเวอร์เครื่องพิมพ์จะควบคมเครื่องพิมพ์โดยอาศัยคำสั่งจากแอพพลิเคชั่น การตั้งค่าบนไดรเวอร์เครื่องพิมพ์จะให้ ุ ผลการพิมพ์ที่ดีที่สุด คณยังสามารถตรวจสอบสถานะของเครื่องพิมพ์หรือรักษาการทำงานที่ดีที่สุดโดยใช้ระบบ ่ อรรถประโยชน์ของไดรเวอร์เครื่องพิมพ์

#### **การเขาส้ ไดรเวอร ู่ เคร ์ องพ ื่ มพิ ์จากแอพพลิเคชน ั่**

คลก ิ **การตงคั้ าหน ่ ากระดาษ ้** หรอ ื **พิมพ** บนเมน **์** ู **ไฟล** ของแอพพล **์** เคช ิ นของค ั่ ณ หากจ ุ ําเป็น ใหคล้ กทิ ี่ **แสดงราย ละเอียด** (หรือ ▼) เพื่อขยายหน้าต่างการพิมพ์

**หมายเหตุ: การตั้งค่าหน้ากระดาษ** อาจไม่แสดงขึ้นในเมนู **ไฟล**์ และการดำเนินการสำหรับการแสดงหน้าจอการพิมพ์อาจแตกต่าง จากนี้ ขึ้นอยู่กับแอพพลิเคชั่นที่ใช้ ดูรายละเอียดได้จากส่วนวิธีใช้ของแอพพลิเคชั่น

#### **การเรมติ่ นระบบอรรถประโยชน ้ ์**

เลอก ื **การกาหนดล ํ กษณะของระบบ ั** จากเมนู Apple > **เครองพ ื่ มพิ และสแกนเนอร ์** (หร **์** อ ื **พิมพและสแกน ์** , **พิมพและแฟกซ ์** ) และหล **์** งจากน ั ั้น เลอกเคร ื องพ ื่ มพิ คล ์ กทิ ี่ **ตัวเลอกและอ ื ปกรณ ุ ์สนเปล ิ้ องื** > **โปรแกรมอรรถะ ประโยชน** > **์ เปิดโปรแกรมอรรถะประโยชนเคร ์ องพ ื่ มพิ ์**

#### **แนวทางสาหร ํ บไดรเวอร ั เคร ์ องพ ื่มพิ ของ Mac OS ์**

#### **Epson Printer Utility**

ุ คุณสามารถรันคณสมบัติการบำรงรักษา เช่น การตรวจสอบหัวฉีดและการทำความสะอาดหัวพิมพ์ และโดยการเริ่ม **EPSON Status Monitor** คณก็สามารถตรวจสอบสถานะเครื่องพิมพ์และข้อมลข้อผิดพลาดได้

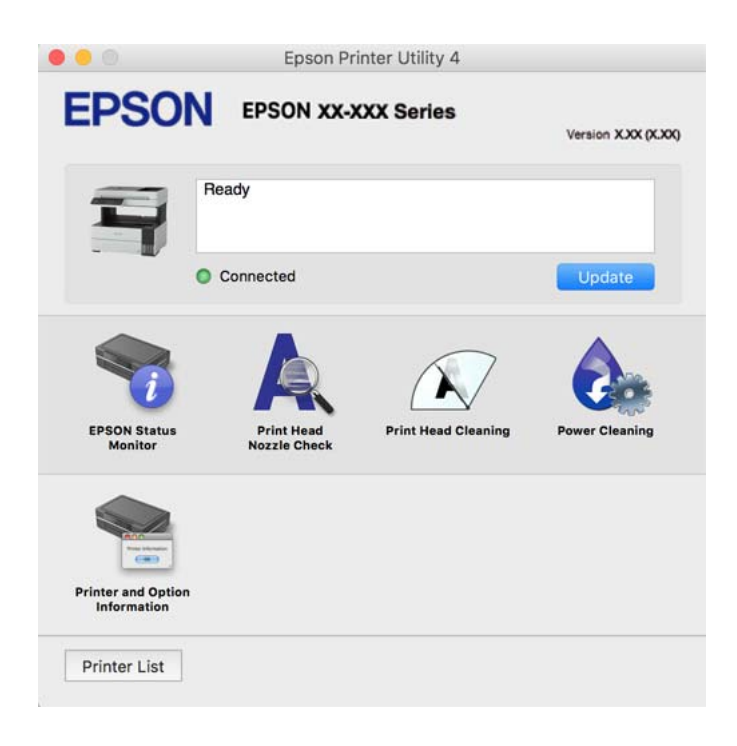

## **การเขาถ้ งหน ึ าต้ างการต ่ งค ั้ าการท ่ างานของไดรเวอร ํ เคร ์ องพ ื่ มพิ บน Mac OS ์**

เลอก ื **การกาหนดล ํ กษณะของระบบ ั** จากเมนู Apple > **เครองพ ื่ มพิ และสแกนเนอร ์** (หร **์** อ ื **พิมพและสแกน ์** , **พิมพและแฟกซ ์** ) และหล **์** งจากน ั ั้น เลอกเคร ื องพ ื่ มพิ คล ์ กทิ ี่ **ตัวเลอกและอ ื ปกรณ ุ ์สนเปล ิ้ องื** > **ตัวเลอกื** (หรือ **ไดรเวอร**)**์**

#### **แอพพลเคช ิ นเพั อการพ มพิ ์ที่รวดเร็วและสนกสนานจากคอมพ ุ ิวเตอร์ (Epson ื่ Photo+)**

(Epson Photo+) เป็นแอพพลิเคชันที่ทำให้คณพิมพ์รปถ่ายได้ง่ายด้วยเค้าโครงรปร่างที่หลากหลาย นอกจากนี้คณ ้ยังสามารถทำการปรับแก้รูปภาพและปรับตำแหน่งในขณะดูภาพตัวอย่างของเอกสารของคุณได้ คุณยังสามารถปรับ ความสดใสของรปภาพโดยการเพิ่มข้อความและประทับตราตามที่คุณต้องการได้ เมื่อพิมพ์บนกระดาษรปถ่าย Epson ึ ของแท้ หมึกจะทำงานได้ประสิทธิภาพสงสดเพื่อให้ได้งานพิมพ์ที่สวยงามพร้อมการลงสีที่ยอดเยี่ยม

#### ดูที่วิธีใช้ของแอพพลิเคชั่นสำหรับรายละเอียด

#### **หมายเหตุ:**

- ❏ Windows Server ระบบปฏิบัติการไมรองร ่ ับ
- $\Box$  ในการใช้แอพพลิเคชั่นนี้ จะต้องติดตั้งไดรเวอร์เครื่องพิมพ์สำหรับเครื่องพิมพ์นี้

#### **การเรมติ่ นบน Windows ้**

❏ Windows 10

คลกปิ มเร ุ่ มติ่ น จากน ้ ั้นเลอก ื **Epson Software** > **Epson Photo+**

- ❏ Windows 8.1/Windows 8 ้ป้อนชื่อแอพพลิเคชั่นเข้าไปในช่องค้นหา และหลังจากนั้นเลือกไอคอนที่แสดงออกมา
- ❏ Windows 7/Windows Vista/Windows XP คลกทิ ี่ปุ่มเรมติ่ น และเล ้ อก ื **โปรแกรมทงหมด ั้** หรอ ื **โปรแกรม** > **Epson Software** > **Epson Photo+**

#### **การเรมติ่ นบน Mac OS ้**

เลอก ื **ไป** > **แอพพลเคช ิ น** > **Epson Software** > **Epson Photo+ ั่**

#### **ข้อมลทู เกี่ ยวข ี่ อง้**

 $\blacktriangleright$  "การติดตั้งแอพพลิเคชันแบบแยกต่างหาก″ บนหน้าที่ 124

#### **แอพพลเคช ิ นส าหร ํ บการใช ั งานเคร ้ องพ มพิ อย์ างง ่ ายดายจากอ ่ ปกรณ ุ ์สมาร์ท ั่ ื่ (Epson Smart Panel)**

Epson Smart Panel เป็นแอพพลิเคชั่นที่ช่วยให้คุณสามารถใช้งานได้อย่างง่ายดาย รวมถึงการพิมพ์ การคัดลอก ึ หรือการสแกนจากอปกรณ์สมาร์ท เช่น สมาร์ทโฟน หรือแท็บเล็ต คณสามารถเชื่อมต่อเครื่องพิมพ์และอปกรณ์สมา ้ ร์ทผ่านเครือข่ายไร้สาย ตรวจสอบระดับหมึกและสถานะเครื่องพิมพ์ รวมถึงตรวจสอบวิธีแก่ไขหากมีข้อผิดพลาดเกิด ขึ้น นอกจากนี้ คณยังสามารถคัดลอกได้อย่างง่ายดายโดยลงทะเบียนการคัดลอกรายการโปรด

ค ้นหาและตดติ ั้ง Epson Smart Panel จาก App Store หรือ Google Play

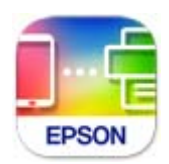

## **แอพพลเคช ิ นสั าหร ํ บการพ ั มพิ อย์ างง ่ ่ายดายจากแอพพลิเคชนระบบ Android ั (Epson Print Enabler)**

Epson Print Enabler เป็นแอพพลิเคชันที่อนุญาตให้คุณพิมพ์เอกสาร อีเมล รูปถ่าย และหน้าเว็บในแบบไร้สายจาก โทรศัพท์หรือแท็บเล็ต Android ของคณได้ (Android v4.4 หรือใหม่กว่า) เพี้ยงแตะไม่กี่ครั้ง อปกรณ์ Android ของ ิ คุณจะคนพบเครื่องพิมพ์ Epson ที่เชื่อมต่อกับเครือข่ายไร้สายเดียวกัน

ค้นหาและติดตั้งแอพ Epson Print Enabler จาก Google Play

# **ซอฟตแวร ์ ์สาหร ํ บการสแกน ั**

## **แอพพลเคช ิ นสั าหร ํ ับการสแกนจากคอมพิวเตอร์ (Epson ScanSmart)**

ี แอพพลิเคชันนี้ให้คณทำการสแกนเอกสาร จากนั้นบันทึกภาพที่สแกนได้อย่างง่ายดาย ดูที่วิธีใช้ Epson ScanSmart สำหรับรายละเอียดของการใช้แอพพลิเคชัน

#### **การเรมติ่ นบน Windows ้**

❏ Windows 10 คลกทิ ี่ปุ่มเรมติ่ น และหล ้ งจากน ั ั้นเลอก ื **Epson Software** > **Epson ScanSmart** ❏ Windows 8.1/Windows 8

้ป้อนชื่อแอพพลิเคชั่นเข้าไปในช่องค้นหา และหลังจากนั้นเลือกไอคอนที่แสดงออกมา

❏ Windows 7

คลกทิ ี่ปุ่มเรมติ่ น และหล ้ งจากน ั ั้นเลอก ื **โปรแกรมทงหมด ั้** > **Epson Software** > **Epson ScanSmart**

#### **การเรมติ่ นบน Mac OS ้**

เลอก ื **ไป** > **แอพพลเคช ิ น** > **Epson Software** > **Epson ScanSmart ั่**

# **ซอฟตแวร ์ ์สาหร ํ ับการรับสงแฟกซ ่ ์**

# **แอพพลเคช ิ นสั าหร ํ บการก ั าหนดค ํ ่าการทํางานของแฟกซและการส ์ งแฟกซ ่ ์ (FAX Utility)**

FAX Utility เป็นแอพพลิเคชันที่ทำให้คุณสามารถกำหนดตั้งค่าการตั้งค่าสำหรับการส่งแฟกซ์จากเครื่องคอมพิวเตอร์ ็ได้ คณสามารถสร้างหรือแก้ไขรายชื่อผั็ดิดต่อที่จะใช้เมื่อทำการส่งแฟกซ์ กำหนดให้ทำการบันทึกแฟกซ์ที่ได้รับในรป แบบไฟล์ PDF บนคอมพิวเตอร์ได้ และอื่นๆ ดูที่วิธีใช้ของแอพพลิเคชั่นสำหรับรายละเอียด

#### **หมายเหตุ:**

- ❏ Windows Server ระบบปฏิบัติการไมรองร ่ ับ
- $\Box$  ตรวจสอบให้แน่ใจว่าคุณได้ติดตั้งไดรเวอร์เครื่องพิมพ์ก่อนการติดตั้ง FAX Utility
- $\Box$  ตรวจสอบว่า FAX Utility ถูกติดตั้งไว้แล้ว ดหัวข้อ "การเริ่มบน Windows" หรือ "การเริ่มบน Mac OS" ด้านล่างเพื่อ ็ตรวจสอบว่าได้ติดตั้งแอปพลิเคชั่นไว้หรือไม่

#### **การเรมติ่ นบน Windows ้**

❏ Windows 10

คลกทิ ี่ปุ่มเรมติ่ น และหล ้ งจากน ั ั้นเลอก ื **Epson Software** > **FAX Utility**

- ❏ Windows 8.1/Windows 8 ้ป้อบชื่อแอพพลิเคชั่นเข้าไปใบช่องคับหา และหลังจากบั้นเลือกไอคอบที่แสดงออกบา
- ❏ Windows 7/Windows Vista/Windows XP

คลกทิ ี่ปุ่มเรมติ่ น และเล ้ อก ื **โปรแกรมทงหมด ั้** (หรอ ื **โปรแกรม**) > **Epson Software** > **FAX Utility**

#### **การเรมติ่ นบน Mac OS ้**

เลอกท ื ี่ **การกาหนดล ํ กษณะของระบบ ั** จากเมนู Apple > **เครองพ ื่ มพิ และสแกนเนอ ์ ร** (หร **์** อ ื **พิมพและสแกน ์** , **พิมพและแฟกซ ์** ) และหล **์** งจากน ั ั้นเลอกเคร ื องพ ื่ มพิ (แฟกซ ์ ) คล ์ กทิ ี่ **ตัวเลอกและอ ื ปกรณ ุ ์สนเปล ิ้ องื** > **โปรแกรม อรรถะประโยชน** > **์ เปิดโปรแกรมอรรถะประโยชนเคร ์ องพ ื่ มพิ ์**

#### **ข้อมลทู เกี่ ยวข ี่ อง้**

- $\rightarrow$  "การส่งแฟกซ์จากเครื่องคอมพิวเตอร์" บนหน้าที่ 102
- $\rightarrow$  "การรับแฟกซ์บนคอมพิวเตอร์" บนหน้าที่ 106

# <span id="page-249-0"></span>**แอพพลเคช ิ นสั าหร ํ บการส ั งแฟกซ ่ (ไดรเวอร ์ PC-FAX) ์**

ี ไดรเวอร์ PC-FAX เป็นแอพพลิเคชั่นที่ทำให้คณส่งเอกสารที่สร้างขึ้นบนแอพพลิเคชั่นแยกต่างหาก เป็นการส่งแฟกซ์ ิ โดยตรงจากคอมพิวเตอร์ ไดรเวอร์ PC-FAX ถูกติดตั้งเมื่อคุณได้ติดตั้งระบบอรรถประโยชน์ FAX Utility เข้าไป ดูที่วิธี ่ ใช้ของแอพพลิเคชั่นสำหรับรายละเอียด

#### **หมายเหตุ:**

❏ Windows Server ระบบปฏิบัติการไมรองร ่ ับ

- $□$  ตรวจสอบว่าได้ติดตั้งไดรเวอร์ PC-FAX ไว้หรือไม่ ด "การเข้าถึงจาก Windows" หรือ "การเข้าถึงจาก Mac OS" ด้าน ล่าง
- $\Box$  การทำงานจะต่างกันขึ้นอยู่กับแอพพลิเคชั่นที่คุณใช้ในการสร้างเอกสาร ดูที่วิธีใช้ของแอพพลิเคชั่นสำหรับรายละเอียด

#### **การเขาถ้ งจาก Windows ึ**

์ ในแอพพลิเคชั่น เลือก <mark>พิมพ์ หรือ ตั้งค่าพิมพ์</mark> จากเมน **ไฟล**์ เลือกเครื่องพิมพ์ (แฟกซ์) และหลังจากนั้น คลิก **การ กําหนดลักษณะ** หรอ ื **คุณสมบัติ**

#### **การเขาถ้ งจาก Mac OS ึ**

์ ในแอพพลิเคชั่น เลือกที่ พิมพ์ จากเมน **'เฟล**์ เลือกเครื่องพิมพ์ (แฟกซ์) ของคณที่การตั้งค่า **เครื่องพิมพ**์ และหลัง จากนั้น เลอกื **การตงคั้ าแฟกซ ่** หร **์** อ ื **การตงคั้ าผ่ ู้รับ** จากเมนูป็อปอัพ

#### **ข้อมลทู เกี่ ยวข ี่ อง้**

 $\rightarrow$  "การส่งแฟกซ์จากเครื่องคอมพิวเตอร์" บนหน้าที่ 102

# **ซอฟตแวร ์ ์สาหร ํ บการสร ั างแพคเกจไฟล ้ ์**

# **Application for Creating Driver Packages (EpsonNet SetupManager)**

EpsonNet SetupManager เป็นซอฟต์แวร์สำหรับการสร้างแพคเกจสำหรับการติดตั้งเครื่องพิมพ์ที่ง่าย เช่น การติด ้ตั้งไดรเวอร์เครื่องพิมพ์ การติดตั้ง EPSON Status Monitor และการสร้างพอร์ตเครื่องพิมพ์ ซอฟต์แวร์นี้ช่วยให้ผัดแล ระบบสร้างแพจเกจซอฟต์แวร์เฉพาะและแจกจ่ายไปยังกล่ม

สำหรับข้อมูลเพิ่มเติม โปรดเยี่ยมชมเว็บไซต์ Epson สำหรับภูมิภาคของคุณ

[http://www.epson.com](http://www.epson.com/)

# **ซอฟตแวร ์ ์สาหร ํ ับการทําการตงค ั้ ่า**

#### ี่ แอปพลิเคชันสำหรับการกำหนดค่าการทำงานของเครื่องพิมพ์ (Web Config) **ื่**

Web Config เป็นแอพพลิเคชั่นที่รันในเว็บเบราว์เซอร์ เช่น Microsoft Edge และ Safari บนคอมพิวเตอร์หรืออึปกรณ์ ี สมาร์ท คณสามารถยืนยันสถานะเครื่องพิมพ์หรือเปลี่ยนแปลงบริการเครือข่ายและการตั้งค่าเครื่องพิมพ์ได้ ในการใช้ Web Confiq ให้เชื่อมต่อเครื่องพิมพ์และคอมพิวเตอร์หรืออปกรณ์สมาร์ทเข้าไปยังเครือข่ายเดียวกัน

้ เบราว์เซอร์ต่อไปนี้สามารถรองรับได้ ใช้เวอร์ชันล่าสด

Microsoft Edge, Internet Explorer, Firefox, Chrome, Safari

**หมายเหตุ:**

คุณอาจได้รับแจ้งให้ป้อนรหัสผ่านผู้ดูแลระบบในขณะทำงานด้วย Web Config ดูข้อมูลที่เกี่ยวข้องด้านล่างสำหรับราย ละเอียดเพิ่มเติม

#### **ข้อมลทู เกี่ ยวข ี่ อง้**

 $\blacktriangleright$  "ค่าเริ่มต้นของรหัสผ่านผัดแลระบบ″ บนหน้าที่  $16$ 

## **การเรยกใช ี Web Config บนเว ้ ็บเบราวเซอร ์ ์**

1. ตรวจสอบที่อย่ IP ของเครื่องพิมพ์

้ เลือกที่ไอคอนเครือข่ายบนหน้าจอหลักของเครื่องพิมพ์ จากนั้นเลือกที่วิธีการเชื่อมต่อที่เปิดใช้งานเพื่อยืนยันที่ ื่อย่ IP ของเครื่องพิมพ์

**หมายเหตุ:** นอกจากนี้คุณยังสามารถตรวจสอบที่อย่ IP โดยการพิมพ์รายงานการเชื่อมต่อเครือข่ายออกมา

2. เริ่มต้นใช้งานเว็บเบราว์เซอร์จากเครื่องคอมพิวเตอร์หรืออปกรณ์แบบสมาร์ท และหลังจากนั้นป้อนที่อย่ IP ของ ้ เครื่องพิมพ์เข้าไป

รูปแบบ:

 $IPv4$ : http://ที่อย่ $IP$  ของเครื่องพิมพ์/

IPv6: http://[ที่อยู่ IP ของเครื่องพิมพ์]/

ตัวอยาง: ่

IPv4: http://192.168.100.201/

IPv6: http://[2001:db8::1000:1]/

#### **หมายเหตุ:**

โดยการใช้อปกรณ์สมาร์ท คณยังสามารถเรียกใช้ Web Config จากหน้าจอข้อมลผลิตภัณฑ์ของ Epson Smart Panel

่ เนื่องจากเครื่องพิมพ์ใช้ใบรับรองที่ลงนามในตัวเมื่อเชื่อมต่อกับ HTTPS จะมีการแจ้งเตือนปรากภขึ้นบนเบราว์ ี เซอร์เมื่อคุณเรียกใช้ Web Config ข้อความเตือนไม่ได้บ่งชี้ปัญหาและสามารถละเว้นได้อย่างปลอดภัย

#### **ข้อมลทู เกี่ ยวข ี่ อง้**

 $\rightarrow$  "การพิมพ์รายงานการเชื่อมต่อเครือข่าย″ บนหน้าที่ 232

## **การเรยกใช ี Web Config บน Windows ้**

ี่ เมื่อเชื่อมต่อคอมพิวเตอร์เข้ากับเครื่องพิมพ์โดยใช้ WSD ให้ปฏิบัติตามขั้นตอนด้านล่างเพื่อรัน Web Config

- 1. เปิดรายการเครื่องพิมพ์บนคอมพิวเตอร์
	- ❏ Windows 10

คลกปิ มเร ุ่ มติ่ น และเล ้ อก ื **ระบบ Windows** > **แผงควบคุม** > **ดูอุปกรณ์และเครองพ ื่ มพิ** ใน **์ ฮารดแวร ์ ์ และเสยงี**

❏ Windows 8.1/Windows 8

เลอก ื **เดสก์ท็อป** > **การตงคั้ ่า** > **แผงควบคุม** > **ดูอุปกรณ์และเครองพ ื่ มพิ** ใน **์ ฮารดแวร ์ และเส ์ ยงี** (หรอ ื **ฮารดแวร ์** )**์**

❏ Windows 7 เลอกป ื มเร ุ่ มติ่ น และเล ้ อก ื **แผงควบคุม** > **ดูอุปกรณ์และเครองพ ื่ มพิ** ใน **์ ฮารดแวร ์ และเส ์ ยงี** ❏ Windows Vista

คลกทิ ี่ปุ่มเรมติ่ น และเล ้ อกท ื ี่ **แผงควบคุม** > **เครองพ ื่ มพิ** ใน **์ ฮารดแวร ์ และเส ์ ยงี**

- ี่ 2. คลิกขวาบนเครื่องพิมพ์ของคณและเลือก **คณสมบัต**ิ
- 3. เลอกแถบ ื **บรการทางเว ิ ็บ** และคลกเล ิ อกท ื อยี่ URL ู่

ี่ เนื่องจากเครื่องพิมพ์ใช้ใบรับรองที่ลงนามในตัวเมื่อเชื่อมต่อกับ HTTPS จะมีการแจ้งเตือนปรากภขึ้นบนเบราว์ ี เซอร์เมื่อคณเรียกใช้ Web Config ข้อความเดือนไม่ได้บ่งชี้บีณหาและสามารถละเว้นได้อย่างปลอดภัย

## **การเรยกใช ี Web Config บน Mac OS ้**

- 1. เลอก ื **การกาหนดล ํ กษณะของระบบ ั** จากเมนู Apple > **เครองพ ื่ มพิ และสแกนเนอร ์** (หร **์** อ ื **พิมพและสแกน ์** , **ี พิมพ์และแฟกซ์**) และหลังจากนั้น เลือกเครื่องพิมพ์
- 2. คลกทิ ี่ **ตัวเลอกและอ ื ปกรณ ุ ์สนเปล ิ้ องื** > **แสแสดงเว็บเพจเครองพ ื่ มพิ ์**

ี่ เนื่องจากเครื่องพิมพ์ใช่ใบรับรองที่ลงนามในตัวเมื่อเชื่อมต่อกับ HTTPS จะมีการแจ้งเตือนปรากฎขึ้นบนเบราว์ ี เซอร์เมื่อคุณเรียกใช้ Web Config ข้อความเตือนไม่ได้บ่งชี้ปัญหาและสามารถละเว้นได้อย่างปล<sup>ื</sup>อดภัย

# **แอปพลเคช ิ นสั ํ าหรบการก ั าหนดค ํ าอ่ ปกรณ ุ ์บนเครอขื าย (EpsonNet Config) ่**

EpsonNet Config เป็นแอพพลิเคชั่นที่ทำให้คุณตั้งค่าที่อยู่ของอินเตอร์เฟสเครือข่ายและโปรโตคอลได้ ดูที่แนวทาง การใช้งานสำหรับ EpsonNet Config หรือส่วนวิธีใช้ของแอพพลิเคชั่นสำหรับรายละเอียดเพิ่มเติม

#### **การเรมติ่ นบน Windows ้**

- ❏ Windows 10/Windows Server 2019/Windows Server 2016 คลกทิ ี่ปุ่มเรมติ่ น และหล ้ งจากน ั ั้นเลอก ื **EpsonNet** > **EpsonNet Config**
- ❏ Windows 8.1/Windows 8/Windows Server 2012 R2/Windows Server 2012 ้ป้อนชื่อแอพพลิเคชั่นเข้าไปในช่องค*ั*นหา และหลังจากนั้นเลือกไอคอนที่แสดงออกมา
- ❏ Windows 7/Windows Vista/Windows XP/Windows Server 2008 R2/Windows Server 2008/Windows Server 2003 R2/Windows Server 2003

คลกทิ ี่ปุ่มเรมติ่ น และเล ้ อก ื **โปรแกรมทงหมด ั้** หรอ ื **โปรแกรม** > **EpsonNet** > **EpsonNet Config SE** > **EpsonNet Config**

#### **การเรมติ่ นบน Mac OS ้**

**ไป** > **แอพพลเคช ิ นั** > **Epson Software** > **EpsonNet** > **EpsonNet Config SE** > **EpsonNet Config**

#### **ข้อมลทู เกี่ ยวข ี่ อง้**

 $\blacktriangleright$  "การติดตั้งแอพพลิเคชันแบบแยกต่างหาก″ บนหน้าที่ 124
# <span id="page-252-0"></span>**ซอฟตแวร ์ ์สาหร ํ ับการอัปเดต**

### **แอพพลเคช ิ นสั าหร ํ บการอ ั ปเดตซอฟต ั แวร ์ และเฟ ์ ิร์มแวร (Epson Software ์ Updater)**

Epson Software Updater เป็นแอพพลิเคชันที่ติดตั้งซอฟต์แวร์ใหม่ และอัพเดตเฟิร์มแวร์ผ่านอินเทอร์เน็ต ถ้าคณ ต้องการตรวจหาข้อมูลอัพเดตเป็นประจำ คุณสามารถตั้งค่าช่วงเวลาสำหรับการตรวจหาอัพเดตในการตั้งค่าอัพเดต อัตโนมัติของ Epson Software Updater

**หมายเหตุ:** Windows Server ระบบปฏิบัติการไม่รองรับ

### **การเรมติ่ นบน Windows ้**

❏ Windows 10

คลกทิ ี่ปุ่มเรมติ่ น และหล ้ งจากน ั ั้นเลอก ื **EPSON Software** > **Epson Software Updater**

❏ Windows 8.1/Windows 8

ี่ป้อนชื่อแอพพลิเคชั่นเข้าไปในช่องค้นหา และหลังจากนั้นเลือกไอคอนที่แสดงออกมา

❏ Windows 7/Windows Vista/Windows XP

คลกทิ ี่ปุ่มเรมติ่ น และหล ้ งจากน ั ั้นเลอก ื **โปรแกรมทงหมด ั้** หรอ ื **โปรแกรม** > **EPSON Software** > **Epson Software Updater**

#### **หมายเหตุ:**

คุณสามารถทำการเริ่มต้น Epson Software Updater โดยการคลิกที่ไอคอนเครื่องพิมพ์บนแถบงานบนหน้าเดสก์ทอบ และ หลงจากน ั ั้นเลอก ื **อัพเดทซอฟตแวร ์ ์**

### **การเรมติ่ นบน Mac OS ้**

เลอก ื **ไป** > **แอพพลเคช ิ น** > **Epson Software** > **Epson Software Updater ั่**

### **ข้อมลทู เกี่ ยวข ี่ อง้**

 $\blacktriangleright$  "การติดตั้งแอพพลิเคชันแบบแยกต่างหาก″ บนหน้าที่ 124

# **รายการเมนูการตั้งค่า**

้ เลือก **การตั้งค่า** บนหน้าจอหลักของเครื่องพิมพ์เพื่อทำการตั้งค่าต่าง ๆ

#### **การตงค าท่ วไป ั่ ั้**

ี เลือกเมนบนแผงควบคมตามที่ได้อธิบายข้างล่าง **การตงค ั้ ่า** > **การตงค าท่ วไป ั่ ั้**

#### **การตงค าพ่ นฐาน ื้ ั้**

ี เลือกเมนูบนแผงควบคุมตามที่ได้อธิบายข้างต้น

#### **การตงค ั้ ่า** > **การตงค าท่ วไป ั่** > **การตงค าพ่ นฐาน ื้ ั้ ั้**

ความสวาง LCD: ่

ปรับความสว่างของหน้าจอ LCD

### เสียง:

ปรับระดับเสียง

❏ ปิดเสยงี

้เลือก เปิ**ด** เพื่อปิดเสียง เช่น เสียงที่ออกมาโดย ป<mark>ุ่มกด</mark>

❏ โหมดปกติ

เลือกระดับเสียง เช่น **ปุ่มกด** 

 $\square$  โหมดเงียบ

เลอกระด ื บเส ั ยง เช ี น ่ **ปุ่มกด** ใน **โหมดเงยบี**

### ตัวต ั้งเวลาสลป: ี

ู่ ปรับช่วงระยะเวลาที่จะเข้าสู่โหมดสลีป (โหมดประหยัดพลังงาน) เมื่อเครื่องพิมพ์ไม่ถูกใช้งานใด ๆ หน้า ้ จอ LCD จะเปลี่ยนเป็นสีดำเมื่อเวลาที่ตั้งไว้ผ่านไป

### นาฬิกาตั้งเวลาเครื่องปิด:

ี ผลิตภัณฑ์ของคุณอาจมีคุณสมบัตินี้ หรือคุณสมบัติ **ตั้งค่าปิดเครื่อง** ขึ้นอย่กับสถานที่่ชื้อผลิตภัณฑ์

้ เลือกการตั้งค่านี้เพื่อปิดเครื่องพิมพ์โดยอัตโนมัติ เมื่อไม่ได้ใช้งานเป็นระยะเวลาที่กำหนดไว้ คุณ ่ สามารถปรับเวลาก่อนการจัดการด้านพลังงานจะเริ่มมีผล การเพิ่มใดๆ จะมีผลต่อประสิทธิภาพพลังงาน ็ ของผลิตภัณฑ์ โปรดพิจารณาสภาพแวดล้อมก่อนการปรับเปลี่ยนใดๆ

#### ตั้งค่าปิดเครื่อง: ื่

ผลตภิ ณฑั ของค ์ ณอาจม ุ ีคุณสมบัตินี้ หรอคื ณสมบ ุ ัติ **นาฬกาต ิ งเวลาเคร ั้ องป ื่ ิด** ขึ้นอยู่กับสถานที่ซ้ อื้ **ผลิตภัณฑ**์

่⊟ ปิดเครื่องถ้าไบ่ได้ใช้งาน

้เลือกการตั้งค่านี้เพื่อปิดเครื่องพิมพ์โดยอัตโนมัติ หากไม่ได้ใช้งานเป็นระยะเวลาที่กำหนดไว้ การ ้ เพิ่มใดๆ จะมีผลต่อประสิทธิภาพพลังงานของผลิตภัณฑ์ โปรดพิจารณาสภาพแวดล้อมก่อนการปรับ เปลี่ยนใดๆ

 $\Box$  ปิดเครื่องถ้าไม่เชื่อมต่อ

้เลือกการตั้งค่านี้เพื่อปิดเครื่องพิมพ์หลังจากเวลาที่กำหนดไว้เมื่อพอร์ตทั้งหมด รวมทั้งพอร์ด LINE ึถกตัดการเชื่อมต่อ คณสมบัตินี้อาจไม่พร้อมใช้วานโดยขึ้นอย่กับภมิภาคของคณ

ดูที่เว็บไซต์ต่อไปนี้สำหรับระยะเวลาที่กำหนดไว้

<https://www.epson.eu/energy-consumption>

#### การตั้งค่าวันที่/เวลา: ั้

❏ วันท/เวลา ี่

ป้อนข้อมลและเวลาปัจจุบัน

❏ เวลาออมแสง

้เลือกการตั้งค่าเวลาถดร้อนที่ใช้กับพื้นที่ของคณ

❏ ความตางของเวลา ่

ป้อนความแตกต่างของเวลาระหว่างเวลาท้องถิ่นของคณและเวลาสากล UTC (Coordinated Universal Time)

### ประเทศ/ภูมิภาค:

้ เลือกประเทศหรือภมิภาคที่คุณใช้งานเครื่องพิมพ์ หากคุณเปลี่ยนแปลงประเทศหรือภมิภาค การตั้งค่า ้ แฟกซ์ของคณจะกลับไปยังค่าเริ่มต้น และคณจะต้องเลือกค่าดังกล่าวอีกครั้ง

ภาษา/Language:

เลือกภาษาที่ใช้บนหน้าจอ LCD

การทํางานหมดเวลา:

้เลือก **เปิด** เพื่อกลับไปยังหบ้าจอแรกเริ่มเบื่อไบ่บีการทำงานใด ๆ เป็นระยะเวลาที่กำหนดไว้

แป้นพิมพ์:

เปลี่ยบแปลงเค้าโครงของแป้บพิบพ์บนหน้าจอ LCD

### **ข้อมลทู เกี่ ยวข ี่ อง้**

 $\rightarrow$  "การประหยัดพลังงาน" บนหน้าที่ 123

 $\rightarrow$  "การป้อนตัวอักษร" บนหน้าที่ 27

#### **การตงค าเคร ่ องพ มพิ ์ ั้ ื่**

ี่ เลือกเมนบนแผงควบคมตามที่ได้อธิบายข้างต้น **การตงค ั้ ่า** > **การตงค าท่ วไป ั่** > **การตงค าเคร ่ องพ มพิ ์ ั้ ั้ ื่**

> การต งคาแหล ่ งท่ มาของกระดาษ: ั้ ี่

> > การต งคากระดาษ: ่ ั้

> > > ้เลือกขนาดกระดาษและประเภทกระดาษที่คุณใส่เข้าไปในแหล่งจ่ายกระดาษ คุณสามารถทำ **การตงคั้ ากระดาษท ่ ใชี่ บ่ ้ อย** ในขนาดกระดาษและประเภทกระดาษ

การสลับ A4/Letter อัตโนมัติ:

้เลือก เปิ**ด** เพื่อป้อนกระดาษจากแหล่งจ่ายกระดาษที่กำหนดค่าเป็นขนาด A4 เมื่อไม่มีแหล่ง ้จ่ายกระดาษที่กำหนดเป็น Letter หรือป้อนกระดาษจากแหล่งจ่ายกระดาษที่ตั้งค่าเป็น Letter ี่ เบื่อไบ่บีแหล่งจ่ายกระดาษที่ตั้งค่าเป็น A4

ึ ข้อความแจ้งเตือนข้อผิดพลาด:

้เลือก **เปิด** เพื่อแสดงผลข้อความแจ้งข้อผิดพลาดเมื่อขนาดหรือประเภทกระดาษที่เลือกไม่ตรง กับกระดาษที่ใส่เข้าไป

ึการแสดงผลการติดตั้ง กระดาษอัตโนมัติ:

เลอก ื **เปิด** เพอแสดงผลหน ื่ าจอ ้ **การตงคั้ ากระดาษ ่** เมอใส ื่ กระดาษไปในถาดป ่ ้อนกระดาษ หากคุณปิดใช้งานคุณสมบัตินี้ คุณไม่สามารถพิมพ์จาก iPhone, iPad หรือ iPod touch โดยใช้ AirPrint

การต งคาพ่ มพิ สากล: ์ ั้

> ึการตั้งค่าการพิมพ์เหล่านี้ถกประยกต์ใช้เมื่อคณทำการพิมพ์โดยใช้อปกรณ์ภายนอกโดยไม่ได้ใช้ไดรฟ์ ี่ เวอร์เครื่องพิมพ์ การตั้งค่าชดเชยถกนำไปใช้เมื่อคณทำการพิมพ์โดยใช้ไดรเวอร์เครื่องพิมพ์

ออฟเซ็ ตดานบน: ้

ปรับขอบดานบนของกระดาษ ้

ออฟเซ็ตด้านซ้าย:

ปรับขอบด้านซ้ายของกระดาษ

ืออฟเซ็ตด้านบน ในด้านหลัง:

ปรับระยะขอบบนสำหรับด้านหลังของหน้า เมื่อทำการพิมพ์ 2 ด้าน

ืออฟเซ็ตด้านซ้าย ในด้านหลัง:

ปรับระยะขอบด้านซ้ายสำหรับด้านหลังของหน้า เมื่อทำการพิมพ์ 2 ด้าน

้ ข้ามหน้าที่ว่างเปล่า:

ีข้ามหน้าเปล่าในข้อมูลการพิมพ์โดยอัตโนมัติ

์ ตัวแก่ไขข้อผิด พลาดอัตโนมัติ:

้ เลือกการกระทำเพื่อดำเนินการเมื่อเกิดข้อผิดพลาดในการพิมพ์ 2 หน้า หรือข้อผิดพลาดของหน่วย ความจําเต็ม

❏ เปิด

ูแสดงผลคำเตือนและพิมพ์ในโหมดด้านเดียวเมื่อมีข้อผิดพลาดในการพิมพ์ 2 หน้าเกิดขึ้น หรือพิมพ์ ้ เฉพาะสิ่งที่เครื่องพิมพ์สามารถทำงานได้เมื่อหน่วยความจำเต็มเกิดขึ้น

 $\Box$  ปิด

แสดงข้อความแจ้งข้อผิดพลาด และยกเลิกการพิมพ์

#### โหมดเงียบ:

้ เลือก **เปิด** เพื่อลดเสียงในระหว่างการพิมพ์ อย่างไรก็ตามความเร็วการพิมพ์จะช้าลงด้วย ทั้งนี้ขึ้นอยู่กับ ึ การตั้งค่าประเภทกระดาษและคณภาพการพิมพ์ที่คุณเลือก อาจไม่มีความแตกต่างในระดับเสียงดัที่เกิด ขึ้งเ

เวลาใบการแห้งของหบึก:

้ เลือกระยะเวลาอบแห้งหมึกที่คุณต้องการใช้เมื่อทำการพิมพ์แบบสองหน้า เครื่องพิมพ์จะพิมพ์อีกหน้า ้ หลังจากที่พิมพ์หน้าหนึ่งแล้ว หากผลงานพิมพ์มีรอยเปื้อน ให้เพิ่มการตั้งค่าเวลา

### การเชื่อมต่อ PC ผ่าน USB:

้ เลือก **เปิดใช***้***งาน** เพื่ออนญาตให้คอมพิวเตอร์เข้าถึงเครื่องพิมพ์เมื่อเชื่อมต่ออย่กับ USB เมื่อเลือกไว้ที่ ้ **ปิดใช้งาน** การพิมพ์และการสแกนที่ไม่ส่งข้อมูลผ่านการเชื่อมต่อเครือข่ายจะถ<sup>ู</sup>กจำกัดไว้

### **ข้อมลทู เกี่ ยวข ี่ อง้**

 $\rightarrow$  "การโหลดกระดาษ" บนหน้าที่ 32

#### **การตงค าเคร ่ อขื าย่ ั้**

้ เลือกเมนบนแผงควบคมตามที่ได้อธิบายข้างล่าง **การตงค ั้ ่า** > **การตงค าท่ วไป ั่** > **การตงค าเคร ่ อขื าย่ ั้ ั้**

### ตั้งคา Wi-Fi: ่

้ตั้งค่าหรือเปลี่ยนแปลงการตั้งค่าเครือข่ายแบบไร้สาย เลือกวิธีการเชื่อมต่อจากรายการต่อไปนี้ จากนั้น ทําตามคําแนะนําบนแผงควบคุม

Wi-Fi (ทีแนะนำ):

- ❏ ตัวชวยสร ่ างการต ้ งคั้ า Wi-Fi ่
- ❏ ตั้งคาป่ มกด (WPS) ุ่
- ❏ อื่นๆ
	- $\square$  ตั้งค่ารหัส PIN (WPS)
	- $□$  เชื่อมต่อ Wi-Fi อัตโนมัติ
	- ❏ ปิดใชงาน Wi-Fi ้

คุณอาจจะสามารถแก้ปัญหาเครือข่ายโดยการปิดการทำงานการตั้งค่า Wi-Fi หรือทำการ

ตั้งคา Wi-Fi อ ่ กคร ี ั้ง เลอก ื > **Wi-Fi (ทแนะน ี่ ํา)** > **เปลยนการต ี่ งคั้ ่า** > **อื่นๆ** > **ปิดใชงาน Wi-Fi ้** > **เรมการต ิ่ งคั้ ่า**

Wi-Fi Direct:

❏ iOS

- ❏ อุปกรณ์ OS อน ๆ ื่
- ❏ Menu
	- ี่ □ เปลี่ยนชื่อเครือข่าย
	- ❏ เปลยนรห ี่ สผั าน่
	- ❏ ปิดใชงาน Wi-Fi Direct ้
	- $\sqcap$  คืบค่าการตั้งค่าเริ่มต้บ

#### การตั้งค่า LAN แบบใช้สาย: ั้

้ตั้งค่าหรือเปลี่ยนแปลงการตั้งค่าเครือข่ายที่ใช้สาย LAN และเราเตอร์ เมื่อใช้งานการตั้งค่านี้ การเชื่อม ีต่อ Wi-Fi จะถกปิดใช้งาน

### ี่สถานะเครือข่าย:

ี แสดงหรือพิมพ์การตั้งค่าเครือข่ายปัจจุบัน

- ❏ สถานะ LAN/Wi-Fi แบบผานสาย ่
- ❏ สถานะ Wi-Fi Direct
- ❏ แผนสถานะการพ ่ มพิ ์

การตรวจสอบการเชื่อมต่อ: ื่

> ึตรวจสอบการเชื่อมต่อเครือข่ายปัจจุบันและพิมพ์รายงานออกมา ถ้ามีปัญหาใดๆ กับการเชื่อมต่อ ให้ดูที่ ้รายงานการตรวจสอบเพื่อทำการแก*้*ปัญหา

ขั้นสง:ู

- ทำการตั้งค่าแบบละเอียดต่อไปนี<u>้</u>
- $\Box$  ชื่ออปกรณ์
- ❏ TCP/IP
- <span id="page-257-0"></span>❏ พร็อกซเซี่ ร์ิฟเวอร์
- ❏ IPv6 แอดเดรส
- ❏ Link Speed & Duplex

### **ข้อมลทู เกี่ ยวข ี่ อง้**

- $\rightarrow$  "การตั้งค่า Wi-Fi โดยการป้อน SSID และรหัสผ่าน″ บนหน้าที่ 224
- $\rightarrow$  "วิธีการตั้งค่[า Wi-Fi โดยการต](#page-224-0)ั้งค่าป่มดัน (WPS)″ บนหน้าที่ 225
- $\rightarrow$  "วิธีการตั้งค่า Wi-Fi โดยการตั้งค่ารหัส PIN (WPS)″ บนหน้าที่ 226
- $\rightarrow$  "การเชื่อมต่ออปกรณ์สมาร์ทและเครื่องพิมพ์โดยตรง (Wi-Fi Direct)″ บนหน้าที่ 227
- $\Rightarrow$  "การพิมพ์รายงานการเชื่อมต่อเครือข่าย″ บนหน้าที่ 232
- $\rightarrow$  "การตรวจสอบสถานะของการเชื่อมต่อเครือข่าย″ บนหน้าที่ 231
- $\rightarrow$  "การเปลี่ยนแปลงการเชื่อมต่อเครือข่ายจาก Wi-Fi เป็น Ethernet" บนหน้าที่ 222

#### **การตงค าบร ่ การเว ิ ็บ ั้**

#### ้ เลือกเมนบนแผงควบคมตามที่ได้อธิบายข้างล่าง **การตงค ั้ ่า** > **การตงค าท่ วไป ั่** > **การตงค าบร ่ การเว ิ ็บ ั้ ั้**

บรการของ Epson Connect: ิ

ี่ แสดงว่าเครื่องพิมพ์ลงทะเบียนและเชื่อมต่อกับ Epson Connect หรือไม่

คุณสามารถลงทะเบยนบร ี การโดยเล ิ อกท ื ี่ **ลงทะเบยนี** และทําตามคําแนะนํา

- ้ เมื่อคณลงทะเบียนแล้ว คณสามารถเปลี่ยนแปลงการตั้งค่าต่อไปนี้
- ❏ ระงับ/ทําต่อ

❏ ไมได่ ลงทะเบ ้ ยนี

ี สำหรับรายละเอียด ดูที่เว็บไซต์ต่อไปนี้

<https://www.epsonconnect.com/>

[http://www.epsonconnect.eu](http://www.epsonconnect.eu/) (ยุโรปเท่านั้น)

### **ข้อมลทู เกี่ ยวข ี่ อง้**

 $\rightarrow$  "การพิมพ์โดยใช้บริการระบบคลาวด์" บนหน้าที่ 67

# **การตงค ั้ าแฟกซ ่ ์**

คุณสมบัติแฟกซ์พร้อมใช้งานสำหรับ ET-5170 Series/L6490 Series เท่านั้น

### **ข้อมลทู เกี่ ยวข ี่ อง้**

- $\rightarrow$  "ตรวจสอบการเชื่อมต่อแฟกซ์" บนหน้าที่ 259
- $\rightarrow$  "ตัวช่วยสร้างการตั้งค่าแฟกซ์[" บนหน](#page-258-0)้าที่ 259
- $\rightarrow$  "การตั้งค่าการรับ″ บนหน้าที่ 259
- $\rightarrow$  "การตั้งค่ารายงาน" บนหน้าที่ 261
- $\rightarrow$  "การตั้งค่าพื้นฐาน″ บนหน้าที่ 262

### <span id="page-258-0"></span> $\rightarrow$  "การตั้งค่าความปลอดภัย" บนหน้าที่ 264

### **ตรวจสอบการเชอมต ื่ อแฟกซ ่ ์**

้ คุณสามารถค้นหาเมนบนแผงควบคมของเครื่องพิมพ์ด้านล่าง: **การตงค ั้ ่า** > **การตงค าท่ วไป ั่** > **การตงค ั้ าแฟกซ ่** > **์ ตรวจสอบการเชอมต ื่ อแฟกซ ่ ์ ั้**

การเลือก **ตรวจสอบการเชื่อมต่อแฟกข์ ให**้ตรวจสอบว่าเครื่องพิมพ์เชื่อมต่ออยู่กับสายโทรศัพท์และพร้อมสำหรับ การส่งข้อมลแฟกซ์หรือไม่ คณสามารถพิมพ์ผลการตรวจสอบบนกระดาษธรรมดาขนาด A4

### **ตัวชวยสร ่ างการต ้ งค ั้ าแฟกซ ่ ์**

้ คุณสามารถค้นหาเมนูบนแผงควบคุมของเครื่องพิมพ์ด้านล่าง: การตั้งค่า > การตั้งค่าทั่วไป > การตั้งค่าแฟกข์ > ตัวช่วยสร้างการตั้งค่าแฟกข์ **ั้**

**หมายเหตุ:** คุณไม่สามารถแสดงผลเมนนี้บนหน้าจอ Web Config

การเลอก ื **ตัวชวยสร ่ างการต ้ งคั้ าแฟกซ ่** จะท **์** ําการตงคั้ าแฟกซ ่ พื้ ์ นฐาน ปฏิบัติตามคําแนะนําบนหนาจอ ้

### **ข้อมลทู เกี่ ยวข ี่ อง้**

- $\rightarrow$  "การตั้งค่าพื้[นฐาน" บนหน](#page-261-0)้าที่ 262
- $\blacktriangleright$  "การทำให้เครื่องพิมพ์พร้อมสำหรับการส่งและรับแฟกข์″ บนหน้าที่ 289

### **การตงค ั้าการร ่ ับ**

### **ข้อมลทู เกี่ ยวข ี่ อง้**

- $\rightarrow$  "ผลลัพธ์การแฟกซ์" บนหน้าที่ 259
- $\rightarrow$  "การตั้งค่าการพิมพ์" บนหน้าที่ 260

### **ผลลพธั การแฟกซ ์ ์**

้ คุณสามารถค้นหาเมนบนแผงควบคมของเครื่องพิมพ์ด้านล่าง: **การตงคั้ ่า** > **การตงคั้ าท่ วไป ั่** > **การตงคั้ าแฟกซ ่** > **์ การตงคั้ าการร ่ ับ** > **ผลลัพธการแฟกซ ์ ์**

ำบันทึกไปยังกล่องขาเข้า:

ำเันทึกไปยังกล่องขาเข้า:

ิบันทึกแฟกซ์ขาเข้าใน กล่องขาเข้า ของเครื่องพิมพ์ สามารถบันทึกได้สงสด 100 ฉบับ โปรด ิทราบว่า การบันทึกเอกสาร 100 ฉบับอาจเป็นไปไม่ได้ ขึ้นอย่กับเงื่อนไขการใช้งาน เช่น ขนาด ี ไฟล์ของเอกสารที่บันทึก และการใช้คุณสมบัติการบันทึกแฟกซ์หลายอย่างในขณะนั้น

้ เนื่องจากแฟกซ์ขาเข้าไม่ได้ถกพิมพ์โดยอัตโนมัติ คณสามารถดรายการได้ในหน้าจอของ ้ เครื่องพิมพ์ และพิมพ์เฉพาะรายการที่ต้องการได้

<span id="page-259-0"></span>ตัวเลือก เมื่อหน่วยความจำเต็ม:

ี คุณสามารถเลือกการทำงานให้พิมพ์แฟกซ์ขาเข้าหรือปฏิเสธการรับเมื่อหน่วยความจำของ กล่อง ขาเข้า เต็บ

การตั้งค่ารหัสผ่านกล่องขาเข้า: ั้

> รหัสผ่านจะป้องกัน กล่องขาเข้า เพื่อจำกัดผ<sub>ู้</sub>ใช้ในการเรียกดแฟกซ์ขาเข้า เลือก **เปลี่ยน** เพื่อ เปลี่ยนรหัสผ่านและเลือก ร**ีเซ็ต** เพื่อยกเลิกการป้องกันด้วยรหัสผ่าน ขณะที่เปลี่ยนหรือรีเซ็ต ้รหัสผ่าน คณต้องมีรหัสผ่านปัจจุบัน

> คุณไมสามารถ ่ ตงรห ั้ สผั านเม ่ อ ื่ **ตัวเลอก เม ื อหน ื่ วยความจ ่ าเต ํ ็ม** ถกตู งคั้ าไปท ่ ี่ **รับและพิมพ์ แฟกซ์**

บันทึกไปยังคอมพิวเตอร์:

ู บันทึกแฟกซ์ขาเข้าเป็นไฟล์ PDF บนคอมพิวเตอร์ที่เชื่อมต่อกับเครื่องพิมพ์ คณสามารถตั้งค่านี้ไปที่ **่ ใช่** เท่านั้นโดยใช้ FAX Utility (แอพพลิเคชัน) คุณไม่สามารถเปิดใช้งานตัวเลือกนี้จากแผงควบคุมของ เครองพ ื่ มพิ ได์ ต้ ดติ ง FAX Utility บนคอมพ ั้ วเตอร ิ ์ล่วงหนา หล ้ งจากต ั งคั้ าน่ ไปท ี้ ี่ **ใช** ค**่** ณสา ุ มารถ เปลยนแปลงค ี่ าน่ เปี้ ็น **ใชและพ ่ มพิ** จากแผงควบคุ **์** มของเครองพ ื่ มพิ ์

### **ข้อมลทู เกี่ ยวข ี่ อง้**

➡ "การตั้งค่าเพื่อบันทึกแฟกซ์ขาเข้า″ บนหน้าที่ 292

### **การตงคั้ าการพ ่ มพิ ์**

้ คุณสามารถค้นหาเมนบนแผงควบคมของเครื่องพิมพ์ด้านล่าง:

#### การตั้งค่า > การตั้งค่าทั่วไป > การตั้งค่าแฟกข์ > การตั้งค่าการรับ > การตั้งค่าการพิมพ์ **ั้ ั้ ั้**

การลดขนาดอัตโนมัติ:

ี่ พิมพ์แฟกซ์ขาเข้าจากเอกสารขนาดใหญ่โดยลดขนาดให้พอดีกับกระดาษในถาดกระดาษ การลดขนาด ื่อาจจะไม่เป็นไปได้เสมอไปขึ้นอย่กับข้อมลที่ได้รับ ถ้าคณสมบัตินี้ถูกปิด เอกสารขนาดใหญ่จะถูกพิมพ์ ืออกมาที่ขนาดดั้งเดิมบนหลายแผ่นของกระดาษ หรือหน้าที่สองที่ว่างเปล่าอาจถกปฏิเสธได้

การตั้งค่าแบ่งหน้า: ั้

> พิมพ์แฟกซ์ขาเข้าพร้อมการแยกหน้าเมื่อขนาดของเอกสารที่ได้รับมีขนาดใหญ่กว่าขนาดของกระดาษที่ ใส่ใบเครื่องพิบพ์

การหมนอุ ัตโนมัติ:

หมนแฟกซ์ที่ได*้*รับในแนวนอนเป็นเอกสารขนาด A5 เพื่อให้สามารถพิมพ์บนขนาดกระดาษ A5 ได้ การ ตั้งค่านี้ถูกใช้เมื่อการตั้งค่าขนาดกระดาษสำหรับอย่างน้อยหนึ่งแหล่งจ่ายกระดาษถูกใช้สำหรับการพิมพ์ ี แฟกซ์ถ<sup>ั</sup>กตั้งค่าที่ A5

้เมื่อเลือก ปิ**ด** แฟกซ์ขาเข้าในแนวนอนของกระดาษขนาด A5 ซึ่งมีความกว้างเท่ากับเอกสารแนวตั้ง ์ ขนาด A4 จะถือว่าเทียบเท่ากับแฟกซ์ขนาด A4 และพิมพ์ออกมาในลักษณะดังกล่าว

ตรวจสอบการตงคั้ าขนาดกระดาษใน ่ **การตงคั้ ่า** > **การตงคั้ าท่ วไป ั่** > **การตงคั้ าเคร ่ องพ ื่ มพิ** > **์ การ ตั้งคาแหล ่ งท่ มาของกระดาษ ี่**

เพิ่มข้อมูลการรับ: ิ่

> ้พิมพ์ข้อมลที่ได*้*รับในแฟกซ์ขาเข้า แม้ว่าผ้ส่งจะไม่ได้ตั้งค่าข้อมลหัวเรื่องก็ตาม ข้อมลที่ได*้*รับได้แก่ วัน ู้ที่และเวล<sup>้</sup>าที่ได*้*รับ ID ของผ<sub>ู้</sub>ส่ง ID การรับ (เช่น "#001") และหมายเลขหน้า (เช่น "P1") เมื่อเปิดใช้ งาน **การตงคั้ าแบ ่ งหน ่ ้า** จํานวนหนาท้ แยกอ ี่ อกจะรวมอยู่ด ้วย

<span id="page-260-0"></span>2-ด้าน:

้ คุณสามารถพิมพ์หลายหน้าของแฟกซ์ขาเข้าบนทั้งสองด้านของกระดาษ

พิมพ์เวลาเริ่มต้น: ิ่

้ เลือกตัวเลือกเพื่อเริ่มต้นการพิมพ์แฟกซ์ที่จะได้รับ

- ี่ □ ได้รับหน้าทั้งหมดแล้ว: การพิมพ์หลังจากรับหน้าทั้งหมดแล้ว ในการเริ่มการพิมพ์หน้าแรกหรือหน้า สุดทาย จะข ้ ึ้นอยู่กับการตงคั้ าของค ่ ณสมบ ุ ัติ **แถวลําดบการจ ั ดเร ั ยงี** ดูคําอธบายส ิ าหร ํ ับ **แถว ลําดบการจ ั ดเร ั ยงี**
- $□$  ได้รับหน้าแรกแล้ว: เริ่มการพิมพ์เมื่อได้รับหน้าแรกแล้ว จากนั้นพิมพ์ตามลำดับเมื่อได้รับหน้าอื่น ๆ ิ หากเครื่องพิมพ์ไม่สามารถเริ่มการพิมพ์ เช่น เมื่อกำลังพิมพ์งานอื่นอย่ เครื่องพิมพ์จะเริ่มการพิมพ์ ็หน้าที่ได้รับเป็นชุดเมื่อพร้อมทำงาน

แถวลำดับการจัดเรียง:

ี่ เนื่องจากหน้าแรกจะถูกพิมพ์ลำดับสุดท้าย (เอาท์พุตไปอยู่บนสุด) เอกสารที่พิมพ์แล้วจะซ้อนกันใน ี่ ลำดับหน้าที่ถกต้อง เมื่อเครื่องพิมพ์กำลังทำงานด้วยหน่วยความจำต่ำ คณสมบัตินี้อาจจะไม่พร้อมใช้ งาน

#### ี เวลาหยุดพิมพ์ชั่วคราว: ั่

เวลาหยดพิมพ์ชั่วคราว ั่

> ่ ในระหว่างช่วงเวลาที่กำหนด เครื่องพิมพ์จะบันทึกเอกสารทีได้รับในหน่วยความจำของ ้เครื่องพิมพ์โดยไม่ไได้พิมพ์ออกมา คุณสมบัตินี้สามารถใช้สำหรับการป้องกันเสียงรบกวนในเวลา ึกลางคืนหรือเพื่อป้องกันเอกสารที่เป็นความลับจากการถูกเปิดเผยในขณะที่คุณไม่อยู่ ก่อนที่จะ ่ ใช้งานคณสมบัตินี้ ตรวจสอบให้แน่ใจว่ามีหน่วยความจำว่างเพียงพอ

เวลาที่จะหยุด ี่

หยดการพิมพ์เอกสาร

เวลารีสตาร์ต

เริ่มการพิบพ์เอกสารใหม่โดยอัตโบบัติ

โหมดเงียบ:

ลดเสียงที่เกิดจากเครื่องพิมพ์ทำงานขณะพิมพ์แฟกซ์ อย่างไรก็ตามความเร็วการพิมพ์อาจช้าลง

### **การตงค ั้ารายงาน ่**

้ คุณสามารถค้นหาเมนบนแผงควบคมของเครื่องพิมพ์ด้านล่าง: **การตงค ั้ ่า** > **การตงค าท่ วไป ั่** > **การตงค ั้ าแฟกซ ่** > **์ การตงค ารายงาน ่ ั้ ั้**

ี่พิมพ์บันทึก แฟกซ์อัตโนมัติ:

ี พิมพ์บันทึกรายการแฟกซ*์*โดยอัตโนมัติ เลือก **ใน (ทุก 30)** เพื่อพิมพ์รายการบันทึกทุกงานแฟกซ์ 30 งานเมื่อสำเร็จ เลือก **ใน (เวลา)** เพื่อพิมพ์รายการบันทึกที่ช่วงเวลาที่ระบุ อย่างไรก็ตาม ถ้าจำนวนของ ึ่งานการแฟกซ์เกินกว่า 30 งานแล*้*ว บันทึกรายการจะถูกพิมพ์ออกมาก่อนจะถึงกำหนดเวลาที่ระบุไว้

แนบภาพในรายงาน:

พิมพ์ **รายงานการสง่** ที่มีรูปภาพของหนาแรกของเอกสารท ้ ี่สงไป เล ่ อก ื **บน (รปภาพขนาดใหญ ู ่)** ี เพื่อพิมพ์ส่วนบนของหน้าโดยไม่ต้องลดขนาด เลือก **บน (รปภาพขนาดเล็ก)** เพื่อพิมพ์หน้าทั้งหมด ในแผ่นโดยลดขนาดให้เหมาะสมกับรายงาน

#### <span id="page-261-0"></span>รูปแบบการรายงาน:

เลือกรูปแบบสำหรับรายงานการแฟกซ์ใน **แฟกช**์ > **เพิ่มเติม** แท็บ > **รายงานแฟกช**์ ที่นอกเหนือ จาก **การตดตาม โปรโตคอล ิ** เลอก ื **รายละเอยดี** เพอทื่ ําการพมพิ ์ทีมีรหสขั อผ้ ดพลาดออกมา ิ

### **การตงค ั้าพ่ นฐาน ้ ื**

้ คุณสามารถค้นหาเมนบนแผงควบคมของเครื่องพิมพ์ด้านล่าง:

#### **การตงค ั้ ่า** > **การตงค าท่ วไป ั่** > **การตงค ั้ าแฟกซ ่** > **์ การตงค าพ่ นฐาน ื้ ั้ ั้**

ความเร็วในการแฟกซ:์

้ เลือกความเร็วการส่งผ่านแฟกซ์ เราขอแนะนำให้เลือกที่ **ข้า(9,600bps)** เมื่อข้อผิดพลาดการสื่อสาร ้ เกิดขึ้นถี่ เมื่อทำการส่ง/รับแฟกซ์ไปยัง/จากต่างประเทศ หรือเมื่อคุณกำลังใช้บริการโทรศัพท์แบบผ่าน IP (VoIP)

ECM:

้ ปรับแก่ไขข้อผิดพลาดโดยอัตโนมัติในการส่งผ่านแฟกซ์ (โหมดปรับแก่่ข้อผิดพลาด) โดยส่วนใหญ่มี สาเหตจากสัญญาณรบกวนสายโทรศัพท์ ถ้าคณสมบัตินี้ถูกปิดการทำงานแล้ว คุณไม่สามารถส่งหรือรับ เอกสารเป็นสไดี ้

### การตรวจหาเสียงโทรออก:

ิ ตรวจจับเสียงการโทรศัพท์ก่อนเริ่มทำการโทร ถ้าเครื่องพิมพ์ถูกเชื่อมต่อกับสายโทรศัพท์แบบ PBX (ตู้ ี่ สาขาโทรศัพท์ส่วนตัว) หรือสายโทรศัพท์แบบดิจิตอลแล้ว เครื่องพิมพ์อาจจะไม่สามารถทำการ โทรศพทั ได์ ในสถานการณ ้ ์นี้ ใหเปล ้ ยนแปลงการต ี่ งคั้ า ่ **ประเภทสาย** ไปเป็น **PBX** ถาย้ ังไมเป่ ็นผล ให้ ปิดการทำงานของคณสมบัตินี้ อย่างไรก็ตาม การปิดการทำงานของคณสมบัตินี้อาจจะทำให้ลดจำนวน ้ตัวเลขหลักแรก และส่งแฟกซ์ไปยังหบายเลขผิดได้

### โหมดโทรออก:

้ เลือกประเภทของระบบโทรศัพท์ที่คณได้ทำการเชื่อมต่อกับเครื่องพิมพ์ เมื่อตั้งค่าที่ **แบบหมน** คุณ สามารถสลับไปมาชั่วคราวไปยังโหมดการเรียกโทรศัพท์จากสัญญาณพัลส์เพื่อให้สัญญาณเสียงโดย การกด  $\ast$  ("T" ถูกป้อนเข้าไป) ในขณะทำการป้อนหมายเลขบนหน้าจอด้านบนของแฟกซ์ คุณสมบัตินี้ ื่อาจไม่แสดงขึ้นมาโดยขึ้นอยู่กับภูมิภาคหรือประเทศของคุณ

#### ประเภทสาย:

เลือกประเภทของสายโทรศัพท์ที่คุณได้ทำการเชื่อมต่อกับเครื่องพิมพ์

้เมื่อใช้เครื่องพิมพ์ในสภาพแวดล้อมที่ใช้ส่วนขยายและต้องมีรหัสการเข้าถึงจากภายนอก เช่น 0 และ 9 ในการรับสายนอก ให้เลือก **PBX** สำหรับสภาพแวดล้อมที่ใช้โมเด็ม DSL หรืออะแดปเตอร์เทอร์มินัล ้ขอแนะนำให้ตั้งค่าเป็น **PBX** ด้วย

#### รหัสการเข้าถึง

้ เลือก **ใช***้* **แล**้วลงทะเบียนรหัสการเข้าถึงจากภายนอก เช่น 0 หรือ 9 จากนั้น เมื่อทำการส่ง แฟกซ์ไปยังหมายเลขแฟกซ*์*ภายนอก ให้ป้อน # (รหัสต่อ) แทนรหัสผ่านเข้าที่มีจริง # (รหัส ี่ ต่อ) ยังต*้*องใช**้ใน รายชื่อ** เป็นรหัสการเข้าถึงจากภายนอกด้วย ถ*ั*รหัสการเข้าถึงจากภายนอก ้ เช่น 0 หรือ 9 ถกตั้งไว้ในรายชื่อดิดต่อ คณจะไม่สามารถส่งแฟกซ์ไปยังผ<sup>ิ</sup>ดิดต่อ ในกรณีนี้ ให้ตั้ง ค่า **รหสการเข ั าถ้ ึง** ไปที่ **ห้ามใช** ม**้** ฉะน ิ ั้นคณจะต ุ องเปล ้ ยนรห ี่ สใน ั **รายชอื่** เป็น #

#### หัวกระดาษ:

ู้ป้อนชื่อผ้ส่งของคณและหมายเลขแฟกซ์ ข้อมลเหล่านั้นจะปรากฏเป็นหัวเรื่องบนแฟกซ์ที่ส่งออกไป

 $□$  หมายเลขโทรศัพท์ของคุณ: คุณสามารถป้อนได้สูงสุด 20 ตัวอักขระโดยใช้ตัวเลข 0–9 + หรือเคาะ เว้นว่าง สำหรับ Web Config คุณสามารถป้อนได้มากสุดถึง 30 รายการ

 $\Box$  ส่วนหัวแฟกซ์: คุณสามารถลงทะเบียนได้สูงสุดถึง 21 ชื่อผู้ส่งตามที่จำเป็น คุณสามารถป้อนได้ สูงสุดถึง 40 ตัวอักขระสำหรับชื่อผู้ส่งแต่ละชื่อ สำหรับ Web Config ให้ป้อนหัวเรื่องในรูปแบบ Unicode (UTF-8)

### โหมดการรับ:

้ เลือกโหมดการรับ ดรายละเอียดได้ที่ข้อมลที่เกี่ยวข้องด้านล่าง

### DRD:

ถ้าคุณได้สมัครสมาชิกสำหรับบริการเสียงเรียกเข้าเฉพาะตัวจากบริษัทให้บริการโทรศัพท์ของคุณ ให้ ้ เลือกรปแบบเสียงเรียกเข้าเพื่อใช้กับแฟกซ์ขาเข้า บริการเสียงเรียกเข้าเฉพาะตัวที่นำเสนอโดยบริษัทผ้ ให้บริการโทรศัพท์หลายแห่ง (ชื่อบริการแตกต่างกันไปแล้วแต่บริษัท) ทำให้คุณมีหมายเลขโทรศัพท์ ่ หลายหมายเลขต่อหนึ่งสาย แต่ละหมายเลขถกกำหนดให้มีรูปแบบเสียงเรียกเข้าที่ต่างกัน คณสามารถ ใช้หนึ่งหมายเลขของการโทรเข้าแบบมีเสียงและหมายเลขอื่นๆ สำหรับการโทรเข้าสำหรับแฟกซ์ได้ ตัว ี เลือกนี้อาจจะ **เปิด** หรือ **ปิด** ทั้งนี้ขึ้นอยู่กับภูมิภาค

### สัญญาณเรียก เข้าเพื่อรับสาย:

ี่ เลือกจำนวนครั้งของสัญญาณที่จะต้องเกิดขึ้นก่อนที่เครื่องพิมพ์จะได้รับแฟกซ์โดยอัตโนมัติ

### การรับระยะไกล:

### การรับระยะไกล

ี่ เมื่อคณตอบรับการโทรของแฟกซ์ที่เข้ามาบนโทรศัพท์ที่เชื่อมต่อเข้ากับเครื่องพิมพ์แล้ว คณ ี่ สามารถเริ่มการรับแฟกซ์ได้โดยการเข้าไปยังรหัสการใช้โทรศัพท์

### รหัสเริ่ม

์ตั้งรหัสการเริ่มของ **การรับระยะไกล** ป้อน 2 ตัวอักขระโดยใช้ 0–9, \**, #* 

### การปภิเสธแฟกซ์:

การปฏิเสธแฟกซ์

้ เลือกตัวเลือกเพื่อปภิเสธการรับแฟกซ์ขยะ

- $\Box$  รายการหมายเลข ที่ปฏิเสธ: ถ้าหมายเลขโทรศัพท์ของบคคลอื่นอย่ในรายการหมายเลขที่ ี ปภิเสธ ให้ตั้งค่าว่าจะป<sup>ิ</sup>ภิเสธแฟกซ์ขาเข้าหรือไม่
- $\Box$  หัวกระดาษแฟกซ์ว่างเปล่า ถูกบล็อก: ถ้าหมายเลขโทรศัพท์ของบุคคลอื่นอยู่ในรายการ ็บล็อก ให้ตั้งค่าว่าจะปฏิเสธการรับแฟกซ์หรือไม่
- $\Box$  รายชื่อผู้ติดต่อที่ไม่ได้ลงทะเบียน: ถ้าหมายเลขโทรศัพท์ของบุคคลอื่นไม่อยู่ในรายชื่อติดต่อ ่ ให้ตั้งค่าว่าจะปฏิเสธการรับแฟกซ์หรือไม่

ี แก้ไขรายการหมายเลขที่ปภิเสธ

คุณสามารถลงทะเบียนสูงสุด 30 รายการหมายเลขแฟกซ์ที่จะปฏิเสธแฟกซ์และการโทร ป้อนได้ สูงสุด 20 ตัวอักขระโดยใช้ตัวเลข 0–9,  $^*$ , # หรือเคาะเว้นว่าง

### **ข้อมลทู เกี่ ยวข ี่ อง้**

- $\blacktriangleright$  "การทำให้เครื่องพิมพ์พร้อมสำหรับการส่งและรับแฟกข์″ บนหน้าที่ 289
- $\blacktriangleright$  "การทำการตั้งค่าสำหรับระบบโทรศัพท์แบบ PBX″ บนหน้าที่ 291
- $\rightarrow$  "การรับแฟกซ์ขาเข้า" บนหน้าที่ 95
- ➡ "ทำการตั้งค่าสำหรับการบล็อกแฟกซ์ขยะ″ บนหน้าที่ 293

### <span id="page-263-0"></span>**การตงค ั้ าความปลอดภ ่ ัย**

้ คุณสามารถค้นหาเมนบนแผงควบคมของเครื่องพิมพ์ด้านล่าง:

#### **การตงค ั้ ่า** > **การตงค าท่ วไป ั่** > **การตงค ั้ าแฟกซ ่** > **์ การตงค ั้ าความปลอดภ ่ ัย ั้**

ข้อจำกัดการโทรโดยตรง:

ึ การเลือก **เปิด** จะปิดใช้งานการป้อนข้อมูลหมายเลขแฟกซ์ของผู้รับด้วยตนเอง ซึ่งช่วยให้ผู้ใช้งาน ่ สามารถเลือกผู้รับได้เฉพาะจากรายชื่อผู้ติดต่อหรือประวัติที่ส่งไป ่

การเลอก ื **ป้อนสองคร ั้ง** จะตองให ้ ้ผู้ใชงานป ้ ้อนหมายเลขแฟกซอี์ กครั้งเมอปื่ ้อนหมายเลขดวยตนเอง ้

การเลือก ปิ**ด** จะเปิดใช้งานการป้อนหมายเลขแฟกซ์ของผู*้*รับด้วยตัวเอง

ยืนยันรายการทีอยู่:

ึการเลือก **เปิด** จะแสดงหน้าจอการยืนยันผ*ั*รับก่อนที่จะเริ่มต*้*นการส่ง

ล้างข้อมูลที่สำรองไว้อัตโนมัติ:

โดยทั่วไปการสำรองข้อมูลสำเนาของเอกสารที่ส่งและได้รับจะถูกจัดเก็บชั่วคราวในหน่วยความจำของ เครื่องพิมพ์เพื่อเตรียมพร้อมสำหรับกรณีเครื่องปิดทำงานโดยไม่คาดหมายเนื่องจากไฟฟ้าดับหรือการ ้ทำงานที่ไม่ถูกต้อง

การเลือก **เปิด** จะลบการสำรองข้อมูลโดยอัตโนมัติเมื่อการส่งหรือการรับเอกสารเสร็จสมบูรณ์และการ สำรองข้อมูลไม่มีความจำเป็น

ล้างข้อมูลสำรอง:

ลบสำเนาการสำรองข้อมูลที่จัดเก็บไว้ชั่วคราวในหน่วยความจำของเครื่องพิมพ์ ทำงานนี้ก่อนที่คุณจะให้ ี่ เครื่องพิมพ์ของคณแก่บ<sup>ั</sup>คคลอื่นใดหรือกำจัดทิ้ง

### **การบารํ งรุ กษา ั**

้ เลือกเมนูบนแผงควบคุมตามที่ได้อธิบายข้างล่าง

### **การตงค ั้ ่า** > **การบํารงรุ กษา ั**

ทดสอบระบบฉีดพ่บของหัวพิบพ์:

ี เลือกคณสมบัตินี้เพื่อทำการตรวจสอบว่าหัวฉีดของหัวพิมพ์อดตันหรือไม่ เครื่องพิมพ์จะพิมพ์รูปแบบ การตรวจสอบหัวฉีด

การทำความสะอาดหัวพิมพ์:

้ เลือกคณสมบัตินี้เพื่อทำความสะอาดหัวฉีดในหัวพิมพ์

ึการล้างหมึก:

้ เลือกคณสมบัตินี้เพื่อทำการเปลี่ยนหมึกทั้งหมดในหลอดหมึกได้ หมึกถกใช้มากกว่าในการทำความ สะอาดปกติ ดูที่ ``ข้อมูลที่เกี่ยวข้อง″ ด้านล่างสำหรับรายละเอียดในการใช้คุณสมบัตินี้

การจัดแนวหัวพมพิ ์:

เลือกคุณสมบัตินี้เพื่อปรับหัวพิมพ์สำหรับปรับปรุงคุณภาพการพิมพ์

❏ การปรับตําแหน่งแนวนอน

ี่ เลือกคณสมบัตินี้ถ้าสิ่งที่พิมพ์ออกมาของคณดพร่ามัวหรือข้อความและเส้นไม่ตรงแนว

❏ การจัดแนวนอน

ี เลือกคณสมบัตินี้หากแถบแนวนอนปรากภขึ้นในช่วงห่างเท่าๆ กันในงานพิมพ์ของคณ

เดิบหบึก:

้ เลือกคณสมบัตินี้เพื่อรีเซ็ตระดับหมึกไปที่ 100% ก่อนเติมหมึกในถังหมึก

การตั้งค่าระดับหมึก: ั้

้ เลือกคณสมบัติเพื่อกำหนดระดับหมึกตามระดับหมึกคงเหลือจริง

้ ความจคงเหลือของ กล่องบำรงรักษา:

ี แสดงอายการใช้งานโดยประมาณของกล่องบำรงรักษา เมื่อ ���� แสดงขึ้นมา แสดงว่ากล่องบำรงรักษา ่ ใกล้จะเต็มแล้ว เมื่อ ❤️ แสดงขึ้นมา แสดงว่ากล่องบำรุงรักษาเต็มแล*้*ว

ึการทำความสะอาดตัวนำกระดาษ:

้เลือกคุณสมบัตินี้เพื่อหากมีคราบหมึกบนลูกกลิ้งด้านใน เครื่องพิมพ์ป้อนกระดาษเพื่อทำความสะอาดลูก ึกลิ้งด้านใน

### **ข้อมลทู เกี่ ยวข ี่ อง้**

- $\rightarrow$  "การตรวจสอบและการทำความสะอาดหัวพิมพ์" บนหน้าที่ 112
- $\rightarrow$  "การเรียกใช้ การล้างหมึก" บนหน้าที่ 113
- $\rightarrow$  "การเดิมหมึกในถังหมึก" บนหน้าที่ 194
- $\rightarrow$  "การทำความสะอาดเส้นทางกระดาษและคราบหมึก" บนหน้าที่ 115

## **พิมพแผ์ นสถานะ ่**

้ เลือกเมนูบนแผงควบคุมตามที่ได้อธิบายข้างล่าง **การตงค ั้ ่า** > **พิมพ์แผ่นสถานะ**

> ้แผ่นสถานะการกำหนดค่า: ่ พิมพ์เอกสารแผ่นข้อมูลแสดงสถานะเครื่องพิมพ์ปัจจุบันและการตั้งค่า

จัดหาแผนสถานะ: ่

่ พิมพ์เอกสารแผ่นข้อมลที่แสดงประวัติการใช้งานวัสดสิ้นเปลือง

แผ่นประวัติการใช้:

่ พิมพ์เอกสารแผ่นข้อมลแสดงประวัติการใช้งานของเครื่องพิมพ์

## **ตัวนบการพ ั มพิ ์**

้ เลือกเมนบนแผงควบคมตามที่ได้อธิบายข้างล่าง

### **การตงค ั้ ่า** > **ตัวนบการพ ั มพิ ์**

้ แสดงผลจำนวนทั้งหมดของการพิมพ์ การพิมพ์ขาวดำ และการพิมพ์สีรวมถึงรายการต่างๆ เช่น รายงานสถานะตั้งแต่ ้ที่คุณซื้อเครื่องพิมพ์มา

#### <span id="page-265-0"></span>**การตงค าผ่ ใชู้ ้ ั้**

ี เลือกเมนูบนแผงควบคุมตามที่ได้อธิบายข้างล่าง **การตงค ั้ ่า** > **การตงค าผ่ ใชู้ ้ ั้**

คุณสามารถเปลี่ยนแปลงการตั้งค่าเริ่มต้นสำหรับการตั้งค่าการสแกน การถ่ายสำเนา และการส่งแฟกซ์ที่ใช้บ่อยของ คุณ ดูข้อมูลที่เกี่ยวข้องต่อไปนี้สำหรับรายละเอียด

❏ ถ่ายเอกสาร

❏ สแกนไปยังคอมพวเตอร ิ ์

❏ สแกนไปยังคลาวด์

❏ แฟกซ์

#### **คืนคาการต ่ งค าเร ่ มต ิ่ ้น ั้**

้ เลือกเมนบนแผงควบคมตามที่ได้อธิบายข้างล่าง **การตงค ั้ ่า** > **คืนคาการต ่ งค าเร ่ มต ิ่ ้น ั้**

ี รีเซ็ตเมนต่อไปนี้ไปยังค่าเริ่มต้น

- ❏ การตั้งคาเคร ่ อขื าย่
- ❏ การตั้งคาการท ่ ําสํ าเนา
- ❏ การตั้งคาการสแกน ่
- ❏ การตั้งคาแฟกซ ่ ์
- $\square$  ล้างข้อมลและการตั้งค่าทั้งหมด

# **อัปเดตเฟิร์มแวร์**

ี เลือกเมนบนแผงควบคมตามที่ได้อธิบายข้างต้น **การตงค ั้ ่า** > **อัปเดตเฟิร์มแวร์**

อัปเดต:

ัตรวจสอบว่าได้อัปโหลดเวอร์ชันล่าสดของเฟิร์มแวร์ไปยังเซิร์ฟเวอร์เครือข่ายหรือไม่ ระบบจะอัป ้ เดตเฟิร์มแวร์เมื่อตรวจพบเฟิร์มแวร์ใหม่ เมื่อเริ่มการอัปเดตแล้ว โปรดอย่าขัดจังหวะการอัปเดต

การแจ้งเตือน:

้เลือก เ**ปิด** เพื่อรับการแจ้งเตือนหากมีอัปเดตเฟิร์มแวร์พร้อมใช้งาน

### **ข้อมลทู เกี่ ยวข ี่ อง้**

 $\rightarrow$  "การอัพเดทเฟิร์มแวร์ของเครื่องพิมพ์โดยใช้แผงควบคม″ บนหน้าที่ 129

# <span id="page-266-0"></span>**ข้อมลจู าเพาะผล ํ ตภิ ณฑั ์**

#### **ข้อมลจู าเพาะของเคร ํ องพ มพิ ์ ื่**

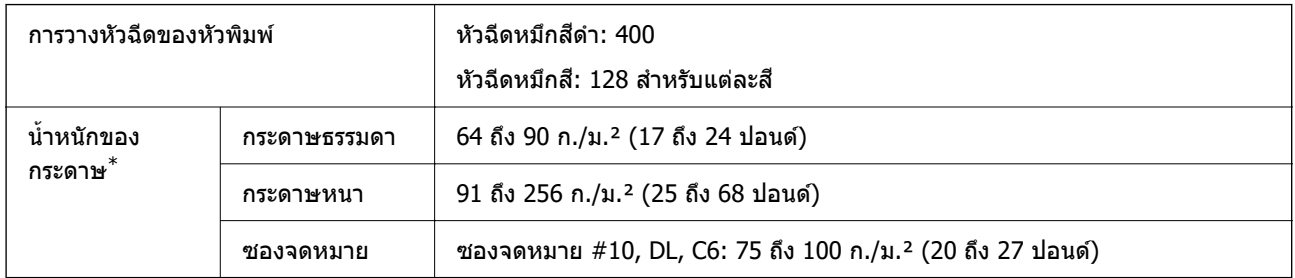

 $\quad^*$  แม้ว่าความหนาของกระดาษจะอยู่ในช่วงกำหนดนี้ก็ตาม แต่กระดาษอาจไม่ถูกป้อนเข้าเครื่องพิมพ์ หรือคุณภาพการพิมพ์อาจด้อย ี่ ลงโดยขึ้นอยู่กับคุณสมบัติหรือคุณภาพของกระดาษ

# **พืนท้ ี่ที่สามารถพมพิ ได์ ้**

### **พืนท้ ี่ที่สามารถพมพิ ได์ ้สาหร ํ บแผ ั นเด ่ ยว ี่**

### ิ คณภาพการพิมพ์อาจจะลดลงในพื้นที่ที่มีเฉดจางเนื่องจากกลไกของเครื่องพิมพ์

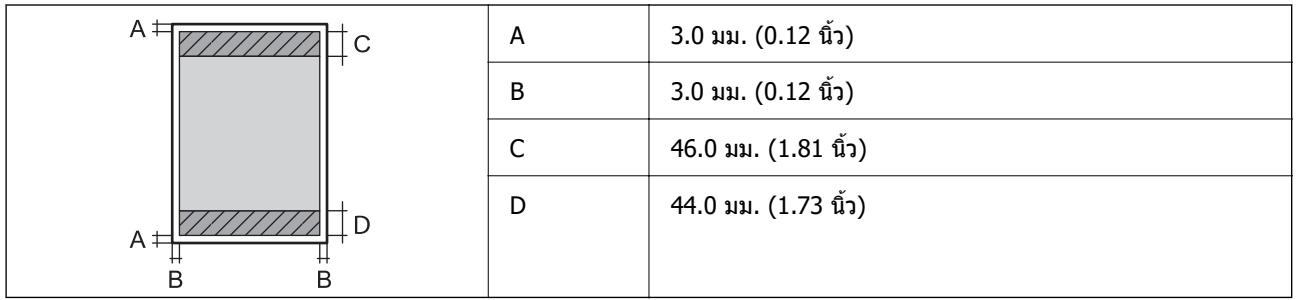

# **พืนท้ ี่ที่สามารถพมพิ ได์ ้สาหร ํ บซองจดหมาย ั**

ิ คณภาพการพิมพ์อาจจะลดลงในพื้นที่ที่มีเฉดจางเนื่องจากกลไกของเครื่องพิมพ์

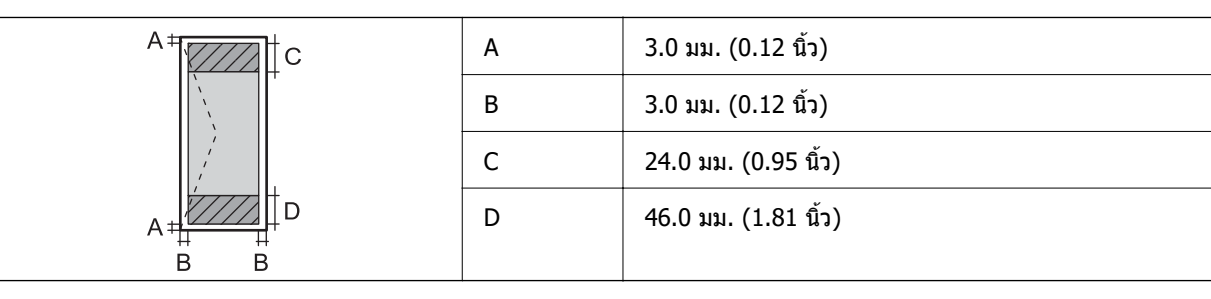

# **ข้อมลจู าเพาะของสแกนเนอร ํ ์**

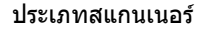

กราดภาพแบบระนาบ

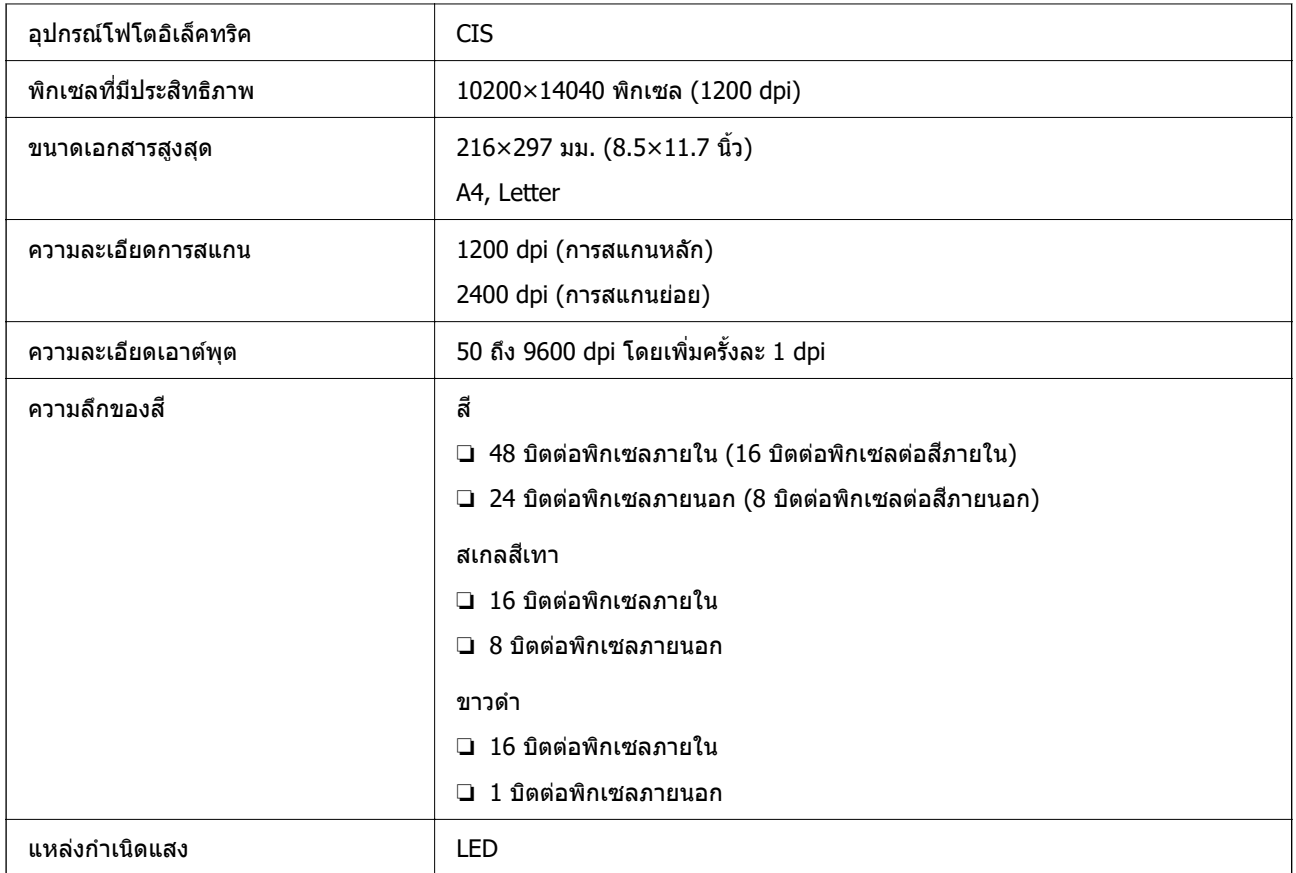

# **ข้อมลจู าเพาะของ ADF ํ**

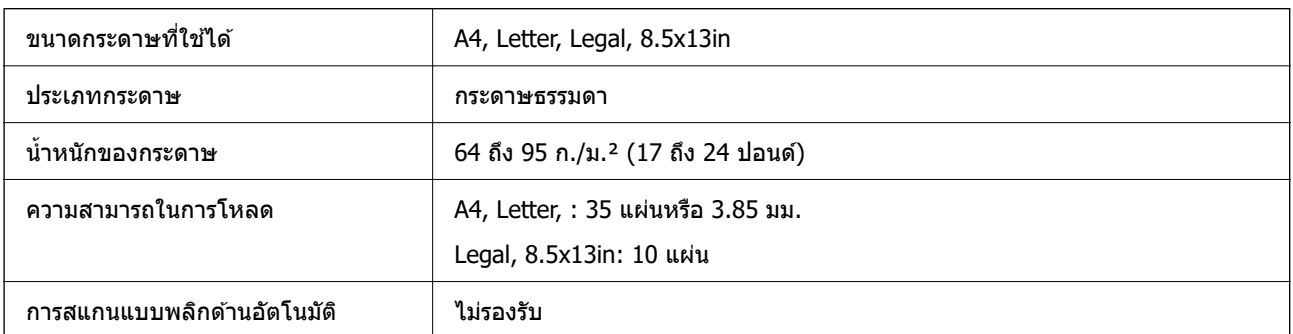

แม้ว่าต้นฉบับจะเป็นไปตามข้อมูลจำเพาะสำหรับสื่อที่สามารถวางใน ADF ก็ตาม แต่อาจไม่สามารถป้อนจาก ADF หรือคุณภาพการสแกนอาจด้อยลงโดยขึ้นอยู่กับคุณสมบัติหรือคุณภาพของกระดาษ

# **ข้อมลจู าเพาะของแฟกซ ํ ์**

ET-5170 Series/L6490 Series เทาน่ ั้น

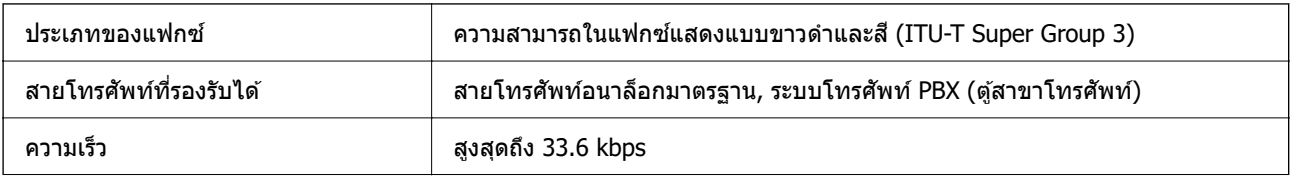

<span id="page-268-0"></span>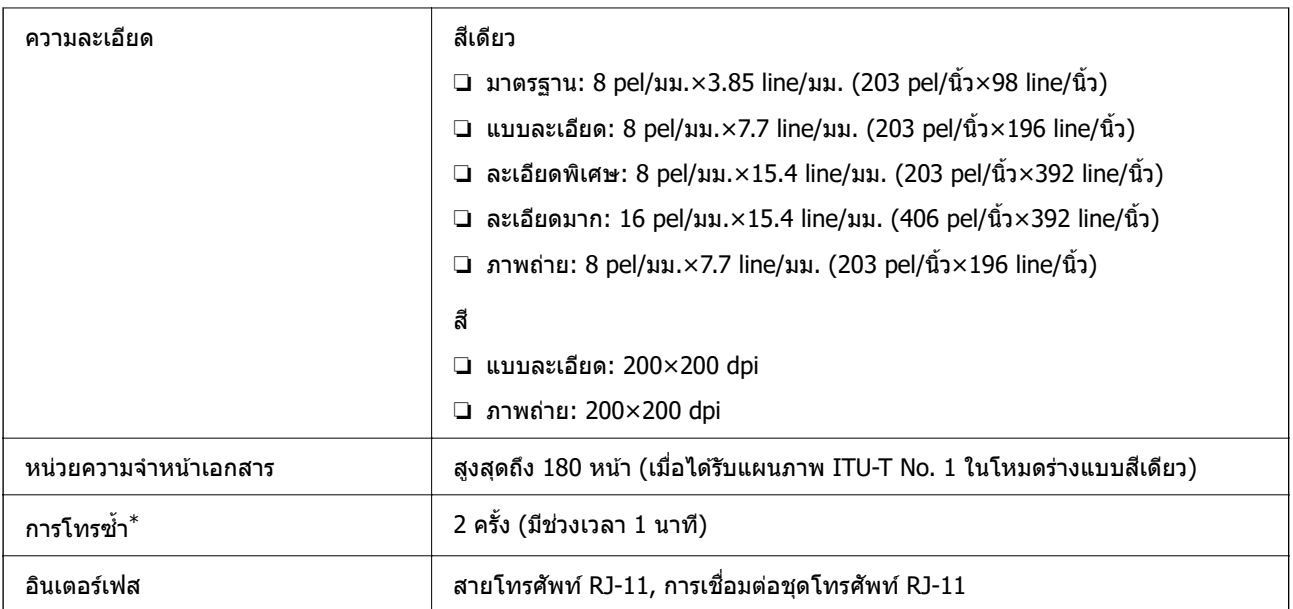

 $\quad^* \qquad$ ข้อมูลจำเพาะนี้อาจแตกต่างไปตามประเทศหรือภูมิภาค

#### **การใชพอร์ ้ ตสาหร ํ บเคร ั องพ มพิ ์ ื่**

้ เครื่องพิมพ์ใช้พอร์ตต่อไปนี้ พอร์ตเหล่านี้จะต้องอนุญาตให้พร้อมใช้งานโดยผู้ดูแลระบบเครือข่ายตามที่จำเป็น

### **เมอผื่ ู้สง (ไคลเอ ่ ็นต) ค์ อเคร ื องพ ื่ มพิ ์**

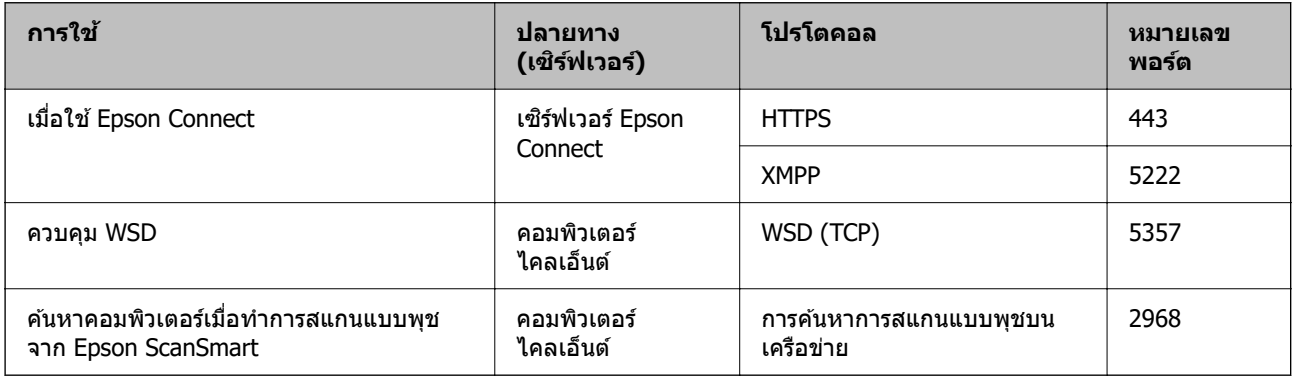

### **เมอผื่ ู้สง (ไคลเอ ่ ็นต) ค์ อคอมพ ื วเตอร ิ ไคลเอ ์ ็นต์**

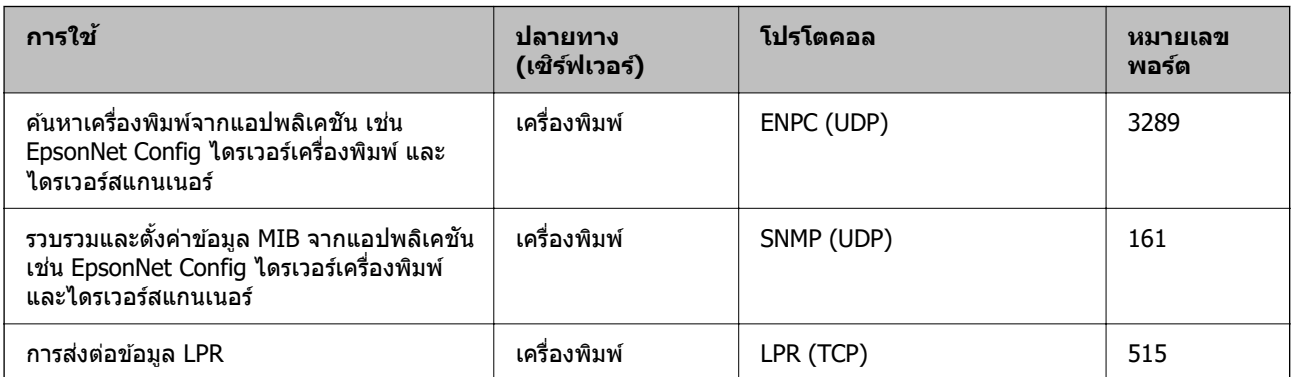

<span id="page-269-0"></span>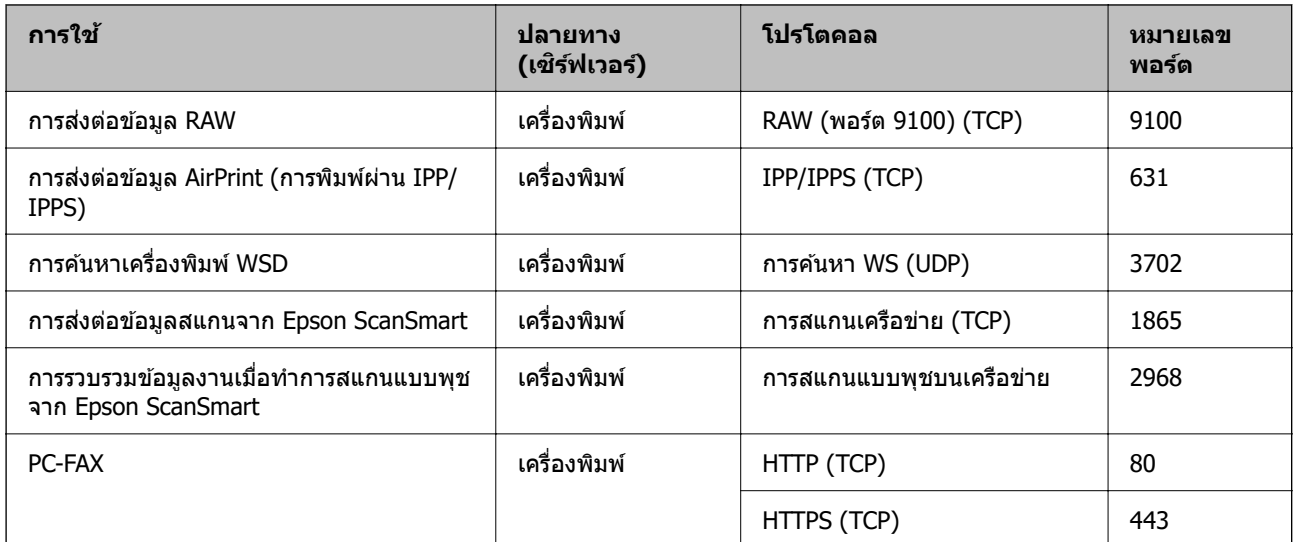

# **ข้อมลจู าเพาะของอ ํ นเตอร ิ เฟส ์**

สำหรับคอมพิวเตอร์

Hi-Speed USB<sup>\*</sup>

 $*$  ไม่รองรับสาย USB 3.0

# **ข้อมลจู าเพาะของเคร ํ อขื าย่**

### **ข้อมลจู ําเพาะของ Wi-Fi**

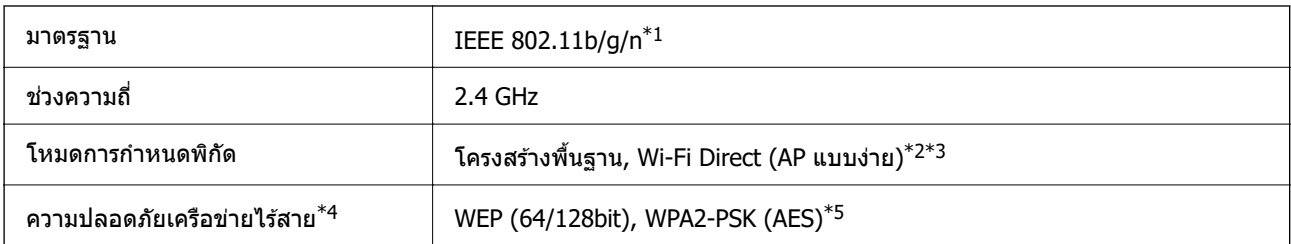

- $*1$  IEEE 802.11n พร้อมใช้งานเฉพาะสำหรับ HT20
- $*2$  ไม่รองรับสำหรับ IEEE 802.11b
- $\,{}^{\ast}3\,$  โหมด AP แบบง่ายเข้ากันได้กับการเชื่อมต่อ Wi-Fi (ระบบโครงสร้างพื้นฐาน) หรือการเชื่อมต่ออีเธอร์เน็ต
- \*4 Wi-Fi Direct สนับสนุนเฉพาะ WPA2-PSK (AES) เทาน่ ั้น
- $*5$  สอดคล้องกับมาตรฐาน WPA2 พร้อมการรองรับ WPA/WPA2 ส่วนบุคคล

### **ข้อมลจู ําเพาะของอเทอร ี ์เน็ต**

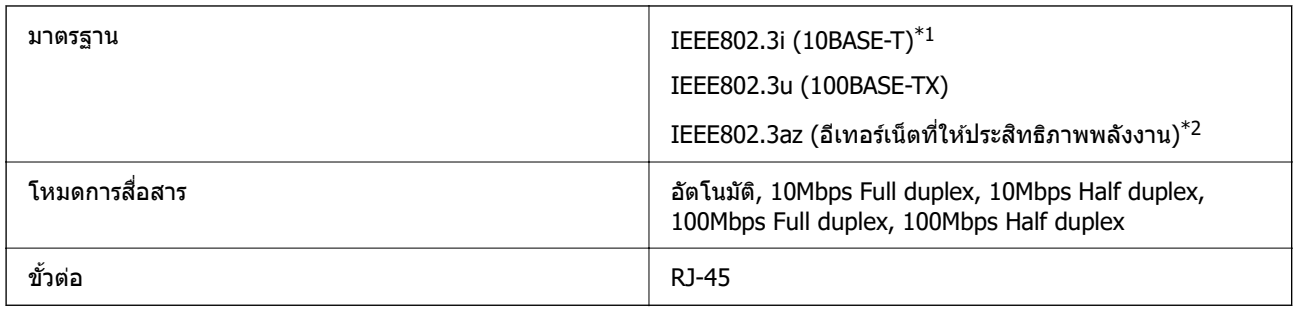

 $\,{}^{\ast}1\quad$  ใช้สายเคเบิลชนิด 5e หรือสูงกว่า STP (มีคู่พันม้วนเกลียวป้องกัน) เพื่อป้องกันความเสี่ยงของการรบกวนสัญญาณวิทยุ

 $*$ 2 อุปกรณ์ที่เชื่อมต่อจะต้องสอดคล้องกับมาตรฐาน IEEE802.3az

### **ฟังก์ชนการท ั ํางานของเครอขื ายและ IPv4/IPv6 ่**

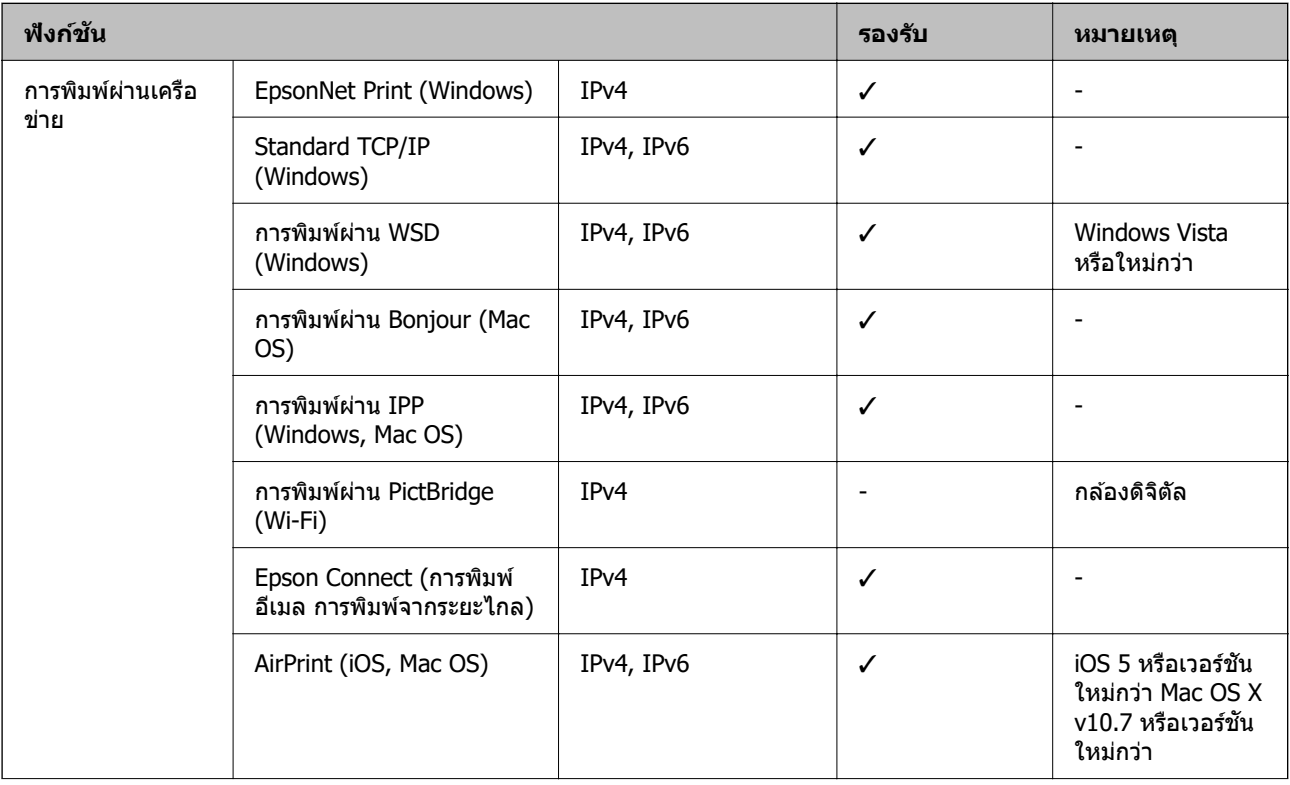

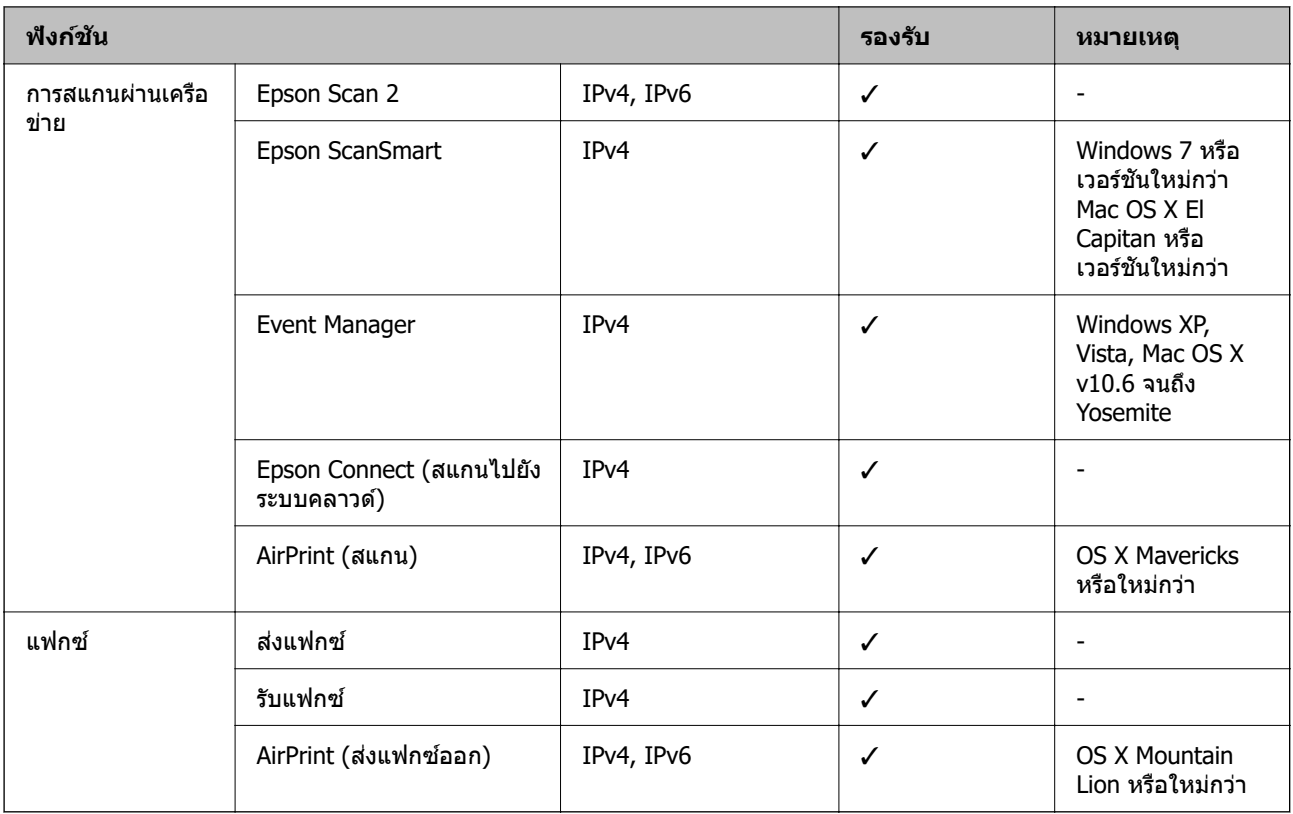

### **โปรโตคอลความปลอดภัย**

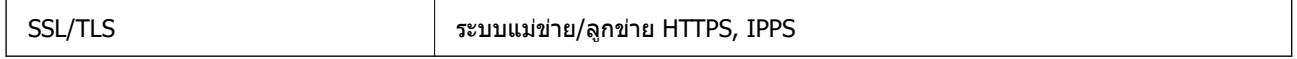

# **บรการจากผ ิ ูุ ประกอบการบ ้ คคลท ุ สามท ี่ รองร ี่ บได ั ้**

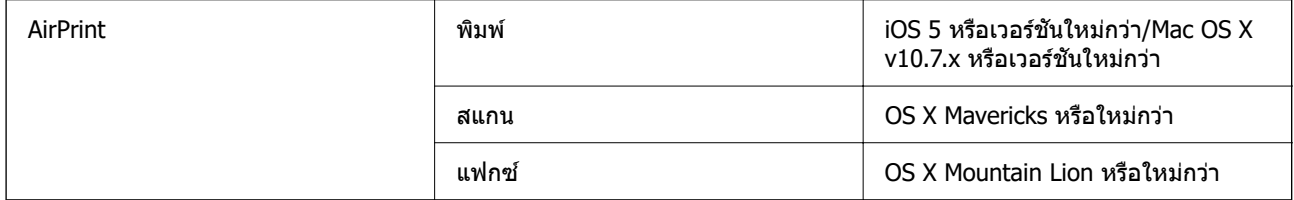

### **ขนาดมิติ**

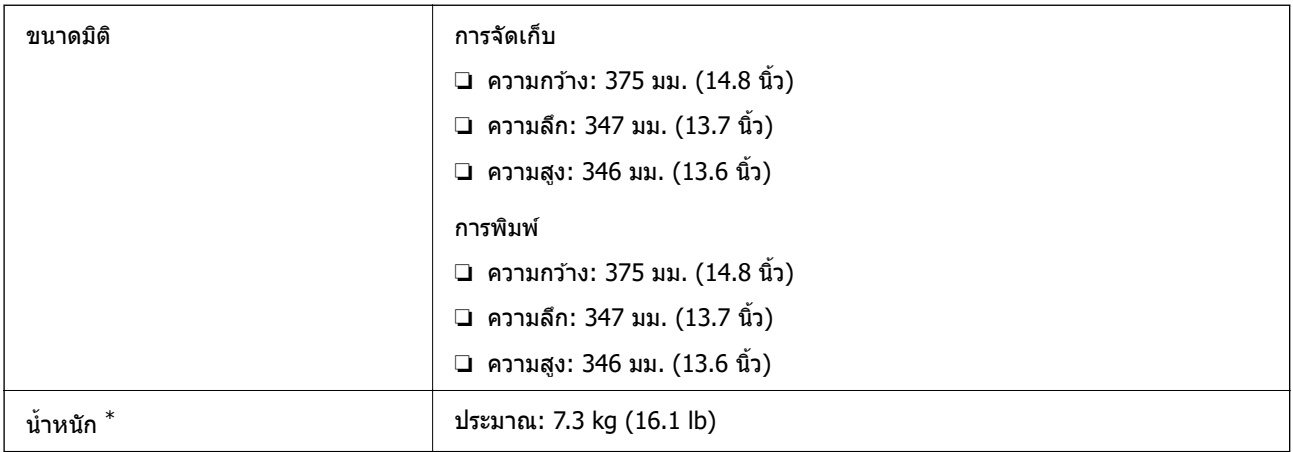

 $*$  ไม่รวมหมึกและปลั๊กสายไฟ

# **ข้อมลจู าเพาะทางไฟฟ ํ ้ า**

### **ET-5170 Series/L6490 Series**

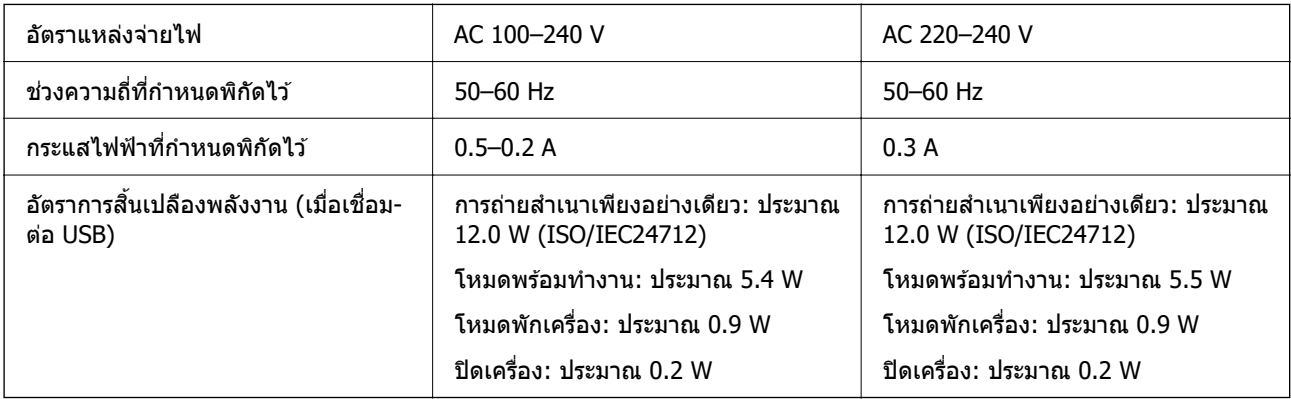

*หมายเหตุ:*<br>❑ ตรวจสอบฉลากบนเครื่องพิมพ์สำหรับแรงดันไฟฟ้าของเครื่อง

❏ สํ าหรับผใชู้ ในย ้ โรป ด ุ ูที่เว็บไซต์ต่อไปนี้สํ าหรับรายละเอยดของอ ี ตราการส ั นเปล ิ้ องพล ื งงาน ั <http://www.epson.eu/energy-consumption>

### **ET-5150 Series/L6460 Series**

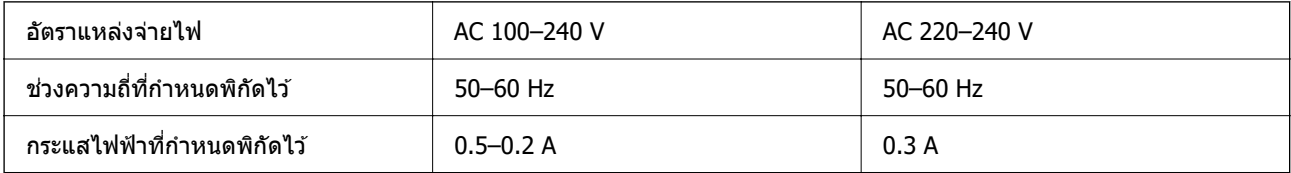

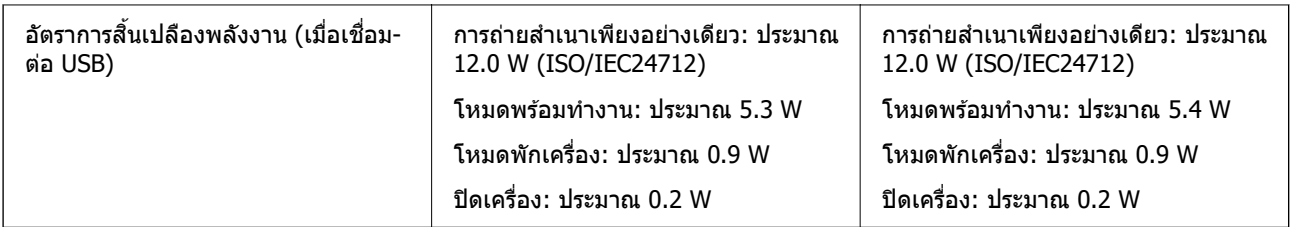

### **หมายเหตุ:**

ື่ | ตรวจสอบฉลากบนเครื่องพิมพ์สำหรับแรงดันไฟฟ้าของเครื่อง

❏ สํ าหรับผใชู้ ในย ้ โรป ด ุ ูที่เว็บไซต์ต่อไปนี้สํ าหรับรายละเอยดของอ ี ตราการส ั นเปล ิ้ องพล ื งงาน ั <http://www.epson.eu/energy-consumption>

#### **ข้อมลจู าเพาะด ํ านส ้ งแวดล อม้ ิ่**

| การทำงาน   | ใช้เครื่องพิมพ์ภายในช่วงที่แสดงไว้ในกราฟต่อไปนี้                                                                                                    |
|------------|----------------------------------------------------------------------------------------------------|
|            | %<br>80<br>55<br>20<br>°C<br>10<br>27<br>35                                                                                                    |
|            | อุณหภูมิ: 10 ถึง 35°C (50 ถึง 95°F)<br>ี ความชื้น: 20 ถึง 80 RH (ไม่มีการควบแน่น)                                                                                                    |
| การจัดเก็บ | อุณหภูมิหลังจากการชาร์จหมึกเริ่มต้น -15 ถึง 40°C (5 ถึง 104°F) $^*$<br>อุณหภูมิก่อนการชาร์จหมึกเริ่มต้น -20 ถึง 40°C (-4 ถึง 104°F) $^*$<br>ี ความขึ้น: 5 ถึง 85% RH (ไม่มีการควบแน่น) |

 $*$  คุณสามารถจัดเก็บไว้เป็นเวลาหนึ่งเดือนที่ 40°C (104°F)

#### **ข้อมลจู ําเพาะดานส ้ งแวดล อมส ้ ํ าหรบขวดหม ั ึก ิ่**

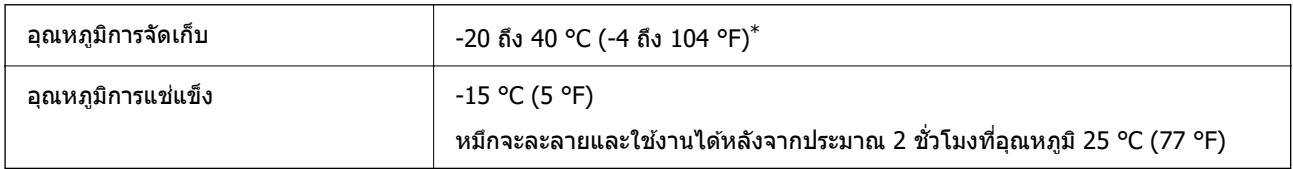

 $*$  คุณสามารถจัดเก็ยไว้เป็นเวลาหนึ่งเดือนที่ 40 °C (104 °F).ฃ

### <span id="page-274-0"></span>**ข้อกาหนดของระบบ ํ**

❏ Windows Windows Vista, Windows 7, Windows 8/8.1, Windows 10 หรือใหม่กว่า (32 บิต, 64 บิต) Windows XP SP3 (32 บต)ิ Windows XP Professional x64 Edition SP2 Windows Server 2003 (SP2) หรือใหม่กว่า ❏ Mac OS  $Mac$  OS X v10.6.8 หรือใหม่กว่า

### **หมายเหตุ:**

❏ Mac OS อาจไมรองร ่ ับในบางแอพพลเคช ิ นและค ั ณสมบ ุ ัติ

ື่ | ไม่รองรับระบบไฟล์ UNIX (UFS) สำหรับ Mac OS

#### ข้อมูลเกี่ยวกับกฎระเบียบ **ี่**

### **มาตรฐานและการรบรอง ั**

### **มาตรฐานและการรบรองส ั ํ าหรบรั นในสหร ุ่ ฐอเมร ั กาิ**

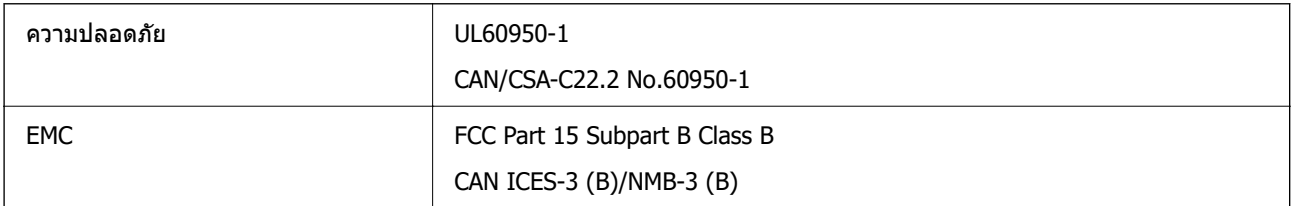

### ้ อปกรณ์นี้ประกอบด้วยโมดลไร้สายต่อไปนี้

ผู้ผลต: Seiko Epson Corporation ิ

ชนด: J26H006 ิ

ี ผลิตภัณฑ์นี้สอดคล*้*องกับส่วนที่ 15 ของระเบียบข้อบังคับ FCC และ RSS-210 ของระเบียบข้อบังคับ IC Epson ไม่ ้ รับผิดชอบสำหรับการไม่เป็นไปตามข้อกำหนดด้านความปลอดภัย ที่เป็นผลจากการดัดแปลงผลิตภัณฑ์ที่ไม่ได้รับ ึการแนะนำ การทำงานต้องเป็นไปตามเงื่อนไขสองข้อต่อไปนี้: (1) อุปกรณ์นี้ไม่ก่อให้เกิดการรบกวนที่เป็นอันตราย ู และ (2) อุปกรณ์นี้ต้องสามารถรับการรบกวนใด ๆ ที่ได้รับ รวมทั้งการรบกวนที่อาจก่อให้เกิดการดำเนินงานที่ไม่พึง ประสงค์ของอปกรณ์

ี่ เพื่อป้องกันการรบกวนความถี่วิทยุต่อบริการที่ได้รับอนุญาต อปกรณ์นี้ออกแบบมาเพื่อใช้ในอาคาร และห่างจาก ้ หน้าต่างเพื่อให้มีการป้องกันในระดับที่สูงที่สุด อุปกรณ์ (หรือเสาอากาศส่งสัญญาณ) ที่ติดตั้งนอกอาคารจำเป็นต้องมี ใบอนุญาต

อุปกรณ์นี้สอดคล้องกับขีดจำกัดการสัมผัสรังสี FCC/IC ที่กำหนดไว้สำหรับสภาพแวดล้อมที่ไม่มีการควบคุม และมี ี คุณสมบัติตรงตามคำแนะนำในการสัมผัสคลื่นความถี่วิทยุ (RF) ของ FCC ในภาคผนวก C ถึง OET65 และ RSS-102 ิ ของระเบียบการสัมผัสคลื่นความถี่วิทยุ (RF) ของ IC ควรติดตั้งและใช้งานอุปกรณ์นี้โดยให้ตัวแผ่รังสีอยู่ห่างจาก ้ร่างกายอย่างน้อย 7.9 นิ้ว (20 ซม.) (ไม่รวมอวัยวะเหล่านี้: มือ ข้อมือ เท้า และข้อเท้า)

### **มาตรฐานและการรบรองส ั ํ าหรบรั นในย ุ่ โรป ุ**

### สำหรับผู้ใช้ในยุโรป

Seiko Epson Corporation ขอประกาศแจ้งในที่นี้ว่ารุ่นของอุปกรณ์คลื่นวิทยุต่อไปนี้สอดคล้องตามข้อกำหนด 2014/53/EU ข้อความที่สมบรณ์ของการประกาศความสอดคล้องตามข้อกำหนดของสหภาพยโรปมีให้ใช้งานใน เว็บไซต์ต่อไปนี้

<http://www.epson.eu/conformity>

C662B, C653A

สำหรับการใช้ในประเทศ ไอร์แลนด์ สหราชอาณาจักร ออสเตรีย เยอรมนี ลิกเตนสไตน์ สวิตเซอร์แลนด์ ฝรั่งเศส ี เบลเยียม ลักเซมเบิร์ก เนเธอร์แลนด์ อิตาลี โปรตเกส สเปน เดนมาร์ก ฟินแลนด์ นอรเวย์ สวีเดน ไอซ์แลนด์ โครเอเชีย ไซปรัส กรีซ สโลเวเนีย มอลตา บัลแกเรีย เอสโตเนีย ฮังการี ลัตเวีย ลิทัวเนีย โปแลนด์ โรมาเนีย และ ี สโลวาเกีย เท่านั้น

Epson ไม่สามารถยอมรับความรับผิดชอบสำหรับการไม่สามารถทำให้เป็นไปตามข้อกำหนดความปลอดภัยที่มีผลมา จากการแก้ไขด้ดแปลงโดยไม่ได้รับการแบะบำต่อผลิตภัณฑ์

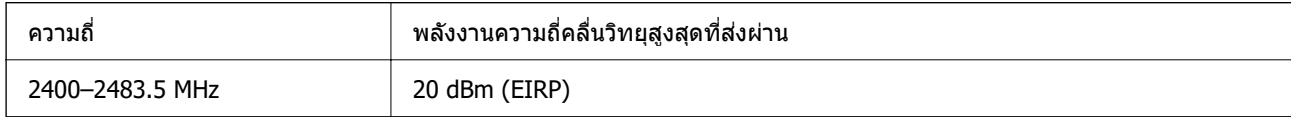

# $C \in$

### **มาตรฐานและการรบรองส ั ํ าหรบรั นในออสเตรเล ุ่ ีย**

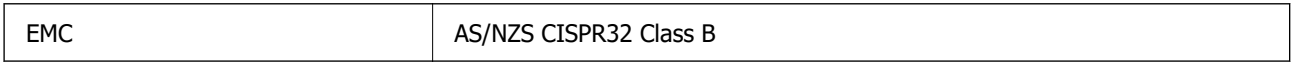

Epson ในที่นี้ได้แจ้งให้ทราบว่าร่นของอปกรณ์ดังต่อไปนี้สอดคล้องกับข้อกำหนดพิเศษและกฎระเบียบอื่นๆ ที่ ้เกี่ยวข้องของ AS/NZS4268:

C662B, C653A

Epson ไม่สามารถยอมรับความรับผิดชอบสำหรับการไม่สามารถทำให้เป็นไปตามข้อกำหนดความปลอดภัยที่มีผลมา ้จากการแก้ไขด้ดแปลงโดยไม่ได้รับการแบะบำต่อผลิตภักเฑ์

### **มาตรฐานและการรบรองส ั ํ าหรบรั นในน ุ่ วซิ แลนด ี ์**

### **General Warning**

The grant of a Telepermit for any item of terminal equipment indicates only that Telecom has accepted that the item complies with minimum conditions for connection to its network. It indicates no endorsement of the product by Telecom, nor does it provide any sort of warranty. Above all, it provides no assurance that any item will work correctly in all respects with another item of Telepermitted equipment of a different make or model, nor does it imply that any product is compatible with all of Telecom's network services.

Telepermitted equipment only may be connected to the EXT telephone port. This port is not specifically designed for 3-wire-connected equipment. 3-wire-connected equipment might not respond to incoming ringing when attached to this port.

### **Important Notice**

Under power failure conditions, this telephone may not operate. Please ensure that a separate telephone, not dependent on local power, is available for emergency use.

This equipment is not capable, under all operating conditions, of correct operation at the higher speeds for which it is designed. Telecom will accept no responsibility should difficulties arise in such circumstances.

This equipment shall not be set up to make automatic calls to the Telecom '111' Emergency Service.

### **การอนุมัติประเภท ZICTA สํ าหรบผั ใชู้ ในแซมเบ ้ ีย**

ดูที่เว็บไซต์ต่อไปนี้สำหรับข้อมูลเกี่ยวกับการอนุมัติประเภท ZICTA

<https://support.epson.net/zicta/>

# **การจากํ ดในการถ ั ายส ่ าเนา ํ**

ู้ สังเกตข้อจำกัดต่อไปนี้เพื่อให้แน่ใจว่ามีการใช้งานอย่างรับผิดชอบและสอดคล้องตามกฎหมายของเครื่องพิมพ์

การถ่ายสำเนาของรายการต่อไปนี้ถูกห้ามตามกฎหมาย

- $\Box$  ธนบัตร เหรียญตรา พันธบัตรหลักทรัพย์ที่มีผลทางตลาดที่ออกโดยรัฐ พันธบัตรของรัฐ และพันธบัตรขององค์การ ำไกครองท้องถิ่น
- ี่ ⊡ แสตมป์ไปรษณีย์ที่ไม่ใช้แล้ว โปสการ์ดที่ติดแสตมป์ล่วงหน้า และรายการทางโปรษณีย์ที่เป็นทางการอื่นๆ ที่มีผล ใช้งานได้ทางการไปรษณีย์
- $\Box$  แสตมป์ที่ออกโดยรัฐ และพันธบัตรหลักทรัพย์ที่ออกด*ั*วยกระบวนการตามกฎหมาย

้ ข้อระวังในการปฏิบัติเมื่อทำการถ่ายสำเนารายการต่อไปนี้

- $□$  พันธบัตรหลักทรัพย์ของเอกชน (ใบรับรองการถือหุ้น เอกสารการเจรจาต่อรอง เช็ค ฯลฯ) ใบผ่านทางรายเดือน ตั๋ว ้เชื่อมต่อการเดินทาง ฯลฯ
- $□$  หนังสือเดินทาง ใบอนฌาติขับขี่ การรับประกันสขภาพ ใบผ่านทาง สแตมป์ร้านอาหาร ตั๋ว ฯลฯ ั๋

### **หมายเหตุ:**

การถ่ายสำเนารายการเหล่านี้ถูกห้ามตามกฎหมาย

ึ การใช้งานอย่างมีความรับผิดชอบของวัสดุเนื้อหาที่มีลิขสิทธิ์

เครื่องพิมพ์สามารถใช้งานผิดวัตถุประสงค์ได้โดยการถ่ายสำเนาที่ไม่เหมาะสมของวัสดุเนื้อหาที่มีลิขสิทธิ์ ถ้าไม่ได้ ้ ปฏิบัติตามข้อแนะนำตามการมอบอำนาจที่รับร์นี้แล้ว โปรดรับผิดชอบและเคารพโดยการได้มาซึ่งการได้รับอนุญาติ ของผู้ครอบครองลิขสิทธิ์ก่อนที่จะทำการถ่ายสำเนาของวัสดุเนื้อหาที่ตีพิมพ์แล้ว

# <span id="page-277-0"></span>**ข้อมลของผ ู ู้ดูแลระบบ**

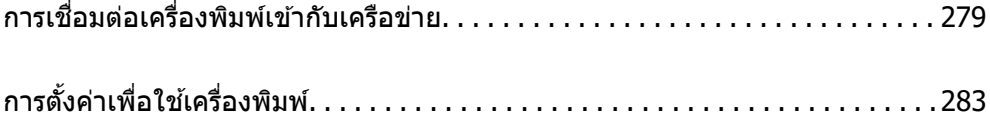

#### <span id="page-278-0"></span>**การเชอมต อเคร ่ องพ มพิ เข์ าก บเคร ั อขื าย่ ื่ ื่ ้**

้ คุณสามารถเชื่อมต่อเครื่องพิมพ์เข้ากับเครือข่ายได้หลายวิธี

- $\Box$  เชื่อมต่อโดยใช้การตั้งค่าขั้นสูงบนแผงควบคุม
- $\Box$  เชื่อมต่อโดยใช้ตัวติดตั้งบนเว็บไซต์หรือบนแผ่นดิสก์ซอฟต์แวร์

หัวข้อนี้อธิบายขั้นตอนการเชื่อมต่อเครื่องพิมพ์เข้ากับเครือข่ายโดยใช้แผงควบคมของเครื่องพิมพ์

#### **ก่อนทาการเช ํ อมต อเคร ่ อขื าย่ ื่**

ในการเขื่อมต่อกับเครือข่าย ให้ตรวจสอบวิธีการเชื่อมต่อและข้อมูลการตั้งค่าสำหรับการเชื่อมต่อล่วงหน้า

## **การรวบรวมขอม้ ลของการต ู งค ั้ ่าการเชอมต ื่ ่อ**

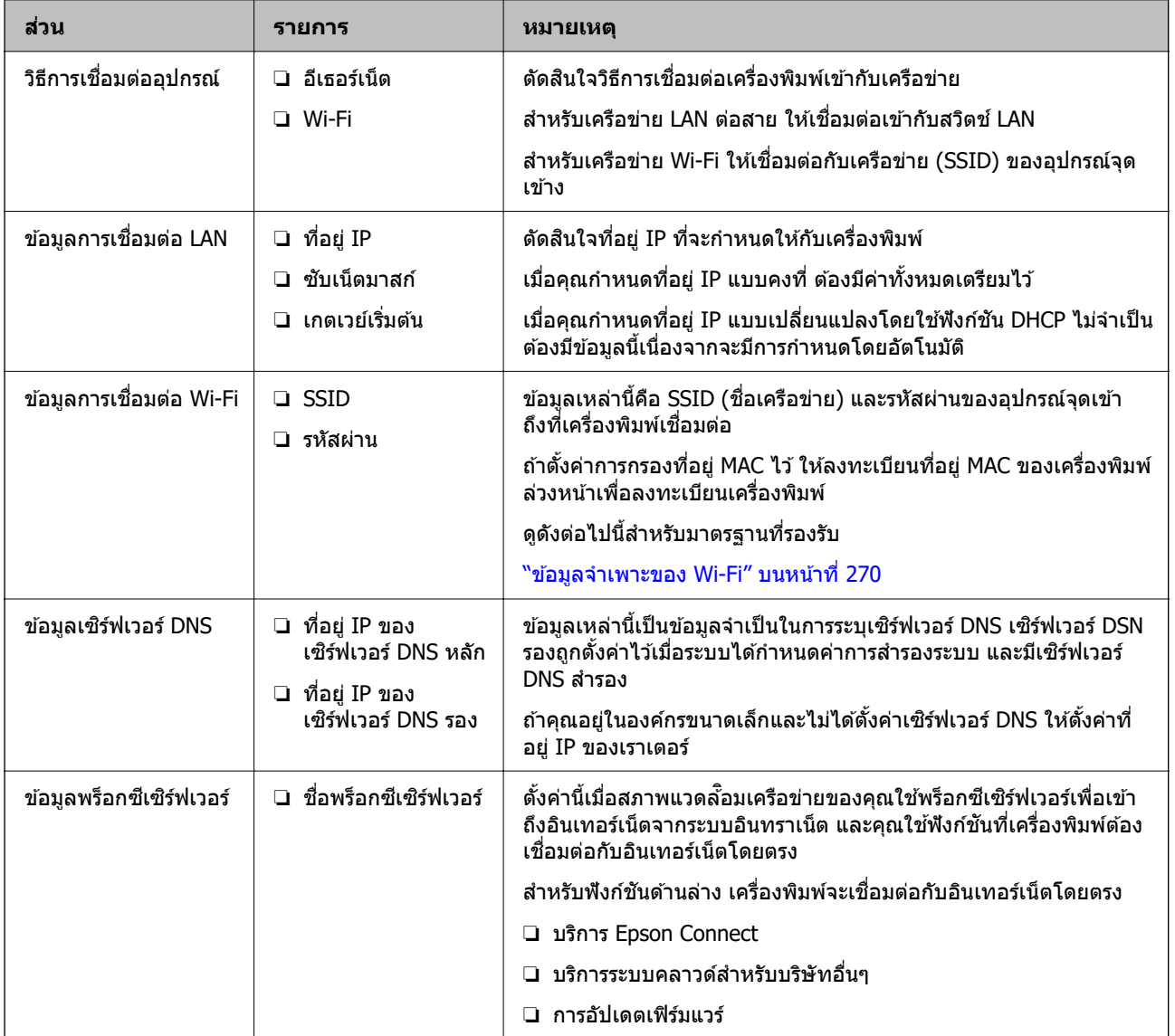

จัดเตรียมข้อมูลการตั้งค่าที่จำเป็นสำหรับการเชื่อมต่อ ตรวจสอบข้อมูลต่อไปนี้ล่วงหน้า

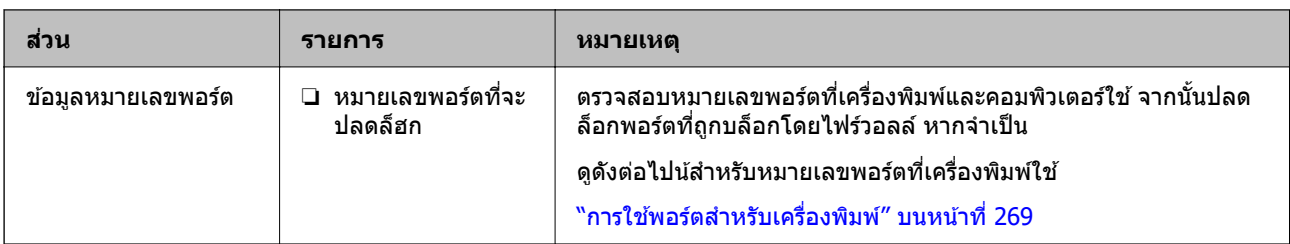

## **การกาหนดท ํ อย ี่ IPู่**

้ ที่อย่เหล่านี้คือการกำหนดที่อย่ IP ประเภทต่อไปนี้

### **ที่อย IP แบบคงท ู่ ี่:**

ี่ กำหนดที่อย่ IP ที่กำหนดไว้ล่วงหน้าให้กับเครื่องพิมพ์ (โฮสต์) ด้วยตัวเอง

ี่ ข้อมูลที่จะเชื่อมต่อกับเครือข่าย (ซับเน็ตมาสก์ เกตเวย์เริ่มต้น เซิร์ฟเวอร์ DNS เป็นต้น) จะต้องตั้งค่าด้วยตัวเอง

ู่ที่อย่ IP จะไม่เปลี่ยนแปลงแม้ว่าจะปิดอปกรณ์ก็ตาม ดังนั้นจึงมีประโยชน์เมื่อคุณต้องการจัดการอปกรณ์ในสภาพ แวดล้อมที่คุณไม่สามารถเปลี่ยนที่อยู่ IP หรือคุณต้องการจัดการอุปกรณ์โดยใช้ที่อยู่ IP เราแนะนำให้ตั้งค่าสำหรับ ้ เครื่องพิมพ์ เซิร์ฟเวอร์ ฯลฯ ที่คอมพิวเตอร์หลายเครื่องเข้าถึง

### **การกาหนดโดยอ ํ ตโนม ั ัติโดยใชฟั ้ งก์ชน DHCP (ท ั อยี่ IP แบบเปล ู่ ยนแปลง) ี่**

ี่ กำหนดที่อย่ IP ให้กับเครื่องพิมพ์ (โฮสต์) โดยอัตโนมัติผ่านฟังก์ชัน DHCP ของเซิร์ฟเวอร์ DHCP หรือเราเตอร์

ี่ ข้อมลที่จะเชื่อมต่อกับเครือข่าย (ชับเน็ตมาสก์ เกตเวย์เริ่มต้น เซิร์ฟเวอร์ DNS เป็นต้น) ถกตั้งค่าโดยอัตโนมัติ ทำให ้ คุณเชื่อมต่ออุปกรณ์เข้ากับเครือข่ายได้อย่างง่ายดาย

ี ถ้าอุปกรณ์หรือเราเตอร์ปิดเครื่อง หรืออยู่ภายใต้การตั้งค่าของ DHCP ที่อยู่ IP อาจเปลี่ยนแปลงเมื่อทำการเชื่อมต่อ ใหม่

ี่ เราแนะนำให้จัดการอปกรณ์ที่นอกเหนือจากที่อย่ IP และการสื่อสารกับโปรโตคอลที่สามารถติดตามที่อย่ IP

### **หมายเหตุ:**

เมื่อคุณใช้ฟังก์ชันการจองที่อยู่ IP ของ DHCP คุณสามารถกำหนดที่อยู่ IP เดียวกันให้กับอุปกรณ์ไม่ว่าในเวลาใดๆ

### **เซร์ ิฟเวอร DNS และพร ์ ็อกซเซี ร์ ิฟเวอร์**

ี เซิร์ฟเวอร์ DNS มีชื่อโฮสต์ ชื่อโดเมนของที่อยู่อีเมล ฯลฯ โดยเชื่อมโยงกับข้อมูลที่อยู่ IP

ึการสื่อสารจะไม่สามารถใช้งานได้ถ้าหน่วยอื่นๆ ถกให้คำอธิบายโดยชื่อโฮสต์ ชื่อโดเมน ฯลฯ เมื่อคอมพิวเตอร์หรือ ้เครื่องพิมพ์ทำการสื่อสารผ่าน IP

คิวรีเซิร์ฟเวอร์ DNS สำหรับข้อมูลเหล่านั้น และขอรับที่อยู่ IP ของหน่วยอื่นๆ ขั้นตอนนี้เรียกว่ากระบวนการแแปลงชื่อ

ี ดังนั้น อปกรณ์อย่างเช่น คอมพิวเตอร์และเครื่องพิมพ์สามารถสื่อสารกันโดยใช้ที่อย่ IP

ึ่ กระบวนการแแปลงชื่อเป็นขั้นตอนที่จำเป็นสำหรับให้เครื่องพิมพ์สื่อสารโดยใช้ฟังก์ชันอีเมลหรือฟังก์ชันการเชื่อมต่อ อินเทอรเน์ ็ต

้ เมื่อคณใช้ฟังก์ชันเหล่านั้น ให้ทำการตั้งค่าเซิร์ฟเวอร์ DNS

ี่ เมื่อคณมอบหมายที่อย่ IP ของเครื่องพิมพ์โดยใช้ฟังก์ชันของเซิร์ฟเวอร์ DHCP หรือเราเตอร์ ระบบจะตั้งค่าโดย อัตโนมัติ

ิพร็อกซีเซิร์ฟเวอร์ถูกำหนดที่เกตเวย์ระหวางเครือข่ายและอิเนเทอร์เน็ต และทำการสื่อสารไปยังคอมพิวเตอร์ ้ เครื่องพิมพ์ และอินเทอร์เน็ต (เซิร์ฟเวอร์ฝั่งตรงข้าม) ในนามของแต่ละฝ่าย เซิร์ฟเวอร์ฝั่งตรงข้ามสื่อสารเฉพาะไปยัง ี พร็อกซีเซิร์ฟเวอร์เท่านั้น ดังนั้น ข้อมลของเครื่องพิมพ์ เช่น ที่อย่ IP และหมายเลขพอร์ตจะไม่สามารถอ่าน และมี ความปลอดภัยเพิ่มขึ้น

<span id="page-280-0"></span>้ เมื่อคณเชื่อมต่อกับอินเทอร์เน็ตผ่านพร็อกซีเซิร์ฟเวอร์ ให้กำหนดค่าพร็ออกซีเซิร์ฟเวอร์บนเครื่องพิมพ์

#### **การเชอมต อเข ่ าก้ บเคร ั อขื ่ายจากแผงควบคุม ื่**

้ เชื่อมต่อเครื่องพิมพ์เข้ากับเครือข่ายโดยการใช้แผงควบคมของเครื่องพิมพ์

### **การกาหนดท ํ อย ี่ IPู่**

ตั้งค่ารายการพื้นราน เช่น ที่อย่โฮสต์ ซับเน็ตมาสก์, เกตเวย์เริ่มต้น ่ หัวข้อนี้อธิบายขั้นตอนการตั้งค่าที่อย่ IP แบบคงที่

- 1. เปิดเครื่องพิมพ์
- ี่ 2. เลือก **การตั้งค่า** บนหน้าจอหลักบนแผงควบคมของเครื่องพิมพ์
- 3. เลอก ื **การตงคั้ าท่ วไป ั่** > **การตงคั้ าเคร ่ อขื าย่** > **ขั้นสูง** > **TCP/IP**
- 4. เลอก ื **กําหนดเอง** สํ าหรับ **รับ IP แอดเดรส**

เมอคื่ ณต ุ งคั้ าท่ อยี่ IP อ ู่ ตโนม ั ัติโดยใชฟั้ งก์ชน DHCP ของเราเตอร ั ให์ เล้ อก ื **อัตโนมัติ** ในกรณีนี้ **ที่อย IPู่** , **ซบั ์ เน็ตมาสก**์ และ เ**กตเวย์เริ่มต้น** ในขั้นตอนที่ 5 ถึง 6 จะถกตั้งค่าโดยอัตโนมัติ ดังนั้นให้ไปที่ขั้นตอนที่ 7

5. ป้อนที่อย IPู่

การโฟกัสจะเลื่อนไปที่ส่วนข้างหน้าหรือส่วนด้านหลังที่แยกกันด้วยเครื่องหมายจด ถ้าคณเลือก  $\blacktriangleleft$  และ  $\blacktriangleright$ ยืนยันค่าที่แสดงบนหน้าจอก่อนหน้า

6. ตงคั้ า ่ **ซบเน ั ็ตมาสก** และ **์ เกตเวยเร์ มติ่ ้น**

ยืนยันค่าที่แสดงบนหน้าจอก่อนหน้า

### c**ข้อความที่สาคํ ญ: ั**

ี่ ถ้าการรวมกันของ ที่อย่ IP, ซับเน็ตมาสก์ และ เกตเวย์เริ่มตัน ไม่ถูกต้อง **เริ่มการตั้งค่า** จะไม่เปิดใช่งาน และ ้ไม่สามารถดำเนินการต่อกับการตั้งค่า ยืนยันว่าไม่มีข้อผิดพลาดในการป้อน

7. ป้อนที่อย่ IP ของเซิร์ฟเวอร์ DNS หลัก

ยืนยันค่าที่แสดงบนหน้าจอก่อนหน้า

**หมายเหตุ:**

เมื่อคุณเลื่อก **อัตโนมัต**ิ สำหรับการตั้งค่าการกำหนดที่อยู่ IP คุณสามารถเลือกการตั้งค่าเซิร์ฟเวอร์ DNS จาก **กำหนด** ี **เอง** หรือ **อัตโนมัติ** หากคุณไม่สามารถขอรับที่อยู่เซิร์ฟเวอร์ DNS โดยอัตโนมัติ ให้เลือก **กำหนดเอง** จากนั้นป้อนที่ ือย่เซิร์ฟเวอร์ DNS จากนั้น ป้อนที่อย่เซิร์ฟเวอร์ DNS รองโดยตรง หากคณเลือก **อัตโนมัติ** ไปที่ขั้นตอนที่ 9

8. ป้อนที่อยู่ IP ของเซร์ิฟเวอร DNS รอง ์

่ ยืนยันค่าที่แสดงบนหน้าจอก่อนหน้า

9. แตะที่ **เรมการต ิ่ งคั้ ่า**

### **การตงค ั้าพร ่ ็อกซเซี ร์ ิฟเวอร์**

้ตั้งค่าพร็อกซีเซิร์ฟเวอร์ ถ้าเงื่อนไขทั้งสองนี้เป็นจริง

- $\Box$  พร็อกซีเซิร์ฟเวอร์ถูกสร้างขึ้นสำหรับการเชื่อมต่ออินเทอร์เน็ต
- $\Box$  เมื่อใช้งานฟังก์ชันในกรณีเครื่องพิมพ์จะเชื่อมต่อกับอินเทอร์เน็ตโดยตรง เช่น บริการ Epson Connect หรือบริการ ระบบคลาวด์ของบริษัทอื่นๆ
- 1. เลอก ื **การตงคั้ ่า** จากหนาจอหล ้ ัก ้ เมื่อทำการตั้งค่าหลังจากตั้งค่าที่อย่ IP หน้าจอ **ขั้นสง** จะปรากภขึ้น ไปยังขั้นตอนที่ 3
- 2. เลอก ื **การตงคั้ าท่ วไป ั่** > **การตงคั้ าเคร ่ อขื าย่** > **ขั้นสูง**
- 3. เลอก ื **พร็อกซเซี่ ร์ ิฟเวอร์**
- 4. เลอก ื **ใช** ส**้** ํ าหรับ **การตงคั้ าพร ่ ็อกซเซี ร์ ิฟเวอร์**
- 5. ป้อนที่อยู่สำหรับพร็อกซีเซิร์ฟเวอร์ตามรูปแบบ IPv4 หรือ FQDN ยืนยันค่าที่แสดงบนหน้าจอก่อนหน้า
- 6. ป้อนหมายเลขพอร์ตสำหรับพร็อกซีเซิร์ฟเวอร์ ี่ ยื่บยับด่าที่แสดงบนหน้าจอก่อนหน้า
- 7. แตะที่ **เรมการต ิ่ งคั้ ่า**

#### **การเชอมต อเข ่ าก้ บ LAN ั ื่**

้ เชื่อมต่อเครื่องพิมพ์เข้ากับเครือข่าย LAN ผ่านอีเธอร์เน็ตหรือ Wi-Fi

### **การเชอมต ื่ อเข ่ าก้ บอั เธอร ี เน์ ็ต**

้ เชื่อมต่อเครื่องพิมพ์เข้ากับเครือข่ายโดยใช้สายอีเธอร์เน็ต แล้วตรวจสอบการเชื่อมต่อ

- 1. เชื่อมต่อเครื่องพิมพ์และฮับ (สวิตช์ LAN) โดยใช้สายอีเธอร์เน็ต
- 2. เลอก ื **การตงคั้ ่า** จากหนาจอหล ้ ัก
- 3. เลอก ื **การตงคั้ าท่ วไป ั่** > **การตงคั้ าเคร ่ อขื าย่** > **การตรวจสอบการเชอมต ื่ อ่** ้ ผลการวินิจฉัยการสื่อสารจะแสดงขึ้นมา ตรวจสอบว่าการเชื่อมต่อถกต้อง
- 4. แตะ **ตกลง** เพอเสร ื่ ็จสนิ้

ี่ เมื่อคุณแตะที่ **พิมพ์รายการ การตรวจสอบ** คุณสามารถพิมพ์ผลการวินิจฉัยออกมา ปฏิบัติตามคำแนะนำบน ็หบ้าจอเพื่อพิบพ์ออกบา

### **ข้อมลทู เกี่ ยวข ี่ อง้**

 $\rightarrow$  "การเปลี่ยนแปลงการเชื่อมต่อเครือข่ายจาก Wi-Fi เป็น Fthernet" บนหน้าที่ 222

### **การเชอมต ื่ อก่ บเคร ั อขื าย LAN ไร ่ สาย (Wi-Fi) ้**

ี คุณสามารถเชื่อมต่อเครื่องพิมพ์เข้ากับเครือข่าย LAN ไร้สาย (Wi-Fi) ได*้*หลายวิธี เลือกวิธีการเชื่อมต่อที่เข้ากับ ี่ สภาพแวดล้อมและเงื่อนไขที่คณใช้งาน

หากคุณทราบข้อมูลของเราเตอร์ระบบไร้สาย เช่น SSID และรหัสผ่าน คุณก็สามารถตั้งค่าด้วยตัวเองได้

<span id="page-282-0"></span>หากเราเตอร์ระบบไร้สายรองรับ WPS คณก็สามารถตั้งค่าโดยการใช้การตั้งค่าแบบป่มดัน

้ หลังจากเชื่อมต่อเครื่องพิมพ์เข้ากับเครือข่าย ให้เชื่อมต่อเครื่องพิมพ์จากอุปกรณ์ที่คุณต้องการใช้ (คอมพิวเตอร์ อุปก รณ์สมาร์ท แท็บเล็ต และอื่นๆ)

### **ข้อมลทู เกี่ ยวข ี่ อง้**

- $\blacktriangleright$  "การตั้งค่า Wi-Fi โดยการป้อน SSID และรหัสผ่าน″ บนหน้าที่ 224
- $\rightarrow$  "วิธีการตั้งค่[า Wi-Fi โดยการต](#page-224-0)ั้งค่าป่มดัน (WPS)″ บนหน้าที่ 225
- $\rightarrow$  "วิธีการตั้งค่า Wi-Fi โดยการตั้งค่ารหัส PIN (WPS)″ บนหน้าที่ 226

#### **การตงค าเพ่ อใช ื่ เคร องพ มพิ ์ ั้ ้ ื่**

# **การทาให ํ รายช ้ อผ ื่ ู้ติดต่อพร้อมใชงาน ้**

้ ทำการลงทะเบียนรายชื่อผัติดต่อที่ทำให้คณสะดวกในการป้อนหมายเลขปลายทางได้ คณสามารถลงทะเบียนได้ สูงสุด 100 รายการ และคุณสามารถใช้รายการผู้ติดต่อเมื่อคุณป้อนหมายเลขแฟกซ์ คุณสมบัตินี้พร้อมใช้งานสำหรับ ET-5170 Series/L6490 Series เทาน่ ั้น

### **การลงทะเบยนหร ี อการแก ื ไขรายช ้ อผ ื่ ู้ติดต่อ**

- 1. เลือก **แฟกซ**์ จากหน้าจอหลัก
- 2. เลือก **รายชื่อ**
- ่ 3. ทำอย่างใดอย่างหนึ่งต่อไปนี้
	- ❏ ในการลงทะเบยนรายช ี อผื่ ู้ติดตอใหม ่ ให่ เล้ อก ื **เพมรายการ ิ่** จากนั้นเลอกท ื ี่ **เพมรายช ิ่ อผื่ ู้ติดต่อ**
	- $□$  ในการแก้ไขรายชื่อผ<sub>ู้</sub>ติดต่อ ให้เลือก > ที่รายชื่อเป้าหมาย แล*้*วเลือกที่ **แก้ไข**
	- $□$  ในการลบรายชื่อผ<sub>ู้</sub>ติดต่อ ให้เลือก > ที่รายชื่อเป้าหมาย แล*้*วเลือกที่ **ลบ** แล้วเลือก **ใช่** คณไม่จำเป็นต้องทำ ขั้นตอนต่อไปนี้
- 4. ทำการตั้งค่าที่จำเป็น

### **หมายเหตุ:**

เมื่อทำการป้อนหมายเลขแฟกซแล้ว ให้ป้อนรหัสการโทรต่อสายนอกที่ด้านหน้าสดก่อนหมายเลขแฟกซ์ ถ้าระบบ โทรศัพท์ของคุณเป็น PBX และคุณจำเป็นต้องมีรหัสการเข้าถึงเพื่อให้โทรสายนอกได้ ถ้ารหัสการเข้าถึงถูกตั้งไว่ใน การตั้งค่า **ประเภทสาย** ให้ป้อนรหัสต่อสายนอก (#) แทนรหัสการเข้าถงที่มีอย่จริง ในการเพิ่มการหยดขั้วขณะ (หยด ี่ ซั่วขณะเป็นเวลาสามวินาที) ในระหว่างการโทรออก ให้ป้อนเครื่องหมายไฮเฟน (-)

5. เลอก ื **ตกลง**

### **การลงทะเบยนหร ี อการแก ื ไขรายช ้ อผ ื่ ู้ติดตอแบบกล ่ ุ่ม**

ึการเพิ่มรายชื่อผ<sup>ื</sup>่ติดต่อเป็นกล่มทำให้คุณสามารถส่งแฟกซ์ไปยังหลายจุดปลายทางในเวลาเดียวกันได*้* 

- 1. เลือก **แฟกซ**์ จากหน้าจอหลัก
- 2. เลือก **รายชื่อ**
- ่ 3. ทำอย่างใดอย่างหนึ่งต่อไปนี้
	- $□$  ในการลงทะเบียนรายชื่อผู้ติดต่อแบบกลุ่มใหม่ ให้เลือก **เพิ่มรายการ** จากนั้นเลือกที่ **เพิ่มกลุ่ม**
	- ❏ ในการแกไขรายช ้ อผื่ ู้ติดตอแบบกล ่ ม ให ุ่ เล้ อก ื ทรายช ี่ อเป ื่ ้าหมาย แลวเล้ อกท ื ี่ **แกไข้**
	- $□$  ในการลบรายชื่อผ<sub>ู้</sub>ติดต่อแบบกล่ม ให้เลือก ≯ ที่รายชื่อผ<sub>ู้</sub>ติดต่อแบบกล่มเป้าหมาย แล้วเลือกที่ **ลบ** แล้ว เลอก ื **ใช** ค**่** ณไม ุ ่จําเป็นตองท ้ ําขนตอนต ั้ อไปน ่ ี้
- 4. ป้อนหรือแกไข ้ **ชอกล ื่ ุ่ม** และ **คําดชนั** จากน **ี** ั้นเลอก ื **รายชอผื่ ู้ติดตอท่ เพี่ มใน กล ิ่ ม (จ ุ่ าเป ํ ็น)**
- 5. เลือกผู้ติดต่อที่คุณต้องการลงทะเบียน จากนั้นแตะ ปิ**ด หมายเหตุ:**
	- ❏ คุณสามารถลงทะเบยนได ี มากส ้ ดถุ ง 99 รายช ึ อผื่ ู้ติดต่อ
	- ❏ สํ าหรับการยกเลกเล ิ อกผ ื ู้ติดตอ ให ่ แตะอ ้ กคร ี ั้ง
- 6. เลอก ื **ตกลง**

### **ลงทะเบยนรายช ี อผ ื่ ู้ติดตอบนคอมพ ่ ิวเตอร์**

ี ด้วยการใช้ Web Config คุณสามารถสร้างรายการผู้ติดต่อบนคอมพิวเตอร์ของคุณ และนำเข้ามายังเครื่องพิมพ์ได้

- 1. เข้าไปที่ Web Config
- 2. เลือก **Advanced Settings** จากรายการที่ส่วนบนขวาของหน้าต่าง
- 3. เลอก ื **Contacts**
- ี 4. เลือกจำนวนที่คุณต้องการลงทะเบียน จากนั้นคลิกที่ **Edit**
- 5. ป้อน **Name**, **Index Word**, **Fax Number** และ **Fax Speed**
- 6. คลกทิ ี่ **Apply**

### **ข้อมลทู เกี่ ยวข ี่ อง้**

 $\rightarrow$  "การเรียกใช้ Web Config บนเว็บเบราว์เซอร์" บนหน้าที่ 251

### **รายการการตงค ั้ าปลายทาง ่**

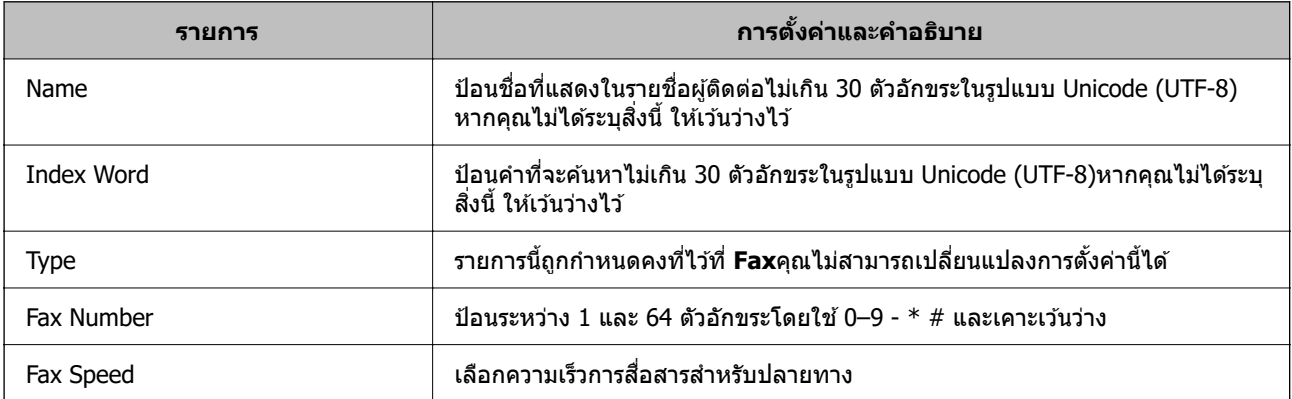

### <span id="page-284-0"></span>**การลงทะเบยนปลายทางเป ี ็นกลุ่ม**

- 1. เข้าไปที่ Web Config
- 2. เลือก Advanced Settings จากรายการที่ส่วนบนขวาของหน้าต่าง
- 3. เลอก ื **Contacts**
- ี 4. เลือกจำนวนที่คุณต*้*องการลงทะเบียน จากนั้นคลิกที่ **Edit**
- 5. ป้อน **Name** และ **Index Word**
- 6. เลอกกล ื มจาก ุ่ **Type**
- 7. คลก ิ **Select** สํ าหรับ **Contact(s) for Group** ำปลายทางที่ใช้ได้จะแสดงขึ้นบา
- 8. เลือกปลายทางที่คุณต้องการลงทะเบียนเป็นกลุ่ม จากนั้นคลิก **Select หมายเหตุ:** ปลายทางใดๆ สามารถลงทะเบียนไปยังหลายกล่มได้
- 9. คลกทิ ี่ **Apply**

### **ข้อมลทู เกี่ ยวข ี่ อง้**

 $\rightarrow$  "การเรียกใช้ Web Config บนเว็บเบราว์เซอร์″ บนหน้าที่ 251

# **การทาให ํ ้คุณสมบัติแฟกซพร ์ อมใช ้ งาน ้**

คุณสมบัติแฟกซ์พร้อมใช้งานสำหรับ ET-5170 Series/L6490 Series เท่านั้น

# **ก่อนการใชคุ ้ ณสมบัติแฟกซ์**

้ ตั้งค่าต่อไปนี้เพื่อใช้คณสมบัติแฟกซ์

- $\Box$  เชื่อมต่อเครื่องพิมพ์กับสายโทรศัพท์อย่างถูกต้อง และหากจำเป็น ให้เชื่อมต่อกับโทรศัพท์
- ❏ ทําตาม **ต ัวชวยสร ่ างการต ้ งคั้ าแฟกซ ่** ให**์** เสร ้ ็จสน ซิ้ งจะต ึ่ องท ้ ําการตงคั้ าพ่ นฐาน ื้
- ่ ตั้งค่ารายการต่อไปปี้ตาบที่จำเป็น
- $\Box$  ปลายทางของเอาท์พทและการตั้งค่าที่เกี่ยวข้อง เช่น ค่าเครือข่าย
- ❏ การลงทะเบยน ี **รายชอื่**
- ❏ **การตงคั้ าผ่ ใชู้** ท**้** ี่กําหนดคาเร ่ มติ่ นส้ าหร ํ ับรายการเมนู **แฟกซ์**
- ❏ **การตงคั้ ารายงาน ่** เพอพื่ มพิ รายงานเม ์ อแฟกซ ื่ ถู ์ กสงหร ่ อได ื รับ้

### **ข้อมลทู เกี่ ยวข ี่ อง้**

- $\rightarrow$  "การเชื่อมต่อเครื่องพิมพ์เข้ากับสายโทรศัพท์" บนหน้าที่ 286
- $\blacktriangleright$  "การทำให้เครื่องพิมพ์พร้อมสำหรับการส่งและรับแฟกข์″ บนหน้าที่ 289
- $\rightarrow$  "การตั้งค่าแฟกซ์" บนหน้าที่ 258
- <span id="page-285-0"></span> $\blacktriangleright$  "การทำให้รายชื่อผู้ติดต่อพร้อมใช้งาน" บนหน้าที่ 283
- $\rightarrow$  "การตั้งค่าผ่ใช้" บนหน้าที่ 266
- $\rightarrow$  "การตั้งค่ารายงาน" บนหน้าที่ 261

#### **การเชอมต อเคร ่ องพ มพิ ์เข้ากบสายโทรศ ั พทั ์ ื่ ื่**

### **สายโทรศพทั ์ที่เขาก้ นได ั ้**

คุณสามารถใช้เครื่องพิมพ์ผ่านสายโทรศัพท์ระบบอนาล็อกมาตรฐาน (PSTN = Public Switched Telephone Network) และระบบ PBX (Private Branch Exchange) ระบบโทรศพทั ์.

้ คุณอาจไม่สามารถใช้เครื่องพิมพ์กับสายโทรศัพท์หรือระบบต่อไปนี้ได้

- $□$  สายโทรศัพท์แบบ VoIP เช่น บริการ DSL หรือเส้นใยแก้วนำแสงแบบดิจิตอล
- $\square$  สายโทรศัพท์แบบดิจิตอล (ISDN)
- ❏ ระบบโทรศพทั PBX บางชน ์ ิด
- $\Box$  เมื่ออะแดปเตอร์อย่างเช่น อะเแดปเตอร์ของขั้วต่อ อะแดปเตอร์ VoIP ตัวแยก หรือ เราท์เตอร์ DSL ถกเชื่อมต่อ ี ระหว่างขั้วเสียบผนังของสายโทรศัพท์และเครื่องพิมพ์

### **การเชอมต ื่อเคร ่ องพ ื่มพิ เข์ าก้ บสายโทรศ ั พทั ์**

ี่ เชื่อมต่อเครื่องพิมพ์เข้ากับแจ็คโทรศัพท์ที่ผนังโดยใช้สายเคเบิลโทรศัพท์ RJ-11 (6P2C) ในขณะที่เชื่อมต่อ โทรศัพท์ไปยังเครื่องพิมพ์ ใช้สายเคเบิลโทรศัพท์ RJ-11 (6P2C) เส้นที่สอง

้ ขึ้นอย่กับพื้นที่ สายโทรศัพท์อาจจะให้มาพร้อมกับเครื่องพิมพ์ ถ้าหากให้มาด้วย ให้ใช้สายที่ให้มานั้น

คุณอาจจำเป็นต้องทำการเชื่อมต่อสายโทรศัพท์เข้ากับอะแดปเตอร์ที่ให้มาสำหรับประเทศหรือภูมิภาคของคุณ

**หมายเหตุ:**

ถอดฝาปิดของพอร์ต EXT. ของเครื่องพิมพ์ออกเมื่อทำการเชื่อมต่อโทรศัพท์ของคุณเข้ากับเครื่องพิมพ์เท่านั้น อย่าถอดฝา ปิดออก ถ้าคุณไม่ได้ทำการเชื่อมต่อโทรศัพท์ของคุณ

ึ ในพื้นที่ที่มีฟ้าแลบเกิดขึ้น เราขอแนะนำให้คุณใช้ตัวป้องกันไฟกระชากด้วย

### **การเชอมต ื่ อเข ่ าก้ บระบบสายโทรศ ั พทั มาตรฐาน (PSTN) หร ์ อ PBX ื**

ี่ ทำการเชื่อมต่อสายโทรศัพท์จากขั้วเสียบที่ผนังหรือพอร์ตแบบ PBX เข้ากับพอร์ต LINE ที่อยู่ด้านหลังของ ้เครื่องพิบพ์

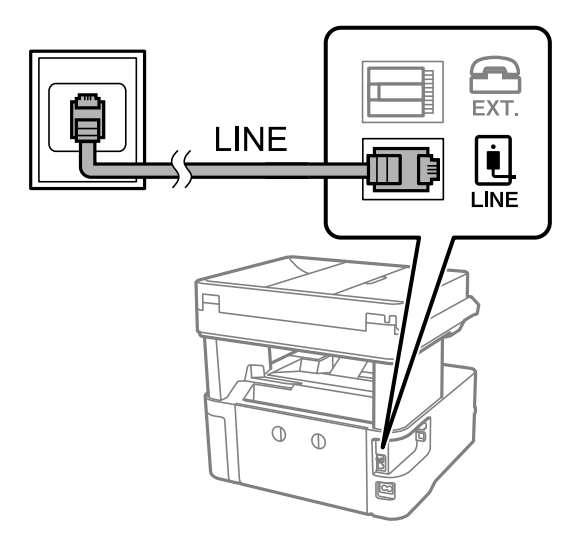

### **การเชอมต ื่ อเข ่ าก้ บ DSL หร ั อ ISDN ื**

ี่ ทำการเชื่อมต่อสายโทรศัพท์จากโมเด็ม DSL หรืออะแดปเตอร์ขั้วต่อ ISDN เข้ากับพอร์ต LINE ที่อย่ด้านหลังของ เครื่องพิมพ์ ดูที่เอกสารที่ให้มากับโมเด็มหรืออะแดปเตอร์สำหรับรายละเอียดเพิ่มเติม

#### **หมายเหตุ:**

ถ้าโมเด็ม DSL ของคุณไม่ได้ติดตั้งตัวกรอง DSL แบบในตัว ให้เชื่อมต่อตัวกรอง DSL แบบแยกจากกัน

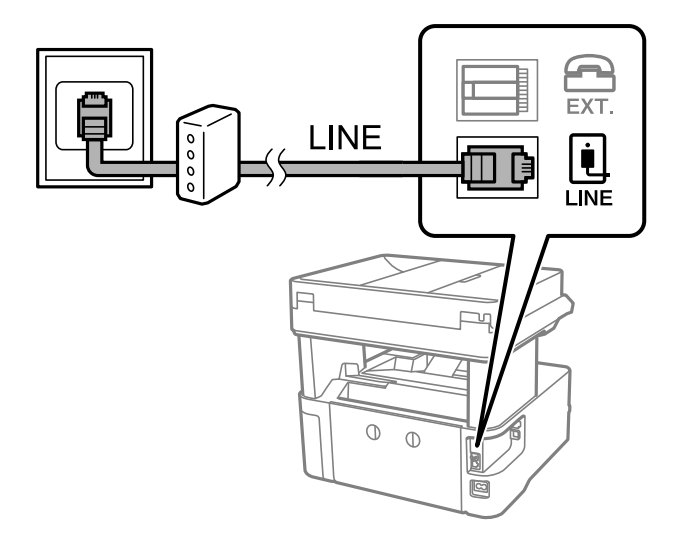

### **การเชอมต ื่ ออ่ ปกรณ ุ โทรศ ์ พทั ของค ์ ณเข ุ าก้ บเคร ั องพ ื่ มพิ ์**

้ เมื่อใช้เครื่องพิมพ์และโทรศัพท์ของคณบนสายโทรศัพท์เส้นเดียว ให้เชื่อมต่อโทรศัพท์เข้ากับเครื่องพิมพ์

### **หมายเหตุ:**

- $\Box$  ถ้าอุปกรณ์โทรศัพท์ของคุณมีฟังก์ชันการแฟกซ์ ให้ปิดการทำงานของฟังก์ชันการแฟกซ์ก่อนทำการเชื่อมต่อ ดูคู่มือที่ให้ มาพร้อมกับอุปกรณ์โทรศัพท์สำหรับรายละเอียดต่าง ๆ ทั้งนี้ขึ้นอยู่กับรุ่นอุปกรณ์โทรศัพท์ของคุณ ฟังก์ชันแฟกช์ใม่ ี่ สามารถปิดใช้งานได้อย่างสมบรณ์ ทำให้คุณไม่สามารถใช้เป็นโทรศัพท์ภายนอก
- ❏ หากคณเช ุ อมต ื่ อก่ บเคร ั องตอบร ื่ ับ ตรวจสอบใหแน้ ่ใจวาการต ่ งคั้ า ่ **สญญาณเร ั ยก เข ี าเพ้ อรื่ บสาย ั** ของเครองพ ื่ มพิ ์ถูก ตั้งค่าสูงกว่าจำนวนเสียงเรียกเข้าที่ตั้งไว่ให้กับเครื่องตอบรับของคุณสาหรับการรับสาย

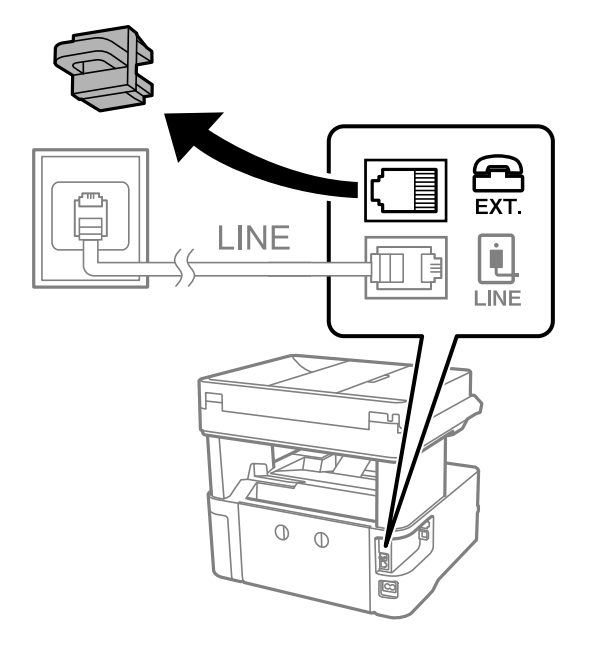

ี่ 1. ถอดฝาปิดออกจากพอร์ตของ EXT. ที่อยู่ด้านหลังเครื่องพิมพ์

2. เชื่อมต่ออุปกรณ์โทรศัพท์และพอร์ต EXT. เข้ากับสายเคเบิลของโทรศัพท์

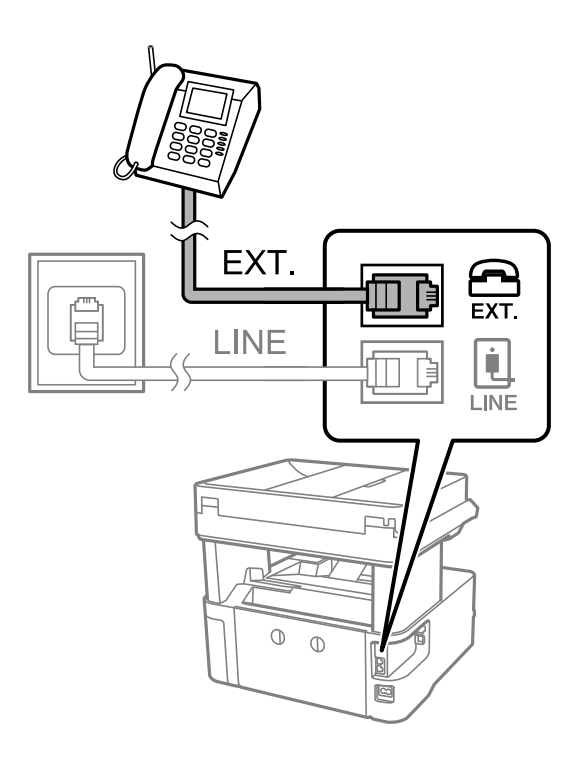

#### **หมายเหตุ:**

เมื่อแบ่งปั่นใช้สายโทรศัพท์เส้นเดียวกัน ตรวจสอบให้แน่ใจว่าคุณได้เชื่อมต่ออุปกรณ์โทรศัพท์เข้ากับพอร์ EXT. ของ ี่ เครื่องพิมพ์ ถ้าทำการแยกสายในการเชื่อมต่ออุปกรณ์โทรศัพท์และเครื่องพิมพ์แยกจากกัน โทรศัพท์และเครื่องพิมพ์ จะทำงานอย่างไม่ถูกต้อง

ี่ 3. เลือกที่ **แฟกซ**์ บนแผงควบคมเครื่องพิมพ์
# 4. ยกหูโทรศัพท์ขึ้นมา

่ หากข้อความแจ้งเริ่มการส่งหรือการรับแฟกซ์ปรากฏขึ้นตามที่แสดงในหน้าจอต่อไปนี้ แสดงว่าการเชื่อมต่อเสร็จ สมบรณ์

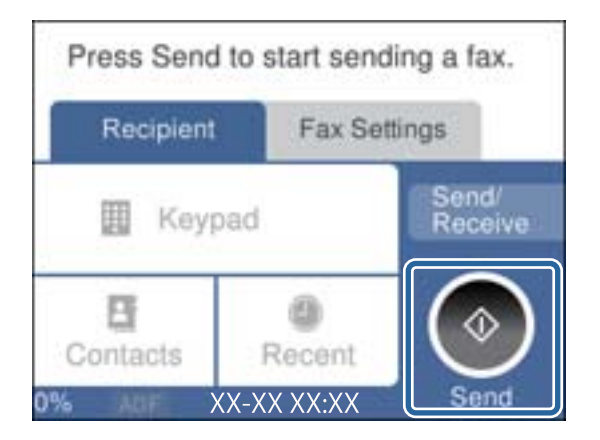

### **ข้อมลทู เกี่ ยวข ี่ อง้**

- $\blacktriangleright$  "การทำให้เครื่องพิมพ์พร้อมสำหรับการส่งและรับแฟกข์″ บนหน้าที่ 289
- ➡ "การตั้งค่าเพื่อใช้งานเครื่องตอบรับ″ บนหน้าที่ 292
- $\rightarrow$  "การตั้งค่าให้ทำงานการรับแฟกซ์เฉพาะโทรศัพท์ที่เชื่อมต่อเท่านั้น″ บนหน้าที่ 292
- $\rightarrow$  "โหมดการรับ:" บนหน้าที่ 263

#### **การทําใหเคร ้ องพ มพิ พร ์ อมส ้ ํ าหรบการส ั งและร ่ บแฟกซ ั ์ ื่**

**์ตัวช่วยสร้างการตั้งค่าแฟกข์** กำหนดค่าคุณสมบัติแฟกซ์พื้นฐานเพื่อทำให้เครื่องพิมพ์พร้อมสำหรับการรับและการ ส่งแฟกซ์

่ ตัวช่วยสร้างถูกแสดงผลออกมาโดยอัตโนมัติเมื่อเครื่องพิมพ์ถูกเปิดเป็นครั้งแรก นอกจากนี้คุณยังสามารถแสดงผลตัว ี่ ช่วยสร้างได้ด้วยตนเองจากแผงควบคมของเครื่องพิมพ์ คณจำเป็นต้องเรียกใช้ตัวช่วยสร้างอีกครั้งในกรณีที่ตัวช่วย ี่ สร้างถกข้ามไปเมื่อเครื่องพิมพ์ถกเปิดครั้งแรกหรือเมื่อสภาพแวดล้อมการเชื่อมต่อมีการเปลี่ยนแปลง

- $\Box$  รายการต่อไปนี้เป็นรายการที่คณสามารถตั้งค่าผ่านตัวช่วยสร้าง
	- ❏ **หัวกระดาษ** (**หมายเลขโทรศพทั ์ของคุณ** และ **สวน่ หวแฟกซ ั** )**์**
	- ❏ **โหมดการร ับ** (**อัตโน มัติ** หรอ ื **กําหนดเอง**)
	- ❏ **การตงคั้ า Distinctive Ring Detection (DRD) ่**
- $\Box$  รายการต่อไปนี้ถูกตั้งค่าโดยอัตโนมัติตามสภาพแวดล้อมการเชื่อมต่อ
	- ❏ **โหมดโทรออก** (เชน ่ **เสยงี** หรอ ื **แบบหมุน**)
- ❏ รายการอน ๆ ใน ื่ **การตงคั้ าพ่ นฐาน ื้** ยังคงอยตามเด ู่ ิม

### **ขอม้ ลทู เกี่ ยวข ี่ อง้**

➡ "การตั้งค่าพื้นฐาน″ บนหน้าที่ 262

### การทำให้เครื่องพิมพ์พร้อมสำหรับการรับและการส่งแฟกข์ (การใช้ ตัวช่วยสร้างการตั้งค่า **แฟกซ)์**

ี่ 1. เลือก **การตั้งค่า** บนหน้าจอหลักบนแผงควบคมของเครื่องพิมพ์

# 2. เลอก ื **การตงคั้ าท่ วไป ั่** > **การตงคั้ าแฟกซ ่** > **์ ตัวชวยสร ่ างการต ้ งคั้ าแฟกซ ่ ์**

้ 3. ปฏิบัติตามคำแนะนำบนหน้าจอ ป้อนชื่อผ้ส่ง เช่น ชื่อบริษัทของคณ หมายเลขแฟกซ์ของคณ

#### **หมายเหตุ:**

ชื่อผู้ส่งของคุณและหมายเลขแฟกซ์จะปรากฏเป็นหัวกระดาษสำหรับแฟกซ์ออก

ี 4. ทำการตั้งค่าการตรวจจับสัญญาณเรียกเข้าที่แตกต่างกัน (DRD)

 $\Box$  ถ้าคณได้สมัครสมาชิกไว้กับบริการสัญญาณที่แตกต่างกันจากบริษัทบริการโทรศัพท์ของคณ:

ไปที่หน้าจอถัดไป แล้วเลือกรปแบบสัญญาณเรียกเข้าที่จะใช้กับแฟกซ์ขาเข้า

้ เมื่อคณเลือกที่รายการใดๆ ยกเว้น **ทั้งหมด, โหมดการรับ** จะถกตั้งค่าไปที่ **อัตโน มัติ** และคณสามารถไป ี่ ต่อที่หน้าจอถัดไปที่คณสามารถตรวจสอบการตั้งค่าที่ทำไป

 $\Box$  ถ้าคุณไม่ได้สมัครใช้งานบริการสัญญาณที่แตกต่างกันจากบริษัทบริการโทรศัพท์ของคุณ หรือคุณไม่จำเป็น ้ต้องตั้งค่าตัวเลือกนี้:

ข้ามการตั้งค่านี้และไปที่หน้าจอที่คุณสามารถตรวจสอบการตั้งค่าที่ทำไป

#### **หมายเหตุ:**

- $\Box$  บริการสัญญาณเสียงดังที่แตกต่างกัน นำเสนอโดยบริษัทผู้บริการโทรศัพท์หลายแห่ง (ชื่อบริการแตกต่างกันไป แล้วแต่บริษัท) ทำให้คุณมีหมายเลขโทรศัพท์หลายหมายเลขบนสายโทรศัพท์ แต่ละหมายเลขถูกกำหนดให้มีรูป แบบสัญญาณเสียงดังที่ต่างกัน คุณสามารถใช้หนึ่งหมายเลขของการโทรเข้าแบบมีเสียงและหมายเลขอื่นๆ สำหรับ การโทรเข้าสำหรับแฟกซ์ได้ เลือกรูปแบบสัญญาณเสียงดังให้แก่การโทรของแฟกซ์ใน **DRD**
- $□$  ขึ้นอย่กับภูมิภาค **เปิด** และ **ปิด** จะแสดงออกมาเป็นตัวเลือก DRD เลือกที่ เปิด เพื่อใช้คุณสมบัติสัญญาณเสียงดัง ที่แตกต่างกับ
- 5. ทำการตั้งค่า โหมดการรับ
	- $\Box$  ถ้าคุณไม่จำเป็นต้องเชื่อมต่ออุปกรณ์โทรศัพท์เข้ากับเครื่องพิมพ์:
		- เลอก ื **ไม่**

### **โหมดการร ับ** ถกตู งคั้ าเป ่ ็น **อัตโน มัติ**

- $\Box$  ถ้าคณจำเป็นต้องเชื่อมต่ออปกรณ์โทรศัพท์เข้ากับเครื่องพิมพ์: ้ เลือก **ใช**่ จากนั้นเลือกว่าจะรับแฟกซ์โดยอัตโนมัติหรือไม่
- 6. ตรวจสอบการตงคั้ าท่ ี่คุณทําบนหนาจอท ้ แสดงข ี่ นมา จากน ึ้ ั้นไปยังหนาจอถ ้ ดไป ั

ี่สำหรับการปรับแก้หรือเปลี่ยนแปลงการตั้งค่า ให้เลือก

7. ตรวจสอบการเชอมต ื่ อแฟกซ ่ โดยเล ์ อกท ื ี่ **เรมการตรวจสอบ ิ่** จากนั้นเลอก ื **พิมพ** เพ**์** อพื่ มพิ รายงานสถานะการ ์ ้เชื่อมต่อ

#### **หมายเหตุ:**

 $\Box$  ถ้ามีข้อผิดพลาดใดๆ ถกรายงานออกมา ให้ปฏิบัติตามคำแนะนำบนรายงานเพื่อแก้ปัญหา

- ❏ หากหนาจอ ้ **เลอกชน ื ดสาย ิ** แสดงขนมา ให ึ้ เล้ อกประเภทของสาย ื
	- เมื่อคุณได้เชื่อมต่อเครื่องพิมพ์กับระบบโทรศัพท์ PBX หรืออะแดปเตอร์ของขั้วต่อแล้ว ให้เลือก **PBX**

- เมื่อคุณเชื่อมต่อเครื่องพิมพ์เข้ากับสายโทรศัพท์มาตรฐาน (**PSTN**) แล้วเลือก **ตรวจไม่พบ** บนหน้าจอ **การ** ี **ยืนยัน** ที่แสดงขึ้นมา อย่างไรก็ตาม การตั้งค่านี้เป็น **ตร<sup>ิ</sup>วจไม่พบ** อาจจะทำให้เครื่องพิมพ์ข้ามตัวเลขหลักแรกของ ี่ หมายเลขแฟกซ์ขณะที่โทรออกและส่งแฟกซ์ไปยังหมายเลขที่ผิดได้

# **ข้อมลทู เกี่ ยวข ี่ อง้**

- $\Rightarrow$  "การเชื่อมต่อเครื่องพิมพ์เข้ากับสายโทรศัพท์″ บนหน้าที่ 286
- ➡ "การตั้งค่าเพื่อใช้งานเครื่องตอบรับ″ บนหน้าที่ 292
- $\rightarrow$  "โหมดการรับ:" บนหน้าที่ 263
- $\rightarrow$  "การตั้งค่าให้ทำงานการรับแฟกซ์เฉพาะโทรศัพท์ที่เชื่อมต่อเท่านั้น″ บนหน้าที่ 292
- $\rightarrow$  "การตั้งค่าพื้[นฐาน" บนหน](#page-261-0)้าที่ 262

#### **การทําการตงค ั้ าส่ ํ าหรบคั ณสมบ ุ ัติแฟกซของเคร ์ องพ มพิ ตามล ์ กษณะการใช ั ้ ื่ งาน**

้ คุณสามารถกำหนดค่าคุณสมบัติแฟกซ์ของเครื่องพิมพ์แต่ละรายการโดยใช้แผงควบคุมของเครื่องพิมพ์ตามลักษณะ ึการใช้งาน การตั้งค่านี้กระทำโดยการใช้ **ตัวช่วยสร้างการตั้งค่าแฟกซ์** ที่สามารถเปลี่ยนแปลงได้ด้วย สำหรับราย ละเอยดเพ ี มเต ิ่ ม โปรดด ิ เมน ู ู **การตงคั้ าแฟกซ ่ ์**

# **ข้อมลทู เกี่ ยวข ี่ อง้**

- $\rightarrow$  "การตั้งค่าแฟกซ์" บนหน้าที่ 258
- $\blacktriangleright$  "การทำการตั้งค่าสำหรับระบบโทรศัพท์แบบ PBX″ บนหน้าที่ 291
- $\rightarrow$  "การทำการตั้งค่าเมื่อคณเชื่อมต่อกับอปกรณ์โทรศัพท์″ บนหน้าที่ 292
- $\rightarrow$  "การรับแฟกซ์ขาเข้า" บนหน้าที่ 95
- ➡ "การตั้งค่าเพื่อบันทึกแฟกซ์ขาเข้า″ บนหน้าที่ 292
- ➡ "ทำการตั้งค่าสำหรับการบล็อกแฟกซ์ขยะ″ บนหน้าที่ 293
- $\rightarrow$  "การทำการตั้งค่าให้ส่งและรับแฟกซ์บนคอมพิวเตอร์" บนหน้าที่ 293

# **การทาการต ํ งค ั้ าส่ าหร ํ บระบบโทรศ ั พทั แบบ PBX ์**

กระทำดังต่อไปนี้ในการตั้งค่าเมื่อใช้เครื่องพิมพ์ในสำนักงานที่ใช้การต่อขยายและต้องใช้รหัสผ่านสำหรับต่อสายนอก ี เช่น 0 และ 9 เพื่อให้ต่อสายนอกได้

- ี่ 1. เลือกที่ **การตั้งค่า** บนแผงควบคมเครื่องพิมพ์
- 2. เลอก ื **การตงคั้ าท่ วไป ั่** > **การตงคั้ าแฟกซ ่** > **์ การตงคั้ าพ่ นฐาน ้ื**
- 3. เลอก ื **ประเภทสาย** จากนั้นเลอก ื **PBX**
- 4. เมื่อส่งแฟกซ์ไปยังหมายเลขแฟกซ์ภายนอกโดยใช้ # (รหัสต่อ) แทนรหัสการเชื่อมต่อภายนอกจริง ให้เลือกที่ กลอง ่ **รหสการเข ั าถ้ ึง** เพอทื่ ําให้ตัวเลอกน ื อยี้ ู่ที่ **ใช้**

เครื่องหมาย # ที่ป้อนแทนรหัสการเข้าถึงจริง ถูกแทนด้วยรหัสการเชื่อมต่อที่จัดเก็บไว*้*เมื่อโทรออก การใช้ # จะ ้ ช่วยในการหลีกเลี่ยงปัญหาการเชื่อมต่อเมื่อทำการเชื่อมต่อไปยังสายภายนอก

#### **หมายเหตุ:**

ี คุณไม่สามารถส่งแฟกซ์ไปยังผ*ัรับใน รายชื่อ ที่มีรหัสการเชื่อมต่อภายนอก เช่น 0 และ 9* 

หากคุณมีผู้รับที่ลงทะเบียนไว๋ใน **รายชื่อ** โดยใช้รหัสการเชื่อมต่อภายนอก เช่น 0 และ 9 ให้กำหนดค่า **รหัสการเข้า ถึง** ไปที่ ห**้ามใช**้ มิฉะนั้น คุณจะต้องเปลี่ยนแปลงรหัสเป็น # ใน **รายชื่อ** 

- ี 5. แตะกล่องป้อนเข้า **รหัสการเข้าถึง** ป้อนรหัสผ่านเข้าที่ใช้กับระบบโทรศัพท์ของคณ และหลังจากนั้น กดป่ม **ตกลง**
- .<br>6. เลือกที่ **ตกลง** เพื่อเปลี่ยนแปลงการตั้งค่า

้ รหัสผ่านเข้าจะถกเก็บไว้ในเครื่องพิมพ์

# <span id="page-291-0"></span>**การทาการต ํ งค ั้ าเม ่ อค ื่ ณเช ุ อมต ื่ อก่ บอั ปกรณ ุ โทรศ ์ พทั ์**

# **การตงคั้ าเพ่ อใช ื่ งานเคร ้ องตอบร ื่ ับ**

้ คุณจำเป็นต้องทำการตั้งค่าเพื่อใช้งานเครื่องตอบรับ

- ี่ 1. เลือกที่ **การตั้งค่า** บนแผงควบคมเครื่องพิมพ์
- 2. เลอก ื **การตงคั้ าท่ วไป ั่** > **การตงคั้ าแฟกซ ่** > **์ การตงคั้ าพ่ นฐาน ื้**
- 3. ตงคุ้ า ่ **โหมดการร ับ** ไปที่ **อัตโน มัติ**
- ี่ 4. ตั้งค่าการตั้งค่า **สัญญาณเรียก เข้าเพื่อรับสาย** ของเครื่องพิมพ์ไปที่จำนวนครั้งที่สงกว่าของจำนวนครั้งการส่ง สัญญาณเสียงสำหรับเครื่องตอบรับ

ี่ ถ้าตั้งค่า **สัญญาณเรียก เข้าเพื่อรับสาย** ต่ำกว่าจำนวนครั้งการส่งสัญญาณเสียง เครื่องตอบรับจะไม่สามารถรับ การโทรผ่านเสียงเพื่อบันทึกข้อความเสียงได้ ดูที่คู่มือที่ให้มาพร้อมกับเครื่องตอบรับสำหรับการตั้งค่า

การตงคั้ า ่ **สญญาณเร ั ยก เข ี าเพ้ อรื่ บสาย ั** ของเครองพ ื่ มพิ อาจจะไม ์ ่ถูกแสดงออกมาขนอย ึ้ ู่กับภูมิภาค

# **ข้อมลทู เกี่ ยวข ี่ อง้**

➡ "การตั้งค่าพื้นฐาน″ บนหน้าที่ 262

### **การตงคั้ าให ่ ้ทํางานการรบแฟกซ ั เฉพาะโทรศ ์ พทั ์ที่เชอมต ื่ อเท ่ าน่ ั้น**

คุณสามารถเริ่มการรับแฟกซ์ขาเข้าโดยการยกหูโทรศัพท์และใช้งานโทรศัพท์อย่างเดียวโดยไม่ต้องใช้งาน ้ เครื่องพิมพ์เลยก็ได้

คุณสมบัติ **การรับร**ะยะ**ไกล** มีให้ใช้สำหรับโทรศัพท์ที่รองรับการโทรออกแบบมีเสียง

- ี่ 1. เลือกที่ **การตั้งค่า** บนแผงควบคุมเครื่องพิมพ์
- 2. เลอก ื **การตงคั้ าท่ วไป ั่** > **การตงคั้ าแฟกซ ่** > **์ การตงคั้ าพ่ นฐาน ื้** > **การรบระยะไกล ั**
- 3. แตะ **การรบระยะไกล ั** เพอตื่ งคั้ าน่ ไปท ี้ ี่ **เปิด**
- 4. เลอก ื **รหสเร ั ิ่ม** ป้อนรหัสสองหลก (ค ั ณสามารถป ุ ้อนตวเลข 0 ถ ั ง 9, \*, และ #) จากน ึ ั้นแตะ **ตกลง**
- .5. เลือกที่ **ตกลง** เพื่อเปลี่ยนแปลงการตั้งค่า

## **ข้อมลทู เกี่ ยวข ี่ อง้**

 $\rightarrow$  "การตั้งค่าพื้นฐาน″ บนหน้าที่ 262

# **การตงค ั้าเพ่ อบ ื่นทั กแฟกซ ึ ขาเข ์ ้า**

้ เครื่องพิมพ์ถกตั้งค่าให้พิมพ์แฟกซ์ขาเข้าตามค่าเริ่มต้น นอกจากการพิมพ์แล้ว คณสามารถตั้งค่าให้เครื่องพิมพ์บันทึก แฟกต์ขาเข้า

❏ กลองขาเข ่ า ในเคร ้ องพ ื่ มพิ ์

้ คณสามารถบันทึกแฟกซ์ขาเข้าไปยัง กล่องขาเข้า คุณสามารถดูแฟกซ์ขาเข้าบนแผงควบคุมของเครื่องพิมพ์เพื่อ ี่ พิมพ์เฉพาะรายการที่ต้องการพิมพ์ หรือลบแฟกซ์ที่ไม่จำเป็นได*้* 

❏ คอมพวเตอร ิ (การร ์ ับสญญาณ PC-FAX) ั

<span id="page-292-0"></span>ี่ สามารถใช้คุณสมบัติข้างต้นพร้อมกันได้ หากคุณใช้คุณสมบัติทั้งหมดพร้อมกัน เอกสารที่ได้รับจะถูกบันทึกไว้ใน ึ กล่องขาเข้า และบนคอมพิวเตอร์ หากต้องการรับแฟกซ์บนคอมพิวเตอร์ ให้ตั้งค่า FAX Utility ู่ "การทำการตั้งด่าให้ส่งและรับแฟกซ์บนคอมพิวเตอร์" บนหน้าที่ 293

- ี่ 1. เลือกที่ **การตั้งค่า** บนแผงควบคุมเครื่องพิมพ์
- 2. เลอก ื **การตงคั้ าท่ วไป ั่** > **การตงคั้ าแฟกซ ่** > **์ การตงคั้ าการร ่ ับ** > **ผลลัพธการแฟกซ ์ ์**
- ี่ 3. หากมีข้อความยืนยันปรากภขึ้น ให้ยืนยัน จากนั้นแตะที่ **ตกลง**
- 4. เลอก ื **บันทกไปย ึ งกล ั องขาเข ่ ้า**
- 5. เลอก ื **บันทกไปย ึ งกล ั องขาเข ่ ้า** เพอตื่ งคั้ าน่ ไปท ี้ ี่ **เปิด**
- 6. เลอก ื **ตัวเลอก เม ื อหน ื่ วยความจ ่ าเต ํ ็ม** เป็นการตวเล ั อกเพ ื อใช ื่ เม้ อกล ื่ ่องขาเข ้าเต็ม
	- ❏ **รับและพิมพแฟกซ ์** : เครื่ **์** องพมพิ จะพ ์ มพิ เอกสารท ์ ไดี่ ้รับทงหมดท ั้ ไมี่ สามารถบ ่ นทั กได ึ ในกล ้ องขาเข ่ ้า
	- $□$  **ปฏิเสธแฟกช***์***ขาเข้า∶** เครื่องพิมพ์จะไม่รับสายแฟกซ์ที่เข้ามา
- 7. คุณสามารถตั้งรหัสผ่านสำหรับกล่องขาเขาได้ เลือกที่ **การตั้งค่ารหัสผ่านกล่องขาเข้า** จากนั้นตั้งรหัสผ่าน **หมายเหตุ:** คุณไมสามารถต ่ งรห ั้ สผั านเม ่ อ ื่ **ตัวเลอก เม ื อหน ื่ วยความจ ่ าเต ํ ็ม** ถกตู งคั้ าไปท ่ ี่ **รับและพมพิ แฟกซ ์ ์**

# **ข้อมลทู เกี่ ยวข ี่ อง้**

- $\rightarrow$  "ผลลัพธ์[การแฟกซ](#page-258-0)์" บนหน้าที่ 259
- $\Rightarrow$  "การดูแฟกซ์ขาเข้าที่บันทึกไว้ในเครื่องพิมพ์บนหน้าจอ LCD″ บนหน้าที่ 97

# **ทําการตงค ั้ าส่ าหร ํ บการบล ั ็อกแฟกซขยะ ์**

้คุณสามารถบล็อกแฟกซ์ขยะได้

- ี่ 1. เลือกที่ **การตั้งค่า** บนแผงควบคมเครื่องพิมพ์
- 2. เลอก ื **การตงคั้ าท่ วไป ั่** > **การตงคั้ าแฟกซ ่** > **์ การตงคั้ าพ่ นฐาน ื้** > **การปฏเสธแฟกซ ิ ์**
- ่ 3. ตั้งเงื่อนไขเพื่อบล็อกแฟกซ์ขยะ
	- เลอกท ื ี่ **การปฏเสธแฟกซ ิ** จากน **์** ั้นเปิดใชงานต ้ วเล ั อกต ื อไปน ่ ี้
	- $\Box$  รายการหมายเลข ที่ปฏิเสธ: ปฏิเสธแฟกซ์ที่อย่ในรายการหมายเลขแฟกซ์ที่ปฏิเสธ
	- $\Box$  หัวกระดาษแฟกซ์ว่างเปล่า ถูกบล็อก: ปฏิเสธแฟกซ์ที่มีข้อมูลหัวเรื่องว่างเปล่า
	- ື่ ⊔ิ รายชื่อผัติดต่อที่ไม่ได้ลงทะเบียน: ปภิเสธแฟกซ์ที่ไม่ได้เพิ่มไว้ในรายการผ้ติดต่อ
- 4. กดปม ุ่ เพอยื่ อนกล ้ ับไปยังหนาจอ ้ **การปฏเสธแฟกซ ิ ์**
- 5. หากคณใช ุ งาน ้ **รายการหมายเลข ทปฏี่ เสธ ิ** ใหเล้ อก ื **แกไขรายการหมายเลขท ้ ปฏี่ เสธ ิ** จากนั้นแกไข้ รายการ

# **การทาการต ํ งค ั้ าให ่ ้สงและร ่ บแฟกซ ั บนคอมพ ์ วเตอร ิ ์**

่ ในการส่งและรับแฟกซ์บนคอมพิวเตอร์ จะต้องมี FAX Utility ติดตั้งไว้บนคอมพิวเตอร์ที่เชื่อมต่อผ่านเครือข่ายหรือ สาย USB

<span id="page-293-0"></span>การทำการตั้งค่า บันทึกไปยังคอมพิวเตอร์ เพื่อให้รับแฟกซ์ ั้

> คุณสามารถรับแฟกซ์บนคอมพิวเตอร์โดยใช้ FAX Utilitv ให้ติดตั้ง FAX Utilitv บนคอมพิวเตอร์และ ี่ ทำการตั้งค่า ดรายละเอียดที่ การใช้งานเบื้องต้น ในส่วนวิธีใช้ FAX Utility (แสดงขึ้นในหน้าต่างหลัก)

> รายการการตงคั้ าด่ านล ้ างบนแผงควบค ่ มของเคร ุ องพ ื่ มพิ ์ถูกตงคั้ าไปท ่ ี่ **ใช** และแฟกซ **่** ที่ ์ ได ้รับสามารถ ูบันทึกไว*้*บนคอมพิวเตอร์ได*้*

> **การตงคั้ ่า** > **การตงคั้ าท่ วไป ั่** > **การตงคั้ าแฟกซ ่** > **์ การตงคั้ าการร ่ ับ** > **ผลลพธั การแฟกซ ์** >**์ บันทกไปย ึ งคอมพ ั วเตอร ิ ์**

การทำการตั้งค่า บันทึกไปยังคอมพิวเตอร์ เพื่อให้พิมพ์บนเครื่องพิมพ์ที่จะรับแฟกซ์ขาเข้า ั้ **่** 

ุคณสามารถทำการตั้งค่าให้พิมพ์แฟกซ์ขาเข้าบนเครื่องพิมพ์ รวมไปถึงบันทึกแฟกซ์เหล่านั้นไว้บน คอมพิวเตอร์ได้

- 1. เลือก **การตั้งค่า** บนหน้าจอหลักบนแผงควบคุมของเครื่องพิมพ์
- 2. เลอก ื **การตงคั้ าท่ วไป ั่** > **การตงคั้ าแฟกซ ่** > **์ การตงคั้ าการร ่ ับ**
- 3. เลอก ื **ผลลพธั การแฟกซ ์** > **์ บันทกไปย ึ งคั อมพวเตอร ิ** > **์ ใชและพ ่ มพิ ์**

การทำการตั้งค่า บันทึกไปยังคอมพิวเตอร์ เพื่อไม่ให้รับแฟกซ์ ั้

่ ในการตั้งค่าเครื่องพิมพ์ไม่ให้บันทึกแฟกซ์ขาเข้าบนคอมพิวเตอร์ ให้เปลี่ยนแปลงการตั้งค่าบน ้เครื่องพิบพ์

**หมายเหตุ:** นอกจากนี้ คุณยังสามารถเปลี่ยนแปลงการตั้งค่าโดยใช้ FAX Utility อย่างไรก็ดี หากมีแฟกซ์ใดๆ ที่ไม่ได้ บันทึกไว้บนคอมพิวเตอร์ คุณสมบัตินี้จะไม่ทำงาน

- 1. เลือก **การตั้งค่า** บนหน้าจอหลักบนแผงควบคุมของเครื่องพิมพ์
- 2. เลอก ื **การตงคั้ าท่ วไป ั่** > **การตงคั้ าแฟกซ ่** > **์ การตงคั้ าการร ่ ับ**
- 3. เลอก ื **ผลลพธั การแฟกซ ์** > **์ บันทกไปย ึ งคอมพ ั วเตอร ิ** > **์ ไม่**

# **ปัญหาเมอท ื่ ําการตงค ั้ ่า**

# **คําแนะนําในการแกไขป ้ ญหา ั**

❏ การตรวจสอบขอความแจ ้ งข้ อผ้ ดพลาด ิ

้ เมื่อเกิดปัญหาขึ้น อันดับแรกให้ตรวจสอบว่ามีข้อความใดๆ บนแผงควบคมของเครื่องพิมพ์หรือหน้าจอไดร์เวอร์ ึ่ หรือไม่ ถ้าคณได้ตั้งค่าอีเมลการแจ้งเตือนเมื่อมีเหตการณ์เกิดขึ้น คณจะได้ทราบสถานะของเครื่องพิมพ์ทันที

❏ รายงานการเชอมต ื่ อเคร ่ อขื าย่

้วินิจฉัยสถานะเครือข่ายและของเครื่องพิมพ์ จากนั้นพิมพ์ผลลัพธ์ออกมา ้ คุณสามารถค้นหาข้อผิดพลาดที่วินิจฉัยออกมาจากเครื่องพิมพ์ได้

 $\Box$  การตรวจสอบสถานะของการสื่อสาร

ิตรวจสอบสถานะการสื่อสารของคอมพิวเตอร์เซิร์ฟเวอร์และคอมพิวเตอร์ไคลเอ็นต์โดยใช้คำสั่ง เช่น ping และ ipconfig

 $\Box$  ทดสอบการเชื่อมต่อ

สำหรับการตรวจสอบการเชื่อมต่อระหว่างเครื่องพิมพ์และเซิร์ฟเวอร์เมล ให้ทำการทดสอบการเชื่อมต่อจาก ้ เครื่องพิมพ์ นอกจากนี้ ให้ตรวจสอบการเชื่อมต่อจากคอมพิวเตอร์ไคลเอ็นต์ไปยังเซิร์ฟเวอร์เพื่อตรวจสอบสถานะ การสื่อสารด้วย

❏ การเตรียมเริ่มต้นการตั้งค่า

ถ้าการตั้งค่าและสถานะการสื่อสารไม่ได้แสดงปัญหาใดๆ แสดงว่าปัญหาอาจถกแก่ไขล้วโดยการปิดใช้งานหรือ ึการเริ่มต้นค่าเครือข่ายของเครื่องพิมพ์ จากนั้นทำการตั้งค่าอีกครั้ง

# **ไมสามารถเข ่ าถ้ ง Web Config ึ**

ไม่ได้กำหนดที่อยู่ IP ให้กับเครื่องพิมพ์ ื่

> ื่อาจไม่ได้กำหนดที่อย่ IP ที่ถกต้องให้กับเครื่องพิมพ์ กำหนดค่าที่อย่ IP โดยใช้แผงควบคมของ ้ เครื่องพิมพ์ คณสามารถยืนยันข้อมลการตั้งค่าปัจจบันจากเอกสารรายงานสถานะเครือข่ายหรือจากแผง ี ควบคมของเครื่องพิม**พ์**

เว็บเบราว์เซอร์ไม่รองรับความแข็งแรงของการเข้ารหัสสำหรับ SSL/TLS

SSL/TLS มี Encryption Strength คุณสามารถเปิด Web Config โดยใช้เว็บเบราว์เซอร์ที่รองรับการ ้ เข้ารหัสแบบจำนวนมากตามที่บ<sup>้</sup>งชี้ไว้ด้านล่าง ตรวจสอบว่าคุณใช<sup>้</sup>เบราว์เซอร์ที่รองรับ

❏ 80 บต: AES256/AES128/3DES ิ

- ❏ 112 บต: AES256/AES128/3DES ิ
- ❏ 128 บต: AES256/AES128 ิ
- ❏ 192 บต: AES256 ิ
- ❏ 256 บต: AES256 ิ

CA-signed Certificate หมดอายุ

ถ้ามีปัญหากับวันหมดอายของใบรับรอง ข้อความ "ใบรับรองหมดอาย" จะปรากฎขึ้นเมื่อเชื่อมต่อเข้ากับ Web Config ผ่านการสื่อสาร SSL/TLS (https) ถ้าข้อความปรากฏขึ้นก่อนวันหมดอาย ตรวจสอบว่าตั้ง ี่ ค่าวันที่ของเครื่องพิมพ์ได้ถกต้อง

#### ชื่อทั่วไปของใบรับรองและเครื่องพิมพ์ไม่ตรงกัน ื่

ถ้าชื่อทั่วไปของใบรับรองและเครื่องพิมพ์ไม่ตรงกัน ข้อความ "ชื่อของใบรับรองความปลอดภัยไม่ตรง ้กัน<sup>...</sup>" จะปรากฎขึ้นเมื่อเข้าถึง Web Config ผ่านการสื่อสาร SSL/TLS (https) กรณีนี้เกิดขึ้นเนื่องจาก ้ที่อย่ IP ต่อไปนี้ไม่ตรงกัน

 $\Box$  ที่อยู่ IP ของเครื่องพิมพ์กับชื่อทั่วไปสำหรับการสร้าง Self-signed Certificate หรือ CSR

 $\Box$  ที่อย่ IP ที่ป้อนลงในเว็บเบราว์เซอร์เมื่อเรียกใช้ Web Config

สํ าหรับ Self-signed Certificate ให ้อัปเดตใบรับรอง

สำหรับ CA-signed Certificate ให้ขอรับใบรับรองอีกครั้งสำหรับเครื่องพิมพ์

ไม่ได้ตั้งค่าพร็อกซีเซิร์ฟเวอร์ของที่อยู่ท้องถิ่นให้กับเว็บเบราว์เซอร์

้เมื่อตั้งค่าเครื่องพิมพ์ให้ใช้พร็อกซีเซิร์ฟเวอร์ ให้กำหนดค่าเว็บเบราว์เซอร์ไม่ให้เชื่อมต่อกับที่อย่ท้องถิ่น ผ่านพร็อกซเซี ร์ิฟเวอร์

❏ Windows:

เลอก ื **แผงควบคุม** > **เครอขื ายและอ ่ นเทอร ิ เน์ ็ต** > **ตัวเลอกอ ื นเทอร ิ เน์ ็ต** > **การเชอมต ื่ ่อ** > **การตั้งค่า LAN > พร็อกชีเชิร์ฟเวอร์** จากนั้นกำหนดค่าไม่ให้ใช้พร็อกซีเซิร์ฟเวอร์สำหรับ LAN (ที่อยู่ท้องถิ่น)

❏ Mac OS:

เลอก ื **การกาหนดล ํ กษณะระบบ ั** > **เครอขื าย่** > **ขั้นสูง** > **พร็อกซ** จากน **ี** ั้นลงทะเบยนท ี อยี่ ู่ท ้อง ถิ่นสำหรับ **การตั้งค่าบายพาสพร็อกซีสำหรับโฮสต**์และโดเมนเหล่านี้ ตัวอยาง: ่

192.168.1.\*: ที่อยู่ท้องถิ่น 192.168.1.XXX, ซับเน็ตมาสก์ 255.255.255.0 192.168. $*.*$ : ที่อยู่ท้องถิ่น 192.168.XXX.XXX, ซับเน็ตมาสก์ 255.255.0.0

# <span id="page-296-0"></span>**แหลงขอร ่ บความช ั วยเหล ่ ือ**

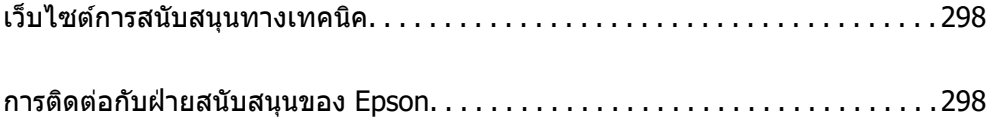

# <span id="page-297-0"></span>**เว็บไซตการสน ์ บสน ั นทางเทคน ุ ิค**

ถ้าคณต้องการความช่วยเหลือเพิ่มเติม เข้าเยี่ยมชมเว็บไซต์สนับสนนของ Epson ดังแสดงด้านล่าง เลือกประเทศ ุ ของคณหรือภูมิภาคของคุณและไปยังส่วนของการสนับสนุนของเว็บไซต์ของ Epson ในท้องถิ่น ไดรฟ์เวอร์รุ่นล่าสุด ี่ คำถามที่ถามบ่อย (FAQ) หรือสิ่งที่สามารถดาวน์โหลดได้อื่นๆ มีพร้อมให้บริการบนเว็บไซต์

<http://support.epson.net/>

<http://www.epson.eu/support>(ยโรป) ุ

หากผลิตภัณฑ์ Epson ของคณไม่ทำงานอย่างเหมาะสมและคณไม่สามารถแก้ปัญหาได้แล้ว ให้ติดต่อกับฝ่ายบริการ ี สนับสนนของ Epson เพื่อความช่วยเหลือ

# **การตดติ อก่ บฝั ่ ายสนบสน ั นของ Epson ุ**

# **ก่อนตดติ อก่ บ Epson ั**

ี่ หากผลิตภัณฑ์ Epson ของคณไม่ทำงานอย่างเหมาะสมและคณไม่สามารถแก้ปัญหาโดยใช้ข้อมลวิธีการแก่ไข ี ปัญหาในคู่มือผลิตภัณฑ์ของคุณได*้*แล้ว ให้ติดต่อกับฝ่ายบริการสนับสนุนของ Epson เพื่อความช่วยเหลือ

รายการสนับสนุนของ Epson ต่อไปนี้ขึ้นอย่กับประเทศที่จำหน่ายผลิตภัณฑ์ ผลิตภัณฑ์บางร่นอาจไม่มีจำหน่ายใน ตำแหน่งที่ตั้งปัจจุบันของคุณ โปรดตรวจให้แน่ใจว่าได้ติดต่อบริการสนับสนุนของ Epson สำหรับพื้นที่ที่คุณได้ชื่อ ผลิตภัณฑ์

หากฝ่ายสนับสนุนของ Epson สำหรับพื้นที่ของคุณไม่ได้มีในรายชื่อด้านล่างนี้ ให้ติดต่อกับผู้แทนจำหน่ายที่คุณ ึ ทำการซื้อผลิตภัณฑ์ของคณมา

้ฝ่านสนับสนุนของ Epson จะสามารถให้การช่วยเหลือคุณได้อย่างรวดเร็ว ถ้าคุณให้ข้อมูลต่อไปนี้กับพวกเขา:

 $\square$  หมายเลขซีเรียลนัมเบอร์ของผลิตภัณฑ์

(ฉลากของหมายเลขซีเรียลนัมเบอร์โดยปกติจะอยู่ด้านหลังของตัวผลิตภัณฑ์)

- $\square$  ร่นของผลิตภัณฑ์
- $\Box$  เวอร์ชั่นของซอฟต์แวร์ของผลิตภัณฑ์

้ (คลิกที่ **About, Version Info** หรือป่มที่คล้ายกันในซอฟต์แวร์ของผลิตภัณฑ์)

- $\Box$  ตราผลิตภัณฑ์และร่นของเครื่องคอมพิวเตอร์ของคณ
- $\Box$  ชื่อและเวอร์ชั่นของระบบปฏิบัติการเครื่องคอมพิวเตอร์ของคณ
- $\Box$  ชื่อและเวอร์ชั่นของแอพพลิเคชั่นซอฟต์แวร์ ที่คณใช้โดยปกติกับผลิตภัณฑ์ของคณ

#### **หมายเหตุ:**

ขึ้นอยู่กับผลิตภัณฑ์ ข้อมูลรายชื่อการโทรศัพท์สำหรับการแฟกซ์ และ/หรือการตั้งค่าเครือข่ายอาจจะเก็บไว้ในหน่วยความ จำของผลิตภัณฑ์ เนื่องจากหากมีการแตกหักหรือซ่อมแซมผลิตภัณฑ์ ข้อมล และ/หรือ การตั้งค่าอาจสญหายไปได้ Epson จะไม่รับผิดชอบสำหรับการสูญหายของข้อมูลใดๆ สำหรับการสำรองข้อมูลหรือการกู้ข้อมูล และ/หรือการตั้งค่า แม้แต่ในระหว่างระยะเวลาการรับประกัน เราขอแนะนำให้คุณทำการสำรองข้อมูลหรือจดบันทึกไว้ของคุณเอง

# **ความชวยเหล ่ อสื าหร ํ บผั ใชู้ ในย ้ โรป ุ**

ตรวจสอบเอกสารการรับประกันสำหรับเขตยุโรปสำหรับข้อมูบวิธีการติดต่อกับฝ่ายสนับสนุนของ Epson

# **ความชวยเหล ่ อสื าหร ํ บผั ใชู้ ในไต ้ หว้ ัน**

ึ การติดต่อสำหรับข้อมูล การสนับสนุนและบริการได้แก่:

#### **ทาง World Wide Web**

#### [http://www.epson.com.tw](http://www.epson.com.tw/)

มีบริการข้อมูลเกี่ยวกับข้อมูลจำเพาะของผลิตภัณฑ์ ไดรฟ์เวอร์สำหรับการดาวน์โหลด และความต้องการผลิตภัณฑ์

#### **ฝ่ ายความชวยเหล ่ อของ Epson ื**

โทรศัพท์: +886-2-2165-3138

ู่ทีมฝ่ายสนับสนุนช่วยเหลือของเราสามารถช่วยคณด้วยบริการต่อไปนี้ผ่านทางโทรศัพท์:

- $\square$  ความต้องการด้านการขายและข้อมลผลิตภัณฑ์
- $\Box$  คำถามหรือข้อมลเกี่ยวกับการใช้งานผลิตภัณฑ์
- $\square$  ความต้องการในการซ่อมบำรุงและการรับประกัน

### **ศูนยบร์ การซ ิ อมบ ่ ารํ งของ Epson ุ**

#### <http://www.tekcare.com.tw/branchMap.page>

TekCare corporation เป็นศูนย์บริการที่ได้รับการแต่งตั้งสำหรับ Epson Taiwan Technology & Trading Ltd.

# **ความชวยเหล ่ อสื าหร ํ บผั ใชู้ ในออสเตรเล ้ ีย**

Epson ประเทศออสเตรเลีย หวังว่าจะรับใช้คุณด้วยบริการในระดับสูงแก่ลูกค้า นอกจากคู่มือผลิตภัณฑ์ของคุณแล้ว เรายังให้แหล่งดำเนิดต่อไปนี้สำหรับการได้ข้อมูล:

### **ที่อย URL ทางอ ู่ นเตอร ิ เน์ ็ต**

#### [http://www.epson.com.au](http://www.epson.com.au/)

เข้าสู่หน้าเว็บของ Epson ออสเตรเลีย ใช้โมเด็มของคุณอย่างคุ้มค่าที่นี่สำหรับการค้นหาผ่านอินเตอร์เน็ตในบาง ี โอกาส! เว็บไซต์นี้ให้พื้นที่การดาวน์โหลดสำหรับไดรฟ์เวอร์ จดติดต่อของ Epson ข้อมลของผลิตภัณฑ์ใหม่ และการ ีสนับสนนทางเทคนิค (อีเมล)

#### **ฝ่ ายความชวยเหล ่ อของ Epson ื**

#### โทรศัพท์: 1300-361-054

้ฝ่ายความช่วยเหลือของ Epson จะสนับสนนเพื่อให้มั่นใจว่าลกค้าของเราจะเข้าถึงข้อแนะนำได้ พนักงานในฝ่าย ้ ความช่วยเหลือของเราสามารถช่วยแนะนำคณในการติดตั้ง การกำหนดลักษณะ และการใช้งานของผลิตภัณฑ์ Epson ของคุณได้ เจ้าหน้าที่ฝ่ายความช่วยเหลือเบื้องต้นของเรา สามารถให้ข้อมูลความรู้สำหรับผลิตภัณฑ์ใหม่ และ ่ ให้คำแนะนำข้อมูลสถานที่ตั้งของผู้แทนจำหน่ายที่ใกล้ที่สุดหรือตัวแทนบริการที่ใกล้ที่สีด มีการตอบคำถามมากมาย หลายประเภทที่นี่

้ เราขอให้คุณรวบรวมข้อมลที่เกี่ยวข้องไว้ก่อนที่จะโทรหาเรา ยิ่งคณมีข้อมลมากเท่าใด เราก็สามารถช่วยคุณแก้ ี่ บัญหาได้เร็วขึ้น ข้อมูลเหล่านั้นประกอบด้วย คู่มือผลิตภัณฑ์ Epson ของคุณ ประเภทของคอมพิวเตอร์ ระบบปฏิบัติ ึการ โปรแกรมการใช้งาน และข้อมลอื่นใดที่คณคิดว่าจำเป็น

#### **การขนสงผล ่ ตภิ ณฑั ์**

Epson แนะนำให้เก็บกล่องบรรจุผลิตภัณฑ์ไว้สำหรับใช้ในการขนส่งในอนาคต นอกจากนี้ ยังแนะนำให้ยึดถังหมึกไว้ ้ ด้วยเทป และวางผลิตภัณฑ์ในตำแหน่งตั้งตรงด้วย

# **ความชวยเหล ่ อสื าหร ํ บผั ใชู้ ในน ้ วซิ แลนด ี ์**

Epson นิวซีแลนด์ หวังว่าจะรับใช้คุณด้วยบริการในระดับสูงแก่ลูกค้า นอกจากเอกสารผลิตภัณฑ์ของคุณแล้ว เรายัง ่ ให้แหล่งข้อมลต่อไปนี้เพื่อใช้ในการค้นหาข้อมล:

### **ที่อย URL ทางอ ู่ นเตอร ิ เน์ ็ต**

#### [http://www.epson.co.nz](http://www.epson.co.nz/)

เข้าสู่หน้าเว็บของ Epson นิวซีแลนด์ ใช้โมเด็มของคุณอย่างคุ้มค่าที่นี่สำหรับการค้นหาผ่านอินเตอร์เน็ตในบาง ี โอกา<sup>ส!</sup> เว็บไซต์นี้ให้พื้นที่การดาวน์โหลดสำหรับไดรฟ์เวอร์ จุดติดต่อของ Epson ข้อมูลของผลิตภัณฑ์ใหม่ และการ ีสนับสนุนทางเทคนิค (อีเมล)

#### **ฝ่ ายความชวยเหล ่ อของ Epson ื**

โทรศัพท์: 0800 237 766

้ฝ่ายความช่วยเหลือของ Epson จะสนับสนนเพื่อให้มั่นใจว่าลกค้าของเราจะเข้าถึงข้อแนะนำได้ พนักงานในฝ่าย ิ ความช่วยเหลือของเราสามารถช่วยแนะนำคณในการติดตั้ง การกำหนดลักษณะ และการใช้งานของผลิตภัณฑ์ Epson ของคุณได้ เจ้าหน้าที่ฝ่ายความช่วยเหลือเบื้องต้นของเรา สามารถให้ข้อมูลความรู้สำหรับผลิตภัณฑ์ใหม่ และ ่ ให้คำแนะนำข้อมลสถานที่ตั้งของผ้แทนจำหน่ายที่ใกล้ที่สดหรือตัวแทนบริการที่ใกล้ที่สึด มีการตอบคำถามมากมาย หลายประเภทที่นี่

้ เราขอให้คุณรวบรวมข้อมลที่เกี่ยวข้องไว้ก่อนที่จะโทรหาเรา ยิ่งคุณมีข้อมลมากเท่าใด เราก็สามารถช่วยคุณแก้ ี ปัญหาได้เร็วขึ้น ข้อมลนี้ประกอบด้วย เอกสารผลิตภัณฑ์ Epson ของคณ ประเภทของคอมพิวเตอร์ ระบบปฏิบัติการ โปรแกรมการใช้งาน และข้อมูลอื่นใดที่คุณคิดว่าจำเป็น

#### **การขนสงผล ่ ตภิ ณฑั ์**

Epson แนะนำให้เก็บกล่องบรรจุผลิตภัณฑ์ไว้สำหรับใช้ในการขนส่งในอนาคต นอกจากนี้ ยังแนะนำให้ยึดถังหมึกไว้ ้ ด้วยเทป และวางผลิตภัณฑ์ในตำแหน่งตั้งตรงด้วย

# **ความชวยเหล ่ อสื าหร ํ บผั ใชู้ ในส ้ งคโปร ิ ์**

ี แหล่งของข้อมล การสนับสนนและบริการมีพร้อมสนองที่ Epson สิงคโปร์ ได*้*แก่:

#### **ทาง World Wide Web**

#### [http://www.epson.com.sg](http://www.epson.com.sg/)

ข้อมูลเกี่ยวกับข้อมูลจำเพาะของผลิตภัณฑ์ ไดรฟ์เวอร์สำหรับดาวนทโหลด คำถามที่ถามบ่อย (FAQ) ความต้องการ ด้านการขาย และการสนับสนนทางเทคนิคผ่านอีเมลมีพร้อมให้บริการ

#### **ฝ่ ายความชวยเหล ่ อของ Epson ื**

โทรฟร: 800-120-5564 ี

ี่ทีมฝ่ายสนับสนุนช่วยเหลือของเราสามารถช่วยคุณด้วยบริการต่อไปนี้ผ่านทางโทรศัพท์:

- $\square$  ความต้องการด้านการขายและข้อมลผลิตภัณฑ์
- ❏ คําถามเกยวก ี่ บการใช ั งานผล ้ ตภิ ณฑั หร ์ อการแก ื ไขป ้ ัญหา
- $\Box$  ความต้องการในการซ่อมบำรงและการรับประกัน

# <span id="page-300-0"></span>**ความชวยเหล ่ อสื าหร ํ บผั ใชู้ ในประเทศไทย ้**

ึ การติดต่อสำหรับข้อมูล การสนับสนุนและบริการได้แก่:

#### **ทาง World Wide Web**

#### [http://www.epson.co.th](http://www.epson.co.th/)

ข้อมูลเกี่ยวกับข้อมูลจำเพาะของผลิตภัณฑ์ ไดรเวอร์สำหรับดาวน์โหลด คำถามที่ถามบ่อย (FAQ) ความต้องการด้าน ึการขาย ผ่านทางอีเมลมีพร้อมให้บริการ

#### **ศูนยบร์ การล ิ กคู า Epson ้**

โทรศัพท์: 66-2460-9699 อีเมล: support@eth.epson.co.th ิดทีมการดูแลลูกค้าของเราสามารถช่วยคุณด้วยบริการต่อไปนี้ผ่านทางโทรศัพท์:  $\square$  ความต้องการด้านการขายและข้อมลผลิตภัณฑ์  $\Box$  คำถามหรือข้อมูลเกี่ยวกับการใช้งานผลิตภัณฑ์

 $\square$  ความต้องการในการซ่อมบำรงและการรับประกัน

# **ความชวยเหล ่ อสื าหร ํ บผั ใชู้ ในเว ้ ยดนาม ี**

การติดต่อสำหรับข้อมูล การสนับสนุนและบริการได้แก่:

### **ศูนยบร์ การของ Epson ิ**

65 Truong Dinh Street, District 1, Ho Chi Minh City, Vietnam. โทรศัพท์ (กรุงโฮจิมินห์): 84-8-3823-9239, 84-8-3825-6234 29 Tue Tinh, Quan Hai Ba Trung, Hanoi City, Vietnam โทรศัพท์ (กรุงฮานอย): 84-4-3978-4785, 84-4-3978-4775

# **ความชวยเหล ่ อสื าหร ํ บผั ใชู้ ในอ ้ นโดน ิ เซี ยี**

ึการติดต่อสำหรับข้อมูล การสนับสนุนและบริการได้แก่:

### **ทาง World Wide Web**

#### [http://www.epson.co.id](http://www.epson.co.id/)

- $\Box$  ข้อมูลเกี่ยวกับข้อมูลจำเพาะของผลิตภัณฑ์ ไดรเวอร์สำหรับการดาวน์โหลด
- $\Box$  คำถามที่ถามบ่อย (FAO) ความต้องการต่อเจ้าหน้าขาย คำถามผ่านอีเมล

#### **สายดวนของ Epson ่**

โทรศัพท์: +62-1500-766 โทรสาร: +62-21-808-66-799 ้ทีมฝ่ายสนับสนุนสายด่วนของเราสามารถช่วยคุณด้วยบริการต่อไปนี้ผ่านทางโทรศัพท์หรือโทรสาร:  $\square$  ความต้องการด้านการขายและข้อมูลผลิตภัณฑ์

# ❏ การสนับสนุนทางเทคนิค

# **ศูนยบร์ การของ Epson ิ**

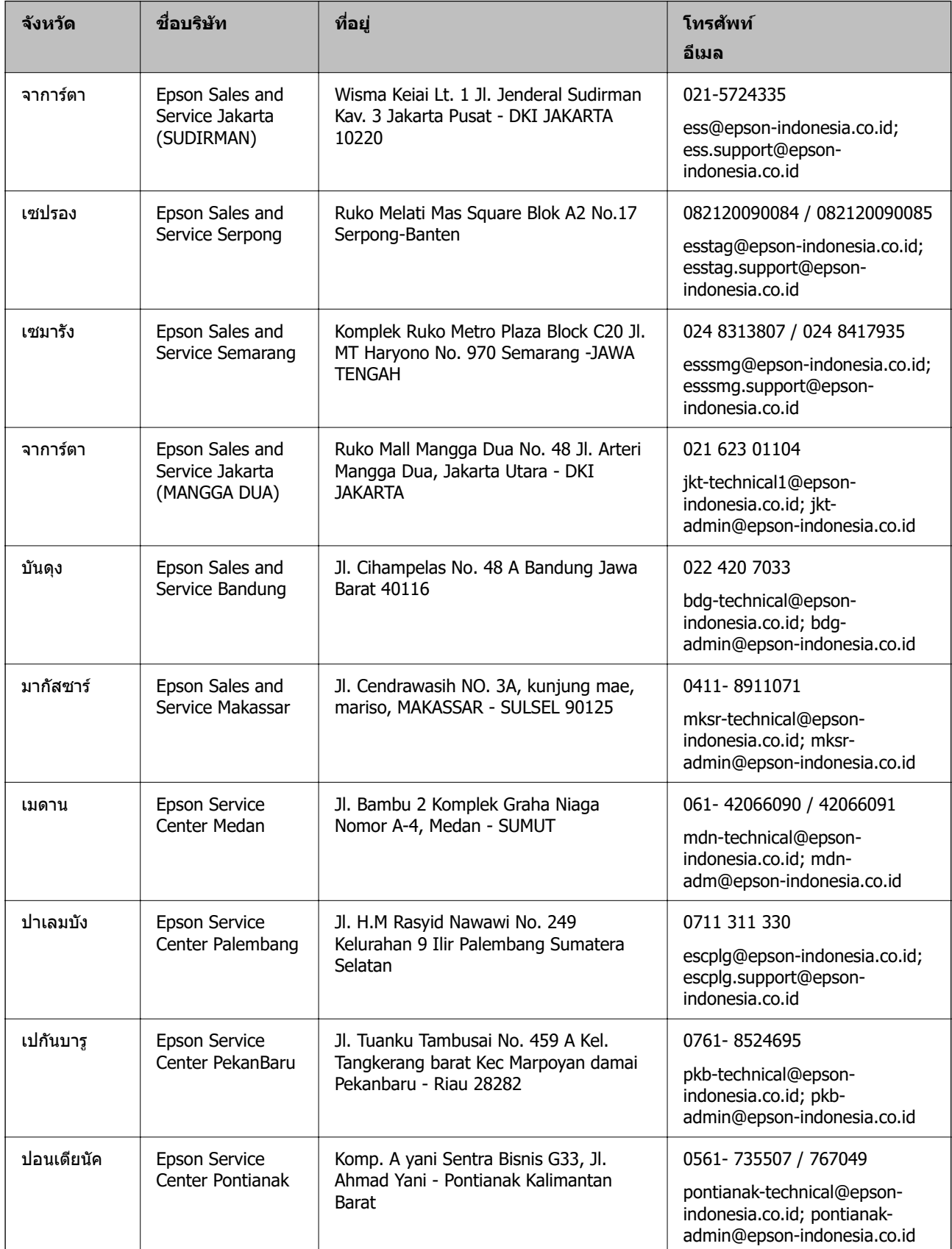

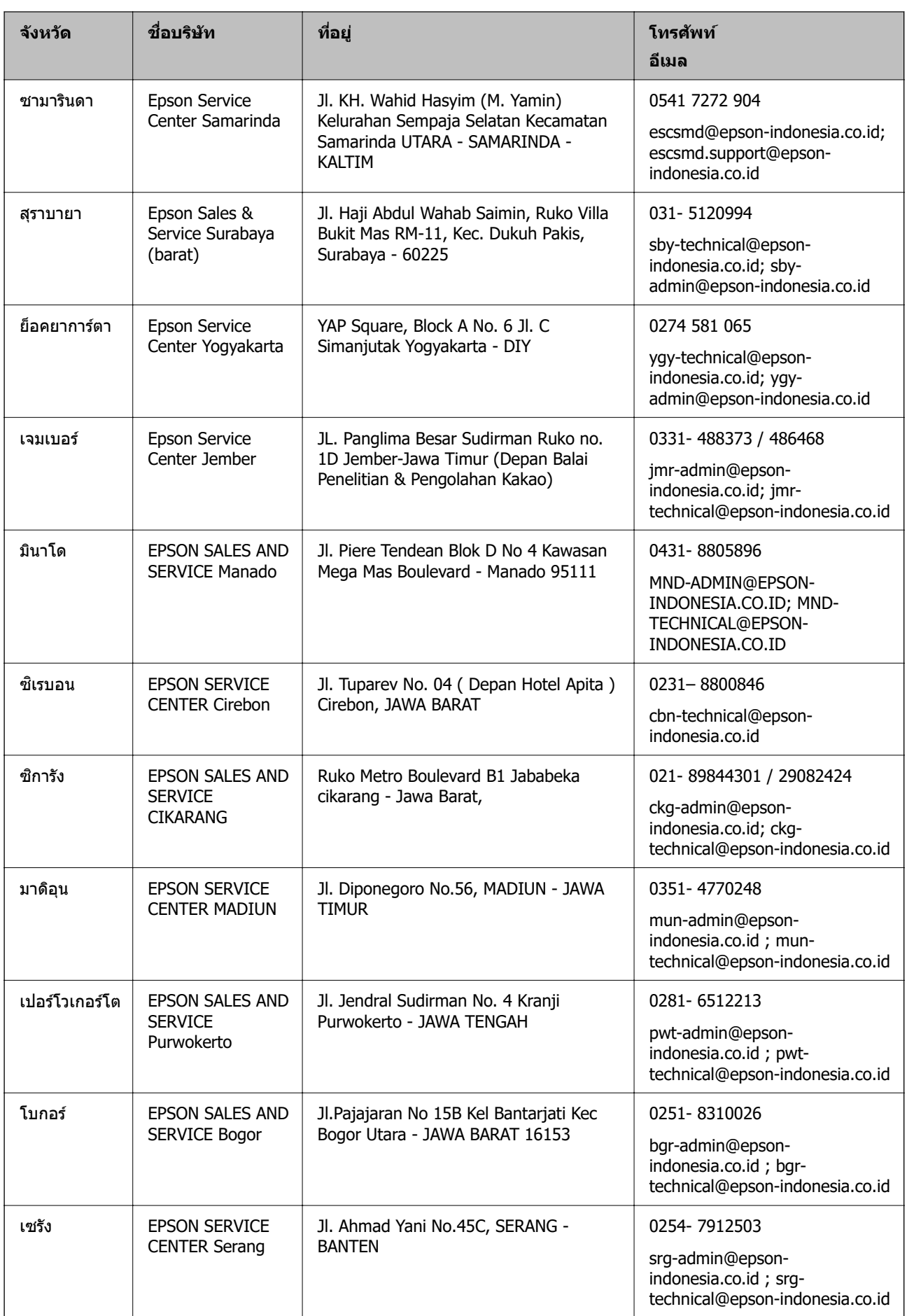

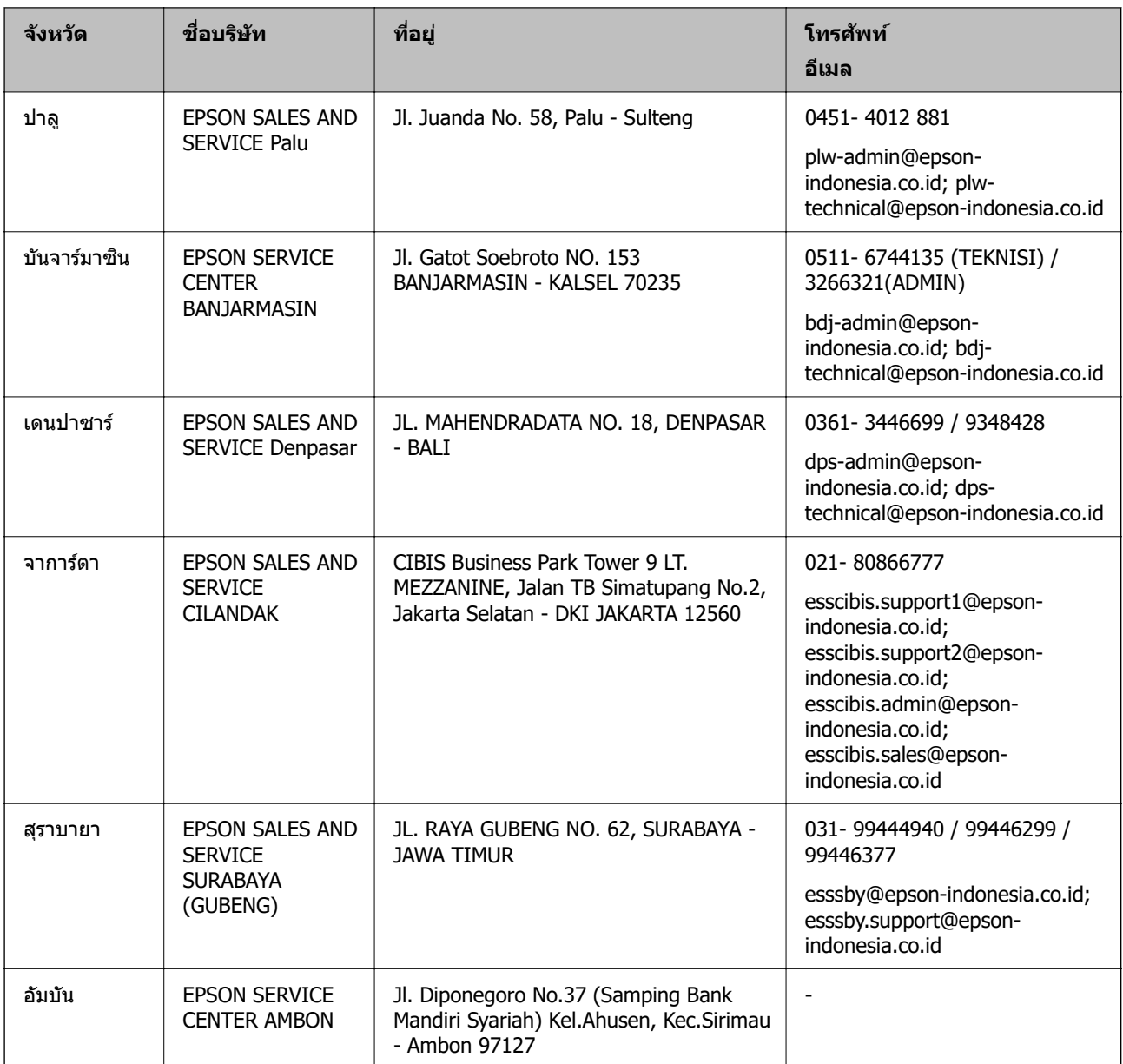

สำหรับเมืองที่ไม่ได้แสดงที่นี่ ให้ติดต่อสายด่วน: 08071137766

# **ความชวยเหล ่ อสื าหร ํ บผั ใชู้ ในฮ ้ องกง ่**

ี่ เพื่อให้ได้รับการสนับสนุนทางเทคนิครวมไปถึงบริการหลังการขาย ยินดีต้อนรับผู้ใช้ในการติดต่อกับ Epson Hong Kong Limited

# **หนาโฮมเพจบนอ ้ นเตอร ิ เน์ ็ต**

#### [http://www.epson.com.hk](http://www.epson.com.hk/)

Epson Hong Kong ได้จัดตั้วเว็บเพจท้องถิ่นขึ้นมาทั้งในภาษาจีนและภาษาอังกฤษ บนอินเตอร์เน็ตเพื่อให้ข้อมูลต่อ ็ไปนี้แก่ผู้ใช้:

- $\Box$  ข้อมูลของผลิตภัณฑ์
- ❏ การตอบคําถามสาหร ํ ับคําถามที่มักถามบอย (FAQs) ่

 $\Box$  เวอร์ชั่นล่าสดของไดรฟ์เวอร์ของผลิตภัณฑ์ Epson

**สายดวนการสน ่ บสน ั ุนทางเทคนิค** ้ คุณยังสามารถติดต่อกับเจ้าหน้าที่ทางเทคนิคของเราได้ที่หมายเลขโทรศัพท์และโทรสารต่อไปนี้: โทรศัพท์: 852-2827-8911 โทรสาร: 852-2827-4383

# **ความชวยเหล ่ อสื าหร ํ บผั ใชู้ ในมาเลเซ ้ ยี**

ึ การติดต่อสำหรับข้อมูล การสนับสนุนและบริการได้แก่:

### **ทาง World Wide Web**

[http://www.epson.com.my](http://www.epson.com.my/)

- $\Box$  ข้อมูลเกี่ยวกับข้อมูลจำเพาะของผลิตภัณฑ์ ไดรเวอร์สำหรับการดาวน์โหลด
- $\Box$  คำถามที่ถามบ่อย (FAQ) ความต้องการต่อเจ้าหน้าขาย คำถามผ่านอีเมล

### **ศูนยบร์ การล ิ กคู า Epson ้**

โทรศัพท์: 1800-81-7349 (โทรฟรี) อีเมล: websupport@emsb.epson.com.my  $\square$  ความต้องการด้านการขายและข้อมลผลิตภัณฑ์  $\Box$  คำถามหรือข้อมลเกี่ยวกับการใช้งานผลิตภัณฑ์  $\square$  ความต้องการในการซ่อมบำรุงและการรับประกัน

# **สํ านกงานใหญ ั ่**

โทรศัพท์: 603-56288288 โทรสาร: 603-5628 8388/603-5621 2088

# **ความชวยเหล ่ อสื าหร ํ บผั ใชู้ ในอ ้ นเด ิ ีย**

ึ การติดต่อสำหรับข้อมูล การสนับสนุนและบริการได้แก่:

### **ทาง World Wide Web**

[http://www.epson.co.in](http://www.epson.co.in/) มีบริการข้อมูลเกี่ยวกับข้อมูลจำเพาะของผลิตภัณฑ์ ไดรฟ์เวอร์สำหรับการดาวน์โหลด และความต้องการผลิตภัณฑ์

### **ศูนยความช ์ วยเหล ่ ือ**

 $\Box$  บริการ ข้อมลผลิตภัณฑ์ และการสั่งสินค้าสิ้นเปลือง (สาย BSNL) หมายเลขโทรฟร: 18004250011 ี เปิดให้บริการ 9.00 น. ถึง 18.00 น. วันจันทร์ ถึง วันเสาร์ (ยกเว้นวันหยุดราชการ) ❏ ฝ่ายบรการ (ผ ิ ใชู้ CDMA & ม ้ อถื อ)ื หมายเลขโทรฟร: 186030001600 ี เปิดให้บริการ 9.00 น. ถึง 18.00 น. วันจันทร์ ถึง วันเสาร์ (ยกเว้นวันหยุดราชการ)

# **ความชวยเหล ่ อสื าหร ํ บผั ใชู้ ในฟ ้ ิลิปปินส์**

ี่ เพื่อขอรับการสนับสนุนทางเทคนิครวมไปถึงบริการหลังการขายอื่นๆ เรายินดีต*้*อนรับผ*ู*้ใช้ในการติดต่อกับ Eิัpson Philippines Corporation ที่หมายเลขโทรศัพท์ หมายเลขโทรสาร และที่อย่อีเมลดำนล่างนี้:

#### **ทาง World Wide Web**

#### [http://www.epson.com.ph](http://www.epson.com.ph/)

ข้อมูลเกี่ยวกับข้อมูลจำเพาะของผลิตภัณฑ์ ไดรฟ์เวอร์สำหรับดาวนทโหลด คำถามที่ถามบ่อย (FAQ) ความต้องการ ี ด้านการขาย ความต้องการผ่านทางอีเมลมีพร้อมให้บริการ

#### **ศูนยบร์ การล ิ กคู า Epson Philippines ้**

โทรฟร: (PLDT) 1-800-1069-37766 ี โทรฟร: (ด ี ิจิตอล) 1-800-3-0037766 เมโทรมะนลา: (632) 8441 9030 ิ เว็บไซต์: <https://www.epson.com.ph/contact> อีเมล: customercare@epc.epson.com.ph เปิดให้บริการ 9.00 น. ถึง 18.00 น. วันจันทร์ ถึง วันเสาร์ (ยกเว้นวันหยุดราชการ) ู่ ทีมการดูแลลูกค้าของเราสามารถช่วยคุณด้วยบริการต่อไปนี้ผ่านทางโทรศัพท์:  $\square$  ความต้องการด้านการขายและข้อมลผลิตภัณฑ์  $\Box$  คำถามหรือข้อมลเกี่ยวกับการใช้งานผลิตภัณฑ์  $\square$  ความต้องการในการซ่อมบำรงและการรับประกัน

### **Epson Philippines Corporation**

สายหลัก: +632-706-2609 โทรสาร: +632-706-2663